# Software Zum Kreieren<br>Von Stickmotiven

# Bedienungsanleitung

 $\oint$ 

 $\overline{C}$ 

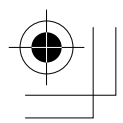

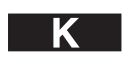

# **WICHTIGE INFORMATIONEN: GESETZLICHE REGELUNGEN**

### **Funkstörung (nur Gegenden mit 220-240V)**

Dieses Gerät erfüllt die Bedingungen von EN55022 (CISPR Publication 22) /Klasse B.

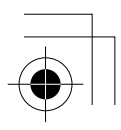

## **Danke, dass Sie dieses Produkt erworben haben.**

Wir freuen uns sehr über Ihren Kauf unseres Produkts. Lesen Sie bitte diese Bedienungsanleitung aufmerksam durch und heben Sie sie zusammen mit der Garantie auf, damit das Gerät optimal eingesetzt werden kann und der sichere und korrekte Betrieb gewährleistet ist.

### **Bitte lesen Sie vor dem Verwenden dieses Produkts die folgenden Hinweise durch**

### **Entwerfen von schönen Stickmustern**

• Mit diesem System können Sie eine Vielzahl von Stickmustern erstellen. Es unterstützt eine Vielzahl von Nähattributeinstellungen (Stickdichte, Stichlänge etc.). Das endgültige Ergebnis hängt jedoch auch von Ihrem Nähmaschinenmodell ab. Wir empfehlen, mit Ihren Nähdaten eine Probe zu nähen, bevor Sie das endgültige Material verarbeiten.

#### **Hinweise für den sicheren Betrieb**

- Achten Sie darauf, dass keine Nadeln, Draht oder andere Metallobjekte in das Gerät oder in den Kartenschacht fallen.
- Bewahren Sie keine Gegenstände im Gerät auf.

#### **Hinweise für eine längere Lebensdauer**

- Lagern Sie das Gerät so, dass es weder mit direktem Sonnenlicht noch mit hoher Feuchtigkeit in Berührung kommt. Lagern Sie das Gerät nicht neben einem Heizgerät, Bügeleisen und anderen heißen Gegenständen.
- Gießen Sie weder Wasser noch andere Flüssigkeiten in das Gerät oder die Karten.
- Lassen Sie das Gerät nicht fallen und setzen Sie es keinen Erschütterungen aus.

### **Reparatur- oder Justierungshinweise**

• Wenn die Funktion beeinträchtigt oder eine Justierung erforderlich ist, wenden Sie sich an das nächstgelegene Service Center.

### **Anmerkung**

Die Verwendung des Computers unter Windows ist in dieser Bedienungsanleitung nicht beschrieben. Dies können Sie in den Windows-Handbüchern nachlesen.

#### **Copyright**

MS-DOS und Windows sind eingetragene Marken der Microsoft Corp. IBM ist eine eingetragene Marke der International Business Machine Corporation.

#### **Wichtig**

Das Verwenden dieses Geräts für das nicht genehmigte Vervielfältigen von Material von Stickmusterkarten, Zeitungen und Zeitschriften für kommerzielle Zwecke stellt eine Verletzung des Copyrights dar, das durch das Gesetz bestraft werden kann.

#### **Vorsichtsmaßnahmen**

Die in diesem Produkt enthaltene Software ist durch Copyright-Gesetze geschützt. Diese Software kann nur im Einklang mit den Copyright-Gesetzen verwendet oder vervielfältigt werden.

### **BEWAHREN SIE DIESE ANWEISUNGEN GUT AUF**

**Dieses Produkt ist für die Verwendung im Haushalt gedacht.**

**Zusätzliche Produktinformationen und Aktualisierungen finden Sie auf unserer Website unter www.brother.com.**

# **Neue Funktionen von Version 6.0**

### **Sticherzeugung**

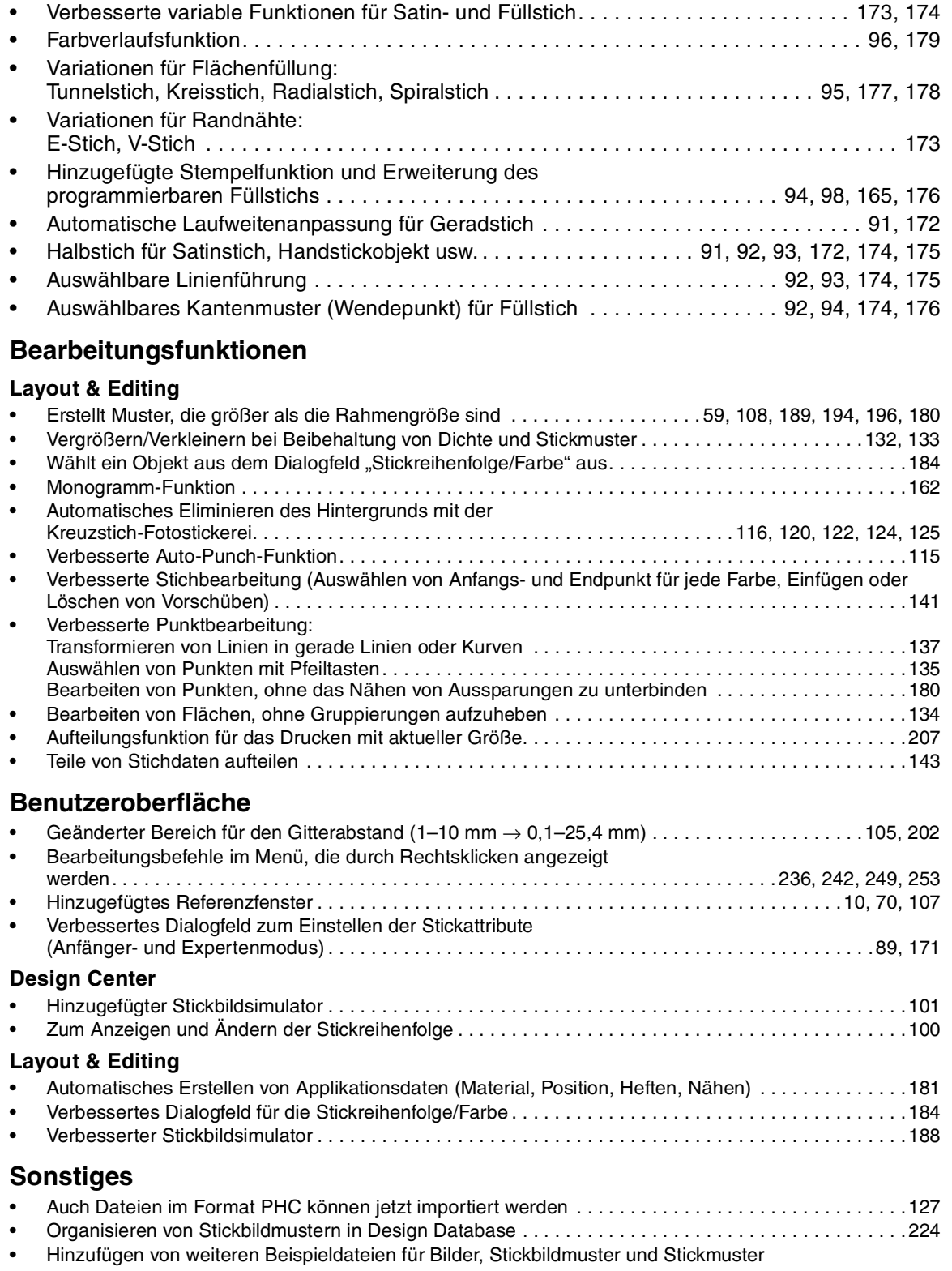

O

 $\hat{\mathbf{\bm{\Phi}}}$ 

# *Inhalt*

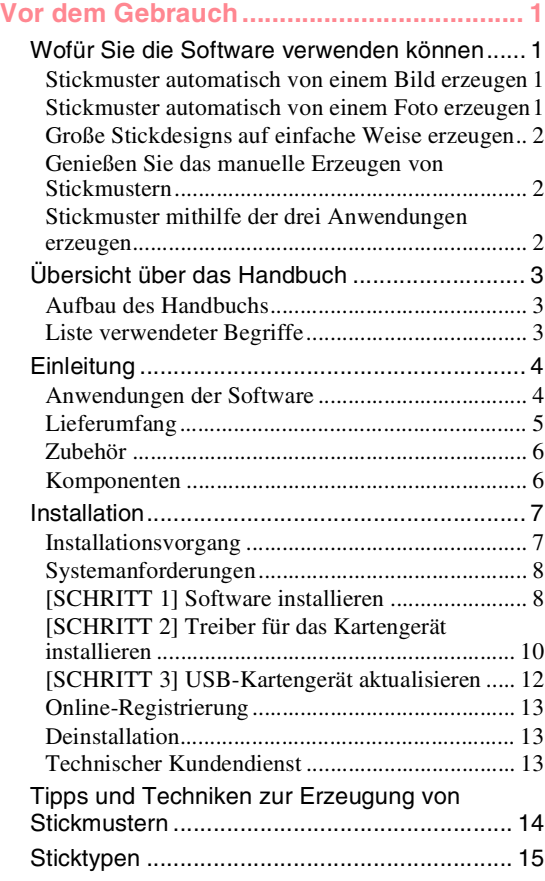

### **Kapitel 1**

 $\bigoplus$ 

⊕

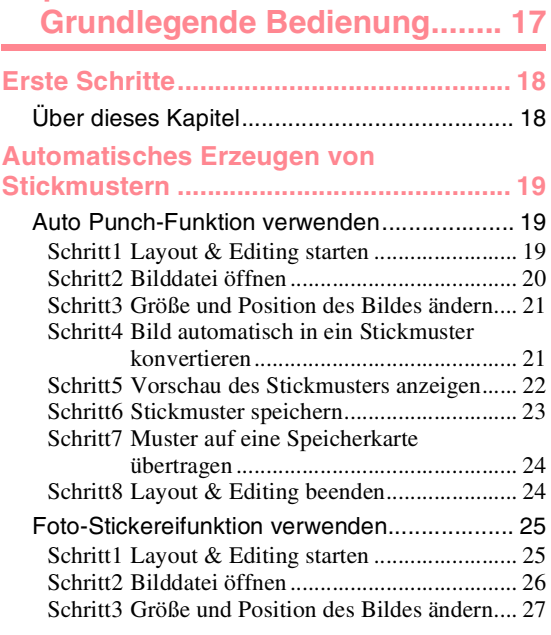

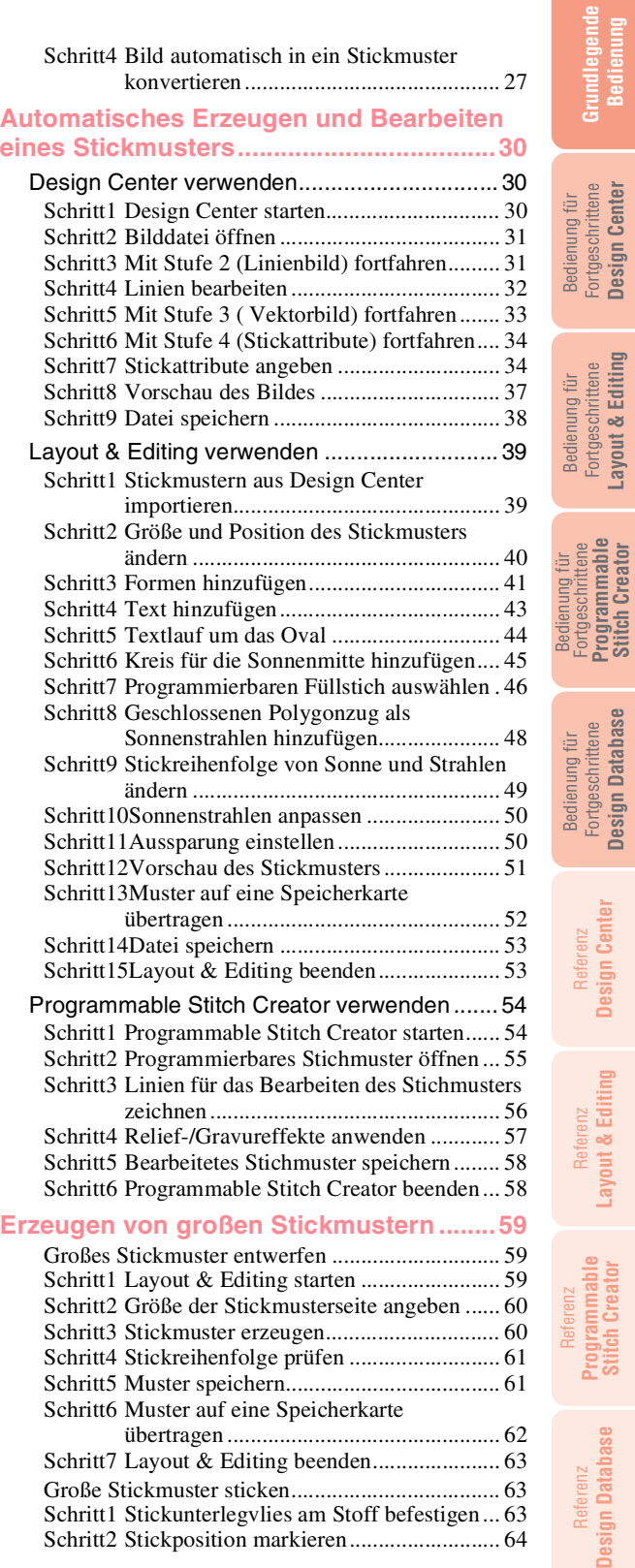

**Bedienung**

⊕

 $\bigoplus$ 

**Design Center**

Design Center

**Layout & Editing**

**Stitch Creator**

**Design Database**

**Stitch Creator**

i

⊕

 $\overline{\bigoplus}$ 

# *Inhalt*

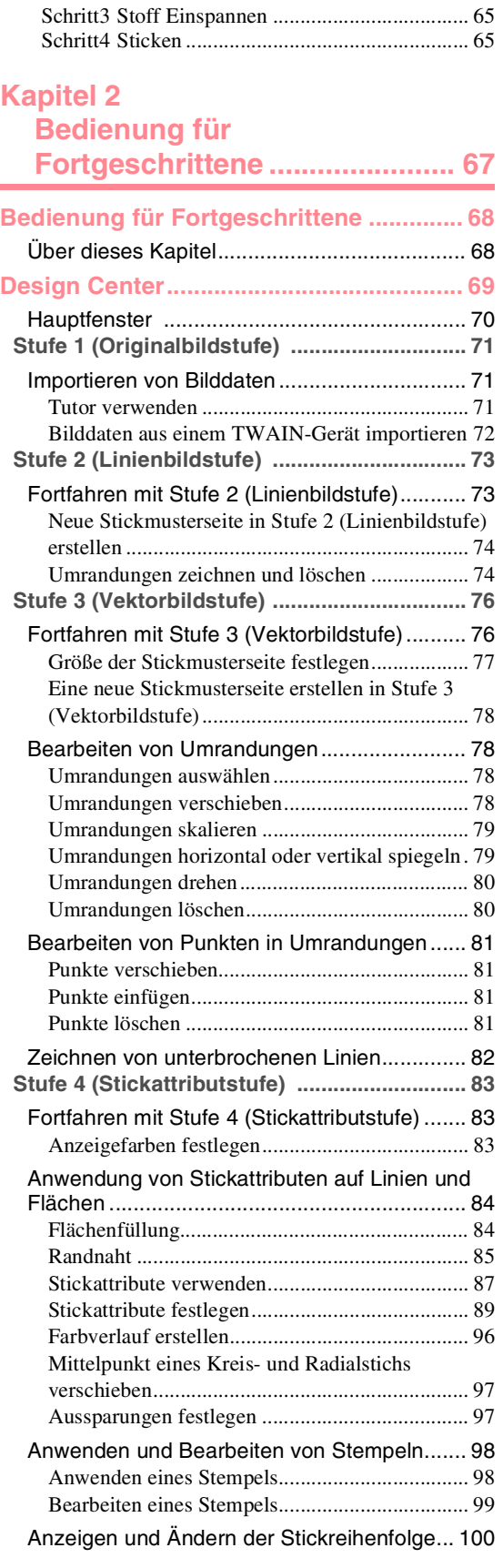

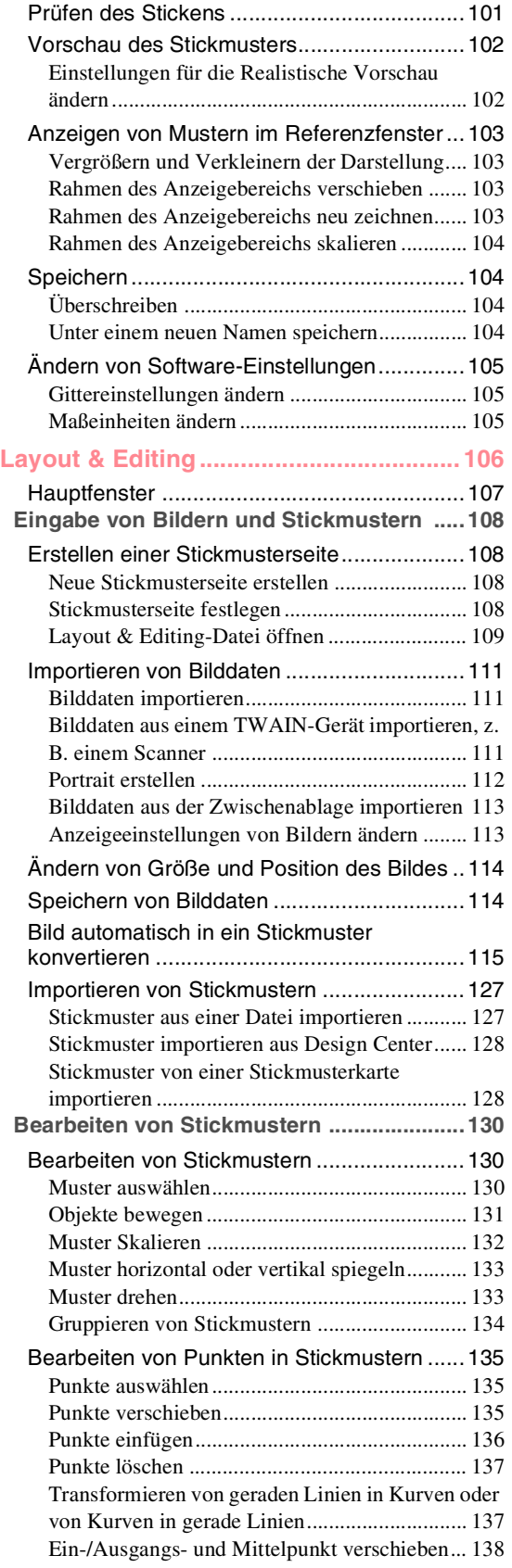

€

 $\hat{\mathbf{\bm{\phi}}}$ 

 $\bigoplus$ 

€

ii

€

 $\Rightarrow$ 

O

 $\overline{\bigoplus}$ 

€

 $\overline{\Phi}$ 

 $\Rightarrow$ 

# *Inhalt*

⊕

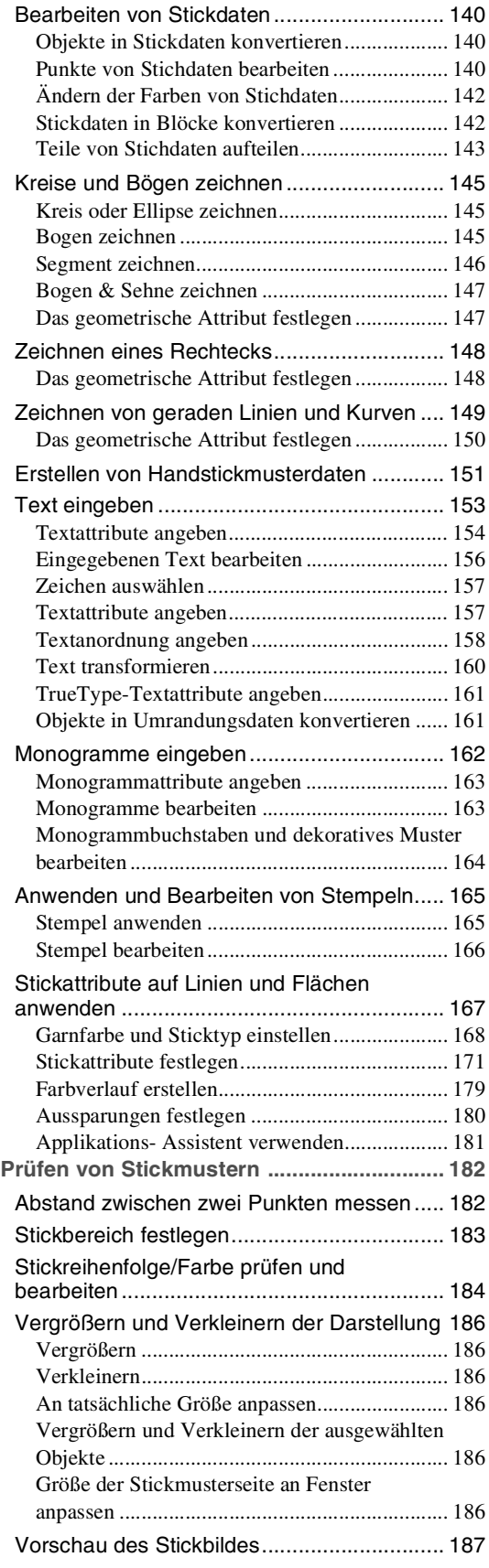

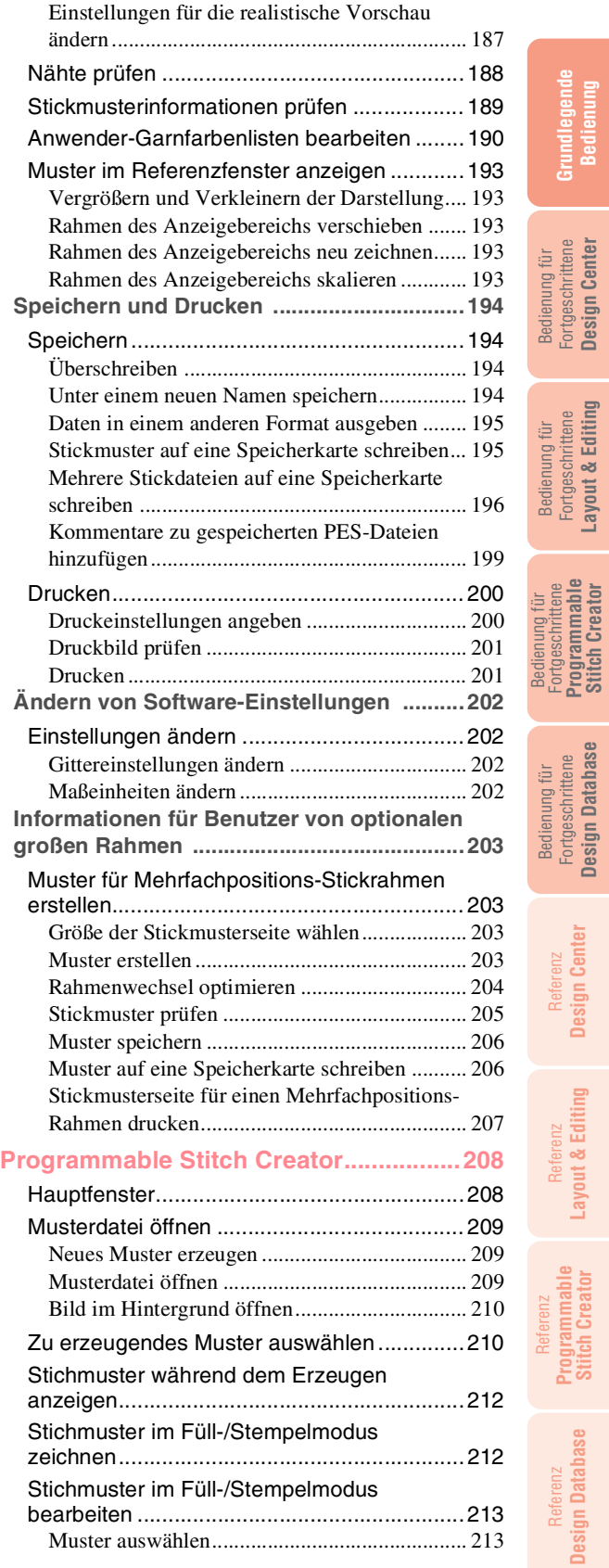

### iii

 $\phi$ 

 $\bigoplus$ 

O

Referenz **Design Database**

**Grundlegende Bedienung**

 $\bigoplus$ 

 $\overline{\bigoplus}$ 

Bedienung für Fortgeschrittene **Design Center**

Bedienung für Fortgeschrittene **Layout & Editing**

> Fortgeschrittene **Programmable Stitch Creator**

Bedienung für Fortgeschrittene **Design Database** ⊕

Referenz **Design Center**

Referenz **Layout & Editing**

> **Programmable Stitch Creator**

### *Inhalt*

 $\overline{\phantom{a}}$ 

**Kapitel 3**

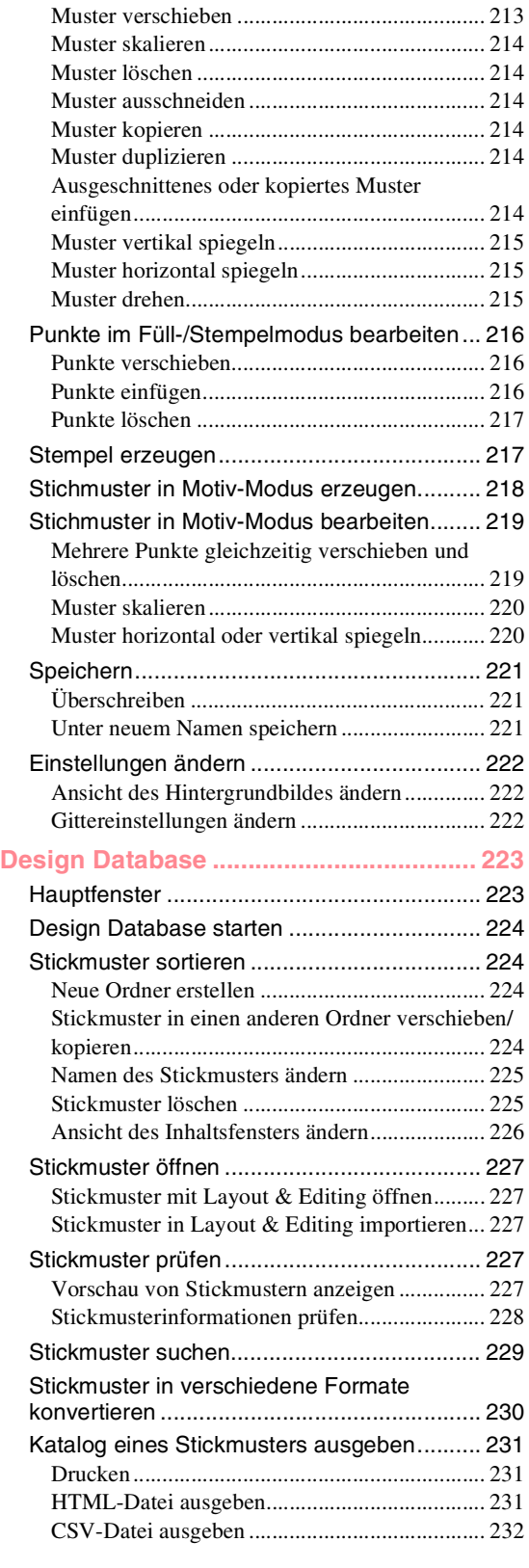

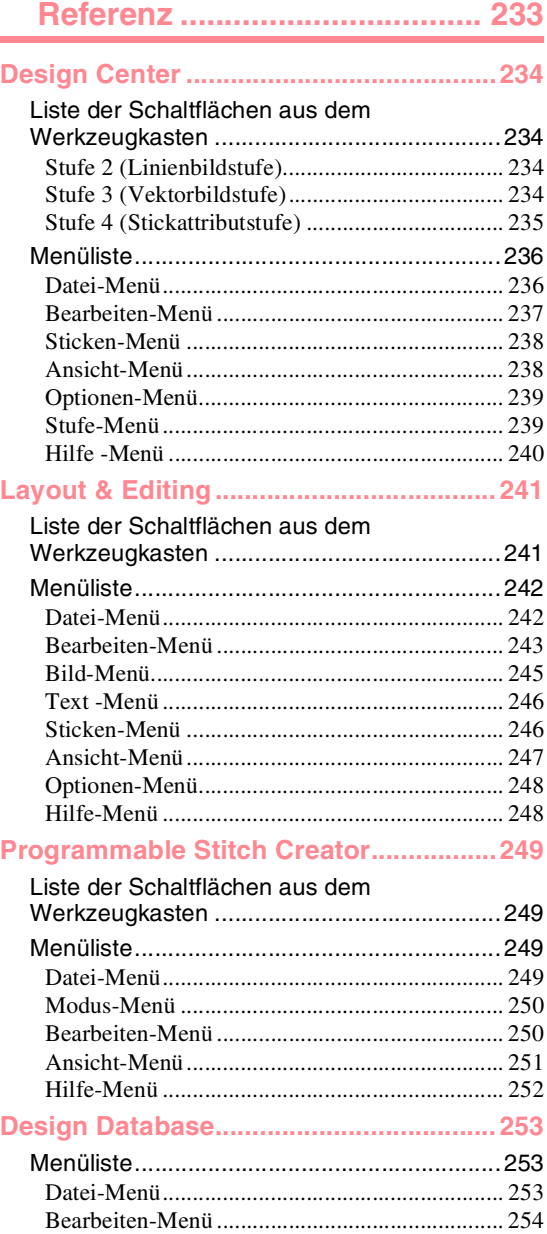

Ansicht-Menü..................................................... 254 Optionen-Menü................................................... 255 Hilfe-Menü ......................................................... 255 **Index .........................................................256**

Lesen Sie die folgenden Informationen, bevor Sie das CD-ROM-Paket öffnen. Produktvereinbarung

iv

# **Wofür Sie die Software verwenden können**

Diese Software enthält Digitalisierungs- und Bearbeitungsfunktionen, die Ihnen die kreative Freiheit für das Entwerfen origineller Stickereien ermöglicht. Verwandeln Sie Abbildungen, Fotos und Buchstaben einfach in benutzerdefinierte Stickdesigns.

### **Stickmuster automatisch von einem Bild erzeugen**

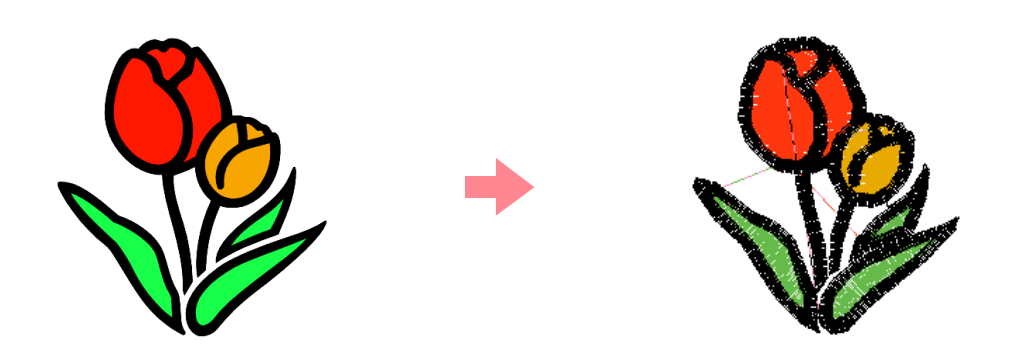

**Communist Finandien finden Sie unter "Auto Punch-Funktion verwenden" auf Seite 19.** 

### **Stickmuster automatisch von einem Foto erzeugen**

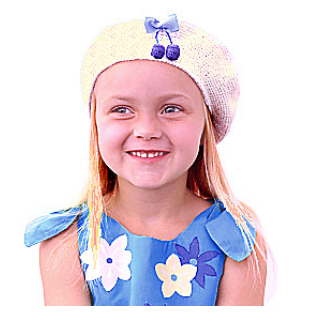

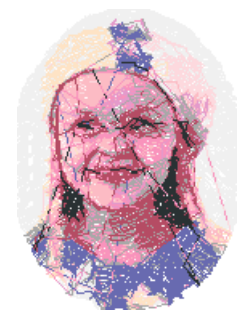

**CO** *Weitere Einzelheiten finden Sie unter "Foto-Stickereifunktion verwenden" auf Seite 25.* 

### **Große Stickdesigns auf einfache Weise erzeugen**

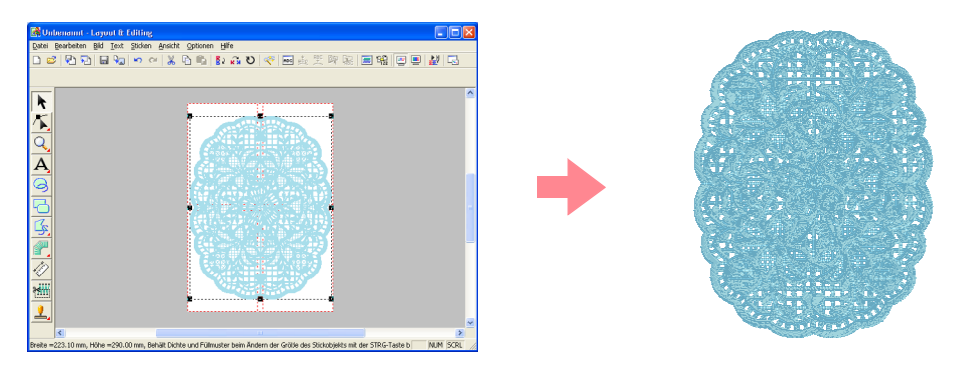

c *Weitere Einzelheiten finden Sie unter "Automatisches Erzeugen von großen Stickmustern" auf Seite 59.*

### **Genießen Sie das manuelle Erzeugen von Stickmustern**

Sie können Stickmuster kombinieren oder Stiche auf Zeichnungen und Text anwenden. Außerdem können Sie eine größere Vielzahl an Stickmustern entwerfen, indem Sie die vielen verfügbaren Sticktypen verwenden.

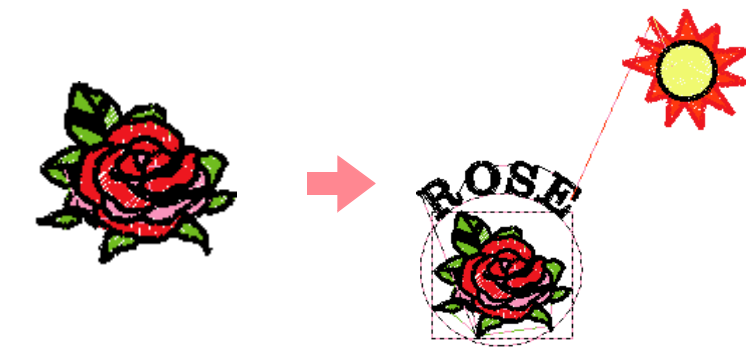

c *Weitere Einzelheiten finden Sie unter "Automatisches Erzeugen und Bearbeiten eines Stickmusters" auf Seite 30.*

### **Stickmuster mithilfe der drei Anwendungen erzeugen**

### ■ **Design Center**

- c *Informationen hierzu finden Sie unter "Design Center verwenden" auf Seite 30.*
- *Neitere Einzelheiten finden Sie auf den Seiten 69 bis 105.*

#### ■ **Layout & Editing**

 $\mathfrak{D}$ 

- **Informationen hierzu finden Sie unter "Automatisches Erzeugen von Stickmustern" auf Seite 19.**
- *IS* Informationen hierzu finden Sie unter "Layout & Editing verwenden" auf Seite 39.
- *N Weitere Einzelheiten finden Sie auf den Seiten 106 bis 207.*

#### ■ **Programmable Stitch Creator**

- *INF* Informationen hierzu finden Sie unter "Programmable Stitch Creator verwenden" auf Seite 54.
- c *Weitere Einzelheiten finden Sie auf den Seiten 208 bis 222.*

# **Übersicht über das Handbuch**

### **Aufbau des Handbuchs**

Dieses Handbuch besteht aus drei Hauptteilen: Grundlegende Bedienung, Bedienung für Fortgeschrittene und Referenz.

### ■ **Grundlegende Bedienung**

Wenn Sie den schrittweisen Anweisungen in diesem Abschnitt folgen, können Sie einfache Stickmuster erzeugen. Für Erstbenutzer eignet sich dieser Abschnitt besonders, um mit den verschiedenen Funktionen vertraut zu werden.

#### ■ **Bedienung für Fortgeschrittene**

Dieser Abschnitt beschreibt die Funktionen und deren Verwendung für jede Anwendung, mit denen Sie komplexere und originellere Stickmuster als die unter "Grundlegende Bedienung" erzeugten Stickmuster erzeugen können.

### ■ **Referenz**

Dieser Abschnitt enhält eine Beschreibung des Werkzeugkastens und eine Übersicht über das Menü in jeder Anwendung. In diesem Abschnitt wird der Zweck und die Verwendung jedes Symbols oder Menübefehls beschrieben.

### **Liste verwendeter Begriffe**

Die folgenden Begriffe werden in diesem Handbuch verwendet:

Stickmuster: Ein Stickdesign

Objekt: Eine Komponente des Stickmusters

Mehrfachpositions-Rahmen: Ein Stickrahmen, der an der Stickmaschine in verschiedenen Positionen befestigt werden kann, sodass große Muster gestickt werden können.

3

Sticktyp: Ein Typ von Stichen (z. B. Zickzackstich, Geradstich und Satinstich) Nähte: Eine Serie von Stichen

# **Einleitung**

### **Anwendungen der Software**

Diese Packungseinheit enthält vier Anwendungen.

#### ■ **Design Center**

Design Center wird benutzt, um manuell Stickmuster aus Bildern zu erzeugen. Die Bilder können als Scan vorliegen oder aus einer Anwendung wie Paint® stammen. Die Erweiterung der Bilddateien muss .bmp, .tif, .jpg, .j2k, .pcx, .wmf, .png, .eps, .pcd oder .pfx lauten. Design Center erkennt Umrandungen im Bild automatisch und ersetzt sie durch unterbrochene Linien, die Sie bearbeiten und denen Sie Stickattribute zuweisen können.

Der Vorgang ist in vier Stufen unterteilt:

- ❏ **Stufe 1 (Originalbild)**: Öffnen Sie eine Bilddatei, und wählen Sie eine oder mehrere Farben, aus denen die Anwendung die Umrandung ermittelt.
- ❏ **Stufe 2 (Linienbild)**: Das ursprüngliche Farbbild wird durch ein schwarzweißes Bild ersetzt (die in Stufe 1 [Originalbild] gewählten Farben werden schwarz, alle anderen Farben weiß). Dieses Bild können Sie mit Stiften und Radierern unterschiedlicher Stärke bearbeiten. (Sie können auch mit diesem Schritt beginnen und ein komplettes Schwarzweißbild von Hand zeichnen.) Wenn das Bild fertig ist, starten Sie die automatische Vektorumwandlung.
- ❏ **Stufe 3 (Vektorbild)**: Das schwarzweiße Bild wird durch einen Satz an Umrandungen ersetzt, die aus bearbeitbaren unterbrochenen Linien bestehen. Sie können diese unterbrochenen Linien bearbeiten, indem Sie Bearbeitungspunkte verschieben, einfügen oder löschen.
- ❏ **Stufe 4 (Stickattribute)**: Im letzten Schritt wenden Sie auf die Umrandungen und die Innenflächen Stickattribute an (z. B. Garnfarbe und Stichart).

Sie können Ihre Arbeit auf jeder Stufe speichern, um diese später fortführen zu können. In Stufe 1 (Originalbild) und Stufe 2 (Linienbild) wird die Datei mit der Erweiterung .pel gespeichert. In Stufe 3 (Vektorbild) und Stufe 4 (Stickattribute) wird die Datei mit der Erweiterung .pem gespeichert. Wenn das importierte Bild noch nicht gespeichert wurde, können Sie es mit der Erweiterung .bmp speichern.

Zwischenspeichern Ihrer Arbeit auf jeder Stufe hilft Ihnen, wenn Sie Änderungen vorgenommen haben und später wieder auf das Original zurückgreifen möchten.

Wenn das Bild Stufe 4 (Stickattribute) erreicht, können Sie es in Layout & Editing importieren. In dieser Anwendung können Sie das Bild als Objekt verschieben und skalieren.

### ■ **Layout & Editing**

4

Layout & Editing wird benutzt, um automatisch Stickmuster aus Bildern zu erzeugen oder Bilder und Text zu kombinieren, um wiederum Stickmuster zu erzeugen, die auf eine Speicherkarte gespeichert werden können. Die Bilder können durch Scannen einer Druckvorlage oder mit einem Programm wie Paint® erzeugt werden. Die Erweiterung der Bilddateien muss .bmp, .tif, .jpg, .j2k, .pcx, .wmf, .png, .eps, .pcd oder .pfx lauten. Zusätzlich können die folgenden Stickmustertypen in das Stickmuster eingebunden werden.

- ❏ Stickmuster, die mit Design Center erzeugt wurden.
- ❏ Stickmuster auf Stickkarten, die Sie im Handel erworben haben. (Bedenken Sie, dass sich einige Muster nicht einlesen lassen.)
- ❏ Stickmuster der Formate Tajima (.dst), Melco (.exp), Pfaff (.pcs), Husqvarna (.hus) und Sticknähmaschine (.phc) .
- ❏ Stickmuster, die innerhalb von Layout & Editing erzeugt wurden. (Diese Muster enthalten Text, Kreisformen, Rechtecke, Polygone, Kurvenverläufe und Handstickmuster.)

Nachdem Sie die verschiedenen Teile Ihres Stickmusters zusammengestellt haben, können Sie mit den Layout-Funktionen die jeweilige Position, die Ausrichtung und die Größe ändern.

Wenn ein Stickmuster vollständig ist, können Sie es speichern (Dateinamenerweiterung pes) und auf eine Speicherkarte übertragen. Die Speicherkarte können Sie anschließend in Ihre Nähmaschine einlegen, um das Stickmuster zu sticken.

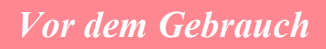

### ■ **Programmable Stitch Creator**

Mit Programmable Stitch Creator können Sie Füll-/Stempelstich- und Motivstichmuster erzeugen, bearbeiten und speichern, die in Design Center und Layout & Editing als programmierbarer Füllstich, Motivstich oder als Stempel auf eingeschlossene Flächen von Stickmuster angwendet werden können. Die Füll-/ Stanzstichmuster werden als .pas-Datei und Motivstichmuster als .pmf-Datei gespeichert. Die Anwendung wird mit vielen .pas- und .pmf-Dateien geliefert, die Sie wie vorhanden oder in bearbeiteter Form zur Verschönerung Ihrer Stickmuster verwenden können.

### ■ **Design Database**

Mit Design Database können Sie die Stickmusterdateien in der Vorschau auf dem Computer anzeigen, um das gewünschte Muster zu finden, das Sie mit Layout & Editing öffnen oder in diese Anwendung importieren können. In Design Database können Sie die Dateien auch in andere Formate (.pes, .dst, .exp, .pcs oder .hus) konvertieren, drucken oder als HTML-Dateibilder der Stickmuster in einen ausgewählten Ordner ausgeben. Außerdem können Sie die Stickinformationen für Stickmuster in einem ausgewählten Ordner als CSV-Datei für die Verwendung in anderen Datenbankanwendungen ausgeben.

### **Lieferumfang**

Prüfen Sie, ob Folgendes enthalten ist. Wenn etwas fehlt oder beschädigt ist, wenden Sie sich an Ihren Kundendienstvertreter.

#### **Version 6.0 oder Version 6.0-Upgrade für Versionen 1.0 bis 4.0:**

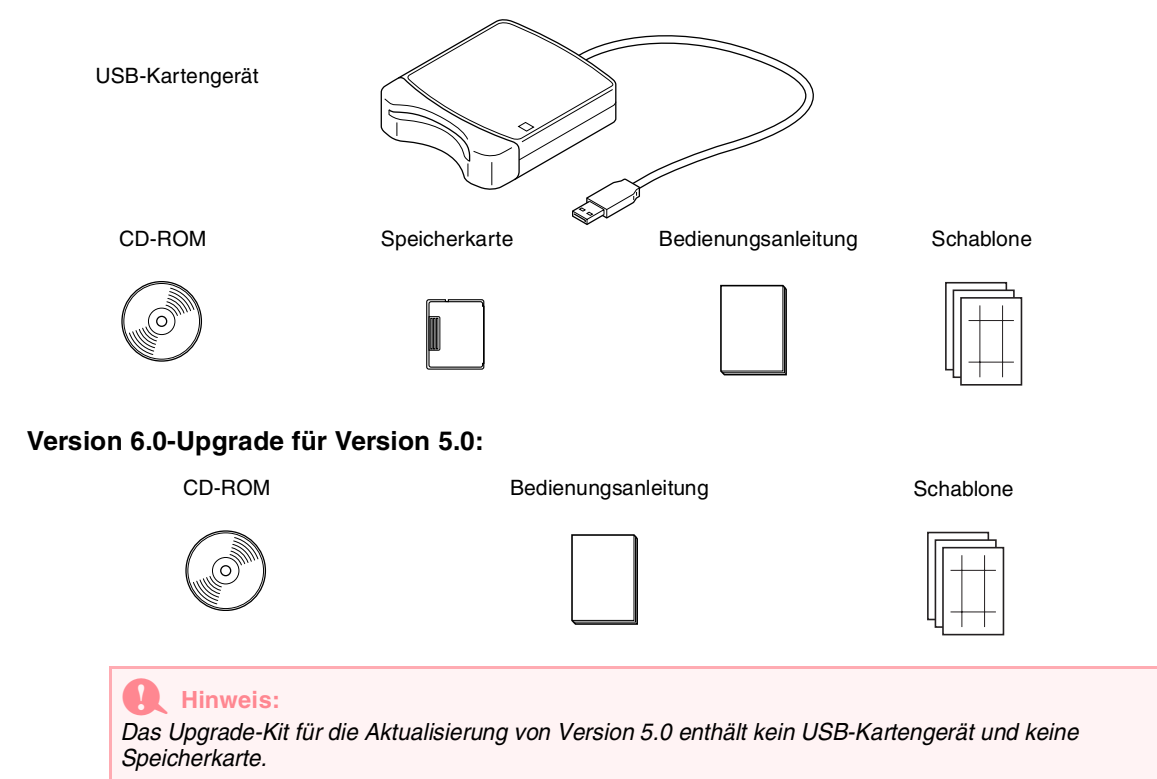

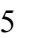

6

### *Vor dem Gebrauch*

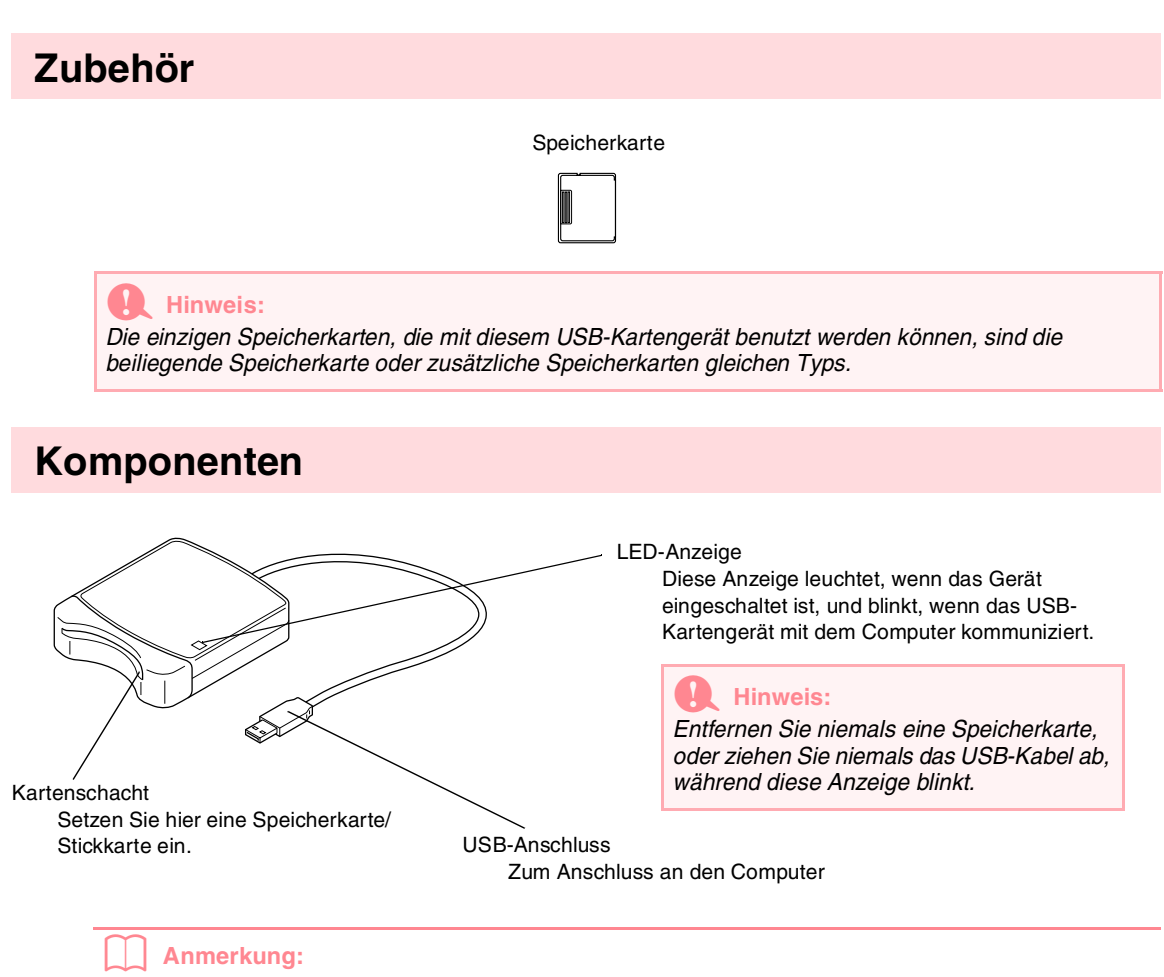

- *Da die Stromversorgung des USB-Kartengerätes durch die USB-Verbindung mit dem Computer erfolgt, gibt es kein Netzkabel und auch keinen Netzschalter.*
- *Speicherkarten dürfen nicht mit hoher Luftfeuchtigkeit, direktem Sonnenlicht oder statischer Elektrizität in Berührung kommen, und starke Stöße müssen vermieden werden. Außerdem dürfen die Karten nicht verbogen werden.*

# **Installation**

### **Installationsvorgang**

Der Installationsvorgang der Vollversion unterscheidet sich vom Installationsvorgang des Software-Upgrades. Stellen Sie sicher, dass die Installation entsprechend den folgenden Anweisungen ausgeführt wird.

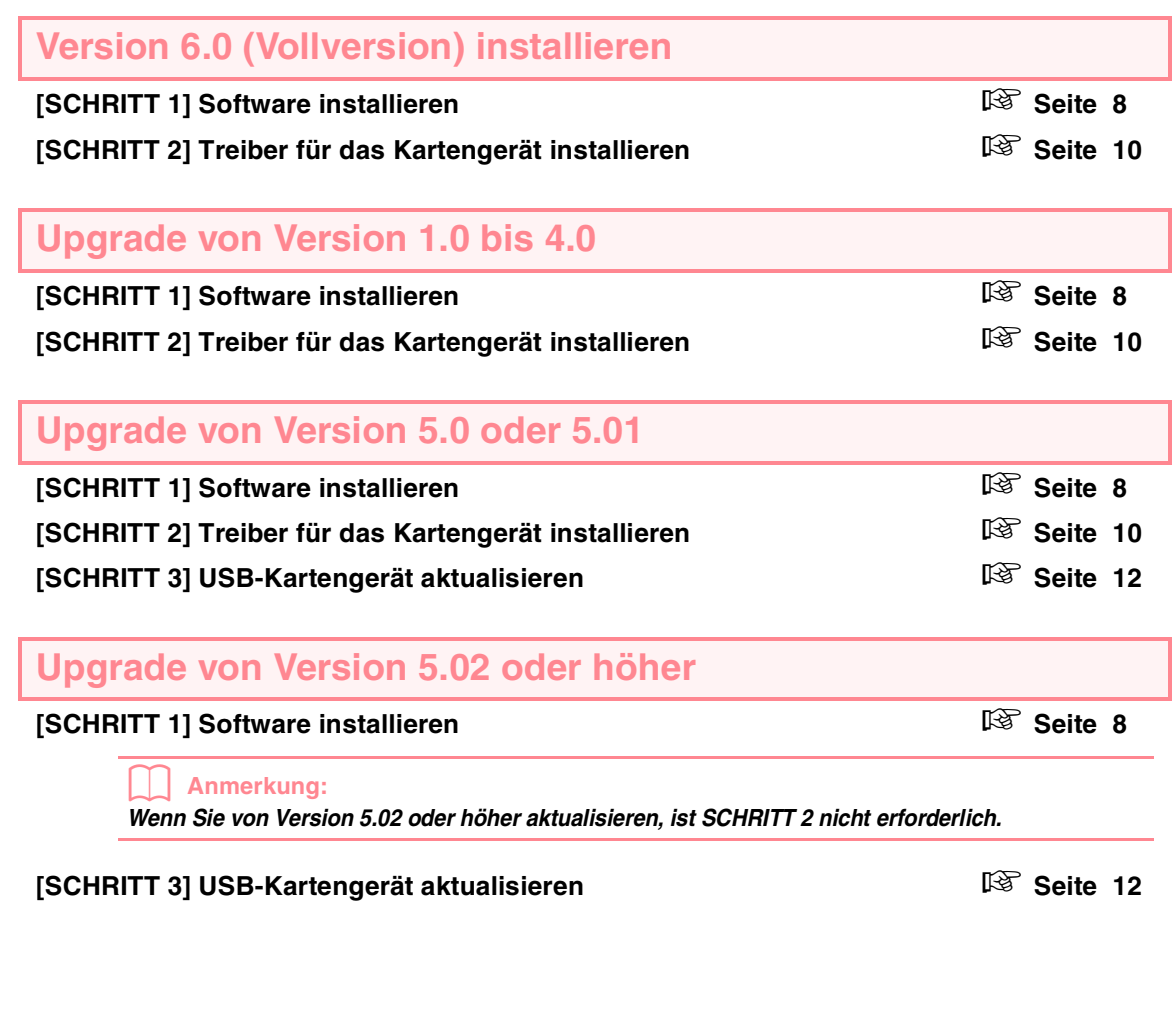

### a **Hinweis:**

- *Wenn die Installation unterbrochen oder nicht anweisungsgemäß ausgeführt wird, wird die Software nicht richtig installiert.*
- *Bevor Sie den Computer einschalten, müssen Sie die Verbindung zum USB-Kartengerät trennen. Wenn Sie den Computer einschalten, während das Kartengerät angeschlossen ist, wird die Installation möglicherweise nicht ordnungsgemäß ausgeführt, wenn Sie von Version 5.0 oder 5.01 aktualisieren.*
- *Um das USB-Kartengerät zu aktualisieren, benötigen Sie einen Internetzugang. Wenn Sie nicht auf das Internet zugreifen können, wenden Sie sich an Ihren Kundendienstvertreter.*

7

### **Systemanforderungen**

Bevor Sie die neue Software auf Ihrem Computer installieren, prüfen Sie, ob Ihr System die folgenden Anforderungen erfüllt.

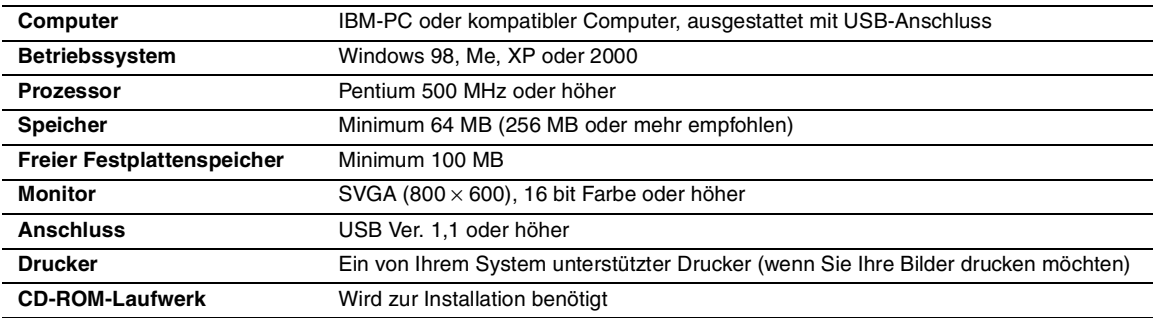

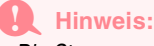

- *Die Stromversorgung des USB-Kartengerätes erfolgt über den USB-Anschluss. Schließen Sie daher das USB-Kartengerät an den USB-Anschluss des Computers oder an ein USB-Hub mit eigener Stromversorgung an, das genügend Leistung für das Kartengerät bereitstellt. Wenn das Kartengerät nicht auf diese Weise angeschlossen wird, funktioniert es möglicherweise nicht ordnungsgemäß.*
- *Es kann sein, dass dieses Produkt mit bestimmten Computern und USB-Erweiterungskarten nicht richtig arbeitet.*

### **[SCHRITT 1] Software installieren**

Dieser Abschnitt beschreibt die Installation der Anwendungssoftware.

#### a **Hinweis:**

- *Wenn die Installation unterbrochen oder nicht anweisungsgemäß ausgeführt wird, wird die Software nicht richtig installiert.*
- *Bevor Sie den Computer einschalten, müssen Sie die Verbindung zum USB-Kartengerät TRENNEN.*

#### b **Anmerkung:**

8

*Der folgende Installationsvorgang enthält Beschreibungen und Dialogfelder für Windows XP. Der Installationsvorgang und die Dialogfelder für andere Betriebssysteme können leicht davon abweichen.*

**1.** Legen Sie die beiliegende CD-ROM in das CD-ROM-Laufwerk des Computers ein.

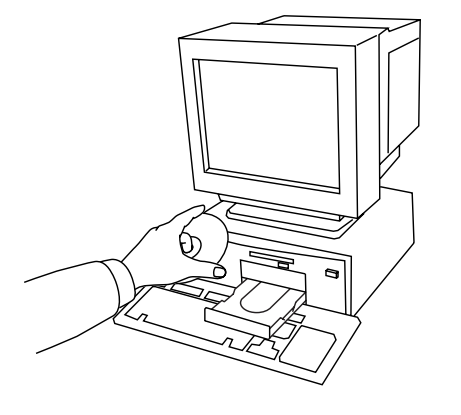

 $\rightarrow$  Nach kurzer Zeit wird das Dialogfeld **Wählen Sie eine Setup-Sprache aus**  automatisch angezeigt.

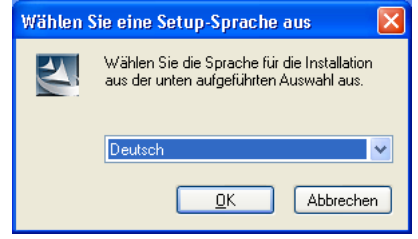

### b **Anmerkung:**

*Wenn das Installationsprogramm nicht automatisch startet:*

- *1) Klicken Sie auf die Schaltfläche Start. 2) Klicken Sie auf Ausführen.*
- <sup>→</sup> *Das Dialogfeld Ausführen wird angezeigt.*
- *3) Geben Sie den vollständigen Pfad für das Installationsprogramm an, und klicken Sie auf OK, um das Installationsprogramm zu starten. Beispiel: D:\setup.exe (wobei "D" die Bezeichnung für das CD-Laufwerk ist).*
- **2.** Wählen Sie die gewünschte Sprache, und klicken Sie auf **OK**.
	- $\rightarrow$  Der Setup-Assistent wird gestartet, und das erste Dialogfeld wird angezeigt.

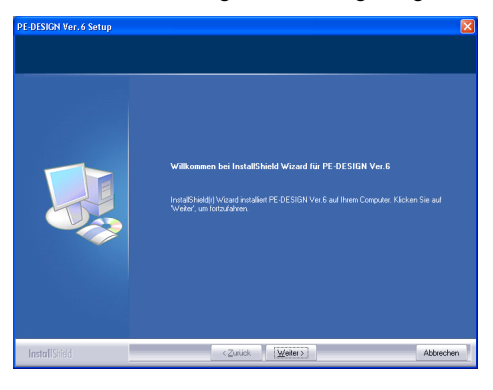

- **3.** Klicken Sie auf **Weiter**, um mit der Installation fortzufahren.
	- $\rightarrow$  Ein Dialogfeld wird angezeigt, in dem Sie den Ordner für die Installation der Software auswählen können.

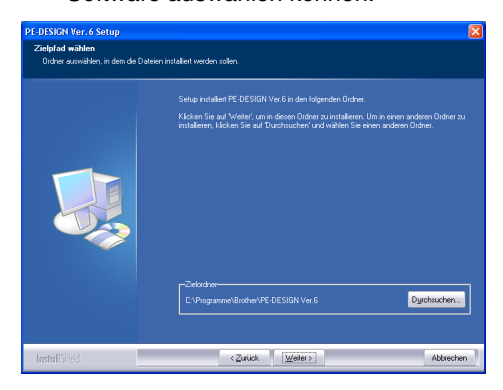

#### b **Anmerkung:**

*So installieren Sie die Anwendung in einem anderen Ordner:*

- *1) Klicken Sie auf Durchsuchen.*
- *2) Wählen Sie im Dialogfeld Ordner auswählen das Laufwerk und den Ordner aus. Falls nötig geben Sie den Namen eines neuen Ordners ein.*
- *3) Klicken Sie auf OK.* <sup>→</sup> *Das Dialogfeld Zielpfad wählen des Setup-Assistenten zeigt den ausgewählten Ordner an.*
- *4) Klicken Sie auf Weiter, um die Software im ausgewählten Ordner zu installieren.*
- *Klicken Sie auf Zurück, um zum vorherigen Schritt zurückzugehen.*
- *Klicken Sie auf Abbrechen, um die Installation abzubrechen.*
- **4.** Klicken Sie auf **Weiter**, um die Software im Standardordner zu installieren.
	- $\rightarrow$  Wenn die Installation beendet ist, erscheint das untenstehende Dialogfeld.

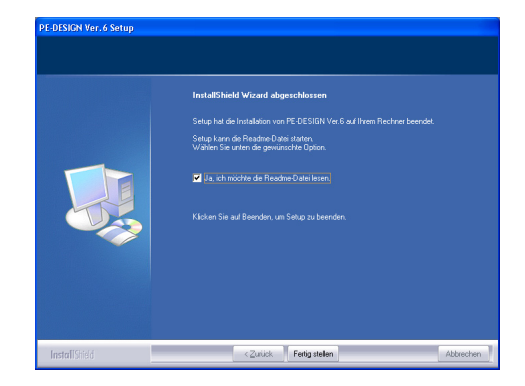

**5.** Klicken Sie auf **Fertig stellen**, um die Installation der Software abzuschließen.

#### **A** Hinweis:

*Obwohl die Installation abgeschlossen ist, nehmen Sie die CD-ROM noch nicht aus dem CD-ROM-Laufwerk des Computers.*

 $\Omega$ 

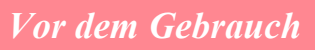

### **[SCHRITT 2] Treiber für das Kartengerät installieren**

Dieser Abschnitt beschreibt die Installation des Treibers für das Kartengerät.

#### **A** Hinweis:

*Wenn Sie von Version 5.02 oder höher aktualisieren, überspringen Sie diesen Abschnitt und fahren mit dem Abschnitt "[SCHRITT 3] USB-Kartengerät aktualisieren" auf Seite 12 fort.*

**1.** Stecken Sie den USB-Stecker in den USB-Anschluss am Computer ein. Stellen Sie sicher, dass der Stecker vollständig eingesteckt ist.

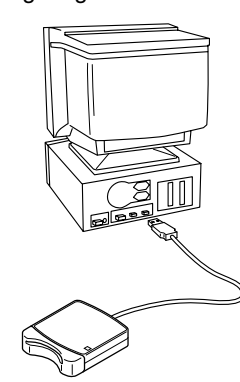

Für Windows XP-Benutzer mit Internetzugang:

- $\rightarrow$  Die Installation des Treibers findet automatisch statt.
- Für alle anderen Benutzer:
	- $\rightarrow$  Nach kurzer Zeit wird das Dialogfeld **Assistent für das Suchen neuer Hardware** (oder **Hardware-Assistent**) angezeigt.
- **2.** Für Windows XP: Wählen Sie **Software von einer Liste oder bestimmten Quelle installieren (für fortgeschrittene Benutzer)**, und klicken Sie auf **Weiter**.

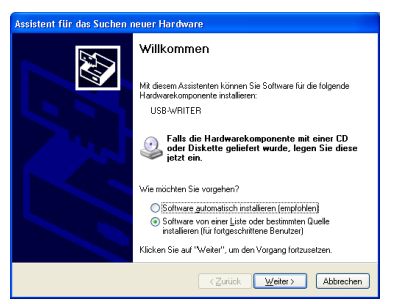

Wählen Sie **Wechselmedien durchsuchen (Diskette, CD,...)**, und klicken Sie anschließend auf **Weiter**.

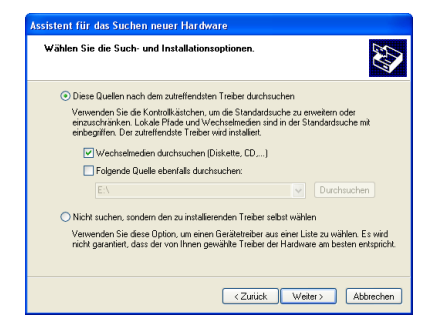

Für Windows 98: Wählen Sie **Nach dem besten Treiber für das Gerät suchen (empfohlen)**, und klicken Sie dann auf **Weiter**.

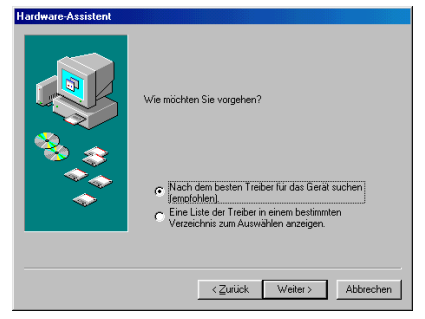

Wählen Sie **CD-ROM-Laufwerk**, und klicken Sie anschließend auf **Weiter**.

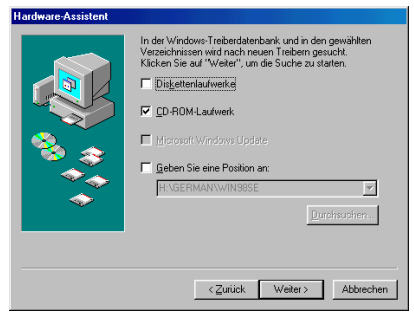

Für Windows Me: Wählen Sie **Position des Treibers angeben (Erweitert)**, und klicken Sie anschließend auf **Weiter**.

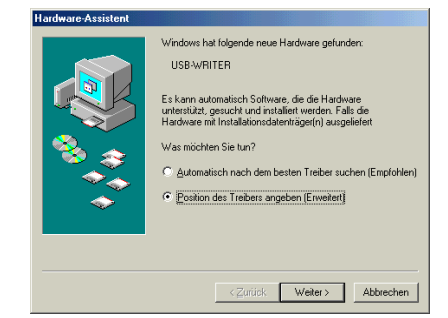

Wählen Sie **Wechselmedien (Diskette, CD-ROM.)**, und klicken Sie anschließend auf **Weiter**.

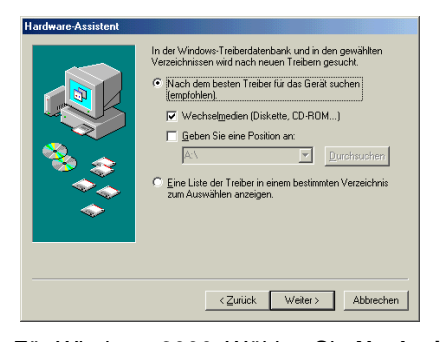

Für Windows 2000: Wählen Sie **Nach einem passenden Treiber für das Gerät suchen (empfohlen)**, und klicken Sie dann auf **Weiter**.

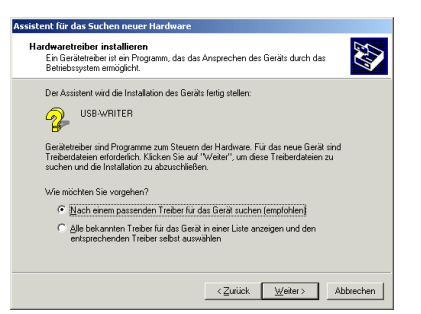

Wählen Sie **CD-ROM-Laufwerke**, und klicken Sie anschließend auf **Weiter**.

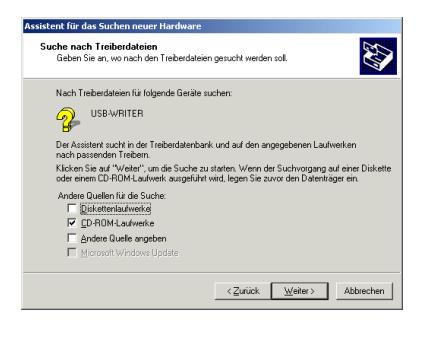

- **3.** Folgen Sie den Anweisungen des Assistenten für das Suchen neuer Hardware (oder im Hardware-Assistent), um die Installation des Treibers zu beenden.
- **4.** Nehmen Sie die CD-ROM aus dem CD-ROM-Laufwerk des Computers.

### **[SCHRITT 3] USB-Kartengerät aktualisieren**

Dieser Abschnitt beschreibt die Aktualisierung des Kartengeräts für Version 6.0. Wenn Sie von Version 5.0 oder höher aktualisieren, müssen Sie das Kartengerät ebenfalls aktualisieren. Nachdem Sie Version 5.0 oder höher installiert haben, folgen Sie den folgenden Anweisungen, um das Kartengerät auf Version 6.0 zu aktualisieren.

#### a **Hinweis:**

- *Wenn das USB-Kartengerät nicht aktualisiert wird, können Design Center und Layout & Editing Version 6 nicht mehr verwendet werden, nachdem die angegebene Anzahl an Demobenutzungen verbraucht wurde.*
- *Um das USB-Kartengerät zu aktualisieren, benötigen Sie einen Internetzugang. Wenn Sie nicht auf das Internet zugreifen können, wenden Sie sich an Ihren Kundendienstvertreter.*
- **1.** Starten Sie Layout & Editing.
	- $\rightarrow$  Das folgende Dialogfeld wird angezeigt.

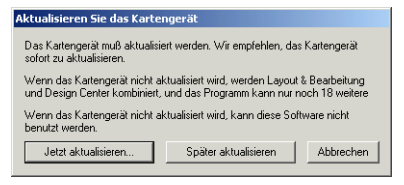

- **2.** Um mit der Aktualisierung zu beginnen, klicken Sie auf **Jetzt aktualisieren**.
	- $\rightarrow$  Der Assistent für die Aktualisierung wird gestartet, und das erste Dialogfeld wird angezeigt.

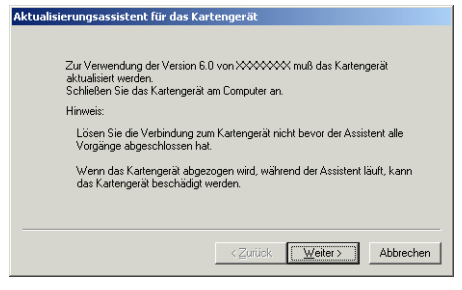

**3.** Klicken Sie auf **Weiter**.

12

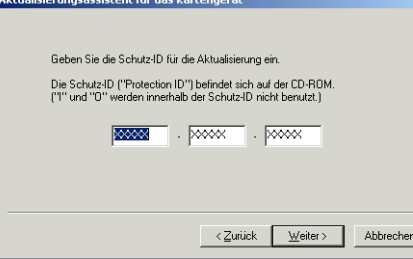

**4.** Geben Sie die 15stellige Produkt-ID auf dem Aufkleber auf der CD-ROM-Hülle ein, und klicken Sie auf **Weiter**.

→ Die eingegebene Produkt-ID und die vom USB-Kartengerät automatisch abgerufene Seriennummer werden angezeigt.

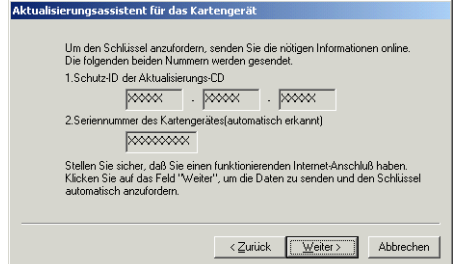

- **5.** Klicken Sie auf **Weiter**, um über das Internet auf unseren Server zuzugreifen und den Aktualisierungsschlüssel abzurufen.
	- → Wenn der Aktualisierungsschlüssel erfolgreich abgerufen wurde, wird das folgende Dialogfeld angezeigt.

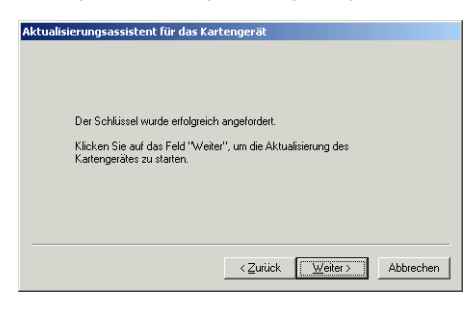

**6.** Klicken Sie auf **Weiter**, um die Aktualisierung des USB-Kartengeräts zu starten.

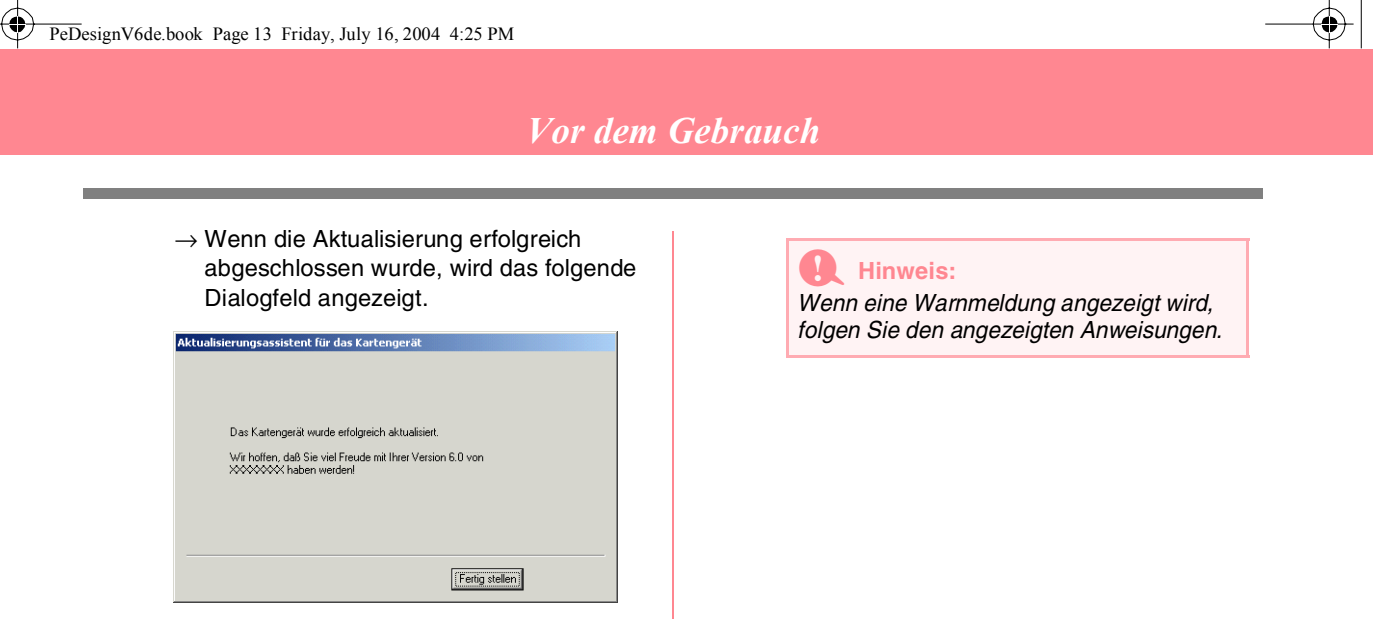

### **Online-Registrierung**

Wenn Sie rechtzeitig über Upgrades informiert werden und Informationen über zukünftige Produktentwicklungen und -verbesserungen erhalten möchten, können Sie Ihr Produkt wie im folgenden beschrieben auf einfache Weise online registrieren lassen.

Klicken Sie auf **Online-Registrierung** im Menü **Hilfe** von Layout & Editing, um den zu installierenden Web-Browser zu starten und die Online-Registrierungsseite auf unserer Website zu öffnen.

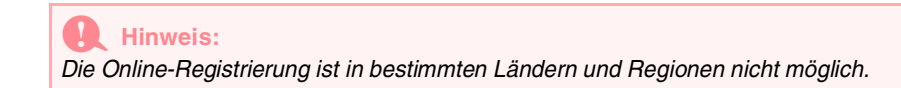

### **Deinstallation**

- **1.** Schalten Sie den Computer ein, und starten Sie Windows.
- **2.** Klicken Sie auf die Schaltfläche **Start** in der Symbolleiste, und klicken Sie auf **Systemsteuerung**.
- **3.** Doppelklicken Sie in der Systemsteuerung auf **Software**.

#### a **Hinweis:**

*Für Nicht-Windows-XP-Systeme: Zeigen Sie auf Einstellungen im Menü Start, und klicken Sie auf Systemsteuerung. Doppelklicken Sie in der Systemsteuerung auf Software.*

**4.** Wählen Sie im daraufhin angezeigten Dialogfeld diese Software aus, und klicken auf **Hinzufügen/ Entfernen**.

### **Technischer Kundendienst**

Bitte wenden Sie sich bei Problemen an den technischen Kundendienst. Die Adresse des technischen Kundendienstes ihn Ihrer Umgebung erfahren Sie auf der Brother-Website (www.brother.com).

#### a **Hinweis:**

- *Halten Sie folgende Informationen bereit, wenn Sie sich an den technischen Kundendienst wenden.*
- *Die Marke und das Modell Ihres Computers sowie die Windows-Version (Siehe Seite 8, und prüfen Sie nochmals die Systemanforderungen für dieses Produkt.);*
- *Informationen über angezeigte Fehlermeldungen.*

# **Tipps und Techniken zur Erzeugung von Stickmustern**

### ■ **Große Bereiche sticken**

Wenn auf großen Bereichen der Satinstich angewendet wird, kann sich abhängig vom verwendeten Garn und Stoff der bestickte Bereich nach dem Sticken zusammenziehen. Wenn dies passiert, benutzen Sie die folgende alternative Methode: Wählen Sie den Füllstich, und verstärken Sie den Stoff durch Stickunterlegvlies auf der Stoffunterseite.

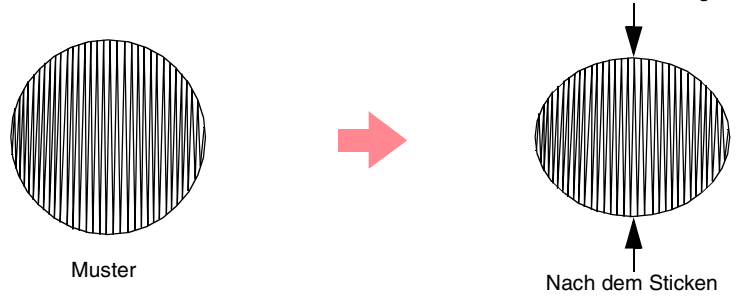

#### a **Hinweis:**

*Bei Verwendung des Satinstiches auf einem großen Bereich kann sich die Nadel bei einigen Maschinen um etwa 10 mm von der korrekten Position verschieben. Um dies zu vermeiden, benutzen Sie die oben erwähnte alternative Methode.*

#### ■ **Stickrichtung**

Um das Zusammenziehen zu verhindern, ändern Sie die Stichrichtung senkrecht zur größeren Kante des Bereichs.

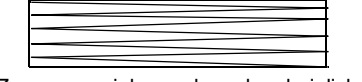

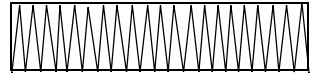

Zusammenziehen sehr wahrscheinlich Zusammenziehen weniger wahrscheinlich

#### ■ **Stickreihenfolge**

14

Nachdem Sie ein Stickmuster aus verschiedenen Teilen erzeugt haben (in Design Center oder in Layout & Editing), denken Sie daran, die Stickreihenfolge zu prüfen und gegebenenfalls zu korrigieren.

Bei Design Center ergibt sich die Stickreihenfolge aus der Reihenfolge, in der die Stickattribute zugewiesen werden.

Bei Layout & Editing ergibt sich die Stickreihenfolge aus der Reihenfolge, in der Elemente gezeichnet werden.

#### ■ **Stickmuster vergrößern/verkleinern**

Es gibt mehrere Möglichkeiten, in Layout & Editing importierte Stickmuster zu vergrößern oder zu verkleinern. Sie können sich dafür entscheiden, Ihr Muster mit dem Mauszeiger zu skalieren oder die Stich-als-Block-Funktion anzuwenden und anschließend zu skalieren.

Wenn Sie normalerweise ein importiertes Muster skalieren, bleibt die Anzahl der gestickten Stiche gleich, wodurch sich bei starker Größenänderung die Stickqualität erheblich ändert. Wenn Sie jedoch die (**Strg**-) Taste beim Skalieren des importierten Stickmusters gedrückt halten, können Sie die Originalstickqualität erhalten, weil die Stichdichte und das Füllmuster automatisch an die neue Größe angepasst werden.

Um die Originalstickqualität des Musters zu erhalten, können Sie auch den Befehl **Sticken** – **Stich als Block** wählen und anschließend das Muster skalieren. Wenn ein Muster nur geringfügig skaliert werden soll, ist es nicht unbedingt erforderlich, die Stich-als-Block-Funktion anzuwenden.

Mit diesem System können Sie eine Vielzahl an Stickmuster erzeugen und mehr Stickattribute zuweisen (Stickdichte, Laufweite etc.). Das endgültige Ergebnis hängt jedoch auch von Ihrer Nähmaschine ab. Wir empfehlen, mit Ihren Stickdaten eine Probe zu sticken, bevor Sie das endgültige Material verarbeiten. Achten Sie darauf, Ihre Probe mit dem gleichen Stoff, mit der gleichen Nadel und mit dem gleichen Garn zu sticken, mit dem Sie auch an Ihrem Projekt arbeiten.

# **Sticktypen**

Die Stickattribute für jeden Stichtyp werden zuerst auf ihre Standardeinstellungen eingestellt. Wenn Sie jedoch die Einstellungen der Stickattribute ändern, können Sie benutzerdefinierte Stiche erstellen. (Weitere Einzelheiten finden Sie auf den Seiten 91 bis 95 und den Seiten 172 bis 178.)

### ■ **Randnahtstiche**

**Zickzackstich Geradstich**

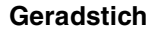

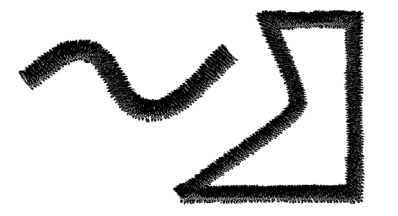

**Motiv-Stich E/V-Stich**

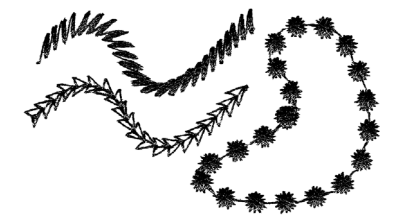

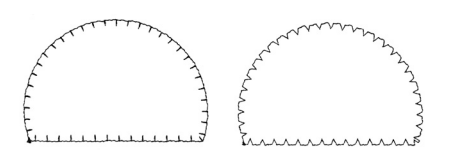

### b **Anmerkung:**

■ **Pfadformen**

*Die Nähte des programmierbaren Füllstiches und des Motiv-Stiches hängen vom ausgewählten Stichmuster ab. Weitere Einzelheiten finden Sie unter "Programmierbarer Füllstich" auf Seite 93 und 175 sowie unter "Motiv-Stich" auf Seite 95 und 177.*

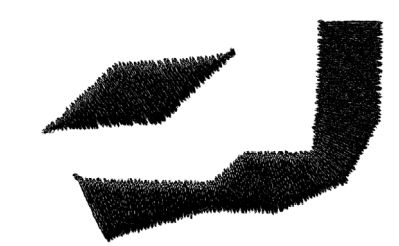

**Satinstich Füllstich**

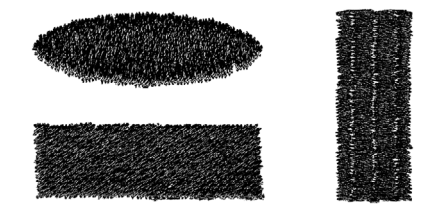

### Programmierbarer Füllstich Motiv-Stich

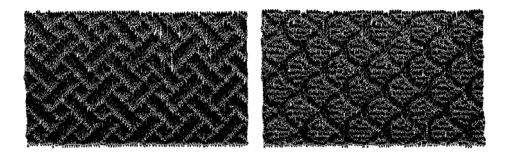

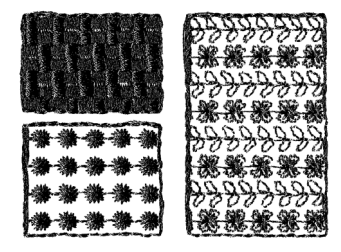

#### b **Anmerkung:**

*Die Nähte des programmierbaren Füllstiches und des Motiv-Stiches hängen vom ausgewählten Stichmuster ab. Weitere Einzelheiten finden Sie unter "Programmierbarer Füllstich" auf Seite 93 und 175 sowie unter "Motiv-Stich" auf Seite 95 und 177.*

### **Kreuzstich Kreisstich**

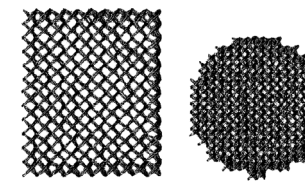

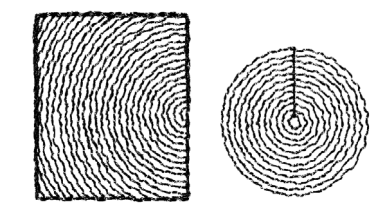

**Radialstich Spiralstich** Spiralstich

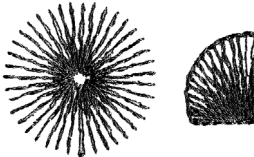

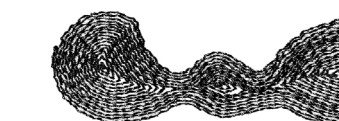

**Tunnelstich**

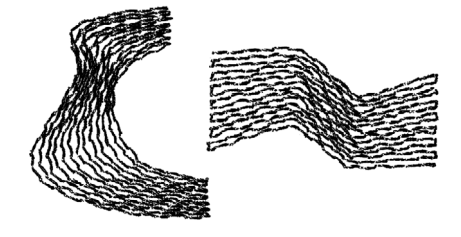

# **Kapitel 1 Grundlegende Bedienung**

# *Erste Schritte*

# **Über dieses Kapitel**

Dieses Kapitel ist als Lehrgang gegliedert, sodass Sie eine praktische Einführung in die Grundfunktionen der jeweiligen Anwendung erhalten.

### **1. Automatisches Erzeugen von Stickmustern**

### **1-1. Auto Punch-Funktion verwenden** contract the set of Seite 19

In diesem Abschnitt wird die Auto Punch-Funktion in Layout & Editing beschrieben, um ein Bild automatisch in ein Stickmuster zu konvertieren.

### **1-2. Foto-Stickereifunktion verwenden** controlled a setter that  $\mathbb{R}^3$  Seite 25

In diesem Abschnitt wird eine der Foto-Stickereifunktionen beschrieben, um ein realistischeres Stickmuster von einem Bild zu erzeugen.

### **2. Automatisches Erzeugen und Bearbeiten eines Stickmusters**

### **2-1.** Design Center verwenden contract the set of  $\mathbb{R}$  Seite 30

In diesem Abschnitt wird beschrieben, wie Sie mit Design Center ein Stickmuster von einem Bild in vier Schritten manuell erzeugen.

### **2-2. Layout & Editing verwenden** contained a set of  $\mathbb{R}$  Seite 39

In diesem Abschnitt wird beschrieben, wie Sie das in Design Center erzeugte Stickmuster in Layout & Editing importieren, wo Sie einige Objekte hinzufügen und das Layout neu anordnen können.

### **2-3. Programmable Stitch Creator verwenden** controlled the Seite 54

In diesem Abschnitt erfahren Sie, wie Sie mit Programmable Stitch Creator einen Stich bearbeiten, um ein benutzerdefiniertes Stichmuster zu erzeugen.

### **3. Automatisches Erzeugen von großen Stickmustern**

### **3-1. Großes Stickmuster entwerfen** controlled a set of Seite 59

Dieser Abschnitt enthält Anweisungen zum Erzeugen eines Stickmusters, das die Größe eines normalen Stickrahmens übersteigt und daher in Abschnitte unterteilt werden muss.

### **3-2. Große Stickmuster sticken** contract the state of Seite 63

Dieser Abschnitt enthält Informationen zum Sticken der separaten Abschnitte des Stickmusters, um eine große Stickerei zu erzeugen.

# **Auto Punch-Funktion verwenden**

In diesem Abschnitt werden Sie ein Stickmuster automatisch von einem Bild erzeugen.

Befolgen Sie die schrittweisen Anweisungen in diesem Abschnitt. Wenn Sie die Übung aus irgendwelchen Gründen unterbrechen müssen, können Sie die Datei jederzeit speichern (siehe Schritt 6, "Stickmuster speichern" auf Seite 23). Sie können die Datei später wieder laden und weiter daran arbeiten.

Der gesamte Vorgang führt Sie durch die verschiedenen Arbeitsschritte einer normalen Arbeitssitzung und stellt Ihnen die Auto Punch-Funktion vor.

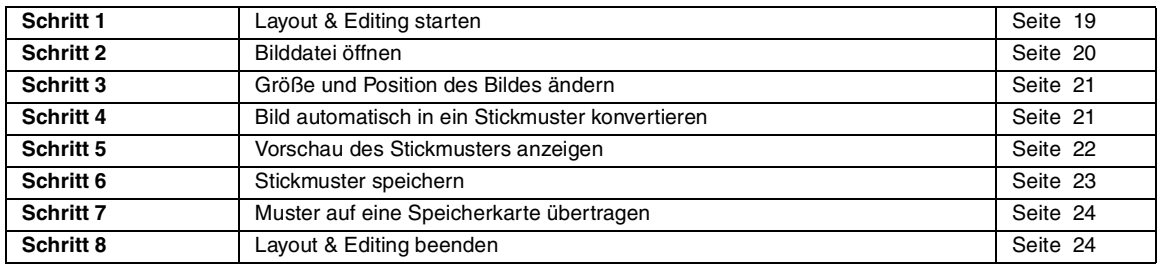

#### *Schritt 1* **Layout & Editing starten**

**1.** Klicken Sie auf , wählen Sie **Alle Programme** und anschließend **PE-DESIGN Ver.6**. Wählen Sie **Layout & Editing**, um das Fenster "Layout & Editing" zu öffnen.

### b **Anmerkung:**

*Wenn für Layout & Editing eine Verknüpfung erzeugt wurde, z. B. auf dem Desktop, können Sie das Programm mit einem Doppelklick starten.*

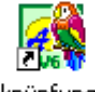

Verknüpfung mit Embedit

 $\rightarrow$  Das Fenster Layout & Editing wird angezeigt.

### b **Anmerkung:**

- *Um zu erreichen, dass das Fenster Layout & Editing auf dem gesamten Bildschirm angezeigt wird, klicken Sie auf die Maximieren-Schaltfläche rechts oben in der Titelleiste.*
- *Jetzt können Sie die Eigenschaften des Stickmusters mithilfe des Menübefehls Optionen – Stickmusterseite ändern. Weitere Einzelheiten finden Sie auf Seite 77. In diesem Beispiel werden Sie die Einstellungen in der Stickmusterseite nicht ändern.*

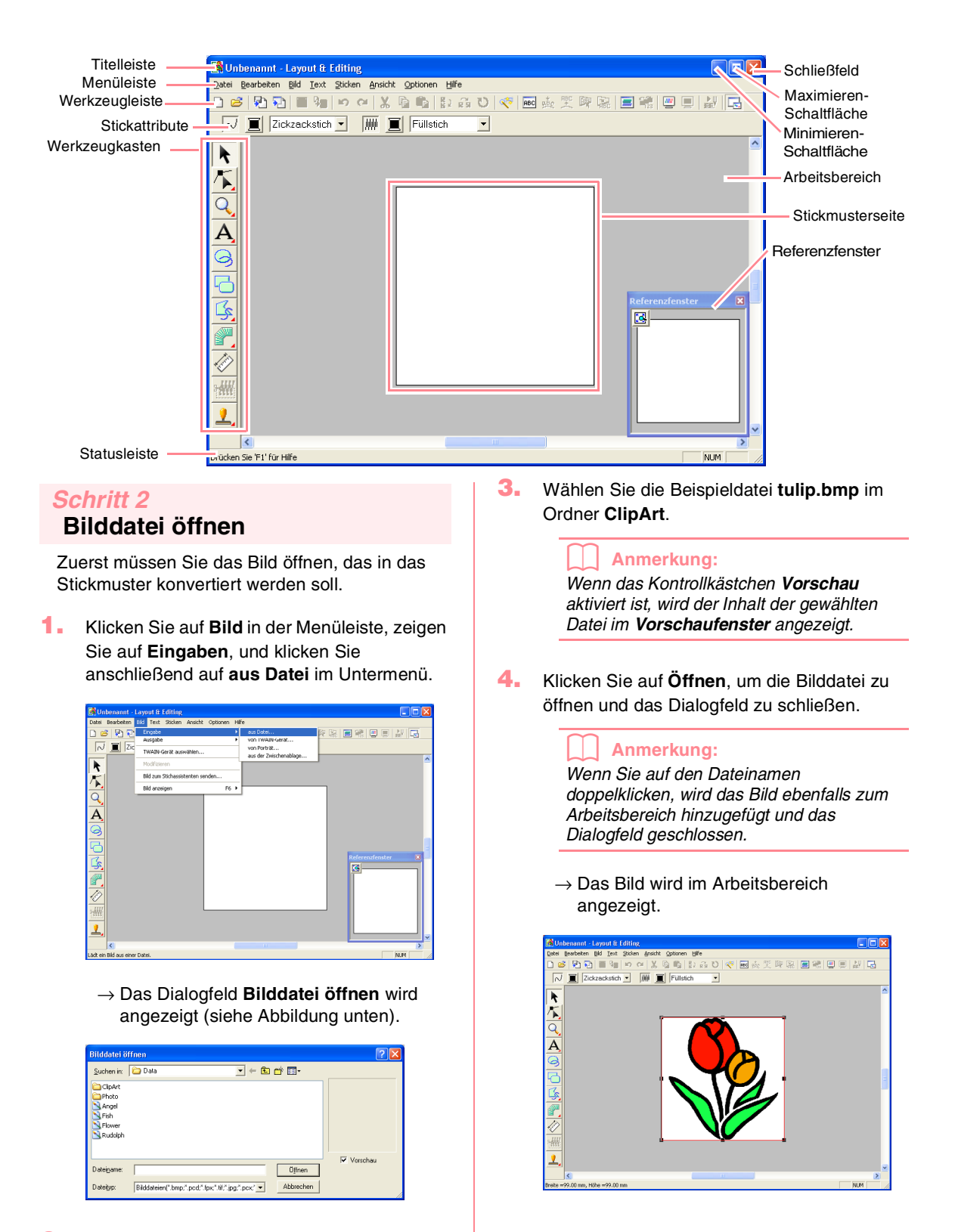

**2.** Doppelklicken Sie auf den Ordner **ClipArt**, um ihn zu öffnen.

### *Schritt 3*

### **Größe und Position des Bildes ändern**

- **1.** Klicken Sie auf **Bild** in der Menüleiste, und klicken Sie dann auf **Modifizieren**.
	- $\rightarrow$  Um das ausgewählte Bild herum erscheinen Ziehpunkte.

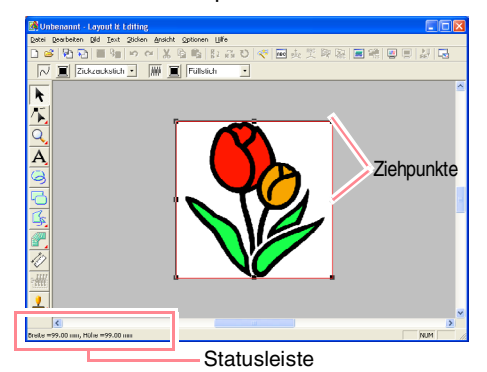

b **Anmerkung:**

*Die Statusleiste zeigt die Abmessungen (Breite und Höhe) des Bildes an.*

- **2.** Ziehen Sie den Mauszeiger über einen Ziehpunkt.
	- $\rightarrow$  Die Form des Mauszeigers wechselt zu

 $\nwarrow$  ,  $\swarrow$  ,  $\uparrow$  oder  $\leftrightarrow$  , abhängig davon, über welchem Ziehpunkt sich der Mauszeiger befindet.

#### b **Anmerkung:**

- *dient zum Skalieren der Breite.*
- *dient zum Skalieren der Höhe.*
- *b und and dienen der Skalierung beider Abmessungen gleichzeitig.*
- **3.** Ziehen Sie den Ziehpunkt, um die Größe des gewählten Bildes anzupassen.
- **4.** Ziehen Sie den Mauszeiger über das Bild.
	- $\rightarrow$  Die Form des Mauszeigers wechselt zu දු,

**5.** Ziehen Sie das Bild an die gewünschte Stelle.

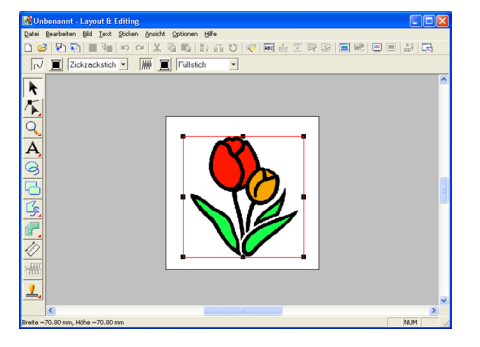

### *Schritt 4* **Bild automatisch in ein Stickmuster konvertieren**

**1.** Klicken Sie auf **Bild** in der Menüleiste, und klicken Sie dann auf **Bild zum Stichassistenten senden**.

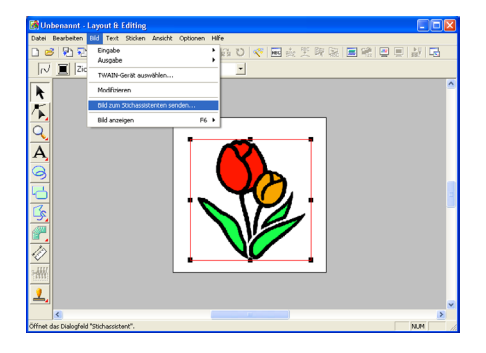

Sie können stattdessen auch auf die Schaltfläche auf der Werkzeugleiste klicken (siehe folgende Abbildung).

Bild zum Stichassistenten senden

→ Das Dialogfeld **Stichmethode für das Bild festlegen** wird angezeigt.

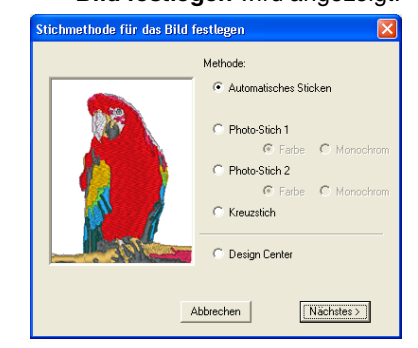

- **2.** Wählen Sie **Automatisches Sticken**, und klicken Sie anschließend auf **Nächstes**.
	- $\rightarrow$  Das Bild wird analysiert und das Ergebnis wird im Dialogfeld **Bildanalyse** angezeigt.

**Grundlegende Bedienung**

#### b **Anmerkung:**

*Die folgenden Stichmethoden sind ebenfalls wählbar.*

- *• Photo-Stich 1 (Farbe und Monochrom) Auf Seite 116 finden Sie weitere Einzelheiten zur Einstellung Farbe, und auf Seite 120 finden Sie die Einzelheiten zur Einstellung Monochrom.*
- *• Photo-Stich 2 (Farbe und Monochrom) Auf Seite 122 finden Sie weitere Einzelheiten zur Einstellung Farbe, und auf Seite 124 finden Sie die Einzelheiten zur Einstellung Monochrom.*
- *• Kreuzstich Weitere Einzelheiten finden Sie auf Seite 125.*
- *• Design Center*

*Weitere Einzelheiten finden Sie unter "Design Center verwenden" auf Seite 30.*

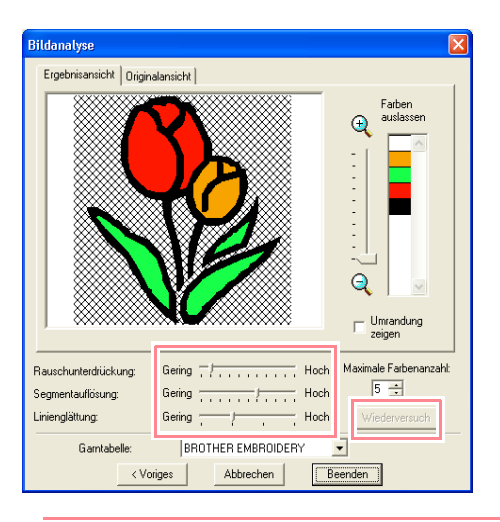

#### b **Anmerkung:**

- *Für die Konvertierung des Bildes in ein Stickmuster stehen mehrere Einstellungen zur Verfügung. Weitere Einzelheiten zu den Einstellungen finden Sie auf Seite 115. Nachdem Sie die Einstellungen geändert haben, klicken Sie auf Wiederversuch, um das Bild mit den neuen Einstellungen anzuzeigen.*
- *Bildbereiche, die nicht in das Stickmuster konvertiert wurden, werden in einem kreuzschraffierten Muster angezeigt. Klicken Sie auf jeden Bereich, um auszuwählen, ob der jeweilige Bereich konvertiert werden soll.*
- **3.** Klicken Sie auf **Beenden**.

→ Das Bild wird in ein Stickmuster konvertiert, das in der Stickmusterseite angezeigt wird.

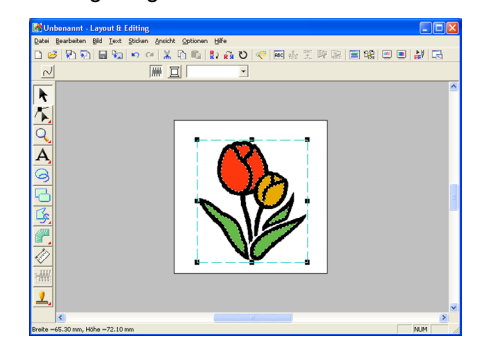

### *Schritt 5* **Vorschau des Stickmusters anzeigen**

Sie können das Stickmuster in einer Vorschau anzeigen, um die Verbindungen zwischen den Stichen zu sehen, oder Sie können eine realistische Vorschau des Stickmusters anzeigen, um zu sehen, wie das Muster nach dem Sticken aussieht.

**1.** Klicken Sie auf **Ansicht** in der Menüleiste, und klicken Sie dann auf **Vorschau**. Sie können stattdessen auch auf die Schaltfläche auf der Werkzeugleiste klicken (siehe folgende Abbildung).

$$
\frac{\log | \mathbf{E} | \mathbf{E} | \mathbf{E} | \mathbf{E} | \mathbf{E} | \mathbf{E} | \mathbf{E} | \mathbf{E} | \mathbf{E} | \mathbf{E} | \mathbf{E} | \mathbf{E} | \mathbf{E} | \mathbf{E} | \mathbf{E} | \mathbf{E} | \mathbf{E} | \mathbf{E} | \mathbf{E} | \mathbf{E} | \mathbf{E} | \mathbf{E} | \mathbf{E} | \mathbf{E} | \mathbf{E} | \mathbf{E} | \mathbf{E} | \mathbf{E} | \mathbf{E} | \mathbf{E} | \mathbf{E} | \mathbf{E} | \mathbf{E} | \mathbf{E} | \mathbf{E} | \mathbf{E} | \mathbf{E} | \mathbf{E} | \mathbf{E} | \mathbf{E} | \mathbf{E} | \mathbf{E} | \mathbf{E} | \mathbf{E} | \mathbf{E} | \mathbf{E} | \mathbf{E} | \mathbf{E} | \mathbf{E} | \mathbf{E} | \mathbf{E} | \mathbf{E} | \mathbf{E} | \mathbf{E} | \mathbf{E} | \mathbf{E} | \mathbf{E} | \mathbf{E} | \mathbf{E} | \mathbf{E} | \mathbf{E} | \mathbf{E} | \mathbf{E} | \mathbf{E} | \mathbf{E} | \mathbf{E} | \mathbf{E} | \mathbf{E} | \mathbf{E} | \mathbf{E} | \mathbf{E} | \mathbf{E} | \mathbf{E} | \mathbf{E} | \mathbf{E} | \mathbf{E} | \mathbf{E} | \mathbf{E} | \mathbf{E} | \mathbf{E} | \mathbf{E} | \mathbf{E} | \mathbf{E} | \mathbf{E} | \mathbf{E} | \mathbf{E} | \mathbf{E} | \mathbf{E} | \mathbf{E} | \mathbf{E} | \mathbf{E} | \mathbf{E} | \mathbf{E} | \mathbf{E} | \mathbf{E} | \mathbf{E} | \mathbf{E} | \mathbf{E} | \mathbf{E} | \mathbf{E} | \mathbf{E} | \mathbf{E} | \mathbf{E} | \mathbf{E} | \mathbf{E} | \mathbf{E} | \mathbf{E} | \mathbf{E}
$$

 $\rightarrow$  Es erscheint eine Vorschau der Stickmusterseite.

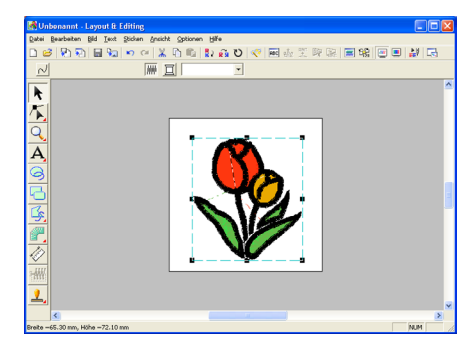

**Grundlegende Bedienung**

### *Automatisches Erzeugen von Stickmustern*

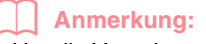

*• Um die Vorschau zu vergrößern oder zu verkleinern, klicken Sie auf* <sup>Q</sup> oder

 *im Werkzeugkasten und anschließend auf den gewünschten Bereich des Stickmusters.*

- *Um das Bild anzuzeigen, zu verbergen oder eine verblasste Kopie des Originalbildes anzuzeigen, das im Arbeitsbereich erhalten bleibt, klicken Sie auf Bild in der Menüleiste, zeigen auf Bild anzeigen und klicken anschließend auf die gewünschte Anzeigeeinstellung.*
	- *Klicken Sie auf Ein, um das Originalbild anzuzeigen.*
	- *Um eine verblasste Kopie des Bildes anzuzeigen, klicken Sie auf Abgeblendet.*
	- *Klicken Sie auf Aus, um das Originalbild zu verbergen.*
- **2.** Um eine realistische Vorschau des gesamten Stickmusters anzuzeigen, klicken Sie auf **Ansicht** in der Menüleiste und anschließend auf **Realistische Vorschau**. Sie können stattdessen auch auf die Schaltfläche auf der Werkzeugleiste klicken (siehe folgende Abbildung).

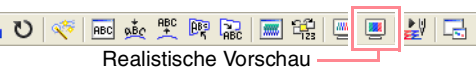

 $\rightarrow$  Es erscheint eine realistische Vorschau des Stickmusters.

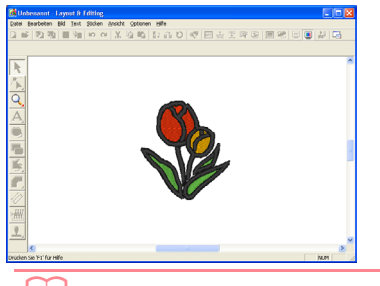

### b **Anmerkung:**

*Um die Vorschau zu vergrößern oder zu* 

*verkleinern, klicken Sie auf <sup>Q</sup> oder <sup>Q</sup> im Werkzeugkasten und anschließend auf den gewünschten Bereich des Stickmusters.*

#### a **Hinweis:**

*Das Stickmuster kann nicht bearbeitet werden, während die realistische Vorschau angezeigt wird.*

**3.** Um die realistische Vorschau weiterhin anzuzeigen, wiederholen Sie Schritt **2.** oder drücken die Taste (**Esc**).

### *Schritt 6*

### **Stickmuster speichern**

Nachdem das Stickmuster erzeugt wurde, können Sie es speichern, um es später wieder aufzurufen.

**1.** Klicken Sie auf **Datei** in der Menüleiste, und klicken Sie dann auf **Speichern**. Sie können stattdessen auch auf die Schaltfläche auf der Werkzeugleiste klicken (siehe folgende Abbildung).

#### $D$   $\beta$   $\beta$   $D$   $\Box$   $\alpha$   $\alpha$   $\chi$   $D$   $D$   $\Box$   $\chi$   $C$ **Speichern**

 $\rightarrow$  Wenn das Muster mindestens einmal gespeichert wurde, wird die Datei sofort gespeichert.

#### b **Anmerkung:**

*Um die Datei unter einem anderen Namen zu speichern, wählen Sie den Menübefehl Datei – Speichern unter.*

 $\rightarrow$  Wenn kein Dateiname angegeben wurde oder die Datei nicht gefunden werden kann, wird das Dialogfeld **Speichern unter** angezeigt.

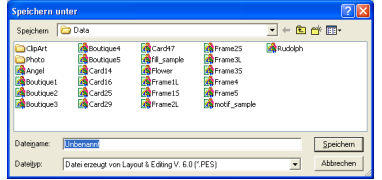

- **2.** Wählen Sie das Laufwerk und den Ordner aus, und geben Sie dann den Dateinamen ein.
- **3.** Klicken Sie auf **Speichern**, um das Muster zu speichern.

#### b **Anmerkung:**

- *Klicken Sie auf Abbrechen, um den Vorgang abzubrechen.*
- *Wenn eine Datei bereits mit dem angegebenen Namen im Dialogfeld Speichern unter existiert, wird folgende Meldung angezeigt.*

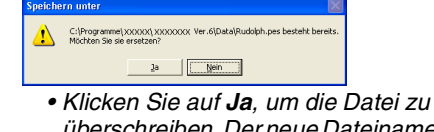

- *überschreiben. Der neue Dateiname erscheint in der Titelleiste des Fensters Layout & Editing.*
- *Klicken Sie auf Nein, wenn Sie die bestehende Datei nicht überschreiben möchten. Sie können daraufhin einen anderen Dateinamen eingeben.*

### *Schritt 7*

### **Muster auf eine Speicherkarte übertragen**

Bevor Sie das Stickmuster tatsächlich sticken lassen können, müssen Sie es auf eine Nähmaschine übertragen. Verwenden Sie zum Übertragen des Stickmusters auf eine Nähmaschine Medien, die von Ihrer Maschine unterstützt werden, z. B. Speicherkarten, Disketten, CompactFlash-Karten oder USB-Medien. In diesem Beispiel wird das Muster auf eine Speicherkarte übertragen.

**1.** Legen Sie eine Speicherkarte in das USB-Kartengerät.

> a **Hinweis:** *Die Speicherkarte ist korrekt eingelegt, wenn sie einrastet.*

**2.** Klicken Sie auf **Datei** in der Menüleiste, zeigen Sie auf **Auf Karte schreiben**, und klicken Sie auf **Aktuelles Design** im Untermenü. Sie können stattdessen auch auf die Schaltfläche auf der Werkzeugleiste klicken (siehe folgende Abbildung).

D 2 2 2 2 2 4 4 4 4 4 5 6 8 2

Auf Karte schreiben

 $\rightarrow$  Die folgende Meldung wird angezeigt.

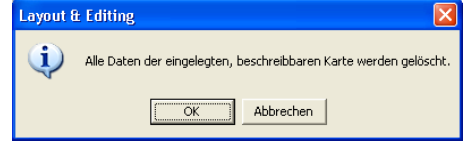

#### a **Hinweis:**

*Wenn die Speicherkarte nicht völlig neu ist, stellen Sie sicher, ob Sie auf alle Muster verzichten können, die bereits auf der Karte gespeichert sind.*

- **3.** Klicken Sie auf **OK**.
	- $\rightarrow$  Die folgende Meldung wird angezeigt.

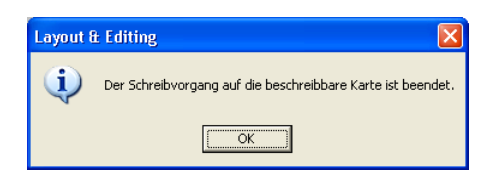

#### b **Anmerkung:**

*Klicken Sie auf Abbrechen, um den Vorgang abzubrechen.*

#### a **Hinweis:**

*Wenn das Kartengerät nicht richtig angeschlossen oder nicht eingeschaltet ist, oder wenn die Speicherkarte nicht richtig eingelegt wurde oder fehlerhaft ist, erhalten Sie eine Fehlermeldung. Weitere Einzelheiten finden Sie unter "Stickmuster auf eine Speicherkarte schreiben" auf Seite 195.*

**4.** Klicken Sie auf **OK**, um die Nachricht zu schließen.

### *Schritt 8* **Layout & Editing beenden**

- **1.** Klicken Sie auf **Datei** in der Menüleiste, und klicken Sie dann auf **Beenden**.
	- $\rightarrow$  Das Fenster Lavout & Editing wird geschlossen.

#### b **Anmerkung:**

*Sie können Layout & Editing auch schließen, indem Sie auf das Schließfeld rechts in der Titelleiste klicken.*

# **Foto-Stickereifunktion verwenden**

In diesem Abschnitt werden Sie ein realistisches Stickmuster automatisch von einem Foto erzeugen.

Befolgen Sie die schrittweisen Anweisungen in diesem Abschnitt. Wenn Sie die Übung aus irgendwelchen Gründen unterbrechen müssen, können Sie die Datei jederzeit speichern (siehe Schritt 6, "Stickmuster speichern" auf Seite 23). Sie können die Datei später wieder laden und weiter daran arbeiten.

Der gesamte Vorgang führt Sie durch die verschiedenen Arbeitsschritte einer normalen Arbeitssitzung und stellt Ihnen eine der Foto-Stickereifunktionen vor.

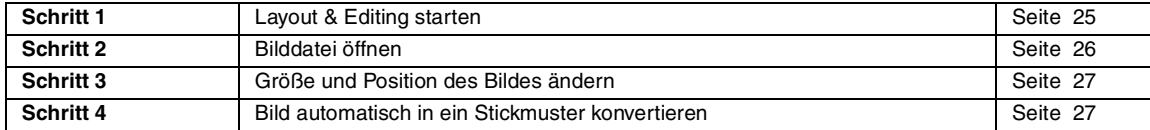

### *Schritt 1* **Layout & Editing starten**

**1.** Klicken Sie auf **#** Start , wählen Sie Alle **Programme** und anschließend **PE-DESIGN Ver.6**. Wählen Sie **Layout & Editing**, um das Fenster "Layout & Editing" zu öffnen.

b **Anmerkung:**

*Wenn für Layout & Editing eine Verknüpfung erzeugt wurde, z. B. auf dem Desktop, können Sie das Programm mit einem Doppelklick starten.*

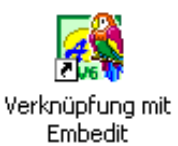

 $\rightarrow$  Das Fenster Layout & Editing wird angezeigt.

#### b **Anmerkung:**

- *Um zu erreichen, dass das Fenster Layout & Editing auf dem gesamten Bildschirm angezeigt wird, klicken Sie auf die Maximieren-Schaltfläche rechts oben in der Titelleiste.*
- *Jetzt können Sie die Eigenschaften des Stickmusters mithilfe des Menübefehls Optionen – Stickmusterseite ändern. Weitere Einzelheiten finden Sie auf Seite 77. In diesem Beispiel werden Sie die Einstellungen in der Stickmusterseite nicht ändern.*

**Grundlegende Bedienung**

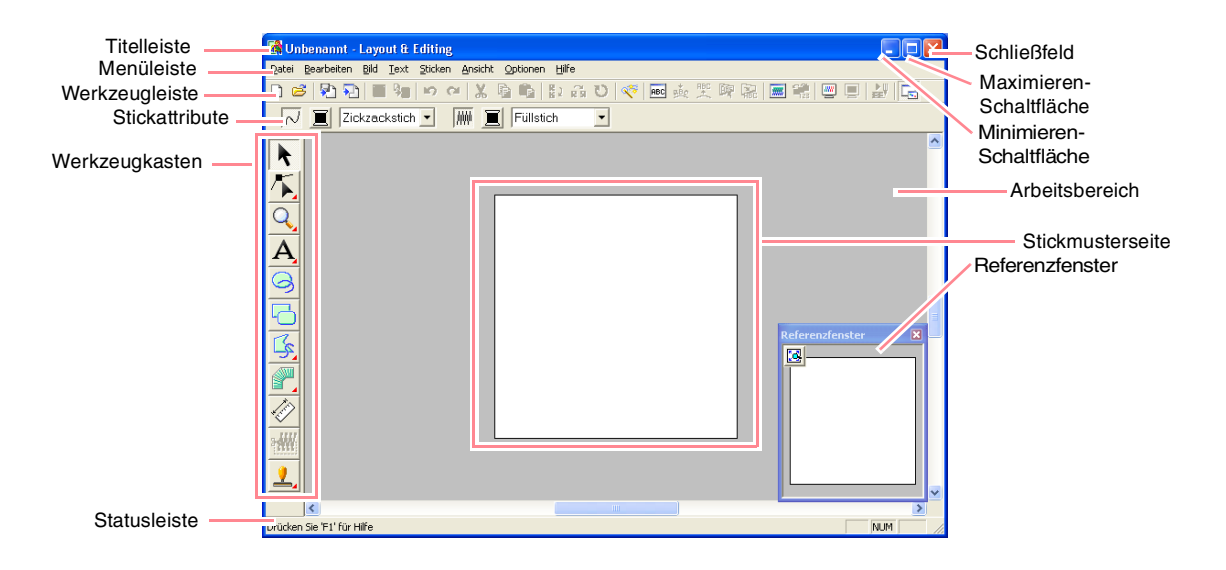

### *Schritt 2* **Bilddatei öffnen**

Zuerst müssen Sie das Bild öffnen, das in das Stickmuster konvertiert werden soll.

**1.** Klicken Sie auf **Bild** in der Menüleiste, zeigen Sie auf **Eingabe**, und klicken Sie anschließend auf **aus Datei** im Untermenü.

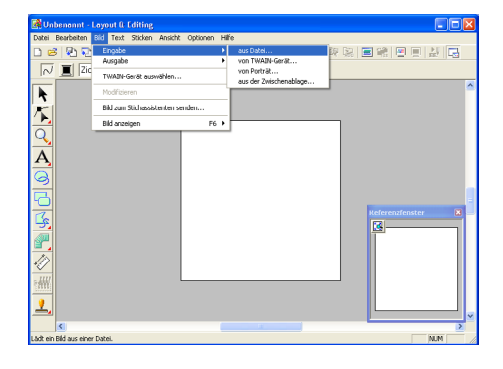

→ Das Dialogfeld **Bilddatei öffnen** wird angezeigt.

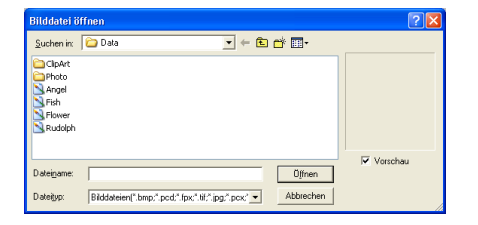

**2.** Doppelklicken Sie auf den Ordner **Photo**, um ihn zu öffnen.

**3.** Wählen Sie die Beispieldatei **girl.bmp** im Ordner **Photo**.

### b **Anmerkung:**

*Wenn das Kontrollkästchen Vorschau aktiviert ist, wird der Inhalt der gewählten Datei im Vorschaufenster angezeigt.*

**4.** Klicken Sie auf **Öffnen**, um die Bilddatei zu öffnen und das Dialogfeld zu schließen.

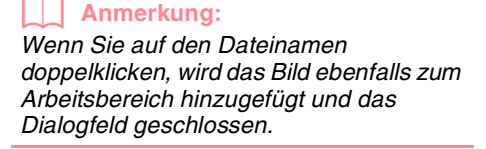

 $\rightarrow$  Das Bild wird im Arbeitsbereich angezeigt.

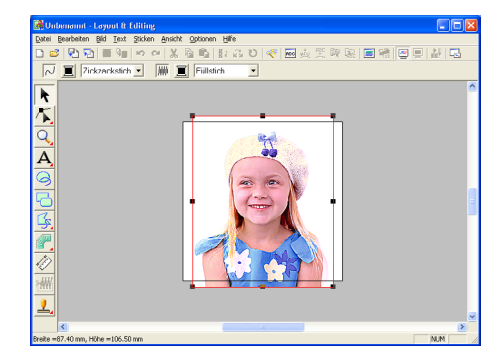

### *Schritt 3*

### **Größe und Position des Bildes ändern**

- **1.** Klicken Sie auf **Bild** in der Menüleiste, und klicken Sie dann auf **Modifizieren**.
	- $\rightarrow$  Um das ausgewählte Bild herum erscheinen Ziehpunkte.

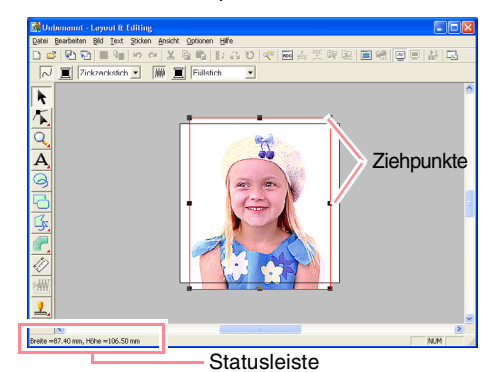

b **Anmerkung:** *Die Statusleiste zeigt die Abmessungen (Breite und Höhe) des Bildes an.*

- **2.** Wählen Sie die gewünschte Größe für das ausgewählte Bild, und schieben Sie es an die gewünschte Position.
	- *R* Weitere Einzelheiten finden Sie unter, *"Ändern von Größe und Position des Bildes" auf Seite 114.*

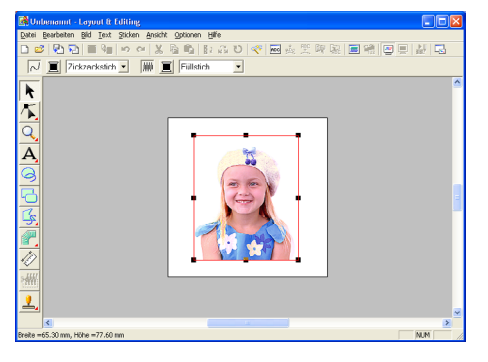

### *Schritt 4*

### **Bild automatisch in ein Stickmuster konvertieren**

**1.** Klicken Sie auf **Bild** in der Menüleiste, und klicken Sie dann auf **Bild zum Stichassistenten senden**.

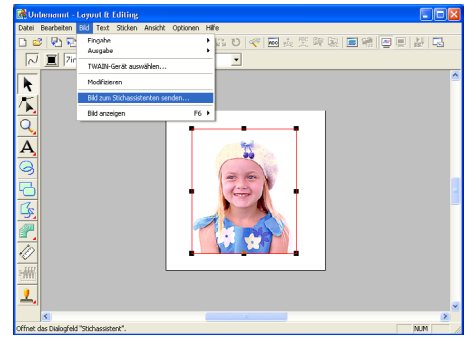

Sie können stattdessen auch auf die Schaltfläche auf der Werkzeugleiste klicken (siehe folgende Abbildung).

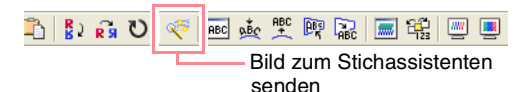

→ Das Dialogfeld **Stichmethode für das Bild festlegen** wird angezeigt.

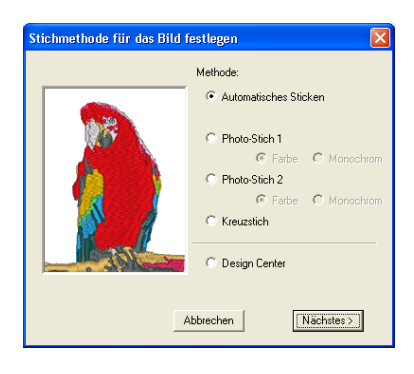

**Grundlegende Bedienung**

- **2.** Wählen Sie **Photo-Stich 1** und anschließend **Farbe**, und klicken Sie auf **Nächstes**.
	- → Das Dialogfeld **Maske auswählen** wird angezeigt.

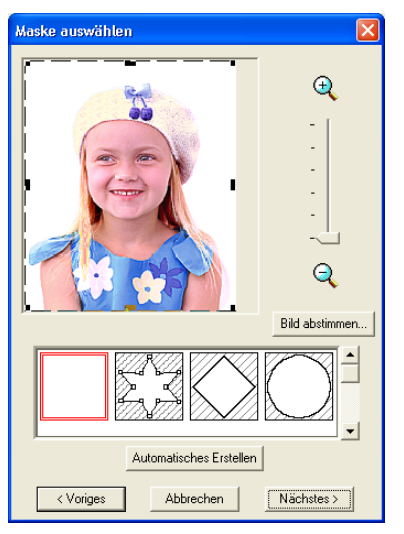

#### b **Anmerkung:**

*Die folgenden Stichmethoden sind ebenfalls wählbar.*

- *• Automatisches Sticken*
- *Weitere Einzelheiten finden Sie auf Seite 115.*
- *• Photo-Stich 1 (Monochrom) Weitere Einzelheiten zu der Einstellung Monochrom finden Sie auf Seite 120.*
- *• Photo-Stich 2 (Farbe und Monochrom) Auf Seite 122 finden Sie weitere Einzelheiten zur Einstellung Farbe, und auf Seite 124 finden Sie die Einzelheiten zur Einstellung Monochrom.*
- *• Kreuzstich Weitere Einzelheiten finden Sie unter Seite 125.*
- *• Design Center Weitere Einzelheiten finden Sie unter "Design Center verwenden" auf Seite 30.*
- **3.** Wählen Sie aus der Liste unten im Dialogfeld die gewünschte Form für das Bild.

**4.** Verschieben Sie im Bildvorschaufenster die Ziehpunkte der Maske, bis sie den gewünschten Teil des Bildes umgibt, der in ein Stickmuster konvertiert werden soll.

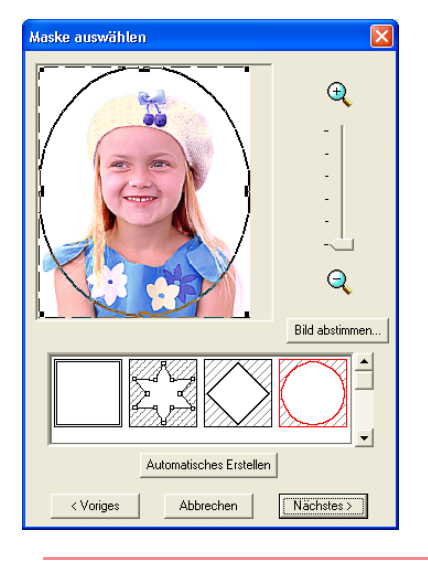

### b **Anmerkung:**

*Alle Teile des Bildes außerhalb der Maske werden nicht in ein Stickmuster konvertiert.*

**5.** Klicken Sie auf **Nächstes**.

 $\rightarrow$  Das Bild wird analysiert und das Dialogfeld **Maskenform prüfen** wird angezeigt.

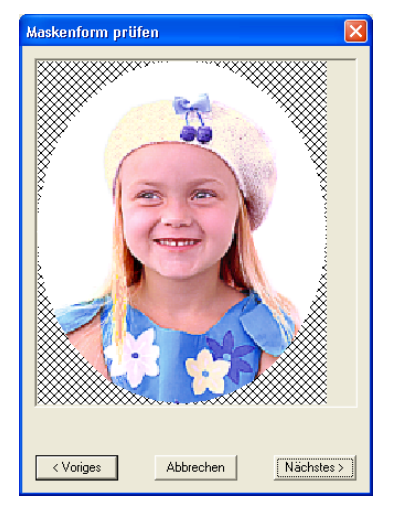
# *Automatisches Erzeugen von Stickmustern*

- **6.** Wenn Sie die gewünschte Form und Position der Maske eingestellt haben, klicken Sie auf **Nächstes**.
	- → Das Dialogfeld **Photo-Stich 1 parameter** wird angezeigt.

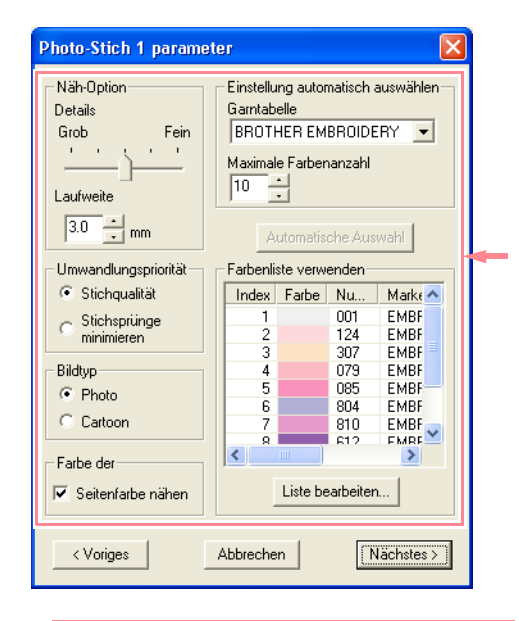

#### b **Anmerkung:**

*Für die Konvertierung des Bildes in ein Stickmuster stehen mehrere Einstellungen zur Verfügung. Weitere Einzelheiten zu den Einstellungen finden Sie auf Seite 116.*

- **7.** Klicken Sie auf **Nächstes**.
	- $\rightarrow$  Das Bild wird in ein Stickmuster konvertiert, das im Dialogfeld **Vorschau** angezeigt wird.

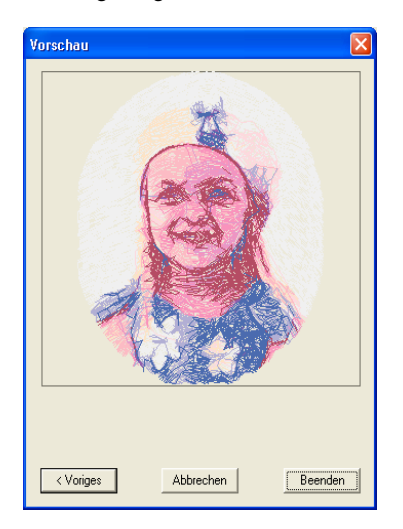

#### **8.** Klicken Sie auf **Beenden**.

 $\rightarrow$  Das Stickmuster wird in der Stickmusterseite angezeigt.

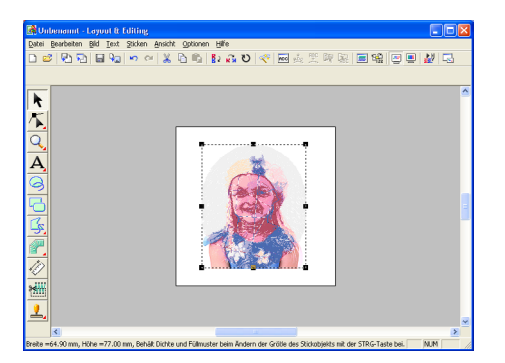

- *Einzelheiten zur Vorschau von Stickmustern finden Sie unter Schritt 5, "Vorschau des Stickmusters anzeigen" auf Seite 22.*
- *Einzelheiten zum Speichern von Stickmustern als Datei finden Sie unter Schritt 6, "Stickmuster speichern" auf Seite 23.*
- **Einzelheiten zum Übertragen von** *Stickmustern auf eine Speicherkarte finden Sie unter Schritt 7, "Muster auf eine Speicherkarte übertragen" auf Seite 24.*

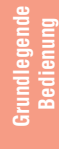

# **Design Center verwenden**

In diesem Abschnitt wird beschrieben, wie Sie ein Stickmuster von einem Bild in vier Schritten manuell erzeugen. Das Muster wird später als eines der Elemente eines komplexeren Stickmusters verwendet.

Befolgen Sie die schrittweisen Anweisungen in diesem Abschnitt. Wenn Sie die Übung aus irgendwelchen Gründen unterbrechen müssen, können Sie die Datei jederzeit speichern (siehe Schritt 9, "Datei speichern" auf Seite 38). Sie können die Datei später wieder laden und weiter daran arbeiten.

Der gesamte Vorgang führt Sie durch die verschiedenen Arbeitsschritte mit dem Design Center und stellt Ihnen die wichtigsten Funktionen vor.

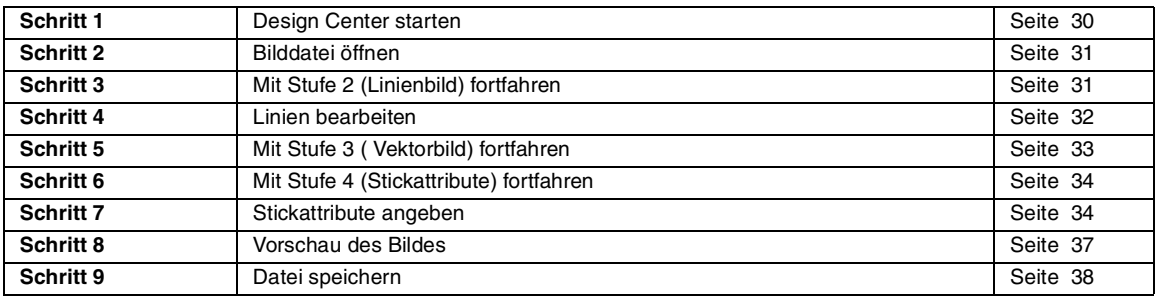

### *Schritt 1*

# **Design Center starten**

**1. Klicken Sie auf <sup>#</sup>** Start , wählen Sie Alle **Programme** und anschließend **PE-DESIGN Ver.6**. Wählen Sie **Design Center**, um das Fenster "Design Center" zu öffnen.

#### b **Anmerkung:**

*Wenn für Design Center eine Verknüpfung erzeugt wurde, z. B. auf dem Desktop, können Sie das Programm mit einem Doppelklick starten.*

> Verknüpfung mit Embmake

→ Das Dialogfeld **Wie möchten Sie Ihre Stickerei erzeugen?** und das Fenster Design Center werden angezeigt.

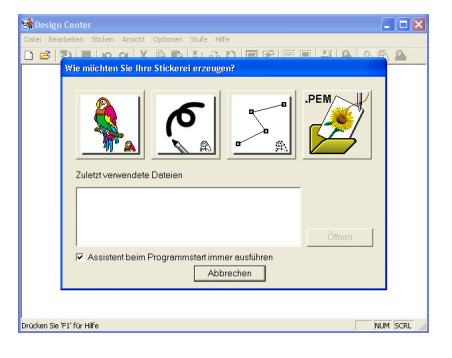

# b **Anmerkung:**

*Um zu erreichen, dass das Fenster Design Center auf dem gesamten Bildschirm angezeigt wird, klicken Sie auf die Maximieren-Schaltfläche rechts oben in der Titelleiste.*

### *Schritt 2* **Bilddatei öffnen**

Zuerst müssen Sie das Bild öffnen, das zum Erzeugen des Stickmusters verwendet werden soll.

**1.** Klicken Sie im Dialogfeld **Wie möchten Sie** 

**Ihre Stickerei erzeugen?** auf .

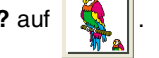

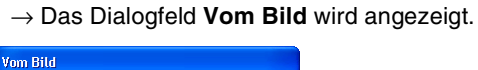

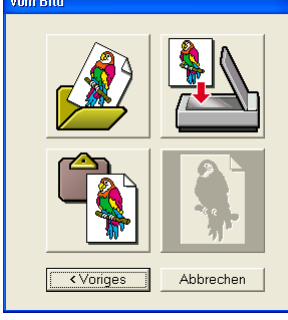

**2. Klicken Sie auf 7. Example 10 Werkzeugkasten.** 

→ Das Dialogfeld **Öffnen** wird angezeigt.

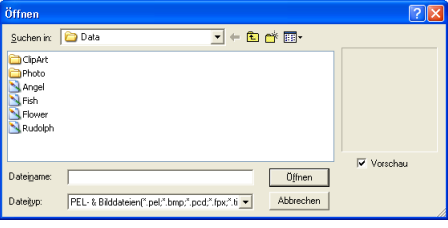

## b **Anmerkung:**

*Sie können das Dialogfeld Öffnen auch anzeigen, indem Sie den Menübefehl Öffnen – Datei in Design Center wählen.*

**3.** Wählen Sie die Beispieldatei **Flower.bmp** im Ordner **Data**.

### b **Anmerkung:**

*Wenn das Kontrollkästchen Vorschau aktiviert ist, wird der Inhalt der gewählten Datei im Vorschaufenster angezeigt.*

**4.** Klicken Sie auf **Öffnen**, um die Bilddatei zu öffnen und das Dialogfeld zu schließen.

#### b **Anmerkung:**

*Wenn Sie auf den Dateinamen doppelklicken, wird das Bild ebenfalls zum Arbeitsbereich hinzugefügt und das Dialogfeld geschlossen.*

 $\rightarrow$  Das Bild wird in der Stickmusterseite und im Dialogfeld **Zum Linienbild konvertieren** angezeigt.

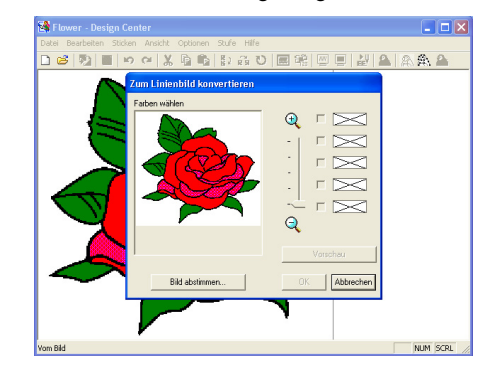

### *Schritt 3*

# **Mit Stufe 2 (Linienbild) fortfahren**

Nachdem Sie das Bild geöffnet haben, fahren Sie mit Stufe 2 (Linienbild) fort, wo Sie die Farbe(n) für das Erzeugen des Linienbildes (Bildumrandung) auswählen.

#### b **Anmerkung:**

*Wenn Sie den Assistenten nicht verwenden, klicken Sie auf Stufe in der Menüleiste und anschließend auf Zum Linienbild. Sie können stattdessen auch auf die Schaltfläche auf der Werkzeugleiste klicken (siehe folgende Abbildung).*

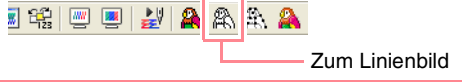

- **1.** Ziehen Sie den Mauszeiger über das Bild im Dialogfeld **Zum Linienbild konvertieren**.
	- $\rightarrow$  Die Form des Mauszeigers wechselt zu  $\not\!\!\!$

#### b **Anmerkung:**

*Um das Bild vergrößert (oder verkleinert) anzuzeigen, schieben Sie den Schieberegler ZOOM nach oben (oder unten). Wenn das Bild vergrößert wird, können Sie durch das Bild scrollen, um verschiedene Teile anzuzeigen.*

**Grundlegende Bedienung**

- **2.** Klicken Sie auf einen beliebigen Teil der Umrandung.
	- $\rightarrow$  Die gewählte Farbe wird im oberen Feld unter **Farben wählen** angezeigt, und erscheint im Kontrollkästchen, um anzuzeigen, dass diese Farbe ausgewählt ist.

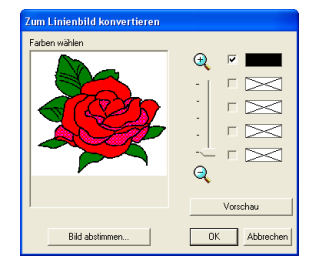

#### b **Anmerkung:**

- *Wenn das Bild Umrandungen in verschiedenen Farben enthält, können Sie Schritt 2. wiederholen, um maximal fünf Farben auszuwählen. Wenn Sie mehr als fünf Farben auswählen, bleiben nur die zuletzt gewählten fünf Farben in der Liste erhalten.*
- *Um die Auswahl einer Farbe aufzuheben, deaktivieren Sie das entsprechende Kontrollkästchen.*
- *Um den Farbton anzupassen und das Bildrauschen (Verzerrungen) zu verringern, klicken Sie auf Bild abstimmen. Weitere Einzelheiten finden Sie auf Seite 74.*
- **3.** Klicken Sie auf **Vorschau**, um das Linienbild in der Stickmusterseite anzuzeigen.

#### b **Anmerkung:**

*Klicken Sie auf Abbrechen, um den Vorgang abzubrechen und zu Stufe 1 (Originalbild) zurückzukehren.*

- **4.** Wenn das Linienbild wie gewünscht angezeigt wird, klicken Sie auf **OK**.
	- $\rightarrow$  Das Linienbild wird in der Stickmusterseite angezeigt.

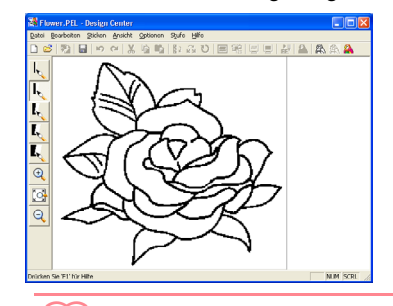

32

b **Anmerkung:** *Jetzt können Sie das Muster als \*.pel- Datei speichern. Weitere Einzelheiten finden Sie unter Schritt 9, "Datei speichern" auf Seite 38.*

# *Schritt 4* **Linien bearbeiten**

In diesem Stadium ist es wahrscheinlich nötig, einige Linien im Linienbild zu korrigieren. Sie sollten auf jeden Fall sicherstellen, dass Flächen durch eine geschlossene Linie oder durch gekreuzte Linien umrandet sind. Auch möchten Sie vielleicht das Linienbild bearbeiten und einige Details hinzufügen oder entfernen. Dies können Sie jetzt mit den Stiften und Radierern des Werkzeugkastens bewerkstelligen.

In diesem Beispiel zeigen Sie ein vergrößertes Linienbild an, um das Bearbeiten zu vereinfachen. Anschließend entfernen Sie mit dem Radierer einige Linien der Umrandung.

- **1.** Klicken Sie auf  $\mathbb{R}$ .
	- → Wenn Sie den Mauszeiger über den Arbeitsbereich ziehen, ändert sich die

Form des Zeigers in  $\bigoplus$ 

**2.** Klicken Sie auf das Linienbild.

#### b **Anmerkung:**

- *Um das Linienbild weiter zu vergrößern, wiederholen Sie Schritt 2.*
- *Um einen bestimmten Bereich zu vergrößern, ziehen Sie den Mauszeiger in die Nähe des gewünschten Bereichs und ziehen ihn anschließend diagonal über den gewünschten Bereich. Die Auswahl wird durch ein gepunktetes Rechteck dargestellt, während Sie den Mauszeiger ziehen. Sobald Sie die Maustaste loslassen, wird der gewählte Bereich vergrößert. Weitere Einzelheiten zu den Schaltflächen zum Vergrößern/Verkleinern im Werkzeugkasten finden Sie auf Seite 234.*
- **3.** Klicken Sie auf **b** im Werkzeugkasten.

 $\left| \cdot \right|$  $\overline{I_{k}}$  $\overline{\mathbf{I}_{\mathbf{c}}}$ 

I,  $\overline{\mathsf{Q}}$  $\overline{\mathbb{C}}$  $\Theta$ 

→ Wenn Sie den Mauszeiger über den Arbeitsbereich ziehen, ändert sich die

Form des Zeigers in .

- **4.** Ziehen Sie den Mauszeiger über die Linie, die Sie löschen möchten, und halten Sie die rechte Maustaste gedrückt.
	- → Die Form des Mauszeigers wechselt zu .
- **5.** Ziehen Sie den Mauszeiger vorsichtig, um die Linie zu löschen.
- **6.** Wiederholen Sie Schritte **4.** und **5.**, um einige Blätter zu löschen.

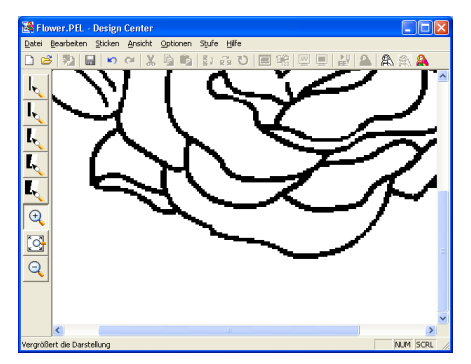

### b **Anmerkung:**

- *Wenn Sie versehentlich einen Teil der Umrandung gelöscht haben, müssen Sie evtl. einige Linien neu zeichnen. Halten Sie dazu einfach die linke Maustaste gedrückt, und zeichnen Sie die Linie.*
- *Wenn Sie mit der Bearbeitung nicht zufrieden sind, wählen Sie den Menübefehl Stufe – Zum Originalbild, um zu Stufe 1 (Originalbild) zurückzukehren. Erzeugen Sie anschließend das Linienbild, und beginnen Sie erneut, es zu bearbeiten.*
- **7.** Nachdem Sie das Linienbild bearbeitet haben,

klicken Sie auf  $\left[\overline{\mathbb{S}}\right]$  im Werkzeugkasten, um das gesamte Linienbild im Fenster anzuzeigen.

 $\rightarrow$  Die Stickmusterseite wird im Fenster Design Center angezeigt.

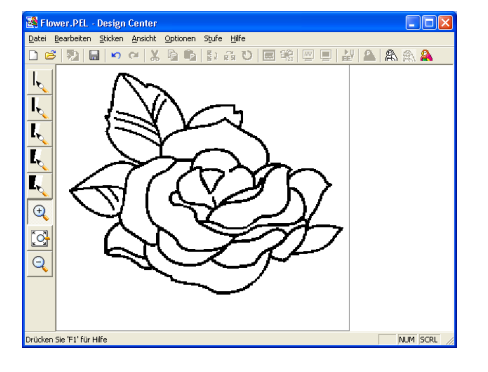

### b **Anmerkung:**

*So wählen Sie die Anzeige für das verkleinerte Linienbild aus: 1) Klicken Sie im Werkzeugkasten auf* 

 $Q$ *.*

- <sup>→</sup> *Wenn Sie den Mauszeiger über den Arbeitsbereich ziehen, ändert sich*  die Form des Zeigers in  $\Theta$ .
- *2) Klicken Sie auf die Stickmusterseite.*
- *3) Um das Linienbild weiter zu verkleinern, wiederholen Sie Schritt 2)*

# *Schritt 5*

# **Mit Stufe 3 ( Vektorbild) fortfahren**

In Stufe 2 (Linienbild) besteht das Bild nur aus einer Anordnung von Punkten (oder Pixeln). Die Bearbeitung in Stufe 2 bedeutet daher Hinzufügen oder Löschen von schwarzen Punkten. Wenn Sie auf Stufe 3 (Vektorbild) vorrücken, verbindet die Anwendung automatisch die Punkte, um bearbeitbare Linien zu erzeugen.

**1.** Klicken Sie auf **Stufe** in der Menüleiste, dann auf **Zum Vektorbild**.

> Sie können stattdessen auch auf die Schaltfläche auf der Werkzeugleiste klicken (siehe folgende Abbildung).

# 8 A A N D 9 1 2

Zum Vektorbild

→ Das Dialogfeld **Einstellungen für die Vektorkonvertierung** wird angezeigt.

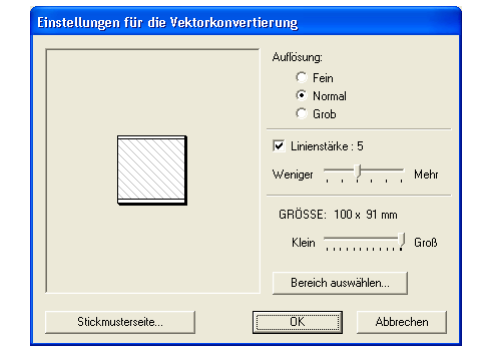

**Grundlegende Bedienung**

#### b **Anmerkung:**

*Für die Konvertierung des Linienbildes in ein Vektorbild stehen mehrere Einstellungen zur Verfügung. Weitere Einzelheiten zu den Einstellungen finden Sie auf Seite 76. In diesem Dialogfeld können Sie außerdem im Vorschaufenster erkennen, wie groß das Bild auf der aktuellen Stickmusterseite (die Größe des zu stickenden Bereichs) erscheint.*

#### **2.** Klicken Sie auf **OK**.

 $\rightarrow$  Das Linienbild wird in ein Vektorbild konvertiert, das in der Stickmusterseite angezeigt wird.

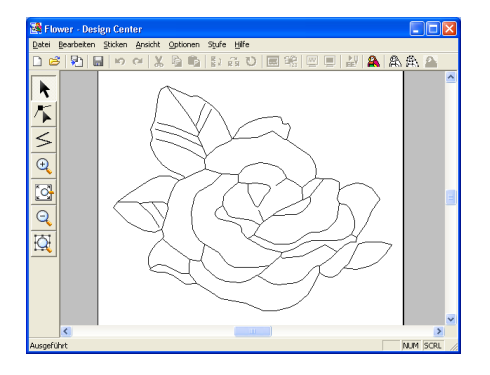

#### b **Anmerkung:**

- *Der Werkzeugkasten in Stufe 3 (Vektorbild) enthält verschiedene Bearbeitungswerkzeuge zum Zeichnen von Linien, Verschieben, Löschen oder Einfügen von Punkten sowie zum Ändern der Größe. Einzelheiten zu den Bearbeitungswerkzeugen finden Sie auf Seite 234.*
- *Jetzt können Sie die Eigenschaften des Stickmusters mithilfe des Menübefehls Optionen – Stickmusterseite ändern. Weitere Einzelheiten finden Sie auf Seite 77.*

### *Schritt 6*

34

# **Mit Stufe 4 (Stickattribute) fortfahren**

**1.** Klicken Sie auf **Stufe** in der Menüleiste und dann auf **Zu den Stickattributen**. Sie können stattdessen auch auf die Schaltfläche auf der Werkzeugleiste klicken (siehe folgende Abbildung).

8 9 4 A A A A

Zu den **Stickattributen**   $\rightarrow$  Der Werkzeugkasten für Stufe 4 (Stickattribute) wird angezeigt.

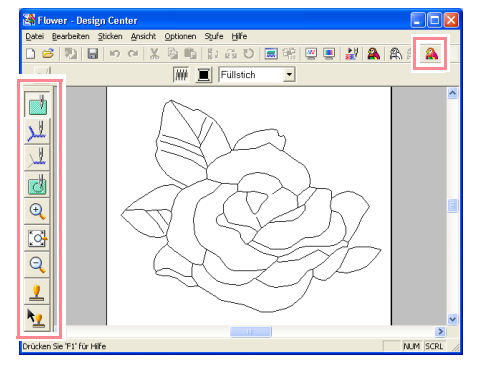

Auf dieser Stufe können Sie die Stickattribute für jeden Teil des Musters einstellen. Sie können auch die Aussparungsfunktion für größere Flächen angeben, die kleinere Flächen vollständig umschließen, um zu vermeiden, dass dieselbe Fläche zweimal gestickt wird. Für das Ändern der Größe stehen weitere Werkzeuge zur Verfügung.

#### b **Anmerkung:**

- *Um zu vergrößern oder zu verkleinern,* 
	- *klicken Sie auf*  $\left|\frac{a}{b}\right|$  *oder*  $\left|\frac{a}{c}\right|$  *im Werkzeugkasten und anschließend auf den gewünschten Bereich des Stickmusters wie in Stufe 3 (Vektorbild).*
- *Um die Stickmusterseite wieder der Fenstergröße anzupassen, klicken Sie auf*

 *im Werkzeugkasten.*

# *Schritt 7*

## **Stickattribute angeben**

Sie werden nun den verschiedenen Teilen des Musters einige Stickattribute zuweisen.

### ■ **Stickattribute für die Umrandung angeben**

- **1.** Klicken Sie im Werkzeugkasten auf **Li**.
	- $\mathbb{Z}$ پلج  $\overline{\Theta}$  $\overline{\mathsf{Q}}$

 $\rightarrow$  Die Form des Mauszeigers ändert sich in

, und folgende Schaltflächen erscheinen in den Stickattributen.

 $\sqrt{N}$   $\sqrt{N}$  Geradstich  $\overline{\phantom{a}}$  $\overline{m}$ 

**2.** Um die Umrandungsfarbe zu ändern, klicken Sie auf die Schaltfläche

> **Randnahtfarbe**( $\boxed{\blacksquare}$ ) in den Stickattributen, dann auf die gewünschte Farbe im daraufhin angezeigten Dialogfeld **Umrandungsfarbe** und anschließend auf **Schließen**.

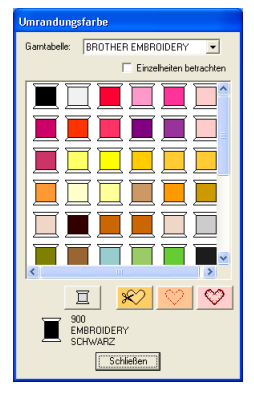

### b **Anmerkung:**

*Um das Dialogfeld an eine günstigere Position im Bildschirm zu verschieben, ziehen Sie den Mauszeiger über die Titelleiste. Anschließend ziehen Sie das Dialogfeld an die gewünschte Position.*

- → Die Schaltfläche **Randnahtfarbe** ( ) in den Stickattributen wird in der ausgewählten Farbe angezeigt.
- **3.** Um den Sticktyp auf Zickzackstich einzustellen, klicken Sie auf das Pulldown-

Menü für **Randnahtstich** (**Geradstich** 7) in den

Stickattributen und anschließend auf **Zickzackstich**.

**4.** Um die Attribute des Zickzackstiches einzustellen, klicken Sie auf **Sticken** in der Menüleiste und wählen **Stickattribute**. Sie können stattdessen auch auf die Schaltfläche auf der Werkzeugleiste klicken (siehe folgende Abbildung).

※ わ 【 】 2. 3 V | ■ | ? | ■ | 2 | ■ | 2 | A A A A **Stickattribute** 

→ Es erscheint das Dialogfeld **Einstellung der Nähattribute** mit den Standardeinstellungen für den ausgewählten Umrandungsstich.

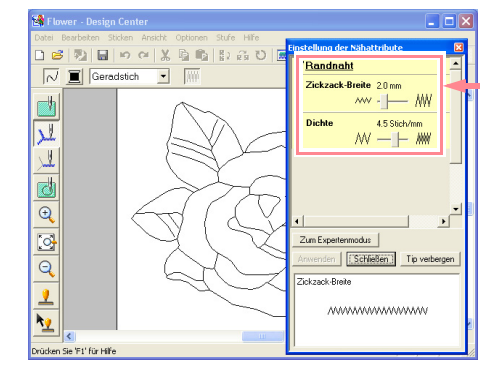

**5.** Um die Breite von 2,0 mm auf 1,5 mm einzustellen, schieben Sie den Schieberegler nach links, bis die **Zickzack-Breite** den Wert **1,5** aufweist.

> b **Anmerkung:** *Klicken Sie auf Schließen, um das Dialogfeld zu schließen.*

- **6.** Klicken Sie auf die Umrandung des Musters, um die Attribute (Farbe, Sticktyp und Breite) anzuwenden.
	- $\rightarrow$  Das Bild wird wie folgt angezeigt und enthält "laufende Linien" entlang der Umrandung.

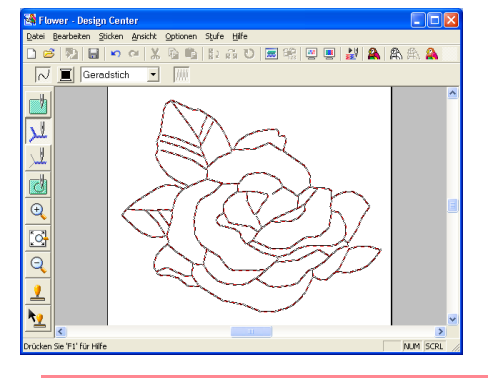

## b **Anmerkung:**

*Wenn Sie meinen, dass die Breite der Umrandung immer noch zu dick ist, können Sie sie erneut ändern. Um die Stärke der Umrandung zu ändern, wiederholen Sie Schritt 5. und klicken anschließend auf die Umrandung, um die neue Einstellung anzuwenden. Wenn das Dialogfeld Einstellung der Nähattribute nicht angezeigt wird, klicken Sie mit der rechten Maustaste auf die Umrandung.*

**Grundlegende Bedienung**

36

# *Automatisches Erzeugen und Bearbeiten eines Stickmusters*

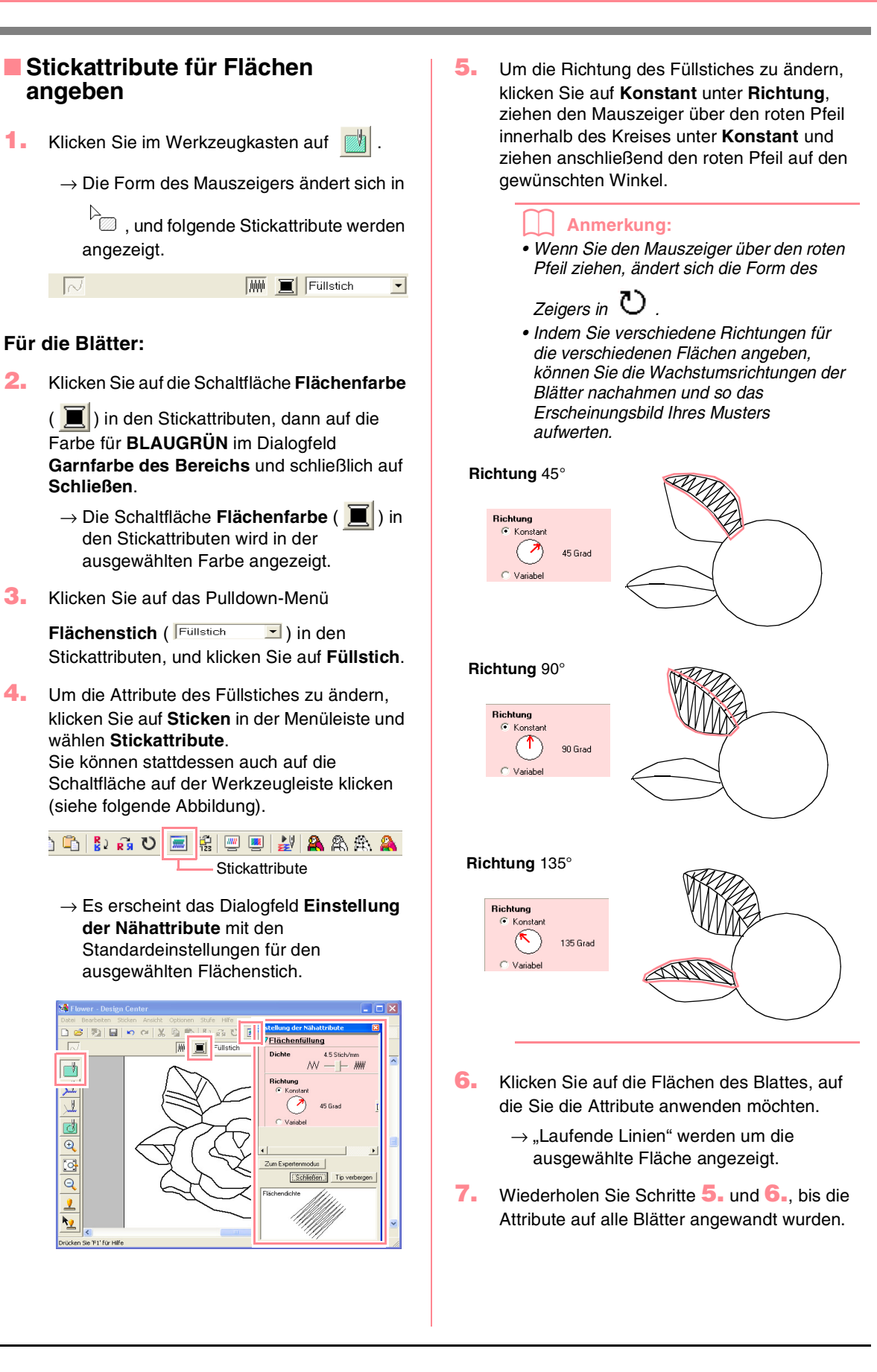

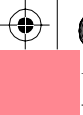

# a **Hinweis:**

*Stickattribute können nicht auf Flächen angewendet werden, die nicht vollständig geschlossen sind, wie in der folgenden Abbildung des Blattes gezeigt.*

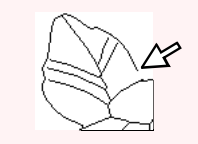

*Wenn Sie die Attribute nicht auf eine Fläche anwenden können, gehen Sie zurück zu Stufe 3 (Vektorbild) und vergewissern sich, dass die Fläche geschlossen ist. Bearbeiten Sie alle unterbrochenen Linien mit dem Punktbearbeitungswerkzeug. Weitere Einzelheiten zur Bearbeitung des Vektorbildes finden Sie unter "Bearbeiten von Punkten in Umrandungen" auf Seite 81.*

Nach Anwendung der Stickattribute auf die Blätter sieht Ihr Bild wie folgt aus:

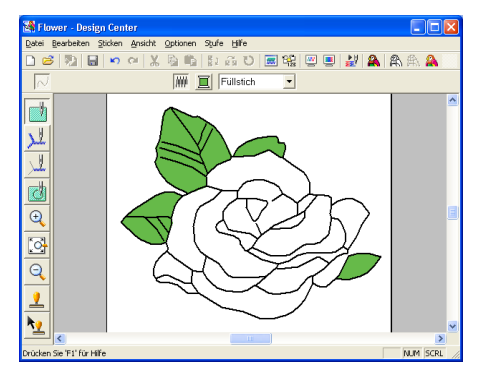

# **Für die eine Seite der Blütenblätter:**

**8.** Wählen Sie die Farbe **KARMINROT**, und stellen Sie die Stichrichtung ein. Klicken Sie dann auf jede Fläche, auf die Sie die Attribute anwenden möchten.

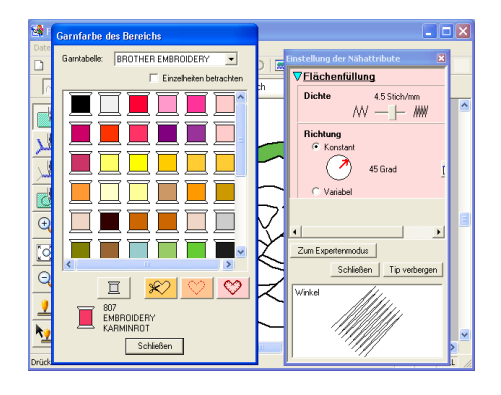

## **Für die andere Seite der Blütenblätter:**

**9.** Wählen Sie die Farbe **ROT**, und stellen Sie die Stichrichtung ein. Klicken Sie dann auf jede Fläche, auf die Sie die Attribute anwenden möchten.

## *Schritt 8* **Vorschau des Bildes**

Sie können das Stickmuster in einer Vorschau anzeigen, um die Verbindungen zwischen den Stichen zu sehen, oder Sie können eine realistische Vorschau des Stickmusters anzeigen, um zu sehen, wie das Muster nach dem Sticken aussieht. Eine Vorschau des Stickmusters ist nur in Stufe 4 (Stickattribute) möglich.

**1.** Um eine Vorschau des Stickmusters anzuzeigen, klicken Sie auf **Ansicht** in der Menüleiste und anschließend auf **Vorschau**. Sie können stattdessen auch auf die Schaltfläche auf der Werkzeugleiste klicken (siehe folgende Abbildung).

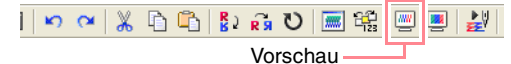

→ Es erscheint eine Vorschau des Stickmusters.

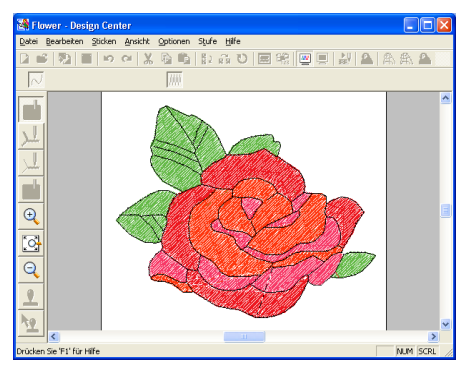

### b **Anmerkung:**

*Um die Vorschau zu vergrößern oder zu* 

*verkleinern, klicken Sie auf*  $\left|\mathbb{Q}\right|$  *oder*  $\left|\mathbb{Q}\right|$  *im Werkzeugkasten und anschließend auf den gewünschten Bereich des Stickmusters.*

**2.** Um die Vorschau weiterhin anzuzeigen, wiederholen Sie Schritt **1.** oder drücken die Taste (**Esc**).

#### a **Hinweis:**

*Das Stickmuster kann nicht bearbeitet werden, während die Vorschau angezeigt wird.*

**Grundlegende Bedienung**

**3.** Um eine realistische Vorschau des Stickmusters anzuzeigen, klicken Sie auf **Ansicht** in der Menüleiste und anschließend auf **Realistische Vorschau**. Sie können stattdessen auch auf die Schaltfläche auf der Werkzeugleiste klicken (siehe folgende Abbildung).

> $\kappa \propto |\chi \cap \hat{\Gamma}| \geqslant |\chi \cap \Gamma| \geqslant |\Psi|$ Realistische Vorschau

 $\rightarrow$  Es erscheint eine realistische Vorschau des Stickmusters.

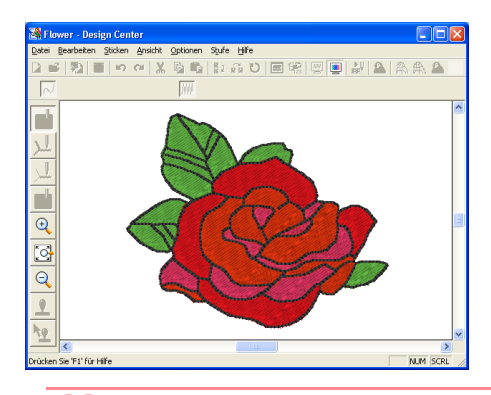

### b **Anmerkung:**

*Um die Vorschau zu vergrößern oder zu* 

*verkleinern, klicken Sie auf <sup>@</sup> oder <sup>@</sup> im Werkzeugkasten und anschließend auf den gewünschten Bereich des Stickmusters.*

**4.** Um die realistische Vorschau weiterhin anzuzeigen, wiederholen Sie Schritt **3.** oder drücken die Taste (Esc).

#### a **Hinweis:**

38

- *Das Stickmuster kann nicht bearbeitet werden, während die realistische Vorschau angezeigt wird.*
- *Die realistische Vorschaufunktion kann keine saubere Vorschau des Stickmusters anzeigen, wenn der Monitor auf 256 Farben oder weniger eingestellt ist. Der Monitor sollte mindestens auf 16-Bit High Color stehen (65536 Farben).*

# *Schritt 9* **Datei speichern**

Da dieses Stickmuster als Grundlage für ein komplexeres Stickbild verwendet wird, müssen Sie es speichern.

- **1.** Klicken Sie auf **Datei** in der Menüleiste, und klicken Sie dann auf **Speichern**.
	- → Das Dialogfeld **Speichern unter** wird angezeigt.

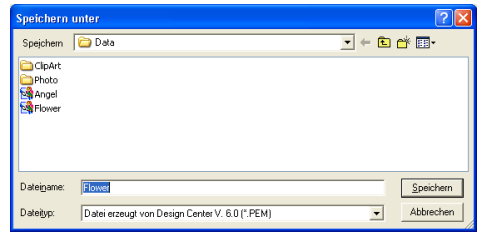

### b **Anmerkung:**

*Um die Originaldatei im Originalordner zu speichern, wählen Sie den Menübefehl Datei – Speichern.*

- **2.** Der voreingestellte Name **Flower.pem** wird angezeigt.
- **3.** Wenn nötig, ändern Sie Laufwerk und Verzeichnis.
- **4.** Klicken Sie auf **Speichern**, um die Datei zu speichern.

#### b **Anmerkung:**

*.pem-Dateien können nicht auf Speicherkarten gespeichert werden. Importieren Sie sie zuerst in Layout & Editing. Weitere Einzelheiten finden Sie unter "Stickmuster importieren aus Design Center" auf Seite 128.*

# **Layout & Editing verwenden**

In diesem Abschnitt werden Sie ein Stickmuster fertig stellen, indem Sie ein aus Design Center importiertes Muster mit Objekten verbinden, die Sie in Layout & Editing erzeugt haben. Außerdem werden Sie einem dieser Muster einen programmierbaren Stich zuweisen.

Befolgen Sie die schrittweisen Anweisungen in diesem Abschnitt. Wenn Sie die Übung aus irgendwelchen Gründen unterbrechen müssen, können Sie die Datei jederzeit speichern (siehe Schritt 14, "Datei speichern" auf Seite 53). Sie können die Datei später wieder laden und weiter daran arbeiten.

Der gesamte Vorgang führt Sie durch die verschiedenen Arbeitsschritte mit Layout & Editing und stellt Ihnen die wichtigsten Funktionen vor.

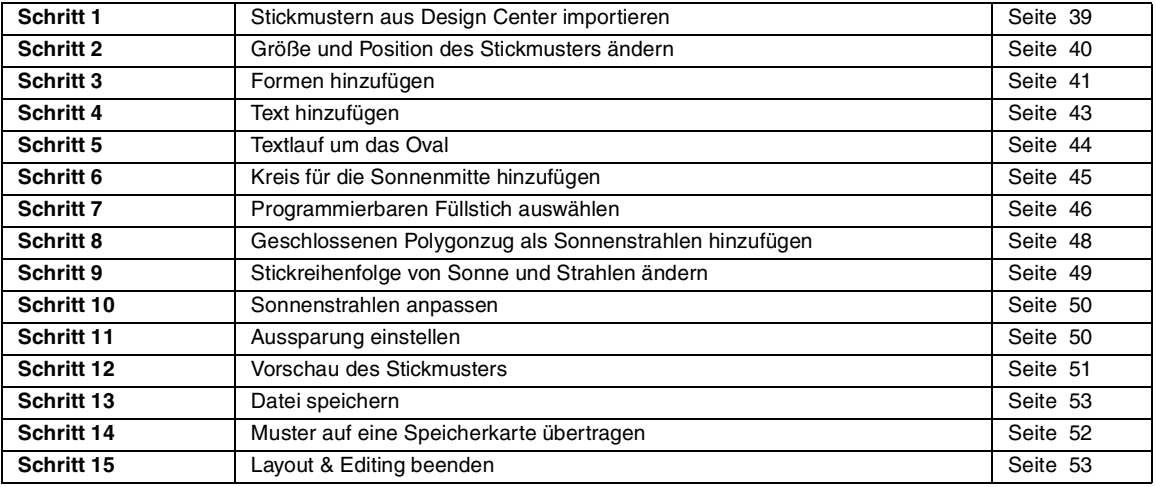

Am Ende dieser Übung sieht Ihr Stickmuster so aus:

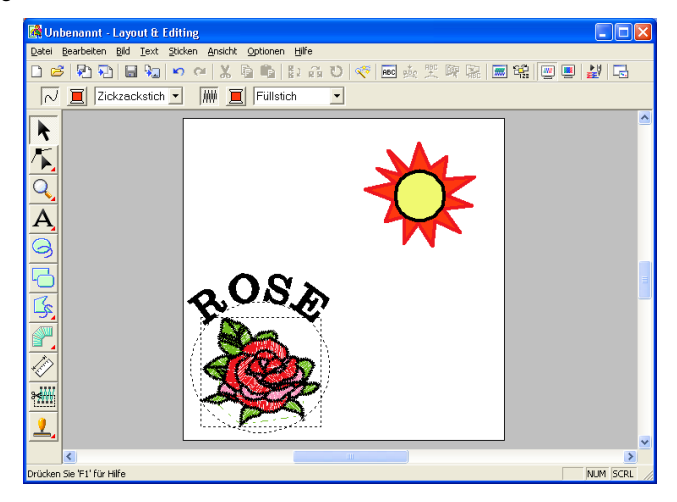

### *Schritt 1*

# **Stickmustern aus Design Center importieren**

Das erste Objekt des Stickmusters ist die Datei **Flower.pem**, die Sie in Design Center erzeugt haben. Um ein Stickmuster aus Design Center in die Stickmusterseite von Layout & Editing zu

importieren, muss die .pem-Datei in Design Center geöffnet sein.

### b **Anmerkung:**

*Wenn Design Center nicht gestartet wurde, lesen Sie "Design Center starten" auf Seite 30.*

- **1.** Klicken Sie in Design Center auf **Datei** in der Menüleiste, und klicken Sie dann auf **Öffnen**.
	- → Das Dialogfeld **Öffnen** wird angezeigt, das ähnlich wie das Folgende aussieht.

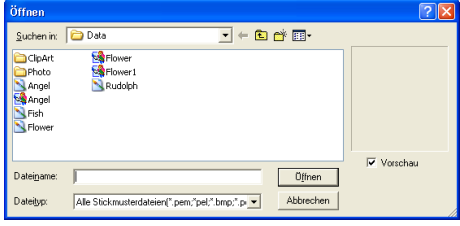

**2.** Wählen Sie **Design Center PEM-Datei (\*.PEM)** im Dialogfeld **Dateityp** und dann die Datei **Flower.pem** im Ordner **Daten**. Klicken Sie anschließend auf **Öffnen**.

#### b **Anmerkung:**

*Wenn das Kontrollkästchen Vorschau aktiviert ist, wird der Inhalt der gewählten Datei im Vorschaufenster angezeigt.*

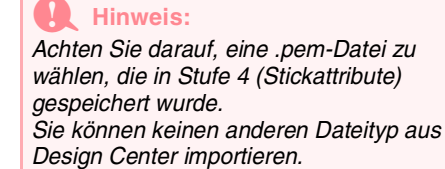

 $\rightarrow$  Das Stickmuster wird in der Stickmusterseite von Design Center angezeigt.

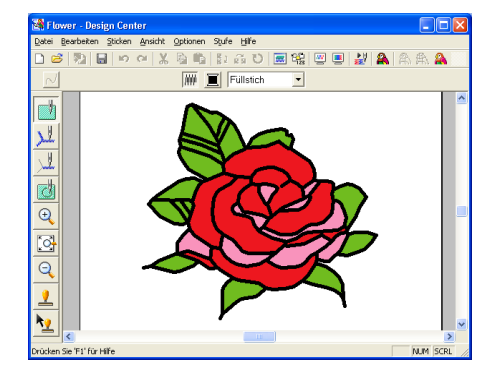

- **3.** Klicken Sie in der Menüleiste auf **Optionen**, und klicken Sie dann auf **Layout & Editing**, um das Fenster Layout & Editing anzuzeigen.
- **4.** Klicken Sie in Layout & Editing auf **Datei** in der Menüleiste, zeigen Sie auf **Importieren**, und klicken Sie anschließend auf **aus Design Center** im Untermenü. Sie können stattdessen auch auf die

Schaltfläche auf der Werkzeugleiste klicken (siehe folgende Abbildung).

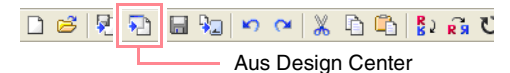

→ Das Dialogfeld **Importgröße** wird angezeigt.

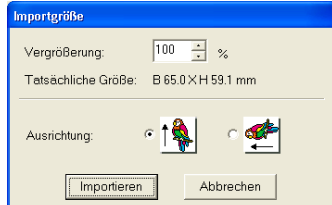

- **5.** Geben Sie im Dialogfeld **Vergrößerung** den Wert **70%** ein, oder wählen Sie ihn aus, und klicken Sie anschließend auf **Importieren**.
	- $\rightarrow$  Das Stickmuster wird in die Stickmusterseite von Layout & Editing importiert.

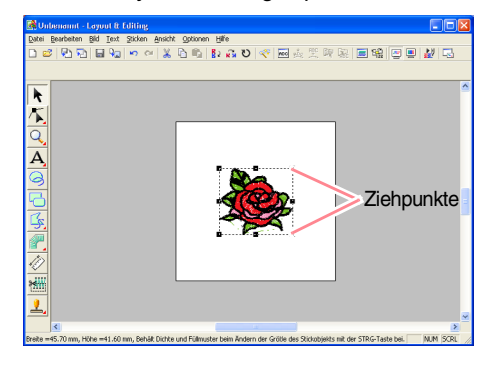

#### b **Anmerkung:**

- *Die gepunktete Linie und die Ziehpunkte um das Stickmuster herum bedeuten, dass das Muster ausgewählt ist.*
- *Die Statusleiste zeigt die Abmessungen (Breite und Höhe) des ausgewählten Musters an.*

### *Schritt 2*

# **Größe und Position des Stickmusters ändern**

Wenn Sie ein Muster aus Design Center importieren, positioniert Layout & Editing das Muster in der Mitte der Stickmusterseite. Die nächste Übung besteht darin, die Größe des importieren Musters zu ändern und es an eine andere Position zu verschieben.

**1.** Klicken Sie auf **\|** im Werkzeugkasten.

낛.

 $\rightarrow$  Die Form des Mauszeigers wechselt zu

- **2.** Ziehen Sie den Mauszeiger über einen Ziehpunkt.
	- $\rightarrow$  Die Form des Mauszeigers ändert sich in

 $\searrow$  ,  $\swarrow$  ,  $\uparrow$  oder  $\leftrightarrow$  , abhängig davon, über welchem Ziehpunkt sich der Mauszeiger befindet.

#### b **Anmerkung:**

- *dient zum Skalieren der Breite.*
- *dient zum Skalieren der Höhe.*
- *und dienen der Skalierung beider Abmessungen gleichzeitig.*
- **3.** Ziehen Sie den Ziehpunkt, um die Größe des gewählten Musters anzupassen.

#### **b** Anmerkung:

*Um die Stichdichte und das Füllmuster beizubehalten, halten Sie die Taste*  **Strg** *beim Ziehen des Ziehpunkts gedrückt. Weitere Einzelheiten finden Sie unter "Stickmuster vergrößern/verkleinern" auf Seite 14.*

- **4.** Ziehen Sie den Mauszeiger auf das ausgewählte Muster.
	- $\rightarrow$  Die Form des Mauszeigers wechselt zu .∰
- **5.** Ziehen Sie das Muster an die gewünschte Stelle.

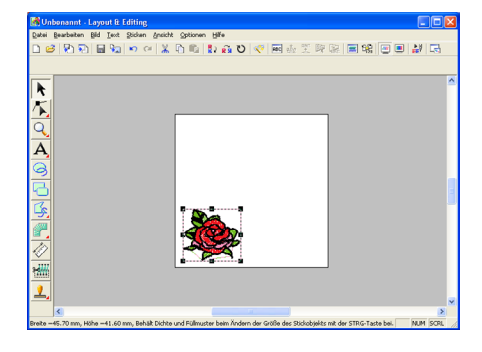

### *Schritt 3* **Formen hinzufügen**

Das nächste Objekt, das Sie Ihrem Stickmuster hinzufügen, ist ein Oval. Da dieses Oval nur als Verlaufsform für Text dienen soll, den Sie später hinzufügen, müssen Sie es so einstellen, dass es nicht gestickt wird.

### ■ So fügen Sie das Oval hinzu:

Klicken Sie auf **6** im Werkzeugkasten.

 $\rightarrow$  Die Form des Mauszeigers ändert sich in

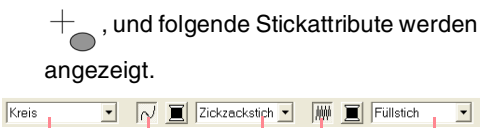

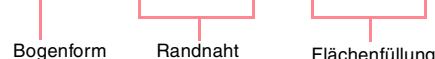

**Grundlegende Bedienung**

Wenn der Mauszeiger eine Weile über einer Schaltfläche oder einem Pulldown-Menü in den Stickattributen positioniert wird, wird ein Feld mit dem Namen des Elements angezeigt.

#### b **Anmerkung:**

- *Mit dem Pulldown-Menü Bogenform können Sie die zu zeichnende Form wählen. Die Form Kreis wird z. B. für Kreise und Ovale benutzt. Die anderen Optionen werden für weitere kurvige Formen, wie z. B. Bögen, verwendet. Weitere Einzelheiten finden Sie unter "Kreise und Bögen zeichnen" auf Seite 145.*
- *Die Stickattribute für Randnähte und Flächenfüllung werden zum Auswählen des Sticktyps und der Garnfarbe für die Umrandung (Randnaht) und für die Innenfläche (Flächenfüllung) verwendet.*

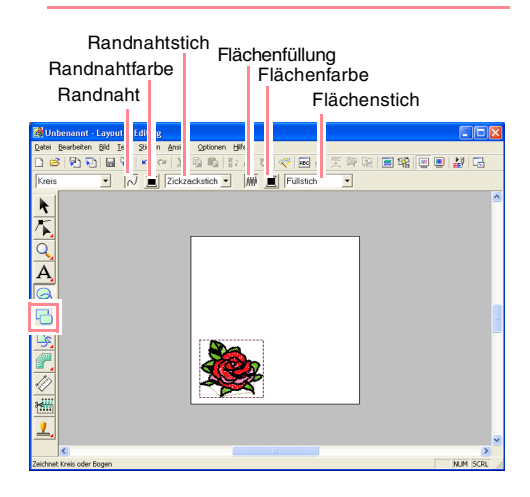

**2.** Um die Form des zu zeichnenden Objekts zu ändern, klicken Sie auf das Pulldown-Menü **Bogenform** und wählen die gewünschte Form aus.

> Da in diesem Beispiel die Form **Kreis** bereits vorgewählt ist, müssen Sie die Einstellung im Pulldown-Menü **Bogenform** nicht ändern.

#### a **Hinweis:**

*Wählen Sie beim Zeichnen eines Kreises oder sonstigen Kurvenformen die Form vor dem Zeichnen aus. Sie können zum Beispiel keinen Kreis zeichnen und diesen später zu einem Bogen ändern.*

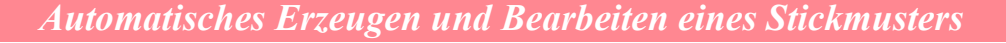

- **3.** Um die Randnaht (Umrandung) zu deaktivieren, klicken Sie auf die Schaltfläche **Randnaht**.
	- → Die Schaltfläche **Randnahtfarbe** und das Pulldown-Menü **Randnahtstich** werden ausgeblendet.

## b **Anmerkung:**

 $\sim$ 

*Wenn Sie auf die Schaltfläche Randnaht klicken, werden die Schaltfläche Randnahtfarbe und das Pulldown-Menü Randnahtstich ausgeblendet. Die Umrandung wird nicht gestickt. Wenn Sie die Umrandung sticken möchten, klicken Sie nochmals auf die Schaltfläche Randnaht, um die Schaltfläche Randnahtfarbe und das Pulldown-Menü Randnahtstich anzuzeigen.*

- **4.** Um die Flächenfüllung (Innenbereich) zu deaktivieren, klicken Sie auf die Schaltfläche **Flächenfüllung**.
	- → Die Schaltfläche **Flächenfarbe** und das Pulldown-Menü **Flächenstich** werden ausgeblendet.

榊

- **5.** Um die ovale Form zu zeichnen, ziehen Sie den Mauszeiger in die Stickmusterseite.
	- $\rightarrow$  Das Oval (Umrandung und Innenbereich) wird angezeigt, sobald Sie die Maustaste loslassen.

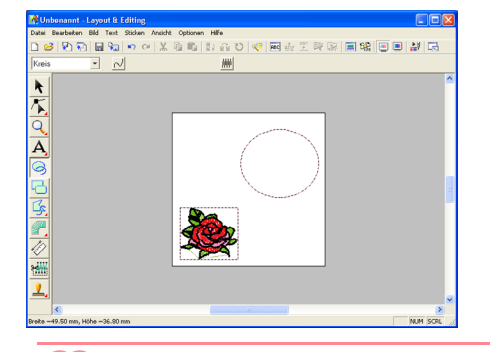

#### b **Anmerkung:**

*• Wenn Sie das Oval löschen möchten, klicken* 

*Sie auf im Werkzeugkasten, dann auf das Oval, um es auszuwählen, und schließlich*  drücken Sie die Taste (Entf) oder wählen *den Menübefehl Bearbeiten – Löschen.*

*• Wenn Sie nach dem Zeichnen die Farbe oder die Stichart des Ovals ändern möchten, klicken* 

*Sie auf im Werkzeugkasten, dann auf das Oval, um es auszuwählen, und anschließend auf die Schaltfläche Flächenfüllung und Flächenstich. Die aktuellen Attribute für das Oval werden in den Stickattributen angezeigt, in denen Sie sie ändern können.*

### ■ **So ändern Sie die Größe des Ovals:**

Wenn Ihr Oval sich von dem abgebildeten Oval erheblich unterscheidet, ändern Sie die Größe wie nachfolgend beschrieben.

**1.** Klicken Sie auf **the Sigman Werkzeugkasten.** 

 $\rightarrow$  Die Form des Mauszeigers wechselt zu ド .

- **2.** Klicken Sie auf das Oval, um es auszuwählen.
- **3.** Ziehen Sie den Mauszeiger auf einen der Ziehpunkte des Ovals.
	- $\rightarrow$  Die Form des Mauszeigers ändert sich in
		- $\leftrightarrow$  ,  $\uparrow$  ,  $\nwarrow$  oder  $\swarrow$  , abhängig davon, über welchem Ziehpunkt sich der Mauszeiger befindet.

#### b **Anmerkung:**

- *dient zum Skalieren der Breite.*
- *dient zum Skalieren der Höhe.*
- **K**<sub>y</sub> und  $\chi^A$  dienen der Skalierung *beider Abmessungen gleichzeitig.*
- **4.** Ziehen Sie den Ziehpunkt, um die Größe des gewählten Musters anzupassen.

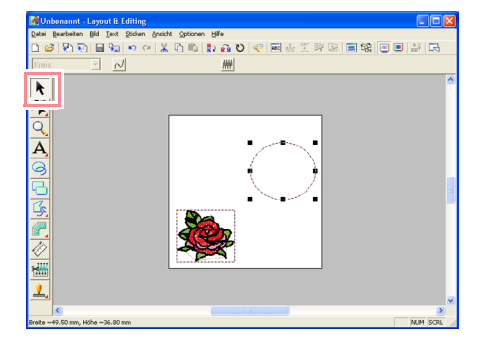

## ■ So zentrieren Sie das **Blumenmuster im Oval:**

.

₹

Wenn das Blumenmuster nicht im Oval zentriert ist, verschieben Sie das Oval wie nachfolgend beschrieben.

Klicken Sie auf  $\mathbf{\LARGE \blacktriangleright}$  im Werkzeugkasten.

 $\rightarrow$  Die Form des Mauszeigers wechselt zu

**2.** Klicken Sie auf das Oval, um es auszuwählen. → Die Form des Mauszeigers wechselt zu

<∰

**3.** Ziehen Sie das Oval an die endgültige Position.

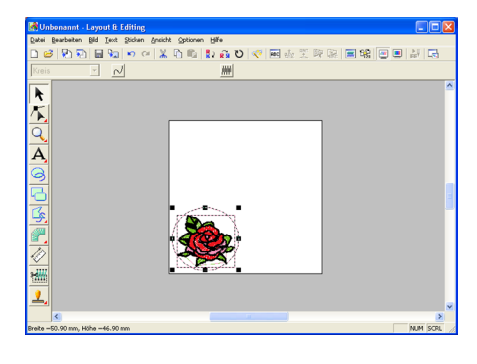

# *Schritt 4*

# **Text hinzufügen**

Das nächste Objekt, das Sie Ihrem Stickmuster hinzufügen, ist Text.

Klicken Sie auf  $\left| \mathbf{A} \right|$  im Werkzeugkasten und

anschließend auf  $\mathbf{A}$ 

 $\rightarrow$  Die Form des Mauszeigers ändert sich in

, und folgende Stickattribute werden angezeigt.

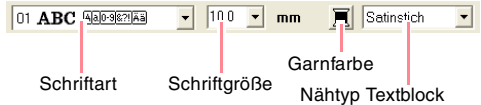

**2.** Um die Schriftart zu ändern, klicken Sie auf das Pulldown-Menü **Schriftart** in den Stickattributen und wählen anschließend die gewünschte Schriftart.

> Da in diesem Beispiel die Schriftart **01** bereits vorgewählt ist, müssen Sie die Einstellung für die Schriftart nicht ändern.

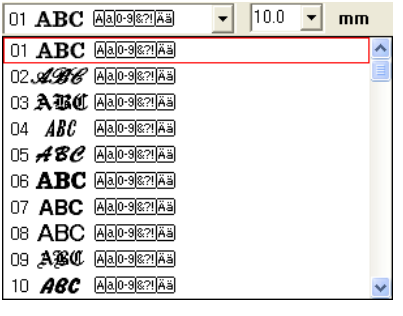

**3.** Um die Schriftgröße zu ändern, klicken Sie auf das Pulldown-Menü **Schriftgröße** in den Stickattributen und wählen anschließend die gewünschte Schriftgröße.

In diesem Beispiel wird die vorgegebene Größe von **10,0 mm** beibehalten.

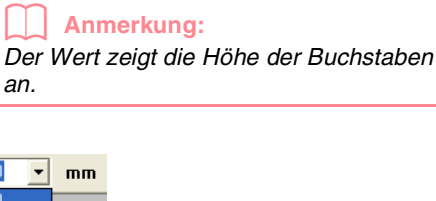

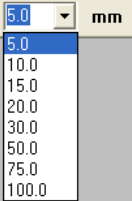

**4.** Um die Textfarbe zu ändern, klicken Sie auf

die Schaltfläche **Garnfarbe** ( ) in den Stickattributen, dann auf die gewünschte Farbe im daraufhin angezeigten Dialogfeld **Farbe des Bereichs** und anschließend auf **Schließen**.

Da in diesem Beispiel die Farbe **SCHWARZ** bereits vorgewählt ist, müssen Sie die Einstellung für die Textfarbe nicht ändern.

**5.** Um den Textnähtyp zu ändern, klicken Sie auf das Pulldown-Menü **Nähtyp Textblock** und wählen anschließend den gewünschten Nähtyp für den Text.

> In diesem Beispiel wird der vorgegebene Sticktyp **Satinstich** verwendet.

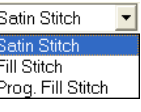

#### b **Anmerkung:**

*Informationen zu genaueren Einstellungen der Textattribute finden Sie unter "Textattribute angeben" auf Seite 157.*

**6.** Um den Text einzugeben, klicken Sie in die Stickmusterseite.

> Da der Text nach dem Erstellen verschoben werden kann, können Sie auf eine beliebige Stelle in der Stickmusterseite klicken.

→ Das Dialogfeld **Bearbeitet Textzeichen**  wird angezeigt.

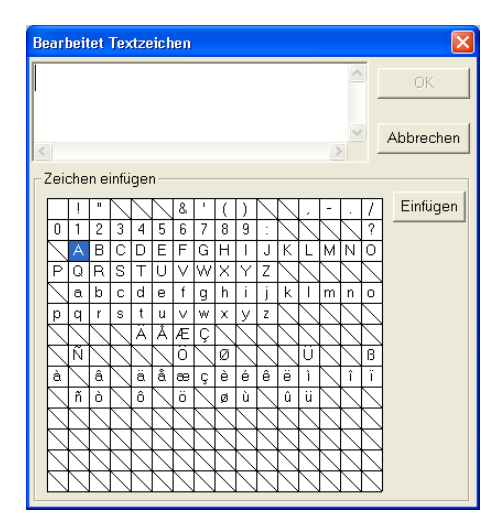

**7.** Tippen Sie Ihren Text ein (z. B. ROSE).

#### b **Anmerkung:**

- *Sie können die Zeichen auch eingeben, indem Sie sie in der Zeichentabelle auswählen und dann auf Einfügen klicken oder auf ein Zeichen doppelklicken. Dies ist besonders dann sinnvoll, wenn das gewünschte Zeichen nicht auf der Tastatur zu finden ist.*
- *Klicken Sie auf Abbrechen, um den Vorgang abzubrechen.*
- **8.** Klicken Sie auf **OK**.

44

 $\rightarrow$  Der Text wird in der Stickmusterseite angezeigt.

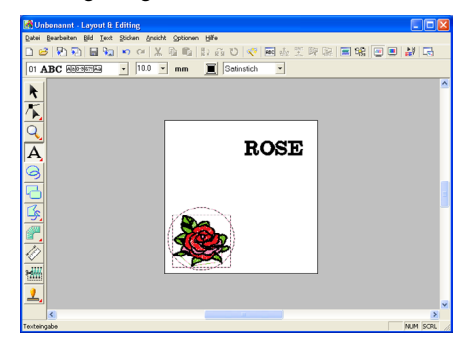

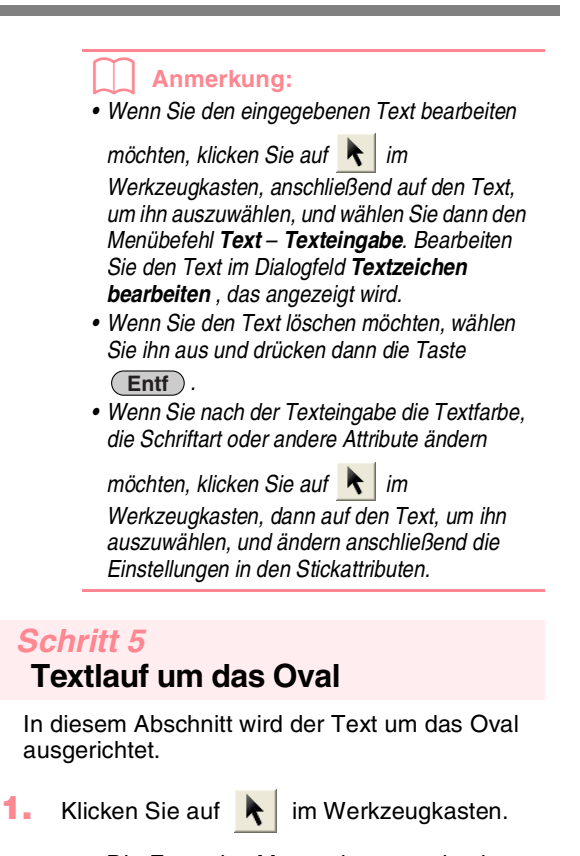

- → Die Form des Mauszeigers wechselt zu ⋉ .
- 2. Klicken Sie auf den Text **ROSE**, um ihn auszuwählen.
- **3.** Drücken und halten Sie die Taste (Strg), und klicken Sie auf das Oval, um es auszuwählen.
	- $\rightarrow$  Sowohl das Oval als auch der Text sind ausgewählt.

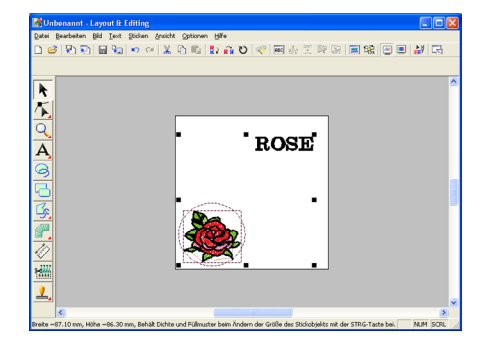

**4.** Klicken Sie auf **Text** in der Menüleiste und dann auf **Text am Pfad ausrichten – Einstellungen**. Sie können stattdessen auch auf die Schaltfläche auf der Werkzeugleiste klicken (siehe folgende Abbildung).

啊 嘿 βa|ဟ ભ|‰ ট়টি|}}≀ଋ ℧│≪ | Text am Pfad ausrichten

→ Das Dialogfeld **Text am Pfad ausrichten – Einstellungen** wird angezeigt.

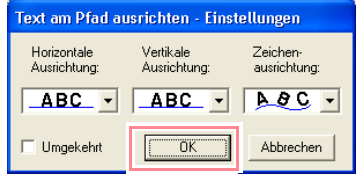

- **5.** Klicken Sie auf **OK**, ohne die Einstellungen zu ändern.
	- **nearby Weitere Einzelheiten zu den** *Einstellungen finden Sie unter "Textanordnung angeben" auf Seite 158.*
		- $\rightarrow$  Der Text läuft nun genau auf dem Oval entlang.

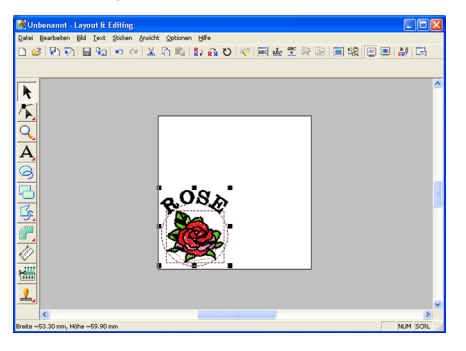

#### b **Anmerkung:**

*Verschieben des Ovals und des Textes: Sobald der Text am Oval ausgerichtet ist, können Sie beide Muster als Gruppe verschieben, ohne ihre jeweiligen Positionen zu ändern. Sie können jedoch auch nur den Text verschieben, so dass sich seine Position auf dem Oval ändert.*

*So verschieben Sie beide Muster als Gruppe:*

- 1) Klicken Sie auf **A** im *Werkzeugkasten, und klicken Sie auf das Oval, um es auszuwählen.*  <sup>→</sup> *Die Form des Mauszeigers wechselt zu .*
- *2) Ziehen Sie das Oval.* <sup>→</sup> *Der Text wird zusammen mit dem Oval verschoben.*

*So verschieben Sie den Text entlang des Ovals:*

- 1) Klicken Sie auf **\** im *Werkzeugkasten, und klicken Sie auf den Text, um ihn auszuwählen.* <sup>→</sup> *Die Form des Mauszeigers wechselt*   $zu$   $@b$ .
- *2) Ziehen Sie den Text.* <sup>→</sup> *Der Text wird entlang des Ovals verschoben.*

### *Schritt 6* **Kreis für die Sonnenmitte hinzufügen**

Das nächste hinzuzufügende Objekt ist eine Sonne. Zuerst zeichnen Sie einen Kreis, um die Grundform zu erzeugen. Anschließend ändern Sie die Farbe, den Sticktyp und die Breite der Umrandung sowie die Farbe und den Sticktyp für den Innenbereich.

**1.** Um einen Kreis zu zeichnen, halten Sie die

Taste  $\left( \begin{array}{c} \uparrow \\ \uparrow \end{array} \right)$  gedrückt, während Sie, wie im Abschnitt "So fügen Sie das Oval hinzu:" auf Seite 41 beschrieben, den Kreis zeichnen.

#### b **Anmerkung:**

*Wenn Sie die Größe des Kreises ändern möchten, wählen Sie ihn aus und ziehen an einem der Eckziehpunkte.*

- **2.** Klicken Sie auf **a** im Werkzeugkasten, und klicken Sie auf den Kreis, um ihn auszuwählen.
- **3.** Um die Farbe und den Sticktyp der Umrandung zu ändern, klicken Sie auf die

Schaltfläche **Randnaht** (  $\sim$  ), um die

Schaltfläche **Randnahtfarbe** ( ) und das

Pulldown-Menü Randnahtstich ( **Zickzackstich** • ) anzuzeigen. Wählen Sie anschließend eine Randnahtfarbe und einen Sticktyp.

Wählen Sie für dieses Beispiel die Farbe **SCHWARZ**, und übernehmen Sie die Sticktyp-Einstellung **Zickzackstich**.

**4.** Um die Stickattribute für die Umrandung zu ändern, klicken Sie auf **Sticken** in der Menüleiste und wählen **Einstellung der Nähattribute**.

> Sie können stattdessen auch auf die Schaltfläche auf der Werkzeugleiste klicken (siehe folgende Abbildung).

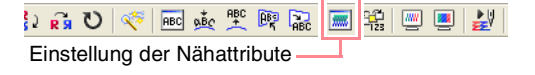

→ Das Dialogfeld **Einstellung der Nähattribute** wird angezeigt.

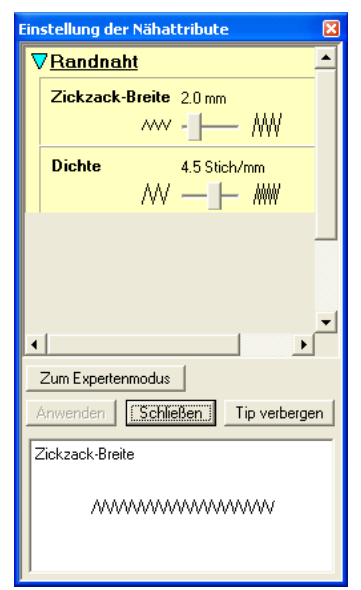

- **5.** Um die Breite von 2,0 mm zu ändern, stellen Sie für die **Zickzack-Breite** den Wert **1,0** ein. Klicken Sie anschließend auf **Anwenden**.
- **6.** Um die Farbe für die Fläche zu ändern, klicken Sie auf die Schaltfläche **Flächenfüllung**
	- ( ), um die Schaltfläche **Flächenfarbe**

( ) und das Pulldown-Menü **Flächenstich**

(Füllstich - ) anzuzeigen. Wählen Sie anschließend eine Flächenfarbe.

Wählen Sie für dieses Beispiel die Farbe **ZITRONENGRAS**.

 $\rightarrow$  Das Stickmuster wird wie folgt angezeigt.

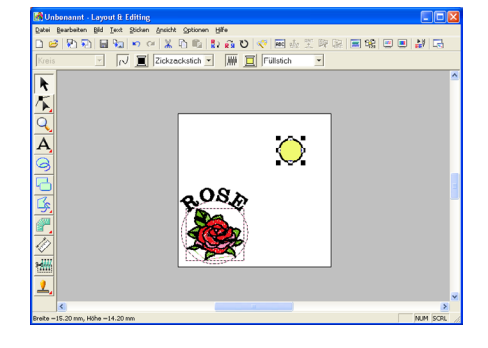

46

### *Schritt 7* **Programmierbaren Füllstich auswählen**

Als Nächstes wählen Sie ein bestimmtes Füllstichmuster für den Innenbereich des Kreises und ändern anschließend die Einstellungen. Programmierbare Füllstichmuster, die in Programmable Stitch Creator erzeugt werden können (siehe "Programmable Stitch Creator verwenden" auf Seite 54), werden innerhalb der ausgewählten Flächen kachelförmig angeordnet. Dadurch entsteht ein dekorativeres Stickmuster.

#### b **Anmerkung:**

*Stellen Sie sicher, dass der Kreis weiterhin ausgewählt ist.*

**1.** Wählen Sie **Programmierten Füllstich** im Pulldown-Menü **Flächenstich**

 $(\boxed{\text{Füllstich}})$ .

**2.** Klicken Sie auf **Sticken** in der Menüleiste und dann auf **Einstellung der Nähattribute**. Sie können stattdessen auch auf die Schaltfläche auf der Werkzeugleiste klicken (siehe folgende Abbildung).

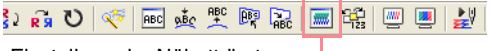

Einstellung der Nähattribute

→ Das Dialogfeld **Einstellung der Nähattribute** wird angezeigt.

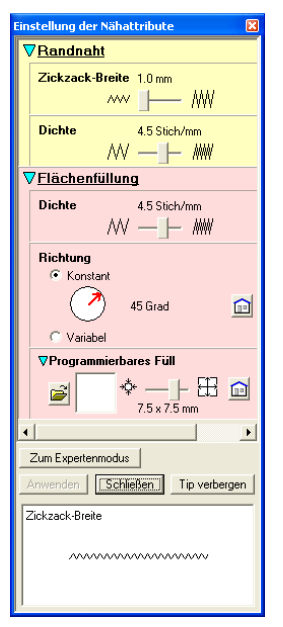

- **3.** Klicken Sie auf it unter **Programmierbares Füll**.
	- → Im angezeigten Dialogfeld **Durchsuchen** können Sie die vorhandenen programmierbaren Füllstichmuster durchsuchen und deren Vorschau anzeigen.

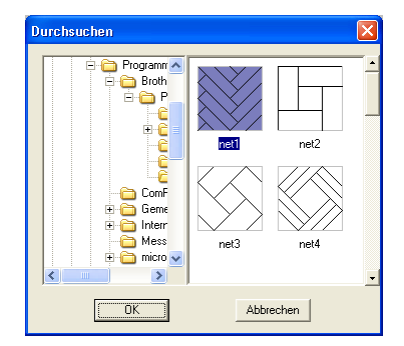

#### a **Hinweis:**

*Es werden nur programmierbare Füllstichdateien mit der Erweiterung .pas aufgeführt.*

- **4.** Klicken Sie in den Stichbeispielen auf **pat 07**, um dies auszuwählen, und klicken Sie anschließend auf **OK**.
	- $\rightarrow$  Das Dialogfeld wird geschlossen und eine Vorschau des ausgewählten Füllstichs wird unten im Dialogfeld **Einstellung der Nähattribute** angezeigt.

#### b **Anmerkung:**

*Wenn Sie auf das Stichmuster doppelklicken, wird es ebenfalls ausgewählt, und das Dialogfeld wird geschlossen.*

**5.** Um die Größe des programmierbaren Stichmusters zu ändern, stellen Sie die Größe auf **10** × **10 mm** (**0,30** × **0,30 Zoll**) ein.

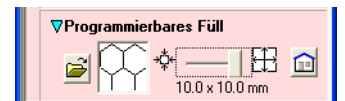

→ Das Dialogfeld **Einstellung der Nähattribute** wird wie folgt angezeigt.

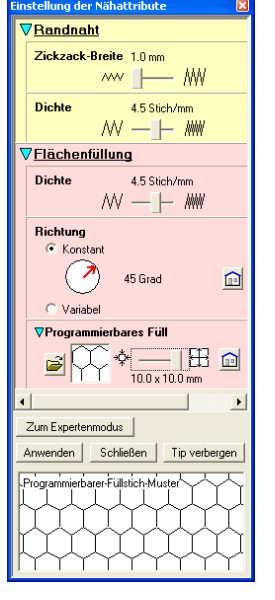

# b **Anmerkung:**

- *Die Vorschau des Stichmusters unten im Dialogfeld wird geändert, sobald Sie eine Einstellung ändern. Somit können Sie die Auswirkung jeder Einstellung anzeigen.*
- *Um die Breite und Höhe des Stichmusters separat zu ändern, klicken Sie auf Zum Expertenmodus und geben den Typ ein oder wählen die gewünschten Werte in den entsprechenden Feldern unter Programmierbares Füll aus.*
- **6.** Um die Ausrichtung des Füllstiches zu ändern, klicken Sie auf **Konstant** unter **Richtung**, ziehen den Mauszeiger über den roten Pfeil innerhalb des Kreises unter **Konstant** und ziehen anschließend den roten Pfeil, bis der Wert **340 Grad** ausgewählt ist.

**Grundlegende Bedienung**

→ Das Dialogfeld **Einstellung der Nähattribute** wird wie folgt angezeigt.

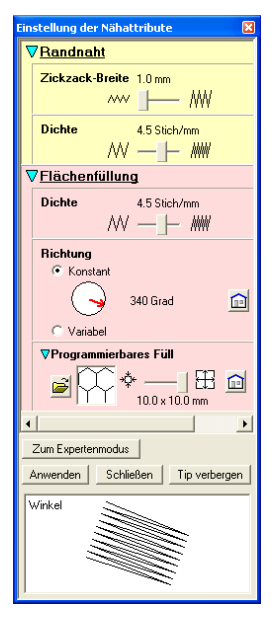

- *n**Weitere Informationen zu den verschiedenen Einstellungen eines programmierbaren Füllstiches finden Sie unter "Stickattribute festlegen" auf Seite 171.*
- **7.** Klicken Sie auf **Anwenden**.
	- $\rightarrow$  Der Stich und seine Einstellungen werden auf den Innenbereich des ausgewählten Kreises angewandt.

#### a **Hinweis:**

*Die ausgewählten Stickattribute werden auf die Flächen jedes gezeichneten Objekts angewendet, bis die Attribute geändert werden.*

#### *Schritt 8*

# **Geschlossenen Polygonzug als Sonnenstrahlen hinzufügen**

Zeichnen Sie nun einige Sonnenstrahlen. Es gibt natürlich viele Wege, dies zu tun. Sie könnten z. B. für jeden Strahl eine einzelne, gerade Linie zeichnen. In diesem Beispiel verwenden Sie eine geschlossene Polygonlinie (unterbrochene Linie), um alle Sonnenstrahlen als sternförmiges Muster zu zeichnen.

anschließend auf

**1. Klicken Sie auf <b>in** Werkzeugkasten und

 $\rightarrow$  Die Form des Mauszeigers ändert sich in

# $+$ <sub>S</sub>, und folgende Stickattribute werden angezeigt.

Pfad schließen • M E Zickzackstich • M E Prog. Füllstich • Pfadform Randnaht Flächenfüllung

**2.** Stellen Sie sicher, dass **Pfad schließen** im Pulldown-Menü **Pfadform** ausgewählt ist.

#### b **Anmerkung:**

*Beim Zeichnen eines geschlossenen Pfads wird der erste Punkt automatisch mit dem letzten Punkt verbunden. Das Muster besitzt eine Umrandung und einen Innenbereich, auf den Sie Stickattribute anwenden können. Bei einem geöffneten Pfad bleibt die unterbrochene Linie geöffnet (die ersten und letzten Punkte werden nicht automatisch verbunden). Da das Muster keine Fläche hat, können Sie Stickattribute nur für die Umrandung einstellen.*

**3.** Um die Farbe und den Sticktyp der Umrandung zu ändern, klicken Sie auf die

Schaltfläche **Randnaht** (  $\sim$  ), um die

Schaltfläche **Randnahtfarbe** ( $\boxed{2}$ ) und das

Pulldown-Menü Randnahtstich ( **Zickzackstich** • ) anzuzeigen. Wählen Sie anschließend eine Randnahtfarbe und einen Sticktyp.

Wählen Sie für dieses Beispiel die Farbe **ROT**, und übernehmen Sie die Sticktyp-Einstellung **Zickzackstich**.

**4.** Um die Farbe für den Innenbereich zu ändern, klicken Sie auf die Schaltfläche

**Flächenfüllung** (  $\frac{1}{2}$ ), um die Schaltfläche

**Flächenfarbe** ( $\boxed{=}$ ) und das Pulldown-Menü

**Flächenstich** (Füllstich  $\overline{\phantom{a}}$ ) anzuzeigen. Wählen Sie anschließend eine Flächenfarbe. Wählen Sie für dieses Beispiel die Farbe **ZINNOBERROT**.

**5.** Um die Sonnenstrahlen um den Kreis zu zeichnen, wobei Sie den Kreis als Führungshilfe verwenden, klicken Sie in die Stickmusterseite, um den Startpunkt (1) zu wählen. Klicken Sie weiterhin in die Stickmusterseite, um weitere Ecken (2) bis L) auszuwählen, und doppelklicken Sie anschließend.

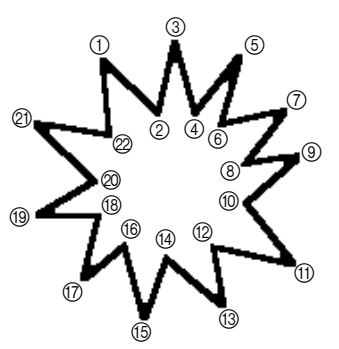

#### b **Anmerkung:**

*Um den zuletzt eingegebenen Punkt zu löschen, klicken Sie mit der rechten Maustaste.*

 $\rightarrow$  Das Stickmuster wird wie folgt angezeigt.

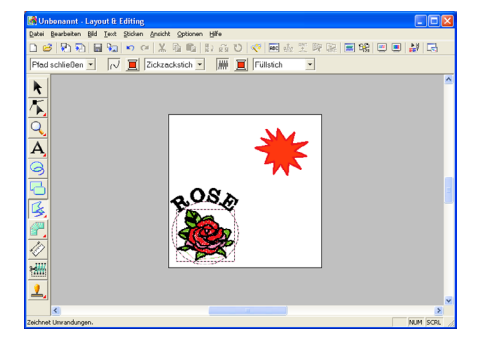

### b **Anmerkung:**

*• Wenn Sie das Muster löschen möchten,* 

*klicken Sie auf im Werkzeugkasten, dann auf das Muster, um es auszuwählen, und drücken Sie anschließend die Taste , oder wählen Sie den*  **Entf** *Menübefehl Bearbeiten – Löschen.*

- *Wenn Sie nach dem Zeichnen die*
- *Musterform, Farbe oder den Sticktyp ändern möchten, klicken Sie auf im*

*Werkzeugkasten, dann auf das Muster, um es auszuwählen. Ändern Sie anschließend die Einstellungen in den Stickattributen oder im Dialogfeld Einstellung der Nähattribute.*

### *Schritt 9*

# **Stickreihenfolge von Sonne und Strahlen ändern**

Da Sie die geschlossene unterbrochene Linie für die Sonnenstrahlen nach dem Zeichnen des Kreises gezeichnet haben, befinden sich die Sonnenstrahlen auf dem Kreis. In anderen Worten: Die Sonnenstrahlen befinden sich im Vordergrund. Da das Muster im Vordergrund liegt, wird es zuletzt gestickt. Sie müssen die Stickreihenfolge ändern, sodass die Sonne (Kreis) auf den Sonnenstrahlen gestickt wird.

**1.** Klicken Sie auf **Sticken** in der Menüleiste und dann auf **Stickfolge/Farbe**. Sie können stattdessen auch auf die

> (siehe folgende Abbildung). <mark>데삖[! - 이 얇은 그 새 이 있으니 아 ( 이</mark> 아 )

Schaltfläche auf der Werkzeugleiste klicken

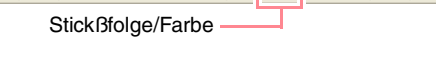

→ Das Dialogfeld **Stickfolge/Farbe** wird angezeigt.

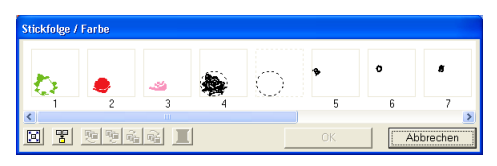

**2.** Klicken Sie auf den Rahmen, der die Fläche für die Sonnenstrahlen enthält, um ihn auszuwählen. Ziehen Sie anschließend den Rahmen auf die linke Seite des Kreises für die Sonne. Dieser Teil der Sonne wird zuerst gestickt.

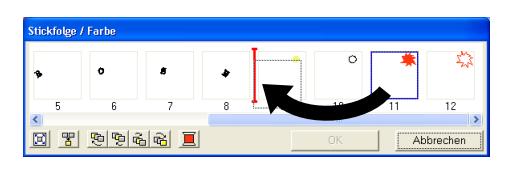

### b **Anmerkung:**

*Wenn ein Rahmen im Dialogfeld Stickfolge/ Farbe ausgewählt wird, werden die Schaltflächen unten im Dialogfeld aktiviert. Die Stickreihenfolge des ausgewählten Musterobjekts kann auch mithilfe dieser Schaltflächen geändert werden. Weitere Einzelheiten finden Sie unter "Stickreihenfolge/Farbe prüfen und bearbeiten" auf Seite 184.*

**Grundlegende Bedienung**

**3.** Klicken Sie auf den Rahmen, der die Umrandung für die Sonnenstrahlen enthält, um ihn auszuwählen. Ziehen Sie anschließend den ausgewählten Rahmen zwischen die Fläche für die Sonnenstrahlen und den Kreis für die Sonne.

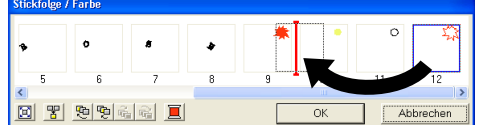

- **4.** Klicken Sie auf **OK**.
	- → Die Sonnenstrahlen werden vor der Sonne (Kreis) gestickt.

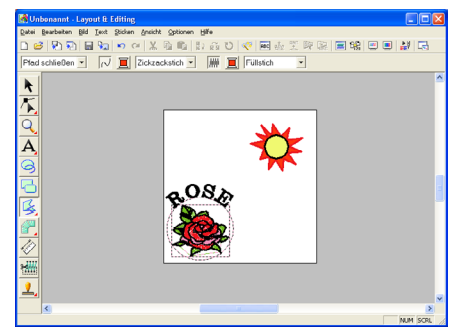

Wenn nötig, verschieben Sie den Kreis, sodass er innerhalb der Sonnenstrahlen zentriert wird.

# *Schritt 10*

### **Sonnenstrahlen anpassen**

Zu diesem Zeitpunkt können Sie die Strahlen ändern. Sie können dies tun, indem Sie die Punkte im geschlossenen Polygon Muster verschieben, löschen, oder hinzufügen.

**1.** Klicken Sie auf **in** im Werkzeugkasten und

anschließend auf  $\sqrt{\phantom{a}}$ .

 $\rightarrow$  Die Form des Mauszeigers wechselt zu

 $\triangleright$ 

- **2.** Klicken Sie auf die Sonnenstrahlen, um sie auszuwählen.
	- $\rightarrow$  Die Punkte im Muster werden als kleine leere Rechtecke angezeigt.
- **3.** Klicken Sie auf den Punkt, den Sie verschieben möchten.
	- $\rightarrow$  Der gewählte Punkt wird als kleines schwarzes Rechteck angezeigt.

**4.** Ziehen Sie den Punkt auf die neue Position.

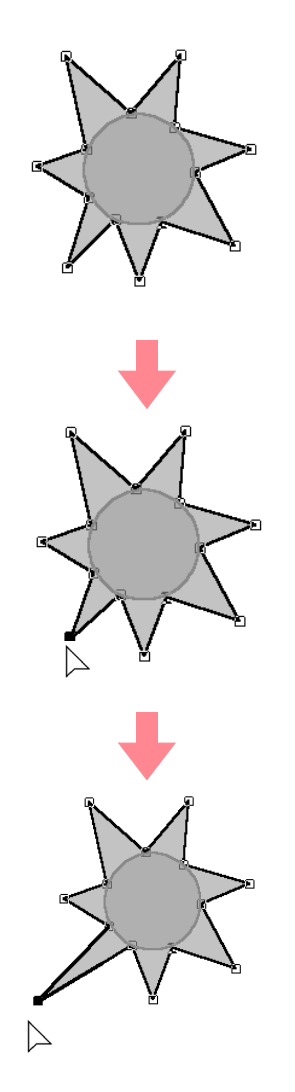

**Einzelheiten zum Hinzufügen und** *Löschen von Punkten finden Sie unter "Punkte einfügen" auf Seite 136 und "Punkte löschen" auf Seite 137.*

### *Schritt 11* **Aussparung einstellen**

Wenn die Sonne nach den aktuellen Einstellungen gestickt wird, werden zuerst die Sonnenstrahlen und anschließend die Sonne (Kreis) darauf gestickt. Damit dieselbe Fläche nicht zweimal gestickt wird, können Sie die Aussparungsfunktion für eine größere Fläche angeben, die kleinere Flächen vollständig einschließt. Wenn die Aussparungsfunktion aktiviert ist, werden die Teile der Strahlen hinter dem Kreis nicht gestickt.

- **1.** Klicken Sie auf **k** im Werkzeugkasten und anschließend auf den Kreis der Sonne, um ihn auszuwählen.
- **2.** Drücken und halten Sie die Taste (Strg), und klicken Sie auf die Sonnenstrahlen.
	- $\rightarrow$  Der Kreis und die geschlossene Polygon sind nun ausgewählt.

#### b **Anmerkung:**

*Es ist schwierig, zwei Muster auszuwählen und den Mauszeiger zu ziehen, um einen Auswahlrahmen um die Muster zu zeichnen.*

**3.** Klicken Sie auf **Sticken** in der Menüleiste und dann auf **Aussparung aktivieren**.

 $\rightarrow$  Die folgende Meldung wird angezeigt.

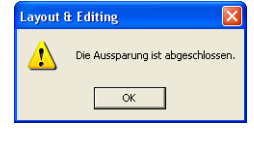

#### a **Hinweis:**

*Die Aussparung kann nicht verwendet werden, wenn eines der Muster nicht vollständig innerhalb eines anderen Musters eingeschlossen ist.*

**4.** Klicken Sie auf **OK**, um die Nachricht zu schließen.

#### **A** Hinweis:

*Muster mit aktivierter Aussparung können nicht separat verschoben werden. Um die jeweiligen Positionen der Muster* 

anzupassen, klicken Sie auf **K** im *Werkzeugkasten, wählen eines der Muster aus und deaktivieren die Aussparung, indem Sie den Menübefehl Sticken – Aussparung deaktivieren wählen.*

### b **Anmerkung:**

*Punkte auf den Umrandungen können unabhängig mithilfe des Punktbearbeitungswerkzeugs bearbeitet werden. Weitere Einzelheiten finden Sie unter "Punkte verschieben" auf Seite 135.*

*n Weitere Einzelheiten finden Sie unter "Aussparungen festlegen" auf Seite 180.*

# *Schritt 12*

# **Vorschau des Stickmusters**

Sie können das Stickmuster in einer Vorschau anzeigen, um die Verbindungen zwischen den Stichen zu sehen, oder Sie können eine realistische Vorschau des Stickmusters anzeigen, um zu sehen, wie das Muster nach dem Sticken aussieht. Sie können z. B. erkennen, dass der Teil der Polygon Linie (Sonnenstrahlen), der sich hinter dem Kreis befindet, nicht gestickt wird, und wie der programmierbare Füllstich gestickt wird.

**1.** Um eine Vorschau des Stickmusters anzuzeigen, klicken Sie auf **Ansicht** in der Menüleiste und anschließend auf **Vorschau**. Sie können stattdessen auch auf die Schaltfläche auf der Werkzeugleiste klicken (siehe folgende Abbildung).

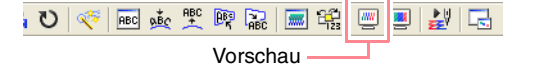

 $\rightarrow$  Es erscheint eine Vorschau der Stickmusterseite.

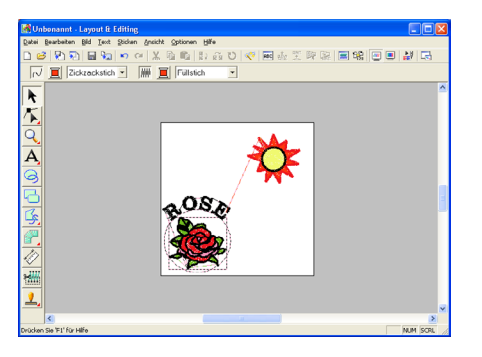

#### b **Anmerkung:**

*Um die Vorschau zu vergrößern oder zu verkleinern, klicken Sie auf* Q *im* 

*Werkzeugkasten, dann auf*  $\mathbb{R}$  *oder*  $\mathbb{R}$ .

*Klicken Sie anschließend auf den gewünschten Bereich des Stickmusters.*

**2.** Um eine realistische Vorschau des gesamten Stickmusters anzuzeigen, wählen Sie alle Objekte im Muster ab, indem Sie auf einen leeren Bereich der Stickmusterseite klicken.

> Um eine realistische Vorschau eines einzelnen Objekts oder einer Objektgruppe anzuzeigen, wählen Sie das Objekt bzw. die Objekte aus.

**Grundlegende Bedienung**

**3.** Klicken Sie auf **Ansicht** in der Menüleiste, und klicken Sie dann auf **Realistische Vorschau**.

> Sie können stattdessen auch auf die Schaltfläche auf der Werkzeugleiste klicken (siehe folgende Abbildung).

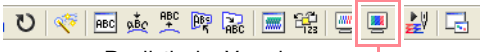

Realistische Vorschau

 $\rightarrow$  Es erscheint eine realistische Vorschau des Stickmusters.

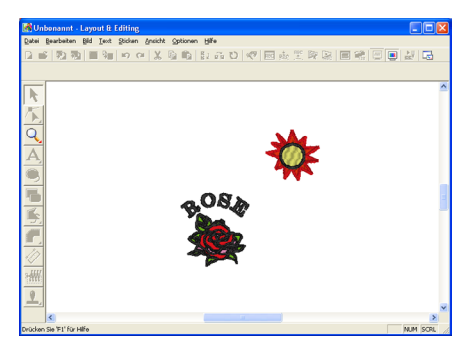

#### b **Anmerkung:**

*Um die Vorschau zu vergrößern oder zu* 

*verkleinern, klicken Sie auf Quim* 

*Werkzeugkasten, dann auf*  $\theta$  *oder*  $\theta$ *Klicken Sie anschließend auf den gewünschten Bereich des Stickmusters.*

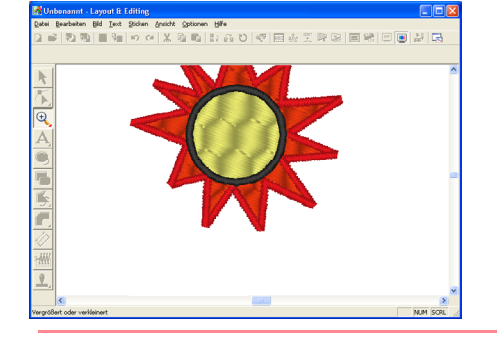

#### a **Hinweis:**

*Das Stickmuster kann nicht bearbeitet werden, während die realistische Vorschau angezeigt wird.*

**4.** Um zur vorherigen Ansicht zurückzukehren, wiederholen Sie Schritt **3.** oder drücken die Taste (**Esc**).

### *Step 13* **Muster auf eine Speicherkarte übertragen**

Bevor Sie das Stickmuster tatsächlich sticken lassen können, müssen Sie es in eine Nähmaschine übertragen. Verwenden Sie zum Übertragen des Stickmusters in eine Nähmaschine Medien, die von Ihrer Maschine unterstützt werden, z. B. Speicherkarten, Disketten, CompactFlash-Karten oder USB-Medien. In diesem Beispiel wird das Muster auf eine Speicherkarte übertragen.

**1.** Legen Sie eine Speicherkarte in das USB-Kartengerät.

#### a **Hinweis:**

*Die Speicherkarte ist korrekt eingelegt, wenn sie einrastet.*

**2.** Klicken Sie auf **Datei** in der Menüleiste, zeigen Sie auf **Auf Karte schreiben**, und klicken Sie auf **Aktuelles Design** im Untermenü.

> Sie können stattdessen auch auf die Schaltfläche auf der Werkzeugleiste klicken (siehe folgende Abbildung).

#### 0 6 2 2 5 4  $\begin{picture}(180,10) \put(0,0){\line(1,0){10}} \put(10,0){\line(1,0){10}} \put(10,0){\line(1,0){10}} \put(10,0){\line(1,0){10}} \put(10,0){\line(1,0){10}} \put(10,0){\line(1,0){10}} \put(10,0){\line(1,0){10}} \put(10,0){\line(1,0){10}} \put(10,0){\line(1,0){10}} \put(10,0){\line(1,0){10}} \put(10,0){\line(1,0){10}} \put(10,0){\line($ Auf Karte schreiben

 $\rightarrow$  Die folgende Meldung wird angezeigt.

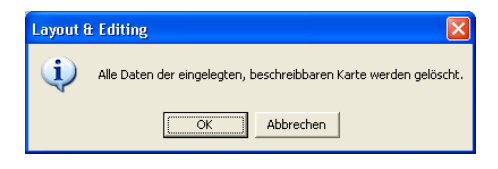

#### **A** Hinweis:

*Wenn die Speicherkarte nicht völlig neu ist, stellen Sie sicher, ob Sie auf alle Muster verzichten können, die bereits auf der Karte gespeichert sind.*

**3.** Klicken Sie auf **OK**.

 $\rightarrow$  Die folgende Meldung wird angezeigt.

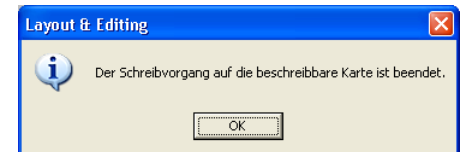

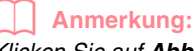

*Klicken Sie auf Abbrechen, um den Vorgang abzubrechen.*

### a **Hinweis:**

*Wenn das Kartengerät nicht richtig angeschlossen oder nicht eingeschaltet ist, oder wenn die Speicherkarte nicht richtig eingelegt wurde oder fehlerhaft ist, erhalten Sie eine Fehlermeldung. Weitere Einzelheiten finden Sie unter "Stickmuster auf eine Speicherkarte schreiben" auf Seite 195.*

**4.** Klicken Sie auf **OK**, um die Nachricht zu schließen.

# *Schritt 14* **Datei speichern**

Nachdem das Stickmuster erzeugt wurde, können Sie es speichern, um es später wieder aufzurufen.

**1.** Klicken Sie auf **Datei** in der Menüleiste, und klicken Sie dann auf **Speichern**. Sie können stattdessen auch auf die Schaltfläche auf der Werkzeugleiste klicken (siehe folgende Abbildung).

#### 口后见别 Speichern

 $\rightarrow$  Wenn das Muster mindestens einmal gespeichert wurde, wird die Datei sofort gespeichert.

### b **Anmerkung:**

*Um die Datei unter einem anderen Namen zu speichern, wählen Sie den Menübefehl Datei – Speichern unter.*

 $\rightarrow$  Wenn kein Dateiname angegeben wurde oder die Datei nicht gefunden werden kann, wird das Dialogfeld **Speichern unter** angezeigt.

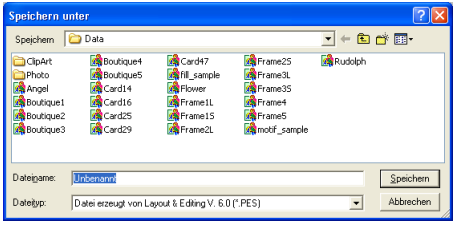

- **2.** Wählen Sie das Laufwerk und den Ordner aus, und geben Sie dann den Dateinamen ein.
- **3.** Klicken Sie auf **Speichern**, um das Muster zu speichern.

#### b **Anmerkung:**

- *Klicken Sie auf Abbrechen, um den Vorgang abzubrechen.*
- *Wenn eine Datei bereits mit dem angegebenen Namen im Dialogfeld Speichern unter existiert, wird folgende Meldung angezeigt.*

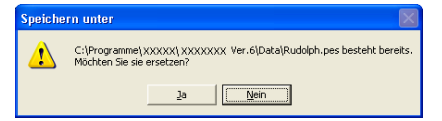

- *Klicken Sie auf Ja, um die Datei zu überschreiben. Der neue Dateiname erscheint in der Titelleiste des Fensters Layout & Editing.*
- *Klicken Sie auf Nein, wenn Sie die bestehende Datei nicht überschreiben möchten. Sie können daraufhin einen anderen Dateinamen eingeben.*

### *Schritt 15* **Layout & Editing beenden**

- **1.** Klicken Sie auf **Datei** in der Menüleiste, und klicken Sie dann auf **Beenden**.
	- $\rightarrow$  Das Fenster Layout & Editing wird geschlossen.

#### b **Anmerkung:**

*Sie können Layout & Editing auch schließen, indem Sie auf das Schließfeld rechts in der Titelleiste klicken.*

**Grundlegende Bedienung**

# **Programmable Stitch Creator verwenden**

Mit Programmable Stitch Creator können Sie Füllstich- und Motivstichmuster entwerfen, die als programmierbarer Füllstich oder Motivstich in Design Center und Layout & Editing verwendet werden können. Somit erhalten Sie dekorativere Stickmuster. Wenn Sie diese Muster in geschlossenen Flächen anwenden, füllt das Füllstich- oder Motivstichmuster die Fläche kachelförmig aus. Wenn Sie diese Muster in Linien anwenden, wird das Motivstichmuster auf der Länge der Linie wiederholt. Außerdem können Füllstichmuster als individuelle Stempel für geschlossene Flächen verwendet werden. Sie können Ihre eigenen Füllstich- und Motivstichmuster erzeugen oder einige der vielen Stichmuster benutzen, die mit diesem Programm geliefert wurden, und diese gegebenenfalls bearbeiten.

Dieser Abschnitt beschreibt das Bearbeiten eines vorhandenen Stichmusters und das Anwenden von Relief- /Gravureffekten.

Der gesamte Vorgang führt Sie durch die verschiedenen Arbeitsschritte mit dem Programmable Stitch Creator und stellt Ihnen die wichtigsten Funktionen vor.

Befolgen Sie die schrittweisen Anweisungen in diesem Abschnitt. Wenn Sie die Übung aus irgendwelchen Gründen unterbrechen müssen, können Sie die Datei jederzeit speichern (siehe Schritt 5, "Bearbeitetes Stichmuster speichern" auf Seite 58). Sie können die Datei später wieder laden und weiter daran arbeiten.

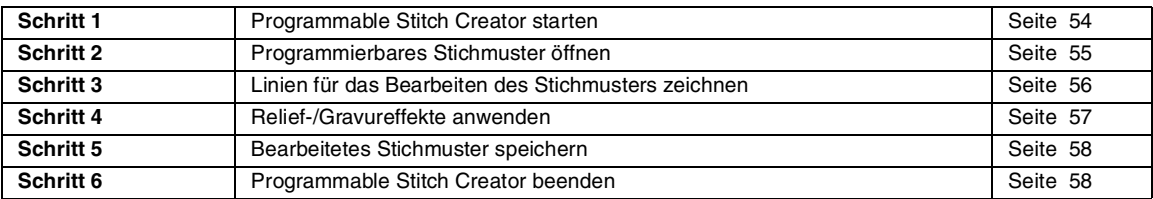

### *Schritt 1*

# **Programmable Stitch Creator starten**

**1. Klicken Sie auf <sup>#</sup>** Start , wählen Sie Alle **Programme** und anschließend **PE-DESIGN Ver.6**. Wählen Sie **Programmable Stitch Creator**.

#### b **Anmerkung:**

*Wenn für Programmable Stitch Creator eine Verknüpfung erzeugt wurde, z. B. auf dem Desktop, können Sie das Programm mit einem Doppelklick starten.*

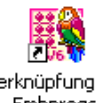

Verknüpfung mit Emboroas

 $\rightarrow$  Das Fenster Programmable Stitch Creator wird angezeigt.

### b **Anmerkung:**

*Um zu erreichen, dass das Fenster Programmable Stitch Creator auf dem gesamten Bildschirm angezeigt wird, klicken Sie auf die Maximieren-Schaltfläche rechts oben in der Titelleiste.*

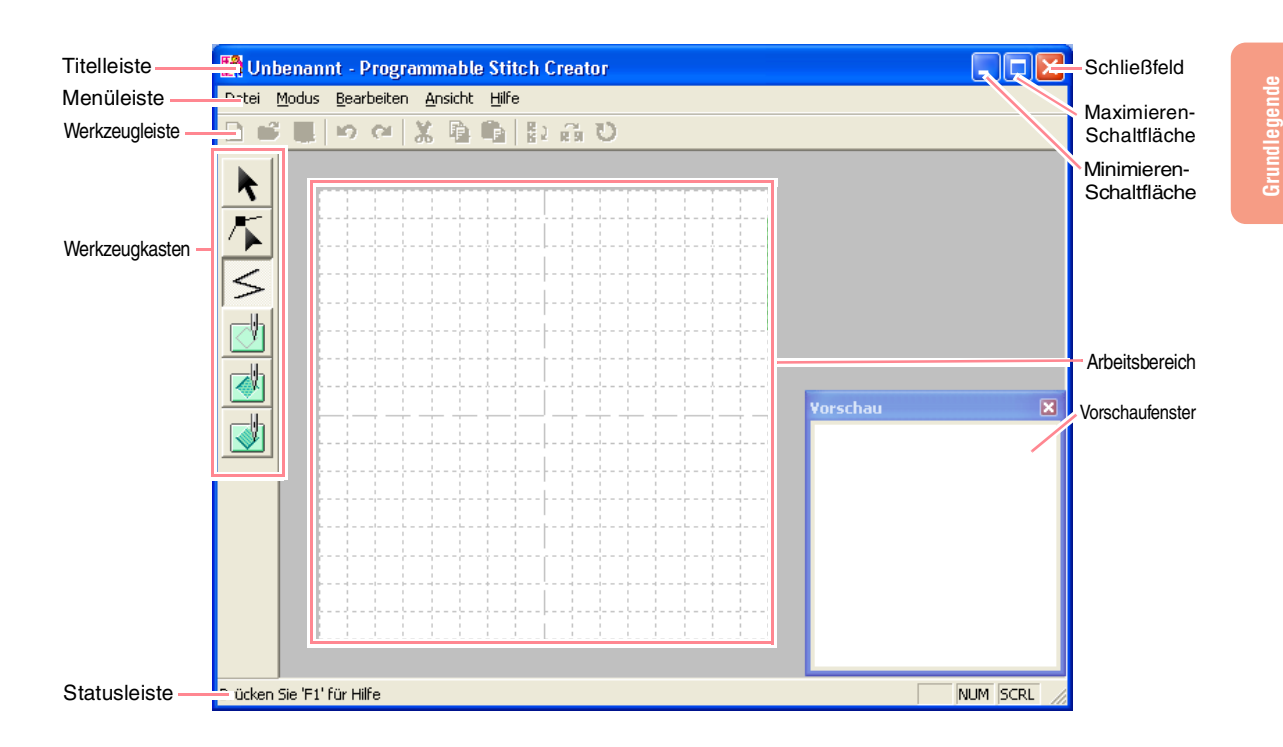

#### *Schritt 2*

# **Programmierbares Stichmuster öffnen**

In dieser Übung bearbeiten Sie ein programmierbares Füllstichmuster, das im Programm enthalten ist.

**1.** Klicken Sie auf **Datei** in der Menüleiste und dann auf **Öffnen**.

> Sie können stattdessen auch auf die Schaltfläche auf der Werkzeugleiste klicken (siehe folgende Abbildung).

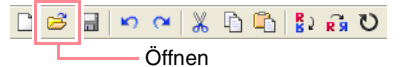

→ Das Dialogfeld **Öffnen** wird angezeigt.

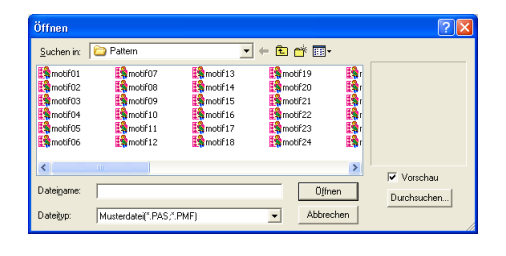

**2.** Wählen Sie die Stichmusterdatei **wave1.pas** im Ordner **Pattern** aus.

### b **Anmerkung:**

*Wenn das Kontrollkästchen Vorschau aktiviert ist, wird der Inhalt der gewählten Datei im Vorschaufenster angezeigt.*

**3.** Klicken Sie auf **Öffnen**, um die Musterdatei zu öffnen und das Dialogfeld zu schließen.

55

**Bedienung**

## b **Anmerkung:**

- *Wenn Sie auf den Dateinamen doppelklicken, wird das Muster ebenfalls zum Arbeitsbereich hinzugefügt und das Dialogfeld geschlossen.*
- *Um die verfügbaren .pas-Dateien im ausgewählten Ordner in der Vorschau anzuzeigen, klicken Sie auf Durchsuchen.*

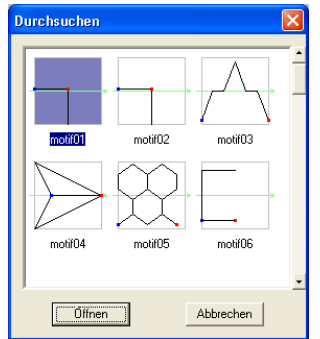

*Klicken Sie im Dialogfeld Durchsuchen auf ein Stichmuster, um es auszuwählen, und klicken Sie dann auf Öffnen (oder doppelklicken Sie auf das Muster), um die Datei zu öffnen und die Dialogfelder Öffnen und Durchsuchen zu schließen.*

*• Wenn Sie eine .pas-Datei (programmierbares Füllstichmuster) öffnen, wird der Modus* 

*Programmierbarer Füllstich automatisch ausgewählt. Wenn Sie eine .pmf-Datei (Motivstichmuster) öffnen, wird der Modus Motiv automatisch ausgewählt. Um den Stichmustertyp zu ändern, den Sie erzeugen, verwenden Sie die Befehle im Menü Modus.*

 $\rightarrow$  Das Stichmuster wird im Arbeitsbereich des Programmable Stitch Creator angezeigt.

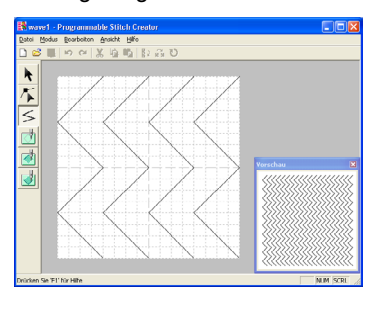

#### a **Hinweis:**

56

*Sie können eine Vorschau des Stichmusters im Fenster Vorschau anzeigen.*

## *Schritt 3*

# **Linien für das Bearbeiten des Stichmusters zeichnen**

Zeichnen Sie Linien zwischen den angezeigten Linien, und verwenden Sie dabei das Linienwerkzeug des Werkzeugkastens.

### b **Anmerkung:**

*Für dieses Beispiel müssen Sie die Gittereinstellung Mittel verwenden, mit der das Stichmuster gespeichert wurde. Wählen Sie die Gittereinstellung abhängig davon, wie detailliert Sie zeichnen möchten. Wählen Sie die Gittereinstellung Eng, um detailliertere Stiche zu erzeugen, oder die Gittereinstellung Weit, um einfachere Stiche zu erzeugen. Weitere Informationen zum Gitter finden Sie unter "Gittereinstellungen ändern" auf Seite 222.*

- **1.** Klicken Sie auf  $\leq$  im Werkzeugkasten. Ziehen Sie den Mauszeiger über den Arbeitsbereich.
	- → Die Form des Mauszeigers wechselt zu

 $^+$ < $\cdot$ 

**2.** Ziehen Sie den Mauszeiger über die zweite vertikale Gitterlinie auf der rechten Seite der am weitesten links liegenden Welle, und klicken Sie anschließend auf die Oberkante des Arbeitsbereichs.

#### b **Anmerkung:**

*Die horizontalen und vertikalen Linien, die Sie im Arbeitsbereich zeichnen, folgen immer dem Gitter. Die Punkte, die Sie durch Klicken mit der Maus erzeugen, werden an den Kreuzungspunkten der horizontalen und vertikalen Linien des Gitters eingefügt, wodurch Sie auch diagonale Linien zeichnen können. Wo auch immer Sie klicken, wird ein Punkt automatisch am nächstliegenden Kreuzungspunkt des Gitters eingefügt.* 

**3.** Ziehen Sie den Mauszeiger parallel zur Welle, und klicken Sie anschließend auf die zweite vertikale Gitterlinie rechts neben der Ecke in der am weitesten links liegenden Welle.

### b **Anmerkung:**

*Um den zuletzt eingegebenen Punkt zu löschen, klicken Sie mit der rechten Maustaste.*

- **4.** Wiederholen Sie Schritt **3.**, bis Sie das Ende der Welle erreichen, und doppelklicken Sie auf die Unterkante des Arbeitsbereichs.
- **5.** Wiederholen Sie die Schritte **2.** bis **4.**, um eine weitere Welle zwischen der am weitesten rechts liegenden Welle hinzuzufügen.

 $\rightarrow$  Das Muster wird wie folgt angezeigt.

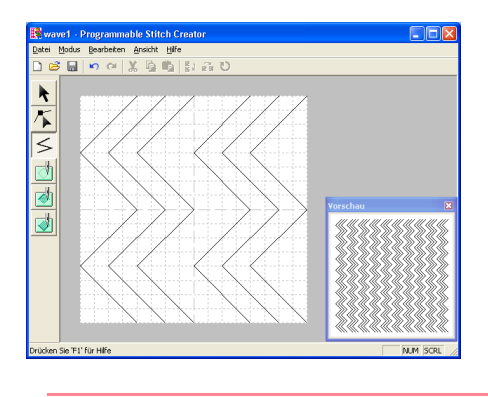

#### b **Anmerkung:**

*Um Punkte im Muster zu bearbeiten, klicken* 

*Sie auf im Werkzeugkasten und bearbeiten anschließend die Punkte. Einzelheiten zum Verschieben, Einfügen und Löschen von Punkten finden Sie unter "Bearbeiten von Punkten in Umrandungen" auf Seite 81 oder Schritt 10, "Sonnenstrahlen anpassen" auf Seite 50.*

### *Schritt 4* **Relief-/Gravureffekte anwenden**

Durch Sticken der Fläche eines Füllstichmusters mit dem für das Stickmuster eingestellten Füllstich, Satinstich oder Grundstich erhalten Sie einen Stempel mit Relief- und Gravureffekten. Dazu müssen die Linien des Stichmusters eingeschlossene Flächen bilden. In diesem Beispiel bilden die Linien keine eingeschlossenen Flächen. Daher müssen Sie eingeschlossene Linien hinzufügen.

**1.** Klicken Sie im Werkzeugkasten auf  $\leq$ 

→ Die Form des Mauszeigers wechselt zu

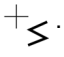

- **2.** Klicken Sie auf die obere linke Ecke des Arbeitsbereichs.
- **3.** Ziehen Sie den Mauszeiger an der Oberkante des Arbeitsbereichs entlang, und doppelklicken Sie auf die obere rechte Ecke, um eine Linie entlang der Oberkante zu zeichnen.
- **4.** Klicken Sie auf die untere linke Ecke des Arbeitsbereichs.

**5.** Ziehen Sie den Mauszeiger an der Unterkante des Arbeitsbereichs entlang, und doppelklicken Sie auf die untere rechte Ecke, um eine Linie entlang der Unterkante des Arbeitsbereichs zu zeichnen.

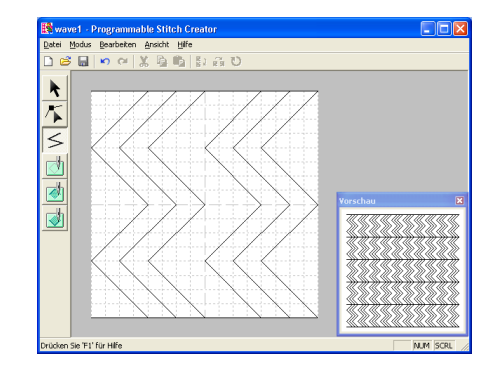

- **6.** Klicken Sie auf (**Fläche (Gravur)**) im Werkzeugkasten und anschließend auf die erste und vierte Wellenfläche.
	- $\rightarrow$  Diese Flächen werden rot angezeigt und mit kurzen Stichen gestickt, um einen Gravureffekt zu erzielen.
- **7.** Klicken Sie auf (**Bereich (Relief)**) im

Werkzeugkasten, und klicken Sie anschließend auf die zweite und fünfte Wellenfläche.

 $\rightarrow$  Diese Fläche wird blau angezeigt und mit durchgehenden Stichen gestickt, um einen Reliefeffekt zu erzielen.

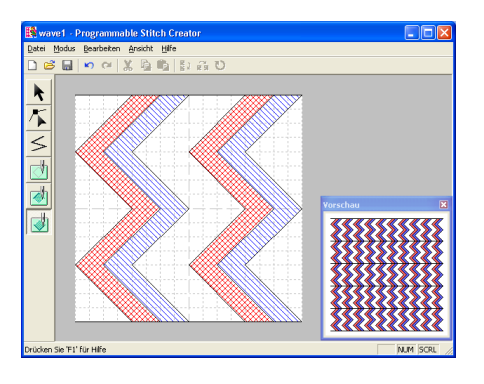

**Grundlegende Bedienung**

# *Schritt 5* **Bearbeitetes Stichmuster speichern**

Um das bearbeitete Stichmuster als programmierbaren Füllstich oder als Stempel auf eine Fläche in Layout & Editing oder Design Center anzuwenden, müssen Sie es zuerst als .pas-Datei speichern.

- **1.** Klicken Sie auf **Datei** in der Menüleiste, und klicken Sie dann auf **Speichern**.
	- → Das Dialogfeld **Speichern unter** wird angezeigt.

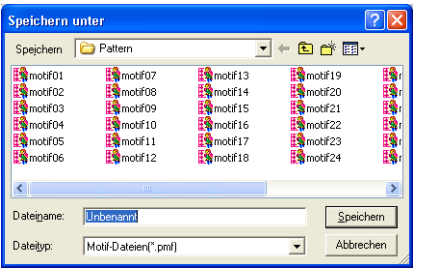

b **Anmerkung:** *Um die Originaldatei zu überschreiben, wählen Sie den Menübefehl Datei – Speichern.*

**2.** Wählen Sie das Laufwerk und den Ordner aus, und geben Sie dann den Dateinamen ein. **3.** Klicken Sie auf **Speichern**, um das Muster zu speichern.

#### b **Anmerkung:**

- *Klicken Sie auf Abbrechen, um den Vorgang abzubrechen.*
- *Wenn eine Datei bereits mit dem angegebenen Namen im Dialogfeld Speichern unter existiert, wird folgende Meldung angezeigt.*

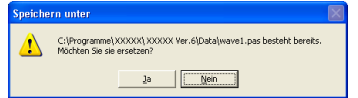

- *Klicken Sie auf Ja, um die Datei zu überschreiben. Der neue Dateiname erscheint in der Titelleiste des Fensters Programmable Stitch Creator.*
- *Klicken Sie auf Nein, wenn Sie die bestehende Datei nicht überschreiben möchten. Sie können daraufhin einen anderen Dateinamen eingeben.*

#### *Schritt 6*

### **Programmable Stitch Creator beenden**

Wenn Sie das Erzeugen von Stichmustern in Programmable Stitch Creator fertig gestellt haben, können Sie das Programm schließen.

- **1.** Klicken Sie auf **Datei** in der Menüleiste, und klicken Sie dann auf **Beenden**.
	- $\rightarrow$  Wenn Sie Ihre Datei wie unter Schritt 5, "Bearbeitetes Stichmuster speichern" beschrieben gespeichert haben, wird das Fenster Programmable Stitch Creator sofort geschlossen.
	- $\rightarrow$  Wenn Sie nach der letzten Speicherung der Datei noch Änderungen am Muster vorgenommen haben, werden Sie gefragt, ob Sie die Änderungen speichern möchten. Klicken Sie auf **Ja**, und folgen Sie den Anweisungen unter Schritt 5, "Bearbeitetes Stichmuster speichern".

#### b **Anmerkung:**

*Sie können Programmable Stitch Creator auch schließen, indem Sie auf das Schließfeld rechts in der Titelleiste klicken.*

Sie können ein großes Stickmuster erzeugen, indem Sie die Größe des Musters angeben, das Stickmuster erzeugen und anschließend das Muster in eine Größe aufteilen, die gestickt werden kann. Das große Stickmuster entsteht, indem Sie jeden Abschnitt des Musters Schritt für Schritt sticken. Außerdem können Sie die Verbindungsecken leicht überlappend sticken, um einen schönen Übergang zu erhalten.

Nicht alle großen Muster eignen sich für die Aufteilungsfunktion. Verwenden Sie Designs mit vielen kleinen gefüllten Flächen, wie z. B. ein Blumenstrauß, Spitzendesigns und Stickereien, die mit der Photo-Stich-Funktion erstellt wurden. Da Designs mit sehr großen gefüllten Flächen aufgrund von möglicher Dehnung des Stoffs nicht ordnungsgemäß ausgerichtet werden, raten wir, diese Art von Designs nicht zu verwenden.

Der gesamte Vorgang führt Sie durch die verschiedenen Arbeitsschritte für ein großes Stickmuster und stellt Ihnen die wichtigsten Optionen vor.

Befolgen Sie die schrittweisen Anweisungen in diesem Abschnitt. Wenn Sie die Übung aus irgendwelchen Gründen unterbrechen müssen, können Sie die Datei jederzeit speichern (siehe Schritt 5, "Muster speichern" auf Seite 61). Sie können die Datei später wieder laden und weiter daran arbeiten.

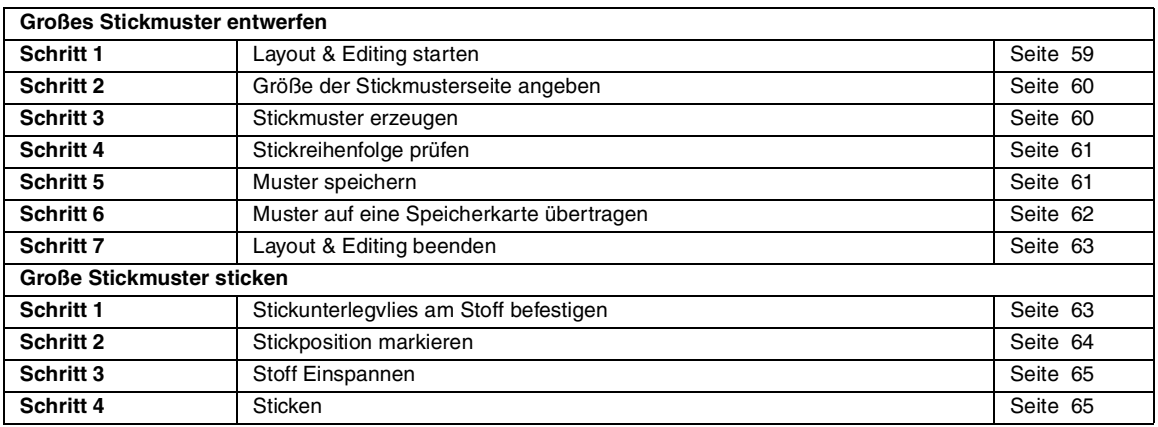

# **Großes Stickmuster entwerfen**

### *Schritt 1* **Layout & Editing starten**

**1.** Klicken Sie auf *H* Start , wählen Sie Alle **Programme** und anschließend **PE-DESIGN Ver.6**. Wählen Sie **Layout & Editing**, um das Fenster "Layout & Editing" zu öffnen.

#### b **Anmerkung:**

*Wenn für Layout & Editing eine Verknüpfung erzeugt wurde, z. B. auf dem Desktop, können Sie das Programm mit einem Doppelklick starten.*

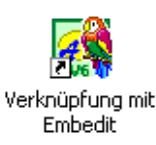

 $\rightarrow$  Das Fenster Layout & Editing wird angezeigt.

#### b **Anmerkung:**

*Um zu erreichen, dass das Fenster Layout & Editing auf dem gesamten Bildschirm angezeigt wird, klicken Sie auf die Maximieren-Schaltfläche rechts oben in der Titelleiste.*

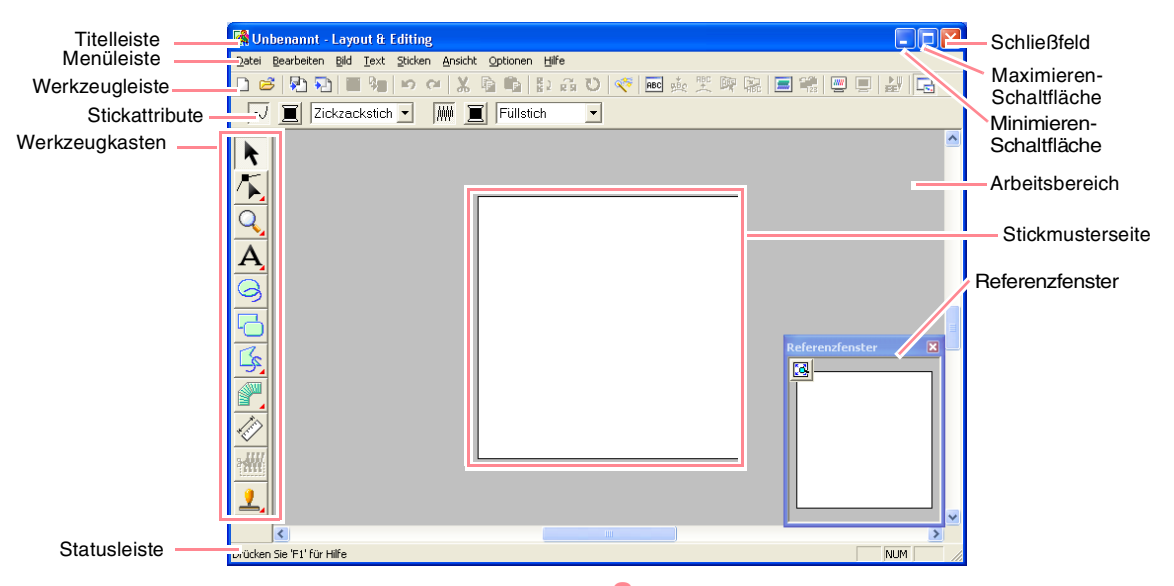

#### *Schritt 2*

## **Größe der Stickmusterseite angeben**

Zuerst müssen Sie die gewünschte Größe für das gesamte Stickmuster angeben.

- **1.** Klicken Sie auf **Optionen**, dann auf **Eigenschaften der Stickmusterseite**.
	- → Das Dialogfeld **Eigenschaften der Stickmusterseite** wird angezeigt.

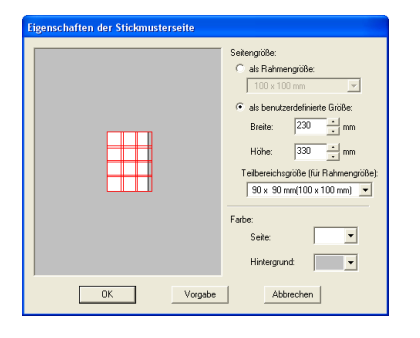

**2.** Wählen Sie **als benutzerdefinierte Größe**, und geben Sie anschließend die gewünschte Breite und Höhe für die Stickmusterseite ein, oder wählen Sie sie aus. Geben Sie die Maße zwischen 100 und 1000 mm ein. Stellen Sie in diesem Beispiel die **Breite** auf **230 mm** und die **Höhe** auf **330 mm** ein.

#### b **Anmerkung:**

60

*Die unter als benutzerdefinierte Größe angegebene Breite und Höhe legen die exakte Größe des Stickmusterdesigns fest.* **3.** Klicken Sie auf das Pulldown-Menü **Teilbereichsgröße (für Rahmengröße)**, und wählen Sie dann die Größe für die Bereiche (Ihr Stickrahmen) aus. Wählen Sie in diesem Beispiel **120** × **170 mm (130** × **180 mm)**.

#### b **Anmerkung:**

- *Mit der Einstellung Teilbereichsgröße (für Rahmengröße) sind die Breite und die Höhe der Bereiche 10 mm kleiner als die tatsächliche Rahmengröße, um Platz für die Feinanpassung mit benachbarten Bereichen zu haben.*
- *Der Vorschaubereich zeigt Ihre Änderungen an den Einstellungen an. Die Doppellinien zeigen nebeneinanderliegende Kanten an, wo sich die Stickerei überschneidet.*
- **4.** Klicken Sie auf **OK**.

# *Schritt 3* **Stickmuster erzeugen**

In diesem Beispiel verwenden Sie eines der Spitzenstickmuster, das im Programm enthalten ist.

**1.** Klicken Sie auf **Datei** in der Menüleiste, zeigen Sie auf **Importieren**, und klicken Sie anschließend auf **aus Datei** im Untermenü. Sie können stattdessen auch auf die Schaltfläche auf der Werkzeugleiste klicken (siehe folgende Abbildung).

勖  $D$  $3$ aus Datei

→ Das Dialogfeld **Aus Datei importieren** wird angezeigt.

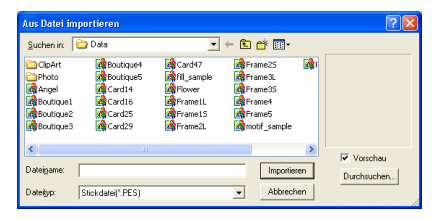

**2.** Wählen Sie die Stickmusterdatei **Largelace.pes** im Ordner **Data**.

#### b **Anmerkung:**

*Wenn das Kontrollkästchen Vorschau aktiviert ist, wird der Inhalt der gewählten Datei im Vorschaufenster angezeigt.*

**3.** Klicken Sie auf **Importieren**, um die Stickmusterdatei zu importieren und das Dialogfeld zu schließen.

#### b **Anmerkung:**

*Wenn Sie auf den Dateinamen doppelklicken, wird das Muster ebenfalls in die Stickmusterseite importiert und das Dialogfeld geschlossen.*

 $\rightarrow$  Das Stickmuster wird in der Stickmusterseite angezeigt. (Um das Stickmuster innerhalb der Stickmusterseite zu zentrieren, wählen Sie den Menübefehl **Bearbeiten – Zentrieren**.)

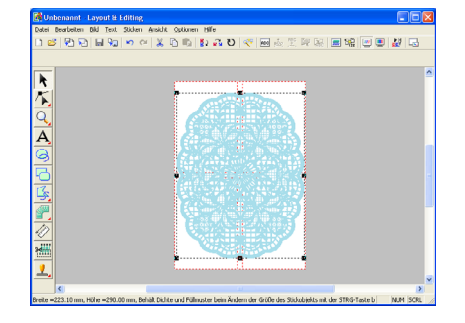

# *Schritt 4*

# **Stickreihenfolge prüfen**

Bevor das Stickmuster gestickt wird, prüfen Sie die Stickreihenfolge, in der die Musterbereiche gestickt werden, und legen Sie fest, welche Teile des Stoffs in den Stickrahmen eingefügt werden sollen.

Die Musterbereiche werden in der Reihenfolge von links nach rechts und von oben nach unten gestickt.

**1.** Klicken Sie in der Menüleiste auf **Optionen**, und klicken Sie dann auf **Eigenschaften des Stickmusters**.

→ Das Dialogfeld **Eigenschaften des Stickmusters** wird angezeigt. Der erste zu stickende Musterbereich wird in der Stickmusterseite mit einem roten Rahmen angezeigt.

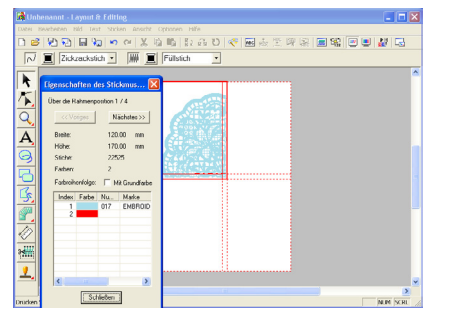

# **Grundlegende Bedienung**

### a **Hinweis:**

*Bevor ein in einer benutzerdefinierten Stickmusterseite erstelltes Stickmuster gespeichert oder auf eine Speicherkarte übertragen wird, werden Geradstiche an den Kanten der Musterbereiche hinzugefügt, sodass die Musterbereiche während des Stickens einfach ausgerichtet werden können. Diese ausgerichteten Stiche werden in der Farbe NICHT DEFINIERT angezeigt und können nicht bearbeitet werden. (Weitere Einzelheiten finden Sie unter "Sticken" auf Seite 65.*

#### b **Anmerkung:**

- *Die Stickreihenfolge kann nicht geprüft werden, während das Muster ausgewählt ist. Wählen Sie daher das Muster ab, bevor Sie den Menübefehl Optionen – Eigenschaften des Stickmusters wählen.*
- *Weitere Einzelheiten finden Sie unter "Muster auswählen" auf Seite 130.*
- *Die Stickmusterseite wird automatisch vergrößert bzw. verkleinert, um im gesamten Fenster angezeigt zu werden. Die Position des angezeigten Musterteils innerhalb der Stickfolge de s großen Musters wird oben im Dialogfeld angezeigt.*
- *Um Informationen zu anderen Musterteilen in der Stickreihenfolge anzuzeigen, klicken Sie auf Voriges oder Nächstes.*
- *Musterbereiche, die keine Stiche enthalten, werden nicht angezeigt.*
- **2.** Klicken Sie auf **Schließen**, um das Dialogfeld zu schließen.

# *Schritt 5* **Muster speichern**

Nachdem das Stickmuster erzeugt wurde, können Sie es speichern, um es später wieder aufzurufen.

**1.** Klicken Sie auf **Datei** in der Menüleiste, und klicken Sie dann auf **Speichern**.

Sie können stattdessen auch auf die Schaltfläche auf der Werkzeugleiste klicken (siehe folgende Abbildung).

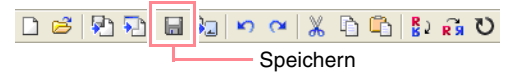

 $\rightarrow$  Wenn das Muster mindestens einmal gespeichert wurde, wird die Datei sofort gespeichert.

#### b **Anmerkung:**

*Um die Datei unter einem anderen Namen zu speichern, wählen Sie den Menübefehl Datei – Speichern unter.*

 $\rightarrow$  Wenn kein Dateiname angegeben wurde oder die Datei nicht gefunden werden kann, wird das Dialogfeld **Speichern unter** angezeigt.

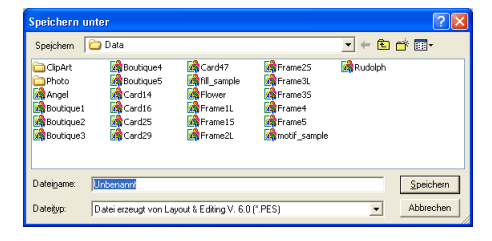

- **2.** Wählen Sie das Laufwerk und den Ordner aus, und geben Sie dann den Dateinamen ein.
- **3.** Klicken Sie auf **Speichern**, um das Muster zu speichern.

b **Anmerkung:**

62

- *Alle Muster für ein unterteiltes Stickmuster werden als eine .pes-Datei (Version 6) gespeichert.*
- *Es werden nur die Bereiche gespeichert, die Stiche enthalten.*
- *Klicken Sie auf Abbrechen, um den Vorgang abzubrechen.*
- *Wenn eine Datei bereits mit dem angegebenen Namen im Dialogfeld Speichern unter existiert, wird folgende Meldung angezeigt.*

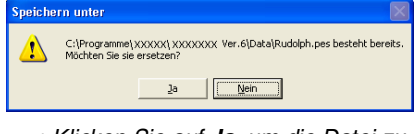

- *Klicken Sie auf Ja, um die Datei zu überschreiben. Der neue Dateiname erscheint in der Titelleiste des Fensters Layout & Editing.*
- *Klicken Sie auf Nein, wenn Sie die bestehende Datei nicht überschreiben möchten. Sie können daraufhin einen anderen Dateinamen eingeben.*

#### a **Hinweis:**

*Wenn ein Bereich des Musters die maximal erlaubte Größe für Stichanzahl oder Anzahl der Farben überschreitet, wird eine Meldung angezeigt, die die Beschränkungen enthält und in der Sie gefragt werden, ob Sie das Muster speichern möchten. Wenn ein Stickmuster die Größe der Stickmusterseite überschreitet, wird eine Meldung angezeigt, in der Sie gefragt werden, ob Sie das Muster trotzdem speichern möchten. Wenn Sie das Muster trotzdem speichern, müssen Sie es vor dem Sticken bearbeiten.*

#### *Schritt 6*

## **Muster auf eine Speicherkarte übertragen**

Dieses Stickmuster kann auf eine Nähmaschine übertragen werden, mit der Sie es sticken können. Verwenden Sie zum Übertragen des Stickmusters auf eine Nähmaschine Medien, die von Ihrer Maschine unterstützt werden, z. B. Speicherkarten, Disketten, CompactFlash-Karten oder USB-Medien. In diesem Beispiel wird das Muster auf eine Speicherkarte übertragen.

**1.** Legen Sie eine Speicherkarte in das USB-Kartengerät.

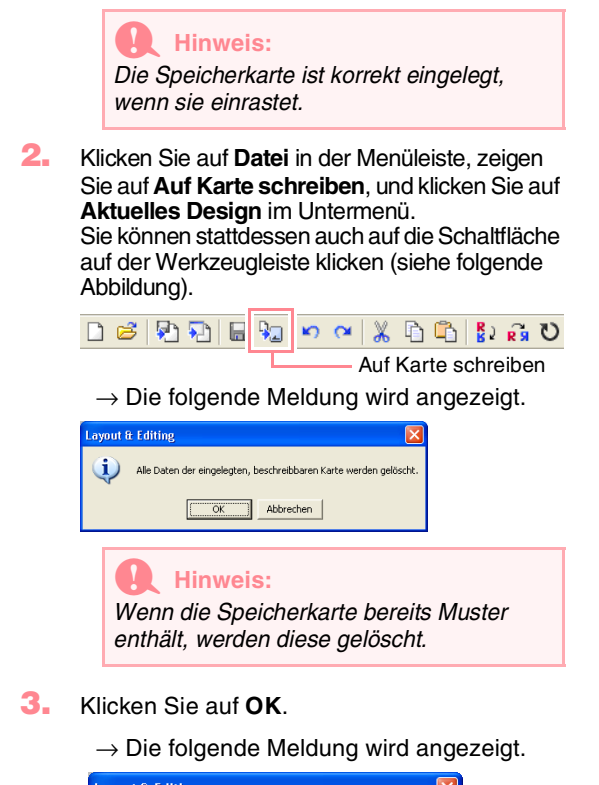

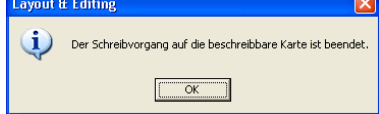

### b **Anmerkung:**

*• Jeder Bereich des Musters wird auf der Speicherkarte als separates Muster gespeichert. Wenn die Muster auf der Anzeige der Nähmaschine angezeigt werden, enthalten sie zwei Buchstaben in der linken unteren Ecke, die die Position des Bereichs im gesamten Muster angeben. Der Großbuchstabe zeigt die Zeile und der Kleinbuchstabe die Spalte an.*

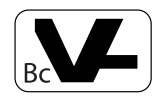

*So wird z. B. für den unten in rot markierten Musterbereich das Muster mit "Bc" angezeigt, um seine Position anzugeben.*

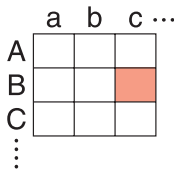

*In dem oben gezeigten Beispiel wird das große Stickmuster als neun kleinere Muster mit den Markierungen "Aa", "Ab", "Ac", "Ba", "Bb", "Bc", "Ca", "Cb" und "Cc" gespeichert.*

*• Klicken Sie auf Abbrechen, um den Vorgang abzubrechen.*

#### a **Hinweis:**

- *Wenn das Kartengerät nicht richtig angeschlossen oder nicht eingeschaltet ist, oder wenn die Speicherkarte nicht richtig eingelegt wurde oder fehlerhaft ist, erhalten Sie eine Fehlermeldung. Weitere Einzelheiten finden Sie unter "Stickmuster auf eine Speicherkarte schreiben" auf Seite 195.*
- *Wenn ein Bereich des Musters die maximal erlaubte Größe überschreitet, wird eine Meldung angezeigt, die die Beschränkungen enthält. Das Muster wird nicht auf die Speicherkarte übertragen. Außerdem müssen Sie die zu übertragenden Bereiche auswählen, wenn das Muster für die Übertragung auf eine Speicherkarte zu groß ist. Weitere Einzelheiten finden Sie unter "Stickmuster auf eine Speicherkarte schreiben" auf Seite 195.*
- **4.** Klicken Sie auf **OK**, um die Nachricht zu schließen.

# *Schritt 7*

# **Layout & Editing beenden**

- **1.** Klicken Sie auf **Datei** in der Menüleiste, und klicken Sie dann auf **Beenden**.
	- $\rightarrow$  Das Fenster Layout & Editing wird geschlossen.

#### b **Anmerkung:**

*Sie können Layout & Editing auch schließen, indem Sie auf das Schließfeld rechts in der Titelleiste klicken.*

# **Große Stickmuster sticken**

#### *Schritt 1*

## **Stickunterlegvlies am Stoff befestigen**

Beim Sticken müssen Sie immer Stickunterlegvlies verwenden, um den Stoff zu stabilisieren. Es gibt viele Arten von Stickunterlegvliesien. Das erforderliche Stickunterlegvlies hängt von der Stoffart ab, die Sie besticken. Für große Stickmuster, die in Bereiche unterteilt sind, muss das Stickunterlegvlies auf dem Stoff befestigt werden, z. B. mit Stickunterlegvlies zum Aufbügeln, selbstklebendes Stickunterlegvlies oder Stickunterlegvlies zum Sprühen.

Wenn Sie Stickunterlegvlies mit Sprühzeitkleber verwenden, sprühen Sie den Zeitkleber auf ein gerahmtes Stück Stickunterlegvlies, das für die große Stickerei stark genug ist. In einigen Fällen benötigen Sie zwei Stücke Stickunterlegvlies für die Stickerei.

#### a **Hinweis:**

- *Die besten Ergebnisse erzielen Sie, wenn Sie das Stickunterlegvlies wie oben beschrieben am Stoff befestigen. Ohne das richtige Stickunterlegvlies wird das Stickmuster möglicherweise falsch ausgerichtet, da sich Falten im Stoff bilden.*
- *Lesen Sie die Empfehlungen auf der*
- *Verpackung des Stickunterlegvliess.*

# **Grundlegende Bedienung**

# *Schritt 2* **Stickposition markieren**

dem Stoff zu markieren.

Verwenden Sie die Schablone für die Größe des verwendeten Rahmens, um die Stickposition auf

#### b **Anmerkung:**

- *Die Schablonen sind im Lieferumfang enthalten.*
- *Die Schablonen befinden sich auch im Ordner Template und können ausgedruckt werden.*
- **1.** Stanzen Sie eine Öffnung in jedes Pfeilende auf der Schablone.

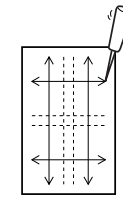

**2.** Legen Sie die Schablone auf den Stoff, und führen Sie die Spitze eines Markierstiftes in jede Öffnung, um den Stoff zu markieren.

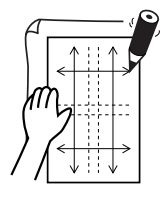

**3.** Verbinden Sie die auf dem Stoff markierten Punkte, um die Referenzlinien zu zeichnen.

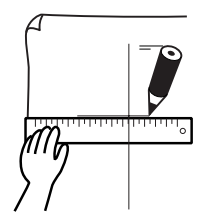

Positionieren Sie bei großen Stickmustern die Schablone neu, um die Stickposition für jeden Bereich des Stickmusters zu zeichnen.

**1.** Legen Sie die Schablone auf den Stoff, und markieren Sie die Punkte A, B, C und D.

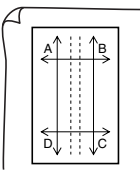

**2.** Um einen Bereich rechts neben dem zuvor markierten Bereich zu markieren, richten Sie die Punkte A und D auf der Schablone mit den Markierungen B und C auf dem Stoff aus.

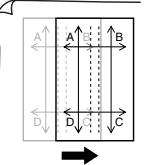

Um einen Bereich unter dem zuvor markierten Bereich zu markieren, richten Sie die Punkte A und B auf der Schablone mit den Markierungen C und D auf dem Stoff aus.

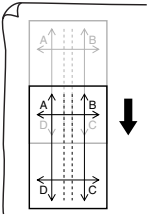

#### a **Hinweis:**

- *Der Kreuzungspunkt der horizontalen und vertikalen Linie zeigt die Mitte des Stickrahmens an.*
- *Überlegen Sie sorgfältig, wie der Stoff gerahmt wird, legen Sie die Schablone auf den Stoff, und zeichnen Sie anschließend die Linien, um die Stickposition anzugeben. Da für große Stickrahmen nicht alle Stickbereiche auf die Schablone gezeichnet werden, achten Sie darauf, dass der Stickbereich den auf dem Stoff markierten Bereich (siehe unten) nicht überschreitet.*

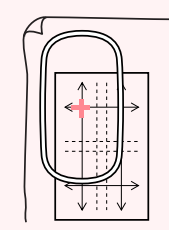
# *Erzeugen von großen Stickmustern*

#### *Schritt 3* **Stoff Einspannen**

Verwenden Sie die Kunststoffschablone des Rahmens, und richten Sie die Referenzlinien auf der Schablone mit den Markierungen auf dem Stoff aus. Spannen Sie Stoff. Achten Sie darauf, dass der Stoff richtig ausgerichtet wird.

**1.** Legen Sie den Stickgitterbogen in den inneren Ring des Stickrahmens, und legen Sie ihn auf den Stoff, wobei die Mittellinie auf dem Stickgitterbogen mit den auf dem Stoff gezeichneten Referenzlinien für den ersten Stickbereich, der gestickt werden soll, ausgerichtet sein müssen.

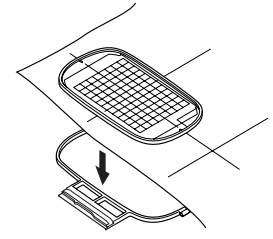

**2.** Wenn die Referenzlinien der Stickschablone mit den Referenzlinien für den ersten Stickbereich ausgerichtet sind, legen Sie den Stoff und den inneren Ring des Stickrahmens in den äußeren Ring des Rahmens. Anschließend spannen Sie den Stoff.

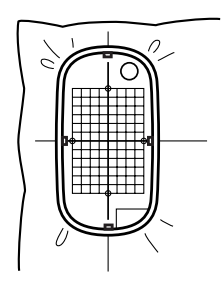

**3.** Beenden Sie das Einspannen des Stoffes, und entfernen Sie dann den Schablonen Stick.

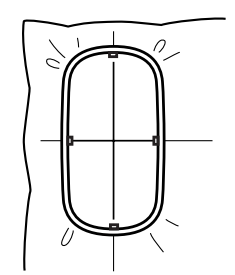

#### a **Hinweis:**

- *Legen Sie den Stoff und den Rahmen auf eine ebene Oberfläche, und achten Sie darauf, dass der innere Ring fest eingedrückt wird, sodass die Oberkante des inneren Rings mit der Oberkante des äußeren Rings ausgerichtet ist.*
- *Wenn der Stickgitterbogen nicht verwendet wird, können Sie die Markierungen auf dem Stickrahmen verwenden, um den Stoff vertikal und horizontal zu rahmen. Da jedoch der Mittelpunkt bei einigen Nähmaschinen nicht mittig ist, erzielen Sie mit der Stickschablone die besten Ergebnisse.*
- *Sie können den Stoff auch fixieren, indem Sie ein selbstklebendes Stickunterlegvlies verwenden, das separat eingespannt werden kann. Ziehen Sie das Schutzpapier ab und richten anschließend den Stoff auf der klebenden Oberfläche mit Hilfe der Stickschablone aus.*
- *Tipp: Der Stoff lässt sich einfacher Einspannen, wenn Sie doppelseitiges Klebeband auf der Rückseite des inneren Rahmens anbringen, der auf den Stoff gelegt wird. Der Stoff ist dann zwischen dem inneren und äußeren Rahmen eingeklemmt.*

### *Schritt 4* **Sticken**

Nun können Sie mit dem Sticken des Musters beginnen.

**1.** Wenn Sie große Stickmuster in die Nähmaschine übertragen, werden die Muster in der Anzeige der Nähmaschine wie folgt angezeigt. Wählen Sie für dieses Beispiel den ersten Stickbereich (Aa).

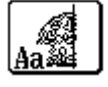

#### b **Anmerkung:**

*Wenn es im Bereich Aa keine Stiche gibt, wählen Sie den ersten Bereich, der Stiche enthält. Wählen Sie den Menübefehl Optionen – Eigenschaften des Stickmusters, um die Stickreihenfolge zu prüfen.*

**2.** Befestigen Sie den Stickrahmen an der Nähmaschine, und richten Sie mithilfe der Layout-Anpassungsfunktionen der Nähmaschine die Nadelposition mit dem Kreuzungspunkt der auf dem Stoff gezeichneten Linien aus.

**Grundlegende Bedienung**

## *Erzeugen von großen Stickmustern*

- **3.** Sticken Sie das ausgewählte Muster.
- **4.** Entfernen Sie den Stickrahmen von der Nähmaschine und anschließend den Stoff aus dem Rahmen.
- **5.** Spannen Sie den Stoff in den Rahmen Musterbereich. Weitere Einzelheiten finden Sie unter "Stoff Einspannen" auf Seite 65.

### b **Anmerkung:**

*Bevor ein in einer benutzerdefinierten Stickmusterseite erzeugtes Stickmuster gespeichert oder auf eine Speicherkarte übertragen wird, werden ausgerichtete Stiche (einzelne Geradstiche mit der Farbe NICHT DEFINIERT und einer Laufweite von 10,0 mm, die mit Rückwärtsstichen mit einer Laufweite von 0,3 mm beginnen) an den Kanten der Musterbereiche hinzugefügt. (Die ausgerichteten Stiche werden in der Druckvorschau angezeigt und in rot ausgedruckt.)*

*Beispiel für das Rahmen des Stoffes mithilfe von ausgerichteten Stichen mit Largelace.pes (Largelace.pes befindet sich im Ordner Data.):*

- *1) Sticken Sie den oberen linken Musterbereich.*
	- <sup>→</sup> *Ausgerichtete Stiche werden unter und rechts neben dem gestickten Musterbereich gestickt.*

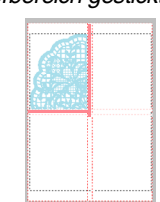

- *2) Rahmen Sie den Stoff für den oberen rechten Musterbereich, wobei die linke Seite des Rahmens mit den ausgerichteten Stichen auf der rechten Seite des Musterbereichs ausgerichtet sein muss, den Sie in Schritt 1 gestickt haben. Sticken Sie anschließend das Muster.*
	- <sup>→</sup> *Bevor der Musterbereich gestickt wird, werden die ausgerichteten Stiche auf der linken Seite gestickt. Diese ausgerichteten Stiche müssen mit den in Schritt 1 gestickten ausgerichteten Stichen ausgerichtet sein. Nachdem der Musterbereich gestickt wurde, werden die ausgerichteten Stiche unter dem Musterbereich gestickt.*

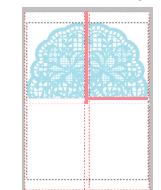

66

- *3) Rahmen Sie den Stoff für den unteren linken Musterbereich, wobei die obere Seite des Rahmens mit den ausgerichteten Stichen auf der unteren Seite des Musterbereichs ausgerichtet sein muss, den Sie in Schritt 1 gestickt haben. Sticken Sie anschließend das Muster.*
	- <sup>→</sup> *Bevor der Musterbereich gestickt wird, werden die ausgerichteten Stiche oben gestickt. Diese ausgerichteten Stiche müssen mit den in Schritt 1 gestickten ausgerichteten Stichen ausgerichtet sein. Nachdem der Musterbereich gestickt wurde, werden die ausgerichteten Stiche auf der rechten Seite des Musterbereichs gestickt.*

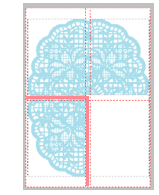

- *4) Rahmen Sie den Stoff für den unteren rechten Musterbereich, wobei die linke Seite des Rahmens mit den ausgerichteten Stichen auf der rechten Seite des Musterbereichs, den Sie in Schritt 3 gestickt haben, und die obere Seite des Rahmens mit den ausgerichteten Stichen auf der unteren Seite des Musterbereichs, den Sie in Schritt 2 gestickt haben, ausgerichtet sein muss. Sticken Sie anschließend das Muster.*
	- <sup>→</sup> *Bevor der Musterbereich gestickt wird, werden die ausgerichteten Stiche auf der linken Seite und oben gestickt. Diese ausgerichteten Stiche müssen mit den in Schritt 2 und 3 gestickten ausgerichteten Stichen ausgerichtet sein.*

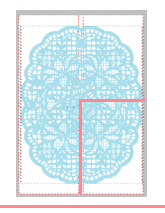

**6.** Rahmen Sie den Stoff, und sticken Sie das Muster solange, bis das gesamte Stickmuster gestickt ist.

# **Kapitel 2 Bedienung für Fortgeschrittene**

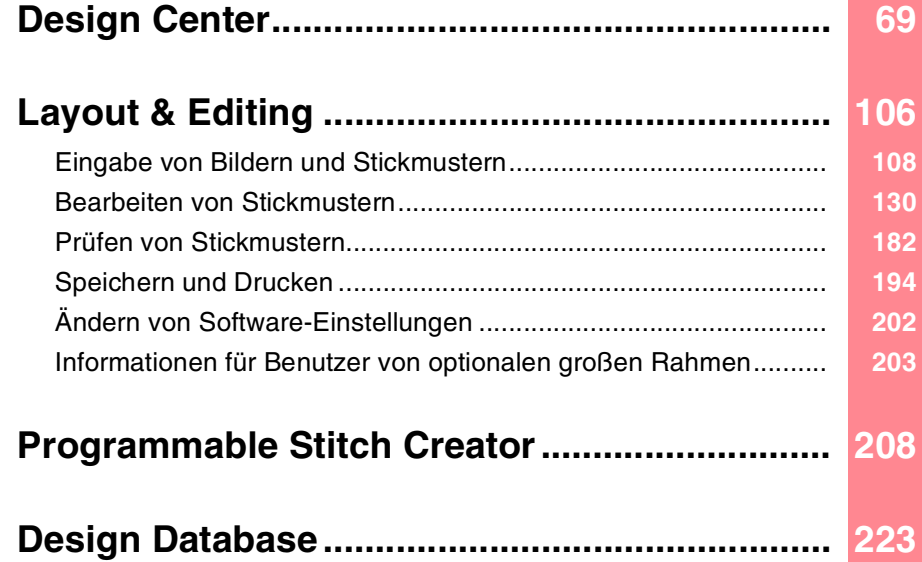

# *Bedienung für Fortgeschrittene*

# **Über dieses Kapitel**

In diesem Kapitel finden Sie eine detaillierte Beschreibung der Verfahren für die verschiedenen Vorgänge, die Sie in jeder Anwendung durchführen können.

### **Design Center**

Design Center wird benutzt, um manuell Stickmuster aus Bildern mithilfe eines vierstufigen Verfahrens zu erzeugen.

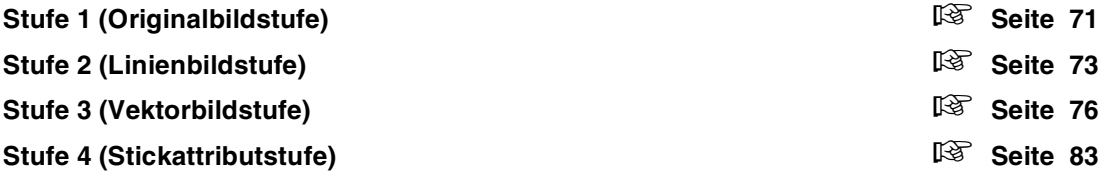

## **Layout & Editing**

Layout & Editing wird benutzt, um automatisch Stickmuster aus Bildern und Stickmustern durch Kombinieren von gezeichneten Objekten und von Text zu erstellen.

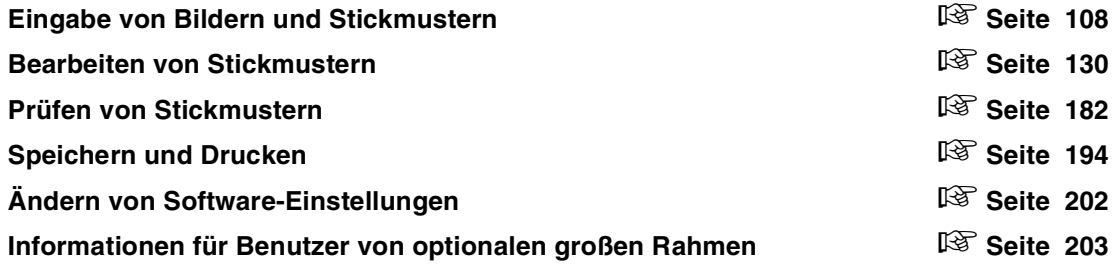

## **Programmable Stitch Creator**

Programmable Stitch Creator ermöglicht Ihnen das Erstellen, Bearbeiten und Speichern von Füll/Stanzund Motiv-Stichmustern, die als programmierbarer Füllstich oder Motiv-Stich oder als Stanzmuster in einer eingeschlossenen Fläche eines Stickmusters angewendet werden können.

c **Seite 208**

## **Design Database**

Design Database ermöglicht Ihnen das Organisieren der Stickmusterdateien auf dem Computer, sodass Sie ganz einfach eine Vorschau durchführen und das gewünschte Muster finden können.

c **Seite 223**

# *Design Center*

Design Center wird verwendet, um Stickmuster aus Bildern zu erstellen, die in anderen Anwendungen erzeugt worden sind. Außerdem können mit Design Center Füllstichmuster, die mit dem Programmable Stitch Creator erzeugt wurden, in Flächen des Stickmusters angewendet werden. Das resultierende Stickmuster kann dann auf der Stickmusterseite von Layout & Editing importiert und mit anderen Mustern kombiniert werden.

Das Stickmuster wird in vier Stufen erzeugt:

### ■ Stufe 1 (Originalbildstufe)

In Stufe 1 können Sie ein Bild (oder ClipArt) aus verschiedenen Quellen öffnen, wie z. B. ein in Paint® erstelltes Bild, eine gescannte Zeichnung oder kommerzielle ClipArt.

Die Bilddatei muss im unkomprimierten Format vorliegen. Mögliche Dateinamenerweiterungen sind .bmp, .tif, .jpg, .j2k, .pcx, .wmf, .png, .eps, .pcd oder .fpx.

Beachten Sie, dass Bilddateien anderer Formate in das angegebene Format konvertiert werden können, wenn Sie über entsprechende Konvertierungsprogramme verfügen.

In Stufe 1 wird das Bild in seinen Originalfarben dargestellt; Sie können es nicht ändern.

#### ■ **Stufe 2 (Linienbildstufe)**

Um sich von Stufe 1 zu Stufe 2 zu bewegen, wählen Sie maximal 5 Farben des Bildes aus, die in schwarze Umrandungen umgewandelt werden. Nicht selektierte Farben werden in weiß umgewandelt. Dieses Schwarzweißbild können Sie nun mit Stiften und Radierern verschiedener Stärke bearbeiten.

Wenn Sie eine Datei in Stufe 2 speichern, ist die Dateinamenerweiterung .pel.

#### ■ **Stufe 3 (Vektorbildstufe)**

Wenn Sie auf Stufe 3 vorrücken, erkennt die Anwendung automatisch die Umrandung (schwarzen Bereiche) und ersetzt sie mit unterbrochenen Linien. Diese Linien können bearbeitet werden (Sie können Punkte verschieben, löschen oder einfügen).

Wenn Sie eine Datei in Stufe 3 speichern, ist die Dateinamenerweiterung pem.

#### ■ **Stufe 4 (Stickattributstufe)**

Im letzten Schritt ordnen Sie den Umrandungen sowie deren Flächen Stickattribute wie Nahttyp, Garnfarbe und andere Näheigenschaften zu, wodurch Sie das Stickmuster vervollständigen.

Wenn Sie eine Datei in Stufe 4 speichern, ist die Dateinamenerweiterung .pem.

Wenn Sie Ihre Arbeit in den Stufen 2, 3 oder 4 unterbrechen müssen, können Sie die Datei speichern, um die Arbeit später wieder aufzunehmen.

Bedienung für<br>Fortgeschrittene<br>Design Center **Design Center** iar Bedienung für<br>Bedienung für Fortgeschrittene

# **Hauptfenster**

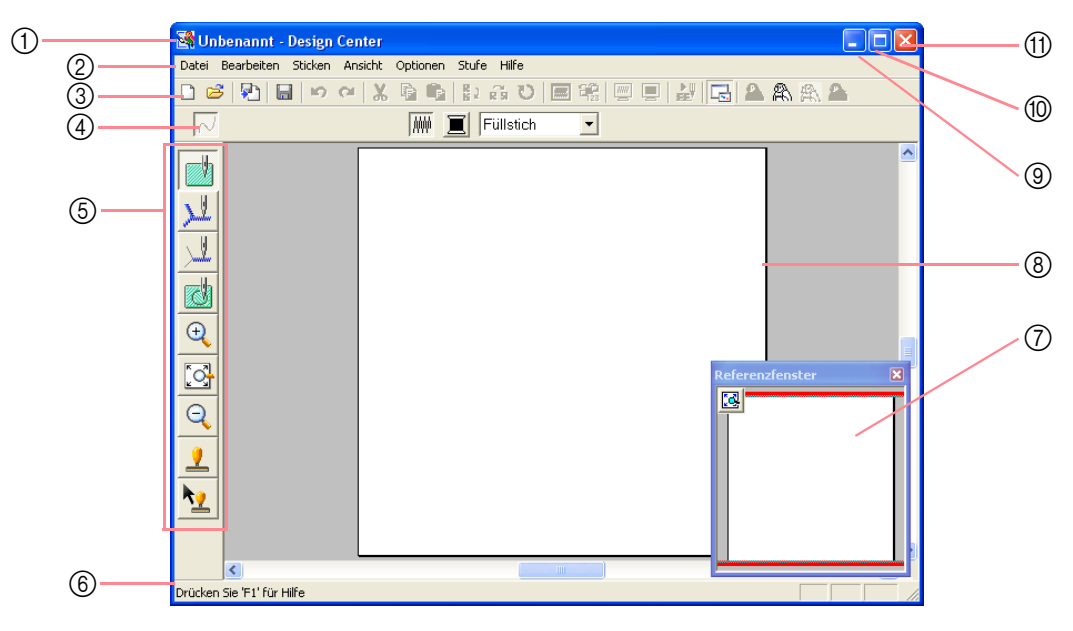

#### 1 **Titelleiste**

#### 2 **Menüleiste**

Hier haben Sie Zugriff auf alle Funktionen.

3 **Werkzeugleiste** Kurzbefehle für die Menübefehle.

#### 4 **Stickattribute**

Stellt die Stickattribute (Farbe, Nähtyp) der Linien und Flächen im Muster dar. (nur in Stufe 4 (Stickattributstufe))

#### 5 **Werkzeugkasten**

70

Hiermit wird das Bild oder Muster ausgewählt und bearbeitet. Stufe 1 besitzt keinen Werkzeugkasten; alle anderen Stufen haben verschiedene Werkzeuge im Werkzeugkasten.

#### 6 **Statusleiste**

Enthält hilfreiche Informationen wie die Größe.

#### 7 **Referenzfenster**

Zeigt alle Umrandungen und Muster im Arbeitsbereich an und verschafft Ihnen einen Überblick, während Sie in einem Teilbereich arbeiten. (Weitere Einzelheiten finden Sie unter "Anzeigen von Mustern im Referenzfenster" auf Seite 103.)

- 8 **Stickmusterseite** Der eigentliche Bereich der Arbeitsfläche, der gespeichert und bestickt werden kann.
- 9 **Minimieren-Schaltfläche**
- 0 **Maximieren-Schaltfläche**
- A **Schließen-Schaltfläche**

# *Design Center Stufe 1 (Originalbildstufe)*

# **Importieren von Bilddaten**

### **Tutor verwenden**

Dieser Tutor stellt Ihnen eine schrittweise Anleitung für das Erstellen von Stickmustern zur Verfügung.

- **1.** Klicken Sie auf **Datei**, dann auf **Tutor**.
	- → Das Dialogfeld **Wie möchten Sie Ihre Stickerei erzeugen?** wird angezeigt.

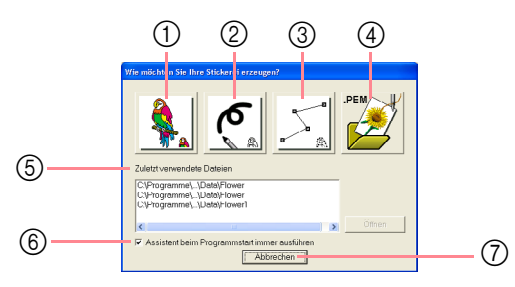

Wenn Sie den Mauszeiger über eine Schaltfläche bewegen, erscheint der Name der zugehörigen Funktion.

Die Funktionen der Schaltflächen sind im Folgenden beschrieben.

#### 1 **Vom Bild**

Klicken Sie auf diese Schaltfläche, wenn Sie ein Stickmuster von einem Bild erzeugen möchten. Durch Klicken auf diese Schaltfläche wird das Dialogfeld **Vom Bild** und anschließend eine schrittweise Anleitung für das Erstellen von Stickmustern angezeigt.

**n** *Weitere Einzelheiten finden Sie unter "Wenn die Schaltfläche Vom Bild ausgewählt wird" auf dieser Seite.*

#### 2 **Neues Linienbild**

Durch Klicken auf diese Schaltfläche wird eine neue Stickmusterseite in Stufe 2 geöffnet (Linienbildstufe).

Benutzen Sie diese Schaltfläche, wenn Sie das schwarze Stift- und Radiererwerkzeug benutzen möchten, um ein Bild zu zeichnen, und dann aus diesem Bild ein Stickmuster zu erzeugen.

**n a** Weitere Einzelheiten finden Sie unter *"Neue Stickmusterseite in Stufe 2 (Linienbildstufe) erstellen" auf Seite 74.*

#### 3 **Neue Abbildungsdaten erzeugen**

Durch Klicken auf diese Schaltfläche wird eine neue Stickmusterseite in Stufe 3 geöffnet (Vektorbildstufe).

Benutzen Sie diese Schaltfläche, wenn Sie ein Vektorbild zeichnen oder Muster aus Umrandungen aus der zuvor gespeicherten PEM-Datei erstellen möchten.

*n**Weitere Einzelheiten finden Sie unter "Eine neue Stickmusterseite erstellen in Stufe 3 (Vektorbildstufe)" auf Seite 78.*

Bedienung für Fortgeschrittene **Design Center**

Bedienung für<br>Fortgeschrittene<br>Design Center

71

#### 4 **PEM öffnen**

Klicken Sie auf diese Schaltfläche, wenn Sie eine gespeicherte PEM-Datei bearbeiten möchten (gespeichert in Stufe 3 (Vektorbildstufe) oder in Stufe 4 (Stickattributstufe)).

Durch Klicken auf diese Schaltfläche wird das Dialogfeld **Öffnen** angezeigt, sodass eine PEM-Datei ausgewählt werden kann.

#### 5 **Zuletzt verwendete Dateien**

Zeigt eine Liste der zuletzt bearbeiteten Dateien an. Klicken Sie in der Liste den Namen der Datei an, die Sie bearbeiten möchten, und klicken Sie dann auf **Öffnen**.

#### 6 **Tutor verwendete anzeigen**

Aktivieren Sie dieses Kontrollkästchen, wenn der Tutor bei jedem Starten von Design Center gestartet werden soll.

#### 7 **Abbrechen**

Durch Klicken auf diese Schaltfläche wird dieses Dialogfeld geschlossen.

#### **Wenn die Schaltfläche Vom Bild ausgewählt wird**

Wenn Sie auf die Schaltfläche **Vom Bild** im Dialogfeld **Wie möchten Sie Ihre Stickerei erzeugen?** klicken, wird das Dialogfeld **Vom Bild** angezeigt.

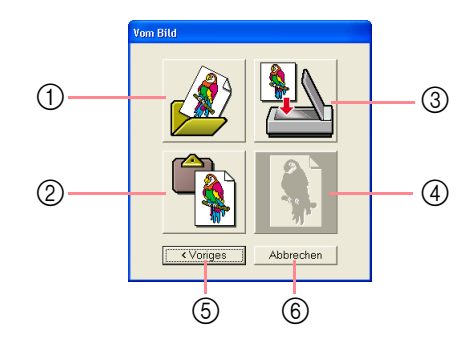

Wenn Sie den Mauszeiger über eine Schaltfläche bewegen, erscheint der Name der zugehörigen Funktion.

## *Design Center Stufe 1 (Originalbildstufe)*

Die Funktionen der Tasten sind im Folgenden beschrieben.

#### 1 **Bilddatei öffnen**

Klicken Sie auf diese Schaltfläche, um eine bereits gespeicherte Bilddatei zu öffnen und das Bild auf der Stickmusterseite einzufügen.

c *Weitere Einzelheiten finden Sie unter "Bilddatei öffnen" auf Seite 20.*

#### 2 **Aus der Zwischenablage**

Durch Klicken auf diese Schaltfläche wird das Bild aus der Zwischenablage in die Stickmusterseite eingefügt. Diese Funktion lässt sich nur benutzen, wenn sich in der Zwischenablage Bilddaten befinden.

#### 3 **Vom TWAIN-Gerät**

Klicken Sie auf diese Schaltfläche, um ein Bild aus einem am Computer angeschlossenen TWAIN-Gerät (wie einem Scanner oder einer Digitalkamera) zu importieren. Fügen Sie es dann in die Stickmusterseite ein.

**name Weitere Einzelheiten finden Sie unter** *"Bilddaten aus einem TWAIN-Gerät importieren".* 

#### 4 **Aktuelles Bild verwenden**

Klicken Sie auf diese Schaltfläche, um ein in Stufe 1 geöffnetes Bild zu verwenden (Originalbildstufe). Diese Funktion kann nur dann eingesetzt werden, wenn in Stufe 1 ein Bild geöffnet wurde.

#### 5 **Voriges**

Durch Klicken auf diese Schaltfläche wird das aktuelle Dialogfeld geschlossen und das Dialogfeld **Wie möchten Sie Ihre Stickerei erzeugen?** geöffnet.

#### 6 **Abbrechen**

Durch Klicken auf diese Schaltfläche wird dieses Dialogfeld geschlossen.

- → Wenn Sie auf eine andere Schaltfläche als **Voriges** oder **Abbrechen** klicken, wird das Bild importiert und in die Stickmusterseite von Stufe 1 (Originalbildstufe) eingefügt und das Dialogfeld **Zum Linienbild konvertieren** angezeigt. Hier können Sie die Farben für Umrandungen auswählen.
- c *Einzelheiten über die nächsten Stufen finden Sie unter "Fortfahren mit Stufe 2 (Linienbildstufe)" auf Seite 73, "Fortfahren mit Stufe 3 (Vektorbildstufe)" auf Seite 76 und "Fortfahren mit Stufe 4 (Stickattributstufe)" auf Seite 83.*

# **Bilddaten aus einem TWAIN-Gerät importieren**

TWAIN ist ein Anwendungsschnittstellen-Standard (Application Interface, API) für Software, die Scanner und andere Geräte steuert. Design Center unterstützt TWAIN-standardisierte Geräte und ermöglicht Ihnen die Steuerung des Geräts und den direkten Bildimport.

- **1.** Vergewissern Sie sich, dass der Scanner oder ein anderes TWAIN-Gerät richtig an den Computer angeschlossen ist.
- **2.** Klicken Sie auf **Datei**, dann auf **TWAIN-Gerät auswählen**.
	- → Das Dialogfeld **Quelle wählen** wird angezeigt.

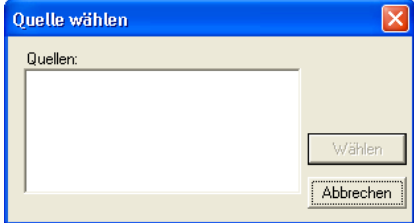

**3.** Klicken Sie in der Liste **Quellen** auf das gewünschte Gerät, um es auszuwählen.

#### a **Hinweis:**

*Wenn kein TWAIN-Gerät installiert ist, werden in der Liste Quellen keine Namen angezeigt. Installieren Sie zunächst die Treiber-Software für das zu verwendende TWAIN-Gerät.*

**4.** Klicken Sie auf **Wählen**, um die Auswahl des Gerätes zu bestätigen und das Dialogfeld zu schließen.

#### b **Anmerkung:**

*Um den Vorgang zu beenden und das Dialogfeld zu schließen, klicken Sie auf Abbrechen.*

- **5.** Klicken Sie auf **Datei**, dann auf **Eingabe vom TWAIN-Gerät**.
	- → Es wird die im Dialogfeld **Quelle wählen** eingestellte Treiberschnittstelle angezeigt.
- **6.** Nehmen Sie die erforderlichen Einstellungen für den Bildimport vor, und importieren Sie das Bild.

#### a **Hinweis:**

*Für Informationen zur Bedienung der Treiberschnittstelle beachten Sie die Hilfefunktion der Schnittstelle, oder wenden Sie sich an den Hersteller des Schnittstellengerätes.*

→ Wenn die Bildübertragung zwischen dem Scanner (bzw. einem anderen Gerät) und dem Treiber beendet ist, wird das importierte Bild auf der Stickmusterseite von Stufe 1 (Originalbildstufe) eingefügt.

#### b **Anmerkung:**

*Wenn das auf der Stickmusterseite angezeigte Bild noch nicht gespeichert ist, werden Sie gefragt, ob die Änderungen gesichert werden sollen.*

# *Design Center Stufe 2 (Linienbildstufe)*

# **Fortfahren mit Stufe 2 (Linienbildstufe)**

Fahren Sie nach dem Öffnen des Bildes mit Stufe 2 fort (Linienbildstufe), in der die Farbe(n) zum Erstellen des Linienbildes (Umrandung des Bildes) ausgewählt wird/werden. In Stufe 2 (Linienbildstufe) können Sie das Bild mithilfe der Stift- und Radiererwerkzeuge bearbeiten. Mit diesen Werkzeugen können Sie Umrandungen erzeugen, die einfacher von Hand zu zeichnen sind (z. B. Handschrift). Benutzen Sie die Zoom-Werkzeuge, wenn Sie das Bild vergrößern oder verkleinern möchten.

#### **Schaltfläche auf der Werkzeugleiste:**

**1.** Klicken Sie auf **FA** oder auf Stufe und auf

### **Zum Linienbild**.

→ Es erscheint das Dialogfeld **Zum Linienbild konvertieren**.

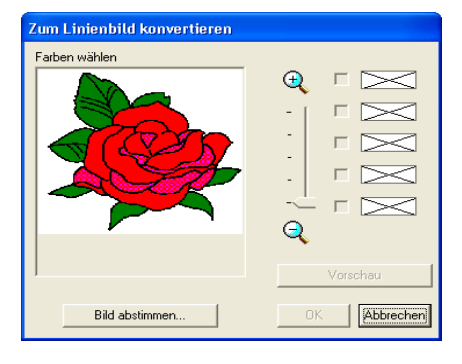

 $\rightarrow$  Wenn Sie sich in der Stufe 3 befinden (Vektorbildstufe), kehren Sie zur Stufe 2 zurück, sofern Sie nicht das Bild in Stufe 3 geändert haben. In diesem Fall wird eine Meldung angezeigt, in der Sie zur Bestätigung aufgefordert werden, dass Sie die in Stufe 3 vorgenommenen Änderungen verwerfen möchten.

#### b **Anmerkung:**

*Um das Bild vergrößert (oder verkleinert) anzuzeigen, schieben Sie den Schieberegler ZOOM nach oben (bzw. nach unten). Wenn das Bild vergrößert ist, können Sie es durchblättern, um die verschiedenen Teile anzuzeigen.*

#### a **Hinweis:**

*Wenn Sie mit Stufe 3 begonnen haben (Vektorbildstufe), können Sie nicht mit Stufe 2 fortfahren.*

- **2.** Wählen Sie die Umrandungsfarbe(n), die Sie zu Schwarz konvertieren möchten.
	- $\rightarrow$  Wenn der Mauszeiger über das Bild gezogen wird, ändert sich die Form des

Mauszeigers in  $\mathscr{F}$ .

 $\rightarrow$  Die gewählte Farbe wandert in das erste Kästchen unter **Farben wählen** und erscheint in dem Kästchen, um anzuzeigen, dass diese Farbe ausgewählt ist.

Bedienung für Fortgeschrittene **Design Center**

Bedienung für<br>Fortgeschrittene<br>Design Center

73

#### b **Anmerkung:**

- *Sie können Stufe 2. wiederholen, um bis zu fünf Farben auszuwählen. Wenn mehr als fünf Farben ausgewählt sind, bleiben nur die letzten fünf Farben in der Liste.*
- *Um die Auswahl einer Farbe aufzuheben, deaktivieren Sie das entsprechende Kontrollkästchen.*
- *Um den Farbton anzupassen und das Rauschen (Verzerrungen) zu reduzieren, klicken Sie auf Bild abstimmen. (Weitere Einzelheiten finden Sie unter "Bildabstimmung" auf Seite 74.)*
- **3.** Klicken Sie auf **Vorschau**, um eine Vorschau des Linienbildes auf der Stickmusterseite zu erstellen.

#### b **Anmerkung:**

*Wenn nötig, können die Einstellungen geändert werden. Klicken Sie nach dem Ändern der Einstellungen auf Vorschau, um die Umrandung mit den neuen Einstellungen anzuzeigen.*

- **4.** Klicken Sie auf **OK**.
	- $\rightarrow$  Alle ausgewählten Farben werden in schwarze Umrandungen (Linienbild) konvertiert, die auf der Stickmusterseite von Stufe 2 angezeigt werden (Linienbildstufe).

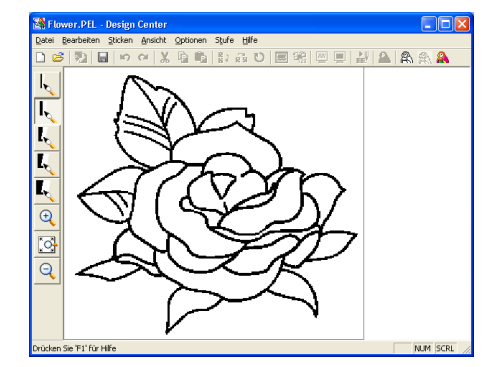

### *Design Center Stufe 2 (Linienbildstufe)*

#### b **Anmerkung:**

- *Um den Vorgang zu beenden und zur Stufe 1 (Originalbildstufe) zurückzukehren, klicken Sie auf Abbrechen.*
- *Sie sollten nur so viele Farben auswählen, wie nötig sind, die Konturen des Bildes möglichst genau zu ermitteln. Im obigen Beispiel wurde nur eine Farbe ausgewählt.*
- *Wenn Ihnen das Ergebnis nicht gefällt, wählen Sie den Menübefehl Stufe – Zum Originalbild, um zur Stufe 1 zurückzukehren (Originalbildstufe) und das Linienbild neu zu erstellen.*

#### **Bildabstimmung**

Durch Klicken auf die Schaltfläche **Bild abstimmen**  im Dialogfeld **Zum Linienbild konvertieren** wird ein Dialogfeld **Bild abstimmen** angezeigt, das der folgenden Abbildung ähnelt.

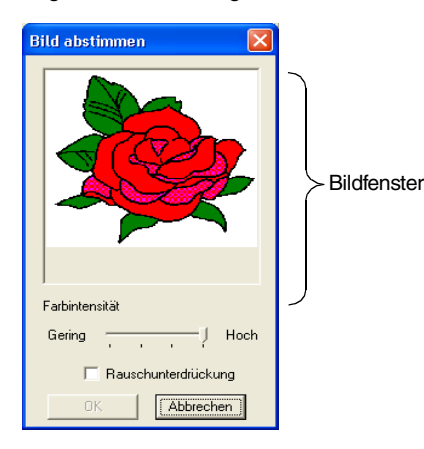

In diesem Dialogfeld können Sie die Farben der Bilddaten oder das Bildgeräusch (Verzerrungen) verringern. Indem Sie einen gleichmäßigen Farbverlauf anwenden, um das Bild weicher zu gestalten, können Sie Farben leichter auswählen. Dies ist sogar für Bilddaten möglich, die von einem Scanner oder einem anderen Gerät stammen und keine klaren Umrandungen aufweisen.

- 1) Im Bildfenster wird das Bild entsprechend Ihren Einstellungen angezeigt.
- 2) Mit dem Schieberegler **Farbintensität** können Sie den Grad der Farbenreduktion festlegen. Mit der Einstellung **Hoch** wird das Originalbild angezeigt. Mit der Einstellung **Gering** wird die Farbenreduktion erhöht.
- 3) Wenn **Rauschunterdrückung** markiert ist, werden kleinere Rauschbereiche entfernt.
- 4) Klicken Sie auf **OK**, um das korrigierte Bild im Bildfenster des Dialogfeldes **Zum Linienbild konvertieren** anzuzeigen, und schließen Sie das Dialogfeld.

 $74$ 

#### b **Anmerkung:**

- *Klicken Sie auf Abbrechen, um dieses Dialogfeld zu schließen, ohne die Änderungen der Einstellungen anzuwenden.*
- *Durch Klicken auf OK wird die Liste Farben wählen im Dialogfeld Zum Linienbild konvertieren zurückgesetzt.*

#### a **Hinweis:**

*Die im Dialogfeld Bild abstimmen ausgewählten Bildeinstellungen werden nur auf das im Dialogfeld Zum Linienbild konvertieren angewendet; das sich aus diesen Einstellungen ergebende Bild kann nicht gespeichert werden.*

# **Neue Stickmusterseite in Stufe 2 (Linienbildstufe) erstellen**

#### **Schaltfläche auf der Werkzeugleiste:**

- **Klicken Sie auf <b>D** oder auf **Datei** und **Neues Linienbild**.
	- $\rightarrow$  Wenn die aktuelle Stickmusterseite bereits gespeichert oder nicht bearbeitet wurde, wird in Stufe 2 sofort eine neue Stickmusterseite angezeigt (Linienbildstufe).
	- $\rightarrow$  Wenn die aktuelle Stickmusterseite nicht geändert wurde, werden Sie gefragt, ob die Änderungen gesichert werden sollen.

#### b **Anmerkung:**

*In Stufe 2 (Linienbildstufe) wird die Datei als PEL-Datei gespeichert.*

c *"Bilddaten aus einem TWAIN-Gerät importieren" auf Seite 72, "Speichern" auf Seite 104, und "Eine neue Stickmusterseite erstellen in Stufe 3 (Vektorbildstufe)" auf Seite 78*

# **Umrandungen zeichnen und löschen**

#### **Zeichnen von Umrandungen**

.

- **1.** Klicken Sie im Werkzeugkasten auf die Schaltfläche für den Stift mit der gewünschten Stärke.
	- $\rightarrow$  Die Form des Mauszeigers wechselt zu

**2.** Um einen Punkt hinzuzufügen, klicken Sie einmal. Um eine Linie zu zeichnen, ziehen Sie den Mauszeiger.

b **Anmerkung:**

*Um senkrechte oder waagrechte Linien zu zeichnen, halten Sie die Taste gedrückt und bewegen dann den Mauszeiger.*

#### **Löschen von Umrandungen**

- **1.** Klicken Sie im Werkzeugkasten auf die Schaltfläche für den Radierer mit der gewünschten Stärke.
- **2.** Bewegen Sie den Mauszeiger über die Linie, die Sie löschen möchten, und halten Sie dann die rechte Maustaste gedrückt.
	- $\rightarrow$  Die Form des Mauszeigers wechselt zu

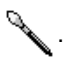

**3.** Ziehen Sie den Mauszeiger, um die Linie zu löschen.

*Design Center Stufe 2 (Linienbildstufe)*

Bedienung für<br>Fortgeschrittene<br>Design Center **Design Center** Fortgeschrittene Bedienung für

# *Design Center Stufe 3 (Vektorbildstufe)*

# **Fortfahren mit Stufe 3 (Vektorbildstufe)**

Nach dem Erstellen der Umrandung in Stufe 2 (Linienbildstufe), die eine Sammlung von Punkten (oder Pixel) ist, fahren Sie mit Stufe 3 (Vektorbildstufe) fort, in der die Punkte automatisch zu Linien verbunden werden, die bearbeitet werden können. In Stufe 3 (Vektorbildstufe) können Sie das Punktbearbeitungswerkzeug zum Verschieben, Löschen und Einfügen von Punkten verwenden; Sie können auch das Linienwerkzeug zum Zeichnen von Linien verwenden.

- **Schaltfläche auf der Werkzeugleiste:**
- **1.** Klicken Sie auf  $\mathbb{R}$  oder auf Stufe und auf **Zum Vektorbild**.
	- $\rightarrow$  Wenn Sie sich in Stufe 2 (Linienbildstufe) befinden, wird das Dialogfeld **Einstellungen für die Vektorkonvertierung** angezeigt.

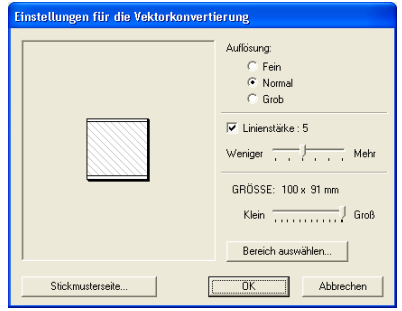

**2.** Wählen Sie eine Einstellung unter **Auflösung**.

Diese Einstellung bestimmt, wie genau Einzelheiten des Vektorbildes nachgebildet werden. Im Prinzip wird das Linienbild in Teilstücke von unterbrochenen Linien umgewandelt. Um mehr Details zu erstellen, sind mehr Punkte auf den unterbrochenen Linien nötig, was wiederum die Größe der Datei beeinflusst.

Im Allgemeinen liefert die Einstellung **Normal** eine ausreichende Auflösung, ohne dass die Datei allzu groß wird.

Wenn die Einstellung **Grob** bei einem bestimmten Bild ein ausreichendes Ergebnis liefert, wählen Sie diese Einstellung, sodass die Datei so klein wie möglich gehalten werden kann.

Wählen Sie **Fein** nur dann, wenn das Bild viele Einzelheiten enthält und die Einstellung **Normal** zu einer unbefriedigenden Wiedergabe führt.

**3.** Um die schwarzen Umrandungen durch Vektorlinien an der Mitte der Umrandungen zu ersetzen, aktivieren Sie das Kontrollkästchen **Linienstärke** und wählen mit dem Schieberegler die Detailgenauigkeit aus.

#### b **Anmerkung:**

*Wenn der Schieberegler auf Mehr eingestellt ist, werden sogar dicke schwarze Linien durch eine Linie an der Mitte entlang ersetzt.*

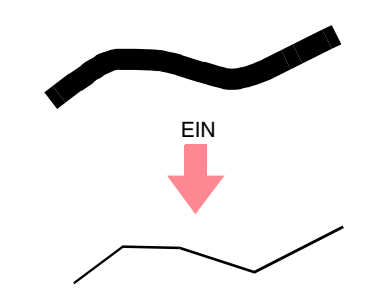

Um die schwarzen Linien durch Vektorlinien entlang der Umrandungsgrenze zu ersetzen, deaktivieren Sie das Kontrollkästchen **Linienstärke**.

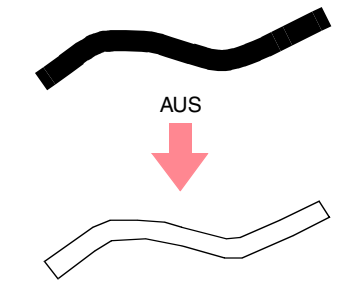

**4.** Mit dem Schieberegler **Größe** stellen Sie die Größe ein.

#### a **Hinweis:**

*Sie können das Bild nicht über die Ränder der Stickmusterseite hinaus vergrößern. Falls erforderlich, klicken Sie auf Stickmusterseite, und ändern Sie dann die Größe der Stickmusterseite im angezeigten Dialogfeld.*

## *Design Center Stufe 3 (Vektorbildstufe)*

**5.** Um einen bestimmten Teil des Bildes auszuwählen, klicken Sie auf **Bereich auswählen** und ziehen den Mauszeiger

> $($   $+$  ) über das Bild auf der Stickmusterseite, um den gewünschten Bereich auszuwählen.

#### b **Anmerkung:**

*Das Dialogfeld Einstellungen für die Vektorkonvertierung wird erneut angezeigt, wenn die Maustaste losgelassen wird.*

- **6.** Klicken Sie auf **OK**.
	- $\rightarrow$  Das Vektorbild wird in der Stickmusterseite von Stufe 3 (Vektorbildstufe) angezeigt.

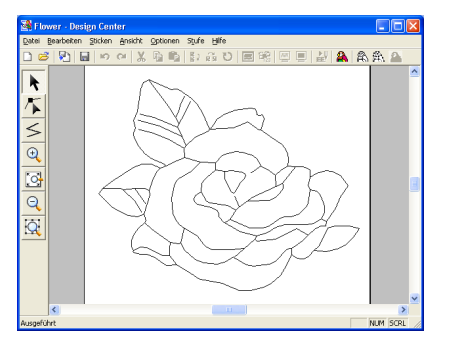

#### b **Anmerkung:**

*Klicken Sie auf Abbrechen, um dieses Dialogfeld zu schließen, ohne die Änderungen der Einstellungen anzuwenden.*

## a **Hinweis:**

*Wenn die Umrandungsdaten beim Fortfahren von Stufe 2 (Linienbildstufe) zur Stufe 3 (Vektorbildstufe) auch nach dem Festlegen von verschiedenen Einstellungen für die Umrandungskonvertierung nicht erstellt werden können, kehren Sie zur Stufe 2 zurück und korrigieren die Umrandungen im Linienbild oder Korrigieren das Original Bild.*

*n***<sub>8</sub>** "Neue Stickmusterseite in Stufe 2 *(Linienbildstufe) erstellen" auf Seite 74, "Fortfahren mit Stufe 4 (Stickattributstufe)" auf Seite 83, "Gittereinstellungen ändern" auf Seite 105 und "Größe der Stickmusterseite festlegen" auf dieser Seite*

# **Größe der Stickmusterseite festlegen**

In Stufe 3 (Vektorbildstufe) können Sie eine Größe für die Stickmusterseite entsprechend der Größe des Rahmens, den Sie für die Nähmaschine verwenden, auswählen. Sie können auch die Größe so anpassen, das sie für größere Stickmuster passend ist.

- **1.** Klicken Sie auf **Optionen**, dann auf **Eigenschaften der Stickmusterseite**.
	- → Das Dialogfeld **Eigenschaften der Stickmusterseite** wird angezeigt.

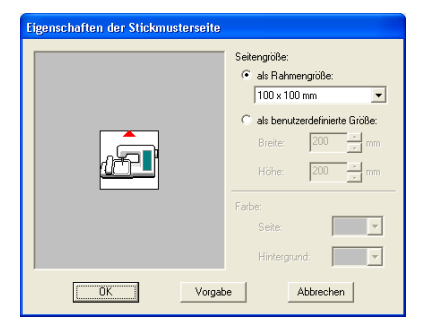

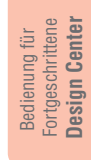

**2.** Wählen Sie die Größe der Stickmusterseite. Um die Größe der Stickmusterseite entsprechend der Rahmengröße einzustellen, wählen Sie **als Rahmengröße** und die gewünschte Rahmengröße aus. Um eine benutzerdefinierte Größe für die Stickmusterseite einzustellen, wählen Sie **als Benutzerdefinierte Größe**, und geben Sie dann die gewünschte Breite und Höhe für die Stickmusterseite ein bzw. wählen Sie sie aus. (Der Einstellbereich liegt zwischen 100 und 1.000 mm.)

b **Anmerkung:**

- *Der Vorschaubereich zeigt Ihre Änderungen an.*
- *Wenn als Rahmengröße ausgewählt ist, zeigt das Nähmaschinenbild die Ausrichtung der Stickmusterseite (Rahmen) im Verhältnis zur Maschine an.*

#### a **Hinweis:**

- *Wählen Sie keine Größe, die den maximalen Stickbereich der Maschine übersteigt, wenn als Rahmengröße ausgewählt ist.*
- **3.** Klicken Sie auf **OK**.

#### b **Anmerkung:**

- *Um wieder die Standardeinstellungen (100*  <sup>×</sup> *100 mm (4"* × *4") von als Rahmengröße) wiederherzustellen, klicken Sie auf Vorgabe.*
- *Klicken Sie auf Abbrechen, um dieses Dialogfeld zu schließen, ohne die Änderungen der Einstellungen anzuwenden.*

### *Design Center Stufe 3 (Vektorbildstufe)*

#### a **Hinweis:**

- *Größeneinstellungen für die benutzerdefinierte Stickmusterseite können für Version 5 und früher nicht gespeichert werden.*
- *Die ausgewählte Größe wird auf jede neue Stickmusterseite angewendet, bis die Einstellungen geändert werden.*

# **Eine neue Stickmusterseite erstellen in Stufe 3 (Vektorbildstufe)**

Sie können eine leere Stickmusterseite erstellen, um ein Vektorbild zu zeichnen oder um Muster aus Umrandungen aus der zuvor gespeicherten PEM-Datei zu erstellen.

**Umrandungen auswählen**

- **1.** Klicken Sie auf **Datei**, dann auf **Neue Vektordaten**.
	- $\rightarrow$  Wenn die aktuelle Stickmusterseite bereits gespeichert oder nicht bearbeitet wurde, wird

in Stufe 3 sofort eine neue Stickmusterseite angezeigt (Vektorbildstufe).

#### b **Anmerkung:**

- *Die Größe der Stickmusterseite entspricht der aktuell eingestellten Größe.*
- *Um Daten aus einer gespeicherten PEM-Datei abzurufen, verwenden Sie den Menübefehl Datei – Vektorbild importieren.*
- $\rightarrow$  Wenn die aktuelle Stickmusterseite nicht geändert wurde, werden Sie gefragt, ob die Änderungen gesichert werden sollen.

#### b **Anmerkung:**

*In Stufe 3 (Vektorbildstufe) wird die Datei als PEM-Datei gespeichert.*

*n* **Bilddaten aus einem TWAIN-Gerät** *importieren" auf Seite 72, "Speichern" auf Seite 104 und "Neue Stickmusterseite in Stufe 2 (Linienbildstufe) erstellen" auf Seite 74*

# **Bearbeiten von Umrandungen**

# Klicken Sie auf **Regier im Werkzeugkasten.**  $\rightarrow$  Die Form des Mauszeigers wechselt zu 以 . **2.** Klicken Sie auf die Umrandung, die Sie auswählen möchten. → Wenn der Mauszeiger über die Umrandung gezogen wird, ändert sich die Form des Mauszeigers in  $\overline{\mathbf{t}^{\mathbf{+}}}$ b **Anmerkung:** *• Wenn die Umrandung ausgewählt wird, werden Ziehpunkte angezeigt und die Umrandung wird blau dargestellt.* **Ziehnunkte**

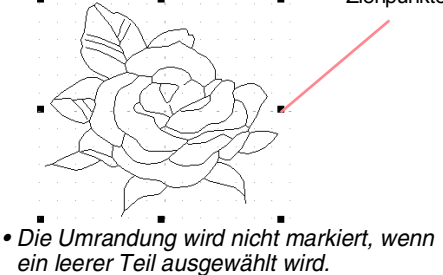

78

- *Um die Auswahl der Umrandung aufzuheben, wählen Sie eine andere Umrandung aus oder klicken in einen leeren Bereich der Stickmusterseite.*
- **3.** Um eine zusätzliche Umrandung auszuwählen,

halten Sie die Taste ( **Strg**) gedrückt und klicken auf eine andere Umrandung.

#### b **Anmerkung:**

*Sie können auch Umrandungen durch Ziehen des Mauszeigers über die auszuwählende Umrandung auswählen. Während Sie ziehen, wird ein Auswahlrahmen gezeichnet. Alle Umrandungen, die vollständig in dieser Auswahl enthalten sind, werden beim Loslassen der Maustaste ausgewählt.*

## **Umrandungen verschieben**

- **1.** Wählen Sie die Umrandung aus, die Sie verschieben möchten.
	- → Wenn der Mauszeiger über die Umrandung gezogen wird, ändert sich die

Form des Mauszeigers in  $\overline{+}$ .

**2.** Ziehen Sie die Umrandung an die gewünschte Stelle.

#### b **Anmerkung:**

- *Um die Umrandung horizontal oder vertikal zu verschieben, halten Sie beim Verschieben die Taste* (1) gedrückt.
- *Durch Drücken der Pfeiltasten wird die ausgewählte Umrandung um 0,5 mm in die Richtung des Pfeils auf der Taste verschoben.*

## **Umrandungen skalieren**

#### ■ **Manuell skalieren**

- **1.** Wählen Sie die Umrandung aus, die Sie skalieren möchten.
- **2.** Bewegen Sie den Mauszeiger über einen der Ziehpunkte einer ausgewählten Umrandung oder einer Gruppe von Umrandungen.
	- $\rightarrow$  Die Form des Mauszeigers ändert sich zu

 $\textcolor{black}{\downarrow}$  ,  $\textcolor{black}{\nwarrow}$  oder  $\textcolor{black}{\swarrow}$  , je nachdem, über welchem Ziehpunkt sich der Mauszeiger befindet.

#### b **Anmerkung:**

- *dient zum Skalieren der Breite.*
- *dient zum Skalieren der Höhe.*
- *und dienen der Skalierung beider Dimensionen gleichzeitig.*
- **3.** Ziehen Sie den Ziehpunkt, um die ausgewählte(n) Umrandung(en) auf die gewünschte Größe einzustellen.

#### ■ **Numerisch skalieren**

- **1.** Wählen Sie die Umrandung aus, die Sie skalieren möchten.
- **2.** Klicken Sie auf **Bearbeiten**, dann auf **Numerische Eingabe**, dann auf **Größe**.

→ Das Dialogfeld **Größe** wird angezeigt.

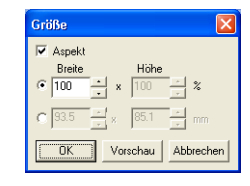

- **3.** Um die Breite und Höhe proportional zu verändern, aktivieren Sie **Aspekt**.
- **4.** Wählen Sie aus, ob die Breite und Höhe als Prozentsatz (%) oder als Dimension (Millimeter) festgelegt wird.
- *Design Center Stufe 3 (Vektorbildstufe)*
	- **5.** Geben Sie die gewünschte Breite und Höhe ein bzw. wählen Sie sie aus.

#### b **Anmerkung:**

- *Wählen Sie 100 %, um die Umrandung unverändert zu belassen.*
- *Wenn Aspekt gewählt wurde, wird bei Änderung einer Dimension automatisch die andere mit geändert, sodass die Proportionen von Breite und Höhe erhalten bleiben.*

**6.** Klicken Sie auf **OK**.

#### b **Anmerkung:**

- *Klicken Sie auf Vorschau, um die Umrandung mit der neuen Größe auf der Stickmusterseite in einer Vorschau anzuzeigen.*
- *Klicken Sie auf Abbrechen, um dieses Dialogfeld zu schließen, ohne die Änderungen der Einstellungen anzuwenden.*

#### a **Hinweis:**

- *Sie können keine Größe eingeben, die dazu führt, dass die Umrandung die Größe der Stickmusterseite überschreitet.*
- *Der minimale Wert ist 1 mm.*

**Ref** "Maßeinheiten ändern" auf Seite 105

# **Umrandungen horizontal oder vertikal spiegeln**

- **1.** Wählen Sie die Umrandung aus, die Sie horizontal (oben/unten) oder vertikal (links/rechts) spiegeln möchten.
- **2.** Um die Umrandung horizontal zu spiegeln, klicken Sie auf **Bearbeiten**, **Spiegeln** und

**Horizontal**, oder klicken Sie auf **R** l in der Symbolleiste.

Um die Umrandung vertikal zu spiegeln, klicken Sie auf **Bearbeiten**, **Spiegeln** und **Vertikal**, oder

klicken Sie auf  $\mathbf{R}$  in der Symbolleiste.

79

Bedienung für Fortgeschrittene **Design Center**

Fortgeschrittene<br>Design Center Bedienung für

### *Design Center Stufe 3 (Vektorbildstufe)*

# **Umrandungen drehen**

#### ■ **Manuell drehen**

- **1.** Wählen Sie die Umrandung aus, die Sie drehen möchten.
- **2.** Klicken Sie auf **Bearbeiten**, dann auf **Drehen**

oder klicken Sie auf  $\bigcirc$  in der Symbolleiste.

- $\rightarrow$  Die Ziehpunkte um die ausgewählte Umrandung werden durch kleinere Rechtecke an den vier Ecken der ausgewählten Umrandung ersetzt.
- **3.** Bewegen Sie den Mauszeiger über einen der vier Drehpunkte.
	- → Wenn der Mauszeiger über einen Drehpunkt gezogen wird, ändert sich die

Form des Mauszeigers in  $\mathbb O$ .

**4.** Ziehen Sie den Drehpunkt im Uhrzeigersinn oder gegen den Uhrzeigersinn, um die Umrandung in Schritten von 1 Grad zu drehen.

#### b **Anmerkung:**

*Um die Umrandung in Schritten von 15 Grad zu drehen, halten Sie die Taste gedrückt, während Sie den Drehpunkt ziehen.*

#### ■ **Numerisch drehen**

- **1.** Wählen Sie die Umrandung aus, die Sie drehen möchten.
- **2.** Klicken Sie auf **Bearbeiten**, dann auf **Numerische Eingabe** und **Drehen**.
	- → Das Dialogfeld **Drehen** wird angezeigt.

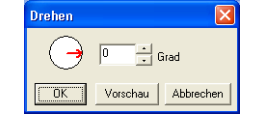

**3.** Geben Sie den gewünschten Drehwinkel ein, oder wählen Sie ihn aus.

#### b **Anmerkung:**

*• Der Winkel kann auch festgelegt werden, indem der Mauszeiger über den roten Pfeil innerhalb des Kreises bewegt und dann der rote Pfeil auf den gewünschten Winkel gezogen wird. Beim Ziehen des Mauszeigers über den roten Pfeil ändert* 

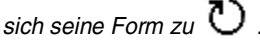

*• Wählen Sie 0 Grad, um die Umrandung unverändert zu belassen.*

**4.** Klicken Sie auf **OK**.

#### b **Anmerkung:**

- *Klicken Sie auf Vorschau, um die Umrandung mit dem neuen Winkel auf der Stickmusterseite in einer Vorschau anzuzeigen.*
- *Klicken Sie auf Abbrechen, um dieses Dialogfeld zu schließen, ohne die Änderungen der Einstellungen zu übernehmen.*

a **Hinweis:** *Der mögliche Wertebereich ist 0 bis 359 Grad, in Schritten von 1 Grad.*

# **Umrandungen löschen**

- **1.** Wählen Sie die zu löschende Umrandung aus.
- **2.** Drücken Sie die Taste (Entf), oder klicken Sie auf **Bearbeiten** und **Löschen**.

# **Bearbeiten von Punkten in Umrandungen**

## **Punkte verschieben**

- Klicken Sie auf **1.** im Werkzeugkasten.
	- $\rightarrow$  Die Form des Mauszeigers wechselt zu

.

- **2.** Klicken Sie auf die Umrandung, die Sie bearbeiten möchten.
	- $\rightarrow$  Die Umrandung wird in rosa angezeigt und die Punkte der ausgewählten Umrandung erscheinen als kleine leere Rechtecke. Die Punkte am Ende der Linie werden als größere Rechtecke angezeigt.

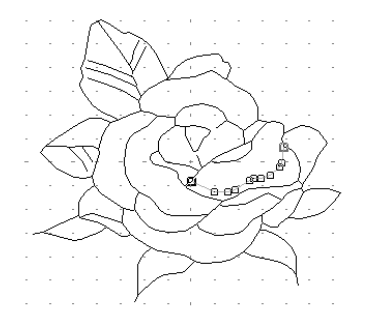

- **3.** Klicken Sie auf den Punkt, den Sie bearbeiten möchten.
	- $\rightarrow$  Der gewählte Punkt wird als kleines schwarzes Rechteck dargestellt.

#### b **Anmerkung:**

*Um zusätzliche Punkte auszuwählen, halten Sie die Taste gedrückt und klicken jeden Punkt an, oder Sie ziehen den Mauszeiger über die auszuwählenden Punkte.* **Strg**

#### a **Hinweis:**

*Wenn Sie anstatt auf einen Punkt auf die Linie klicken, wird ein neuer Punkt eingefügt.*

**4.** Ziehen Sie den Punkt auf die neue Position.  $\rightarrow$  Alle ausgewählten Punkte werden in gleicher Richtung verschoben.

#### b **Anmerkung:**

- *Um den Punkt horizontal oder vertikal zu verschieben, halten Sie beim Verschieben die Taste gedrückt.*
- *Durch Drücken der Pfeiltasten wird der ausgewählte Punkt um 0,1 mm in die Richtung des Pfeils auf der Taste verschoben.*

# **Punkte einfügen**

- **1.** Klicken Sie auf **in Werkzeugkasten.** 
	- $\rightarrow$  Die Form des Mauszeigers wechselt zu .
- **2.** Klicken Sie auf die Umrandung, die Sie bearbeiten möchten.
	- $\rightarrow$  Die Umrandung wird in rosa angezeigt, und die Punkte der ausgewählten Umrandung erscheinen als kleine leere Rechtecke. Die Punkte an den Überlappungen der Linien werden als größere Rechtecke angezeigt.
- **3.** Klicken Sie auf die Umrandung auf der Stelle, an der Sie einen neuen Punkt einfügen möchten.
	- $\rightarrow$  Ein neuer Punkt wird als kleines schwarzes Rechteck hinzugefügt. Der neue Punkt kann nun bearbeitet werden.

# **Punkte löschen**

- Klicken Sie auf **Kull** im Werkzeugkasten.
	- $\rightarrow$  Die Form des Mauszeigers wechselt zu .
- **2.** Klicken Sie auf die Umrandung mit dem Punkt, den Sie bearbeiten möchten.

 $\rightarrow$  Die Punkte der Umrandung werden als kleine leere Rechtecke angezeigt.

- **3.** Klicken Sie auf den Punkt, den Sie löschen möchten.
	- $\rightarrow$  Der gewählte Punkt wird als kleines schwarzes Rechteck dargestellt.

#### b **Anmerkung:**

*Um zusätzliche Punkte auszuwählen, halten Sie die Taste gedrückt und klicken jeden*  **Strg** *Punkt an. Sie können auch den Mauszeiger über die ausgewählten Punkte ziehen.*

4. Drücken Sie die Taste **Entf**, um den Punkt aus der Umrandung zu entfernen.

#### a **Hinweis:**

*Die Punkte an den Überlappungen der Linien, die als rote Rechtecke dargestellt werden, können nicht gelöscht werden.*

Bedienung für<br>Fortgeschrittene<br>Design Center **Design Center** Fortgeschrittene Bedienung für

# **Zeichnen von unterbrochenen Linien**

Im Zeichenmodus für Linien können Sie Ihrem Muster unterbrochene Linien hinzufügen. Eine unterbrochene Linie besteht aus einer Aneinanderreihung mehrerer, gerader Linien, wobei der Endpunkt einer geraden Linie den Anfangspunkt der nächsten Linie bildet.

Wenn die gezeichnete unterbrochene Linie keine geschlossene Flächen gebildet hat, bleibt dies eine einfache Umrandung, und Sie können in Stufe 4 (Stickattributstufe) nur Stickattribute für die Linie selbst festlegen.

Wenn die unterbrochene Linie geschlossene Flächen gebildet hat, können Sie in Stufe 4 sowohl die Umrandung als auch die Flächen in Stufe 4 zuweisen.

Wenn Sie eine Linie durch eine bestehende Fläche ziehen, wodurch zwei getrennte Flächen entstehen, können Sie die Stickattribute für beide Bereiche sowie für die Trennlinie separat festlegen.

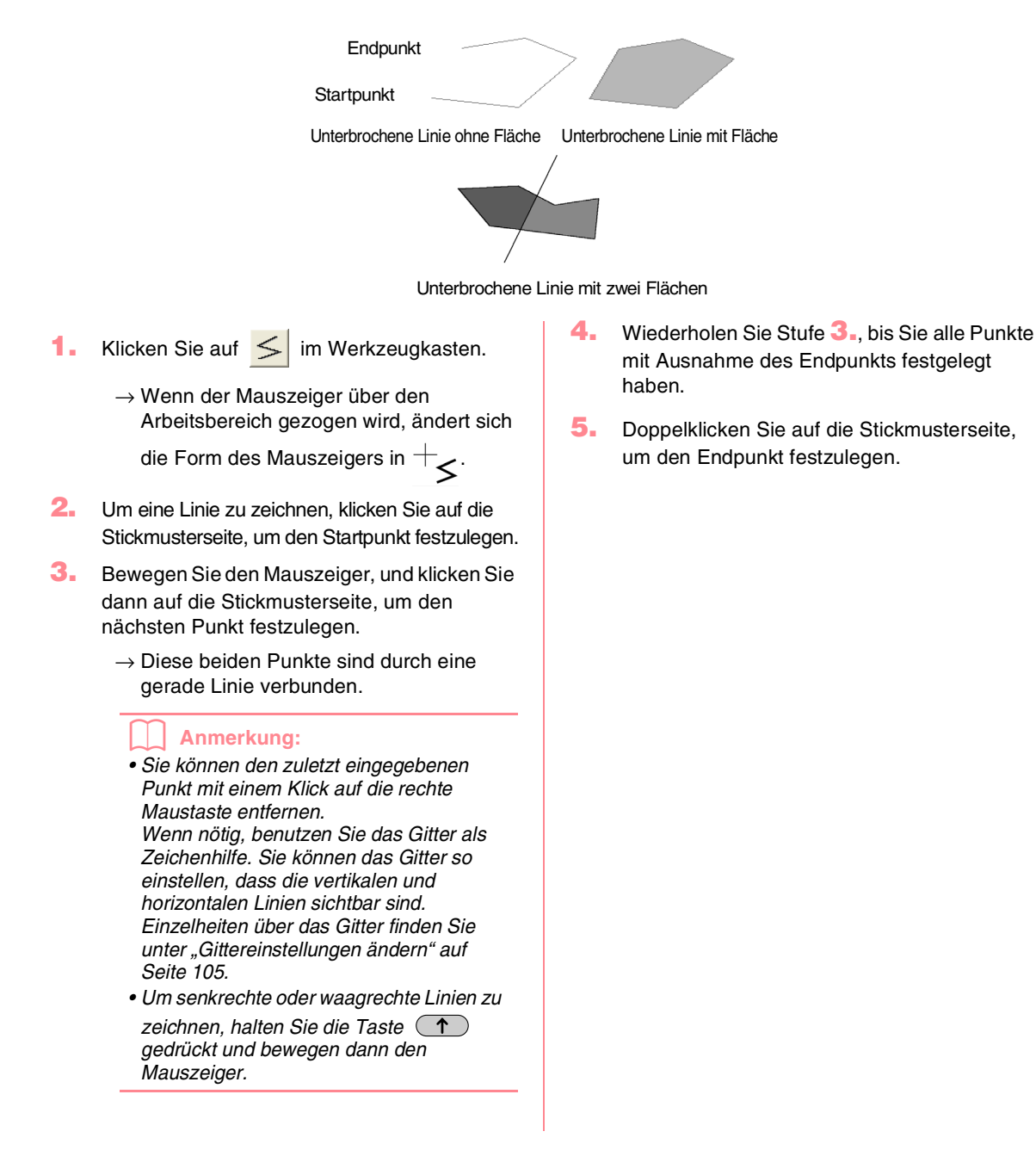

# *Design Center Stufe 4 (Stickattributstufe)*

# **Fortfahren mit Stufe 4 (Stickattributstufe)**

Nach dem Bearbeiten der Umrandung in Stufe 3 (Vektorbildstufe) fahren Sie mit Stufe 4 (Stickattributstufe) fort, in der Sie die Stickattribute festlegen können. Benutzen Sie die Zoom-Werkzeuge, wenn Sie das Bild vergrößern oder verkleinern möchten.

**Schaltfläche auf der Werkzeugleiste:**

**1.** Klicken Sie auf **A** oder auf **Stufe**, dann auf

#### **Zu den Stickattributen**.

 $\rightarrow$  Das Muster wird in der Stickmusterseite von Stufe 4 (Stickattributstufe) angezeigt.

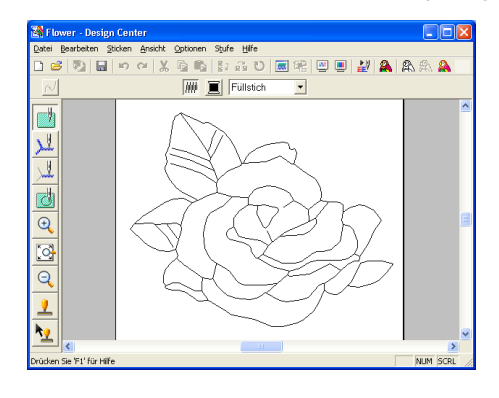

*Rev.* "Neue Stickmusterseite in Stufe 2 *(Linienbildstufe) erstellen" auf Seite 74 und "Fortfahren mit Stufe 3 (Vektorbildstufe)" auf Seite 76*

## **Anzeigefarben festlegen**

In Stufe 4 (Stickattributstufe) kann die Farbe der Stickmusterseite auf die Farbe des Stoffes und der Hintergrund als Kontrast zu einer anderen Farbe festgelegt werden.

- **1.** Klicken Sie auf **Optionen**, dann auf **Eigenschaften der Stickmusterseite**.
	- → Das Dialogfeld **Eigenschaften der Stickmusterseite** wird angezeigt.

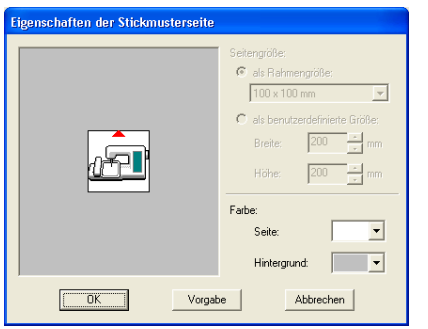

- **2.** Wählen Sie im Pulldown-Menü **Seite** die gewünschte Farbe für die Stickmusterseite aus.
- **3.** Wählen Sie im Pulldown-Menü **Hintergrund** die gewünschte Farbe für den Hintergrund aus.

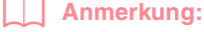

*Im Vorschaufenster können Sie die ausgewählten Farben überprüfen.*

**4.** Klicken Sie auf **OK**.

### b **Anmerkung:**

- *Um zu den Standardeinstellungen zurückzukehren, klicken Sie auf Vorgabe.*
- *Klicken Sie auf Abbrechen, um dieses Dialogfeld zu schließen, ohne die Änderungen der Einstellungen zu übernehmen.*

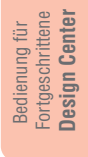

# **Anwendung von Stickattributen auf Linien und Flächen**

# **Flächenfüllung**

#### ■ Anwendung von Stickattributen **auf Flächen**

**1.** Klicken Sie auf **in Werkzeugkasten.** 

→ Die Form des Mauszeigers ändert sich zu

 $\overline{\mathbb{C}}$ , und die angezeigten Stickattribute ähneln der unten dargestellten Leiste.

MM I Füllstich

 $\vert \cdot \vert$ 

**2.** Wenn nötig, ändern Sie Farbe und Stichtyp.

#### b **Anmerkung:**

 $\overline{\mathcal{N}}$ 

84

- *Sie können die Farbe und den Stichtyp entweder vor oder nach dem Anwenden von Stickattributen auf die Fläche ändern. Weitere Informationen zu den Einstellungen finden Sie unter "Farbe" auf Seite 89 und "Stichart" auf Seite 89.*
- *Sie können auch die Einstellungen im Dialogfeld Einstellung der Nähattribute verwenden, um die anderen Attribute der Stichart festzulegen. (Weitere Einzelheiten finden Sie unter "Stickattribute festlegen" auf Seite 89.) Wenn Sie diese Einstellungen jetzt nicht ändern, werden die aktuellen Einstellungen verwendet, die Sie jedoch später beliebig ändern können.*
- **3.** Klicken Sie auf die geschlossene Fläche, auf die die Stickattribute angewendet werden sollen.
	- $\rightarrow$  Um den ausgewählten Bereich werden "Begrenzungslinien" angezeigt, und die in der Stickattributliste ausgewählte Farbe und der Stichtyp werden auf die Fläche angewendet.

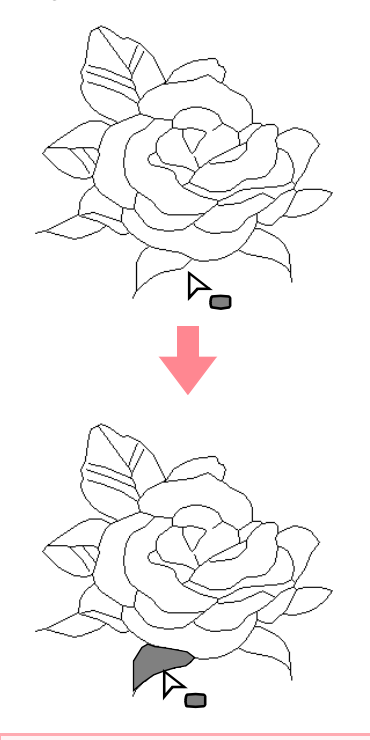

#### a **Hinweis:**

*Wenn die Attribute nicht auf eine Fläche angewendet werden können, kehren Sie zur Stufe 3 (Vektorbildstufe) zurück und vergewissern sich, dass die Fläche geschlossen ist. Bearbeiten Sie alle unterbrochenen Linien mit dem Punktbearbeitungswerkzeug. Einzelheiten zur Bearbeitung des Vektorbildes finden Sie unter "Bearbeiten von Punkten in Umrandungen" auf Seite 81.*

### ■ **Stickattribute einer Fläche prüfen**

- **1.** Klicken Sie auf **in Werkzeugkasten**.
	- $\rightarrow$  Die Form des Mauszeigers wechselt zu

 $\overline{\mathbb{P}}_{\text{c}}$  .

- *Design Center Stufe 4 (Stickattributstufe)*
- **2.** Klicken Sie mit der rechten Maustaste auf eine geschlossene Fläche.
	- → Es erscheint das Dialogfeld **Einstellung der Nähattribute** mit der ausgewählten Fläche.

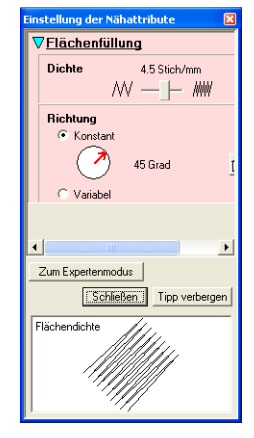

#### b **Anmerkung:**

- *Sie können auch alternativ den Menübefehl Sticken – Stickattribute einstellen wählen oder auf die folgende Schaltfläche in der Symbolleiste klicken.*
- ββββββ<mark>■</mark>第|■■|*¥*|▲▲ Attribut einstellen
	- *Die Stickattribute zeigen die Farbe und Stichart der ausgewählten Fläche an. Sie können jetzt Garnfarbe und Stichart ändern. Weitere Informationen zum Ändern von Garnfarbe und Stichtyp finden Sie unter "Farbe" auf Seite 89 und "Stichart" auf Seite 89.*
- **3.** Ändern Sie die Einstellungen ggf. im Dialogfeld **Einstellung der Nähattribute**.

### b **Anmerkung:**

*Um zu der Standardeinstellung zurückzukehren, klicken Sie auf rechts neben der Einstellung.*

- **Ref** "Stickattribute festlegen" auf Seite 89
- **4.** Um die neuen Attribute auf die Fläche anzuwenden, klicken Sie auf jede Fläche, auf die Sie die neuen Attribute anwenden möchten.
- **5.** Klicken Sie auf **Schließen**, um das Dialogfeld zu verlassen.

# **Randnaht**

**Stickattribute auf die gesamte Umrandung zuweisen**

**1.** Klicken Sie auf **in** im Werkzeugkasten.  $\rightarrow$  Die Form des Mauszeigers ändert sich zu  $\overleftrightarrow{\mathbb{R}}_{_{\text{m}\text{w}\text{w}}}$ , und die angezeigten Stickattribute ähneln den unten dargestellten.  $\overline{\wedge}$   $\overline{\blacksquare}$  Geradstich  $\left| \bullet \right| = \sqrt{100}$ **2.** Wenn nötig, ändern Sie Farbe und Stichtyp.

#### b **Anmerkung:**

- *Sie können die Farbe und den Stichtyp entweder vor oder nach dem Anwenden von Stickattributen auf die Umrandung ändern. Weitere Informationen zu den Einstellungen finden Sie unter "Farbe" auf Seite 89 und "Stichart" auf Seite 89.*
- *Sie können auch die Einstellungen im Dialogfeld Einstellung der Nähattribute verwenden, um die anderen Attribute der Stichart festzulegen. (Weitere Einzelheiten finden Sie unter "Stickattribute festlegen" auf Seite 89.) Wenn Sie diese Einstellungen jetzt nicht ändern, werden die aktuellen Einstellungen verwendet, die Sie jedoch später beliebig ändern können.*
- **3.** Klicken Sie auf die Umrandung, auf die die Stickattribute angewendet werden sollen.
	- $\rightarrow$  Um die ausgewählte Umrandung werden "Begrenzungslinien" angezeigt, und die in der Stickattributliste ausgewählte Farbe und der Stichtyp werden auf die Umrandung angewendet.

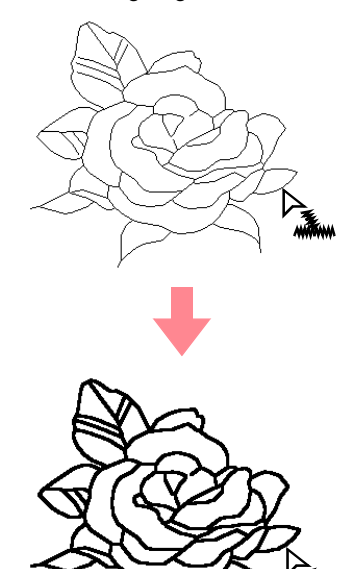

Bedienung für Fortgeschrittene **Design Center**

Bedienung für<br>Fortgeschrittene<br>Design Center

### *Design Center Stufe 4 (Stickattributstufe)*

### ■ **Stickattribute einem Teil der Umrandung zuweisen 1.** Klicken Sie auf **in Werkzeugkasten.**  $\rightarrow$  Die Form des Mauszeigers ändert sich zu  $\forall$ <sub>w</sub>, und die angezeigte Stickattributsleiste ähnelt der unten dargestellten Leiste.  $\overline{\sim}$   $\overline{\blacksquare}$  Geradstich  $\vert \mathbf{v} \vert$ 一趟 **2.** Wenn nötig, ändern Sie Farbe und Stichtyp. b **Anmerkung:** *• Sie können den Stichtyp entweder vor oder nach dem Anwenden von Stickattributen auf den Teil der Umrandung ändern. Weitere Informationen zum Ändern dieser Einstellung finden Sie unter "Stichart" auf Seite 89. • Sie können auch die Einstellungen im Dialogfeld Einstellung der Nähattribute verwenden, um die anderen Attribute der Stichart festzulegen. (Weitere Einzelheiten finden Sie unter "Stickattribute festlegen" auf Seite 89.) Wenn Sie diese Einstellungen jetzt nicht ändern, werden die aktuellen Einstellungen verwendet, die Sie jedoch später beliebig ändern können.* a **Hinweis:** *Die Farbe kann nicht separat für einen Teil der Umrandung festgelegt werden. Wenn*

- *Sie die Farbe ändern, wird die neue Farbe auf die gesamte Umrandung des angeklickten Teils angewendet.*
- **3.** Klicken Sie auf den Teil der Umrandung, auf die die Stickattribute angewendet werden sollen.

→ Um den ausgewählten Teil der Umrandung werden "Begrenzungslinien" angezeigt, und der in den Stickattributen ausgewählte Stichtyp wird auf den Teil der Umrandung angewendet.

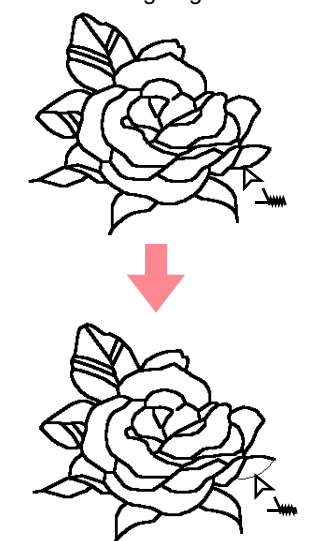

### ■ **Stickattribute einer Umrandung prüfen**

**1.** Um die Attribute der gesamten Umrandung zu

prüfen, klicken Sie auf **im** 

Werkzeugkasten.

.

 $\rightarrow$  Die Form des Mauszeigers wechselt zu

Dy<br>www

Um die Attribute eines Teils der Umrandung

zu prüfen, klicken Sie auf **im** im

Werkzeugkasten.

 $\rightarrow$  Die Form des Mauszeigers wechselt zu

 $\forall m.$ 

**2.** Klicken Sie mit der rechten Maustaste auf die Umrandung oder auf einen Teil der Umrandung.

→ Es erscheint das Dialogfeld **Einstellung der Nähattribute** mit der ausgewählten Umrandung bzw. dem Teil der Umrandung.

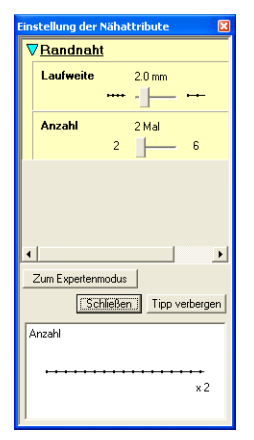

# **Stickattribute verwenden**

Mit den Stickattributen in Stufe 4 (Stickattributstufe) können Sie Farbe und Stichart einer Fläche und von Umrandungen einstellen.

Die verfügbaren Stickattribute sind abhängig von dem im Werkzeugkasten ausgewählten Werkzeug.

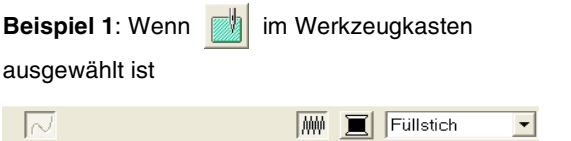

#### b **Anmerkung:**

*• Sie können auch alternativ den Menübefehl Sticken – Stickattribute einstellen wählen oder auf die folgende Schaltfläche in der Symbolleiste klicken.*

 $\ket{\mathbf{B}}$   $\ket{\mathbf{E}}$   $\ket{\mathbf{E}}$   $\ket{\mathbf{E}}$   $\ket{\mathbf{E}}$   $\ket{\mathbf{E}}$ 响响] Attribut einstellen

- *Die Stickattribute zeigen die Farbe und Stichart der ausgewählten Umrandung an. Jetzt können Sie die Farbe und den Stichtyp für die gesamte Umrandung bzw. den Stichtyp für den Teil der Umrandung ändern. Weitere Informationen zum Ändern von Garnfarbe und Stichtyp finden Sie unter "Farbe" auf Seite 89 und "Stichart" auf Seite 89.*
- **3.** Ändern Sie die Einstellungen ggf. im Dialogfeld **Einstellung der Nähattribute**.

#### b **Anmerkung:**

*Um zu der Standardeinstellung* 

*zurückzukehren, klicken Sie auf rechts neben der Einstellung.*

**Ref** "Stickattribute festlegen" auf Seite 89

- **4.** Um die neuen Attribute auf die Umrandung bzw. Teil der Umrandung anzuwenden, klicken Sie auf die Umrandung, auf die Sie die neuen Attribute anwenden möchten.
- **5.** Klicken Sie auf **Schließen**, um das Dialogfeld zu verlassen.

Wenn der Mauszeiger eine Weile auf einer Schaltfläche oder einem Pulldown-Menü in den Stickattributen steht, erscheint ein kleines Feld mit dem Namen dieses Elements.

 $\mathbf{r}$ **Add** 

**Beispiel 2:** Wenn **in** oder **in** im

Werkzeugkasten ausgewählt ist

 $\overline{\wedge}$   $\overline{\blacksquare}$  Geradstich

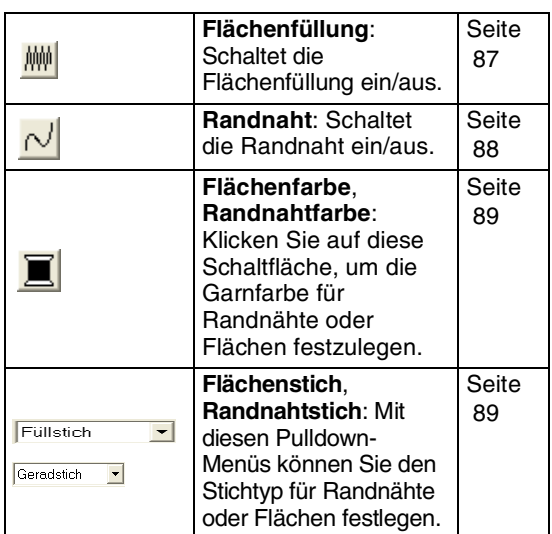

#### ■ **Flächenfüllung**

Klicken Sie auf diese Schaltfläche, um die Flächenfüllung ein- oder auszuschalten.

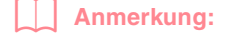

*• Die Schaltfläche Flächenfüllung ist nur* 

verfügbar, wenn **in im** *Werkzeugkasten ausgewählt ist.*

*• Wenn die Flächenfüllung ausgeschaltet ist, wird die Fläche nicht gestickt (und Sie können weder Farbe noch Stichart einstellen).*

```
87
```
## *Design Center Stufe 4 (Stickattributstufe)*

**1.** Klicken Sie auf  $\frac{1}{10}$ 

Diese Schaltfläche hat zwei Einstellungen: Ein: Die Schaltfläche **Flächenfarbe** und das Pulldown-Menü **Flächenstich** werd angezeigt.

Aus: Die Schaltfläche **Flächenfarbe** und das Pulldown-Menü **Flächenstich** werden angezeigt.

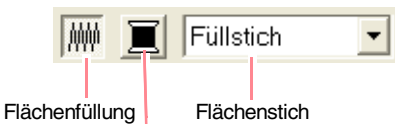

Flächenfarbe

- **2.** Klicken Sie auf eine Fläche, um die Attribute für die Flächenfüllung festzulegen.
	- → Wenn die Schaltfläche **Flächenfüllung** aktiviert ist, wird die Farbe der Schaltfläche **Flächenfarbe** und der im Pulldown-Menü **Flächenstich** angezeigte Stichtyp auf die Fläche angewendet.
	- → Wenn die Schaltfläche **Flächenfüllung** deaktiviert ist, verschwinden die Farbe und der Stichtyp für die Fläche.

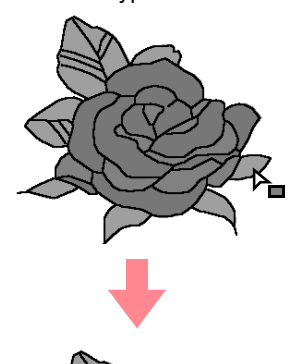

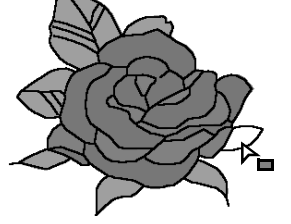

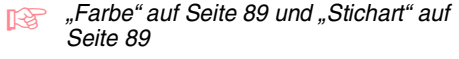

### ■ **Randnaht**

88

Klicken Sie auf diese Schaltfläche, um die Randnaht ein- oder auszuschalten.

#### b **Anmerkung:**

- *Die Schaltfläche Randnaht ist nur* 
	- *verfügbar, wenn* <u>Joder</u> im *Werkzeugkasten ausgewählt ist.*
- *Wenn die Randnaht ausgeschaltet ist, wird der Rand nicht genäht (und Sie können weder Farbe noch Stichart einstellen).*

**1.** Klicken Sie auf  $\sim$ 

Diese Schaltfläche hat zwei Einstellungen: Ein: Die Schaltfläche **Randnahtfarbe** und das Pulldown-Menü **Randnahtstich** werden angezeigt.

Aus: Die Schaltfläche **Randnahtfarbe** und das Pulldown-Menü **Randnahtstich** werden nicht angezeigt.

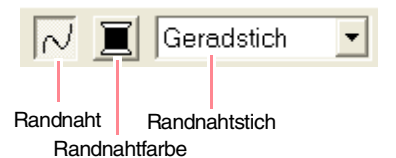

- **2.** Klicken Sie auf eine Randnaht, um die Stickattribute für Randnähte festzulegen.
	- → Wenn die Schaltfläche **Randnaht** aktiviert ist, wird die Farbe der Schaltfläche **Randnahtfarbe** und der im Pulldown-Menü **Flächenfüllung** angezeigte Randnahtstich auf die Randnaht angewendet.
	- → Wenn die Schaltfläche **Randnaht** deaktiviert ist, wird die Randnaht durch eine gepunktete Linie ersetzt und nicht genäht.

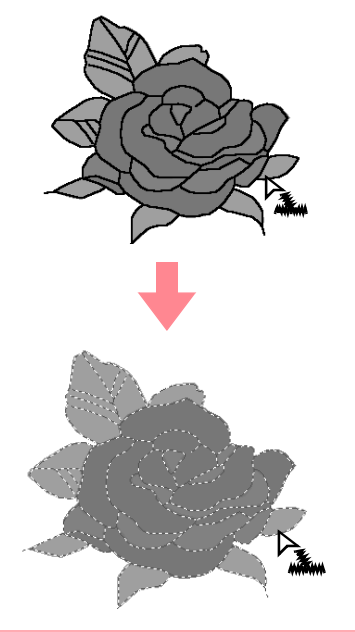

#### a **Hinweis:**

*Die Farbe kann nicht für einen Teil der Umrandung gewechselt werden. Wenn Sie die Farbe ändern, wird die neue Farbe auf die gesamte Umrandung angewendet.*

**Farbe**" auf Seite 89 und "Stichart" auf *Seite 89*

### *Design Center Stufe 4 (Stickattributstufe)*

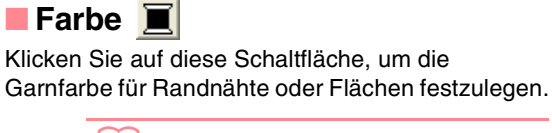

b **Anmerkung:** *Die Schaltfläche Farbe wird in den Stickattributen angezeigt, wenn die* 

*Schaltfläche Flächenfüllung ( ) oder* 

*Randnaht* (  $\sim$  ) aktiviert wurde.

- **1.** Klicken Sie auf die Schaltfläche für die **Farbe**.
	- → Ein Dialogfeld **Umrandungsfarbe** wird angezeigt, das dem nachfolgend dargestellten Dialogfeld ähnelt.

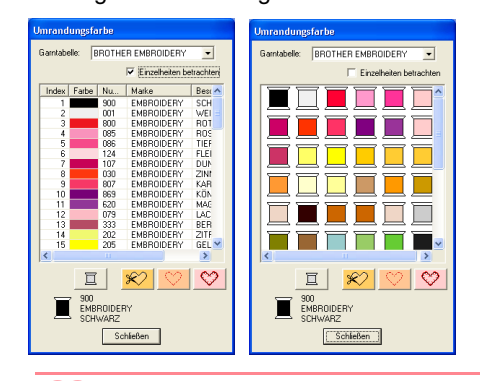

#### b **Anmerkung:**

*Löschen Sie die Markierung bei Einzelheiten betrachten, um nur die Garnfarben zu sehen.*

- **2.** Wählen Sie aus dem Pulldown-Menü **Garntabelle** eine Garnfarbtabelle oder eine Anwendergarntabelle aus.
	- **Für Einzelheiten zur Angabe einer** *Anwendergarntabelle oder für Informationen über den Umgang der Maschinen mit den Garnfarben lesen Sie bitte den Abschnitt "Anwender-Garnfarbenlisten bearbeiten" auf Seite 190.*
- **3.** Wählen Sie aus der Liste der Garnfarben die gewünschte Farbe aus.
	- $\rightarrow$  Die neue Farbe wird auf der Schaltfläche **Flächenfarbe** oder **Randnahtfarbe** angezeigt.

#### b **Anmerkung:**

- *Der Name der ausgewählten Farbe erscheint unten im Dialogfeld.*
- *Beschreibungen der vier Schaltflächen unter der Liste finden Sie unter "Sonderfarben" auf Seite 170.*
- **4.** Klicken Sie auf **Schließen**, um die Farbe festzulegen und das Dialogfeld zu schließen.
- **5.** Klicken Sie auf die Fläche oder die Umrandung, auf die Sie die Farbeinstellung anwenden möchten.
	- c *"Flächenfüllung" auf Seite 87, "Randnaht" auf Seite 88 und "Sonderfarben" auf Seite 170*

#### ■ **Stichart**

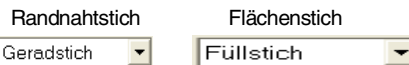

Mit diesen Pulldown-Menüs können Sie den Stichtyp für Randnähte oder Flächen festlegen.

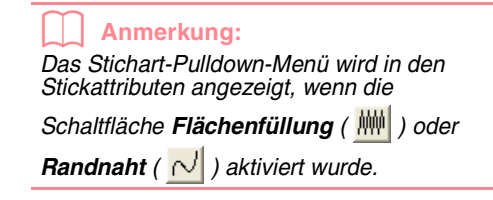

- **1.** Klicken Sie in ein Stichart-Pulldown-Menü.  $\rightarrow$  Die verfügbaren Einstellungen werden
	- angezeigt.

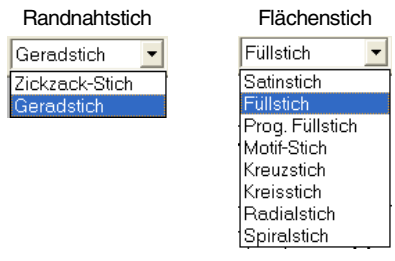

- **2.** Klicken Sie auf die gewünschte Stichart.
	- $\rightarrow$  Die neue Einstellung wird im Pulldown-Menü angezeigt.
- **3.** Klicken Sie auf die Fläche oder die Umrandung, auf die Sie die Sticharteinstellung anwenden möchten.
	- **Flächenfüllung" auf Seite 87 und** *"Randnaht" auf Seite 88*

## **Stickattribute festlegen**

Im Dialogfeld **Einstellung der Nähattribute** können verschiedene Stickattribute für Randnähte und Flächen festgelegt werden.

**Schaltfläche auf der Werkzeugleiste:**

- 1. Klicken Sie auf **im in der Symbolleiste** 
	- → Das Dialogfeld **Einstellung der Nähattribute** wird angezeigt.

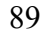

Bedienung für Fortgeschrittene **Design Center**

1

Fortgeschrittene<br>Design Center Bedienung für

#### b **Anmerkung:**

*Die Attribute für die Flächenfüllung werden im Dialogfeld Einstellung der Nähattribute*

*angezeigt, wenn im Werkzeugkasten ausgewählt ist. Die Attribute für die Randnaht werden im Dialogfeld Einstellung der Nähattribute angezeigt, wenn im* 

*Werkzeugkasten Nerkzeugkasten ausgewählt ist.*

#### **Anfängermodus:**

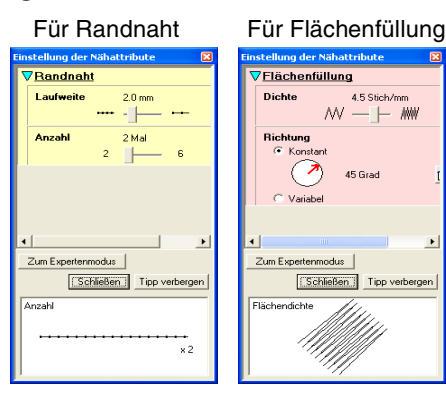

#### **Expertenmodus:**

Dandnah

Laufmeite

Anzahl

#### Für Randnaht Für Flächenfüllung

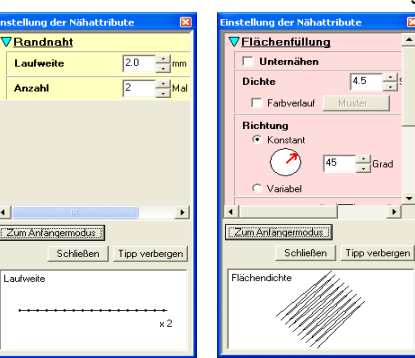

#### b **Anmerkung:**

- *Sie können auch alternativ den Menübefehl Sticken – Attribut einstellen wählen oder mit der rechten Maustaste auf eine Fläche oder eine Randnaht klicken.*
- *Die im Dialogfeld angezeigten Stickattribute hängen von der ausgewählten Stichart ab.*
- 2. Um nur grundlegende Stickattribute und einfachere Einstellungen anzuzeigen, klicken Sie auf **Zum Anfängermodus**. Um alle für die ausgewählte Stickart ausgewählten Stickattribute anzuzeigen, klicken Sie auf **Zum Expertenmodus**.

#### *Design Center Stufe 4 (Stickattributstufe)*

#### b **Anmerkung:**

- *Einstellungen, die im Anfängermodus nicht ausgewählt werden können, werden aus der vorherigen Einstellung im Expertenmodus übernommen.*
- *Um das Vorschaufeld auszublenden, klicken Sie auf Tipp verbergen. Um das Vorschaufeld anzuzeigen, klicken Sie auf Tipp anzeigen.*

*Wenn die Schaltfläche Tipp verbergen angezeigt wird, wird außerdem das Vorschaufeld angezeigt, in dem Sie ein Stichmuster sehen, wenn der Mauszeiger über die Einstellung gezogen wird. Der Vorschaubereich zeigt Ihre Einstellungsänderungen an.*

**3.** Ändern Sie ggf. die unter **Randnaht** oder **Flächenfüllung** angezeigten Stickattribute.

#### b **Anmerkung:**

- *In manchen Fällen müssen Sie möglicherweise durch die Einstellungen blättern oder die Größe des Dialogfeldes ändern, indem Sie eine der Ecken ziehen, um alle Stickattribute anzuzeigen.*
- *Die Eingabemethode für die Einstellungen hängt vom ausgewählten Attribut ab. Bei der Eingabe numerischer Werte im Expertenmodus können Sie auf die Pfeiltasten klicken, um den Wert auszuwählen oder um ihn direkt einzugeben. Verwenden Sie im Anfängermodus den Schieberegler, um die Einstellungen zu*

*ändern. Wenn angezeigt wird, klicken Sie auf die Schaltfläche, um zur Standardeinstellung zurückzukehren.*

**combinationen zu den Weitere Informationen zu den** *verschiedenen Stickattributen und Einstellungen finden Sie unter "Stickattribute für Randnähte" auf Seite 91 und "Stickattribute für die Flächenfüllung" auf Seite 91.*

#### a **Hinweis:**

*Alle im Dialogfeld durchgeführten Einstellungen werden beibehalten und unabhängig vom Modus angewendet, bis sie geändert werden.*

- **4.** Wenn die Stickattribute für Randnähte angezeigt werden, klicken Sie auf die Umrandung, um die Attribute auf die Umrandung anzuwenden. Wenn die Attribute für die Flächenfüllung angezeigt werden, klicken Sie auf eine Fläche, um die Flächenfüllungattribute auf die Umrandung anzuwenden.
- **5.** Klicken Sie auf **Schließen**, um das Dialogfeld zu verlassen.

### ■ **Stickattribute für Randnähte**

Die verfügbaren Attribute hängen vom ausgewählten Stichtyp ab. Im Anfängermodus werden nicht alle der folgenden Attribute angezeigt.

#### **Zickzackstich**

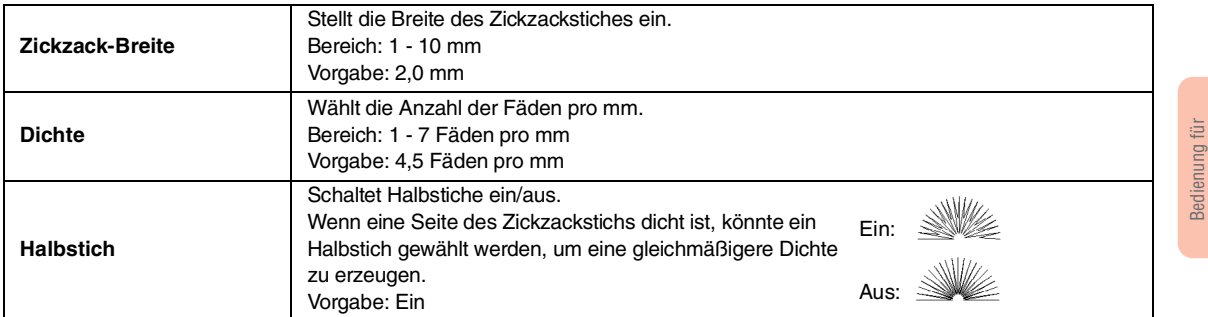

#### **Geradstich**

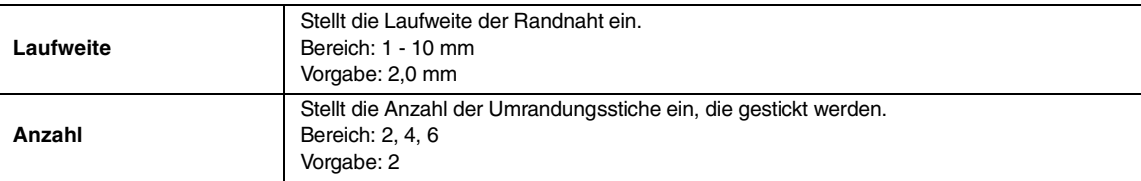

### ■ **Stickattribute für die Flächenfüllung**

Die verfügbaren Attribute hängen vom ausgewählten Stichtyp ab. Im Anfängermodus werden nicht alle der folgenden Attribute angezeigt.

#### **Satinstich**

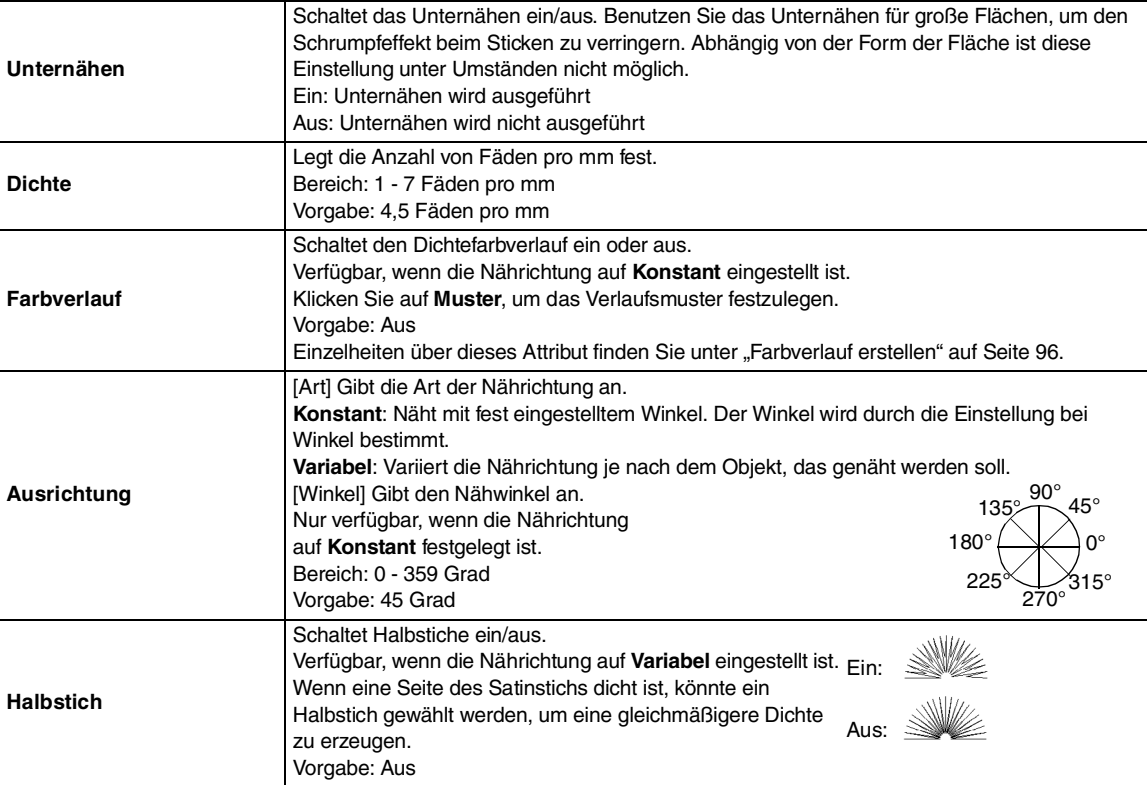

Fortgeschrittene **Design Center**

Fortgeschrittene<br>Design Center

S

 $\hat{\mathbf{\bm{\Phi}}}$ 

# *Design Center Stufe 4 (Stickattributstufe)*

 $\bigoplus$ 

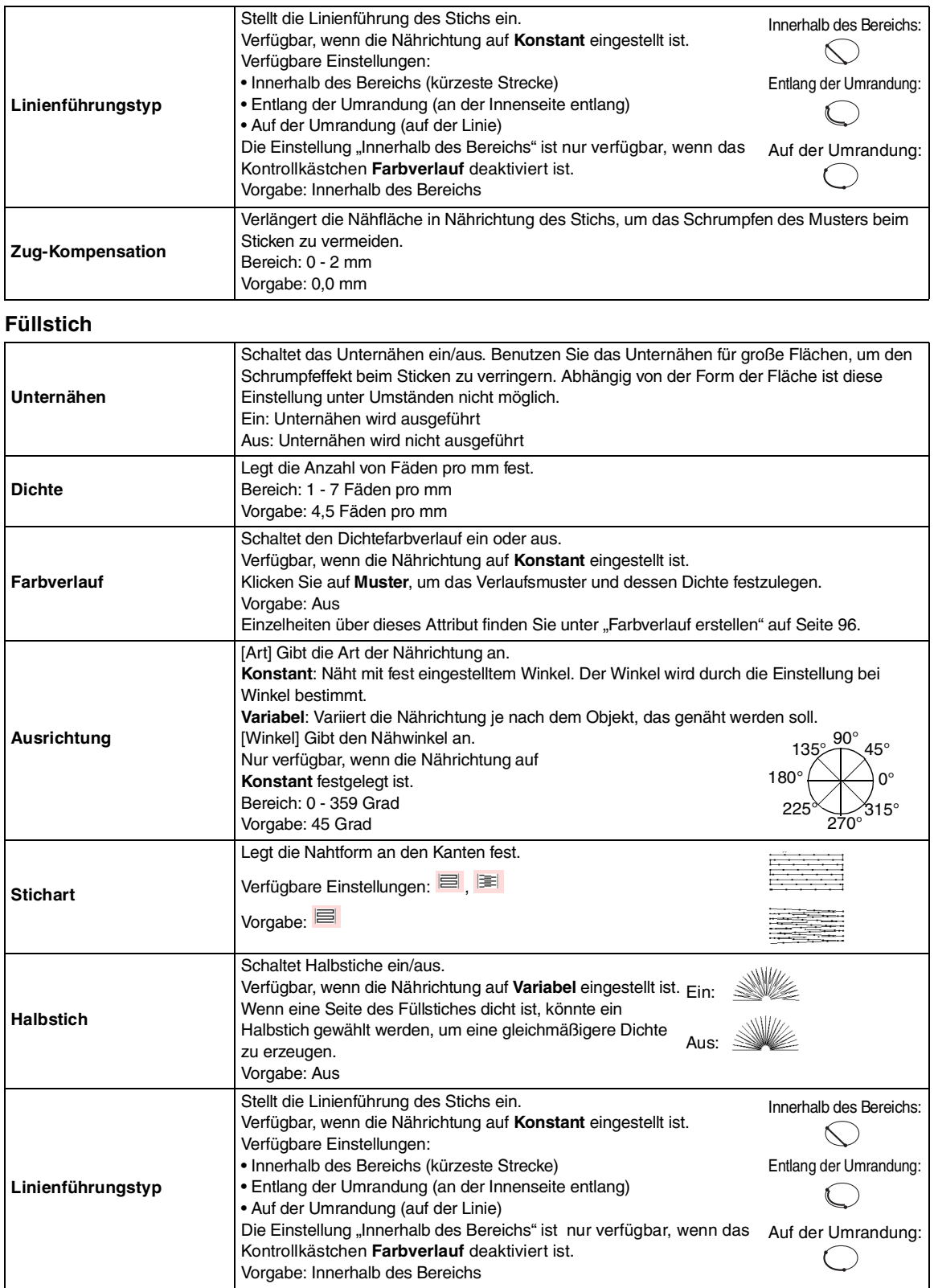

92

€

 $\frac{\phi}{\phi}$ 

O

 $\hat{\mathbf{\bm{\Phi}}}$ 

 $\frac{\phi}{\phi}$ 

€

# *Design Center Stufe 4 (Stickattributstufe)*

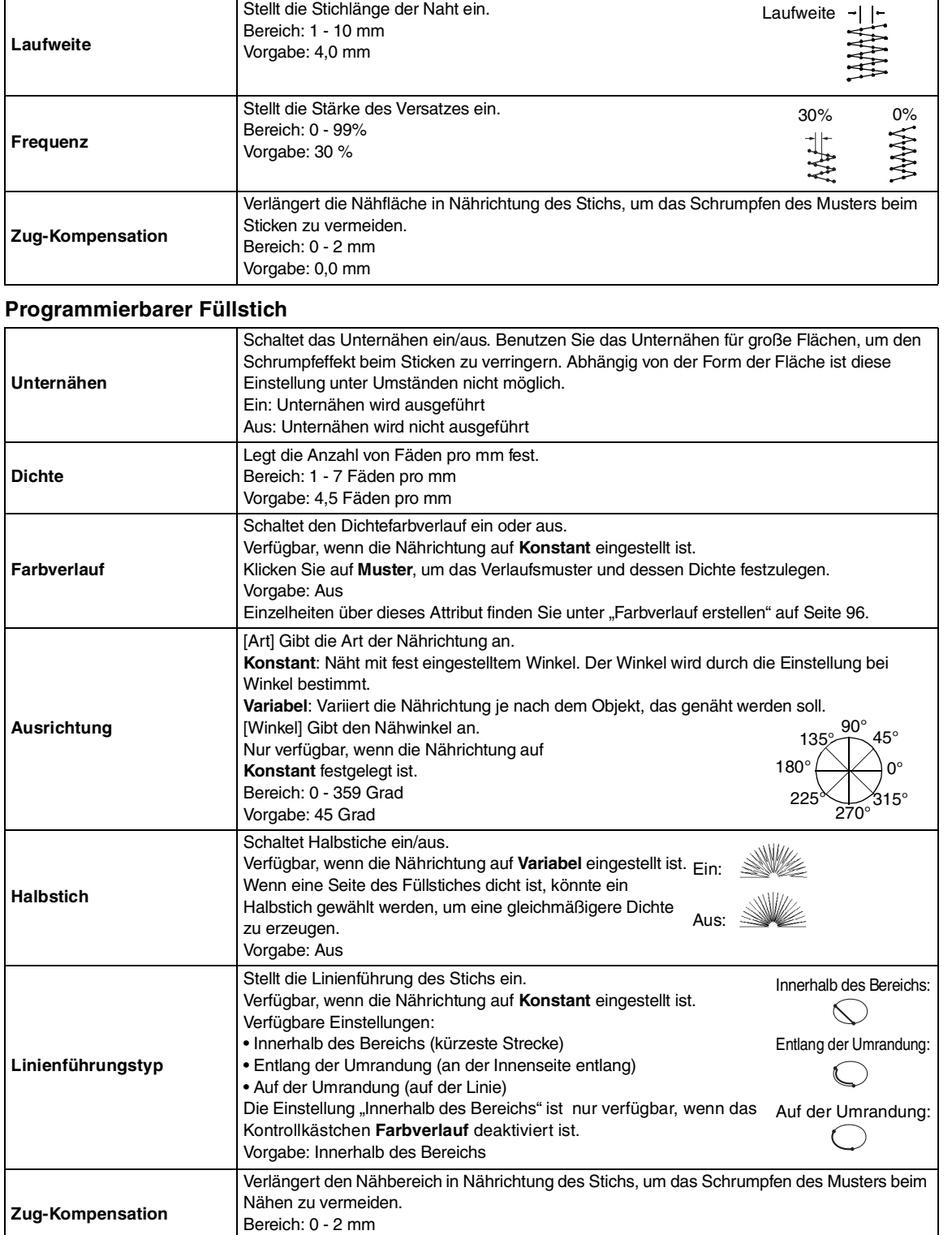

Vorgabe: 0,0 mm

93

Bedienung für Fortgeschrittene **Design Center**

Bedienung für<br>Fortgeschrittene<br>**Design Center** 

 $\bigoplus$ 

# *Design Center Stufe 4 (Stickattributstufe)*

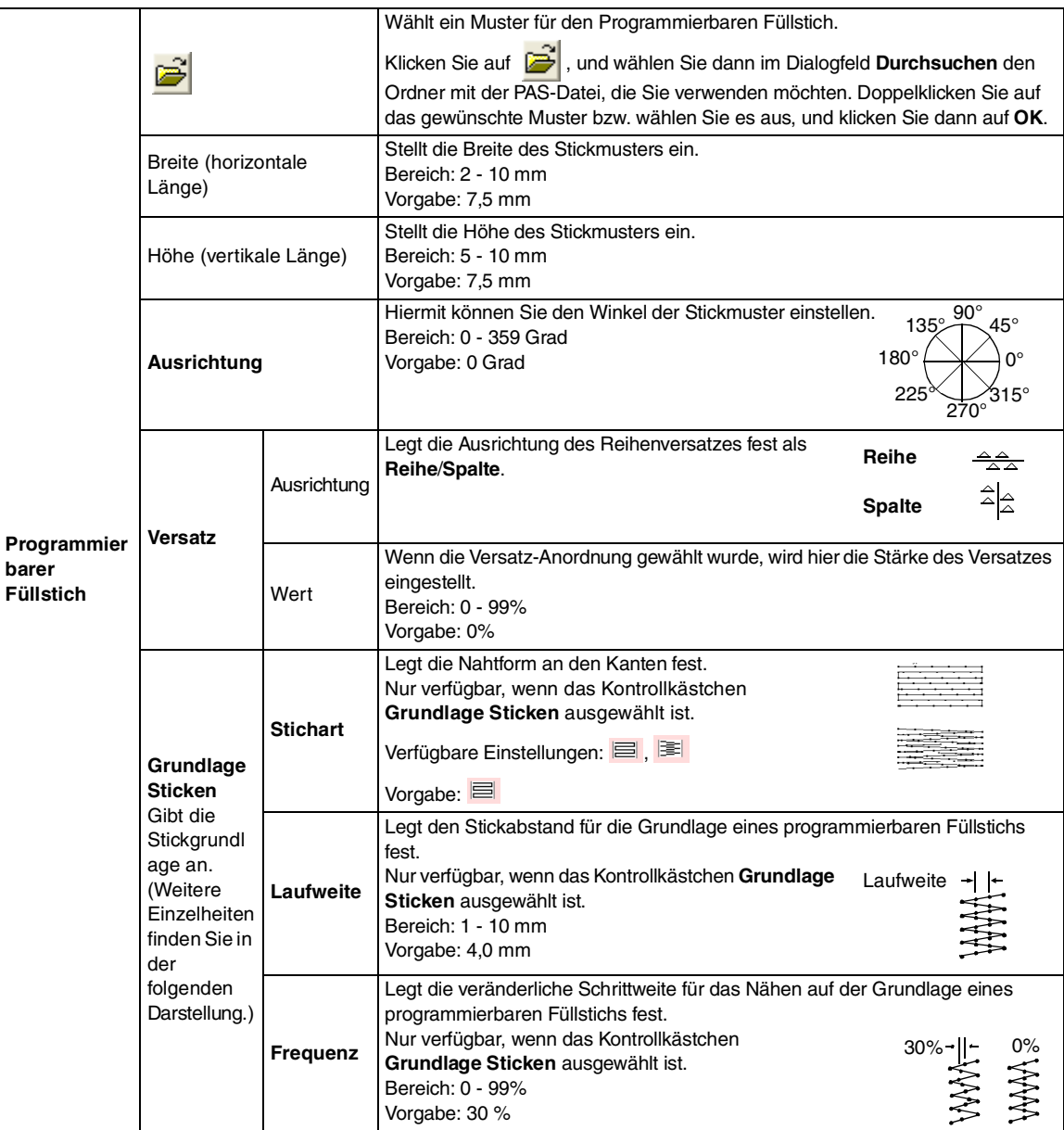

Muster

 $\boxed{\bigcirc}$ 

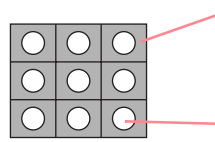

Das Stickmuster für die Grundlage (der Bereich, der von dem durch diagonale Linien gekennzeichneten Muster abweicht) des programmierbaren Füllstichs kann festgelegt werden.

Das Muster wird mit den festgelegten Stichen gestickt.

## *Design Center Stufe 4 (Stickattributstufe)*

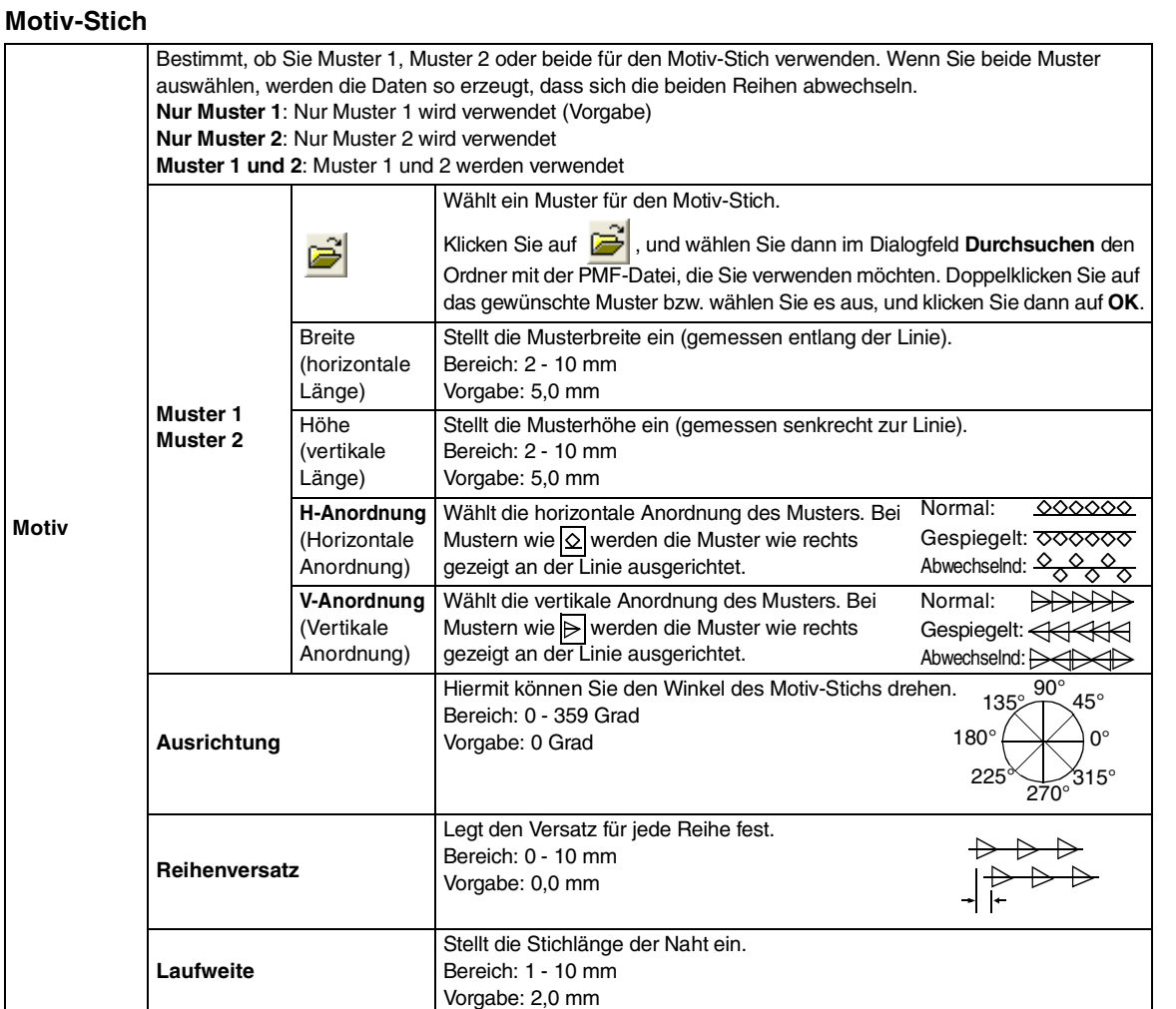

#### **Kreuzstich**

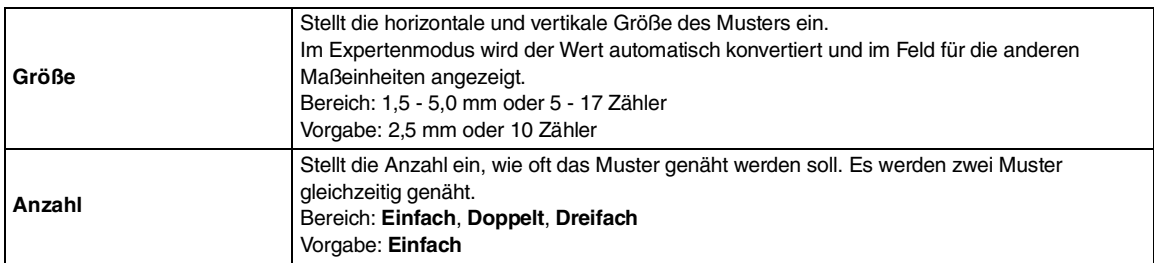

#### **Kreisstich, Radialstich und Spiralstich**

Einzelheiten über das Verschieben des Mittelpunkts beim Kreisstich und Radialstich finden Sie unter "Mittelpunkt eines Kreis- und Radialstichs verschieben" auf Seite 97.

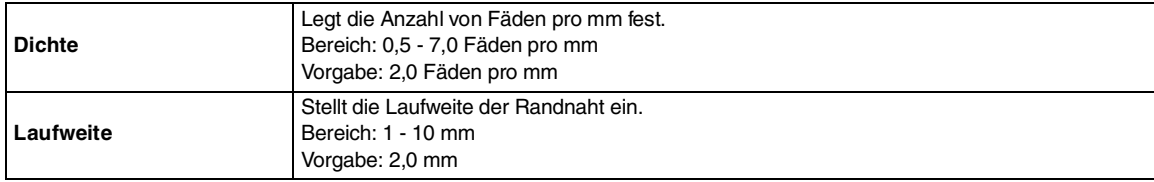

95

Bedienung für Fortgeschrittene **Design Center**

Bedienung für<br>Fortgeschrittene<br>Design Center

#### **Hinweise zum programmierbaren Füllstich**

Wenn Sie Stich- und Musterrichtung eines programmierbaren Füllstichs einstellen, müssen Sie beachten, dass bei Übereinstimmung von Stichund Musterrichtung mit einer Umrandungsnaht diese Randnaht nicht gestickt wird.

Benutzen Sie die Vorschaufunktion, um genau zu prüfen, wie das Muster gestickt wird, und stellen Sie Stich- und Musterrichtung entsprechend dem gewählten Stich ein, oder je nachdem, welchen Effekt Sie erzielen möchten. Für eine noch bessere Darstellung sollten Sie zur Probe die Maschine mit verschiedenen Einstellungen sticken lassen.

Beispiele programmierbarer Füllstiche:

# Beispiel 1 Stichrichtung: 45° (Vorgabe) | District District District District Options || Web|<br>| District District District District Options || Web|<br>| District District District Options || Web|| District District District District District District District D

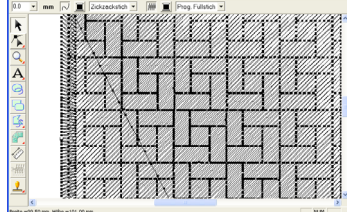

Beispiel 2 Stichrichtung: 90°

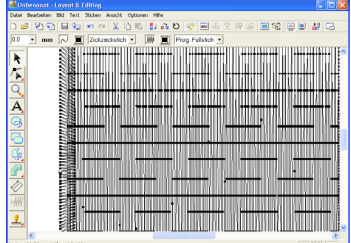

Beispiel 3 Stichrichtung: 0°

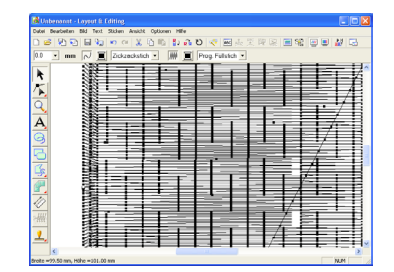

c *"Vorschau des Stickmusters" auf Seite 102 und "Programmable Stitch Creator" auf Seite 208*

96

# **Farbverlauf erstellen**

Beim Satinstich, Füllstich oder programmierbaren Füllstich kann die Farbdichte an verschiedenen Stellen angepasst werden, um ein benutzerdefiniertes Verlaufsmuster zu erstellen.

- **1.** Im Expertenmodus des Dialogfelds **Einstellung der Nähattribute** wählen Sie das Kontrollkästchen **Farbverlauf**.
- **2.** Klicken Sie auf **Muster**.
	- $\rightarrow$  Das Dialogfeld **Verlaufsmustereinstellung** wird angezeigt.

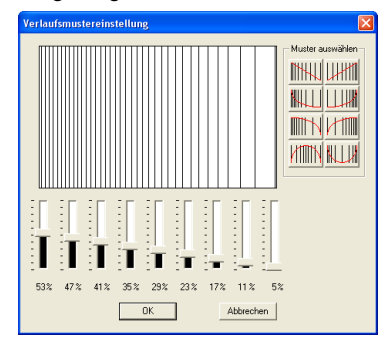

- **3.** Um ein voreingestelltes Verlaufsmuster auszuwählen, klicken Sie auf das gewünschte Muster unter **Muster auswählen**.
- **4.** Stellen Sie mit den Schiebereglern die Dichte der Verlaufsmuster ein.

b **Anmerkung:** *Der Vorschaubereich zeigt Ihre Änderungen an.*

**5.** Klicken Sie auf **OK**.

#### b **Anmerkung:**

*Klicken Sie auf Abbrechen, um dieses Dialogfeld zu schließen, ohne die Änderungen des Verlaufsmusters anzuwenden.*

# **Mittelpunkt eines Kreis- und Radialstichs verschieben**

Um den dekorativen Effekt zu erhöhen, können Sie den Mittelpunkt von Flächen verschieben, für die der Kreis- oder Radialstich eingestellt ist.

- **1.** Klicken Sie auf **in Werkzeugkasten.** 
	- $\rightarrow$  Die Form des Mauszeigers wechselt zu

 $\overline{P}_{\text{max}}$  .

- **2.** Wählen Sie die gewünschte Farbe und den Stichtyp (**Kreisstich** oder **Radialstich**) aus.
- **3.** Klicken Sie auf die Fläche.
	- $\rightarrow$  Der Mittelpunkt ( $\Box$ ) wird angezeigt.
- **4.** Ziehen Sie den Mittelpunkt an die gewünschte Stelle.

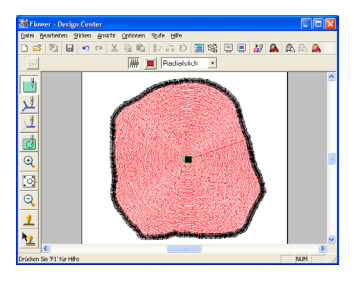

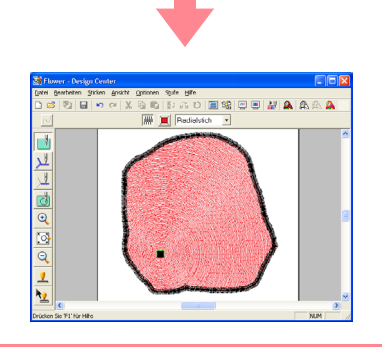

#### b **Anmerkung:**

*Um den Mittelpunkt später zu verschieben,* 

*klicken Sie auf und auf die Fläche, auf* 

*die der Kreis- oder Radialstich angewendet werden soll. Der Mittelpunkt wird angezeigt und kann verschoben werden.*

# **Aussparungen festlegen**

Durch das Festlegen von Aussparungen wird ein doppeltes Sticken in überlappenden Flächen vermieden. Aussparungen können nur dann festgelegt werden, wenn eine Fläche vollständig von einer anderen Fläche eingeschlossen wird.

- **1.** Klicken Sie auf im Werkzeugkasten.
	- $\rightarrow$  Die Form des Mauszeigers wechselt zu .

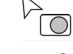

**2.** Klicken Sie auf die Fläche, die vollständig von einer anderen Fläche eingeschlossen ist.

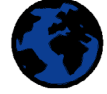

→ Ein Dialogfeld **Aussparung Sticken** wird angezeigt, das dem nachfolgend dargestellten Dialogfeld ähnelt.

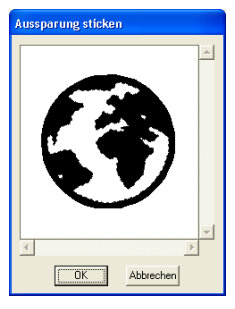

### b **Anmerkung:**

*Um die Aussparung zu deaktivieren, klicken Sie auf den weißen Innenbereich. Die Innenfläche wird zweimal gestickt, wenn sie in derselben Farbe wie die Außenfläche angezeigt wird.*

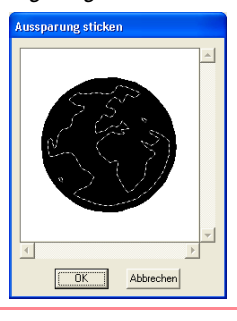

**3.** Klicken Sie auf **OK**, um die Aussparung zu aktivieren.

## b **Anmerkung:**

*Um die Aussparung zu deaktivieren, klicken Sie auf Abbrechen.*

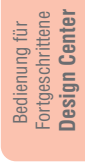

# **Anwenden und Bearbeiten von Stempeln**

Stempel, die mit Programmable Stitch Creator erstellt wurden, können auf Flächen in Stufe 4 (Stickattributstufe) von Design Center angewendet werden. In diesem Programm werden einige Stanzmuster zur Verfügung gestellt. Mit Programmable Stitch Creator können Sie diese Muster bearbeiten oder eigene Muster erstellen.

## **Anwenden eines Stempels**

- **1.** Klicken Sie auf **1** im Werkzeugkasten.
	- $\rightarrow$  Der Mauszeiger ändert sich auf und das Dialogfeld **Stanzen Aattribute Einstellen** wird angezeigt.

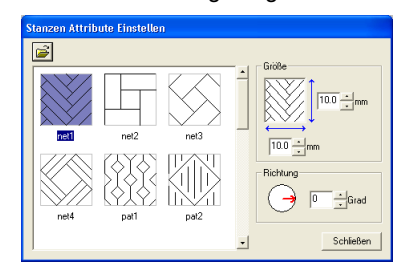

**2.** Wählen Sie im Dialogfeld ein Stanzmuster aus (PAS-Datei mit angewendeten Stanzeinstellungen).

#### b **Anmerkung:**

- *Gravur- und Reliefstempeleinstellungen werden als rot- und blaugefüllte Flächen angezeigt.*
- *PAS-Dateien ohne Stempeleinstellungen werden ebenfalls aufgeführt.*
- *Um einen anderen Ordner auszuwählen,*

*klicken Sie auf .*

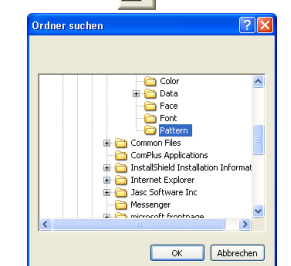

*Wählen Sie im angezeigten Dialogfeld Ordner suchen den gewünschten Ordner aus, und klicken Sie auf OK (oder doppelklicken Sie auf den Ordner), um das Dialogfeld Ordner suchen zu schließen und die Stempel aus dem ausgewählten Ordner im Vorschaufenster anzuzeigen.*

**3.** Um die Breite und Höhe des Stempels zu ändern, geben Sie die gewünschte Größe (1 bis 100 mm) unter **Größe** im Dialogfeld **Stanzen Attribute Einstellen** ein bzw. wählen Sie sie aus.

**4.** Um die Ausrichtung des Stempels zu ändern, ziehen Sie den Mauszeiger über den roten Pfeil innerhalb des Kreises unter **Richtung**, und ziehen Sie den roten Pfeil zum gewünschten Winkel.

#### b **Anmerkung:**

- *Das Dialogfeld wird weiterhin angezeigt, sodass Größe und Ausrichtung des Stempels jederzeit angepasst werden können.*
- *Klicken Sie auf Schließen, um das Dialogfeld zu verlassen.*
- *Um das Dialogfeld nach dem Schließen*

wieder zu öffnen, klicken Sie auf **1** 

- **5.** Markieren Sie mit der Maus die Fläche, auf die Sie den Stempel anwenden möchten.
	- $\rightarrow$  Um die ausgewählte Fläche werden "Begrenzungslinien" angezeigt, und die Form des Mauszeigers ändert sich zu

 $\mathbf{\mathbf{\underline{\Psi}}}$  , wenn er über die ausgewählte Fläche gezogen wird.

**6.** Klicken Sie auf die Punkte innerhalb der Fläche, auf die der Stempel angewendet werden soll.

> $\rightarrow$  Stempel werden als gepunktete Linie in der Fläche angezeigt.

#### b **Anmerkung:**

- *Der Stempel wird vollständig angezeigt, auch wenn er größer ist als die Fläche, auf die er angewendet wurde. Es werden jedoch nur die Teile gestickt, die sich innerhalb der Fläche befinden.*
- *Stanzmuster können nur auf Flächen angewendet werden, auf die der Satinstich, Füllstich und programmierbare Füllstich angewendet wurden.*
- *Um mehrere Stempel innerhalb derselben Fläche anzuwenden, klicken Sie für jeden Stempel einmal auf die Fläche.*

## *Design Center Stufe 4 (Stickattributstufe)*

- *Wenn der Mauszeiger in der ausgewählten Fläche keinen Platz hat, wird der Stempel nicht angewendet.*
- *Das Dialogfeld Stanzen Attribute Einstellen wird erst nach dem Auswählen eines Stempelwerkzeugs angezeigt.*
- *Stempel werden nur innerhalb der Fläche gestickt, auf die sie angewendet wurden.*
- *Die Größe der Stanzmuster kann sich ändern, wenn sie in Layout & Editing importiert werden, sofern die Größe des Designs mit der Einstellung Vergrößerung im Dialogfeld Importgröße geändert wurde.*

# **Bearbeiten eines Stempels**

- **1.** Klicken Sie auf **1.** im Werkzeugkasten.
	- $\rightarrow$  Der Mauszeiger wechselt zu  $\mathbb{R}^2$ , das Dialogfeld **Stanzen Attribute Einstellen** wird angezeigt, und angewendete Stempel werden durch eine gepunktete Linie in rosa angezeigt.

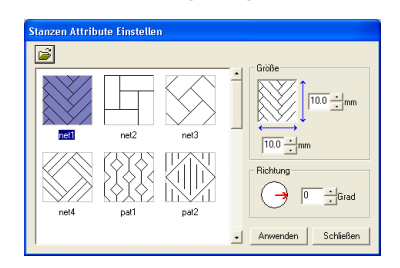

#### b **Anmerkung:**

*Wenn bereits eine Fläche ausgewählt ist, werden "Begrenzungslinien" um die Fläche angezeigt, und die Stempel werden durch gepunktete Linien dargestellt.*

- **2.** Klicken Sie auf die Fläche mit dem Stempel, den Sie bearbeiten möchten.
	- → Um die ausgewählte Fläche werden "Begrenzungslinien" angezeigt.
- **3.** Klicken Sie auf den Stempel, den Sie bearbeiten möchten.

 $\rightarrow$  Um den Stempel werden runde Ziehpunkte, und oben am Stempel wird ein Drehpunkt angezeigt.

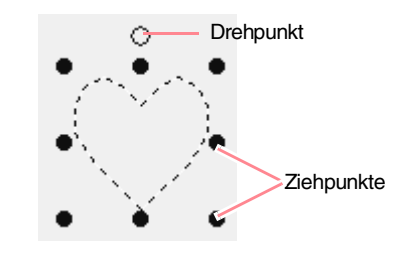

#### a **Hinweis:**

*Es kann nur jeweils ein Stempel ausgewählt werden. Wenn Sie einen anderen Stempel markieren, wird die Auswahl des vorherigen Stempels deaktiviert.*

**4.** Um den Stempel zu ändern, wählen Sie ein anderes Muster im Dialogfeld **Stanzen Attribute Einstellen** aus und klicken auf **Anwenden**.

> Um die Größe und Ausrichtung des Stempels zu ändern, legen Sie die gewünschten Einstellungen im Dialogfeld **Stanzen Attribute Einstellen** fest, oder passen Sie sie an, indem Sie an den Ziehpunkten oder am Drehpunkt ziehen.

> Um einen Stempel zu verschieben, ziehen Sie ihn an eine andere Stelle innerhalb der Fläche oder teilweise innerhalb der Fläche.

> Um den Stempel zu löschen, wählen Sie den Menübefehl **Bearbeiten** – **Löschen**, oder

drücken Sie die Taste( **Entf** ).

#### b **Anmerkung:**

- *Stempel werden erst nach der Auswahl eines Stempelwerkzeugs angezeigt.*
- *Stempel werden nur innerhalb der Fläche gestickt, auf die sie angewendet wurden.*
- *Klicken Sie auf Schließen, um das Dialogfeld zu verlassen.*
- **Rearbeiten von Umrandungen" auf** *Seite 78*

# **Anzeigen und Ändern der Stickreihenfolge**

Die Stickreihenfolge von Musterfarben und die Stickreihenfolge von Musterobjekten derselben Farbe kann geprüft und ggf. geändert werden. (Diese Funktion ist nur in Stufe 4 (Stickattribut-Stufe) verfügbar.)

#### **Schaltfläche auf der Werkzeugleiste:**

1. Klicken Sie auf  $\frac{1}{2}$ , oder klicken Sie auf

### **Sticken** und **Stickreihenfolge**.

→ Die Registerkarte **Farbe** im Dialogfeld **Stickfolge** wird angezeigt (siehe Abbildung unten).

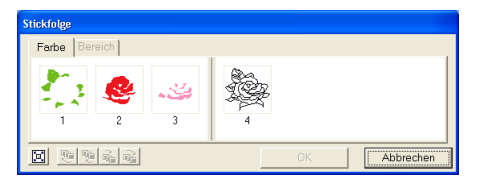

#### b **Anmerkung:**

- *Die Rahmen, die Flächen enthalten, werden von den Rahmen, die Umrandungen enthalten, durch eine dicke vertikale Linie getrennt. Rahmen können nicht von einem Teil der Linie in den anderen Teil verschoben werden.*
- *Die Muster werden in der gezeigten Reihenfolge gestickt, von links nach rechts. Die Flächen werden grundsätzlich vor den Umrandungen gestickt.*
- *Um die Muster für eine bessere Ansicht zu*

*vergrößern, klicken Sie auf .*

- **2.** Um die Stickreihenfolge einer Farbe zu ändern, wählen Sie den Rahmen für die zu verschiebende Farbe aus und ziehen den Rahmen auf die gewünschte Position.
	- $\rightarrow$  Es wird eine rote Linie angezeigt, die die Position angibt, auf die der Rahmen verschoben wurde.

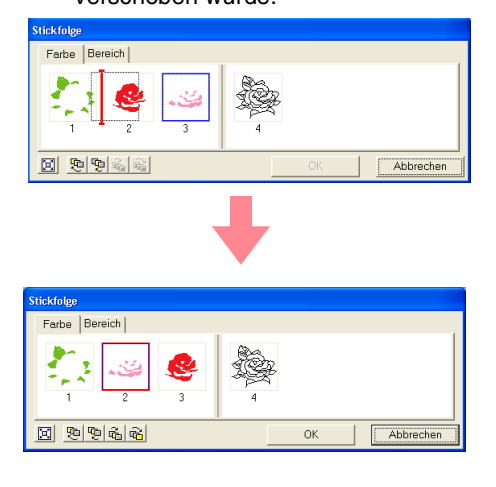

100

#### b **Anmerkung:**

- *Um zusätzliche Rahmen auszuwählen, halten Sie die Taste* (1) oder (Strg *gedrückt, während Sie die einzelnen Rahmen auswählen.*
- *In der Stickmusterseite werden um die ausgewählte Fläche oder entlang der ausgewählten Umrandung "Begrenzungslinien" angezeigt.*
- **3.** Um die Stickreihenfolge von mehreren Mustern derselben Farbe anzuzeigen, wählen Sie den Rahmen aus, den Sie anzeigen möchten, und klicken dann auf die Registerkarte **Bereich**.
	- $\rightarrow$  Die einzelnen Muster mit derselben Farbe werden in verschiedenen Rahmen angezeigt.

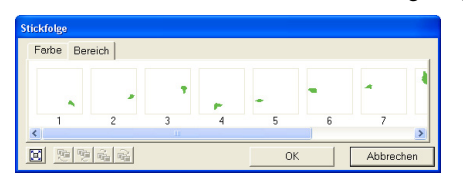

- **4.** Um die Stickreihenfolge eines Musters zu ändern, wählen Sie den Rahmen für das zu verschiebende Muster aus und ziehen den Rahmen auf die gewünschte Position.
	- $\rightarrow$  Es wird eine rote Linie angezeigt, die die Position angibt, auf die der Rahmen verschoben wurde.

#### b **Anmerkung:**

- *Um zusätzliche Rahmen auszuwählen, halten Sie die Taste* (1) oder (Strg *gedrückt, während Sie die einzelnen Rahmen auswählen.*
- *In der Stickmusterseite werden um die ausgewählte Fläche oder entlang der ausgewählten Umrandung "Begrenzungslinien" angezeigt.*
- **5.** Klicken Sie auf **OK**, um die Änderungen anzuwenden und das Dialogfeld zu schließen.

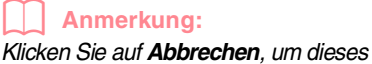

*Dialogfeld zu schließen, ohne die Änderungen auf die Stickreihenfolge anzuwenden.*

*n* "Vorschau des Stickmusters" auf *Seite 102*
# **Prüfen des Stickens**

Mithilfe des Sticksimulators kann das Sticken, wie es von der Nähmaschine ausgeführt wird, angezeigt werden. (Diese Funktion ist nur in Stufe 4 (Stickattribut-Stufe) verfügbar.)

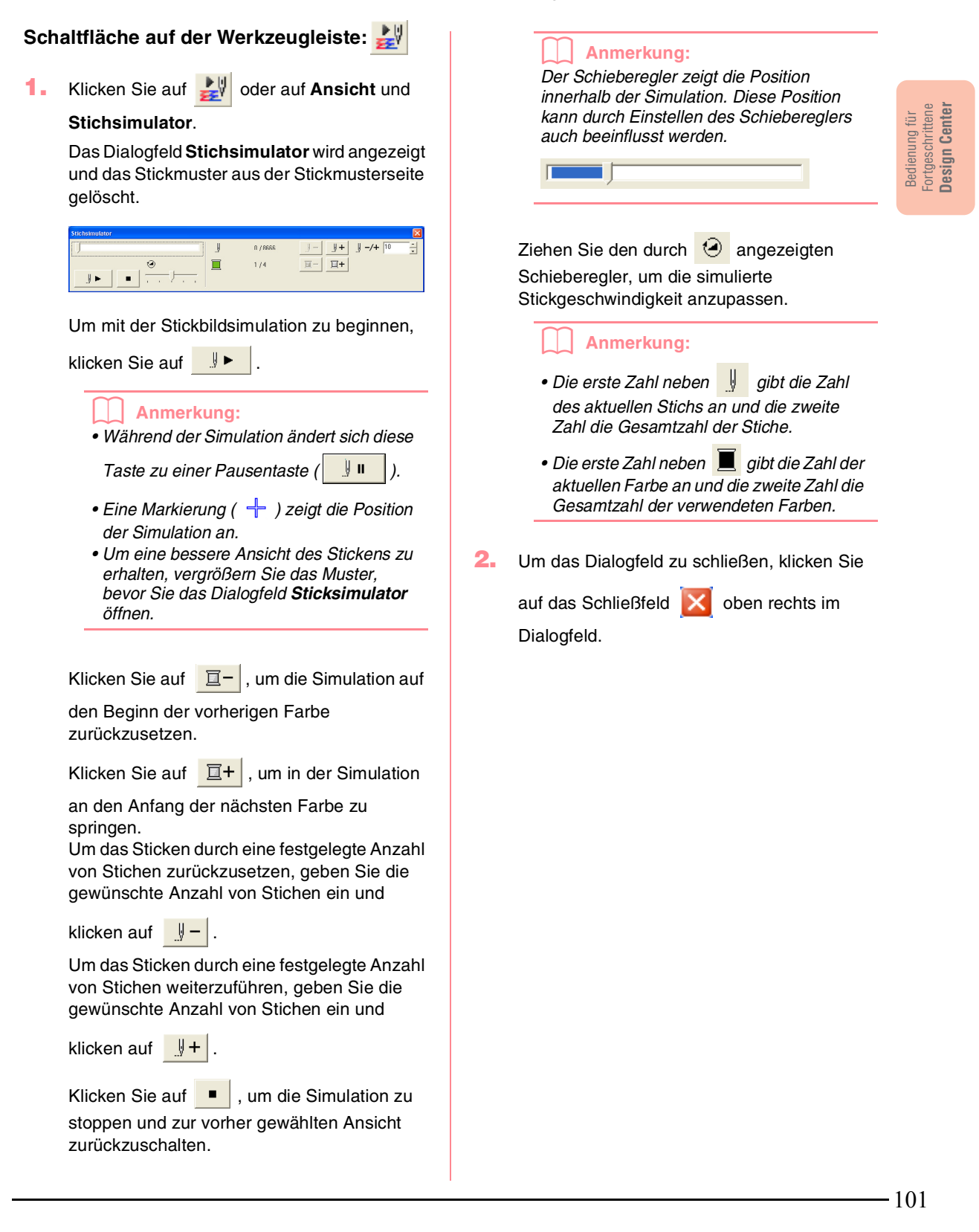

# **Vorschau des Stickmusters**

Sobald das Stickmuster fertig ist oder während Sie an der Gestaltung arbeiten, können Sie die Stiche des Musters in einer Vorschau anzeigen. Sie können auch eine realistische Vorschau des Musters anzeigen, um zu sehen, wie es fertig genäht aussieht. (Diese Funktionen sind nur in Stufe 4 (Stickattribut-Stufe) verfügbar.)

**1.** Um eine Vorschau für das Stickmuster anzuzeigen, klicken Sie auf **Ansicht** in der Menüleiste und dann auf **Vorschau**. Alternativ können Sie auch auf die unten gezeigte Schaltfläche in der Symbolleiste klicken.

> $R$   $\mathbf{N}$ **Vorschau**

 $\rightarrow$  Es erscheint eine Vorschau Ihres Stickmusters.

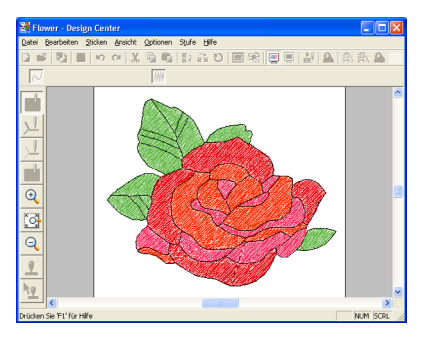

#### b **Anmerkung:**

*Zum Vergrößern (oder Verkleinern) klicken* 

*Sie auf <sup>@</sup> (oder <sup>@</sup> ) im Werkzeugkasten. Klicken Sie dann auf die gewünschte Fläche im Stickmuster.*

**2.** Um die Vorschauansicht zu schließen, wiederholen Sie Schritt **1.** oder drücken Sie die Taste (Esc).

## a **Hinweis:**

*Das Stickmuster kann nicht bearbeitet werden, während die Vorschau angezeigt wird.*

**3.** Um eine realistische Vorschau für das Stickmuster anzuzeigen, klicken Sie auf **Ansicht** in der Menüleiste und dann auf **Realistische Vorschau**.

Alternativ können Sie auch auf die unten gezeigte Schaltfläche in der Symbolleiste klicken.

ある| 『 』 『 第 ■ 第 『 第 』 第 | の は Realistische Vorschau

 $\rightarrow$  Es erscheint eine realistische Vorschau Ihres Stickmusters.

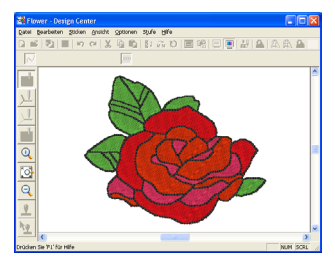

#### b **Anmerkung:**

*Zum Vergrößern (oder Verkleinern) klicken* 

*Sie auf*  $\left| \mathbb{Q} \right|$  (oder  $\left| \mathbb{Q} \right|$  ) im Werkzeugkasten. *Klicken Sie dann auf die gewünschte Fläche im Stickmuster.*

**4.** Um die Anzeige für die realistische Vorschau zu schließen, wiederholen Sie Schritt **3.** oder drücken Sie die Taste (**Esc**).

#### **A** Hinweis:

- *Das Stickmuster kann nicht bearbeitet werden, während die realistische Vorschau angezeigt wird.*
- *Die Funktion der realistischen Vorschau kann keine klare Vorschau der Stickmuster anzeigen, wenn der Monitor auf 256 Farben oder weniger eingestellt ist. Der Monitor sollte mindestens auf 16- Bit High Color stehen (65536 Farben).*

# **Einstellungen für die Realistische Vorschau ändern**

Sie können die Einstellungen für die realistische Vorschau ändern, um das Stickmuster besser anzuzeigen. (Diese Funktion ist nur in Stufe 4 (Stickattribut-Stufe) verfügbar.)

**1.** Klicken Sie auf **Ansicht**, dann auf **Attributeinstellungen für Realistische Vorschau**.

### *Design Center Stufe 4 (Stickattributstufe)*

→ Ein Dialogfeld **Attributeinstellungen für Realistische Vorschau** wird angezeigt, das dem nachfolgend dargestellten Dialogfeld ähnelt.

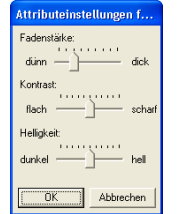

- **2.** Mit **Fadenstärke** können Sie einstellen, wie dick das Garn sein soll.
- **3.** Mit **Kontrast** stellen Sie den Kontrast der Darstellung ein.
- **4.** Mit **Helligkeit** stellen Sie die Helligkeit der Darstellung ein.

**5.** Klicken Sie auf **Anwenden**, um eine realistische Vorschau der Stickmuster mit den neuen Einstellungen zu erzeugen (wenn die Realistische Vorschau angezeigt wird.)

Sie können auch auf **OK** klicken, um die Einstellungen für die nächste Anzeige der realistischen Vorschau zu speichern (wenn die realistische Vorschau nicht angezeigt wird).

#### b **Anmerkung:**

*Klicken Sie auf Schließen oder Abbrechen. um dieses Dialogfeld zu schließen, ohne die Änderungen der Einstellungen anzuwenden.*

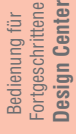

c *"Vorschau des Stickmusters" auf Seite 102*

# **Anzeigen von Mustern im Referenzfenster**

Alle Umrandungen und Muster in der Stickmusterseite werden im Referenzfenster angezeigt, wodurch Sie einen Gesamtüberblick erhalten, während Sie in einem Teilbereich arbeiten. Der Rahmen des Anzeigebereichs (rotes Rechteck) zeigt den in der Stickmusterseite angezeigten Teil des Musters an.

# **Vergrößern und Verkleinern der Darstellung**

Das im Referenzfenster angezeigte Muster kann verkleinert werden, sodass es vollständig im Referenzfenster angezeigt wird; es kann auch vergrößert werden, sodass nur das Muster angezeigt wird.

- 1. Klicken Sie auf  $\left[\begin{matrix} a \\ b \end{matrix}\right]$ .
	- $\rightarrow$  Das Muster wird im gesamten Referenzfenster angezeigt.

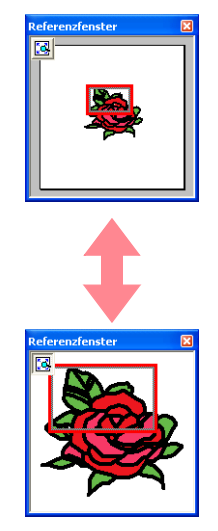

# **Rahmen des Anzeigebereichs verschieben**

Der Teil des in der Stickmusterseite angezeigten Musters kann im Referenzfenster ausgewählt werden.

- **1.** Ziehen Sie den Mauszeiger über den Rahmen des Anzeigebereichs.
	- $\rightarrow$  Die Form des Mauszeigers wechselt zu .
- **2.** Ziehen Sie den Rahmen des Anzeigebereichs, sodass er den gewünschten Teil des Musters umschließt.
	- $\rightarrow$  Der ausgewählte Teil des Musters wird in der Stickmusterseite angezeigt.

# **Rahmen des Anzeigebereichs neu zeichnen**

Anstatt den Rahmen des Anzeigebereichs zu verschieben, kann der Rahmen auch neu gezeichnet werden, um den gewünschten Teil des Musters in der Stickmusterseite anzuzeigen.

- **1.** Ziehen Sie den Mauszeiger über den gewünschten Teil des Musters im Refererenzfenster.
	- $\rightarrow$  Der Rahmen des Anzeigebereichs wird neu gezeichnet und der ausgewählte Teil des Musters wird in der Stickmusterseite angezeigt.

103

# **Rahmen des Anzeigebereichs skalieren**

- **1.** Ziehen Sie den Mauszeiger über eine Ecke des Anzeigebereichs.
	- $\rightarrow$  Die Form des Mauszeigers ändert sich in

 $\sim$  oder  $\sim$  , abhängig davon, über welcher Ecke sich der Mauszeiger befindet.

# **Speichern**

# **Überschreiben**

Sobald ein Bild oder Muster abgespeichert ist, können auch Änderungen ganz einfach gespeichert werden, sodass die aktuellste Version später abgerufen werden kann.

#### **Schaltfläche auf der Werkzeugleiste:**

- **1. Klicken Sie auf <b>I.** oder **Datei**, dann auf **Speichern**.
	- $\rightarrow$  Wenn das Bild oder Muster mindestens einmal gespeichert wurde, wird die Datei sofort gespeichert.
	- $\rightarrow$  Wenn kein Dateiname festgelegt wurde oder die Datei nicht gefunden wird, wird das Dialogfeld **Speichern unter** angezeigt.

# **Unter einem neuen Namen speichern**

Die aktuelle Datei kann mit einem anderen Namen gespeichert werden, um das Original unverändert beizubehalten oder um verschiedene Versionen desselben Bildes oder Musters zu bewahren. Dateien können als Bitmap-Dateien (BMP) in Stufe 1 (Originalbildstufe), als PEL-Dateien in Stufe 2 (Linienbildstufe) und als PEM-Datei in Stufe 3 (Vektorbildstufe) und Stufe 4 (Stickattributstufe) gespeichert werden.

- **1.** Klicken Sie auf **Datei** und auf **Speichern unter**.
	- → Es erscheint ein Dialogfeld **Speichern unter**, das dem unten gezeigten ähnelt.

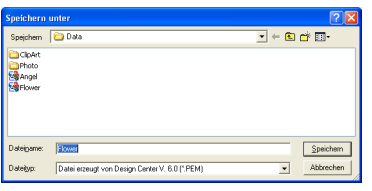

104

### b **Anmerkung:**

 *und werden zum Skalieren der Höhe und der Breite verwendet.* 

- **2.** Ziehen Sie die Ecke, um den Rahmen des Anzeigebereichs auf die gewünschte Größe anzupassen.
- **2.** Wählen Sie Laufwerk und Ordner, und geben Sie dann den Dateinamen ein.

#### b **Anmerkung:**

- *Die richtige Dateinamenerweiterung wird automatisch vergeben.*
- *Die Bilddaten der Stufe 1 (Originalbildstufe) können nur als Bitmap-Datei (BMP) gespeichert werden. In Stufe 2 (Linienbildstufe) wird die Datei als PEL-Datei gespeichert. In Stufe 3 (Vektorbildstufe) und Stufe 4 (Stickattributstufe) werden Musterdaten als PEM-Datei gespeichert.*

#### a **Hinweis:**

*Wenn Sie einen Dateityp einer früheren Software-Version wählen, können gespeicherte PEM-Dateien mit dieser Version der Software geöffnet werden. Möglicherweise gehen dabei jedoch Informationen verloren.*

**3.** Klicken Sie auf **Speichern**, um die Daten zu speichern.

#### b **Anmerkung:**

- *Um den Vorgang zu beenden, klicken Sie auf Abbrechen.*
- *Wenn bereits eine mit dem unter Speichern unter festgelegten Namen vorhanden ist, wird die folgende Meldung angezeigt.*

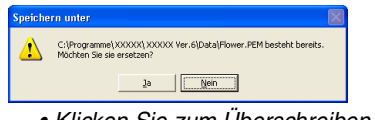

- *Klicken Sie zum Überschreiben der Datei auf Ja.*
- *Klicken Sie auf Nein, wenn Sie die bestehende Datei nicht überschreiben möchten. Sie können daraufhin einen anderen Dateinamen eingeben.*

# **Ändern von Software-Einstellungen**

# **Gittereinstellungen ändern**

Sie können ein Gitter aus gepunkteten oder durchgezogenen Linien anzeigen oder verbergen, und der Gitterabstand kann angepasst werden. (Diese Funktion ist nur in Stufe 3 (Vektorbild-Stufe verfügbar).)

#### **1.** Klicken Sie auf **Ansicht** und **Gittereinstellungen**.

→ Das Dialogfeld **Gittereinstellung** erscheint.

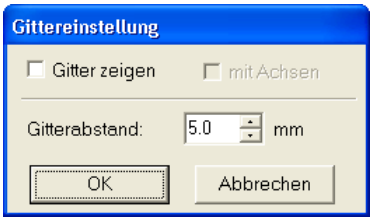

- **2.** Um das Gitter anzuzeigen, aktivieren Sie das Kontrollkästchen **Gitter zeigen**. Um das Gitter auszublenden, löschen Sie das Kontrollkästchen **Gitter zeigen**.
- **3.** Um den Gitterabstand einzugeben, geben Sie einen Wert in das Feld **Gitterabstand** ein oder wählen ihn aus. (Der Einstellbereich liegt zwischen 0,1 und 25,4 mm.)
- **4.** Um das Gitter als durchgezogene Linien anzuzeigen, aktivieren Sie das Kontrollkästchen **mit Achsen**. Um das Gitter als gepunktete Linien anzuzeigen, deaktivieren Sie das Kontrollkästchen **mit Achsen**.

#### a **Hinweis:**

*Wenn das Kontrollkästchen Gitter zeigen ausgewählt und das Kontrollkästchen mit Achsen deaktiviert ist, werden nur die Schnittpunkte des Gitters angezeigt.*

**5.** Klicken Sie auf **OK**, um die Änderungen anzuwenden und das Dialogfeld zu schließen.

#### b **Anmerkung:**

*Klicken Sie auf Abbrechen, um dieses Dialogfeld zu schließen, ohne die Änderungen auf das Gitter anzuwenden.*

# **Maßeinheiten ändern**

Die für die Werte in der Anwendung angezeigten Maßeinheiten können entweder Millimeter oder Zoll sein.

**1.** Klicken Sie auf **Optionen** und **Maßeinheit wählen**, und wählen Sie die gewünschten Maßeinheiten (**mm** oder **Zoll**).

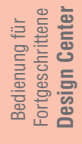

# *Layout & Editing*

Layout & Editing wird verwendet, um verschiedene Objekte in einem Stickbildmuster zu kombinieren. Die komplexesten Objekte können in Design Center digitalisiert und in die Stickmusterseite importiert oder in Layout & Editing mit dem Tutor für das automatische Konvertieren eines Bildes in ein Stickmusterbild erstellt werden. Außerdem können Sie Texte und Monogramme, Rechtecke, Kreise, unterbrochene Linien, Kurven und manuelle Punch-Muster hinzufügen und Stickattribute definieren (Garnfarbe und Nähtyp, einschließlich Stickmuster, die in Programmable Stitch Creator für die verschiedenen Objekte des Stickmusters erstellt wurden. Sie können alle Muster verschieben, um das beste Layout zu erzielen und Teile von Mustern ausschneiden und anordnen.

Wenn das Stickmuster fertig ist, können Sie Ihre Arbeit auf der Festplatte des Computers speichern, drucken oder auf eine Speicherkarte übertragen (oder auf ein anderes Medium, das Ihre Nähmaschine verwendet), so dass es auf Ihrer Maschine genäht werden kann.

#### ■ Eingabe von Bildern und Stickmustern

Bilder aus vorhandenen Dateien (wie ClipArt), benutzerdefinierte Porträts und Bilder von TWAIN-Geräten oder aus der Zwischenablage können in Layout & Editing importiert werden. **Diese Bilder können kopiert oder mithilfe des Tutors zum automatischen Erstellen von Stickmustern verwendet werden. Außerdem können Stickmuster, die in Design Center erstellt wurden, oder Muster von einer Stickmusterkarte in die Stickmusterseite von Layout & Editing importiert werden.**

#### ■ **Bearbeiten von Stickmustern**

Die Stickmuster in der Stickmusterseite können bearbeitet werden, indem Text und andere gezeichnete Objekte hinzugefügt werden, um das Stickmuster anzupassen.

#### ■ **Prüfen von Stickmustern**

Nachdem Sie das Stickmuster entworfen haben, können Sie es in der Vorschau anzeigen. In der Vorschau können Sie die Stiche anzeigen. Die realistische Vorschau zeigt das Design an, wie es nach dem Sticken aussieht. Außerdem können Sie die Stickreihenfolge für jedes Objekt des Designs anzeigen.

### ■ **Speichern und Drucken**

Wenn das Stickmuster fertig gestellt ist, können Sie es auf der Festplatte des Computers in vielen verschiedenen Formaten (.pes, .dst, .hus, .exp oder .pcs) speichern. Sie können das Muster auch mithilfe des USB-Kartengeräts auf eine Speicherkarte, auf eine Diskette oder auf einen von Ihrer Nähmaschine unterstützten Datenträger, z. B. CompactFlash-Karten oder USB-Medien, übertragen. Außerdem können Sie das Muster drucken.

### ■ **Ändern von Software-Einstellungen**

Sie können die Gittereinstellungen für die Stickmusterseite und Maßeinheiten ändern, um Ihnen das Erstellen des Stickmusters und das Platzieren von hinzugefügten Objekten zu erleichtern.

#### ■ **Informationen für Benutzer von optionalen großen Rahmen**

Kombinierte Stickmuster können speziell für Mehrfachpositions-Rahmen, einschließlich des Jumbo-Rahmens und des Extragroßen Rahmens, erstellt werden.

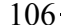

# **Hauptfenster**

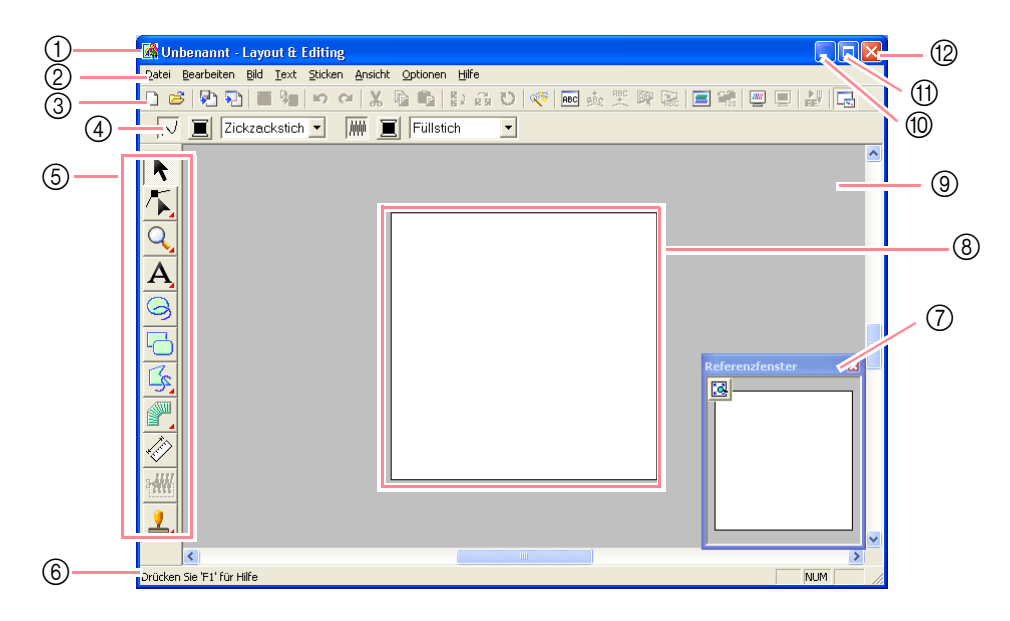

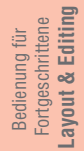

#### 1 **Titelleiste**

2 **Menüleiste** Hier haben Sie Zugriff auf alle Funktionen.

3 **Werkzeugleiste**

Kurzbefehle für die Menübefehle.

#### 4 **Stickattribute**

Stellt die Stickattribute (Farbe, Nähtyp) der Linien und Flächen im Muster dar.

#### 5 **Werkzeugkasten**

Hiermit werden die Muster erstellt, ausgewählt und bearbeitet.

#### 6 **Statusleiste**

Hier werden hilfreiche Informationen angezeigt.

#### 7 **Referenzfenster**

Zeigt alle Muster im Arbeitsbereich an und verschafft Ihnen einen Überblick, während Sie in einem Teilbereich arbeiten. (Weitere Einzelheiten finden Sie unter "Muster im Referenzfenster anzeigen" auf Seite 193.)

- 8 **Stickmusterseite** Der eigentliche Bereich der Arbeitsfläche, der gespeichert und bestickt werden kann.
- 9 **Arbeitsbereich**
- 0 **Minimieren-Schaltfläche**
- A **Maximieren-Schaltfläche**
- B **Schließen-Schaltfläche**

# *Layout & Editing*

*Eingabe von Bildern und Stickmustern*

# **Erstellen einer Stickmusterseite**

# **Neue Stickmusterseite erstellen**

**Schaltfläche auf der Werkzeugleiste:**

- **1.** Klicken Sie auf oder auf **Datei** und **Neu**.
	- $\rightarrow$  Wenn die aktuelle Stickmusterseite bereits gespeichert oder nicht bearbeitet wurde, erscheint sofort eine neue Stickmusterseite.
	- $\rightarrow$  Wenn die aktuelle Stickmusterseite nicht geändert wurde, werden Sie gefragt, ob die Änderungen gespeichert werden sollen.

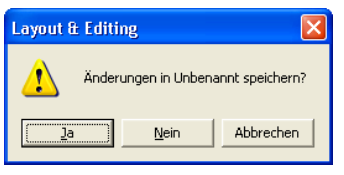

#### b **Anmerkung:**

- *Klicken Sie auf Ja, um die Stickmusterseite zu speichern.*
- *Klicken Sie auf Nein, um die Stickmusterseite zu verlassen.*
- *Klicken Sie auf Abbrechen, um zur Stickmusterseite zurückzukehren, wenn Sie beispielsweise den Arbeitsbereich ändern oder unter einem anderen Dateiname speichern möchten.*
- c *"Layout & Editing-Datei öffnen" (weiter unten) und "Speichern" auf Seite 194*

# **Stickmusterseite festlegen**

Die Farbe und Größe der Stickmusterseite kann zusätzlich zur Hintergrundfarbe geändert werden. Sie können die Größe für eine Stickmusterseite entsprechend der Rahmengröße auswählen, die Sie für Ihre Nähmaschine verwenden. Sie können außerdem die Stickmusterseite für Muster anpassen, die in Abschnitte aufgeteilt werden.

**1.** Klicken Sie auf **Optionen**, dann auf **Eigenschaften der Stickmusterseite**.

108

→ Das Dialogfeld **Eigenschaften der Stickmusterseite** wird angezeigt.

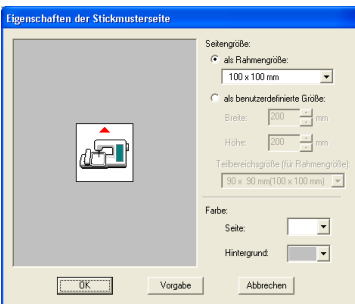

**2.** Wählen Sie die Größe der Stickmusterseite.

Um die Größe der Stickmusterseite entsprechend der Rahmengröße einzustellen, wählen Sie **als Rahmengröße** und die gewünschte Rahmengröße aus.

Um eine benutzerdefinierte Größe für die Stickmusterseite einzustellen, wählen Sie **als benutzerdefinierte Größe**, und geben Sie dann die gewünschte Breite und Höhe für die Stickmusterseite ein bzw. wählen Sie sie aus. (Der Einstellbereich liegt zwischen 100 und 1.000 mm.)

Um Anpassungen an den Stoff mit der Funktion für die Einstellung Ihrer Nähmaschine vorzunehmen, wählen Sie die Größe für eine Stickmusterseite aus dem Pulldown-Menü **Teilbereichsgröße (für Rahmengröße)** aus. Diese Größen der Stickmusterseiten sind 10 mm kleiner als die normalen Stickrahmen. (Diese Funktion eignet sich nicht für das Sticken mit extragroßen Rahmen. Einzelheiten über extragroße Rahmen finden Sie unter "Größe der Stickmusterseite wählen" auf Seite 203.)

#### b **Anmerkung:**

- *Der Vorschaubereich zeigt Ihre Änderungen an.*
- *Wenn als Rahmengröße ausgewählt ist, zeigt das Nähmaschinenbild die Ausrichtung der Stickmusterseite (Rahmen) im Verhältnis zur Maschine an.*
- **3.** Wählen Sie im Pulldown-Menü für die **Seite** die gewünschte Farbe für die Stickmusterseite aus.
- **4.** Wählen Sie im Pulldown-Menü für den **Hintergrund** die gewünschte Farbe für den Hintergrund aus.
- **5.** Klicken Sie auf **OK**.

### *Layout & Editing Eingabe von Bildern und Stickmustern*

#### b **Anmerkung:**

- *Um wieder die Standardeinstellungen (100*   $\times$  100 mm (4" $\times$ 4") von als *Rahmengröße) wiederherzustellen, klicken Sie auf Vorgabe.*
- *Bevor ein in einer benutzerdefinierten Stickmusterseite erstelltes Stickmuster gespeichert oder auf eine Speicherkarte übertragen wird, werden nicht bearbeitbare Geradstiche an den Kanten der Musterbereiche hinzugefügt, so dass die Musterbereiche während des Stickens einfach ausgerichtet werden können. Diese ausgerichteten Stiche werden in der Farbe NICHT DEFINIERT angezeigt. (Weitere Einzelheiten finden Sie unter "Sticken" auf Seite 65.)*
- *Klicken Sie auf Abbrechen, um dieses Dialogfeld zu schließen, ohne die Änderungen der Einstellungen anzuwenden.*

#### a **Hinweis:**

- *Die Stickmusterseiten-Größen 130* × *300 mm, 300* × *130 mm, 100* × *172 mm und*   $172 \times 100$  mm, die durch " *gekennzeichnet sind, werden zum Sticken von Mehrfachpositions-Mustern verwendet, für die ein spezieller Stickrahmen an die Nähmaschine an drei Installationspositionen befestigt wird. Prüfen Sie, ob Sie einen solchen Mehrfachpositions-Rahmen besitzen, und ob Ihre Nähmaschine diese besonders großen Muster sticken kann.*
- *Wählen Sie kein Rahmenformat größer als der größte Rahmen, der mit Ihrer Maschine verwendet werden kann.*
- *Größeneinstellungen für die benutzerdefinierte Stickmusterseite können für Version 5 und früher nicht gespeichert werden.*
- *Obwohl eine benutzerdefinierte Stickmusterseite festgelegt werden kann, wird eine Meldung angezeigt, dass das Bild zu groß zum Konvertieren ist, wenn die Größe eine Breite oder Höhe von 500 mm übersteigt. Dies liegt daran, dass die Verarbeitung zu lange dauern würde, wenn ein extrem großes Muster mit der Photo-Stichfunktion erstellt wird. Nachdem die Meldung geschlossen wird, wird das Foto automatisch ausgewählt und kann verschoben oder verkleinert werden.*

**Fext** "Größe der Stickmusterseite angeben" *auf Seite 60 und "Maßeinheiten ändern" auf Seite 202*

# **Layout & Editing-Datei öffnen**

Ein Stickmuster, das als Layout & Editing-Datei (.pes-Datei) gespeichert wurde, kann geöffnet werden.

#### **Schaltfläche auf der Werkzeugleiste:**

**1.** Klicken Sie auf oder auf **Datei** und

### **Öffnen**.

→ Das Dialogfeld **Datei öffnen** wird angezeigt (wie Abbildung unten).

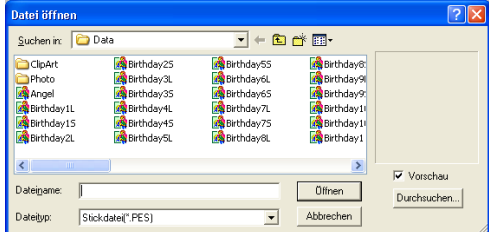

Fortgeschrittene<br>Layout & Editing **Layout & Editing** Fortgeschrittene Bedienung für Bedienung für

#### b **Anmerkung:**

*Dieses Dialogfeld kann vergrößert bzw. verkleinert werden, so dass der Ordnerinhalt später besser angezeigt werden kann. Die Größe für das Dialogfeld wird beibehalten, bis es geändert wird.*

**2.** Wählen Sie das Laufwerk und den Ordner aus.

#### b **Anmerkung:**

- *Wenn das Kontrollkästchen Vorschau aktiviert ist, wird der Inhalt der gewählten Datei im Vorschau angezeigt.*
- *Klicken Sie auf Abbrechen, um den Vorgang abzubrechen und das Dialogfeld zu schließen.*

#### a **Hinweis:**

- *Achten Sie darauf, dass Sie einen Ordner wählen, der .pes-Dateien enthält.*
- *Wenn eine .pes-Datei gespeichert wird mit Objekten, die nicht auf die Stickmusterseite passen oder mit einer Reihe von Stichen oder einer Reihe von Farben, die die Beschränkungen der Stickmusterseite überschreiten, kann keine Vorschau für das Bild angezeigt werden.*

### *Layout & Editing Eingabe von Bildern und Stickmustern*

- **3.** Um den Inhalt der .pes-Dateien im aktuell ausgewählten Ordner anzuzeigen, klicken Sie auf **Durchsuchen**.
	- → Das Dialogfeld **Durchsuchen** wird angezeigt (wie Abbildung unten).

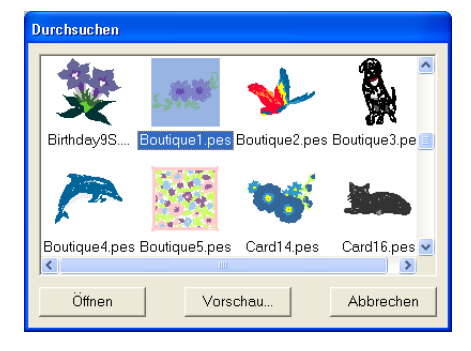

#### b **Anmerkung:**

- *Um zum Dialogfeld Datei öffnen zurückzukehren, klicken Sie auf Abbrechen.*
- *Um ein detailgenaueres Bild des Musters anzuschauen, wählen Sie eine Datei und klicken auf Vorschau. Das Dialogfeld Vorschau wird angezeigt (wie Abbildung unten).*

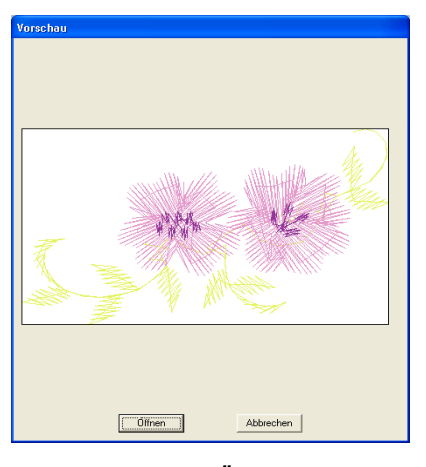

- *Klicken Sie auf Öffnen, um die Datei zu öffnen.*
- *Um zum Dialogfeld Durchsuchen zurückzukehren, klicken Sie auf Abbrechen.*

#### a **Hinweis:**

*Wenn eine .pes-Datei gespeichert wird mit Objekten, die nicht auf die Stickmusterseite passen oder mit einer Reihe von Stichen oder einer Reihe von Farben, die die Beschränkungen der Stickmusterseite überschreiten, kann keine Vorschau für das Bild angezeigt werden.*

- **4.** Um eine Datei zu öffnen, wählen Sie sie aus und klicken auf **Öffnen**, oder doppelklicken Sie auf das Symbol der Datei.
	- $\rightarrow$  Wenn die aktuelle Stickmusterseite bereits gespeichert oder nicht bearbeitet wurde, wird der Inhalt der ausgewählten Datei sofort im Arbeitsbereich angezeigt.
	- $\rightarrow$  Wenn die aktuelle Stickmusterseite nicht geändert wurde, werden Sie gefragt, ob die Änderungen gesichert werden sollen.

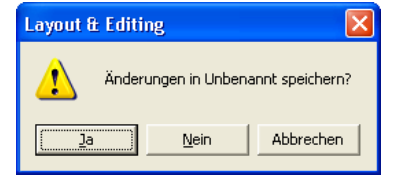

#### b **Anmerkung:**

- *Klicken Sie auf Ja, um die Stickmusterseite zu speichern.*
- *Klicken Sie auf Nein, um die Stickmusterseite zu verlassen.*
- *Klicken Sie auf Abbrechen, um zur Stickmusterseite zurückzukehren, wenn Sie beispielsweise den Arbeitsbereich ändern oder unter einem anderen Dateiname speichern möchten.*

**Ref** "Speichern" auf Seite 194

# **Importieren von Bilddaten**

# **Bilddaten importieren**

Bilddaten aus bestehenden Dateien können in eine Stickmusterseite importiert und als Leitfaden für das Erstellen eines Stickmusters verwendet werden. Die Dateinamenerweiterung muss eine der Folgenden sein: Windows Bitmap (.bmp), Exif (.tif, .jpg), ZSoftPCX (.pcx), Windows Meta File (.wmf), Portable Network Graphics (.png), Encapsulated PostScript (.eps), Kodak PhotoCD (.pcd), FlashPix (.fpx), JPEG2000 (.j2k).

- **1.** Klicken Sie auf **Bild**, dann auf **Eingabe** und auf **aus Datei**.
	- → Das Dialogfeld **Bilddatei öffnen** wird angezeigt (wie Abbildung unten).

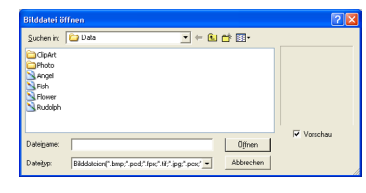

**2.** Wählen Sie das Laufwerk, den Ordner und die gewünschte Datei aus.

> b **Anmerkung:** *Wenn das Kontrollkästchen Vorschau aktiviert ist, wird der Inhalt der gewählten Datei im Vorschau angezeigt.*

- **3.** Klicken Sie auf **Öffnen**, um die Datei zu öffnen.
	- $\rightarrow$  Das Bild wird im Arbeitsbereich angezeigt.

#### b **Anmerkung:**

- *Wenn Sie auf den Dateinamen doppelklicken, wird die Datei ebenfalls geöffnet und das Dialogfeld geschlossen. • Um den Vorgang zu beenden, klicken Sie*
- *auf Abbrechen. • Wenn das Bild bei einer bestimmten Auflösung gespeichert wurde, wird es mit dieser Auflösung angezeigt.*
- *Wenn das auf der Stickmusterseite angezeigte Bild noch nicht gespeichert ist, werden Sie gefragt, ob die Änderungen gesichert werden sollen.*
- *Um das Bild anzuzeigen, auszublenden oder eine verblasste Kopie des Bilds anzuzeigen, das im Arbeitsbereich erhalten bleibt, klicken Sie auf Bild dann auf Bild anzeigen und auf die gewünschte Anzeigeeinstellung.*
	- *Klicken Sie auf Ein, um das Originalbild anzuzeigen.*
	- *Um eine verblasste Kopie des Bilds anzuzeigen, klicken Sie auf Verblassen.*
	- *Klicken Sie auf Aus, um das Originalbild zu verbergen.*

#### a **Hinweis:**

- *Von pcd- und fpx-Dateien, die mehrere Seiten enthalten, kann nur jeweils die erste Seite geöffnet werden. Tiff-Dateien mit LZW-Komprimierung können nicht geöffnet werden.*
- *Sie können die Größe und Position eines importierten Bildes ändern und dann diese Daten mit der PES-Datei speichern. Wenn Sie das nächste Mal dasselbe Bild in die gespeicherte PES-Datei importieren, wird eine Meldung mit der Frage angezeigt, ob Sie das Bild mit der zuvor gespeicherten Position und Größe oder der Originalposition eingeben möchten (der*
- *Mitte der Stickmusterseite). • Sie können dem Arbeitsbereich nur ein Bild hinzufügen. Wenn Sie versuchen, ein anderes Bild anzuzeigen, wird das*

#### Fortgeschrittene<br>Layout & Editing **Layout & Editing** Fortgeschrittene Bedienung für Bedienung für

# **Bilddaten aus einem TWAIN-Gerät importieren, z. B. einem Scanner**

Bilder können in die aktuelle Stickmusterseite von einem Scanner oder einem anderen TWAIN-Gerät importiert und als Schablone für das Erstellen eines Stickmusterbildes verwendet werden.

#### b **Anmerkung:**

*vorherige Bild ersetzt.*

*TWAIN ist eine standardisierte Anwendungsschnittstelle (Application Interface, API) für Software, die Scanner und andere Geräte steuert.*

- **1.** Vergewissern Sie sich, dass der Scanner oder ein anderes TWAIN-Gerät richtig an den Computer angeschlossen ist.
- **2.** Klicken Sie auf **Bild**, und dann auf **TWAIN-Gerät auswählen**.
	- → Das Dialogfeld **Quelle wählen** wird angezeigt (wie Abbildung unten).

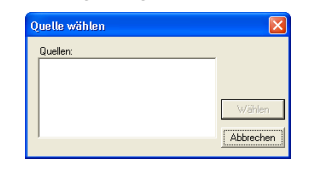

**3.** Klicken Sie in der Liste **Quellen** auf das gewünschte Gerät, um es auszuwählen.

#### a **Hinweis:**

*Wenn kein TWAIN-Gerät installiert ist, werden in der Liste Quellen keine Namen angezeigt. Installieren Sie zunächst die Treiber-Software für das zu verwendende TWAIN-Gerät.*

### *Layout & Editing Eingabe von Bildern und Stickmustern*

**4.** Klicken Sie auf **Wählen**, um die Auswahl des Gerätes zu bestätigen und das Dialogfeld zu schließen.

#### b **Anmerkung:**

*Klicken Sie auf Abbrechen, um den Vorgang abzubrechen und das Dialogfeld zu schließen.*

- **5.** Klicken Sie auf **Bild**, dann auf **Eingabe** und dann auf **vom TWAIN-Gerät**.
	- → Es wird die im Dialogfeld **Quelle wählen** eingestellte Treiberschnittstelle angezeigt.
- **6.** Nehmen Sie die erforderlichen Einstellungen für den Bildimport vor, und importieren Sie das Bild.

#### a **Hinweis:**

*Für Informationen zur Bedienung der Treiberschnittstelle beachten Sie die Hilfefunktion der Schnittstelle, oder wenden Sie sich an den Hersteller des Schnittstellengerätes.*

→ Wenn die Bildübertragung zwischen dem Scanner (bzw. dem TWAIN-Gerät) und dem Treiber beendet ist, wird das importierte Bild auf der Stickmusterseite eingefügt.

#### b **Anmerkung:**

- *Wenn das auf der Stickmusterseite angezeigte Bild noch nicht gespeichert ist, werden Sie gefragt, ob die Änderungen gesichert werden sollen.*
- *Um das Bild anzuzeigen, auszublenden oder eine verblasste Kopie des Bilds anzuzeigen, das im Arbeitsbereich erhalten bleibt, klicken Sie auf Bild, dann auf Bild anzeigen, und klicken Sie anschließend auf die gewünschte Anzeigeeinstellung.*
	- *Klicken Sie auf Ein, um das Originalbild anzuzeigen.*
	- *Um eine verblasste Kopie des Bilds anzuzeigen, klicken Sie auf Verblassen.*
	- *Klicken Sie auf Aus, um das Originalbild zu verbergen.*

## a **Hinweis:**

*Sie können dem Arbeitsbereich nur ein Bild hinzufügen. Wenn Sie versuchen, ein anderes Bild anzuzeigen, wird das vorherige Bild ersetzt.*

# **Portrait erstellen**

Kombinieren Sie Bilder mit Gesichtsmerkmalen, die in das Programm integriert sind, um ein eigenes Portraitbild zu erstellen.

**1.** Klicken Sie auf **Bild**, dann auf **Eingabe** und dann auf **von Porträt**.

→ Das Dialogfeld **Eigenschaften von Porträt** wird angezeigt.

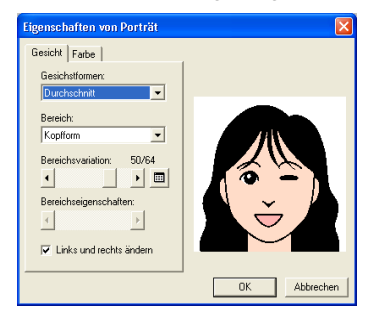

**2.** Wählen Sie im Pulldown-Menü **Gesichstformen** die Gesamtkontur (Erscheinung) des Porträts aus (z. B. schmal, breit oder kindlich).

#### b **Anmerkung:**

*Der Vorschaubereich zeigt Ihre Änderungen an.*

**3.** Wählen Sie im Pulldown-Menü **Bereich** den Porträtbereich aus, der geändert werden soll.

#### b **Anmerkung:**

*Der Bereich des Portraits, der geändert werden soll, kann auch durch Anklicken im Vorschaubereich ausgewählt werden.*

**4.** Ziehen Sie den Regler **Bereichsvariation**, um eine Variation auszuwählen.

#### b **Anmerkung:**

- *Markieren Sie das Kontrollkästchen Links und rechts ändern, um beide Seiten eines Bereichs gleichzeitig zu ändern.*
- *Die ausgewählte Variation wird im Testbild angezeigt.*
- **Klicken Sie auf | iii** , um alle Variationen *des ausgewählten Bereichs anzuzeigen.*

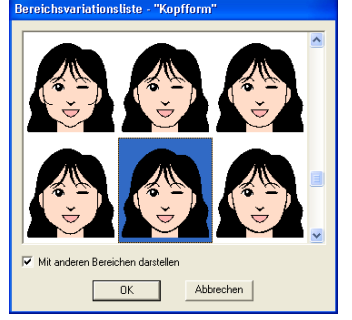

*• Um die Bilder aller Variationen zusammen anzuzeigen, wählen Sie das Kontrollkästchen Mit anderen Bereichen darstellen im Dialogfeld Bereichsvariationsliste.*

*Layout & Editing Eingabe von Bildern und Stickmustern*

- *Wählen Sie einen Bereich aus der Liste, und klicken Sie dann auf OK.*
- **5.** Um eine Variation auszuwählen (z. B. Standardgröße, etwas größer, etwas kleiner, breiter oder höher), verschieben Sie den Schieberegler **Bereichseigenschaften**, falls er verfügbar ist.
- **6.** Um die Farbe der Bereiche zu ändern, klicken Sie auf den Reiter **Farbe**, klicken dort auf das Pulldown-Menü für die Farbe, die Sie ändern möchten, und klicken Sie dann auf die gewünschte Farbe in der Farbenliste.

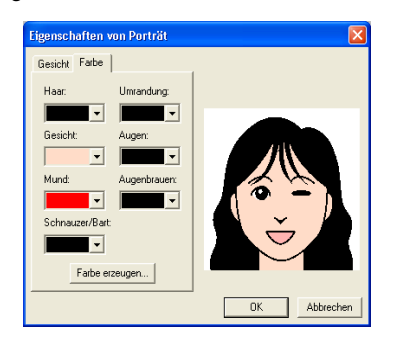

#### **7.** Klicken Sie auf **OK**.

 $\rightarrow$  Das Porträtbild wird in der Stickmusterseite angezeigt.

#### b **Anmerkung:**

- *Wenn das auf der Stickmusterseite angezeigte Bild noch nicht gespeichert ist, werden Sie gefragt, ob die Änderungen gesichert werden sollen.*
- *Um das Bild anzuzeigen, auszublenden oder eine verblasste Kopie des Originalbilds anzuzeigen, das im Arbeitsbereich erhalten bleibt, klicken Sie auf Bild in der Menüleiste, dann auf Bild anzeigen, und klicken Sie anschließend auf die gewünschte Anzeigeeinstellung.*
	- *Klicken Sie auf Ein, um das Originalbild anzuzeigen.*
	- *Um eine verblasste Kopie des Bilds anzuzeigen, klicken Sie auf Verblassen.*
	- *Klicken Sie auf Aus, um das Originalbild zu verbergen.*

#### a **Hinweis:**

*Es kann nur ein Bild zum Arbeitsbereich hinzugefügt werden. Wenn Sie versuchen, ein anderes Bild anzuzeigen, wird das vorherige Bild ersetzt.*

# **Bilddaten aus der Zwischenablage importieren**

Bilddaten können in die Stickmusterseite aus der Zwischenablage importiert werden. Dadurch können Sie ein Bild importieren, ohne es zuvor gespeichert zu haben.

**1.** Klicken Sie auf **Bild**, dann auf **Eingabe** und dann auf **aus der Zwischenablage**.

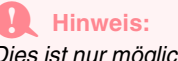

*Dies ist nur möglich, wenn sich Bilddaten in der Zwischenablage befinden.*

 $\rightarrow$  Das Bild wird in der Stickmusterseite angezeigt.

#### b **Anmerkung:**

- *Das Bild wird mit einer Auflösung von 100 dpi sowohl für die Höhe als auch für die Breite angezeigt.*
- *Wenn das auf der Stickmusterseite angezeigte Bild noch nicht gespeichert ist, werden Sie gefragt, ob die Änderungen gesichert werden sollen.*

# **Anzeigeeinstellungen von Bildern ändern**

Das Bild, das im Arbeitsbereich verbleibt, kann angezeigt oder ausgeblendet werden bzw. kann eine verblasste Kopie des Bildes angezeigt werden.

**1.** Klicken Sie auf **Bild**, dann auf **Bild anzeigen**, und wählen Sie dann die gewünschte Einstellung.

> Klicken Sie auf **Ein**, um das Originalbild anzuzeigen.

Um eine verblasste Kopie des Bilds anzuzeigen, klicken Sie auf **Verblassen**.

Klicken Sie auf **Aus**, um das Originalbild zu verbergen.

#### b **Anmerkung:**

- *Diese Funktion kann nicht gewählt werden, wenn kein Bild in die Stickmusterseite importiert wurde.*
- Lösen Sie den Tastenbefehl aus ( $($ F6 $)$ ), *um zwischen dem Anzeigen des Bildes bis zum Anzeigen des verblassten Bildes umzuschalten.*

Fortgeschrittene<br>Layout & Editing **Layout & Editing** Fortgeschrittene Bedienung für Bedienung für

**1.** Bewegen Sie den Mauszeiger über einen der

# **Ändern von Größe und Position des Bildes**

Die Größe und Position des Bildes kann angepasst werden.

- **1.** Klicken Sie auf **Bild** und dann auf **Modifizieren**.
	- $\rightarrow$  Um das Bild herum werden eine rote Linie und Ziehpunkte angezeigt.

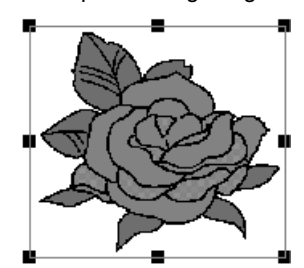

b **Anmerkung:** *Die Statusleiste zeigt die Abmessungen (Breite und Höhe) des Bildes an.*

#### **Bild bewegen:**

- **1.** Bewegen Sie den Mauszeiger über das Bild.
	- → Die Form des Mauszeigers wechselt zu ∉ි
- **2.** Ziehen Sie das Bild an die gewünschte Stelle.

# $\leftrightarrow$  ,  $\uparrow$  ,  $\nwarrow$  oder  $\swarrow$  , abhängig

**Bild skalieren:**

Ziehpunkte.

davon, über welchem Ziehpunkt sich der Mauszeiger befindet.

 $\rightarrow$  Die Form des Mauszeigers ändert sich zu

#### b **Anmerkung:**

- *dient zum Skalieren der Breite.*
- *dient zum Skalieren der Höhe.*
- *g* und  $\mathcal{L}$  dienen der Skalierung *beider Abmessungen gleichzeitig.*
- **2.** Ziehen Sie den Ziehpunkt, um die Größe des gewählten Bildes anzupassen.

#### **Bild löschen:**

- **1.** Drücken Sie die Taste (Entf), oder klicken Sie auf **Bearbeiten** und **Löschen**.
	- $\rightarrow$  Das Bild wird von der Stickmusterseite gelöscht.

# **Speichern von Bilddaten**

Das Bild kann als Datei gespeichert oder in die Zwischenablage ausgegeben werden.

#### ■ **Als Datei speichern**

- **1.** Klicken Sie auf **Bild**, dann auf **Ausgabe in**, dann auf **Datei**.
	- $\rightarrow$  Es erscheint ein Dialogfeld, das dem Folgenden ähnelt.

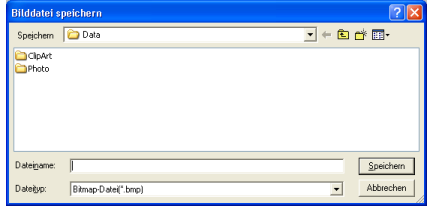

- **2.** Wählen Sie Laufwerk, Ordner und das Format, in dem Sie die Bilddaten speichern möchten.
- **3.** Geben Sie den Dateinamen ein.

#### b **Anmerkung:**

- *Die richtige Dateinamenerweiterung wird automatisch vergeben.*
- *Die Bilddaten können in einem der folgenden Formate gespeichert werden: Windows BMP (\*.bmp), Exif (\*.jpg).*
- **4.** Klicken Sie auf **Speichern**, um die Daten zu speichern.

### b **Anmerkung:**

*Um den Vorgang zu beenden, klicken Sie auf Abbrechen.*

### ■ **Ausgabe in die Zwischenablage**

- **1.** Klicken Sie auf **Bild**, dann auf **Ausgabe**, dann auf **in die Zwischenablage**.
	- $\rightarrow$  Die Bilddaten der Stickmusterseite werden in die Zwischenablage kopiert.

# **Bild automatisch in ein Stickmuster konvertieren**

Über die Funktion "Bild zum Stichassistenten senden" erhalten Sie schrittweise Anleitungen für das Konvertieren eines Bildes in ein Stickmuster.

#### **Schaltfläche auf der Werkzeugleiste:**

- **1.** Wenn kein Bild in der Stickmusterseite angezeigt wird, verwenden Sie einen der Befehle im Untermenü **Eingabe** im Menü **Bild**, um das Bild anzuzeigen, das Sie in ein Stickmuster konvertieren möchten.
- **2.** Klicken Sie auf **Bild**, dann auf **Modifizieren**, und ändern Sie Größe und Position des Bildes zum Erstellen des Stickmusters.
- **3.** Klicken Sie auf  $\sqrt[3]{s}$  oder auf **Bild** und dann auf **Bild zum Stichassistenten senden**.
	- $\rightarrow$  Das folgende Dialogfeld wird angezeigt.

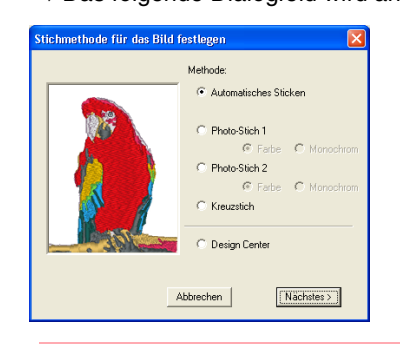

#### a **Hinweis:**

*Das Dialogfeld wird nicht angezeigt, wenn kein Bild in der Stickmusterseite angezeigt wird. Dagegen wird ein Dialogfeld angezeigt, in dem Sie eine Bilddatei öffnen können.*

**4.** Wählen Sie die Art der Stickerei, die erzeugt werden soll, und klicken Sie dann auf **Nächstes**.

#### **Automatisches Sticken**:

Wählen Sie diese Option, um automatisch das Bild zum Erstellen des Stickmusters zu erstellen.

#### **Photo-Stich 1**:

Wählen Sie diese Option, um automatisch ein realistisches Fotostickmuster zu erstellen. Diese Option kann verwendet werden, um Stickmuster in Farbe (**Farbe**) oder Schwarzweiß zu erzeugen (**Monochrom**).

#### **Photo-Stich 2**:

Wählen Sie diese Option, um automatisch realistische, vierfarbige (**Farbe**) oder einfarbige Photo-Stickereien (**Monochrom**) zu erzeugen .

#### **Kreuzstich**:

Wählen Sie diese Option, um ein Kreuzstichmuster zu erzeugen.

#### **Design Center**:

Wählen Sie diese Option, um Design Center mit dem Stickmusterseiten-Bild zu starten.

#### b **Anmerkung:**

*Um den Vorgang zu beenden und das Dialogfeld zu schließen, klicken Sie auf Abbrechen.*

#### a **Hinweis:**

*Obwohl eine benutzerdefinierte Stickmusterseite festgelegt werden kann, wird die Meldung angezeigt, dass das Bild zu groß zum Konvertieren ist, wenn die Größe eine Breite oder Höhe von 500 mm übersteigt. Dies liegt daran, dass die Verarbeitung zu lange dauern würde, wenn ein extrem großes Muster mit der Photo-Stichfunktion erstellt wird. Nachdem die Meldung geschlossen wird, wird das Foto automatisch ausgewählt und kann verschoben oder verkleinert werden.*

### ■ **Wenn die Automatisches Sticken ausgewählt wurde**

 $\rightarrow$  Nachdem die Bildeigenschaften analysiert worden sind, erscheint ein Dialogfeld **Bildanalyse**, das in etwa dem Folgenden entspricht.

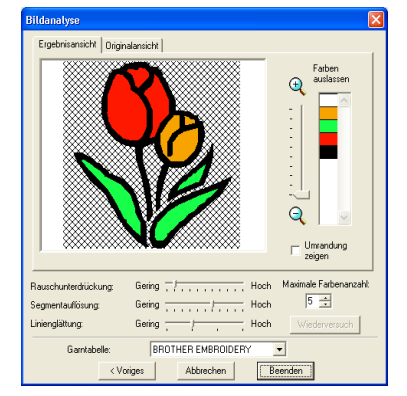

**1.** Wählen Sie die gewünschten Einstellungen aus.

> Klicken Sie auf den Reiter **Ergebnisansicht**, um das Bild darzustellen, das sich aus der Analyse ergeben hat. Die Stickmuster werden aus diesen Daten erzeugt.

Stellen Sie mit dem Schieberegler einen

Bereich zwischen  $\bigoplus$  und  $\bigoplus$  ein.

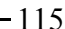

Bedienung für Fortgeschrittene **Layout & Editing**

Fortgeschrittene<br>Layout & Editing Bedienung für

Wählen Sie das Kontrollkästchen **Umrandung zeigen**, um die aus dem analysierten Bild extrahierten Umrandungen anzuzeigen.

Wählen Sie unter **Analyse-Parameter** die gewünschten Einstellungen für die Bildanalyse aus.

**Rauschunterdrückung**: Stellt den Rauschanteil (Verzerrungen) ein, der aus dem Bild entfernt werden soll.

**Segmentauflösung:** Bestimmt die Auflösung bei der Bildanalyse.

**Linienglättung:** Stellt die Glättung der extrahierten Umrandung ein. **Maximale Farbenanzahl:** Stellt die Anzahl

der maximal verwendeten Farben ein. Wählen Sie im Pulldown-Menü für die

**Garntabelle** die gewünschte Garnfarbentabelle aus. Es werden die am besten passenden Garnfarben aus der ausgewählten Garntabelle ausgewählt. Es kann auch eine Garntabelle mit selbst definierten Farben ausgewählt werden.

Klicken Sie auf den Reiter **Originalansicht**, um das Originalbild anzuzeigen.

#### b **Anmerkung:**

- *Nachdem Sie die Einstellungen geändert haben, klicken Sie auf Wiederversuch, um das Bild mit den neuen Einstellungen anzuzeigen. Wenn Wiederversuch nicht angeklickt wird, werden die neuen Einstellungen nicht angewendet.*
- *Um den Vorgang zu beenden und das Dialogfeld zu schließen, klicken Sie auf Abbrechen.*
- *Um zum vorherigen Dialogfeld zurückzukehren, klicken Sie auf Voriges.*

**2.** Klicken Sie im Reiter **Ergebnisansicht** auf die Flächen des Bildes, um auszuwählen, ob sie genäht werden oder nicht.

#### b **Anmerkung:**

*Flächen, die nicht genäht werden sollen, erscheinen in einem kreuzschraffierten Muster.*

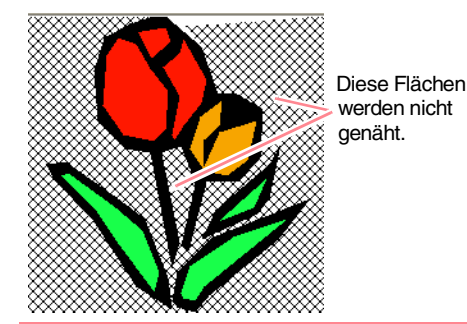

## *Layout & Editing Eingabe von Bildern und Stickmustern*

**3.** Klicken Sie ggf. in der Liste **Farben auslassen** auf die Farben, die genäht werden sollen oder nicht.

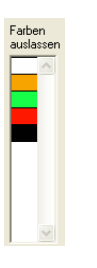

#### b **Anmerkung:** *Farben, die durchgestrichen sind, werden*

*nicht genäht.*

- **4.** Nachdem Sie die gewünschten Einstellungen ausgewählt haben, klicken Sie auf **Beenden**.
	- $\rightarrow$  Ein Stickmuster wird aus den analysierten Daten erzeugt, die entsprechenden Garnfarben und Stickeinstellungen werden angewendet, und die Daten werden auf der Stickmusterseite angezeigt.

#### b **Anmerkung:**

*Die Stickeinstellungen der erzeugten Stickmuster können später genau wie für andere Objekte beliebig geändert werden.*

### ■ Wenn Photo-Stich 1 (Farbe) **ausgewählt wurde**

→ Das Dialogfeld **Maske auswählen** wird angezeigt (wie Abbildung unten).

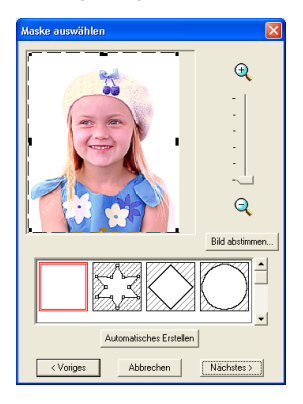

#### a **Hinweis:**

*Wenn die Breite oder Höhe des Bildes 500 mm überschreitet, können die Photo-Stich-Funktionen nicht verwendet werden.*

## *Layout & Editing Eingabe von Bildern und Stickmustern*

#### b **Anmerkung:**

- *Um den Vorgang zu beenden und das Dialogfeld zu schließen, klicken Sie auf Abbrechen.*
- *Um zum vorherigen Dialogfeld zurückzukehren, klicken Sie auf Voriges.*
- **1.** Wählen Sie aus der Liste unten im Dialogfeld die gewünschte Form für das Bild (Maske).

#### b **Anmerkung:**

*Um automatisch eine Maske so festzulegen, dass der Hintergrund weggeschnitten wird, klicken Sie auf Automatisches Erstellen.*

**2.** Verschieben Sie im Bildvorschaufeld die Ziehpunkte der Maske, bis sie den gewünschten Teil des Bildes umgeben.

#### b **Anmerkung:**

- *Um das Dialogfeld Bild abstimmen anzuzeigen, in dem Sie das Bild anpassen können, klicken Sie auf Bild abstimmen. (Weitere Einzelheiten finden Sie unter "Bild abstimmen" auf dieser Seite.*
- *Um das Bild vergrößert (oder verkleinert) anzuzeigen, schieben Sie den Schieberegler ZOOM nach oben (oder unten).*
- *Wenn sich das Dialogfeld öffnet, ist die rechteckige Maske ausgewählt.*
- *• Um eine beliebige Maskenform zu*

erstellen, wählen Sie  $\mathbb{Z} \mathbb{S}$  und *verschieben Punkte, geben sie ein oder löschen sie, um die Maskenform anzupassen. Um Punkte hinzuzufügen, klicken Sie auf die Umrandung der Maske. Um Punkte zu löschen, wählen Sie den Punkt aus und drücken dann die Taste.* **Entf**

*• Wenn Sie auf Automatisches Erstellen*

geklickt haben, wird ausgewählt; *Punkte in der Umrandung der Maske können weder verschoben, hinzugefügt noch gelöscht werden.*

Mit der runden Maske bearbeitetes Muster

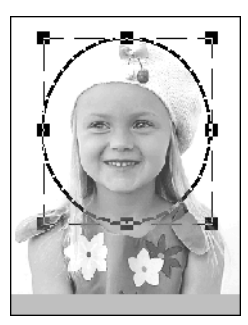

#### Mit der runden Maske bearbeitetes Muster

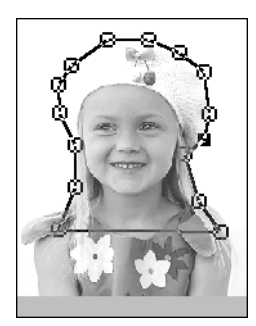

#### a **Hinweis:**

*Die Größe der Maske kann zwischen 64* × *64 Punkten bis zur Bildgröße eingestellt werden.*

### **Bild abstimmen**

Durch Klicken auf die Schaltfläche **Bild abstimmen** im Dialogfeld **Maske auswählen** wird ein Dialogfeld **Bild abstimmen** angezeigt, das der folgenden Abbildung ähnelt.

Schar Hell Dunkel . . . . . Kontrast Kontrast<br>hoch  $\overline{...}$ gering Abbrechen

Im Bildfenster wird das Bild entsprechend Ihren Einstellungen angezeigt.

Benutzen Sie den Schieberegler **Vorlage – Scharf**, um die Schärfe des Bildes anzupassen. Eine Einstellung in Richtung **Scharf** erzeugt kontrastreichere Übergänge zwischen hellen und dunklen Flächen.

Benutzen Sie **Dunkel – Hell**, um die Bildhelligkeit einzustellen.

Benutzen Sie **Kontrast gering – Kontrast hoch**, um den Bildkontrast einzustellen.

Klicken Sie auf **OK**, um das angepasste Bild im Dialogfeld **Maske auswählen** anzuzeigen, und schließen Sie das Dialogfeld.

Bedienung für<br>Fortgeschrittene<br>Layout & Editing **Layout & Editing** Fortgeschrittene Bedienung für

#### b **Anmerkung:**

*Klicken Sie auf Abbrechen, um dieses Dialogfeld zu schließen, ohne die Änderungen der Einstellungen anzuwenden.*

#### **3.** Klicken Sie im Dialogfeld **Maske auswählen** auf **Nächstes**.

 $\rightarrow$  Das Bild wird analysiert und das Dialogfeld **Maskenform prüfen** wird angezeigt.

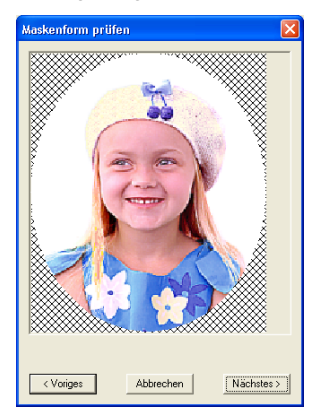

#### b **Anmerkung:**

*Flächen, die nicht genäht werden sollen, erscheinen in einem kreuzschraffierten Muster.*

- **4.** Klicken Sie auf **Nächstes**.
	- → Das Dialogfeld **Photo-Stich 1 Parameter** wird angezeigt.

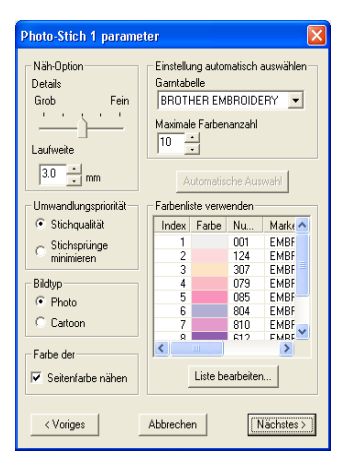

# *Layout & Editing Eingabe von Bildern und Stickmustern*

**5.** Geben Sie die Einstellungen zur Erzeugung des Stickmusters an.

#### b **Anmerkung:**

- *Um zum vorherigen Dialogfeld zurückzukehren, klicken Sie auf Voriges.*
- *Um den Vorgang zu beenden und das Dialogfeld zu schließen, klicken Sie auf Abbrechen.*

#### **Näh-Option:**

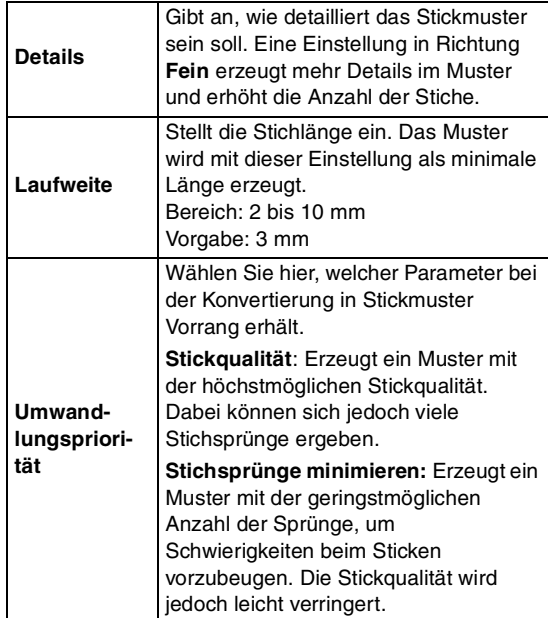

#### **Bildtyp**

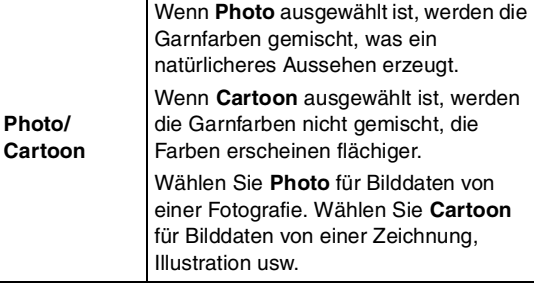

#### **Farbe der Stickmusterseite**

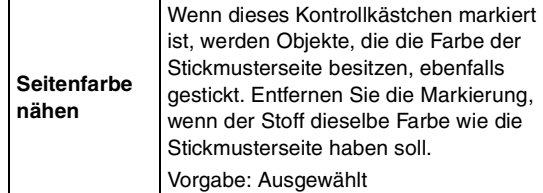

#### **Einstellung automatisch auswählen**

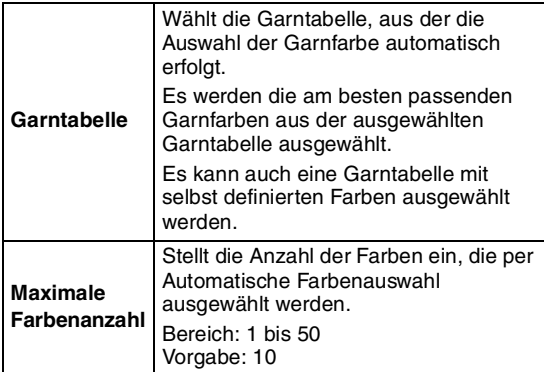

#### **Automatische Auswahl**

Klicken Sie auf diese Taste, damit bei der Erstellung von Photo-Stickdaten automatisch die am besten passenden Garnfarben aus der gewählten Garntabelle ausgewählt werden; es werden die Einstellungen angewendet, die für die **Einstellung automatisch auswählen** eingestellt wurden. Die ausgewählten Garnfarben erscheinen in der unten erwähnten **Farbenliste verwenden**.

Diese Taste kann nur geklickt werden, wenn die Einstellungen unter **Einstellung automatisch auswählen** geändert wurden.

#### **Farbenliste verwenden**

Hier können die ausgewählten Farben überprüft und geändert werden.

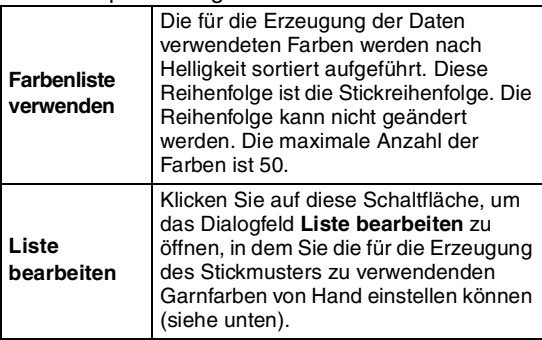

#### **Liste bearbeiten**

Durch Klicken auf diese Schaltfläche wird das Dialogfeld **Liste bearbeiten** angezeigt. In diesem Dialogfeld können Sie manuell die Garnfarben festlegen, die für die Datenkonvertierung verwendet werden.

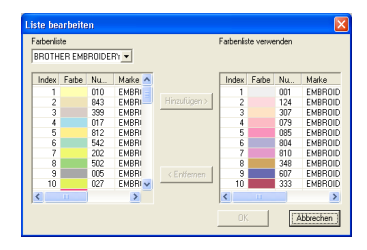

### *Layout & Editing Eingabe von Bildern und Stickmustern*

#### Um die unter **Farbenliste** ausgewählte Farbe in die **Farbenliste verwenden** zu

verschieben, klicken Sie auf **Hinzufügen**. Wenn keine Farbe ausgewählt ist, oder wenn in der **Farbenliste verwenden** bereits 50 Farben enthalten sind, kann diese Schaltfläche nicht angeklickt werden.

Um die unter **Farbenliste verwenden** ausgewählte Farbe zu löschen, klicken Sie auf **Entfernen**. Wenn keine Farbe in der **Farbenliste verwenden** ausgewählt ist, kann diese Schaltfläche nicht angeklickt werden.

#### b **Anmerkung:**

*• In der Farbenliste verwenden und der Farbenliste verwenden werden die Garnfarben nach Helligkeit sortiert aufgeführt. Diese Reihenfolge ist die Stickreihenfolge und lässt sich nicht ändern.*

- *Maximal können zur Farbenliste verwenden 50 Farben hinzugefügt werden.*
- *Garnfarben, die in der Farbenliste verwenden angezeigt werden, werden in der Farbenliste nicht angezeigt.*
- *Um mehrere Farben auszuwählen, halten Sie die Taste gedrückt (um nebeneinanderliegende Farben*  auszuwählen) oder die Taste (Strg) (um *Farben auszuwählen, die nicht nebeneinander liegen). Wählen Sie dann die gewünschten Farben aus.*

Um die Änderungen auf die Liste anzuwenden und das Dialogfeld zu schließen, klicken Sie auf **OK**. Die bearbeiteten Einstellungen werden im Dialogfeld **Photo-Stich 1 Parameter** angezeigt. Wenn die **Farbenliste verwenden** leer ist, lässt sich diese Funktion nicht ausführen.

#### b **Anmerkung:**

*Klicken Sie auf Abbrechen, um dieses Dialogfeld zu schließen, ohne die Änderungen anzuwenden.*

#### **6.** Klicken Sie im Dialogfeld **Photo-Stich 1 Parameter** auf **Nächstes**.

→ Das Dialogfeld **Vorschau** wird angezeigt (wie Abbildung unten). Hier kann eine Vorschau für das erstellte Stickmuster erfolgen.

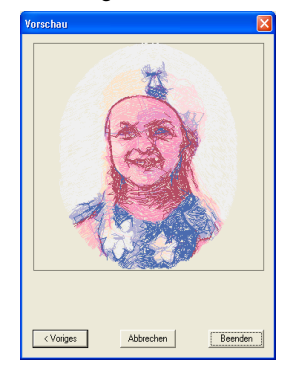

### b **Anmerkung:**

- *Um zum vorherigen Dialogfeld zurückzukehren, klicken Sie auf Voriges.*
- *Um den Vorgang zu beenden und das Dialogfeld zu schließen, klicken Sie auf Abbrechen.*
- **7.** Klicken Sie auf **Beenden**.
	- $\rightarrow$  Das Stickmuster wird erstellt und in der Stickmusterseite angezeigt.

### ■ **Wenn Photo-Stich 1 (monochrom) ausgewählt wurde**

→ Ein Dialogfeld **Maske auswählen** wird angezeigt (wie Abbildung unten).

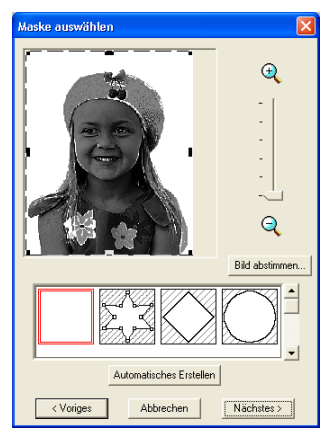

#### a **Hinweis:**

*Wenn die Breite oder Höhe des Bildes 500 mm überschreitet, können die Photo-Stich-Funktionen nicht verwendet werden.*

**1.** Wählen Sie aus der Liste unten im Dialogfeld die gewünschte Form für das Bild (Maske).

#### b **Anmerkung:**

*Um automatisch eine Maske so festzulegen, dass der Hintergrund weggeschnitten wird, klicken Sie auf Automatisches Erstellen.*

**2.** Verschieben Sie im Bildvorschaufeld die Ziehpunkte der Maske, bis sie den gewünschten Teil des Bildes umgeben.

> **Finzelheiten über die Einstellungen** *finden Sie unter Seite 117.*

## *Layout & Editing Eingabe von Bildern und Stickmustern*

- **3.** Klicken Sie im Dialogfeld **Maske auswählen** auf **Nächstes**.
	- → Ein Dialogfeld **Graubalance** wird angezeigt (wie Abbildung unten).

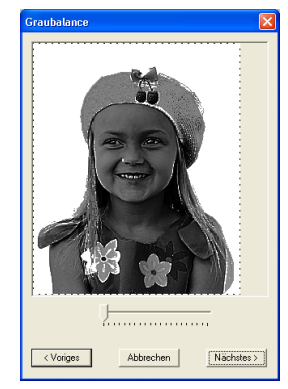

**4.** Bewegen Sie den Schieberegler, um anzugeben, für welche Bildteile Stickdaten erzeugt werden sollen.

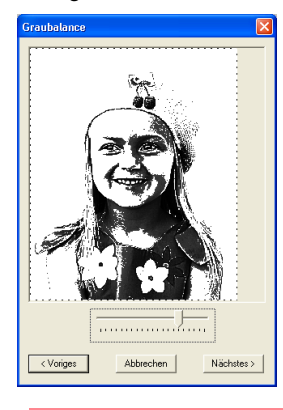

#### b **Hinweis:**

- *Flächen, die nicht genäht werden sollen, erscheinen in einem kreuzschraffierten Muster.*
- *Für alle Flächen, die schwarz bleiben, werden Stickmuster erzeugt.*
- *Um zum vorherigen Dialogfeld zurückzukehren, klicken Sie auf Voriges.*
- *Um den Vorgang zu beenden und das Dialogfeld zu schließen, klicken Sie auf Abbrechen.*

- **5.** Klicken Sie im Dialogfeld **Graubalance** auf **Nächstes**.
	- → Das Dialogfeld **Photo-Stich 1 Parameter** wird angezeigt.

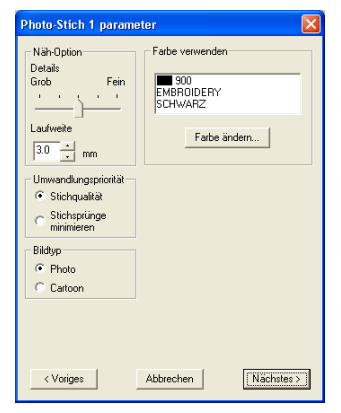

**6.** Geben Sie die Einstellungen zur Erzeugung des Stickmusters an.

#### b **Anmerkung:**

- *Um zum vorherigen Dialogfeld zurückzukehren, klicken Sie auf Voriges.*
- *Um den Vorgang zu beenden und das Dialogfeld zu schließen, klicken Sie auf Abbrechen.*

### **Näh-Option**

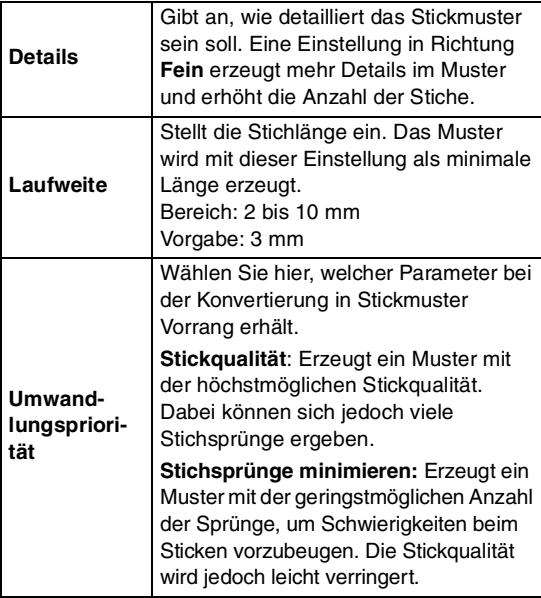

## *Layout & Editing Eingabe von Bildern und Stickmustern*

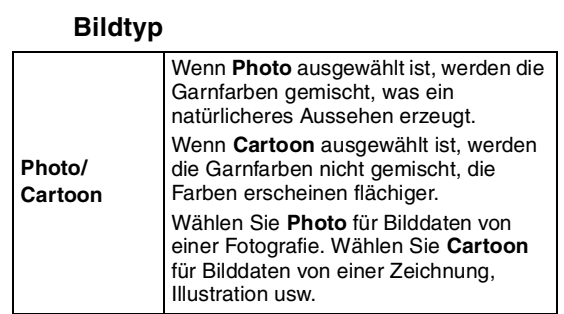

#### **Farbe verwenden**

Gibt die Garnfarbe an, die für die Erzeugung des Stickmusters verwendet wird.

Voreingestellt ist die dunkelste Farbe der aktuellen Garntabelle.

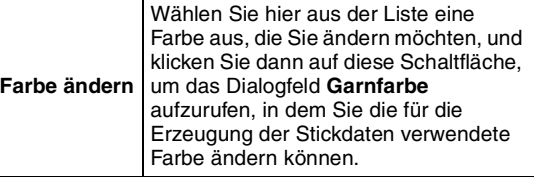

#### **7.** Klicken Sie im Dialogfeld **Photo-Stich 1 Parameter** auf **Nächstes**.

→ Das Dialogfeld **Vorschau** wird angezeigt (wie Abbildung unten). Hier kann eine Vorschau für das erstellte Stickmuster erstellt werden.

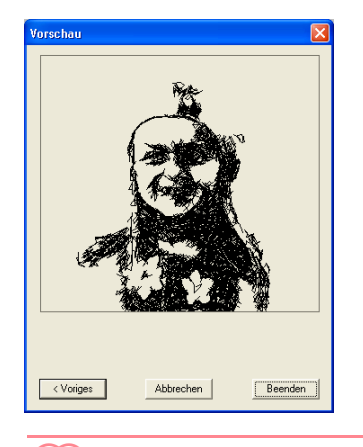

#### b **Anmerkung:**

- *Um zum vorherigen Dialogfeld zurückzukehren, klicken Sie auf Voriges.*
- *Um den Vorgang zu beenden und das Dialogfeld zu schließen, klicken Sie auf Abbrechen.*

Bedienung für<br>Fortgeschrittene<br>Layout & Editing **Layout & Editing** Fortgeschrittene Bedienung für

#### **8.** Klicken Sie auf **Beenden**.

 $\rightarrow$  Das Stickmuster wird erstellt und in der Stickmusterseite angezeigt.

### ■ Wenn Photo-Stich 2 (Farbe) **ausgewählt wurde**

→ Ein Dialogfeld **Maske auswählen** wird angezeigt (wie Abbildung unten).

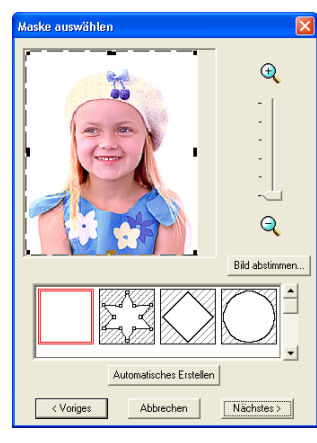

#### **A** Hinweis:

*Wenn die Breite oder Höhe des Bildes 500 mm überschreitet, können die Photo-Stich-Funktionen nicht verwendet werden.*

**1.** Wählen Sie aus der Liste unten im Dialogfeld die gewünschte Form für das Bild (Maske).

#### **Anmerkung:**

*Um automatisch eine Maske so festzulegen, dass der Hintergrund weggeschnitten wird, klicken Sie auf Automatisches Erstellen.*

- **2.** Verschieben Sie im Bildvorschaufeld die Ziehpunkte der Maske, bis sie den gewünschten Teil des Bildes umgeben.
	- **Finzelheiten über die Einstellungen** *finden Sie unter Seite 117.*

## *Layout & Editing Eingabe von Bildern und Stickmustern*

- **3.** Klicken Sie im Dialogfeld **Maske auswählen** auf **Nächstes**.
	- $\rightarrow$  Das Bild wird analysiert und das Dialogfeld **Maskenform prüfen** wird angezeigt.

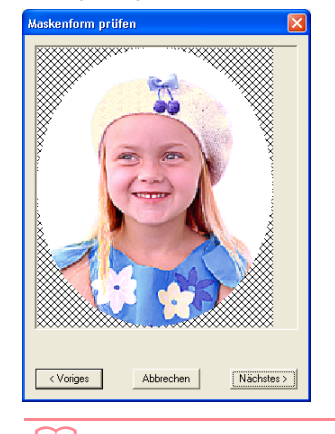

#### b **Anmerkung:**

*Flächen, die nicht genäht werden sollen, erscheinen in einem kreuzschraffierten Muster.*

#### **4.** Klicken Sie auf **Nächstes**.

→ Das Dialogfeld **Photo-Stich 2 Parameter** wird angezeigt.

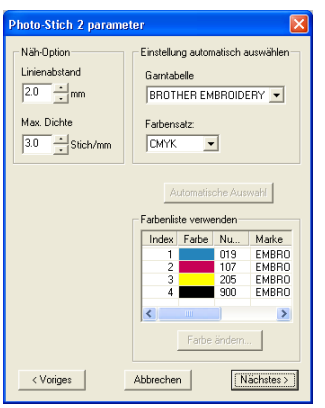

**5.** Geben Sie die Einstellungen zur Erzeugung des Stickmusters an.

#### b **Anmerkung:**

- *Um zum vorherigen Dialogfeld zurückzukehren, klicken Sie auf Voriges.*
- *Um den Vorgang zu beenden und das Dialogfeld zu schließen, klicken Sie auf Abbrechen.*

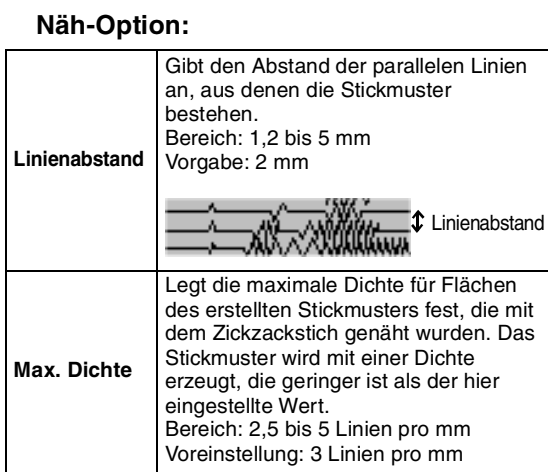

#### **Einstellung automatisch auswählen**

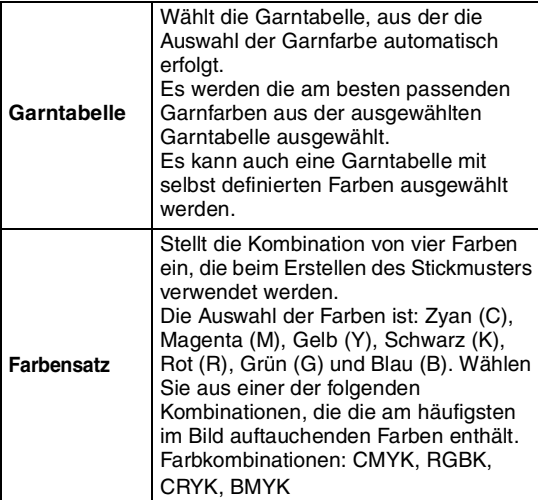

#### **Automatische Auswahl**

Klicken Sie auf diese Taste, damit bei der Erstellung von Photo-Stickdaten automatisch die am besten passenden Garnfarben aus den vier Farben des gewählten Farbsatzes ausgewählt werden. Die ausgewählten Garnfarben erscheinen in der unten erwähnten **Farbenliste verwenden**.

Diese Taste kann nur geklickt werden, wenn die Einstellungen unter **Einstellung automatisch auswählen** geändert wurden.

## *Layout & Editing Eingabe von Bildern und Stickmustern*

#### **Farbenliste verwenden**

Hier können die ausgewählten Farben überprüft und geändert werden.

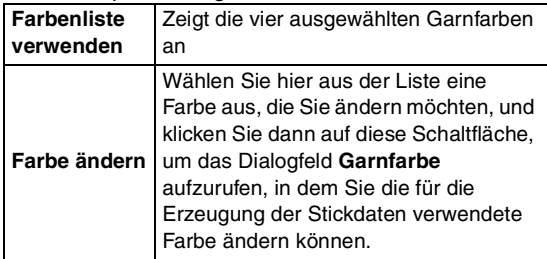

**6.** Klicken Sie im Dialogfeld **Photo-Stich 2 Parameter** auf **Nächstes**.

> → Das Dialogfeld **Vorschau** wird angezeigt (wie Abbildung unten). Hier kann eine Vorschau für das zu erstellende andere Stickmuster erstellt werden.

Bedienung für<br>Fortgeschrittene<br>Layout & Editing **Layout & Editing** Fortgeschrittene Bedienung für

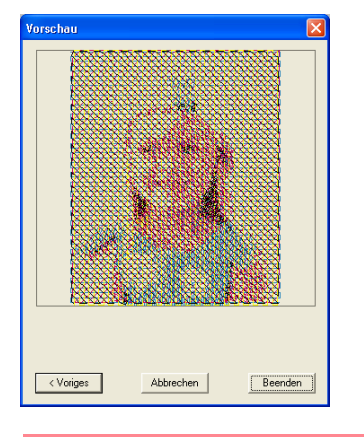

#### b **Anmerkung:**

- *Um zum vorherigen Dialogfeld zurückzukehren, klicken Sie auf Voriges.*
- *Um den Vorgang zu beenden und das Dialogfeld zu schließen, klicken Sie auf Abbrechen.*
- **7.** Klicken Sie auf **Beenden**.
	- $\rightarrow$  Das Stickmuster wird erstellt und in der Stickmusterseite angezeigt.

#### ■ Wenn Photo-Stich 2 (monochrom) **ausgewählt wurde**

→ Ein Dialogfeld **Maske auswählen** wird angezeigt (wie Abbildung unten).

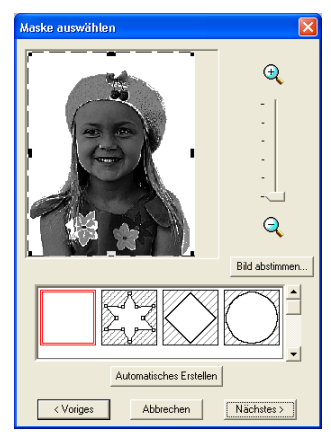

#### a **Hinweis:**

*Wenn die Breite oder Höhe des Bildes 500 mm überschreitet, können die Photo-Stich-Funktionen nicht verwendet werden.*

**1.** Wählen Sie aus der Liste unten im Dialogfeld die gewünschte Form für das Bild (Maske).

#### b **Anmerkung:**

*Um automatisch eine Maske so festzulegen, dass der Hintergrund weggeschnitten wird, klicken Sie auf Automatisches Erstellen.*

- **2.** Verschieben Sie im Bildvorschaufeld die Ziehpunkte der Maske, bis sie den gewünschten Teil des Bildes umgeben.
	- **Einzelheiten über die Einstellungen** *finden Sie unter Seite 117.*

## *Layout & Editing Eingabe von Bildern und Stickmustern*

- **3.** Klicken Sie im Dialogfeld **Maske auswählen** auf **Nächstes**.
	- → Ein Dialogfeld **Graubalance** wird angezeigt (wie Abbildung unten).

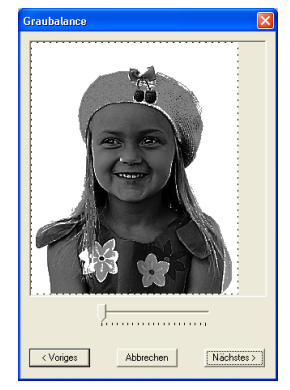

**4.** Bewegen Sie den Schieberegler, um anzugeben, für welche Bildteile Stickdaten erzeugt werden sollen.

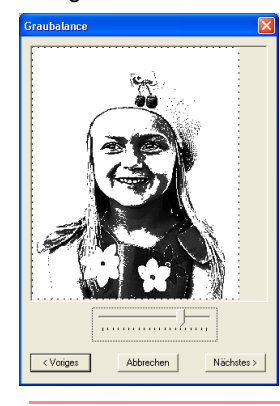

#### b **Anmerkung:**

- *Für alle Flächen, die schwarz bleiben, werden Stickmuster erzeugt.*
- *Um zum vorherigen Dialogfeld zurückzukehren, klicken Sie auf Voriges.*
- *Um den Vorgang zu beenden und das Dialogfeld zu schließen, klicken Sie auf Abbrechen.*

- **5.** Klicken Sie im Dialogfeld **Graubalance** auf **Nächstes**.
	- → Das Dialogfeld **Photo-Stich 2 Parameter** wird angezeigt.

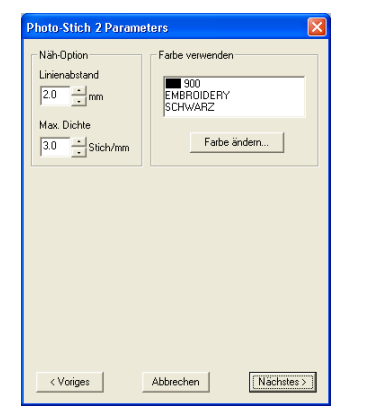

**6.** Geben Sie die Einstellungen zur Erzeugung des Stickmusters an.

#### b **Anmerkung:**

- *Um zum vorherigen Dialogfeld zurückzukehren, klicken Sie auf Voriges.*
- *Um den Vorgang zu beenden und das Dialogfeld zu schließen, klicken Sie auf Abbrechen.*

#### **Näh-Option**

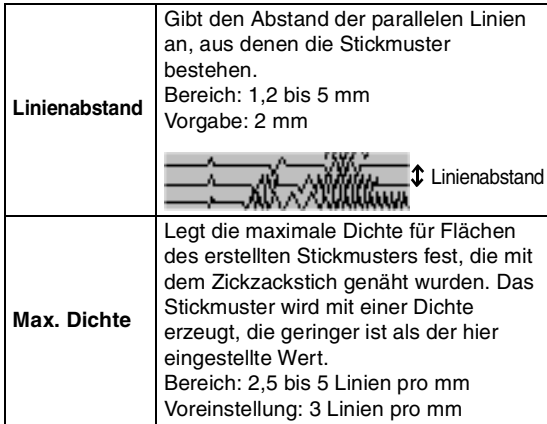

#### **Farbe verwenden**

Gibt die Garnfarbe an, die für die Erzeugung des Stickmusters verwendet wird.

Voreingestellt ist die dunkelste Farbe der aktuellen Garntabelle.

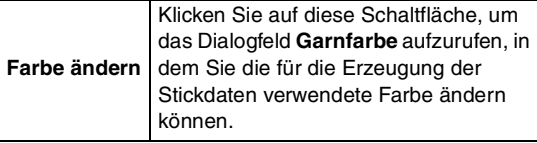

### *Layout & Editing Eingabe von Bildern und Stickmustern*

- **7.** Klicken Sie im Dialogfeld **Photostich 2 Parameter** auf **Nächstes**.
	- → Das Dialogfeld **Vorschau** wird angezeigt (wie Abbildung unten). Hier kann eine Vorschau für das zu erstellende Stickmuster erstellt werden.

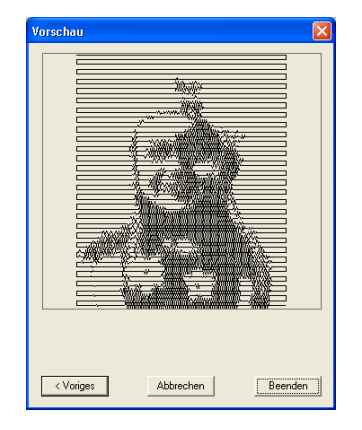

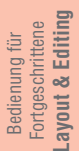

#### b **Anmerkung:**

- *Um zum vorherigen Dialogfeld zurückzukehren, klicken Sie auf Voriges.*
- *Um den Vorgang zu beenden und das Dialogfeld zu schließen, klicken Sie auf Abbrechen.*

#### **8.** Klicken Sie auf **Beenden**.

 $\rightarrow$  Das Stickmuster wird erstellt und in der Stickmusterseite angezeigt.

### ■ **Wenn Kreuzstich ausgewählt ist**

→ Das Dialogfeld **Nähattribute für den Kreuzstich** wird angezeigt.

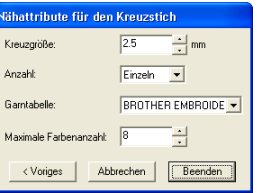

**1.** Geben Sie die Einstellungen zur Erzeugung des Stickmusters an.

#### b **Anmerkung:**

- *Um zum vorherigen Dialogfeld zurückzukehren, klicken Sie auf Voriges.*
- *Um den Vorgang zu beenden und das Dialogfeld zu schließen, klicken Sie auf Abbrechen.*

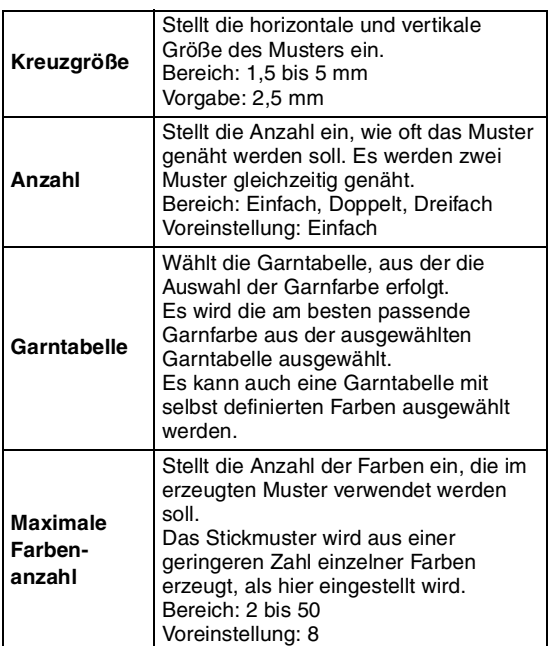

- **2.** Klicken Sie auf **Nächstes**.
	- → Ein Dialogfeld **Kreuzstich-Stickbereich auswählen** wird angezeigt (wie Abbildung unten).

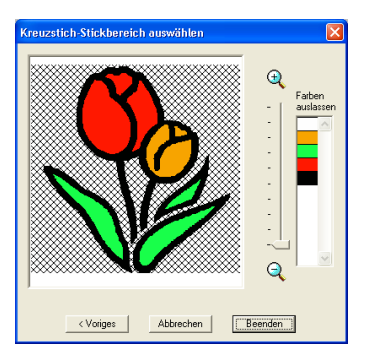

**3.** Klicken Sie im Bild im Dialogfeld auf die Flächen des Bildes, um auszuwählen, ob sie genäht werden oder nicht.

### b **Anmerkung:**

*• Flächen, die nicht genäht werden sollen, erscheinen in einem kreuzschraffierten Muster.*

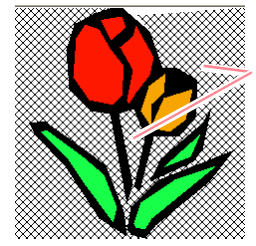

Diese Flächen werden<br>nicht genäht.

## *Layout & Editing Eingabe von Bildern und Stickmustern*

- *Stellen Sie mit dem Schieberegler einen Bereich zwischen* **e** und **e** *ein.*
- *Um zum vorherigen Dialogfeld zurückzukehren, klicken Sie auf Voriges.*
- **4.** Klicken Sie ggf. auf die Liste **Farben auslassen** auf die Farben, die genäht werden sollen oder nicht.

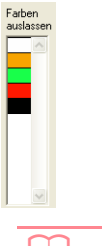

#### b **Anmerkung:**

*Farben, die durchgestrichen sind, werden nicht genäht.*

- **5.** Nachdem Sie die gewünschten Einstellungen ausgewählt haben, klicken Sie auf **Beenden**.
	- $\rightarrow$  Das Kreuzstichmuster wird erstellt und in der Stickmusterseite angezeigt.

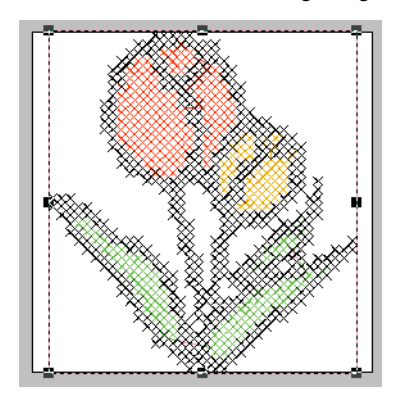

### ■ **Wenn Design Center ausgewählt ist**

 $\rightarrow$  Design Center wird gestartet, und eine Stickmusterseite wird angezeigt, die das importierte Bild enthält. Weitere Einzelheiten finden Sie unter "Design Center" auf Seite 69.

# **Importieren von Stickmustern**

# **Stickmuster aus einer Datei importieren**

Stickmuster von Stickkarten (.pec), und in Tajima erstellte Dateien (.dst), Melco (.exp), Pfaff (.pcs) und Husqvarna (.hus) sowie Sticknähmaschinenformate (.phc) können importiert und zur aktuellen Stickmusterseite hinzugefügt werden.

Mit dieser Funktion können Sie auch .pes-Dateien zur Stickmusterseite hinzufügen, wodurch Sie verschiedene Dateien kombinieren können, die mit dieser Anwendung erstellt wurden.

### **Schaltfläche auf der Werkzeugleiste:**

**1.** Klicken Sie auf **prints** oder auf **Datei**, dann auf

## **Importieren**, dann auf **aus Datei**.

→ Das Dialogfeld **Aus Datei importieren** wird angezeigt (wie Abbildung unten).

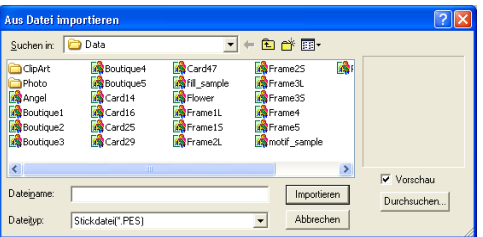

#### b **Anmerkung:**

*Dieses Dialogfeld kann vergrößert bzw. verkleinert werden, so dass der Ordnerinhalt später besser angezeigt werden kann. Die Größe für das Dialogfeld wird beibehalten, bis es geändert wird.*

**2.** Wählen Sie das Laufwerk und den Ordner aus.

#### b **Anmerkung:**

- *Wenn das Kontrollkästchen Vorschau aktiviert ist, wird der Inhalt der gewählten Datei im Vorschau angezeigt.*
- *Um den Vorgang zu beenden und das Dialogfeld zu schließen, klicken Sie auf Abbrechen.*
- **3.** Um den Inhalt der Dateien im aktuell ausgewählten Ordner anzuzeigen, klicken Sie auf **Durchsuchen**.

→ Das Dialogfeld **Durchsuchen** wird angezeigt (wie Abbildung unten).

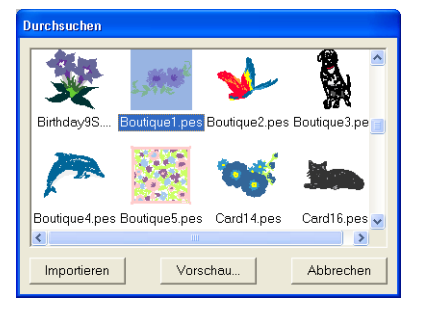

### a **Hinweis:**

*Achten Sie darauf, in der Liste Dateityp die richtige Dateinamenerweiterung auszuwählen.*

#### b **Anmerkung:**

- *Dieses Dialogfeld kann vergrößert bzw. verkleinert werden, so dass der Ordnerinhalt später besser angezeigt werden kann. Die Größe für das Dialogfeld wird beibehalten, bis es geändert wird.*
- *Um zum Dialogfeld Aus Datei Importieren zurückzukehren, klicken Sie auf Abbrechen.*
- *Um ein detailgenaueres Bild des Musters anzuschauen, wählen Sie eine Datei und klicken auf Vorschau. Das Dialogfeld Vorschau wird angezeigt (wie Abbildung unten).*

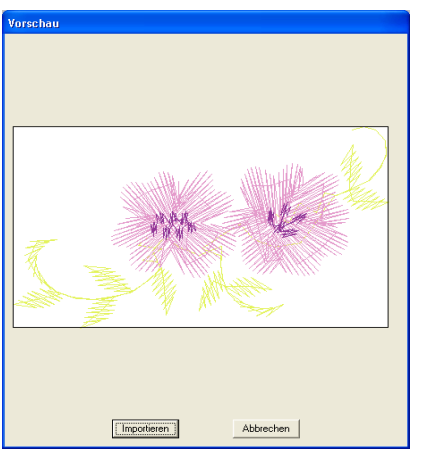

- *Klicken Sie auf Importieren, um die angezeigte Datei zu importieren.*
- *Um zum Dialogfeld Durchsuchen zurückzukehren, klicken Sie auf Abbrechen.*

127

Bedienung für Fortgeschrittene **Layout & Editing**

Fortgeschrittene<br>Layout & Editing Bedienung für

- **4.** Um ein Muster zu importieren, wählen Sie es aus und klicken auf **Importieren**, oder doppelklicken Sie auf das Symbol der Datei.
	- Das Stickmuster wird in der Stickmusterseite angezeigt.

#### a **Hinweis:**

- *Wenn Sie Muster anderer Hersteller importieren, achten Sie darauf, dass das ausgewählte Muster auf Ihre Stickmusterseite passt.*
- *Die Farben von Mustern, die aus .dst (Tajima), .exp (Melco), .pcs (Pfaff) und .hus (Husqvarna) importiert wurden, sind etwas unterschiedlich. Wenn dies passiert, können Sie die Farben mit Sticken – Stickreihenfolge/Farbe ändern.*

#### b **Anmerkung:**

- *Beim Import einiger .pec-Dateien von Stickkarten erscheint das Dialogfeld Importgröße wählen. Wählen Sie in diesem Fall die gewünschte Importgröße, und klicken Sie dann auf OK, um das Stickmuster zu importieren.*
- *Um den Vorgang zu beenden und das Dialogfeld zu schließen, klicken Sie auf Abbrechen.*

# **Stickmuster importieren aus Design Center**

Ein Stickmuster aus Design Center kann direkt in die Stickmusterseite importiert werden.

#### **Schaltfläche auf der Werkzeugleiste:**

- **1.** Führen Sie Design Center aus, und öffnen Sie die Datei, die Sie in Layout & Editing importieren möchten.
- **2.** Klicken Sie auf **D** oder auf **Datei**, dann auf

#### **Importieren**, dann auf **aus Design Center**.

→ Das Dialogfeld **Importgröße** wird angezeigt.

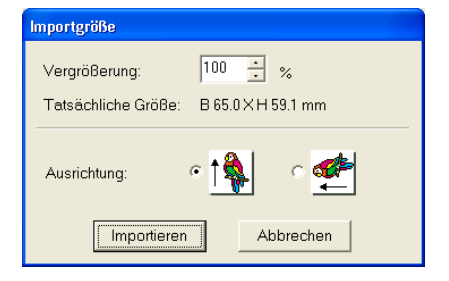

**3.** Geben Sie im Dialogfeld **Vergrößerung** den Vergrößerungsfaktor ein bzw. wählen Sie ihn aus.

## *Layout & Editing Eingabe von Bildern und Stickmustern*

## **4.** Wählen Sie unter **Ausrichtung** die gewünschte Ausrichtung aus. **5.** Klicken Sie auf **Importieren**, um das Stickmuster zu importieren. b **Anmerkung:** *• Um den Vorgang zu beenden und das Dialogfeld zu schließen, klicken Sie auf Abbrechen.* a **Hinweis:** *• Das Stickmuster kann nicht auf ein Format vergrößert werden, das die Größe der Stickmusterseite überschreitet. • Der Vergrößerungsfaktor kann nicht unter 25 % liegen.*

*• Wenn Design Center nicht gestartet wurde, wenn keine .pem-Datei geöffnet wurde oder wenn Design Center sich nicht in Stufe 4 befindet (Stickattributstufe), erscheint eine der folgenden Meldungen.*

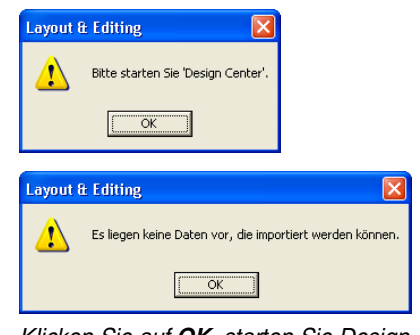

*Klicken Sie auf OK, starten Sie Design Center, und öffnen Sie eine .pem-Datei.*

**n** $\rightarrow$  *"Design Center" auf Seite 69* 

# **Stickmuster von einer Stickmusterkarte importieren**

Ein Stickmuster von einer Stickmusterkarte, die in ein USB-Kartengerät eingelegt ist, kann in die Stickmusterseite importiert werden.

- **1.** Klicken Sie auf **Datei**, dann auf **Importieren** und dann auf **von Karte**.
	- → Wenn ein Kartengerät angeschlossen ist, und wenn eine Stickkarte eingelegt ist, erscheint die folgende Meldung, und die Stickmuster werden von der Karte gelesen.

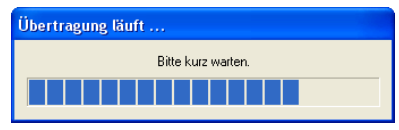

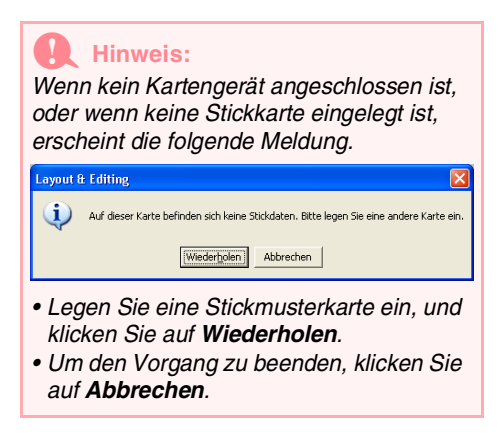

**2.** Nachdem die Karte gelesen wurde, erscheint ein Dialogfeld (wie Abbildung unten).

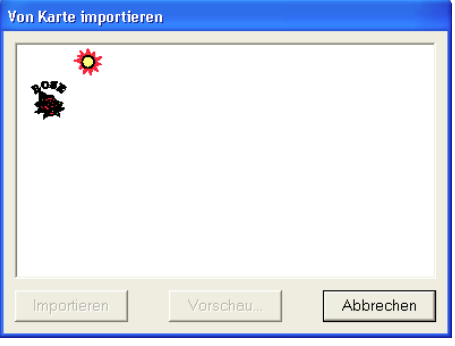

#### b **Anmerkung:**

*Dieses Dialogfeld kann vergrößert bzw. verkleinert werden, so dass das Muster besser angezeigt werden kann. Die Größe für das Dialogfeld wird beibehalten, bis es geändert wird.*

**3.** Klicken Sie auf ein Muster, um es auszuwählen.

## *Layout & Editing Eingabe von Bildern und Stickmustern*

#### b **Anmerkung:**

*• Um ein detailgenaueres Bild anzuzeigen, wählen Sie ein Muster aus und klicken auf Vorschau. Das Dialogfeld Vorschau wird angezeigt (wie Abbildung unten).*

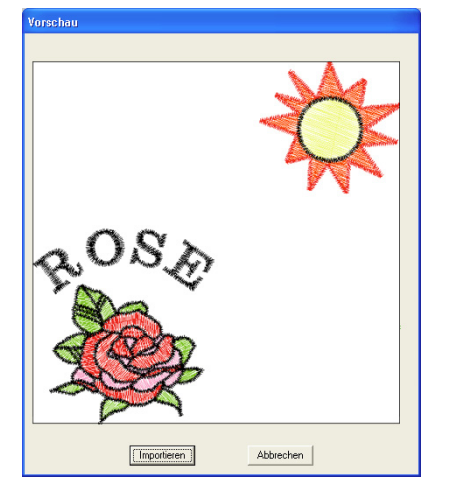

- Fortgeschrittene<br>Layout & Editing **Layout & Editing** Fortgeschrittene Bedienung für Bedienung für
- *Klicken Sie auf Importieren, um das angezeigte Muster zu importieren.*
- *Um zum Dialogfeld Durchsuchen zurückzukehren, klicken Sie auf Abbrechen.*
- *Um den Vorgang zu beenden, klicken Sie auf Abbrechen.*

**4.** Klicken Sie auf **Importieren**, oder doppelklicken Sie auf das Muster, um es zu importieren.

#### b **Anmerkung:**

*Während des Musterimports kann es sein, dass das Dialogfeld Importgröße wählen erscheint. Wählen Sie in diesem Fall die gewünschte Importgröße, und klicken Sie dann auf OK, um das Stickmuster zu importieren.*

#### a **Hinweis:**

*Aufgrund urheberrechtlicher Bestimmungen ist diese Funktion für bestimmte Stickkarten eventuell deaktiviert.*

# **Bearbeiten von Stickmustern**

# **Muster auswählen**

Um Einstellungen auf ein vorhandenes Muster anzuwenden, müssen Sie es zuerst auswählen. Mit dem Werkzeug für die Objektauswahl können Sie ein oder mehrere Muster auswählen. Sobald ein Muster gewählt ist, können Sie es verschieben, skalieren und durch drehen oder spiegeln die Ausrichtung des Musters ändern.

- **1.** Klicken Sie auf **A** im Werkzeugkasten.
	- $\rightarrow$  Die Form des Mauszeigers wechselt zu

ド .

- **2.** Klicken Sie auf das Objekt, welches Sie auswählen möchten.
	- $\rightarrow$  Um das ausgewählte Bild herum erscheinen Ziehpunkte.

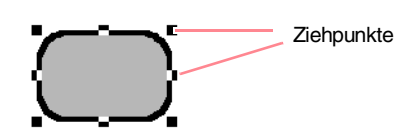

#### b **Anmerkung:**

- *Die Statusleiste zeigt die Abmessungen (Breite und Höhe) des Musters an.*
- *Um die Auswahl des Musters aufzuheben, wählen Sie ein anderes Muster, klicken in eine leere Fläche der Stickmusterseite oder auf eine beliebige Schaltfläche im Werkzeugkasten.*
- **3.** Um ein zusätzliches Muster auszuwählen,

halten Sie die Taste (Strg) gedrückt und klicken auf das zusätzliche Muster.

#### b **Anmerkung:**

- *Sie können auch Muster auswählen durch Ziehen des Mauszeigers über das Muster, das Sie auswählen möchten. Während Sie ziehen, wird ein Auswahlrahmen gezeichnet. Alle Umrandungen, die in dieser Auswahl enthalten sind, werden beim Loslassen der Maustaste ausgewählt.*
- *Wenn Sie dabei mehr Muster als beabsichtigt ausgewählt haben, klicken Sie in eine leere Fläche der Stickmusterseite, und beginnen Sie erneut.*

### ■ **Muster in der erstellten Reihenfolge auswählen**

Wenn **R** gewählt ist, können Sie mit der Taste

**Tab**) das nächste Objekt auswählen, das erstellt

wurde. Halten Sie die Taste  $\left(\begin{array}{c} \textbf{\textsf{f}} \end{array}\right)$  gedrückt und

drücken Sie dann (Tab), um das zuvor erstellte Objekt auszuwählen.

Wenn die Taste (Tab) (oder die Tasten  $\uparrow$ 

und (Tab)) gedrückt werden:

- und kein Objekt ausgewählt ist, wird das zuerst erstellte Objekt (oder das letzte Objekt) ausgewählt.
- und es sind mehrere Objekte ausgewählt, werden alle Objekte deselektiert, mit Ausnahme des frühesten (oder spätesten) Objektes, das erstellt wurde.
- und das letzte (oder erste) Objekt, das erstellt wurde, ausgewählt wird, wird das erste (oder letzte) Objekt ausgewählt.

### ■ **Alle Stickmuster auswählen**

Es können alle Muster in der Stickmusterseite ganz einfach ausgewählt werden.

- **1.** Stellen Sie sicher, dass **a** im Werkzeugkasten ausgewählt ist.
- **2.** Klicken Sie auf **Bearbeiten**, dann auf **Alles auswählen**.

# **Objekte bewegen**

- **1.** Bewegen Sie den Mauszeiger über ein ausgewähltes Muster oder einer Gruppe ausgewählter Muster.
	- $\rightarrow$  Die Form des Mauszeigers wechselt zu

ঞ .

**2.** Ziehen Sie das Muster an die gewünschte Stelle.

#### b **Anmerkung:**

- *Um das Muster horizontal oder vertikal zu verschieben, halten Sie beim Verschieben*  die Taste (1) gedrückt.
- *Durch Drücken der Pfeiltasten wird das ausgewählte Muster um 0,5 mm in die Richtung des Pfeils auf der Taste verschoben.*
- *Wenn Gitter magnetisch ausgewählt ist, bewegt jeder Druck auf die Pfeiltasten das Muster um ein Gitterraster in Richtung des Pfeils auf der Taste.*
- *Die Pfeiltasten können nicht verwendet werden zum Verschieben von Text auf einem Pfad, wenn nur der Text ausgewählt ist. Der Pfad muss ebenfalls ausgewählt sein, um mit den Pfeiltasten eine Verschiebung vorzunehmen.*

### ■ Stickmuster in die Mitte bewegen

Das ausgewählte Muster kann ganz einfach in die Mitte der Stickmusterseite bewegt werden.

- **1.** Wählen Sie eines oder mehrere Stickmuster aus.
- **2.** Klicken Sie auf **Bearbeiten**, dann auf **Zentrieren**.
	- $\rightarrow$  Alle ausgewählten Objekte werden in die Mitte der Stickmusterseite bewegt.

#### ■ **Stickmuster ausrichten**

Die ausgewählten Stickmuster werden wie festgelegt ausgerichtet.

- **1.** Wählen Sie die Stickmuster aus, die Sie ausrichten möchten.
- **2.** Klicken Sie auf **Bearbeiten**, dann **Ausrichtung**, dann **links**, **zentriert**, **rechts**, **oben**, **mittig** oder **unten**, je nachdem, wie Sie die Muster ausrichten möchten.

 $\rightarrow$  Die ausgewählten Stickmuster werden ausgerichtet, wie nachfolgend gezeigt.

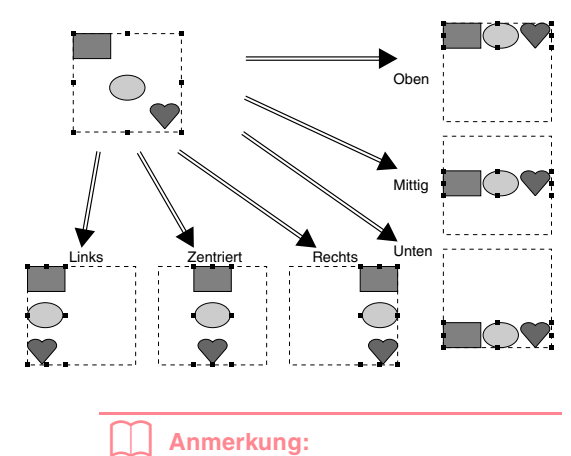

*Um eine andere Ausrichtung zu wählen, wählen Sie den Menübefehl Bearbeiten – Rückgängig und wiederholen Schritt 2.*

#### **Text auf einem Pfad**

Text auf einem Pfad kann zusammen mit anderen Objekten ausgerichtet werden, indem diese anderen Objekte auf der Stickmusterseite sowie der Text, der Pfad, oder beides ausgewählt wird. Die ausgewählten Stickmuster werden an den Umrandungen ausgerichtet.

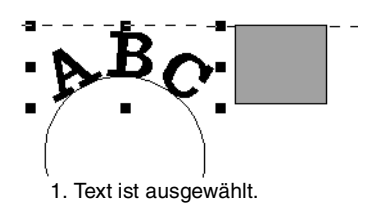

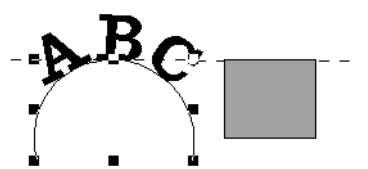

2. Der Pfad ist ausgewählt.

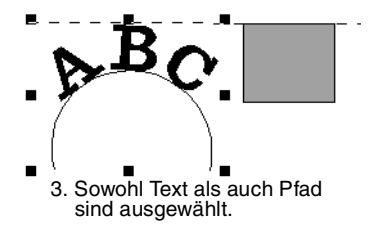

Fortgeschrittene<br>Layout & Editing **Layout & Editing** Fortgeschrittene Bedienung für Bedienung für

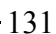

#### **Muster, bei denen die Aussparung aktiviert ist**

Wenn nur die Innenfläche eines Stickmusters ausgewählt ist, wird das Stickmuster an der Umrandung der Innenfläche ausgerichtet. Wenn zusätzlich die Umrandung des Stickmusters ausgewählt wurde, wird das Stickmuster am äußeren Rand der Umrandung ausgerichtet.

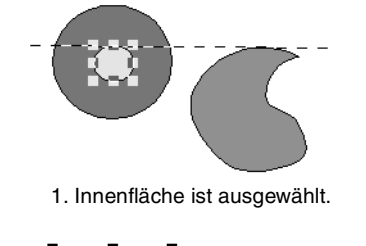

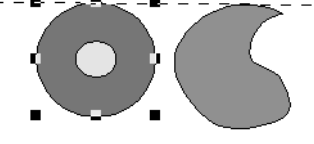

2. Umrandung ist ausgewählt.

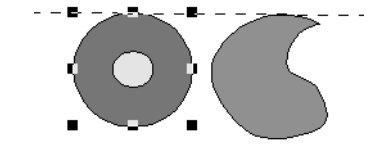

3. Innenfläche und Umrandung sind ausgewählt.

# **Muster Skalieren**

### ■ **Manuelles Skalieren**

- **1.** Wählen Sie das Muster oder die Muster aus, die Sie skalieren möchten.
- **2.** Bewegen Sie den Mauszeiger über einen der Ziehpunkte eines ausgewählten Musters oder einer Gruppe von Mustern.
	- → Die Form des Mauszeigers ändert sich zu

 $\leftrightarrow$  ,  $\uparrow$  ,  $\nwarrow$  oder  $\swarrow$  , abhängig davon, über welchem Ziehpunkt sich der Mauszeiger befindet.

#### b **Anmerkung:**

- *dient zum Skalieren der Breite.*
- *dient zum Skalieren der Höhe.*
- **b** und and dienen der Skalierung *beider Abmessungen gleichzeitig.*
- **3.** Ziehen Sie den Ziehpunkt, um die Größe des gewählten Musters anzupassen.

#### b **Anmerkung:**

- *Während Sie den Ziehpunkt verschieben, wird die aktuelle Größe in der Statusleiste angezeigt.*
- *Für eine genauere Änderung der Größe wählen Sie den Menübefehl Bearbeiten – Numerische Eingabe – Größe, wie oben beschrieben.*

#### a **Hinweis:**

- *Stanzeinstellungen bleiben vom Muster unabhängig, auf das sie angewendet werden. Wenn ein Muster mit einem Stanzmuster bearbeitet wird, müssen Sie das Stanzmuster prüfen, nachdem die Bearbeitung abgeschlossen ist.*
- *Einige der von einer Karte geladenen Muster können nicht skaliert werden.*
- *Wenn Sie Stichmuster skalieren, bleibt die Anzahl der Stiche gleich, was zu einem Qualitätsverlust führt. Um die Stichdichte und die Qualität des Stickmusters zu bewahren, halten Sie die Taste*  **Strg** *beim Skalieren gedrückt.*

#### ■ **Numerisches Skalieren**

- **1.** Wählen Sie das Muster oder die Muster aus, die Sie skalieren möchten.
- **2.** Klicken Sie auf **Bearbeiten**, dann auf **Numerische Eingabe**, dann auf **Größe**.

→ Das Dialogfeld **Größe** wird angezeigt.

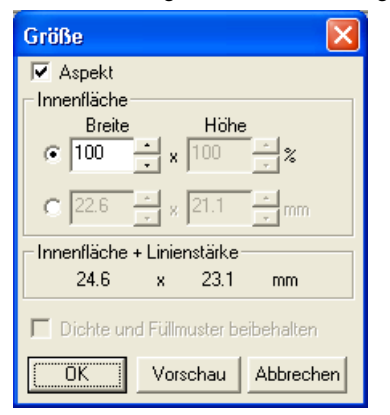

- **3.** Um die Breite und Höhe proportional zu verändern, aktivieren Sie das Kontrollkästchen **Aspekt**.
- **4.** Wählen Sie aus, ob die Breite und Höhe als Prozentsatz (%) oder als Dimension (Millimeter) festgelegt wird.
- **5.** Geben Sie die gewünschte Breite und Höhe ein bzw. wählen Sie sie aus.

#### b **Anmerkung:**

- *Wählen Sie 100 %, um das Stickmuster unverändert zu belassen.*
- *Wenn Aspekt gewählt wurde, wird bei Änderung einer Dimension automatisch die andere mit geändert, so dass die Proportionen von Breite und Höhe erhalten bleiben.*
- *Die angegebene Größe gilt für die Fläche. Wenn das Stickmuster eine Linie enthält, kann die Größe des gesamten Stickmusters unter Innenfläche + Linienstärke unten im Dialogfenster abgelesen werden.*
- **6.** Um das ausgewählte Muster zu vergrößern bzw. zu verkleinern, während die Originaldichte und das Füllmuster erhalten bleiben, aktivieren Sie das Kontrollkästchen **Dichte und Füllmuster beibehalten**.

#### b **Anmerkung:**

*Das Kontrollkästchen Dichte und Füllmuster beibehalten ist nur verfügbar, wenn Stichdaten ausgewählt wurden.*

**7.** Klicken Sie auf **OK**.

#### b **Anmerkung:**

- *Klicken Sie auf Vorschau, um das Muster in der neuen Größe in der Stickmusterseite anzuzeigen.*
- *Klicken Sie auf Abbrechen, um dieses Dialogfeld zu schließen, ohne die Änderungen der Einstellungen anzuwenden.*

#### Fläche mit Umrandung

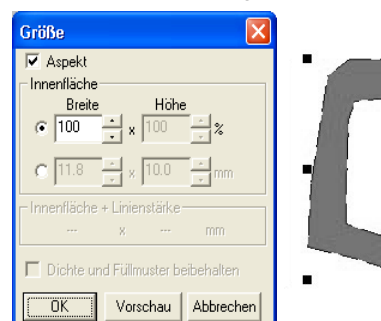

#### Fläche (ohne Umrandung)

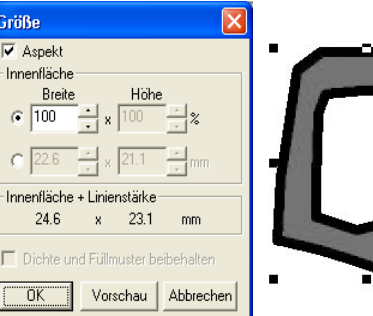

#### a **Hinweis:**

- *Sie können keine Größe eingeben, die dazu führt, dass das Muster die Größe der Stickmusterseite überschreitet.*
- *Der minimale Wert ist 1 mm.*

c *"Maßeinheiten ändern" auf Seite 202*

# **Muster horizontal oder vertikal spiegeln**

- **1.** Wählen Sie das Muster aus, das Sie horizontal (oben/unten) oder vertikal (links/ rechts) spiegeln möchten.
- **2.** Um die Umrandung horizontal zu spiegeln, klicken Sie auf **Bearbeiten**, **Spiegeln** und

Horizontal, oder klicken Sie auf **K**) in der Symbolleiste.

Um die Umrandung vertikal zu spiegeln, klicken Sie auf **Bearbeiten**, **Spiegeln** und

Vertikal, oder klicken Sie auf **Ra** in der Symbolleiste.

#### a **Hinweis:**

*Einige der von einer Karte geladenen Muster können nicht gespiegelt werden.*

# **Muster drehen**

### ■ **Manuell drehen**

- **1.** Wählen Sie das Muster aus, das Sie drehen möchten.
- **2.** Klicken Sie auf **Bearbeiten**, dann auf **Drehen**

oder klicken Sie auf **U** in der Symbolleiste.

- $\rightarrow$  Die Ziehpunkte um das ausgewählte Muster werden durch kleinere Rechtecke an den vier Ecken des ausgewählten Musters ersetzt.
- **3.** Bewegen Sie den Mauszeiger über einen der vier Drehpunkte.
	- $\rightarrow$  Wenn der Mauszeiger über einen Drehpunkt gezogen wird, ändert sich die

Form des Mauszeigers in  $\binom{7}{1}$ .

**4.** Ziehen Sie den Drehpunkt im Uhrzeigersinn oder gegen den Uhrzeigersinn, um das Muster in Schritten von 1 Grad zu drehen.

133

Bedienung für Fortgeschrittene **Layout & Editing**

Bedienung für<br>Fortgeschrittene<br>Layout & Editing

#### b **Anmerkung:**

*Um das Muster in 15-Grad-Schritten zu drehen, halten Sie die Taste* (1) beim *Ziehen des Drehpunktes gedrückt.*

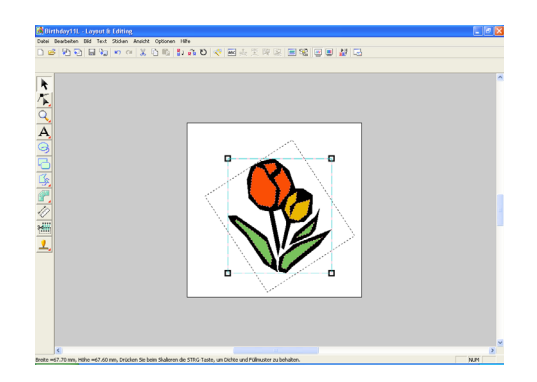

#### ■ **Numerisch drehen**

- **1.** Wählen Sie das Muster aus, das Sie drehen möchten.
- **2.** Klicken Sie auf **Bearbeiten**, dann auf **Numerische Eingabe** und **Drehen**.

→ Das Dialogfeld **Drehen** wird angezeigt.

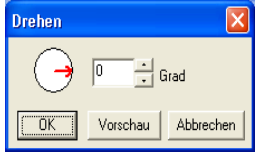

**3.** Geben Sie den gewünschten Drehwinkel ein, oder wählen Sie ihn aus.

#### b **Anmerkung:**

*• Der Winkel kann auch festgelegt werden, indem der Mauszeiger über den roten Pfeil innerhalb des Kreises und der rote Pfeil dann auf den gewünschten Winkel gezogen wird. Wenn der Mauszeiger über den roten Pfeil gezogen wird, ändert sich* 

*seine Form zu*  $\bigcup$ 

- *Wählen Sie 0 Grad, um das Muster unverändert zu belassen.*
- **4.** Klicken Sie auf **OK**.

#### b **Anmerkung:**

- *Klicken Sie auf Vorschau, um das um den festgelegten Winkel gedrehte Muster in der Stickmusterseite anzuzeigen.*
- *Klicken Sie auf Abbrechen, um dieses Dialogfeld zu schließen, ohne die Änderungen der Einstellungen anzuwenden.*

#### a **Hinweis:**

*Der mögliche Wertebereich ist 0 bis 359 Grad, in Schritten von 1 Grad.*

# **Gruppieren von Stickmustern**

Verschiedene einzelne Objekte können gruppiert werden, so dass dieselben Änderungen auf alle Muster innerhalb der Gruppe angewendet werden. Gruppierte Objekte können jedoch trotzdem unabhängig voneinander bearbeitet werden.

- **1.** Wählen Sie einige Objekte aus.
- **2.** Klicken Sie auf **Bearbeiten**, dann auf **Gruppieren**.

 $\rightarrow$  Die ausgewählten Objekte sind gruppiert.

#### b **Anmerkung:**

- *Wenn Sie nur den Text auswählen, der einem Pfad folgt bzw. nur den Pfad, werden beide Anteile mit in die Gruppe aufgenommen.*
- *Wenn Sie ein Objekt auswählen, das Teil eines Aussparungsmusters ist, wird das ganze Aussparungsmuster mit in die Gruppe aufgenommen.*
- *Um die Gruppierung der Objekte aufzuheben, wählen Sie die Gruppe aus und klicken auf Bearbeiten und dann auf Gruppierung aufheben.*

### ■ **Gruppierte Objekte einzeln bearbeiten**

Muster können sogar nach der Gruppierung einzeln bearbeitet werden.

**1.** Um ein einzelnes Objekt innerhalb einer Gruppe auszuwählen, halten Sie die Taste

> Alt ) gedrückt, während Sie das Objekt anklicken.

Um mehrere Objekte innerhalb einer Gruppe auszuwählen oder um gruppierte und nicht gruppierte Objekte auszuwählen, halten Sie

die Tasten (Alt) und (Strg) gedrückt, während Sie die Objekte anklicken.

#### b **Anmerkung:**

*Wenn die Gruppe oder ein einzelnes Objekt ausgewählt wurde, wird ein hellblauer Rahmen um das gruppierte Objekt angezeigt.*

**2.** Bearbeiten Sie das Objekt nach Ihren Wünschen.

#### b **Anmerkung:**

*Das Gruppieren wird abgebrochen, wenn alle außer einem Objekt gelöscht wurden.*

# **Bearbeiten von Punkten in Stickmustern**

## **Punkte auswählen**

- **1.** Klicken Sie im Werkzeugkasten auf **A.**.
	- $\rightarrow$  Es werden zwei Schaltflächen angezeigt:

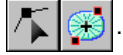

**2.** Klicken Sie auf

 $\rightarrow$  Die Form des Mauszeigers wechselt zu

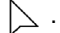

- **3.** Klicken Sie auf das Muster, das Sie bearbeiten möchten.
	- $\rightarrow$  Die Punkte im Muster werden als kleine leere Rechtecke angezeigt.

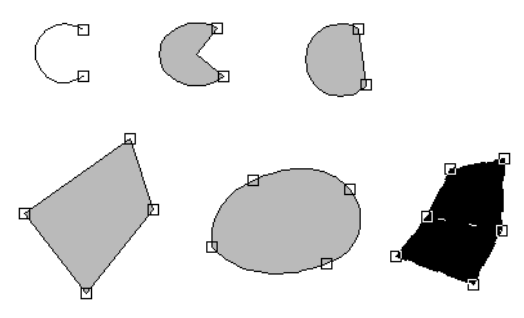

#### b **Anmerkung:**

*Das Muster kann aus einer polygon Linie, einer Kurve, einem Bogen, Segment, Bogen- & Sehne-Element, Handstickmuster oder aus Stichdaten bestehen.*

**4.** Um einen einzelnen Punkt auszuwählen, klicken Sie auf ein leeres Rechteck.

Um zusätzliche Punkte auszuwählen, halten Sie

die Taste (Strg) gedrückt und klicken jeden Punkt an. Sie können auch den Mauszeiger über die ausgewählten Punkte ziehen.

Um alle Punkte zwischen dem ausgewählten Punkt und dem nächsten Punkt auszuwählen,

halten Sie die Taste  $( \uparrow )$  gedrückt, während Sie auf den nächsten Punkt klicken.

Um einen zusätzlichen Punkt in der Richtung eines Endpunktes auszuwählen, halten Sie

die Taste  $(\uparrow)$  gedrückt und drücken → oder ↓ . Um einen zusätzlichen Punkt in der Richtung des Anfangspunktes

auszuwählen, halten Sie die Taste gedrückt und drücken die Taste  $\leftarrow$  oder  $\uparrow$ . Wenn Sie die Taste  $(\uparrow)$  gedrückt halten und die Taste mit dem entgegengesetzten Pfeil drücken, wird die Auswahl des Punktes aufgehoben.

Um die Auswahl des aktuellen Punktes aufzuheben und den folgenden Punkt in der Richtung des Endpunktes zu wählen, halten

Sie die Taste (Strg) gedrückt und drücken die Taste → oder ↓ Um die Auswahl des aktuellen Punktes aufzuheben und den folgenden Punkt in der Richtung des Startpunktes zu wählen, halten Sie die Taste

- **Strg**) gedrückt und drücken die Taste ← oder ↑.
- $\rightarrow$  Der gewählte Punkt wird als kleines schwarzes Rechteck dargestellt.

#### a **Hinweis:**

*Die Punkte einiger Muster können nicht ausgewählt werden.*

# **Punkte verschieben**

- **1.** Klicken Sie im Werkzeugkasten auf
	- $\rightarrow$  Es werden zwei Schaltflächen angezeigt:

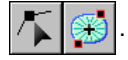

- **2.** Klicken Sie auf
	- $\rightarrow$  Die Form des Mauszeigers wechselt zu .
- **3.** Klicken Sie auf das Muster, das Sie bearbeiten möchten.
	- $\rightarrow$  Die Punkte im Muster werden als kleine leere Rechtecke angezeigt.

#### b **Anmerkung:**

*Das Muster kann aus einer polygon Linie, einer Kurve, einem Bogen, Segment, Bogen- & Sehne-Element, Handstickmuster oder aus Stichdaten bestehen.*

- **4.** Klicken Sie auf den Punkt, den Sie bearbeiten möchten.
	- $\rightarrow$  Der gewählte Punkt wird als kleines schwarzes Rechteck dargestellt.

#### a **Hinweis:**

*Wenn Sie anstatt auf einen Punkt auf die Umrandung klicken, wird ein neuer Punkt eingefügt.*

135

Bedienung für Fortgeschrittene **Layout & Editing**

Fortgeschrittene<br>Layout & Editing Bedienung für

**5.** Ziehen Sie den Punkt auf die neue Position.

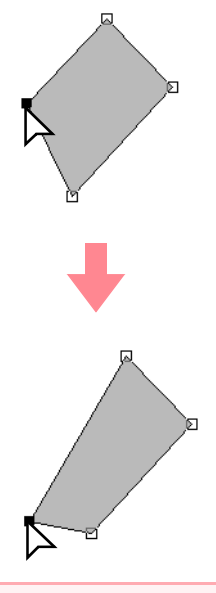

### a **Hinweis:**

*Sie müssen einen Punkt ziehen, der ausgewählt ist. Wenn Sie mit dem Ziehen beginnen und auf eine andere Stelle des Musters klicken, wird ein neuer Punkt eingefügt, oder die Auswahl der (des) gewählte(n) Punkte(s) wird aufgehoben.*

#### b **Anmerkung:**

- *Alle ausgewählten Punkte werden in gleicher Richtung verschoben.*
- *Um den Punkt einer polygon Linie, eine Kurve, ein manuelles Stanzmuster oder Stichdaten horizontal oder vertikal zu verschieben, halten Sie während des*  Ziehens die Taste <sup>1</sup> gedrückt.
- *Durch Drücken der Pfeiltasten wird der ausgewählte Punkt um 0,5 mm in die Richtung des Pfeils auf der Taste verschoben.*
- *Wenn Gitter magnetisch ausgewählt ist, bewegt jedes Drücken einer Pfeiltaste den Punkt um ein Gitterraster in Richtung des Pfeils auf der Taste.*
- *Die Pfeiltasten können nicht verwendet werden, um die Endpunkte eines Bogens zu verschieben.*
- *Punkte in Mustern, bei denen die Aussparung aktiviert ist. Der Punkt kann jedoch nicht über eine Umrandung bewegt werden. Um den Punkt auf diese Art zu bewegen, brechen Sie zunächst das Nähen der Aussparung ab.*

# **Punkte einfügen**

Neue Punkte können eingefügt werden, um die Form eines Musters zu ändern. Bei einem neuen Punkt in der Kurve können Sie auch einen der Stützpunkte benutzen, um die Tangente am neuen Punkt auszurichten.

- **1.** Klicken Sie im Werkzeugkasten auf **A.** 
	- $\rightarrow$  Es werden zwei Schaltflächen angezeigt:

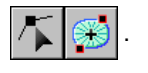

- **2.** Klicken Sie auf .
	- $\rightarrow$  Die Form des Mauszeigers wechselt zu .
- **3.** Klicken Sie auf das Muster, das Sie bearbeiten möchten.
	- $\rightarrow$  Die Punkte im Muster werden als kleine leere Rechtecke angezeigt.

#### b **Anmerkung:**

*Das Muster kann aus einer polygon Linie, Kurve, einem Handstickmuster oder aus Stichdaten bestehen.*

- **4.** Klicken Sie auf die Umrandung, um einen neuen Punkt hinzuzufügen.
	- $\rightarrow$  Ein neuer Punkt erscheint als ausgewählt (als kleines schwarzes Rechteck und, bei einer Kurve, mit zwei Stützpunkten).

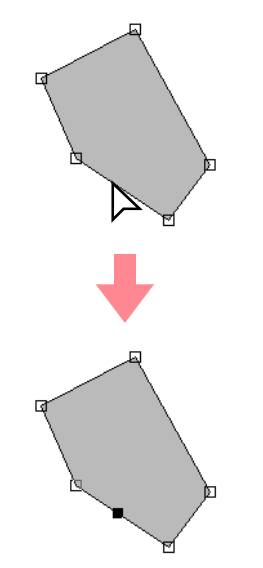

#### b **Anmerkung:**

*Wenn ein Handstickmuster gewählt wird, wird ein neues Punktepaar eingefügt.*
# **Punkte löschen**

**1.** Klicken Sie auf **in Werkzeugkasten.** 

.

→ Es werden zwei Schaltflächen angezeigt:

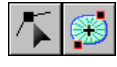

- 2. Klicken Sie auf
	- $\rightarrow$  Die Form des Mauszeigers wechselt zu

## .

**3.** Klicken Sie auf das Muster, das Sie bearbeiten möchten.

#### b **Anmerkung:**

*Das Muster kann aus einer polygon Linie, Kurve, einem Handstickmuster oder aus Stichdaten bestehen.*

- $\rightarrow$  Die Punkte im Muster werden als kleine leere Rechtecke angezeigt.
- **4.** Klicken Sie auf den Punkt, den Sie löschen möchten.
	- $\rightarrow$  Der gewählte Punkt wird als kleines schwarzes Rechteck dargestellt.
- **5.** Klicken Sie auf **Bearbeiten** und **Löschen**,

oder drücken Sie die Taste (Entf ), um den Punkt zu entfernen.

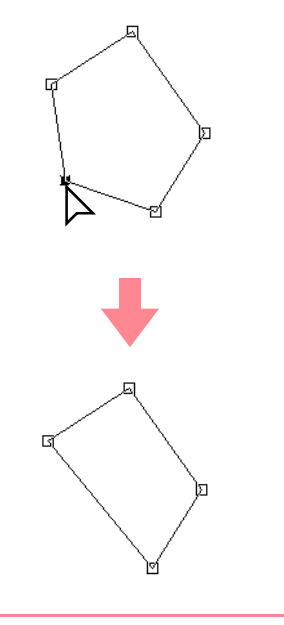

b **Anmerkung:** *Wenn ein Punkt eines Handstickmusters gewählt wird, wird das Punktepaar gelöscht.*

# **Transformieren von geraden Linien in Kurven oder von Kurven in gerade Linien**

- **1.** Klicken Sie im Werkzeugkasten auf  $\left| \sum_{n=1}^{\infty} \right|$ .
	- → Es werden zwei Schaltflächen angezeigt:

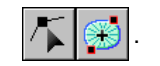

**2.** Klicken Sie auf

→ Die Form des Mauszeigers wechselt zu

.

- **3.** Klicken Sie auf das Muster, das Sie bearbeiten möchten.
	- $\rightarrow$  Die Punkte im Muster werden als kleine leere Rechtecke angezeigt.
	- **4.** Klicken Sie auf den Punkt, den Sie transformieren möchten.
		- $\rightarrow$  Der gewählte Punkt wird als kleines schwarzes Rechteck dargestellt.
- **5.** Um eine gerade Linie in eine Kurve zu transformieren, klicken Sie auf **Bearbeiten**, dann auf **Wechseln in eine Kurve**, oder klicken Sie mit der rechten Maustaste auf den Punkt und dann auf **Wechseln in eine Kurve** im angezeigten Menü.

Um eine Kurve in eine gerade Linie zu transformieren, klicken Sie auf **Bearbeiten**, dann auf **Wechseln in eine Gerade**, oder klicken Sie mit der rechten Maustaste auf den Punkt und dann auf **Wechseln in eine Gerade** im angezeigten Menü.

 $\rightarrow$  Ein Punkt einer Kurve wird in eine Ecke transformiert, und ein Eckpunkt wird in einen Punkt auf einer Kurve transformiert.

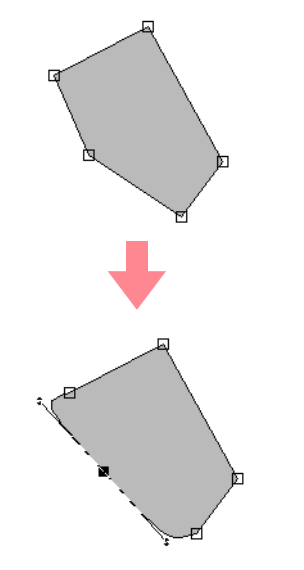

Bedienung für<br>Fortgeschrittene<br>Layout & Editing **Layout & Editing** Fortgeschrittene Bedienung für

#### b **Anmerkung:**

*Wenn sich der Punkt auf einer Kurve befindet, können Sie die Stützpunkte verwenden, um die Kurve anzupassen.*

# **Ein-/Ausgangs- und Mittelpunkt verschieben**

#### ■ **Ein-/Ausstiegspunkte verschieben**

Sie können die Ein- und Ausstiegspunkte von Objekten, die mit den Werkzeugen aus dem Werkzeugkasten erstellt wurden, neu positionieren und somit das Sticken anpassen.

**1.** Klicken Sie im Werkzeugkasten auf **A** 

.

 $\rightarrow$  Es werden zwei Schaltflächen angezeigt:

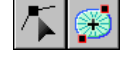

2. Klicken Sie auf

 $\rightarrow$  Die Form des Mauszeigers wechselt zu

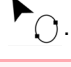

#### a **Hinweis:**

*Wenn die Ein- und Ausstiegspunkte optimiert wurden (vor dem Befehl Ein-/ Ausstiegspunkte optimieren im Menü Sticken), können die Ein- und Ausstiegspunkte der Muster nicht bearbeitet werden. Um dieses Werkzeug für das Bearbeiten der Ein-/Ausstiegspunkte zu verwenden, wählen Sie den Menübefehl Sticken – Ein-/Ausstiegspunkte optimieren, um die Einstellung zu verwerfen.*

- **3.** Klicken Sie auf das Objekt, das Sie bearbeiten möchten.
	- → Die Ein-/Ausstiegspunkte des Objekts werden angezeigt.

#### b **Anmerkung:**

138

*Wenn auf die Fläche der Kreis- oder Radialstich angewendet wurde, werden auch die Mittelpunkte angezeigt. (Weitere Einzelheiten über das Verschieben des Mittelpunktes finden Sie unter "Bewegen des Mittelpunktes" auf Seite 139.*

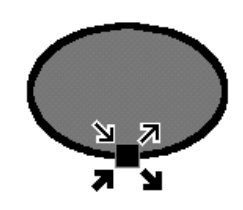

#### a **Hinweis:**

*Die Ein-/Ausstiegspunkte von Stickdaten, Text und Handstickmuster können nicht bearbeitet werden.*

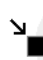

Dies ist der Einstiegspunkt für das Nähen der Umrandung. Das vorher genähte Muster ist mit diesem Punkt verbunden.

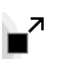

Dies ist der Endpunkt für das Nähen der Umrandung. Von diesem Punkt an wird das Nähen bis zum nächsten Muster fortgesetzt.

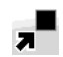

Dies ist der Einstiegspunkt für das Nähen der Innenfläche. Das vorher genähte Muster ist mit diesem Punkt verbunden.

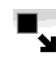

Dies ist der Endpunkt für das Nähen der Innenfläche. Von diesem Punkt an wird das Nähen bis zum nächsten Muster fortgesetzt.

#### b **Anmerkung:**

*Wenn die Umrandung oder die Innenfläche nicht genäht werden soll, erscheinen die entsprechenden Punkte nicht.*

**4.** Ziehen Sie den Pfeil für den Punkt, den Sie an den gewünschten Ort an der Umrandung verschieben möchten.

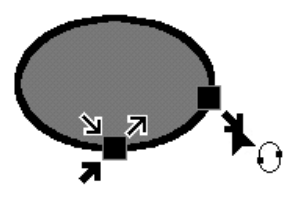

#### a **Hinweis:**

- *Es können nur Ein-/Ausstiegspunkte für Objekte bearbeitet werden, die mit den Werkzeugen Kreis, Rechteck und Umrandung erstellt wurden. Stickdaten oder Objekte, die mit dem Werkzeugen Text oder Objekte oder mit den Werkzeugen Handstickmuster erstellt wurden, lassen sich nicht bearbeiten.*
- *Wenn der Menübefehl Sticken Ein-/ Ausstiegspunkte optimieren ausgewählt ist, um diese Punkte zu optimieren, gehen alle manuellen Anpassungen der Ein- und Ausstiegspunkte verloren und die Positionen für die Punkte werden automatisch optimiert.*

#### ■ **Bewegen des Mittelpunktes**

Der Mittelpunkt für Flächen, für die der Kreis- oder Radialstich festgelegt wurde, kann für eine bessere Optik verändert werden.

- **1.** Klicken Sie im Werkzeugkasten auf
	- $\rightarrow$  Es werden zwei Schaltflächen angezeigt:

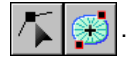

- 2. Klicken Sie auf
	- $\rightarrow$  Die Form des Mauszeigers wechselt zu

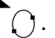

- **3.** Klicken Sie auf die Fläche, für die der Kreisoder Radialstich festgelegt wurde, den Sie bearbeiten möchten.
	- $\rightarrow$  Die Ein-/Ausstiegspunkte und der Mittelpunkt des Objekts werden angezeigt.

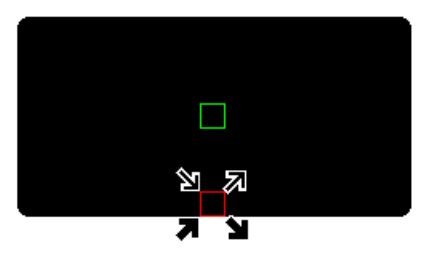

**4.** Ziehen Sie den Mittelpunkt an die gewünschte Stelle.

#### ■ **Ein-/Ausstiegspunkte optimieren**

Die Ein-/Ausstiegspunkte der Objekte können automatisch angepasst werden, um das Sticken zu optimieren.

**1.** Klicken Sie auf **Sticken** und dann auf **Ein-/ Ausstiegspunkte optimieren**.

> Um die Anfangs- und Endpunkte zu optimieren, wählen Sie diesen Befehl aus, so dass ein Häkchen angezeigt wird. Um die Optimierung zu beenden, wählen Sie diesen Befehl, so dass kein Häkchen mehr angezeigt wird.

→ Wenn ein Häkchen neben **Ein-/ Ausstiegspunkte optimieren** angezeigt wird, werden die Anfangs- und Endpunkte für das Sticken von verbundenen Objekten mit derselben Farbe optimiert (sie werden durch eine möglichst kurze Distanz miteinander verbunden).

#### a **Hinweis:**

- *Es können nur Anfangs- und Endpunkte für Objekte optimiert werden, die mit den Werkzeugen Kreis, Rechteck und Umrandung erstellt wurden.*
- *Wenn der Menübefehl Sticken Ein-/ Ausstiegspunkte optimieren ausgewählt ist, um diese Punkte zu optimieren, können diese Punkte nicht mit dem Ein-/Ausstiegspunkt-Werkzeug verschoben werden.*
- → Wenn das Häkchen nicht neben **Ein-/ Ausstiegspunkte optimieren** angezeigt wird, sind die Ein-/Ausstiegspunkte nicht optimiert. Wenn das Optimieren der Einund Ausstiegspunkte abgebrochen wird, bleiben die Positionen der Punkte erhalten. Außerdem können die Positionen der Ein-/Ausstiegspunkte manuell durch das mit dem Werkzeug zur Bearbeitung von Ein-/Ausstiegs- und Mittelpunkt geändert werden.

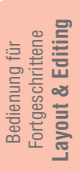

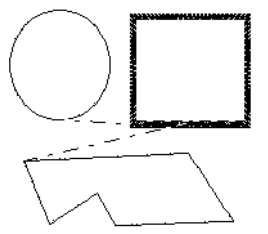

**Ein-/Ausstiegspunkte** nicht ausgewählt

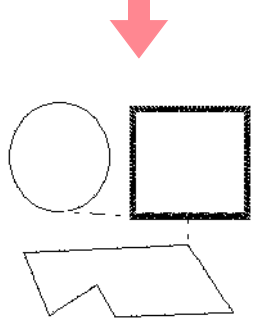

**Ein-/Ausstiegspunkte optimieren** ausgewählt

# **Bearbeiten von Stickdaten**

# **Objekte in Stickdaten konvertieren**

Objekte, die mit den Werkzeugen in Layout & Editing gezeichnet wurden, können in Stickdaten konvertiert werden. Dabei können Sie detaillierte Änderungen vornehmen, indem Sie die Position der einzelnen Stiche ändern.

- **1.** Wählen Sie das Objekt aus, das Sie konvertieren möchten.
- **2.** Klicken Sie auf **Sticken**, dann auf **In Stiche umwandeln**.

Das ausgewählte Objekt wird in Stickdaten konvertiert.

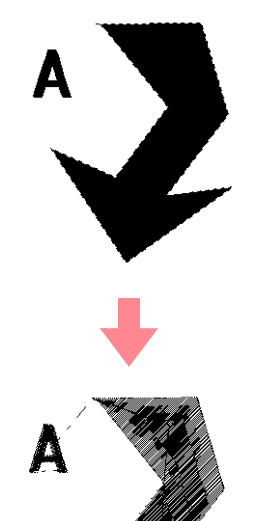

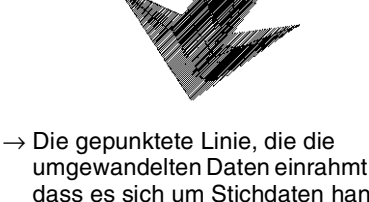

umgewandelten Daten einrahmt, zeigt an, dass es sich um Stichdaten handelt. Jeder Stich, der aus Daten umgewandelt wurde, kann mit dem Punktbearbeitungs-Werkzeug bearbeitet werden.

#### b **Anmerkung:**

- *Alle Textdaten, Linien und Muster, bei denen die Aussparungsfunktion aktiviert wurde, werden allesamt in Stichdaten umgewandelt, auch dann, wenn keine Objekte ausgewählt sind.*
- *Muster, auf die keine Nähattribute angewendet wurden, werden gelöscht, wenn das Objekt in Stichdaten konvertiert wird.*

# **Punkte von Stichdaten bearbeiten**

- **1.** Klicken Sie im Werkzeugkasten auf .
	- → Es werden zwei Schaltflächen angezeigt:

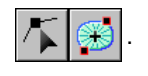

- **2.** Klicken Sie auf
	- $\rightarrow$  Die Form des Mauszeigers wechselt zu .
- **3.** Klicken Sie auf das Objekt, das Sie bearbeiten möchten.
	- $\rightarrow$  Die Punkte der Stichdaten werden als kleine leere Rechtecke angezeigt.

#### a **Hinweis:**

*Stichdaten sind von einer gepunkteten Linie umgeben.*

*Wenn das Objekt nicht durch eine gepunktete Linie umrandet ist, lässt es sich nicht bearbeiten. Wählen Sie den Menübefehl Sticken - In Stiche umwandeln, um das Objekt in Stichdaten umzuwandeln.*

- **4.** Um einen einzelnen Punkt auszuwählen, klicken Sie auf ein leeres Rechteck.
	- $\rightarrow$  Der gewählte Punkt wird als kleines schwarzes Rechteck dargestellt.

#### b **Anmerkung:**

*Wenn Sie auf einen Vorschub klicken, werden die Punkte an beiden Enden ausgewählt.*

Um zusätzliche Punkte auszuwählen, halten

Sie die Taste (Strg) gedrückt und klicken auf jeden Punkt, den Sie auswählen möchten, oder ziehen Sie den Mauszeiger über die Punkte, die Sie auswählen möchten.

#### b **Anmerkung:**

*• Um alle Punkte zwischen dem ausgewählten Punkt und dem nächsten Punkt auszuwählen (in der Reihenfolge des Nähens), halten Sie die Taste gedrückt, während Sie auf den nächsten Punkt klicken.*

- *Um einen zusätzlichen Punkt in der Reihenfolge des Nähens auszuwählen, halten Sie die Taste gedrückt und drücken* <sup>→</sup> *oder* ↓ *. Um einen zusätzlichen Punkt in entgegengesetzter Nährichtung auszuwählen, halten Sie die Taste gedrückt und drücken die Taste* <sup>←</sup> *oder* ↑ *.*  Wenn Sie die Taste **folgen auch der Antiber** *und die Taste mit dem entgegengesetzten Pfeil drücken, wird die Auswahl des Punktes aufgehoben.*
- *Um die Auswahl des aktuellen Punktes aufzuheben und den folgenden Punkt in Nährichtung auszuwählen, halten Sie die Taste gedrückt und drücken die*  **Strg** *Taste* <sup>→</sup> *oder* ↓ *. Um die Auswahl des aktuellen Punktes aufzuheben und den folgenden Punkt in der Richtung des Nähens auszuwählen, halten Sie die Taste*  **Strg** *gedrückt und drücken die Taste* <sup>←</sup> *oder* ↑ *.*
- Drücken Sie die Taste (Tab), um alle *Punkte in der nächsten Farbe auszuwählen. Halten Sie die Taste* (1) *gedrückt, und* drücken Sie die Taste (Tab), um alle Punkte *in der vorherigen Farbe auszuwählen.*
- → Ausgewählte Punkte werden als kleine schwarze Rechtecke angezeigt.

#### a **Hinweis**

*Achten Sie beim Auswählen von Punkten darauf, den Punkt anzuklicken (klicken Sie nicht auf eine leere Fläche der Stickmusterseite), da sonst die Auswahl aller ausgewählten Punkte aufgehoben wird.*

#### ■ **Punkte verschieben**

**1.** Ziehen Sie den ausgewählten Punkt auf die neue Position.

#### b **Anmerkung:**

- *Um den Punkt horizontal oder vertikal zu verschieben, halten Sie die Taste beim Ziehen gedrückt.*
- *Durch Drücken der Pfeiltasten wird der ausgewählte Punkt um 0,1 mm in die Richtung des Pfeiles auf der Taste verschoben.*

#### ■ **Punkte und Vorschübe einfügen**

**1.** Wenn Sie anstatt auf einen Punkt auf eine Linie klicken, wird ein neuer Punkt eingefügt.

#### b **Anmerkung:**

*Um einen Punkt einzufügen und die vorherige Linie in einen Vorschub zu ändern, halten Sie die Tasten* (Strg) und *gedrückt, während Sie auf die Linie klicken.*

#### ■ **Punkte löschen**

**1.** Drücken Sie die Taste **Entf**, um den ausgewählten Punkt zu löschen.

#### b **Anmerkung:**

*Wenn der Endpunkt eines Vorschubes gelöscht wird, wird dieses Vorschubsegment gelöscht und die Stiche vor und nach dem Vorschub werden verbunden.*

#### ■ **Ein-/Ausstiegspunkte für jede Farbe der Stichdaten bearbeiten**

- **1.** Klicken Sie im Werkzeugkasten auf
	- → Es werden zwei Schaltflächen angezeigt:

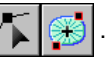

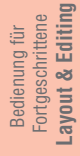

- **2.** Klicken Sie auf .
	- $\rightarrow$  Die Form des Mauszeigers wechselt zu

.

- **3.** Klicken Sie auf das Objekt, das Sie bearbeiten möchten.
	- $\rightarrow$  Die Punkte der Stichdaten werden als kleine leere Rechtecke angezeigt.
- **4.** Um einen Einstiegspunkt für die erste Garnfarbe auszuwählen, drücken Sie die

#### Tasten (Strg) und (Pos1).

Um den Ausstiegspunkt für die erste Garnfarbe auszuwählen, drücken Sie die

#### **Tasten** (Strg) und (Ende).

Um den Eingangspunkt einer bestimmten Farbe auszuwählen, wählen Sie mindestens einen Punkt in dieser Farbe aus und drücken

#### die Taste (Pos1).

Um den Ausgangspunkt einer bestimmten Farbe auszuwählen, wählen Sie mindestens einen Punkt in dieser Farbe aus und drücken die Taste (**Ende**).

# **Ändern der Farben von Stichdaten**

Die Farben von importierten Stichdaten oder von in Stiche konvertierten Objekten können auf folgende Weise geändert werden.

## **Schaltfläche auf der Werkzeugleiste:**

- **1.** Klicken Sie auf **Egg** oder auf Sticken, dann auf **Stickfolge/Farbe**.
	- → Das Dialogfeld **Stickfolge/Farbe** wird angezeigt, wobei die Daten im Muster in einem separaten Rahmen angezeigt werden.

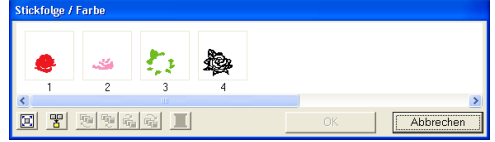

- **2.** Wählen Sie den Rahmen für die Daten aus, deren Farbe Sie ändern möchten.
- **Xlicken Sie auf | |**

→ Das Dialogfeld **Garnfarbe** wird angezeigt.

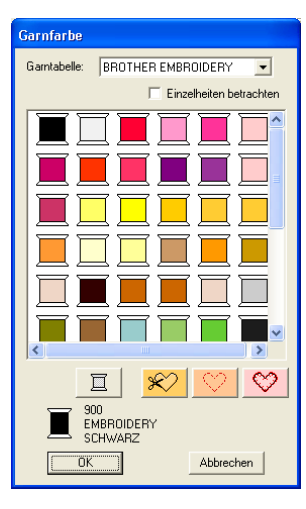

- **4.** Wählen Sie die gewünschte Farbe, und klicken Sie auf **OK**.
	- $\rightarrow$  Das Objekt wird in der neuen Farbe angezeigt im Dialogfeld **Stickfolge/Farbe** in der Stickmusterseite.
- **5.** Wiederholen Sie Schritte **2.** bis **4.** für alle Daten, deren Farbe Sie ändern möchten.
- **6.** Klicken Sie auf **OK**.

 $142 -$ 

 $\rightarrow$  Das Muster wird mit den neuen Farben angezeigt.

b **Anmerkung:**

*Klicken Sie auf Abbrechen, um dieses Dialogfeld zu schließen, ohne die Änderungen der Einstellungen anzuwenden.*

# **Stickdaten in Blöcke konvertieren**

Importierte Stickdaten oder in Muster konvertierte Stickdaten können in Blöcke konvertiert werden (Handstickmuster-Daten). Sie haben somit die Möglichkeit, unter Beibehaltung der Stickqualität die Nähattribute zu ändern und einzelne Farben zu skalieren.

- **1.** Wählen Sie die in die Stickmusterseite importierten Stickdaten, auf die die Einstellung angewendet werden soll.
- **2.** Klicken Sie auf **Sticken**, dann auf **Stich als Block**.
	- → Das Dialogfeld **Stich als Block-Empfindlichkeit** wird angezeigt.

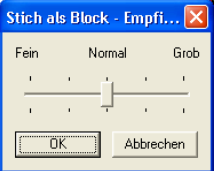

**3.** Ziehen Sie den Schieberegler, um die gewünschte Empfindlichkeit auszuwählen.

#### b **Anmerkung:**

*Die Einstellung Normal sollte in den meisten Fällen zufriedenstellende Ergebnisse liefern, abhängig von der Komplexität eines Musters müssen Sie jedoch evtl. eher eine Einstellung in Richtung Grob oder Fein wählen.*

**4.** Klicken Sie auf **OK**.

→ Die Daten in den Blöcken werden so gruppiert, dass jegliche Einstellungsänderung das ganze Muster beeinflusst, und die Stickattribute werden unten angezeigt.

Füllstich

#### b **Anmerkung:**

*• Um den Vorgang zu beenden, klicken Sie auf Abbrechen.*

*• Um die Stickattribute aller Blöcke derselben Farbe innerhalb des Musters zu ändern, halten Sie die Taste*  **Alt** *gedrückt, während Sie einen Block auswählen, dessen Farben oder Nähtypeinstellungen Sie ändern möchten. (Alternativ kann zuerst die Gruppierung der Farben des Musters aufgehoben werden, indem Sie den Menübefehl Bearbeiten – Gruppierung aufheben wählen.) Verwenden Sie das Zoom-Werkzeug, um das Design zu vergrößern und die Farbe leichter auswählen zu können. Alle Blöcke dieser Farbe werden markiert, und die Blockfarbe und der Stichtyp werden in den Stickattributen angezeigt.*

*• Wenn Sie Blöcke skalieren, wird die Anzahl der gestickten Stiche automatisch an die neue Größe der Blöcke angepasst. Die Originalqualität des Stickmusters bleibt somit erhalten.*

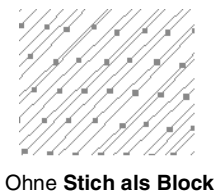

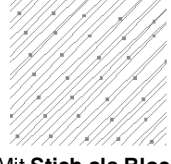

Mit **Stich als Block**

#### a **Hinweis:**

- *Der Befehl Stich als Block kann nicht mit allen Stichdaten, die aus Stickmusterkarten importiert wurden, verwendet werden.*
- *Einige Füllmuster gehen nach dem Festlegen der Stich-als-Block-Funktion verloren. Daher empfiehlt es sich, während des Skalierens die Taste*  **Strg** *gedrückt zu halten bzw. den Menübefehl Bearbeiten – Numerische Eingabe – Größe zu verwenden.*

#### b **Anmerkung:**

- *Die markierten Farbblöcke können einzeln skaliert oder verschoben werden, wenn Sie also nach der Aufhebung der Gruppierung das gesamte Muster verschieben möchten, vergewissern Sie sich, dass jedes einzelne Farbmuster neu gruppiert wird, indem Sie den Menübefehl Bearbeiten – Gruppieren wählen.*
- *Sie können außerdem das Muster mit dem Punktbearbeitungswerkzeug ändern.*
- *Re* "Stickattribute festlegen" auf Seite 171, *"Muster Skalieren" auf Seite 132 und "Punkte auswählen" auf Seite 135*

# **Teile von Stichdaten aufteilen**

Fortgeschrittene<br>Layout & Editing **Layout & Editing** Fortgeschrittene Bedienung für Bedienung für

Das Werkzeug zum Aufteilen von Stichdaten im Werkzeugkasten ermöglicht Ihnen das Aufteilen eines Musters nach dem Zeichnen eines Einschlusses um die Teile, die Sie ausschneiden möchten. Sie können die ausgeschnittenen Abschnitte verschieben, um das Muster neu anzuordnen oder es mit anderen Mustern kombinieren bzw. löschen.

#### b **Anmerkung:**

*Dieses Werkzeug steht nur für Stickdaten zur Verfügung und wenn die Text-, Umrandungs- und Handstickmusterwerkzeuge nicht ausgewählt sind.*

#### a **Hinweis:**

*Muster, die mit den Zeichen- oder Textwerkzeugen von Layout & Editing erstellt wurden, müssen in Stichdaten konvertiert werden, bevor sie mit dem Werkzeug zum Aufteilen von Stichdaten ausgeschnitten werden können.*

- **1.** Klicken Sie auf **im** im Werkzeugkasten.
- **2.** Klicken Sie auf die Stichdaten, aus denen Sie einen Abschnitt ausschneiden möchten.

#### b **Anmerkung:**

*Sie können das Werkzeug zum Aufteilen von Stichdaten auch nach dem Auswählen der Stichdaten anklicken.*

 $\rightarrow$  Alle anderen Stichdaten werden nicht mehr angezeigt, und die Form des

Mauszeigers ändert sich in  $\frac{1}{2}$ .

**3.** Klicken Sie in der Stickmusterseite an der Stelle, an der Sie mit dem Zeichnen der eingeschlossenen Linien beginnen möchten.

#### b **Anmerkung:**

*Im Werkzeugkasten ist nur das Zoom-Werkzeug verfügbar, mit dem Sie die Stichdaten vergrößern können, um die Fläche besser zu sehen.*

- **4.** Klicken Sie weiter in der Stickmusterseite, um jede Ecke des Einschlusses um die auszuschneidende Fläche festzulegen.
	- $\rightarrow$  Die gepunktete Linie, die gezeichnet wird, wenn Sie den Mauszeiger ziehen, wird zu einer durchgezogenen Linie, wenn der nächste Punkt festgelegt wird.

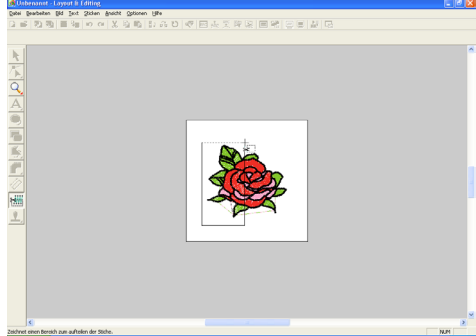

#### b **Anmerkung:**

- *Sie können den zuletzt eingegebenen Punkt mit einem Klick auf die rechte Maustaste entfernen. Durch jedes Klicken mit der rechten Maustaste werden Punkte nacheinander in der umgekehrten Reihenfolge entfernt, in der sie eingegeben wurden. Sobald alle Punkte gelöscht sind, sind die Schaltflächen des Werkzeugkastens wieder verfügbar. Das Programm verbleibt jedoch im Modus zum Aufteilen von Stickdaten.*
- *Ein Einschluss ist nur dann gültig, wenn er Stickdaten enthält. Wenn er keine Stickdaten enthält, wird eine Fehlermeldung angezeigt und der Einschluss wird gelöscht. Das Programm verbleibt jedoch im Modus zum Aufteilen von Stickdaten.*
- 
- *Abschnitte, die mehrmals durch Linien eines komplizierten Musters eingeschlossen sind, sind entweder ausgewählt oder nicht ausgewählt. Daher sind z. B. in einem Muster wie einem Pentagramm nur Punkte ausgewählt und die Mitte nicht, da sie zweimal eingeschlossen ist.*

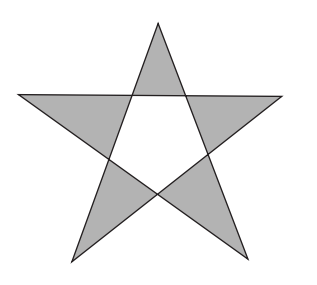

- **5.** Doppelklicken Sie auf die Stickmusterseite, um den abzuschneidenden Abschnitt festzulegen.
- **6.** Bearbeiten Sie den ausgeschnittenen Abschnitt nach Ihren Wünschen.

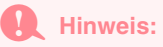

- *Es kann jeweils nur ein auszuschneidender Abschnitt im Muster festgelegt werden. Wiederholen Sie diesen Vorgang für jedes Musterteil, das Sie ausschneiden möchten.*
- *Der ausgeschnittene Teil wird an das Ende der Stickreihenfolge gesetzt, und die Garnfarbenreihenfolge wird in der für das Originalmuster ausgewählten Reihenfolge angezeigt.*

# **Kreise und Bögen zeichnen**

Mit dem Werkzeug für Kreise oder Bögen können Sie verschiedene Muster mit Kurven erstellen: Kreise (oder Ellipsen), Bögen, Segmente und Formen nach dem Prinzip Bogen & Sehne.

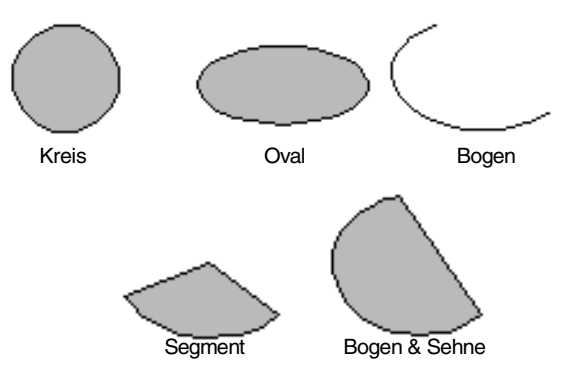

Außer bei Bögen stellen die Linien, aus denen diese Muster bestehen, eine Umrandung dar, deren Innenfläche verschiedene Stickattribute enthalten kann. Bögen sind einfache Umrisslinien.

#### a **Hinweis:**

*Wählen Sie beim Zeichnen einer Form mit diesem Werkzeug die Form vor dem Zeichnen aus. Sie können zum Beispiel keinen Kreis zeichnen und diesen später zu einem Bogen ändern. Die Einstellung gilt für alle Muster, die Sie mit dem Kreis- oder Bogenwerkzeug* 

*erstellen, bis Sie die Einstellung ändern.*

# **Kreis oder Ellipse zeichnen**

- **1.** Klicken Sie im Werkzeugkasten auf a
	- $\rightarrow$  Die Form des Mauszeigers ändert sich in

, und die Stickattributleiste sieht etwa so aus.

V V E Zickzackstich V M E Füllstich

#### b **Anmerkung:**

Kreis

- *Sie können die Farbe und den Nähtyp entweder vor oder nach dem Zeichnen der Form ändern. Weitere Informationen zu den Einstellungen finden Sie unter "Farbe" auf Seite 169 und "Stichtyp" auf Seite 170.*
- *Sie können auch die Einstellungen im Dialogfeld Einstellung der Nähattribute verwenden, um die anderen Attribute der Form festzulegen. (Weitere Einzelheiten finden Sie unter "Stickattribute festlegen" auf Seite 171.) Wenn Sie diese Einstellungen jetzt nicht ändern, werden die aktuellen Einstellungen verwendet, die Sie jedoch später beliebig ändern können.*
- **2.** Klicken Sie auf das Pulldown-Menü **Bogenform** und wählen Sie **Kreis**.
- **3.** Ziehen Sie den Mauszeiger in die Stickmusterseite.
	- $\rightarrow$  Der Punkt, an dem Sie zu ziehen begonnen haben, wird als eine Ecke eines imaginären Rechtecks um die Ellipse betrachtet. Der Punkt, an dem Sie die Maustaste loslassen, ist der diagonal gegenüberliegende Eckpunkt des Rechtecks. Die Ellipse passt sich genau in das imaginäre Rechteck ein (dabei entspricht der längere Durchmesser der längeren, der kürzere Durchmesser der kürzeren Seite des Rechtecks).

#### **Layout & Editing** Fortgeschrittene<br>Layout & Editing & Editing Fortgeschrittene Bedienung für Bedienung für

#### b **Anmerkung:**

*Um einen Kreis zu zeichnen, halten Sie die Taste gedrückt, während Sie den Mauszeiger ziehen.*

## **Bogen zeichnen**

- **Klicken Sie im Werkzeugkasten auf ...** 
	- $\rightarrow$  Die Form des Mauszeigers ändert sich in

, und die Stickattributleiste sieht etwa so aus.

D J E Zickzackstich V MW E Füllstich Kreis

#### b **Anmerkung:**

- *Sie können die Farbe und den Nähtyp entweder vor oder nach dem Zeichnen der Form ändern. Weitere Informationen zu den Einstellungen finden Sie unter "Farbe" auf Seite 169 und "Stichtyp" auf Seite 170.*
- *Sie können auch die Einstellungen im Dialogfeld Einstellung der Nähattribute verwenden, um die anderen Attribute der Form festzulegen. (Weitere Einzelheiten finden Sie unter "Stickattribute festlegen" auf Seite 171.) Wenn Sie diese Einstellungen jetzt nicht ändern, werden die aktuellen Einstellungen verwendet, die Sie jedoch später beliebig ändern können.*

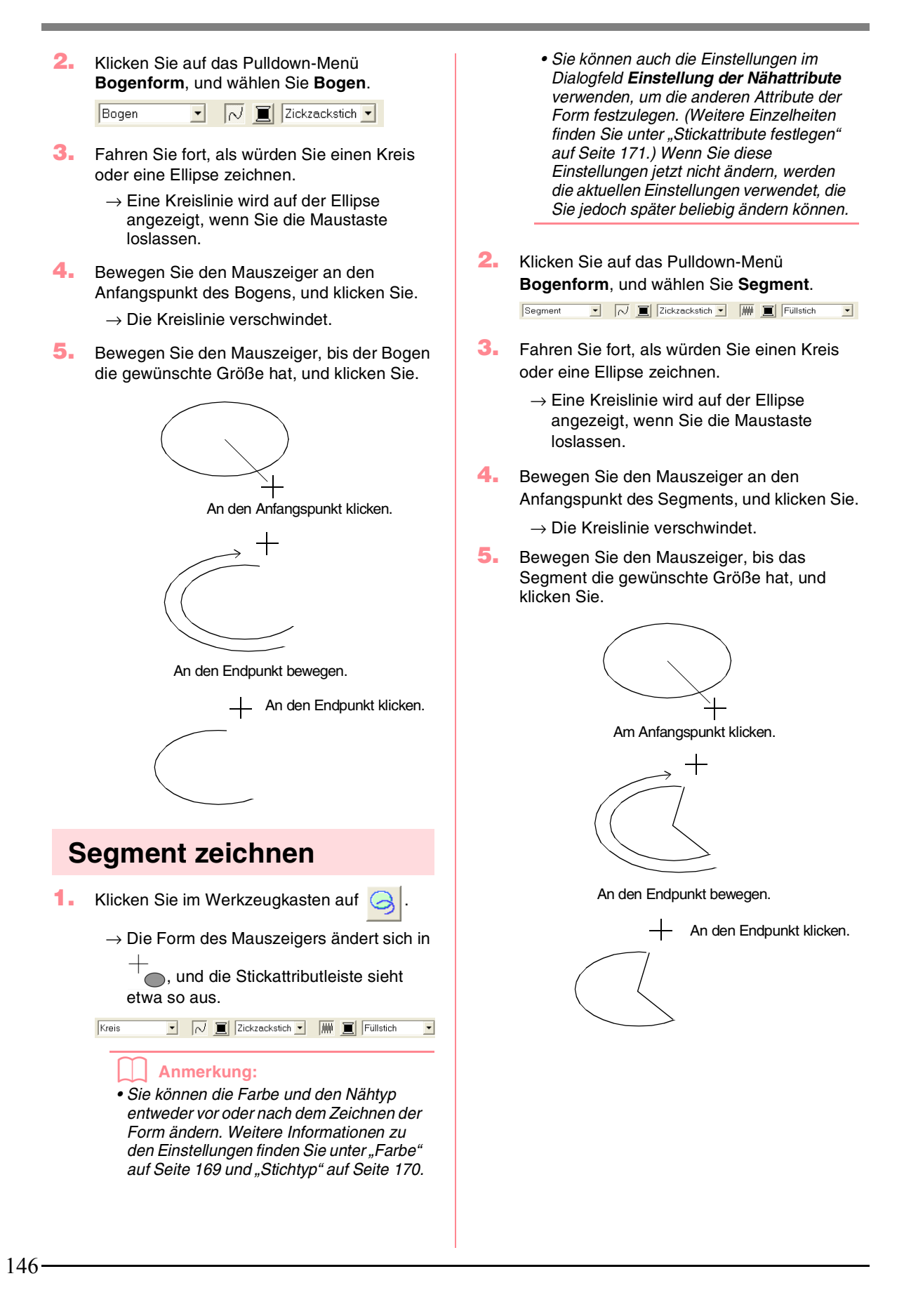

Kreis

### *Layout & Editing Bearbeiten von Stickmustern*

# **Bogen & Sehne zeichnen**

- **1.** Klicken Sie im Werkzeugkasten auf  $\odot$ 
	- $\rightarrow$  Die Form des Mauszeigers ändert sich in

, und die Stickattributleiste sieht etwa so aus.

V V E Zickzackstich V W E Füllstich

- b **Anmerkung:** *• Sie können die Farbe und den Nähtyp entweder vor oder nach dem Zeichnen der Form ändern. Weitere Informationen zu den Einstellungen finden Sie unter "Farbe" auf Seite 169 und "Stichtyp" auf Seite 170.*
- *Sie können auch die Einstellungen im Dialogfeld Einstellung der Nähattribute verwenden, um die anderen Attribute der Form festzulegen. (Weitere Einzelheiten finden Sie unter "Stickattribute festlegen" auf Seite 171.) Wenn Sie diese Einstellungen jetzt nicht ändern, werden die aktuellen Einstellungen verwendet, die Sie jedoch später beliebig ändern können.*
- **2.** Klicken Sie im Pulldown-Menü auf **Bogenform**, und klicken Sie dann auf **Bogen & Sehne**.

Bogen & Sehne v M E Zickzackstich v M E Füllstich  $\overline{\phantom{a}}$ 

- **3.** Fahren Sie fort, als würden Sie einen Kreis oder eine Ellipse zeichnen.
	- $\rightarrow$  Eine Kreislinie wird auf der Ellipse angezeigt, wenn Sie die Maustaste loslassen.
- **4.** Bewegen Sie den Mauszeiger an den Anfangspunkt von Bogen & Sehne, und klicken Sie.
	- $\rightarrow$  Die Kreislinie verschwindet.

**5.** Bewegen Sie den Mauszeiger, bis Bogen & Sehne die gewünschte Form haben, und klicken Sie.

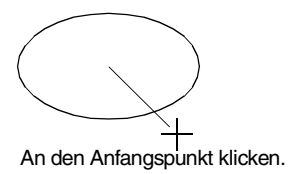

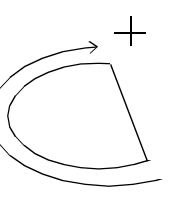

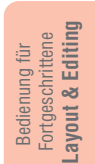

An den Endpunkt bewegen.

An den Endpunkt klicken.

# **Das geometrische Attribut festlegen**

#### **Bogenform** Kreis

In diesem Pulldown-Menü wählen Sie die Art der Bogenform aus.

#### b **Anmerkung:**

*Das Pulldown-Menü Bogenform wird in den Stickattributen angezeigt, wenn* a *Werkzeugleiste ausgewählt wird.*

◥

- **1.** Klicken Sie im Pulldown-Menü auf **Bogenform**.
	- $\rightarrow$  Die verfügbaren Einstellungen werden angezeigt.

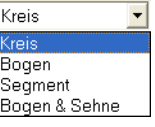

- **2.** Klicken Sie auf eine der Optionen.
	- $\rightarrow$  Die Einstellung gilt für alle Muster, die mit dem Kreis- oder Bogenwerkzeug erstellt werden, bis Sie die Einstellung ändern.

# **Zeichnen eines Rechtecks**

Im Zeichenmodus für Rechtecke können Sie Rechtecke mit scharfen oder abgerundeten Ecken zeichnen. Jedes Rechteck hat eine Umrandung und einen inneren Bereich (Fläche), dem unabhängig von der Linienform unterschiedliche Stickattribute zugewiesen werden können.

 $\overline{\phantom{a}}$ 

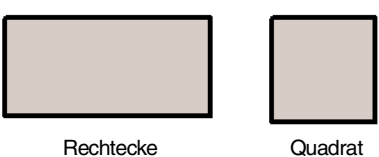

- **1.** Klicken Sie im Werkzeugkasten auf .
	- $\rightarrow$  Die Form des Mauszeigers ändert sich in

, und die Stickattributleiste sieht etwa so aus.

0.0 v mm  $\boxed{\sim}$   $\boxed{\equiv}$  Zickzackstich v  $\boxed{\text{NN}}$   $\boxed{\equiv}$  Füllstich

#### b **Anmerkung:**

- *Sie können den Eckenradius, die Farbe und den Nähtyp entweder vor oder nach dem Zeichnen der Form ändern. Weitere Informationen zu den Einstellungen finden Sie unter "Eckenradius" auf Seite 148, "Farbe" auf Seite 169 und "Stichtyp" auf Seite 170.*
- *Sie können auch die Einstellungen im Dialogfeld Einstellung der Nähattribute verwenden, um die anderen Attribute des Stiches festzulegen. (Weitere Einzelheiten finden Sie unter "Stickattribute festlegen" auf Seite 171.) Wenn Sie diese Einstellungen jetzt nicht ändern, werden die aktuellen Einstellungen verwendet, die Sie jedoch später beliebig ändern können.*

**2.** Ziehen Sie den Mauszeiger in die Stickmusterseite.

> $\rightarrow$  Der Punkt, an dem Sie zu ziehen begonnen haben, wird als eine Ecke des Rechtecks betrachtet. Der Punkt, an dem Sie die Maustaste loslassen, ist der diagonal gegenüberliegende Eckpunkt des Rechtecks.

#### b **Anmerkung:**

*Um ein Quadrat zu zeichnen, halten Sie die Taste gedrückt, während Sie den Mauszeiger ziehen.*

# **Das geometrische Attribut festlegen**

#### ■ **Eckenradius <sup>0.0</sup>**  $\boxed{\mathbf{v}}$  mm

In diesem Pulldown-Menü wählen Sie die Form der Ecken des Rechtecks aus.

#### b **Anmerkung:**

*Das Pulldown-Menü Eckenradius wird in* 

*den Stickattributen angezeigt, wenn* **in** *in* 

*der Werkzeugleiste ausgewählt wird. Es wird auch dann angezeigt, wenn ein Rechteck in der Stickmusterseite ausgewählt ist.*

**1.** Klicken Sie im Pulldown-Menü auf **Eckenradius**.

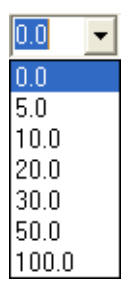

**2.** Geben Sie den gewünschten Radius (0 bis 100 mm) ein, und drücken Sie die Taste

> **Enter**), oder klicken Sie auf den gewünschten Wert.

- $\rightarrow$  Die Einstellung gilt für alle Muster, die mit dem Rechteckwerkzeug erstellt werden, bis Sie die Einstellung ändern.
- $\rightarrow$  Wenn ein Rechteck ausgewählt wird, wird die Einstellung auch auf dieses Rechteck angewendet.

Beispiel 1 Eckenradius: 0,0 mm Beispiel 2 Eckenradius: 20,0 mm

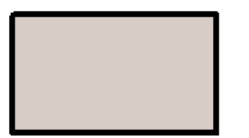

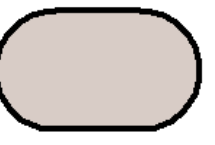

# **Zeichnen von geraden Linien und Kurven**

Im Zeichenmodus für Umrandungen können Sie Ihrem Stickmuster Linien und Kurven hinzufügen.

Wenn für die gerade Linie oder Kurve die offene Einstellung festgelegt ist, (**Pfad öffnen**), endet sie am zuletzt eingegeben Punkt. Da dieser Mustertyp eine einfache Umrandung ist und über keine Innenfläche verfügt, können die Einstellungen für Randnaht und Farbe nur auf die Linie selbst angewendet werden.

Wenn für die gerade Linie oder Kurve die geschlossene Einstellung festgelegt ist, (**Pfad schließen**), wird der letzte Punkt automatisch mit dem ersten verbunden. Da dieser Objekttyp eine Umrandung sowie eine Innenfläche besitzt, kann jedem dieser Teile ein eigener Stichtyp und eine eigene Garnfarbe zugewiesen werden. **Wenn sich jedoch die Linien im Muster kreuzen, kann die Innenfläche nicht gefüllt werden, und die Linie darf nicht gekreuzt werden, damit die Füllung angewendet werden kann.**

Während das Muster erstellt wird, können Sie wechseln zwischen dem Zeichnen von geraden Linien und Kurven. Sobald sie gezeichnet sind, können gerade Linien in Kurven umgewandelt werden und umgekehrt.

Für den Fall, dass ein Bild als Schablone benutzt wird, gibt es ein Werkzeug, das halbautomatisch die Bildgrenze extrahiert.

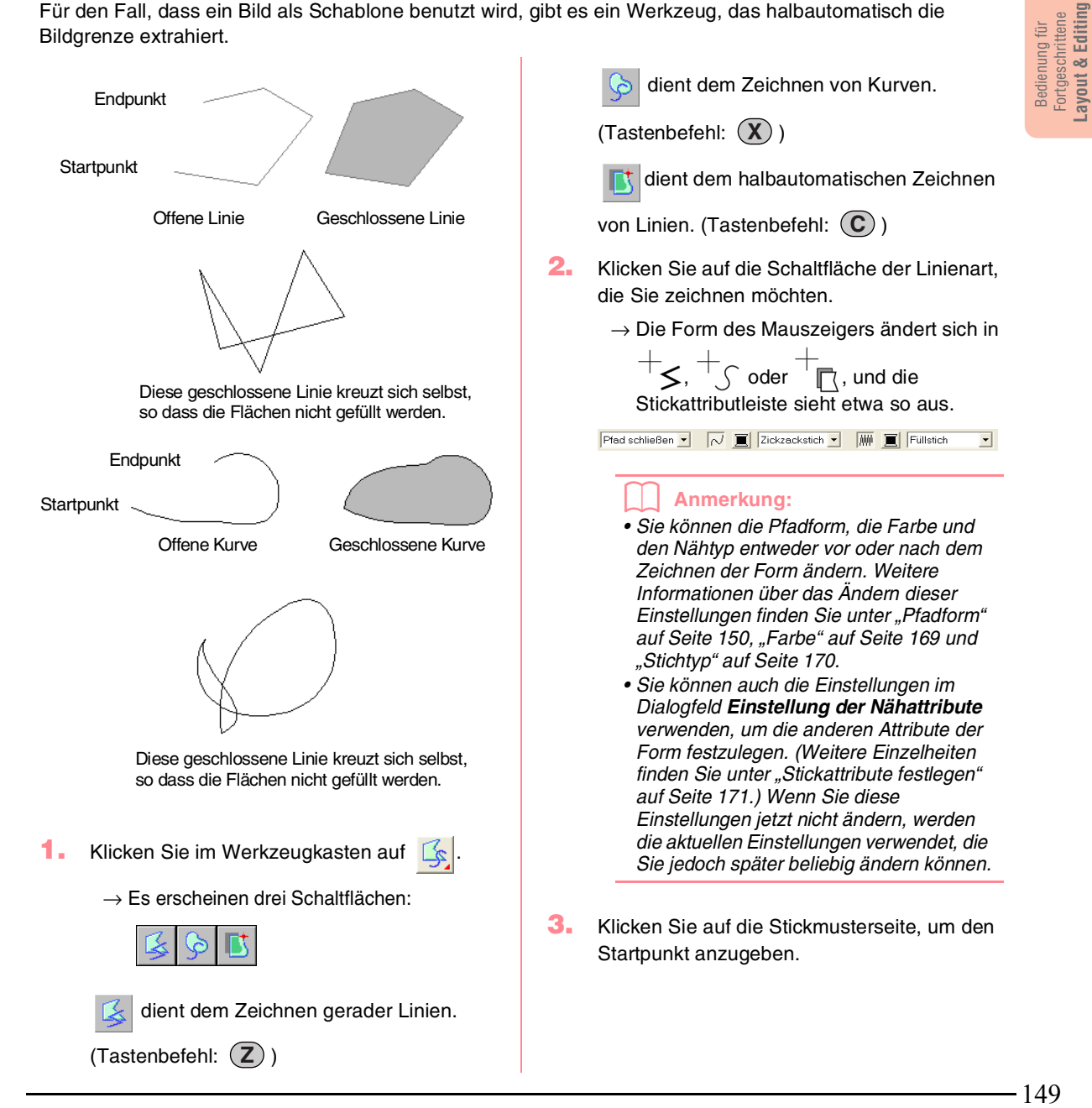

**4.** Klicken Sie auf die Stickmusterseite, um den nächsten Punkt anzugeben.

#### b **Anmerkung:**

*Sie können den zuletzt eingegebenen Punkt mit einem Klick auf die rechte Maustaste entfernen.*

**5.** Fahren Sie mit dem Klicken fort, um jeden Punkt anzugeben, und doppelklicken Sie für den letzten Punkt.

#### a **Hinweis:**

- *Während des Zeichnens können Sie beliebig zwischen den beiden Linientypen hin- und herschalten, indem Sie einfach eine andere Schaltfläche anklicken oder den Tastaturbefehl ausführen.*
- *Sie können auch nach dem Zeichnen des Musters gerade Linien in Kurven transformieren und umgekehrt. Weitere Einzelheiten finden Sie unter "Transformieren von geraden Linien in Kurven oder von Kurven in gerade Linien" auf Seite 137.*
- *Wenn Pfad schließen festgelegt ist, wird durch Doppelklicken automatisch eine Linie zwischen dem letzten und dem ersten Punkt der Linie gezogen.*
- *Wenn Sie eine gerade Linie zeichnen, halten Sie beim Ziehen mit der Maus die Taste gedrückt, während Sie den Mauszeiger vertikal oder horizontal ziehen.*
- *Für das halbautomatische Werkzeug muss eine Schablone vorhanden sein. Wenn kein Bild vorhanden ist, zeichnen Sie mit diesem Werkzeug wie mit dem Werkzeug für gerade Linien.*

# **Das geometrische Attribut festlegen**

#### **Pfadform Pfad öffnen**

In diesem Pulldown-Menü können Sie festlegen, ob polygon Linien und Kurven offen oder geschlossen sind.

#### b **Anmerkung:**

*Das Pulldown-Menü Pfadform wird in den* 

**Stickattributen angezeigt, wenn** 

*Werkzeugkasten ausgewählt wird. Es wird auch angezeigt, wenn eine polygon Linie oder eine Kurve in der Stickmusterseite ausgewählt wurde.*

- **1.** Klicken Sie auf das Pulldown-Menü **Pfadform**.
	- → Die verfügbaren Einstellungen werden angezeigt.

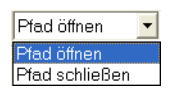

- **2.** Klicken Sie auf die gewünschte Option.
	- $\rightarrow$  Die Einstellung gilt für alle Muster, die mit den Umrandungswerkzeugen erstellt werden, bis Sie die Einstellung ändern.
	- $\rightarrow$  Wenn eine polygon Linie oder eine Kurve ausgewählt wird, wird die Einstellung auch auf diese polygon Linie oder Kurve angewendet.

Bedienung für Fortgeschrittene **Layout & Editing**

ayout & Editin Bedienung für ortgeschritten

151

# **Erstellen von Handstickmusterdaten**

In dieser Betriebsart können Sie Muster erzeugen, die wie handgestickt aussehen. Mit Handstickmustern können Sie Daten mit beliebiger Stickreihenfolge, Richtung und Ausrichtung erstellen.

Buchstaben, die Sie selbst gestaltet haben, sind ein typisches Beispiel für Muster, die besser als Handstickmuster aussehen. Die Abbildungen zeigen die Vorschau für den Buchstaben "O".

Der folgende Buchstabe wurde aus zwei konzentrischen Ovalen ohne Randnaht entworfen, wobei das größere Oval mit dem Füllstich gefüllt wird und das Stickattribut für die Flächenfüllung im kleinen Oval deaktiviert wird. Dieses Paar wurde dann mit aktivierter Aussparungsfunktion gestickt.

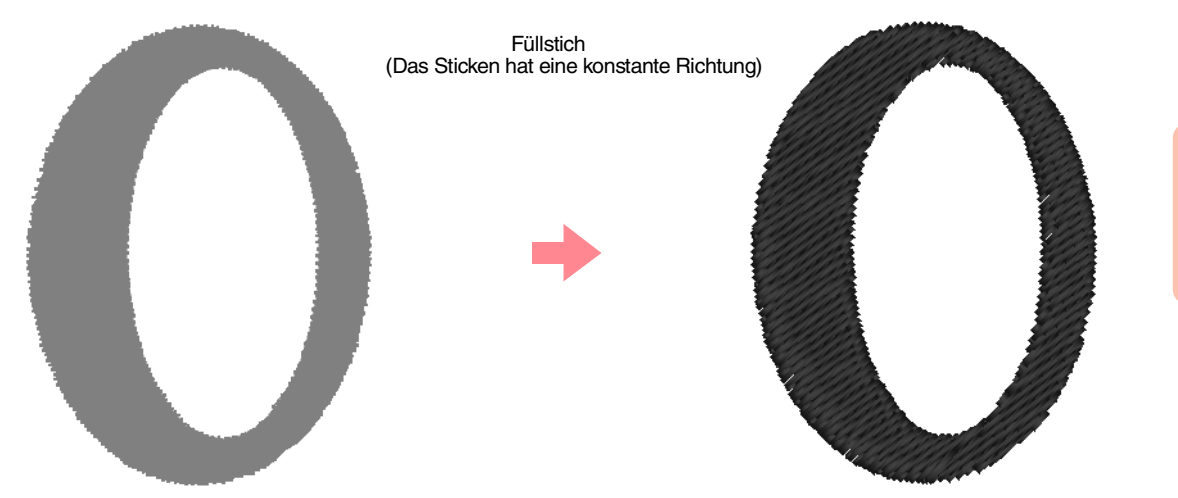

Der folgende Buchstabe wurde mit dem Handstickmuster nachgezeichnet. Dazu haben wir den Buchstaben oben dupliziert, beide Innenflächen entfernt und mit den Umrandungen der Ovale als Vorlage ein Handstickmuster erzeugt. Die Ovale wurden daraufhin gelöscht.

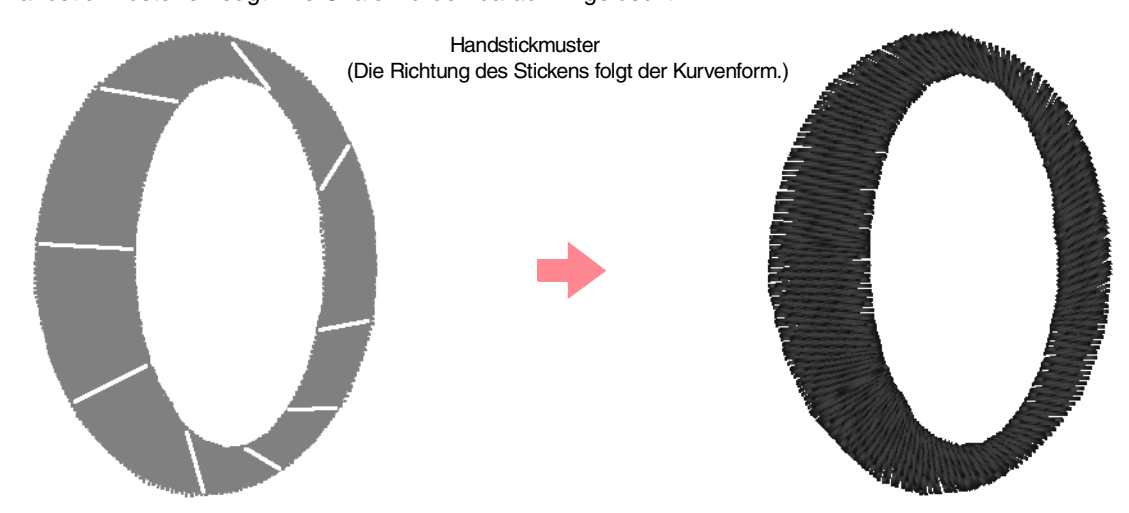

Die Stichdichte beider Buchstaben wurde auf Minimum eingestellt, damit der Unterschied zwischen beiden Mustern in der Vorschau deutlich wird.

Wenn Sie ein Handstickmuster erstellen, ist es einfacher, ein Bild im Hintergrund als Vorlage zu benutzen. Im obigen Beispiel haben wir zwei Ovale benutzt, die nach Erstellung des Handstickmusters wieder entfernt wurden.

Alternativ können Sie ein Bild als Muster laden und dieses mit der Handstickmuster-Funktion nachzeichnen. Der Vorteil dieser Methode ist, dass Sie mehr Kontrolle über die Fadenrichtung haben.

- **1.** Öffnen Sie eine Schablone, oder bereiten Sie ein Muster als Vorlage vor.
- **2.** Klicken Sie auf im Werkzeugkasten.
	- → Es erscheinen fünf

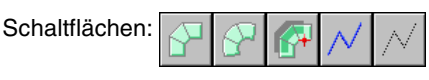

dient der Erstellung von

Handstickmustern im Block-Sticktyp.

(Tastenbefehl: (Z))

dient der Erzeugung runder

Handstickmuster im Blocktyp. (Tastenbefehl: ) **X**

dient der Erzeugung halbautomatischer

Handstickmuster im Blocktyp. (Tastenbefehl: ) **C**

dient der Erstellung von

Handstickmustern im Sticktyp "Linie" (die polygon Linie wird gestickt). (Tastenbefehl: ) **V**

 wird zum Erstellen von  $\overline{\Lambda}$ 

Handstickmustern im Sticktyp "Vorschub" (die polygon Linie wird nicht gestickt).

(Tastenbefehl: (**B**))

Bei der Erstellung eines Handstickmusters können Sie zwischen verschiedenen Sticktypen wählen. Sie können z. B. im Sticktyp "Block" anfangen, dann auf "Linie" umschalten, und dann mit "Vorschub" an den Anfang des nächsten Blockes im Muster fahren. Das ganze Muster, das aus verschiedenen Typen von Handstickmustern besteht, wird als ein Objekt betrachtet (alle Teile haben den gleichen Stich und die gleiche Farbe).

Im folgenden Beispiel beginnen wir im Sticktyp "Block", verwenden das Vorschubmuster, um den Mauszeiger zu bewegen und erstellen dann ein Muster vom Typ "Linie".

**3.** Klicken Sie auf  $\Box$ , um ein Muster im

geraden Block-Typ zu sticken.

 $\rightarrow$  Die Form des Mauszeigers ändert sich in

 $\overline{\mathbb{P}}$ , und die Stickattributleiste sieht etwa so aus.

Satinstich  $\vert \mathbf{v} \vert$ 

#### b **Anmerkung:**

- *Sie können die Farbe und den Nähtyp entweder vor oder nach dem Erstellen des Musters ändern. Weitere Informationen zu den Einstellungen finden Sie unter "Farbe" auf Seite 169 und "Stichtyp" auf Seite 170.*
- *Sie können auch die Einstellungen im Dialogfeld Einstellung der Nähattribute verwenden, um die anderen Attribute des Musters festzulegen. (Weitere Einzelheiten finden Sie unter "Stickattribute festlegen" auf Seite 171.) Wenn Sie diese Einstellungen jetzt nicht ändern, werden die aktuellen Einstellungen verwendet, die Sie jedoch später beliebig ändern können.*
- **4.** Klicken Sie auf die Stickmusterseite, um Punkt 1 festzulegen (Anfangspunkt).
- **5.** Beachten Sie die folgende Darstellung, und klicken Sie in der Stickmusterseite, um die Punkte 2 bis 8 festzulegen.

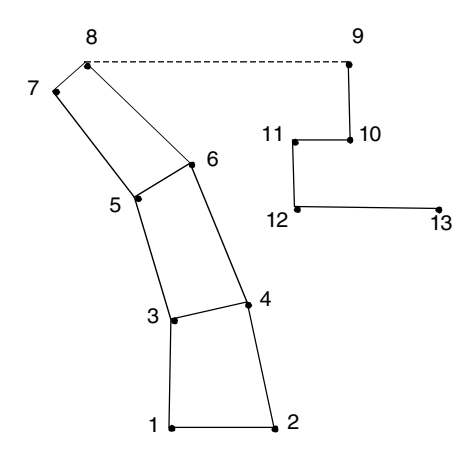

152

## *Layout & Editing Bearbeiten von Stickmustern*

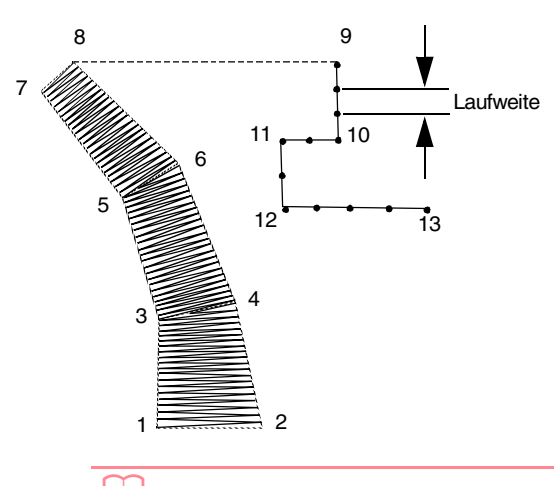

#### b **Anmerkung:**

*Sie können den zuletzt eingegebenen Punkt mit einem Klick auf die rechte Maustaste entfernen.*

**6.** Nachdem Sie Punkt 8 angeklickt haben (den letzten Punkt des Sticktyps "Block"), klicken

Sie auf  $\left|\sqrt{\right|}$  (Vorschub), und danach klicken

Sie auf Punkt 9 der Stickmusterseite (den Anfangspunkt des Musters vom Typ "Linie").

# **Text eingeben**

- Klicken Sie im Werkzeugkasten auf **A** 
	- $\rightarrow$  Es werden zwei Schaltflächen angezeigt:

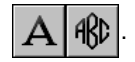

**2.** Klicken Sie auf  $\angle$ 

 $\rightarrow$  Die Form des Mauszeigers ändert sich in

und die Stickattributleiste sieht etwa so aus.

 $\overline{\mathbf{r}}$ 

01 ABC Maximal v 10.0 v mm I Satinstich

**3.** Wenn nötig, ändern Sie den Zeichensatz, die Textgröße, die Farbe und den Sticktyp.

#### b **Anmerkung:**

*• Sie können den Zeichensatz, die Textgröße, die Farbe und den Sticktyp entweder vor oder nach dem Erstellen des Textes ändern. Weitere Informationen über das Ändern dieser Einstellungen* 

## *Layout & Editing Bearbeiten von Stickmustern*

- **7.** Klicken Sie auf  $\sqrt{\phantom{a}}$  (Linie), und klicken Sie in die Stickmusterseite, um die Punkte 10, 11 und 12 wie in der obigen Abbildung
- **8.** Um das Muster zu beenden, doppelklicken Sie auf Punkt 13 (den letzten Punkt des gesamten Musters).

#### b **Anmerkung:**

anzugeben.

- *Bei der Eingabe von Punkten ändern Sie den Sticktyp mit dem entsprechenden Tastenbefehl.*
- *Für das halbautomatische Blockzeichenwerkzeug muss eine Schablone vorhanden sein. Wenn kein Bild vorhanden ist, zeichnen Sie mit diesem Werkzeug ein Stickmuster wie mit dem Werkzeug für Handstickmuster im geraden Blocktyp.*
- *Nachdem Sie das Muster gezeichnet haben, können Sie Muster im geraden Blocktyp auch weiterhin in Muster im runden Blocktyp konvertieren und umgekehrt. Weitere Einzelheiten finden Sie unter "Transformieren von geraden Linien in Kurven oder von Kurven in gerade Linien" auf Seite 137.*

#### Fortgeschrittene<br>Layout & Editing **Layout & Editing** Fortgeschrittene Bedienung für Bedienung für

*finden Sie unter "Zeichensatz" auf Seite 154, "Schriftgröße" auf Seite 156, "Farbe" auf Seite 169 und "Stichtyp" auf Seite 170.*

*• Sie können auch die Einstellungen in den Dialogfeldern Einstellung der Nähattribute und Textattribute einstellen verwenden, um weitere Attribute für den Text festzulegen. (Weitere Einzelheiten finden Sie unter "Stickattribute festlegen" auf Seite 171 und "Textattribute angeben" auf Seite 157.) Wenn Sie diese Einstellungen jetzt nicht ändern, werden die aktuellen Einstellungen verwendet, die Sie jedoch später beliebig ändern können.*

#### a **Hinweis:**

- *Wenn Sie einen in dieser Anwendung enthaltenen Zeichensatz auswählen (01 bis 35), können Sie die Attribute für Randnähte nicht ändern.*
- **4.** Klicken Sie in der Stickmusterseite auf die Stelle, an der der Text erscheinen soll.

→ Das Dialogfeld **Bearbeitet Textzeichen**  wird angezeigt und enthält eine Tabelle mit allen in diesem Zeichensatz verfügbaren Zeichen.

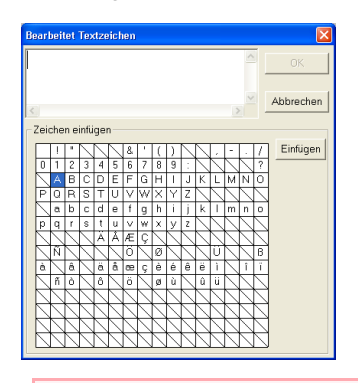

#### a **Hinweis:**

*Text, den Sie mit bestimmten TrueType-Zeichensätzen erstellt haben, kann möglicherweise aufgrund der Zeichenform nicht ordnungsgemäß in ein Stickmuster konvertiert werden. Diese Zeichen können nicht korrekt gestickt werden. Bevor Sie Ihr Projekt sticken, versuchen Sie es zuerst auf einem Stoffrest.*

*Außerdem kann Text, der mit bestimmten TrueType-Zeichensätzen erstellt wurde, nicht konvertiert werden. In diesem Fall bleibt der Bereich mit dem konvertierten Text leer, oder eine Warnung wird angezeigt.*

**5.** Geben Sie den Text ein.

#### b **Anmerkung:**

- **Drücken Sie (Enter), um eine neue** *Textzeile hinzuzufügen.*
- *Sie können die Zeichen auch eingeben, indem Sie sie in der Zeichentabelle auswählen und dann auf Einfügen klicken oder auf ein Zeichen doppelklicken. Dies ist besonders dann sinnvoll, wenn das gewünschte Zeichen nicht auf der Tastatur zu finden ist.*
- *Ein vergrößertes Bild des Zeichens wird unter dem Mauszeiger angezeigt, wenn Sie ihn über ein Zeichen in der Zeichentabelle ziehen. So können Sie das Zeichen besser sehen.*
- **6.** Klicken Sie auf **OK**.

154

 $\rightarrow$  Der Text wird in der Stickmusterseite angezeigt.

#### b **Anmerkung:**

*• Um den Vorgang zu beenden, klicken Sie auf Abbrechen.*

## *Layout & Editing Bearbeiten von Stickmustern*

*• Wenn Sie den eingegebenen Text bearbeiten möchten, wählen Sie ihn aus und wählen dann den Menübefehl Text – Texteingabe. Bearbeiten Sie den Text im Dialogfeld Bearbeiten Textzeichen, das angezeigt wird. (Weitere Einzelheiten finden Sie unter "Eingegebenen Text bearbeiten" auf Seite 156.)*

#### a **Hinweis:**

*Wenn Sie ein Zeichen eingegeben haben, das für den ausgewählten Zeichensatz nicht zur Verfügung steht, wird eine Fehlermeldung angezeigt. Klicken Sie auf OK, um die Meldung zu schließen und zum Dialogfeld Bearbeitet Texteingabe zurückzukehren und die Eingabe zu korrigieren.*

# **Textattribute angeben**

**B** Zeichensatz **01 ABC ADGESTRE** 

In diesem Pulldown-Menü wählen Sie den Zeichensatz für den Text aus.

b **Anmerkung:**

*Das Pulldown-Menü Zeichensatz wird* 

*angezeigt, wenn Sie*  $A$  *im Werkzeugkasten wählen. Es wird auch dann angezeigt, wenn der Text oder ein Zeichen in der Stickmusterseite ausgewählt wurde.*

- **1.** Klicken Sie auf das Pulldown-Menü **Zeichensatz**.
	- $\rightarrow$  Es wird eine Liste der Zeichensätze angezeigt.

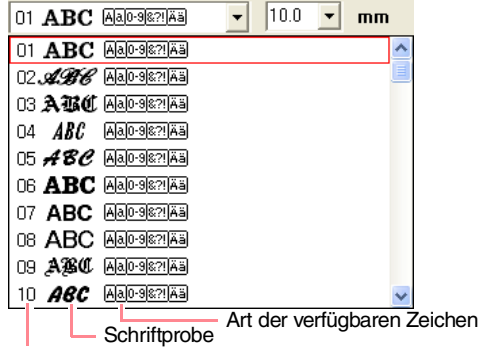

Zeichensatz-Nummer

- **2.** Klicken Sie auf den gewünschten Zeichensatz.
	- $\rightarrow$  Die Einstellung gilt für alle Textmuster, die Sie erstellen, bis Sie die Einstellung ändern.
	- $\rightarrow$  Wenn Textmuster oder Zeichen innerhalb eines Textmusters ausgewählt werden, gilt die Einstellung auch für den ausgewählten Text.

Die verfügbaren Zeichensätze und die Art der verfügbaren Zeichen in jedem Zeichensatz werden nachfolgend aufgelistet.

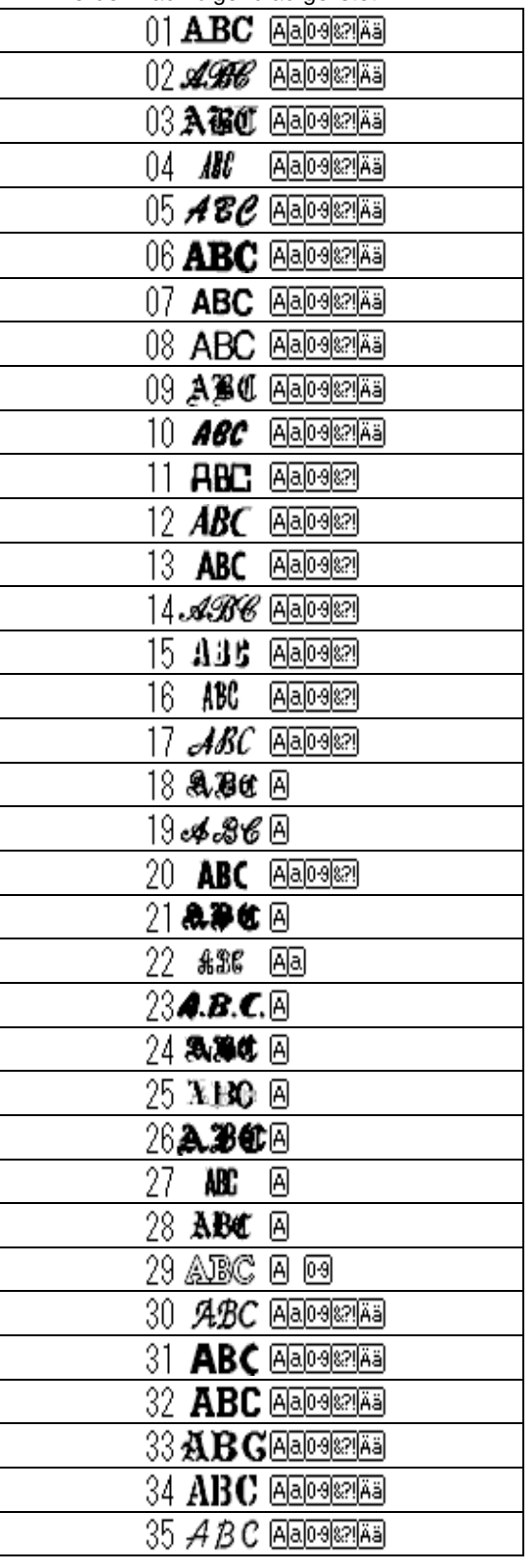

- IА Großbuchstaben des Alphabetes
- a Kleinbuchstaben des Alphabetes

loю Zahlen

87!

Interpunktionszeichen, Klammern und andere Symbole

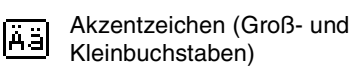

Kleinbuchstaben)

Hinter den Zeichensätzen in der obigen Tabelle werden die Namen und Schriftproben der installierten TrueType-Zeichensätze angezeigt.

#### 01 ABC Aa0-9821Aa  $\boxed{\mathbf{v}}$  10.0  $\boxed{\mathbf{v}}$  mm Thr Arial AaBbYyZz The Arial Black AaBbYyZz The Batang AaBbYyZz Th BatangChe AaBbYyZz The Comic Sans MS AdBbYyZz The Courier New AaBbYyZz Th Dotum AaBbYyZz Tr DotumChe AaBbYyZz The Estrangelo Edessa AaBbYyZz The Franklin Gothic Medium AaBbYyZz

#### b **Anmerkung:**

*Die Einstellungen der TrueType-Zeichensätze können im Dialogfeld TrueType-Schriftattribute einstellen eingestellt werden. Dieses Dialogfeld wird angezeigt, wenn Sie auf den Menübefehl Text – TrueType-Schriftattribute einstellen klicken. Weitere Einzelheiten finden Sie unter "TrueType-Textattribute angeben" auf Seite 161.*

#### a **Hinweis:**

*Einige TrueType-Zeichensätze werden aufgrund ihrer Formgebung nicht korrekt in deutliche Stickmuster konvertiert.*

*R* "Text eingeben" auf Seite 153, *"Bearbeiten von Punkten in Stickmustern"*  auf Seite 135 und "TrueType-*Textattribute angeben" auf Seite 161*

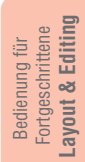

#### ■ Schriftgröße **10.0** • mm

In diesem Pulldown-Menü wählen Sie die Schriftgröße aus.

b **Anmerkung:**

*Das Pulldown-Menü Schriftgröße wird in* 

*den Stickattributen angezeigt, wenn*  $\mathbf{A}$  *im Werkzeugkasten ausgewählt wird. Es wird auch dann angezeigt, wenn der Text oder ein Zeichen in der Stickmusterseite ausgewählt wurde.*

**1.** Klicken Sie auf das Pulldown-Menü **Schriftgröße**.

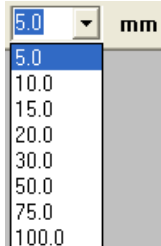

**2.** Geben Sie die gewünschte Höhe (5 bis 100

mm) ein, und drücken Sie die Taste (<mark>Enter</mark>), oder klicken Sie auf den gewünschten Wert.

- $\rightarrow$  Die Einstellung gilt für alle Textmuster, die Sie erstellen, bis Sie die Einstellung ändern.
- $\rightarrow$  Wenn Textmuster oder Zeichen innerhalb eines Textmusters ausgewählt werden, gilt die Einstellung auch für den ausgewählten Text.
- **Fext eingeben" auf Seite 153 und** *"Bearbeiten von Punkten in Stickmustern" auf Seite 135*

# **Eingegebenen Text bearbeiten**

Eingegebener Text kann leicht bearbeitet werden.

**1.** Wählen Sie den Text, den Sie bearbeiten möchten.

#### a **Hinweis:**

*Sie können jeweils nur ein Textmuster bearbeiten. Wenn Sie mehr als ein Textmuster auswählen, ist dieser Menübefehl deaktiviert.*

## *Layout & Editing Bearbeiten von Stickmustern*

- **2.** Klicken Sie auf **Text**, dann auf **Texteingabe**.
	- → Das Dialogfeld **Bearbeitet Textzeichen**  wird angezeigt.

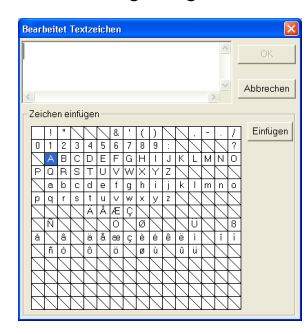

- **3.** Der ausgewählte Text wird im Textfenster angezeigt.
- **4.** Bearbeiten Sie den Text nach Ihren Wünschen.

#### b **Anmerkung:**

- **Drücken Sie (Enter), um eine neue** *Textzeile hinzuzufügen.*
- *Sie können die Zeichen auch eingeben, indem Sie sie in der Zeichentabelle auswählen und dann auf Einfügen klicken oder auf ein Zeichen doppelklicken. Dies ist besonders dann sinnvoll, wenn das gewünschte Zeichen nicht auf der Tastatur zu finden ist.*
- *Ein vergrößertes Bild des Zeichens wird unter dem Mauszeiger angezeigt, wenn Sie ihn über ein Zeichen in der Zeichentabelle ziehen. So können Sie das Zeichen besser sehen.*
- **5.** Klicken Sie auf **OK**.
	- $\rightarrow$  Der bearbeitete Text wird in der Stickmusterseite angezeigt.

#### b **Anmerkung:**

- *Klicken Sie auf Abbrechen, um dieses Dialogfeld zu schließen, ohne die Änderungen anzuwenden.*
- *Wenn aus einem TrueType-Zeichensatz konvertierter Text ausgewählt wird, gilt die Liste der angezeigten Zeichen für den Zeichensatz des ersten Buchstabens im Text.*

#### a **Hinweis:**

*Wenn Sie ein Zeichen eingegeben haben, das für den ausgewählten Zeichensatz nicht zur Verfügung steht, wird eine Fehlermeldung angezeigt. Klicken Sie auf OK, um die Meldung zu schließen und zum Dialogfeld Bearbeitet Texteingabe zurückzukehren und die Eingabe zu korrigieren.*

**Read** *"Text eingeben" auf Seite* 153

# **Zeichen auswählen**

- **1.** Klicken Sie im Werkzeugkasten auf
	- $\rightarrow$  Es werden zwei Schaltflächen angezeigt:

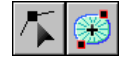

- **2.** Klicken Sie auf **All** 
	- → Die Form des Mauszeigers wechselt zu

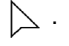

- **3.** Klicken Sie auf den Text, den Sie bearbeiten möchten.
	- $\rightarrow$  Die Punkte im Text werden als kleine leere Rechtecke angezeigt.
- **4.** Um ein einzelnes Zeichen auszuwählen, klicken Sie auf den Punkt für das gewünschte Zeichen.

Um mehrere Zeichen auszuwählen, halten Sie

die Taste (Strg) gedrückt und klicken auf jeden Punkt für das entsprechende Zeichen. Sie können auch den Mauszeiger über die auszuwählenden Zeichen ziehen.

→ Die Punkte für die ausgewählten Zeichen werden als kleine schwarze Rechtecke dargestellt.

#### b **Anmerkung:**

- *Um alle Zeichen zwischen dem ausgewählten Zeichen und dem nächsten Zeichen auszuwählen, halten Sie die Taste gedrückt, während Sie auf das nächste Zeichen klicken.*
- *Um ein zusätzliches Zeichen in der Richtung des letzten Zeichens auszuwählen, halten Sie die Taste gedrückt und drücken die Taste* <sup>→</sup> *oder* ↓ *. Um ein zusätzliches Zeichen in der Richtung des ersten Zeichens auszuwählen, halten Sie die Taste gedrückt und drücken die Taste* <sup>←</sup> *oder* ↑ *. Wenn Sie die Taste* **f** gedrückt halten *und die Taste mit dem entgegengesetzten Pfeil drücken, wird die Auswahl des Zeichens aufgehoben.*
- *Um die Auswahl des aktuellen Zeichens aufzuheben und das folgende Zeichen in der Richtung des letzten Zeichens zu*

*wählen, halten Sie die Taste*  **Strg** *gedrückt und drücken die Taste* <sup>→</sup> *oder*  ↓ *Um die Auswahl des aktuellen Zeichens aufzuheben und das folgende Zeichen in der Richtung des ersten Zeichens zu wählen, halten Sie die Taste gedrückt und drücken die Taste*  **Strg** <sup>←</sup> *oder* ↑ *.*

**5.** Ändern Sie den Zeichensatz, die Schriftgröße, die Farbe, den Sticktyp und andere Attribute.

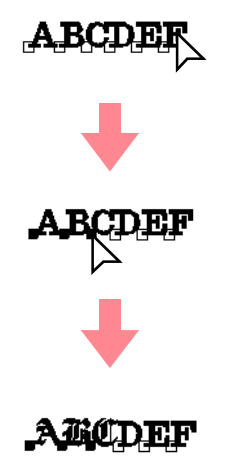

Fortgeschrittene<br>Layout & Editing **Layout & Editing** Fortgeschrittene Bedienung für Bedienung für

157

#### b **Anmerkung:**

*Bei TrueType-Zeichensätzen können Sie festlegen, ob die Umrandung gestickt werden soll oder nicht. Außerdem können Sie die Einstellungen für Farbe und Sticktyp wählen.*

## **Textattribute angeben**

Im Dialogfeld **Textattribute einstellen** können verschiedene Zeichenattribute für Text festgelegt werden.

#### **Schaltfläche auf der Werkzeugleiste:**

- **1.** Wählen Sie den Text, den Sie bearbeiten möchten.
- **2.** Klicken Sie auf **RBC** oder auf **Text** und

#### **Textattribute einstellen**.

→ Das Dialogfeld **Textattribute einstellen** wird angezeigt.

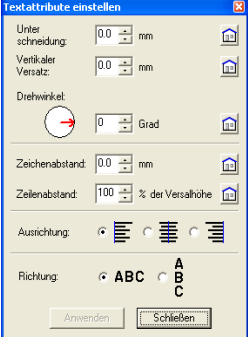

#### **3.** Ändern Sie die Textattribute, wenn nötig.

b **Anmerkung:** *Um zur Standardeinstellung eines Parameters zurückzukehren, klicken Sie auf Vorgabe.*

**4.** Klicken Sie auf **Anwenden**, um die Einstellungen zu aktivieren.

#### b **Anmerkung:**

*Klicken Sie auf Schließen, um das Dialogfeld zu schließen.*

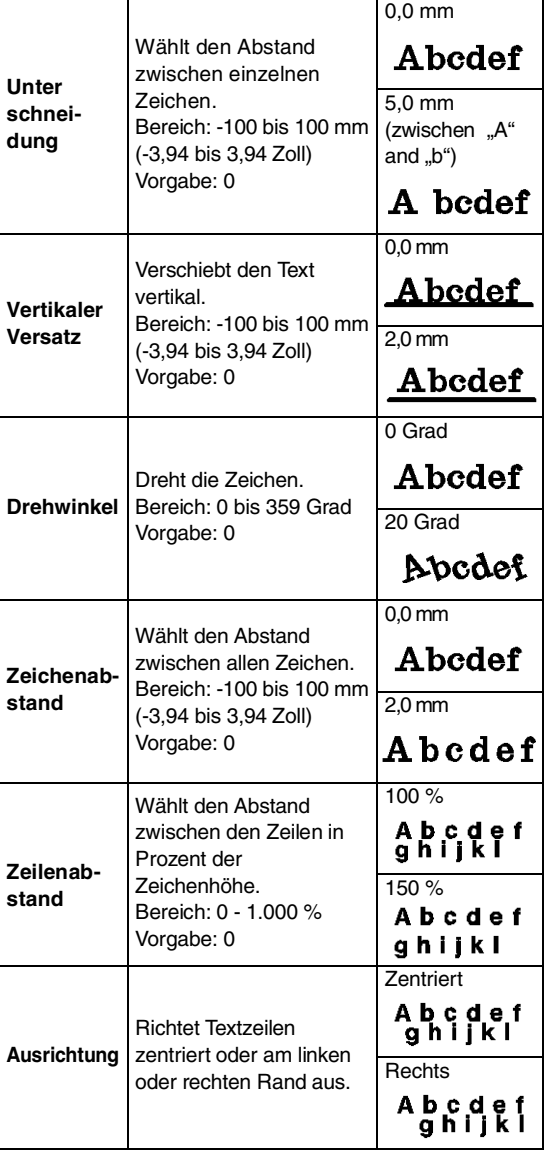

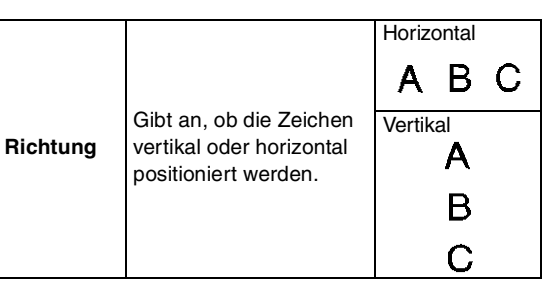

#### b **Anmerkung:**

- *Der vertikale Text wird vertikal in der Stickmusterseite angezeigt.*
- *Sowohl Unterschneidung als auch Zeichenabstand legen den Abstand zwischen den Zeichen fest. Zeichenabstand wird immer auf das gesamte Textmuster angewendet wird, während Unterschneidung auf einzelne Zeichen angewendet werden kann. Das Anwenden der Funktion Unterschneidung auf das gesamte Textmuster ist das gleiche wie das Angeben des Wertes für den Zeichenabstand. Weitere Einzelheiten über das Auswählen einzelner Zeichen in einem Textmuster finden Sie unter "Zeichen auswählen" auf Seite 157.*
- **Textanordnung angeben" (weiter unten)** *und "Text transformieren" auf Seite 160*

## **Textanordnung angeben**

Eine Textzeile kann entlang eines Pfades angeordnet werden.

#### **Schaltfläche auf der Werkzeugleiste:**

**1.** Wählen Sie den Text und einen Pfad.

# **Abcdet**

- **2.** Klicken Sie auf *ABC* oder auf Text und Text **am Pfad ausrichten**.
	- → Das Dialogfeld **Text am Pfad ausrichten – Einstellungen** wird angezeigt.

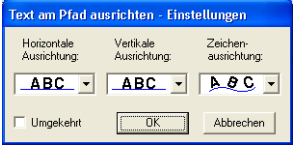

**3.** Wählen Sie die gewünschten Einstellungen in den Pulldown-Menüs **Horizontale Ausrichtung**, **Vertikale Ausrichtung** und **Zeichenausrichtung**.

#### b **Anmerkung:**

*Um den Text auf der anderen Seite des Pfades zu positionieren, wählen Sie das Kontrollkästchen Umgekehrt.*

**4.** Klicken Sie auf **OK**, um die Einstellungen zu übernehmen.

# b **Anmerkung:**

*Um den Vorgang zu beenden, klicken Sie auf Abbrechen.*

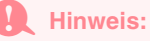

*Wenn eine Textanordnung angegeben wird, wird die Texttransformation abgebrochen. Sie können nur eine Textzeichenfolge entlang eines Pfades anordnen.*

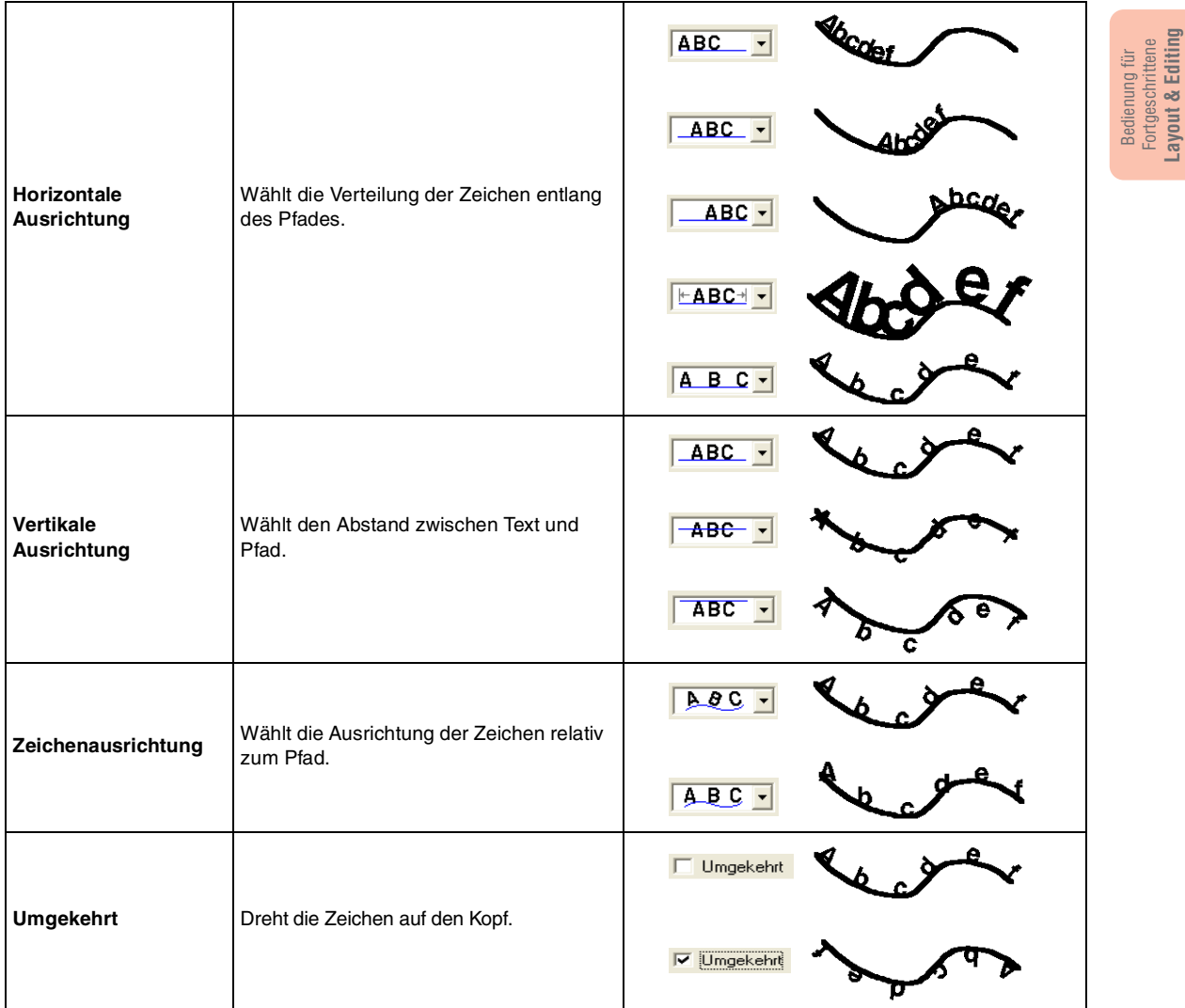

*Fextanordnung abbrechen" auf Seite 160*

159

**Layout & Editing**

#### ■ **Textanordnung abbrechen**

Sie können die Textanordnung auf einem Pfad abbrechen.

#### **Schaltfläche auf der Werkzeugleiste:**

- **1.** Wählen Sie den auf einem Pfad angeordneten Text (Am Pfad ausrichten).
- **2.** Klicken Sie auf **REC** oder auf **Text** und **Text vom Pfad lösen**.

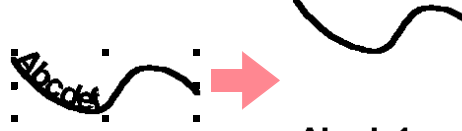

**Abcdef** 

**Textanordnung angeben" auf Seite 158** 

## **Text transformieren**

Sie können eine voreingestellte Transformationsform auf Text anwenden.

#### **Schaltfläche auf der Werkzeugleiste:**

- **1.** Wählen Sie den Text, den Sie transformieren möchten.
- **2.** Klicken Sie auf **DEP** oder auf **Text** und **Text transformieren**.
	- → Das Dialogfeld **Text-Transform.-**

**Einstellungen** wird angezeigt.

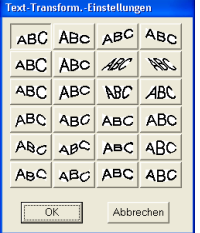

**3.** Wählen Sie die gewünschte Transformationsform, und klicken Sie auf **OK**, oder doppelklicken Sie auf die Form, um die Transformation anzuwenden.

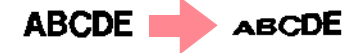

#### b **Anmerkung:**

- *Um den Vorgang zu beenden, klicken Sie auf Abbrechen.*
- *Wenn erforderlich, stellen Sie die Transformierungsstufe ein. Weitere Einzelheiten finden Sie unter "Transformierungsstufe" auf dieser Seite.*

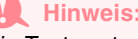

*Ein Textmuster, das aus einem TrueType-Zeichensatz erstellt wurde, enthält Daten für Randnaht und Flächenfüllung. Wenn Sie diesen Befehl wählen, kann, abhängig von der Form des TrueType-Zeichensatzes, eine Lücke zwischen der Linie und der Fläche im Text entstehen.* 

*n***<sub>8</sub>** "Texttransformation abbrechen" unten

#### ■ Transformierungsstufe **<b><u>50 × </u>**

In diesem Pulldown-Menü wählen Sie die Transformierungsstufe aus.

b **Anmerkung:**

*Das Pulldown-Menü Transformierungsstufe wird in den Stickattributen angezeigt, wenn transformierter Text in der Stickmusterseite ausgewählt wurde.*

**1.** Klicken Sie auf das Pulldown-Menü **Transformierungsstufe**.

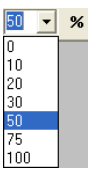

**2.** Geben Sie den gewünschten Wert (0 bis 100 %) ein, und drücken Sie die Taste (Enter),

- oder klicken Sie auf den gewünschten Wert.  $\rightarrow$  Die Einstellung gilt für alle transformierten
	- Textmuster, die Sie erstellen, bis Sie die Einstellung ändern.
	- $\rightarrow$  Wenn Sie ein Textmuster auswählen, wird die Einstellung auf den ausgewählten Text angewendet.

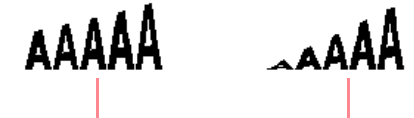

**Text eingeben**" auf Seite 153 und "Text *transformieren" auf dieser Seite*

50 % 100 %

#### ■ **Texttransformation abbrechen**

Die Originalform des Textes kann wieder hergestellt werden.

#### **Schaltfläche auf der Werkzeugleiste:**

**1.** Wählen Sie den transformierten Text aus.

**2.** Klicken Sie auf **Fight** oder auf **Text** und auf **Transformation löschen**.

ABCDE | **ABCDE** 

# **TrueType-Textattribute angeben**

Sie können verschiedene Zeichenattribute, wie z. B. Stil, für TrueType-Zeichensätze angeben, die in ein Stickmuster konvertiert wurden.

- **1.** Wählen Sie den TrueType-Text, den Sie bearbeiten möchten.
- **2.** Klicken Sie auf **Text** und auf **TrueType-Schriftattribute einstellen**.
	- $\rightarrow$  Ein Dialogfeld wie das nachfolgend abgebildete wird angezeigt. Wenn aus einem TrueType-Zeichensatz konvertierte Zeichen ausgewählt werden, werden die Attribute der ausgewählten Zeichen angezeigt.

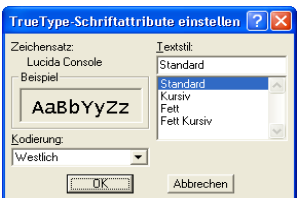

#### b **Anmerkung:**

- *Der Eintrag neben Zeichensatz zeigt den Namen des ausgewählten Zeichensatzes an.*
- *Im Feld Beispiel sehen Sie eine Beispieldarstellung mit den gewählten Attributen.*
- **3.** Um den Textstil zu ändern, wählen Sie den gewünschten Stil aus der Liste **Textstil**.
- **4.** Um die Zeichen für den Zeichensatz zu ändern, wählen Sie die gewünschten Zeichen aus dem Pulldown-Menü **Kodierung** aus.
- **5.** Klicken Sie auf **OK**, um die Attribute einzustellen und das Dialogfeld zu schließen.
	- $\rightarrow$  Die Attributeinstellungen gelten für alle Textmuster, die Sie aus einem TrueType-Zeichensatz erstellen, bis Sie die Einstellung ändern.
	- $\rightarrow$  Wenn Sie ein aus einem TrueType-Zeichensatz konvertiertes Textmuster auswählen, werden die Attributeinstellungen auch auf den ausgewählten Text angewendet.

#### b **Anmerkung:**

*Klicken Sie auf Abbrechen, um das Dialogfeld zu schließen, ohne die Einstellungen zu ändern.*

#### a **Hinweis:**

- *Die Einstellungen für Textstil und Kodierung hängen vom ausgewählten TrueType-Zeichensatz ab.*
- *Wenn Text ausgewählt wird, der aus mehreren TrueType-Zeichensätzen erstellt wurde, steht dieser Befehl nicht zur Verfügung.*
- *Wenn Text des gleichen Zeichensatzes, jedoch mit unterschiedlichem Textstil oder einer anderen Kodierung ausgewählt wird, erscheint dieses Dialogfeld mit den Attributeinstellungen für den ersten Buchstaben im Text.*

*In jedem der oben erwähnten Fälle wird bei Auswahl nur eines Textzeichens ein Dialogfeld angezeigt, das ausschließlich die Attributeinstellungen für dieses Zeichen enthält.*

**Fext eingeben" auf Seite 153 und** *"Textattribute angeben" auf Seite 157*

# **Objekte in Umrandungsdaten konvertieren**

Sie können Umrandungsdaten aus Text erstellen, der in einen TrueType-Zeichensatz konvertiert wurde.

**1.** Wählen Sie das Textmuster, das in einen TrueType-Zeichensatz konvertiert wurde.

#### **2.** Klicken Sie auf **Text** und auf **In Umrandungsobjekt umwandeln**.

 $\rightarrow$  Das ausgewählte Textmuster wird in Umrandungen konvertiert.

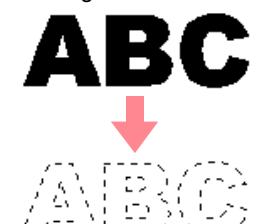

Für die konvertierte Umrandung wurden keine Stickattribute angegeben. Aus diesem Grund wird sie als gepunktete Linie angezeigt. Geben Sie die Stickattribute nach Wunsch an.

#### b **Anmerkung:**

*Um die Form des Musters zu erhalten, gruppieren Sie die Objekte oder geben die Aussparungsfunktion an.*

Fortgeschrittene<br>Layout & Editing **Layout & Editing** Fortgeschrittene Bedienung für Bedienung für

# **Monogramme eingeben**

Mit der Monogrammfunktion können Sie Monogramme mit maximal drei Großbuchstaben erstellen und ein dekoratives Muster um das Monogramm anordnen.

 $\overline{\phantom{a}}$ 

- **1.** Klicken Sie im Werkzeugkasten auf  $\bf{A}$ 
	- $\rightarrow$  Es werden zwei Schaltflächen angezeigt:

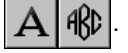

- **2.** Klicken Sie auf **AKD** 
	- $\rightarrow$  Die Form des Mauszeigers ändert sich in

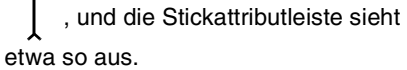

#### My Diamond FIBD  $\boxed{\bullet}$  20.0  $\boxed{\bullet}$  mm Satinstich

**3.** Wenn nötig, ändern Sie den Zeichensatz, die Textgröße, die Farbe und den Sticktyp.

#### b **Anmerkung:**

- *Sie können den Zeichensatz, die Textgröße, die Farbe und den Sticktyp entweder vor oder nach dem Erstellen des Monogramms ändern. Weitere Informationen über das Ändern dieser Einstellungen finden Sie unter "Monogrammzeichensatz" auf Seite 163, "Monogrammgröße" auf Seite 163, "Farbe" auf Seite 169 und "Stichtyp" auf Seite 170.*
- *Sie können auch die Einstellungen im Dialogfeld Einstellung der Nähattribute verwenden, um weitere Attribute des Monogramms festzulegen. (Weitere Einzelheiten finden Sie unter "Stickattribute festlegen" auf Seite 171.) Wenn Sie diese Einstellungen jetzt nicht ändern, werden die aktuellen Einstellungen verwendet, die Sie jedoch später beliebig ändern können.*
- **4.** Klicken Sie in der Stickmusterseite auf die Stelle, an der das Monogramm erscheinen soll.
	- → Das Dialogfeld **Monogrammbuchstaben bearbeiten** wird angezeigt.

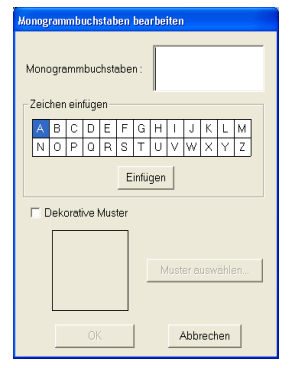

162

**5.** Geben Sie den Monogrammtext (Großbuchstaben) ein.

#### b **Anmerkung:**

- *Sie können die Zeichen auch eingeben, indem Sie sie in der Zeichentabelle auswählen und dann auf Einfügen klicken oder auf ein Zeichen doppelklicken.*
- *Sie können maximal drei Großbuchstaben mit der Monogrammfunktion eingeben.*

#### a **Hinweis:**

*Sie können keine Zeilenumbrüche einfügen.*  **Wenn Sie die Taste (Enter) drücken, wird** *das Dialogfeld geschlossen und das Monogramm in der Stickmusterseite angezeigt.*

- **6.** Um ein dekoratives Muster um oder an den Monogrammseiten hinzuzufügen, wählen Sie das Kontrollkästchen **Dekorative Muster**.
	- $\rightarrow$  Das aktuell ausgewählte Muster wird im Vorschaufenster angezeigt.

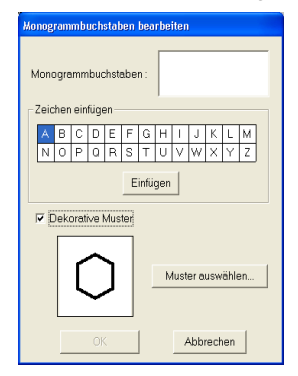

- **7.** Um das dekorative Muster zu ändern, klicken Sie auf **Muster auswählen**.
	- → Das Dialogfeld **Durchsuchen** wird angezeigt. Das neue dekorative Muster kann ausgewählt werden.

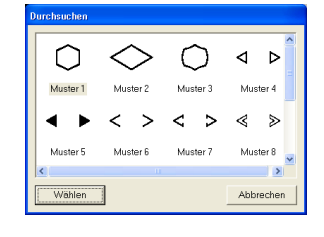

- **8.** Klicken Sie auf ein dekoratives Muster, um es auszuwählen. Klicken Sie anschließend auf **Wählen** (oder doppelklicken Sie auf das Muster), um das Dialogfeld **Durchsuchen** zu schließen und das Muster im Vorschaufenster anzuzeigen.
- **9.** Nachdem Sie die gewünschten Einstellungen ausgewählt haben, klicken Sie auf **OK**.
	- $\rightarrow$  Das Monogramm wird mit dem ausgewählten dekorativen Muster in der Stickmusterseite angezeigt.

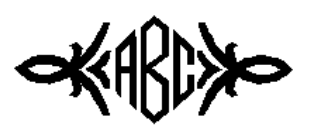

#### b **Anmerkung:**

*Um den Vorgang zu beenden, klicken Sie auf Abbrechen.*

# **Monogrammattribute angeben**

#### ■ **Monogrammzeichensatz**

**NG** Diamond **ARBCC** -

In diesem Pulldown-Menü wählen Sie den Zeichensatz für Monogramme aus.

## b **Anmerkung:**

*Das Pulldown-Menü Monogrammzeichensatz wird in den* 

**Stickattributen angezeigt, wenn**  $\frac{d}{dx}$  im

*Werkzeugkasten ausgewählt wird. Es wird auch dann angezeigt, wenn ein Monogramm in der Stickmusterseite ausgewählt wurde.*

**1.** Klicken Sie auf das Pulldown-Menü **Zeichensatz**.

> $\rightarrow$  Es wird eine Liste der Monogrammzeichensätze angezeigt.

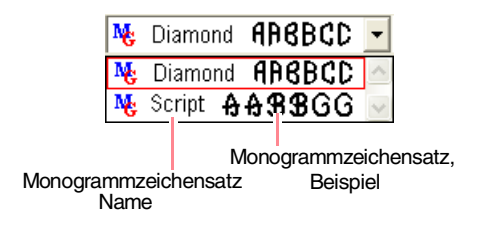

## *Layout & Editing Bearbeiten von Stickmustern*

- **2.** Klicken Sie auf den gewünschten Zeichensatz.
	- $\rightarrow$  Die Einstellung gilt für alle Monogrammmuster, die Sie erstellen, bis Sie die Einstellung ändern.
	- → Wenn ein Monogramm ausgewählt wird, wird die Einstellung auch auf das ausgewählte Monogramm angewendet.

#### ■ Monogrammgröße **<b>I10.0** ▼ mm

In diesem Pulldown-Menü wählen Sie die Größe für das Monogramm aus.

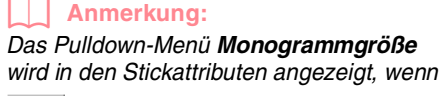

AKD  *im Werkzeugkasten ausgewählt wird.* 

*Es wird auch dann angezeigt, wenn ein Monogramm in der Stickmusterseite ausgewählt wurde.*

**1.** Klicken Sie auf das Pulldown-Menü **Monogrammgröße**.

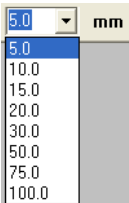

**2.** Geben Sie die gewünschte Höhe (5 bis 100

mm) ein, und drücken Sie die Taste (**Enter**), oder klicken Sie auf den gewünschten Wert.

- → Die Einstellung gilt für alle Textmuster, die Sie erstellen, bis Sie die Einstellung ändern.
- $\rightarrow$  Wenn ein Monogramm ausgewählt wird, wird die Einstellung auch auf das ausgewählte Monogramm angewendet.

## **Monogramme bearbeiten**

Ein eingegebenes Monogramm kann leicht bearbeitet werden.

**1.** Wählen Sie das Monogramm, das Sie bearbeiten möchten.

#### a **Hinweis:**

*Sie können jeweils nur ein Monogramm bearbeiten. Wenn Sie mehr als ein Monogramm auswählen, ist dieser Menübefehl deaktiviert.*

Fortgeschrittene<br>Layout & Editing **Layout & Editing** Fortgeschrittene Bedienung für Bedienung für

- **2.** Klicken Sie auf **Text**, dann auf **Texteingabe**.
	- → Das Dialogfeld **Monogrammbuchstaben bearbeiten** wird angezeigt, in dem die Zeichen des ausgewählten Monogramms im Textfeld angezeigt werden. Das ausgewählte dekorative Muster wird im Vorschaufenster angezeigt.

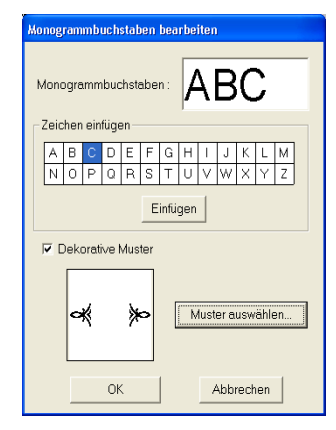

**3.** Bearbeiten Sie den Text nach Ihren Wünschen.

#### b **Anmerkung:**

- *Sie können die Zeichen auch eingeben, indem Sie sie in der Zeichentabelle auswählen und dann auf Einfügen klicken oder auf ein Zeichen doppelklicken.*
- *Um das dekorative Muster zu ändern, klicken Sie auf Muster auswählen und wählen anschließend das neue Muster im Dialogfeld Durchsuchen.*
- *Um das dekorative Muster zu entfernen, deaktivieren Sie das Kontrollkästchen Dekorative Muster.*

#### a **Hinweis:**

*Sie können keine Zeilenumbrüche einfügen.*  **Wenn Sie die Taste (Enter) drücken, wird das** *Dialogfeld geschlossen und das Monogramm in der Stickmusterseite angezeigt.*

**4.** Klicken Sie auf **OK**.

 $\rightarrow$  Das bearbeitete Monogramm wird in der Stickmusterseite angezeigt.

#### b **Anmerkung:**

*• Klicken Sie auf Abbrechen, um dieses Dialogfeld zu schließen, ohne die Änderungen anzuwenden.*

*n* "Monogramme eingeben" auf Seite 162

# **Monogrammbuchstaben und dekoratives Muster bearbeiten**

- **1.** Klicken Sie im Werkzeugkasten auf
	- $\rightarrow$  Es werden zwei Schaltflächen angezeigt:

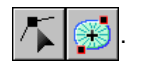

- **2.** Klicken Sie auf
	- $\rightarrow$  Die Form des Mauszeigers wechselt zu .
- **3.** Klicken Sie auf das Monogramm, das Sie bearbeiten möchten.
	- $\rightarrow$  Die Punkte im Monogramm werden als kleine leere Rechtecke angezeigt.
- **4.** Um ein einzelnes Zeichen oder ein dekoratives Muster auszuwählen, klicken Sie auf den Punkt für das gewünschte Zeichen oder das gewünschte dekorative Muster.

Um mehrere Zeichen und das dekorative Muster auszuwählen, halten Sie die Taste

**Strg** gedrückt und klicken auf jeden Punkt für das entsprechende Zeichen oder dekorative Muster. Sie können auch den Mauszeiger über die auszuwählenden Zeichen oder das auszuwählende dekorative Muster ziehen.

 $\rightarrow$  Die Punkte für die ausgewählten Zeichen oder das dekorative Muster werden als kleine schwarze Rechtecke dargestellt, und die angezeigten Stickattribute ähneln den unten dargestellten.

Satinstich  $\vert \cdot \vert$ 

**5.** Ändern Sie die Farbe oder den Sticktyp.

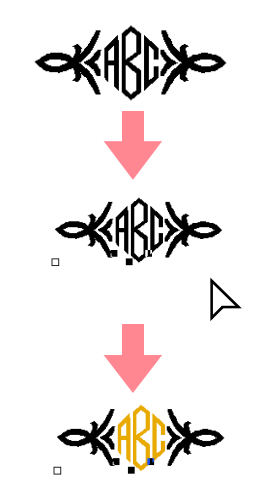

# **Anwenden und Bearbeiten von Stempeln**

Sie können Stanzmuster auf Flächen von Objekten anwenden, die Sie mit den Kreis- oder Bogen-, Rechteck-, Umrandungs-, Text- oder Handstickmusterwerkzeugen gezeichnet haben. In diesem Programm werden einige Stanzmuster zur Verfügung gestellt. Mit Programmable Stitch Creator können Sie diese Muster bearbeiten oder eigene Muster erstellen.

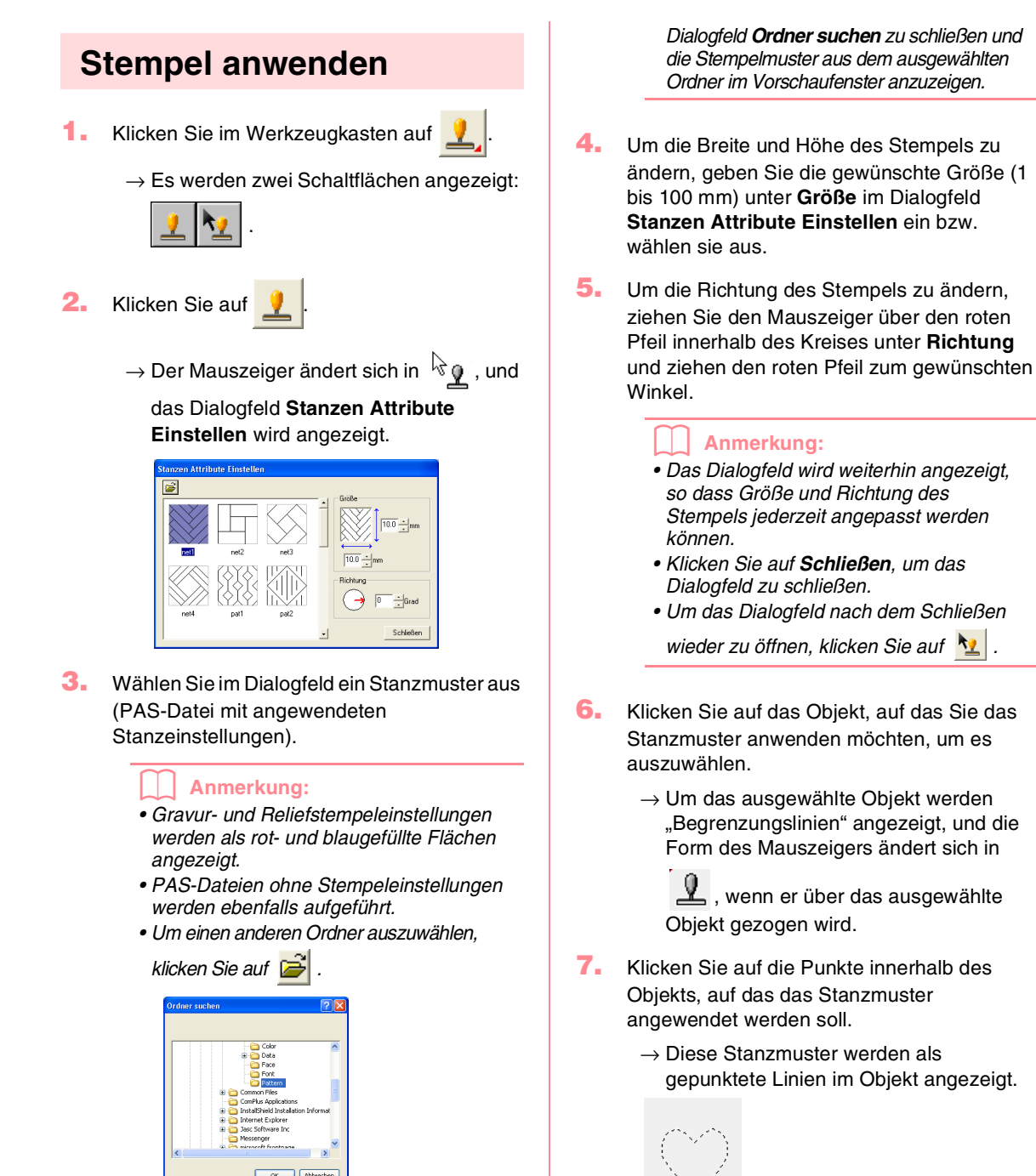

*Wählen Sie im angezeigten Dialogfeld Ordner suchen den gewünschten Ordner aus, und klicken Sie auf OK (oder doppelklicken Sie auf den Ordner), um das* 

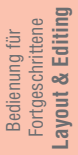

#### b **Anmerkung:**

- *Das Stanzmuster wird vollständig angezeigt, auch wenn es größer ist als das Objekt, auf das es angewendet wurde. Es werden jedoch nur die Teile gestickt, die sich innerhalb des Objekts befinden.*
- *Sie können Stanzmuster nur auf Objekte anwenden, die Sie mit den Kreis- oder Bogen-, Rechteck-, Umrandungs-, Textoder Handstickmusterwerkzeugen gezeichnet und für die Sie den Satinstich, Füllstich oder programmierbaren Füllstich angewendet haben.*
- *Um mehrere Stanzmuster innerhalb desselben Objekts anzuwenden, klicken Sie für jedes Stanzmuster einmal auf das Objekt.*
- *Wenn der Mauszeiger im ausgewählten Objekt keinen Platz hat, wird das Stanzmuster nicht angewendet.*
- *Das Dialogfeld Stanzen Attribute Einstellen wird erst nach dem Auswählen eines Stanzwerkzeugs angezeigt.*
- *Stanzmuster werden nur innerhalb des Objekts gestickt, auf das sie angewendet wurden.*

# **Stempel bearbeiten**

**1.** Klicken Sie im Werkzeugkasten auf .

 $\rightarrow$  Es werden zwei Schaltflächen angezeigt:

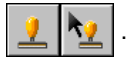

- **2.** Klicken Sie auf .
	- $\rightarrow$  Der Mauszeiger ändert sich in  $\sqrt[k]{\mathbf{P}}$ , das Dialogfeld **Stanzen Attribute Einstellen** wird angezeigt, und angewendete Stempel werden durch eine gepunktete Linie in rosa angezeigt.

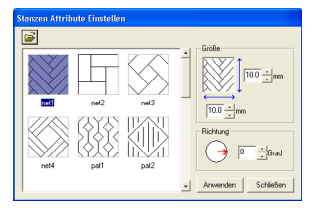

#### b **Anmerkung:**

*Wenn bereits ein Objekt ausgewählt ist, werden "Begrenzungslinien" um die Fläche angezeigt, und die Stanzmuster werden durch gepunktete Linien dargestellt.*

- **3.** Klicken Sie auf das Objekt mit dem Stanzmuster, das Sie bearbeiten möchten.
	- $\rightarrow$  "Begrenzungslinien" werden um das ausgewählte Objekt angezeigt.

## *Layout & Editing Bearbeiten von Stickmustern*

- **4.** Klicken Sie auf den Stempel, den Sie bearbeiten möchten.
	- $\rightarrow$  Um den Stempel werden runde Ziehpunkte, und oben am Stempel wird ein Drehpunkt angezeigt.

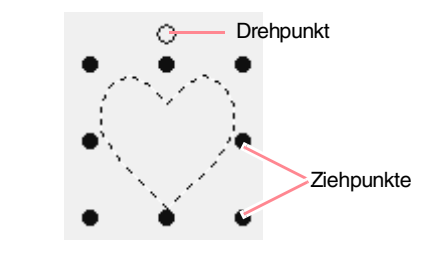

#### a **Hinweis:**

*Es kann nur jeweils ein Stempel ausgewählt werden. Wenn Sie einen anderen Stempel auswählen, wird die Auswahl des vorherigen Stempels deaktiviert.*

**5.** Um den Stempel zu ändern, wählen Sie ein anderes Muster im Dialogfeld **Stanzen Attribute Einstellen** aus und klicken auf **Anwenden**.

> Um die Größe und Ausrichtung des Stempels zu ändern, legen Sie die gewünschten Einstellungen im Dialogfeld **Stanzen Attribute Einstellen** fest, oder passen Sie sie an, indem Sie an den Ziehpunkten bzw. dem Drehpunkt ziehen.

> Um ein Stanzmuster zu verschieben, ziehen Sie es an eine andere Stelle innerhalb des Objekts oder teilweise innerhalb des Objekts.

> Um einen Stempel zu löschen, wählen Sie den Menübefehl **Bearbeiten** – **Löschen**, oder

drücken Sie die Taste (Entf<sub>.</sub>).

#### b **Anmerkung:**

- *Wenn ein Muster mit angewendetem Stempel verschoben wird, wird der Stempel zusammen mit dem Muster verschoben. Änderungen an Größe und Ausrichtung des Musters wirken sich jedoch nicht auf die Größe und Ausrichtung des Stempels aus. Nachdem Sie die Form eines Objekts bearbeitet haben, müssen Sie möglicherweise die Fläche prüfen und die Stempel anpassen.*
- *Stempel werden erst nach der Auswahl eines Stempelwerkzeugs angezeigt.*
- *Stempel werden nur innerhalb der Fläche gestickt, auf die sie angewendet wurden.*
- *Klicken Sie auf Schließen, um das Dialogfeld zu schließen.*
- *n* "Muster Skalieren" auf Seite 132 und *"Muster drehen" auf Seite 133*

# **Stickattribute auf Linien und Flächen anwenden**

Mit den Stickattributen können Sie die folgenden Attribute einstellen:

- Geometrische Attribute (Bogenform, Eckenradius der Rechtecke und Pfadform);
- Textattribute (Zeichensatz, Größe und Transformierungsstufe);
- Stickattribute (Garnfarbe, Stickart, Umrandung und Flächenfüllung ein/aus).

Die verfügbaren Stickattribute hängen vom ausgewählten Werkzeug im Werkzeugkasten und von der Art des gewählten Stickmusters ab.

**Beispiel 1**: Das Objektauswahl-Werkzeug ist ausgewählt, aber kein Objekt oder Muster ausgewählt

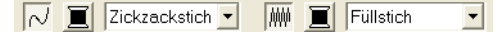

**Beispiel 2**: Das Textwerkzeug ist ausgewählt, oder Text ist ausgewählt

Satinstich 01 ABC Aa0-9821Aa  $\boxed{\bullet}$  10.0  $\boxed{\bullet}$  mm  $\vert \mathbf{r} \vert$ 

Wenn der Mauszeiger eine Weile über einer Schaltfläche oder einem Pulldown-Menü in den Stickattributen positioniert wird, wird ein Feld mit dem Namen des Elements angezeigt. Nachfolgend werden die Elemente der Stickattribute entsprechend ihrer Namen beschrieben.

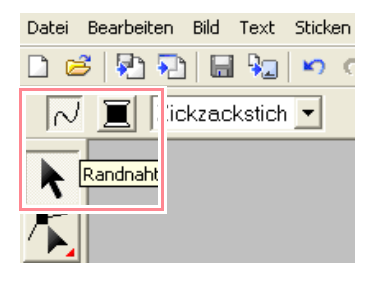

Allgemein gilt, dass die verschiedenen verfügbaren Eigenschaften eines Musters direkt vor dem Erstellen des Musters oder nach Erstellen des Musters eingestellt werden können. Wenn Sie beispielsweise ein Rechteck zeichnen, können Sie die Farben und den Eckenradius gleich nach dem Umschalten in den Zeichenmodus für Rechtecke festlegen. Wenn das Rechteck fertig gezeichnet ist, können Sie es auswählen und die Eigenschaften wieder ändern.

Die einzige Ausnahme von dieser Regel ist der Zeichenmodus innerhalb des Modus Kreis und Bogen: Sie müssen sich entscheiden, welches Muster Sie zeichnen möchten (Kreis, Bogen, etc.), bevor Sie anfangen zu zeichnen. Sobald das Muster gezeichnet ist, kann es nicht mehr geändert werden.

#### **Geometrische Attribute**

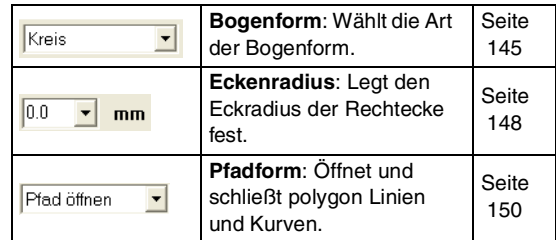

#### **Textattribute**

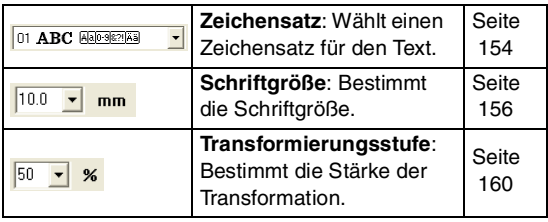

**Stickattribute**

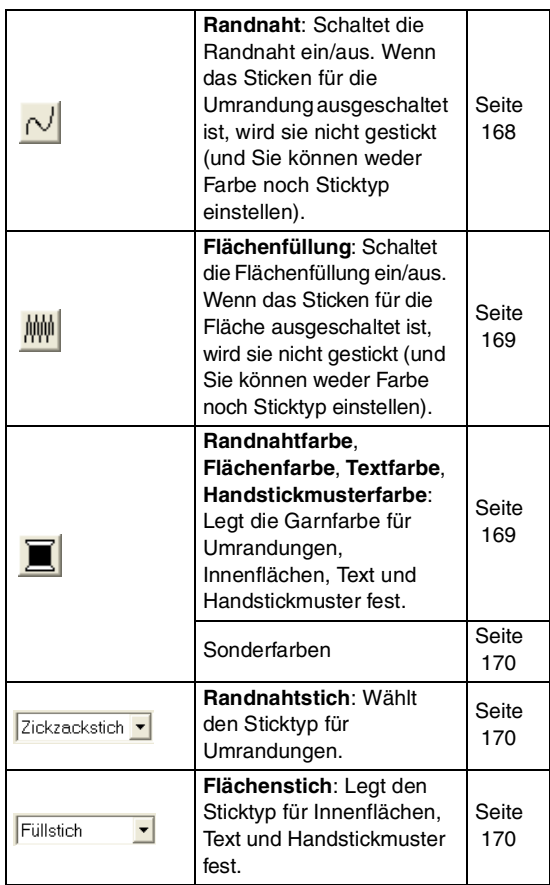

Fortgeschrittene<br>Layout & Editing **Layout & Editing** Fortgeschrittene Bedienung für Bedienung für

# **Garnfarbe und Sticktyp einstellen**

Allen Mustern kann mindestens eine Farbe und ein Sticktyp zugewiesen werden. Mustern mit Umrandung und Innenfläche können zwei verschiedene Garnfarben und Sticktypen zugewiesen werden. Wenn ein Farbverlauf eingestellt wird, können Sie der Fläche eine zusätzliche Farbe hinzufügen. (Weitere Einzelheiten zum Farbverlauf finden Sie unter "Farbverlauf erstellen" auf Seite 179). Außerdem können Sie jedem Zeichen innerhalb eines Textmusters einzelne Garnfarbeneinstellungen und Sticktypen zuweisen.

Muster mit einer Umrandung und einer Innenfläche: aus TrueType-Zeichensätzen konvertierter Text, Kreise, Segmente, Bogen und Zeichenfolgen, Rechtecke, geschlossene polygon Linien und geschlossene Kurven. Für diese Muster können Sie das Sticken der Umrandung und der Flächen aktivieren oder deaktivieren.

Muster mit nur einer Umrandung: Bogen, offene polygon Linien und offene Kurven. Bei diesen Mustern können Sie das Sticken der Umrandung weiterhin aktivieren bzw. deaktivieren.

Muster mit nur einer Fläche: Text, der mit Zeichensätzen in dieser Software erstellt wurde, und Handstickmuster. Bei diesen zwei Mustertypen kann das Sticken der Innenfläche nicht aktiviert bzw. deaktiviert werden.

Handstickmuster: Den drei Handstickmustertypen (Block, halbautomatischer Block und Geradstich) können eine Farbe zugewiesen werden. Sie können jedoch nur einen Sticktyp für Handstickmuster im Blocktyp einstellen.

### ■ **Randnaht**

Klicken Sie auf diese Schaltfläche, um das Sticken einer Umrandung ein- oder auszuschalten.

#### b **Anmerkung:**

*• Die Schaltfläche Randnaht steht nur zur Verfügung, wenn das Objektauswahl-Werkzeug ausgewählt ist und keine Muster ausgewählt sind, wenn Sie ein Muster mit einer Umrandung (aus TrueType-Zeichensatz konvertierter Text, Kreise, Bogen, Elemente, Bogen & Zeichenfolgen, Rechtecke, polygon Linien, Kurven) wählen oder wenn Sie im* 

*Werkzeugkasten auf*  $\mathbf{A}$ ,  $\mathbf{B}$ ,

*oder klicken, um mit dem Zeichnen eines solchen Musters zu beginnen.*

*• Wenn die Randnaht ausgeschaltet ist, wird der Rand nicht gestickt (und Sie können weder Farbe noch Sticktyp einstellen).*

**1.** Klicken Sie auf die Schaltfläche **Randnaht**. Diese Schaltfläche hat zwei Einstellungen:

> Ein: Die Schaltfläche **Randnahtfarbe** und das Pulldown-Menü **Randnahtstich** werden angezeigt.

Aus: Die Schaltfläche **Randnahtfarbe** und das Pulldown-Menü **Randnahtstich** werden nicht angezeigt.

Wenn Sie auf die Schaltfläche klicken, wird die Einstellung geändert.

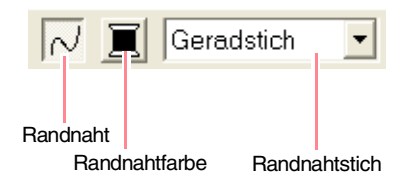

- $\rightarrow$  Die Einstellungen gelten für alle Muster, die Sie mit einer Umrandung erstellen, bis Sie die Einstellung ändern.
- → Wird ein Muster ausgewählt, werden die Einstellungen auf dieses Muster angewendet.

Randnaht Ein: Randnaht Aus:

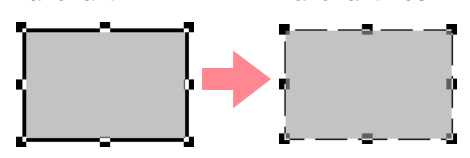

**2.** Um die Randnaht wieder einzuschalten, klicken Sie erneut auf die Schaltfläche **Randnaht**.

#### a **Hinweis:**

*Wenn ein mit diesem Programm mitgelieferter Zeichensatz (Zeichensatznummer 1 bis 35) ausgewählt wird, können die Attribute für Randnähte nicht geändert werden.*

c *"Farbe" auf Seite 169 und "Stichtyp" auf Seite 170*

## ■ **Flächenfüllung**

Klicken Sie auf diese Schaltfläche, um die Flächenfüllung ein- oder auszuschalten.

#### b **Anmerkung:**

*• Die Schaltfläche Flächenfüllung steht nur zur Verfügung, wenn das Objektauswahl-Werkzeug ausgewählt ist und keine Muster ausgewählt sind, wenn Sie ein Muster mit einer Innenfläche (Text, Elemente, Bogen & Zeichenfolgen, Rechtecke, polygon Linien, Kurven) wählen oder wenn Sie im Werkzeugkasten* 

*auf*  $A$ ,  $G$ ,  $G$  *oder*  $G$  *klicken, um mit dem Zeichnen eines solchen Musters zu beginnen.*

*• Wenn die Flächenfüllung ausgeschaltet ist, wird die Fläche nicht gestickt (und Sie können weder Farbe noch Sticktyp einstellen).*

#### **1.** Klicken Sie auf die Schaltfläche **Flächenfüllung**.

Diese Schaltfläche hat zwei Einstellungen:

Ein: Die Schaltfläche **Flächenfarbe** und das Pulldown-Menü **Flächenstich** werden nichtangezeigt.

Aus: Die Schaltfläche **Flächenfarbe** und das Pulldown-Menü **Flächenstich** werden nicht angezeigt.

Wenn Sie auf die Schaltfläche klicken, wird die Einstellung geändert.

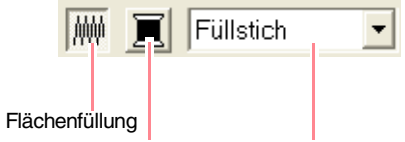

Flächenfarbe Flächenstich

- $\rightarrow$  Die Einstellungen gelten für alle Muster, die Sie mit einer Innenfläche erstellen, bis Sie die Einstellung ändern.
- → Wird ein Muster ausgewählt, werden die Einstellungen auf dieses Muster angewendet.

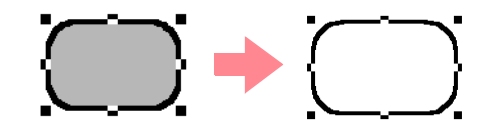

- **2.** Um die Flächenfüllung wieder einzuschalten, klicken Sie erneut auf die Schaltfläche **Flächenfüllung**.
	- **Farbe**" auf Seite 169 und "Stichtyp" auf *Seite 170*

# ■ **Farbe**

Klicken Sie auf diese Schaltfläche, um die Garnfarbe für Umrandungen, Innenflächen, Texte und Handstickmuster festzulegen.

#### b **Anmerkung:**

- *Die Schaltflächen Randnahtfarbe und Flächenfarbe werden in den Stickattributen angezeigt (sofern Sie mit den Schaltflächen Randnaht oder Flächenfüllung nicht deaktiviert wurden), wenn das Objektauswahl-Werkzeug ausgewählt ist und keine Muster ausgewählt sind.*
- *Wenn Sie einen der Zeichenmodi oder die Texteingabe aktivieren oder ein bestehendes Muster auswählen, erscheint die Schaltfläche für die Farbe des entsprechenden Musters.*

**1.** Klicken Sie auf die Schaltfläche für die **Farbe**.

→ Das Dialogfeld **Umrandungsfarbe** wird angezeigt (wie Abbildung unten).

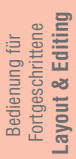

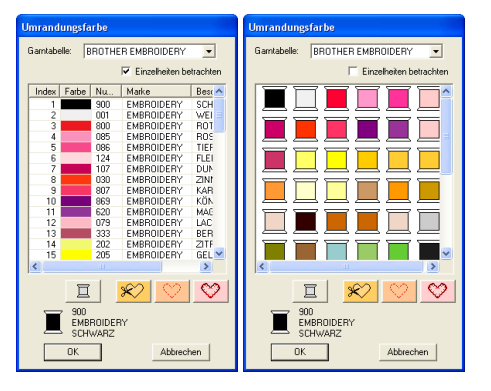

#### b **Anmerkung:**

*Löschen Sie die Markierung bei Einzelheiten betrachten, um nur die Garnfarben zu sehen.*

- **2.** Wählen Sie aus dem Pulldown-Menü **Garntabelle** eine Systemtabelle oder eine Anwendergarntabelle.
- **3.** Wählen Sie aus der Liste der Garnfarben die gewünschte Farbe aus.

#### b **Anmerkung:**

- *Die Farbe kann auch per Doppelklick ausgewählt werden.*
- *Beschreibungen der vier Schaltflächen unter der Liste finden Sie unter "Sonderfarben" auf Seite 170.*
- **4.** Klicken Sie auf **OK**.

#### b **Anmerkung:**

*Um den Vorgang zu beenden, klicken Sie auf Abbrechen.*

- *Layout & Editing Bearbeiten von Stickmustern*
	- $\rightarrow$  Die Einstellung gilt für alle Muster desselben Typs, die Sie erstellen, bis Sie die Einstellung ändern. Die Schaltfläche für die Farbe jeder Kategorie zeigt die aktuelle Farbe dieser Kategorie.
	- → Wird ein Muster ausgewählt, wird die Einstellung auf dieses Muster angewendet.
	- *Fixty* Einzelheiten zur Angabe einer *Anwendergarntabelle oder Informationen über den Umgang der Maschinen mit den Garnfarben finden Sie im Abschnitt "Anwender-Garnfarbenlisten bearbeiten" auf Seite 190.*
	- **Randnaht**" auf Seite 168 und *"Flächenfüllung" auf Seite 169*

#### ■ **Sonderfarben**

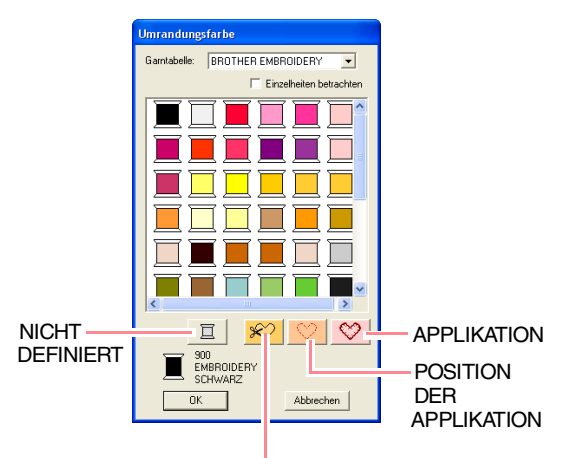

**MATERIAL** 

- **NICHT DEFINIERT:** Stickmaschinen, die automatisch die Garnfarben anzeigen, schalten automatisch im Display auf die angegebene Farbe. Wenn Sie eine solche Maschine benutzen und die Farbe eines Schwarzweißmusters von Hand einstellen möchten, können Sie **NICHT DEFINIERT** wählen.
- **Farben für Applikationen:** Applikationen können Sie mit den drei in der obigen Abbildung gezeigten Sonderfarben erstellen. **MATERIAL** markiert die Umrandung der Fläche, die aus dem Applikationsmaterial ausgeschnitten werden soll. **POSITION DER APPLIKATION** markiert die Position auf dem Untermaterial, wo die Applikation aufgestickt werden soll. **APPLIKATION** stickt die Applikation auf das Untermaterial.

#### b **Anmerkung:**

*Mit dem Applikations-Assistent können Sie Applikationen ganz leicht erstellen. Weitere Einzelheiten finden Sie unter "Applikations-Assistent verwenden" auf Seite 181.*

#### ■ **Stichtyp**

Zickzackstich -

Füllstich

 $\overline{\phantom{0}}$ 

Klicken Sie auf diese Pulldown-Menüs, um den Sticktyp für Umrandungen, Innenflächen, Text und Handstickmuster festzulegen.

#### b **Anmerkung:**

- *Die Pulldown-Menüs Randnahtstich und Flächenstich werden in den Stickattributen angezeigt (sofern Sie mit den Schaltflächen Randnaht oder Flächenfüllung nicht deaktiviert wurden), wenn das Objektauswahl-Werkzeug ausgewählt ist.*
- *Wenn Sie einen der Zeichenmodi aufrufen oder ein bestehendes Muster wählen, wird das Pulldown-Menü für den Sticktyp dieses Musters angezeigt.*
- **1.** Klicken Sie auf das Pulldown-Menü für den Sticktyp.
	- $\rightarrow$  Die verfügbaren Einstellungen hängen vom ausgewählten Objekt ab.

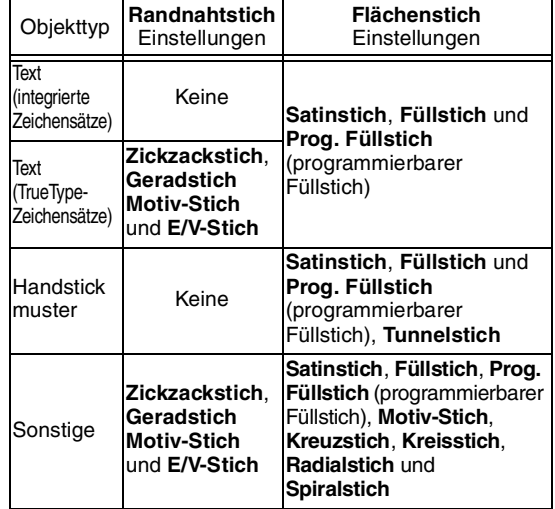

- **2.** Klicken Sie auf den gewünschten Sticktyp.
	- $\rightarrow$  Die Einstellung gilt für alle Muster desselben Typs, die Sie erstellen, bis Sie die Einstellung ändern.
	- $\rightarrow$  Wird ein Muster ausgewählt, wird die Einstellung auf dieses Muster angewendet.

#### a **Hinweis:**

*Im Dialogfeld Einstellung der Nähattribute können Sie den gewählten Randnaht- und Flächenstichen Stickattribute zuweisen. Wenn Sie den Prog. Füllstich oder den Motiv-Stich wählen, müssen Sie im Dialogfeld Einstellung der Nähattribute außerdem ein Muster wählen, da es keine vorgegebene Mustereinstellung gibt.*

**Randnaht**" auf Seite 168, *"Flächenfüllung" auf Seite 169 und "Stickattribute festlegen" weiter unten*

# **Stickattribute festlegen**

Im Dialogfeld **Einstellung der Nähattribute** können verschiedene Stickattribute für Randnähte und Flächen festgelegt werden.

#### **Schaltfläche auf der Werkzeugleiste:**

- **1.** Klicken Sie auf eine Schaltfläche im Werkzeugkasten, um Objekte zu zeichnen oder auszuwählen.
- **2.** Klicken Sie auf **in der Symbolleiste** 
	- → Das Dialogfeld **Einstellung der Nähattribute** wird angezeigt.

#### **Anfängermodus:**

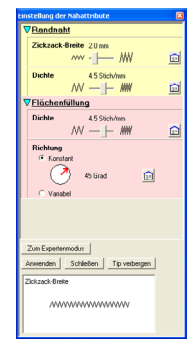

#### **Expertenmodus:**

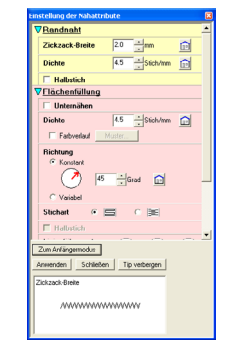

#### b **Anmerkung:**

- *Sie können auch alternativ den Menübefehl Sticken – Stickatribute einstellen wählen.*
- *Die im Dialogfeld angezeigten Stickattribute hängen vom ausgewählten Sticktyp ab.*

**3.** Um nur grundlegende Stickattribute und einfachere Einstellungen anzuzeigen, klicken Sie auf **Zum Anfängermodus**. Um alle für den ausgewählten Sticktyp ausgewählten Stickattribute und Einstellungen anzuzeigen, klicken Sie auf **Zum Expertenmodus**.

#### b **Anmerkung:**

- *Einstellungen, die im Anfängermodus nicht ausgewählt werden können, werden aus der vorherigen Einstellung im Expertenmodus übernommen.*
- *Um das Vorschaufeld auszublenden, klicken Sie auf Tip verbergen. Um das Vorschaufeld anzuzeigen, klicken Sie auf Tip anzeigen.*

*Wenn die Schaltfläche Tip verbergen angezeigt wird, wird außerdem das Vorschaufeld angezeigt, in dem Sie ein Stichmuster sehen, wenn der Mauszeiger über die Einstellung gezogen wird. Der Vorschaubereich zeigt Ihre Einstellungsänderungen an.*

Fortgeschrittene<br>Layout & Editing **Layout & Editing** Fortgeschrittene Bedienung für Bedienung für

**4.** Ändern Sie ggf. die unter **Randnaht** oder **Flächenfüllung** angezeigten Stickattribute.

#### b **Anmerkung:**

- *In manchen Fällen müssen Sie möglicherweise durch die Einstellungen blättern oder die Größe des Dialogfeldes ändern, indem Sie eine der Ecken ziehen, um alle Stickattribute anzuzeigen.*
- *Die Eingabemethode für die Einstellungen hängt vom ausgewählten Attribut ab. Bei der Eingabe numerischer Werte im Expertenmodus können Sie auf die Pfeiltasten klicken, um den Wert auszuwählen oder um ihn direkt einzugeben. Verwenden Sie im Anfängermodus den Schieberegler, um*

*die Einstellungen zu ändern. Wenn angezeigt wird, klicken Sie auf die Schaltfläche, um zur Standardeinstellung zurückzukehren.*

c *Weitere Informationen zu den verschiedenen Stickattributen und Einstellungen finden Sie unter "Stickattribute für Randnähte" auf Seite 172 und "Stickattribute für die Flächenfüllung" auf Seite 173.*

#### a **Hinweis:**

*Alle im Dialogfeld durchgeführten Einstellungen werden beibehalten und unabhängig vom Modus angewendet, bis sie geändert werden.*

- **5.** Klicken Sie im Dialogfeld auf die Schaltfläche **Anwenden**, um die neuen Stickattribute anzuwenden.
- **6.** Klicken Sie auf **Schließen**, um das Dialogfeld zu schließen.

## ■ **Stickattribute für Randnähte**

Die verfügbaren Attribute hängen vom ausgewählten Sticktyp ab.

## **Zickzackstich**

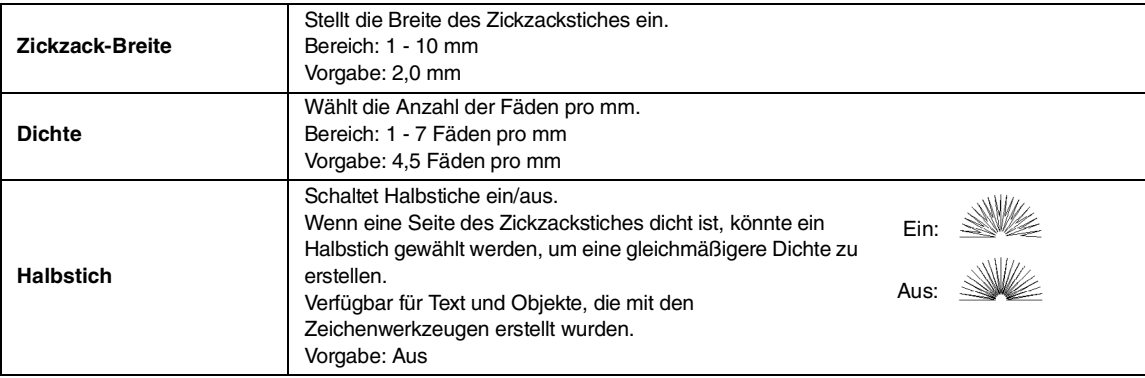

#### **Geradstich**

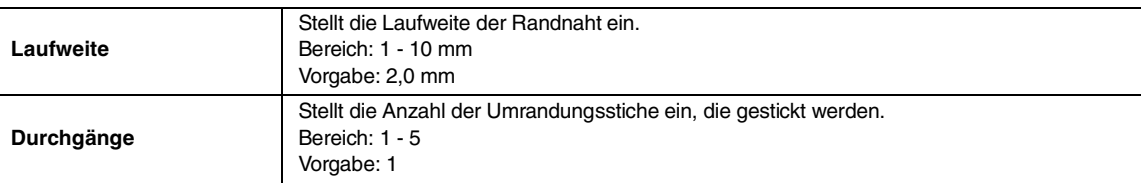

## **Motiv-Stich**

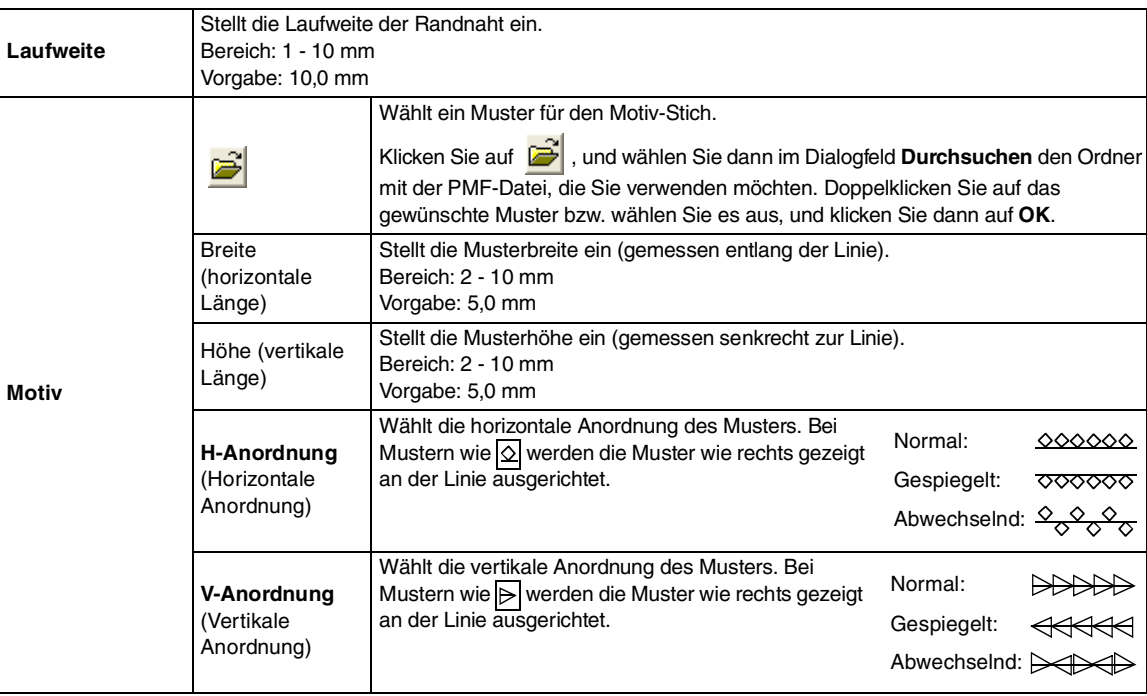
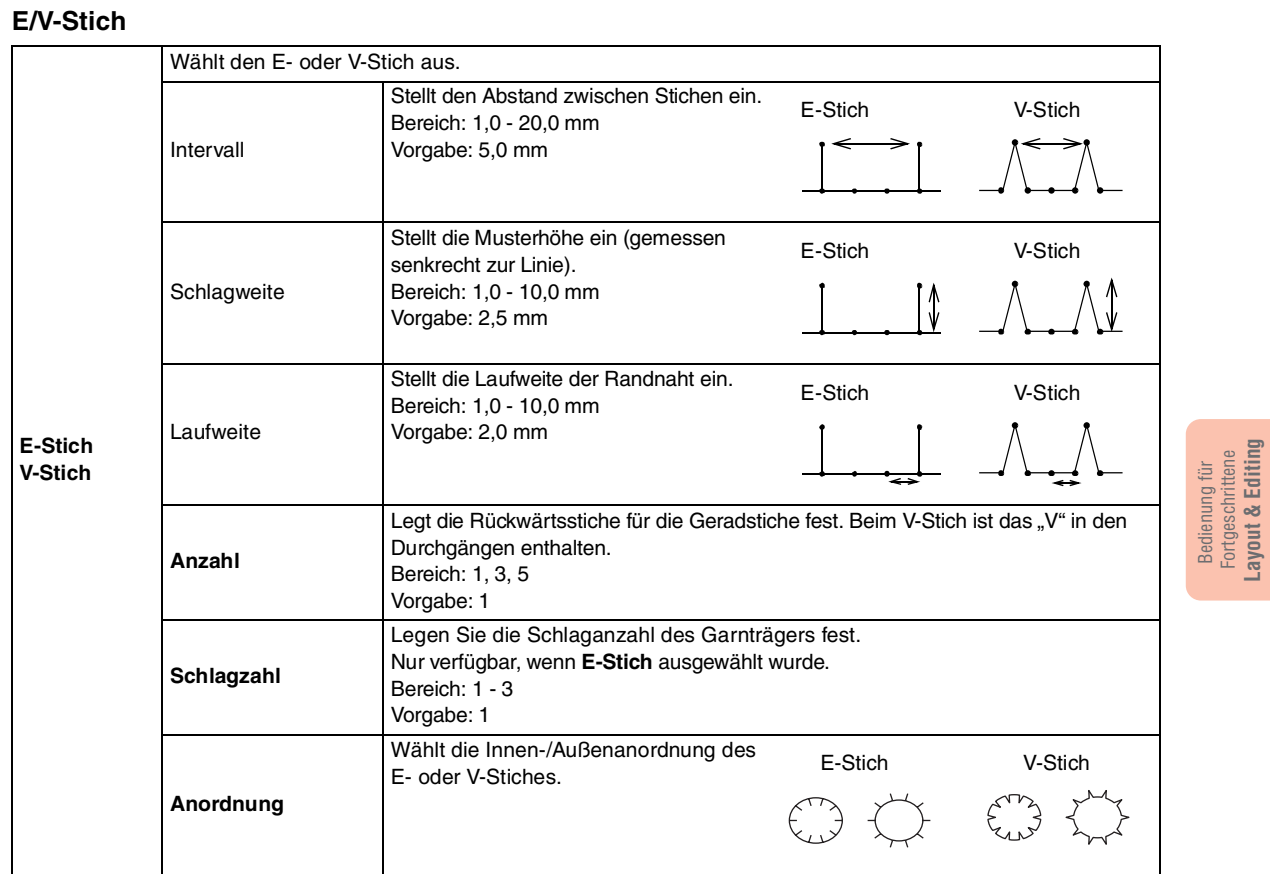

## ■ **Stickattribute für die Flächenfüllung**

Die verfügbaren Attribute hängen vom ausgewählten Sticktyp ab.

### **Satinstich**

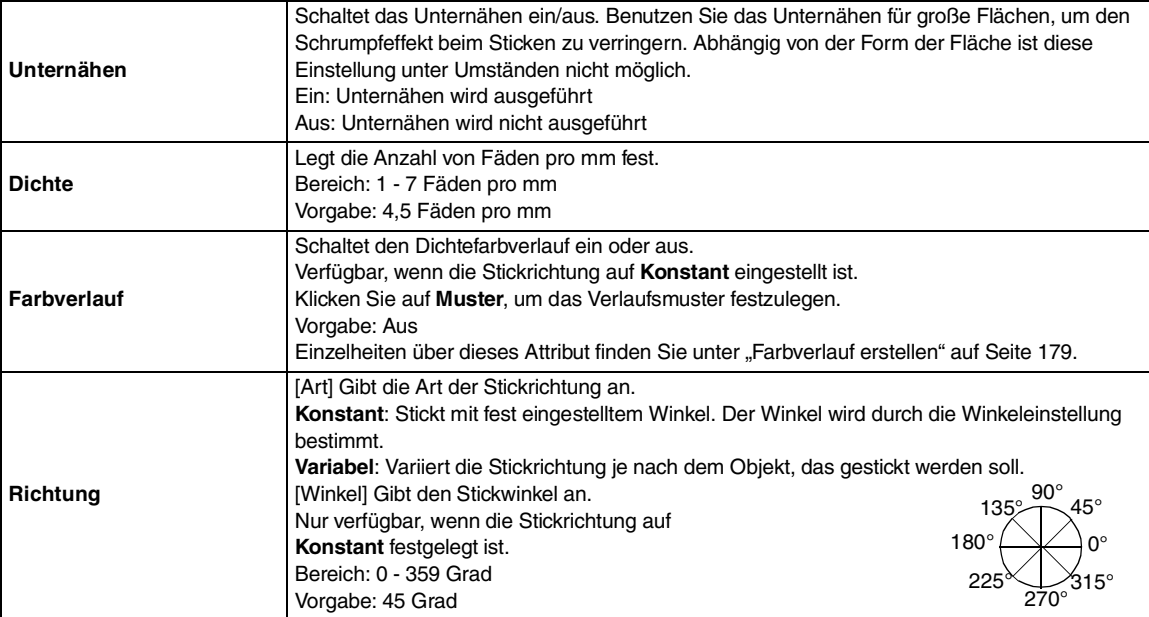

173

Bedienung für Fortgeschrittene **Layout & Editing**

e di

⊕

# *Layout & Editing Bearbeiten von Stickmustern*

 $\bigoplus$ 

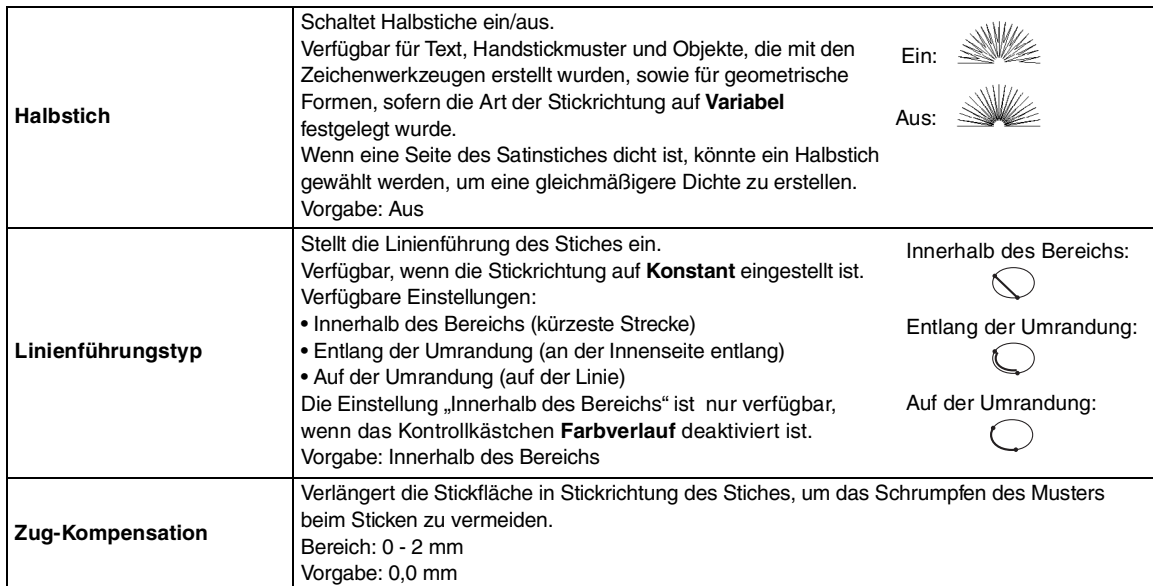

### **Füllstich**

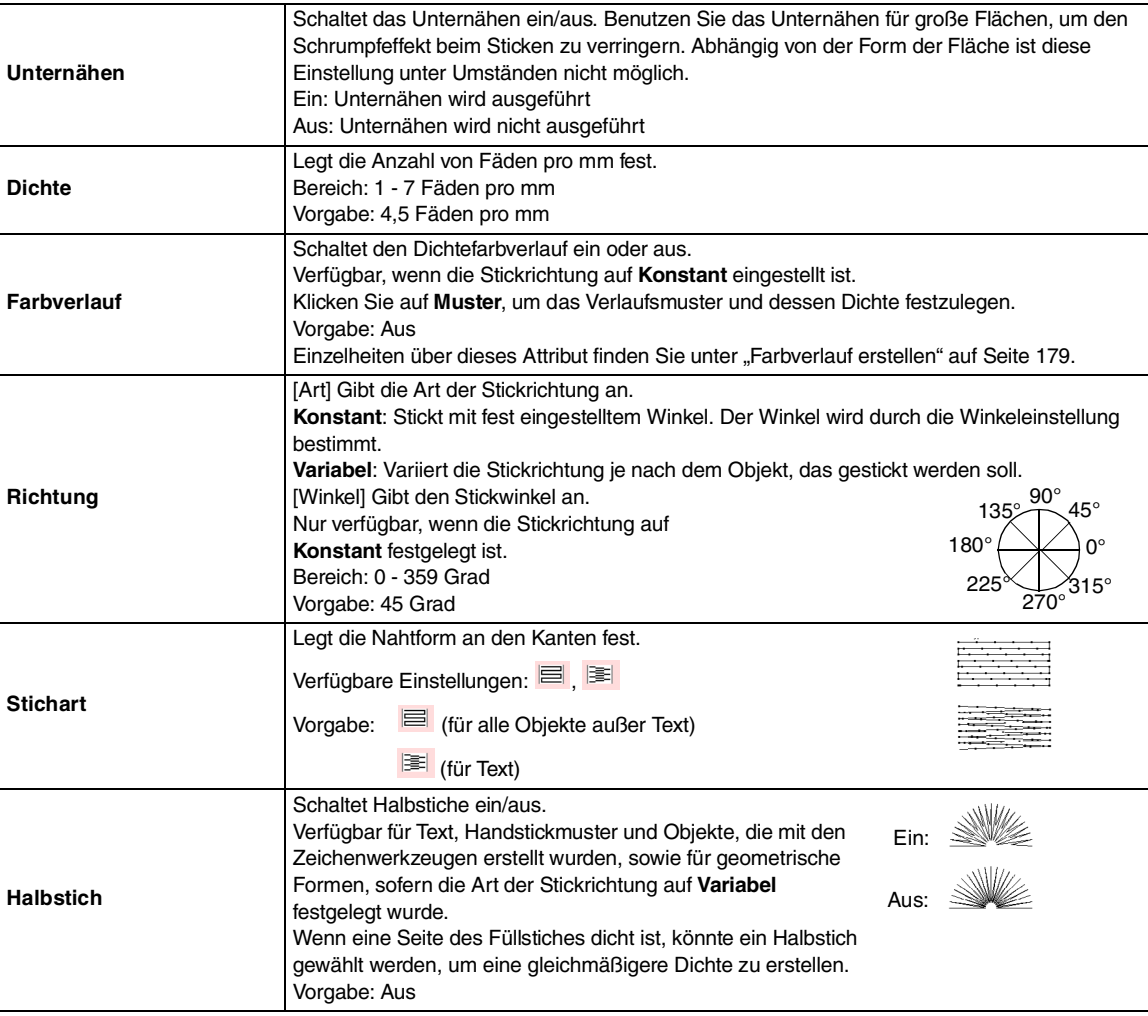

174

 $\frac{\triangleleft \bullet}{\bullet}$ 

e<br>Vid

◈

 $\bigoplus$ 

# *Layout & Editing Bearbeiten von Stickmustern*

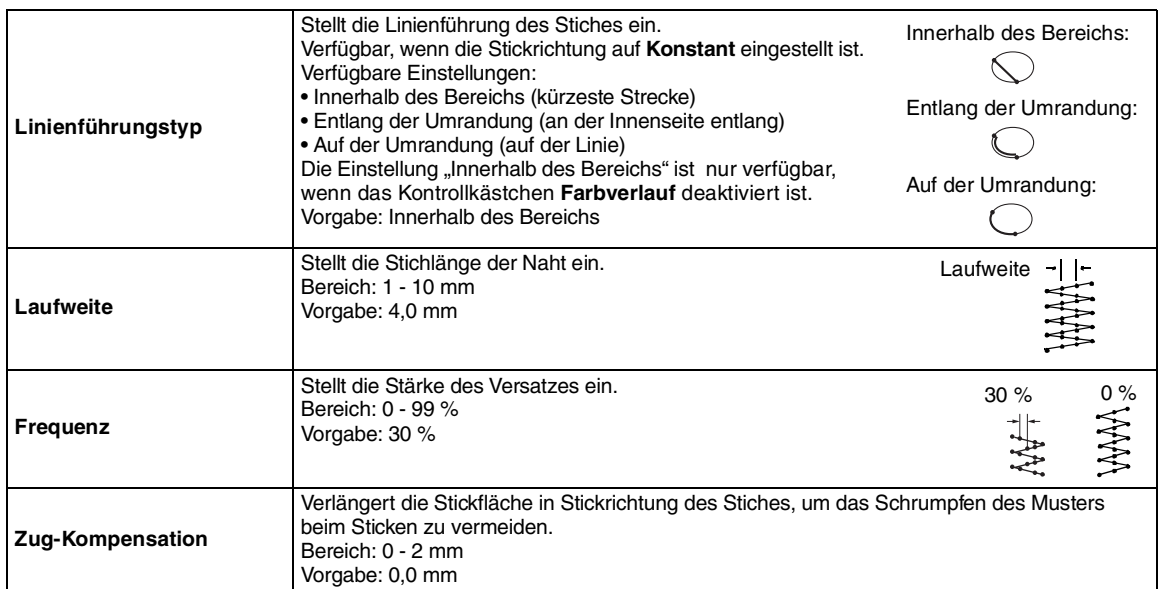

### **Programmierbarer Füllstich**

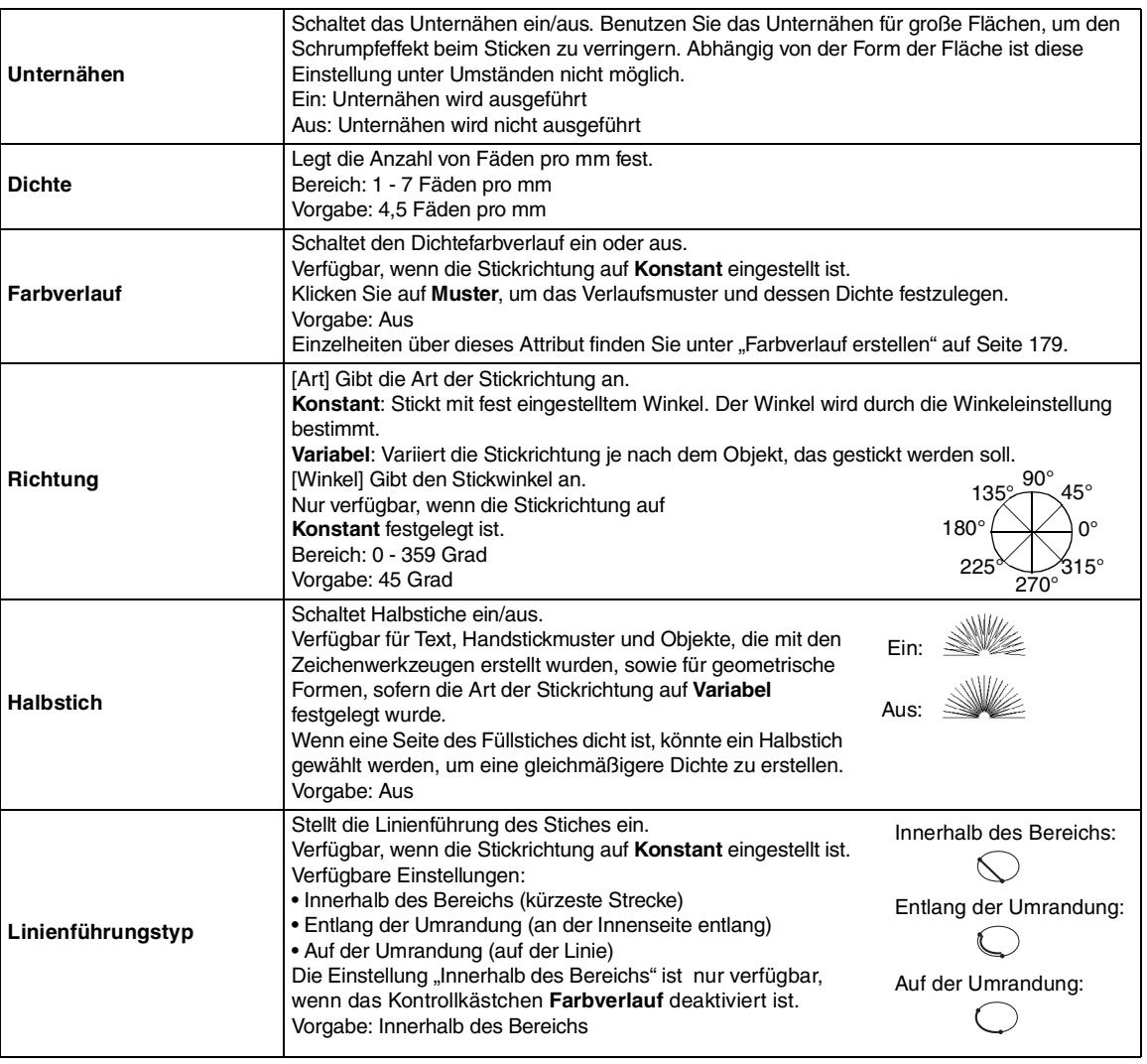

Bedienung für<br>Fortgeschrittene<br>Layout & Editing **Layout & Editing** Fortgeschrittene Bedienung für

 $-175$ 

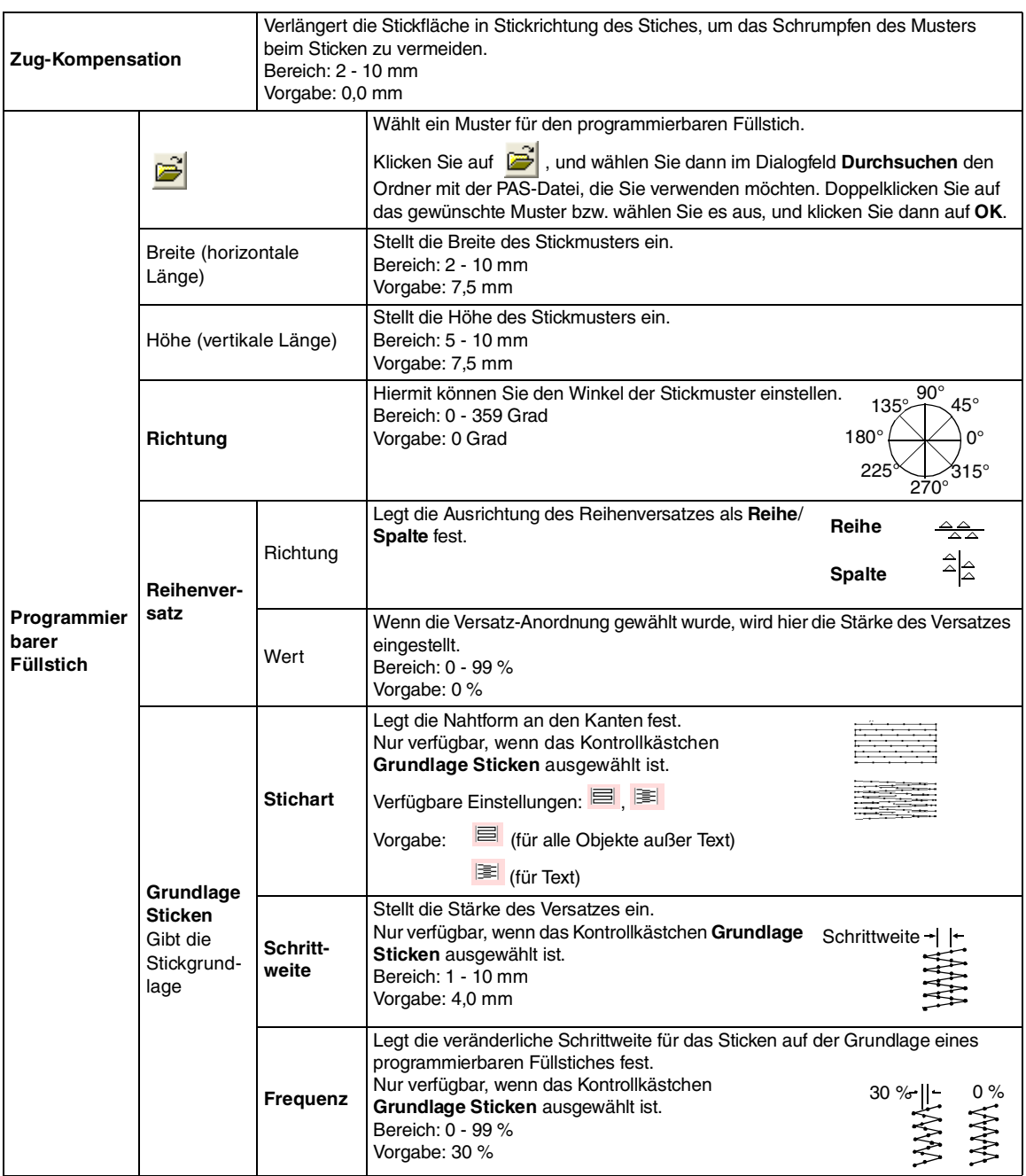

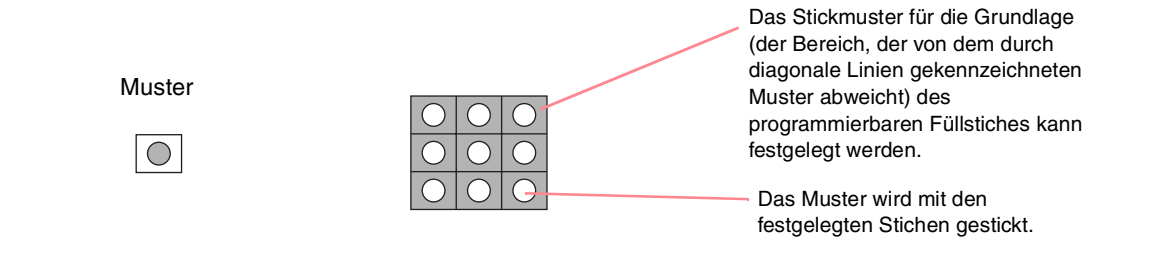

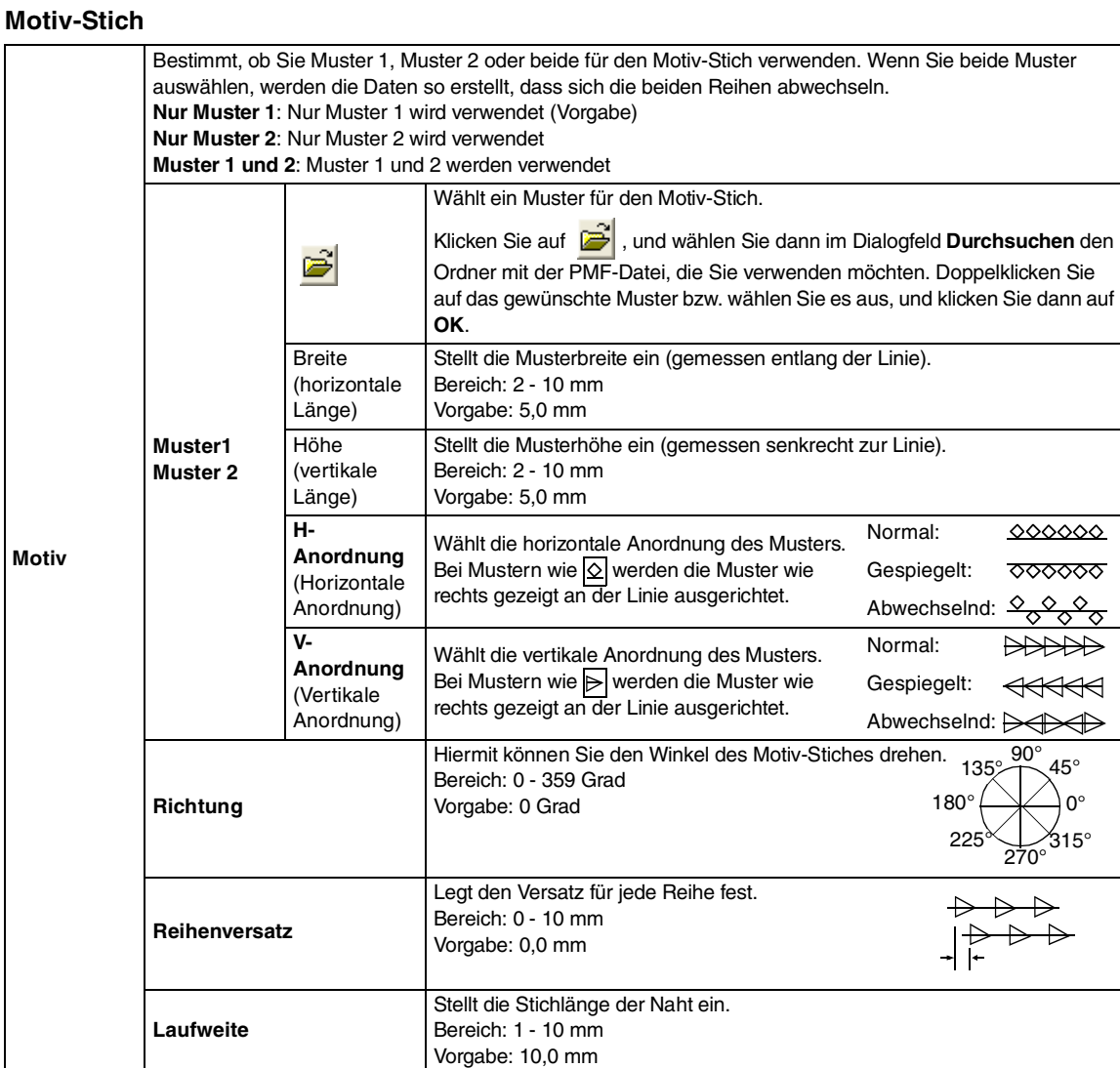

### **Kreuzstich**

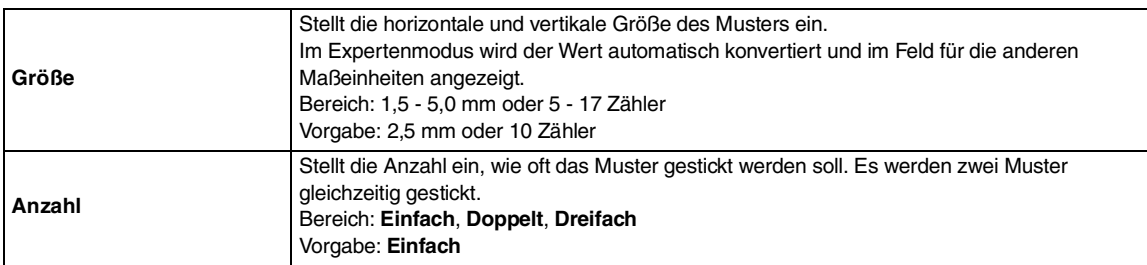

### **Kreisstich, Radialstich und Spiralstich**

Einzelheiten über das Verschieben des Mittelpunkts beim Kreisstich und Radialstich finden Sie unter "Bewegen des Mittelpunktes" auf Seite 139.

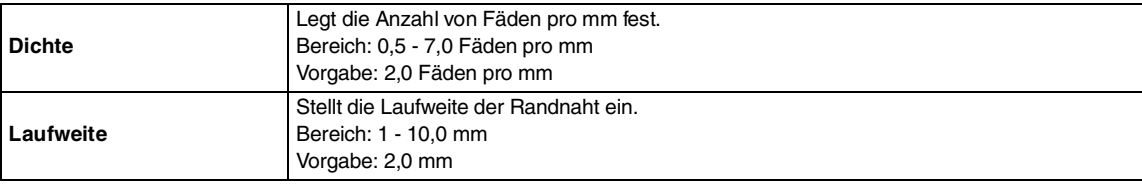

Bedienung für<br>Fortgeschrittene<br>Layout & Editing **Layout & Editing** Fortgeschrittene Bedienung für

 $-177$ 

### **Tunnelstich**

Stiche laufen parallel durch die Länge der benachbarten Blöcke.

Nur für Handstickmuster verfügbar.

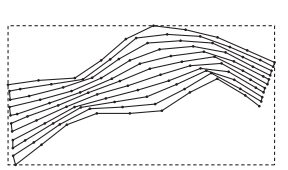

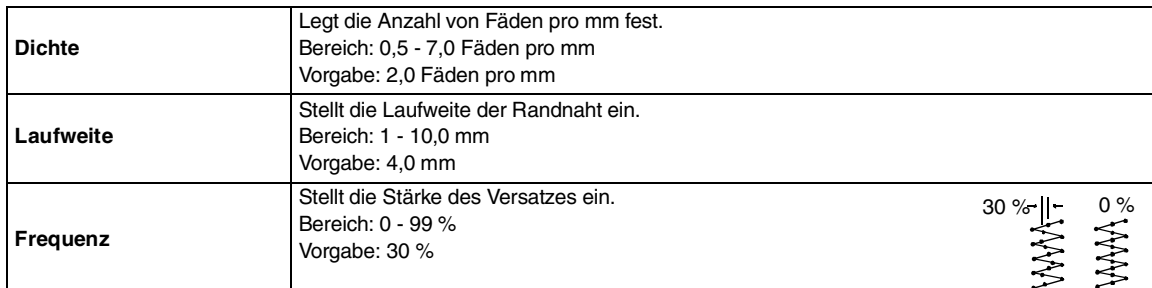

### **Handstickmuster**

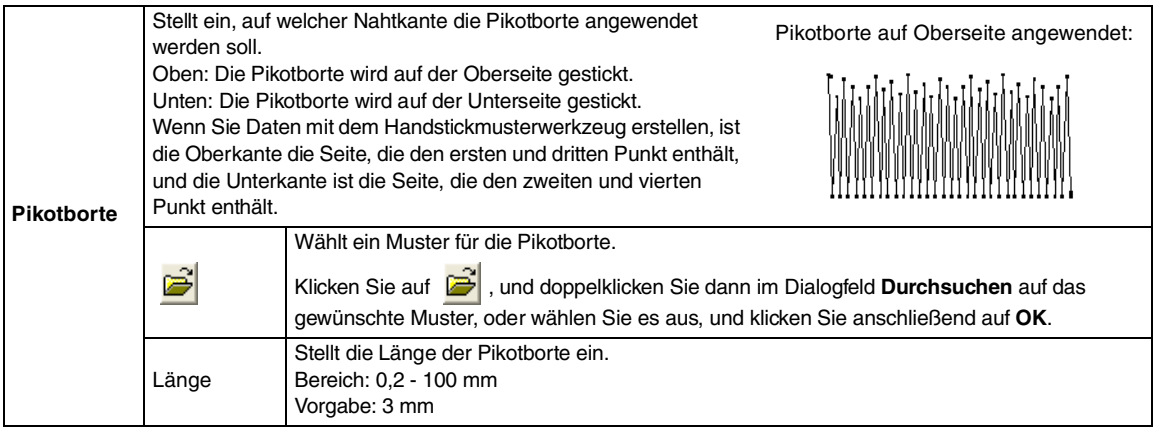

### **Hinweise zu programmierbaren Füllstichen und Stanzmuster**

Wenn Sie Stichtyp und Musterrichtung eines programmierbaren Füllstiches oder eines Stempels einstellen, müssen Sie beachten, dass bei Übereinstimmung von Stich- und Musterrichtung mit einer Umrandungsnaht diese Randnaht nicht gestickt wird.

Benutzen Sie die Vorschaufunktion, um genau zu prüfen, wie das Muster gestickt wird, und stellen Sie Stich- und Musterrichtung entsprechend dem gewählten Stich ein, oder je nachdem, welchen Effekt Sie erzielen möchten. Für eine noch bessere Darstellung sollten Sie zur Probe die Maschine mit verschiedenen Einstellungen sticken lassen.

Beispiele programmierbarer Füllstiche:

Beispiel 1 Stichrichtung: 45° (Vorgabe)

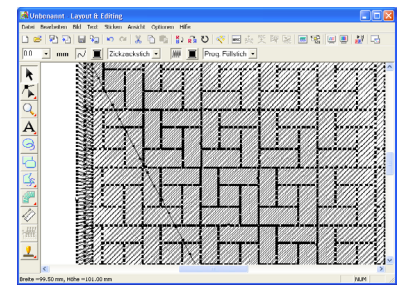

#### Beispiel 2 Stichrichtung: 90°

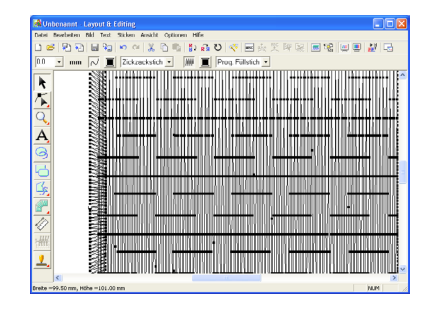

Beispiel 3 Stichrichtung: 0°

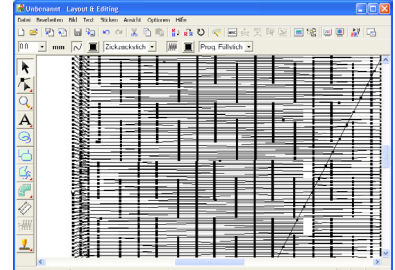

c *"Vorschau des Stickbildes" auf Seite 187 und "Programmable Stitch Creator" auf Seite 208*

## **Farbverlauf erstellen**

Die Dichte von ein oder zwei Farben kann an verschiedenen Stellen angepasst werden, um ein benutzerdefiniertes Farbverlaufsmuster zu erstellen.

- **1.** Im Expertenmodus des Dialogfelds **Einstellung der Nähattribute** wählen Sie das Kontrollkästchen **Farbverlauf** unter **Flächenfüllung**.
- **2.** Klicken Sie auf **Muster**.
	- → Das Dialogfeld **Verlaufsmustereinstellung** wird angezeigt.

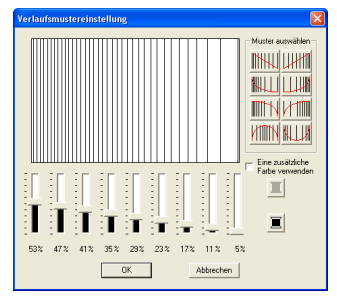

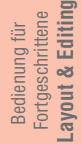

179

**3.** Um die Garnfarbe zu ändern, klicken Sie auf

**.** Wählen Sie eine Farbe im Dialogfeld **Garnfarbe** aus, und klicken Sie dann auf **OK**.

- **4.** Um ein voreingestelltes Verlaufsmuster auszuwählen, klicken Sie auf das gewünschte Muster unter **Muster auswählen**.
- **5.** Stellen Sie mit den Schiebereglern die Dichte des Verlaufsmusters ein.

b **Anmerkung:** *Der Vorschaubereich zeigt Ihre Änderungen an.*

**6.** Um zwei Farben zu mischen, wählen Sie das Kontrollkästchen **Eine zusätzliche Farbe** 

> **verwenden** und klicken auf **I** unter **Eine zusätzliche Farbe verwenden**. Wählen Sie eine Farbe im Dialogfeld **Garnfarbe** aus, und klicken Sie dann auf **OK**.

**7.** Klicken Sie auf **OK**.

### b **Anmerkung:**

- *Wenn das Kontrollkästchen Eine zusätzliche Farbe verwenden deaktiviert ist, werden die Farbverlaufeinstellungen auf die restliche Farbe angewendet.*
- *Klicken Sie auf Abbrechen, um dieses Dialogfeld zu schließen, ohne die Änderungen des Verlaufsmusters anzuwenden.*

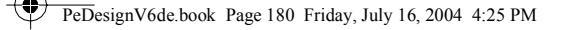

## **Aussparungen festlegen**

Durch das Festlegen von Aussparungen wird ein doppeltes Sticken in aufeinander liegende Flächen vermieden. Aussparungen können nur dann festgelegt werden, wenn eine Fläche vollständig von einer anderen Fläche eingeschlossen wird.

**1.** Wählen Sie ein Musterpaar, z. B. ein Kreis in einem Oval.

> b **Anmerkung:** *Es sind nur Paare gültig, bei denen sich eines der Muster vollständig innerhalb des anderen Musters befindet und keine Text-, Handstickmuster- oder Stichdaten enthält.*

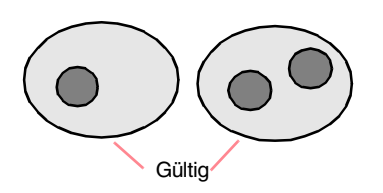

**2.** Klicken Sie auf **Sticken**, dann auf **Aussparung aktivieren**.

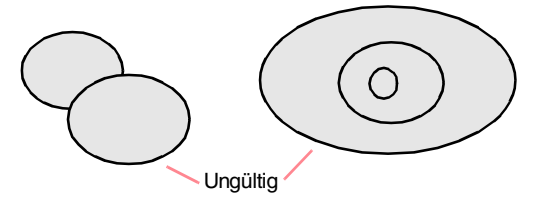

 $\rightarrow$  Wenn das gewählte Paar als Aussparung gestickt werden kann, erscheint die folgende Meldung.

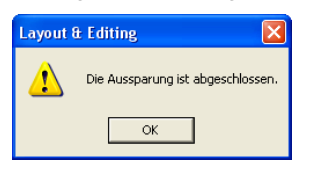

 $\rightarrow$  Wenn das gewählte Paar nicht als Aussparung gestickt werden kann, erscheint die folgende Meldung.

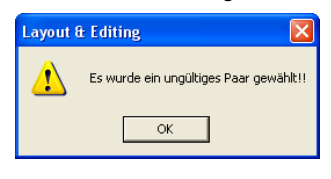

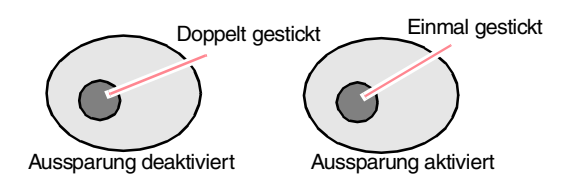

**3.** Klicken Sie auf **OK**, um die Meldung zu bestätigen.

### b **Anmerkung:**

- *Sobald Sie ein Musterpaar für die Aussparung gewählt haben, werden sie zusammen verschoben, wenn Sie versuchen, eines der Muster zu verschieben. Wenn Sie nur ein Muster verschieben oder seine Größe ändern möchten, halten Sie beim Auswählen die Taste gedrückt. (Alternativ können*  **Alt** *Sie die Aussparungsfunktion auch deaktivieren.)*
	- *Die Umrandung von Mustern, die Sie mit dem Umrandungs-, Segment- und Bogen & Sehne-Werkzeug erstellt haben, können mit dem Punktbearbeitungswerkzeug bearbeitet werden, wenn Sie sie bei gedrückter Taste* (Alt) zuerst *auswählen.*

### a **Hinweis:**

*Um das Ergebnis der aktivierten Aussparungsfunktion zu sehen, zeigen Sie die Vorschau der Muster vor und nach dem Aussparen an. (Weitere Informationen finden Sie unter "Vorschau des Stickbildes" auf Seite 187.)*

### ■ **Aussparung deaktivieren**

- **1.** Wählen Sie ein Muster, bei dem die Aussparung aktiviert ist.
- **2.** Klicken Sie auf **Sticken**, dann auf **Aussparung deaktivieren**.

Das Musterpaar kann nun unabhängig voneinander bewegt werden.

## **Applikations-Assistent verwenden**

Der Applikations-Assistent enthält Anweisungen für das einfache Erstellen von Applikationen.

**1.** Wählen Sie ein Muster mit einer geschlossenen Form aus, wie z. B. ein Kreis oder ein Rechteck.

#### b **Anmerkung:**

- *Ein Muster mit sich kreuzenden Linien kann nicht ausgewählt werden.*
- *Das Muster, das Sie für das Erstellen der Applikation ausgewählt haben, wird gelöscht, nachdem Sie den Applikations-Assistenten verwendet haben.*
- **2.** Klicken Sie auf **Sticken**, dann auf **Applikations-Assistent**.
	- → Das Dialogfeld **Applikations-Assistent** wird angezeigt.

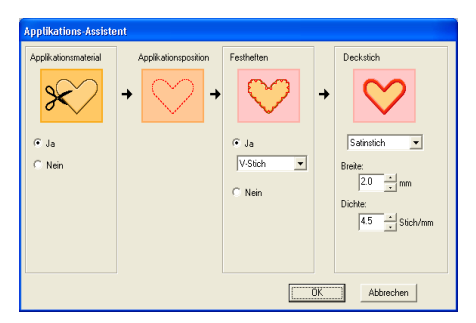

- **3.** Wählen Sie unter **Applikationsmaterial**, ob die Umrandung der Applikation auf den Applikationsstoff als Ausschneidehilfe gestickt (**Ja**) oder nicht gestickt (**Nein**) werden soll.
- **4.** Wählen Sie unter **Applikationsposition**, ob die Umrandung für die Position der Applikation auf den Grundstoff gestickt werden soll.
- **5.** Wählen Sie unter **Festheften**, ob die Applikation auf den Grundstoff geheftet (**Ja**) werden soll oder nicht (**Nein**). Wenn Sie **Ja** wählen, wählen Sie den Heftstich aus dem Pulldown-Menü. Außerdem können Sie den Stich (Satinstich, E-Stich oder V-Stich) für das Heften wählen.

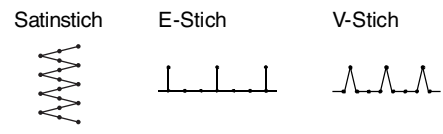

- **6.** Wählen Sie unter **Deckstich** den Sticktyp und weitere Attribute zum Fertigstellen der Applikation.
- **7.** Klicken Sie auf **OK**, um den Applikations-Assistenten zu beenden und das Design in der Stickmusterseite anzuzeigen.

### b **Anmerkung:**

*Um den Vorgang zu beenden und das Dialogfeld zu schließen, klicken Sie auf Abbrechen.*

# **Abstand zwischen zwei Punkten messen**

- **1.** Klicken Sie im Werkzeugkasten auf  $\ll 1$ .
	- $\rightarrow$  Die Form des Mauszeigers wechselt zu

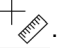

- **2.** Ziehen Sie den Mauszeiger auf den Anfang des Objektteils, das Sie messen möchten, und halten Sie dann die Maustaste gedrückt.
	- $\rightarrow$  Es erscheint ein kleiner Kreis, der den Startpunkt für das Messen markiert.
- **3.** Ziehen Sie den Zeiger, um die Maße in der Statusleiste anzuzeigen. Der Wert neben **Länge** zeigt die Länge einer geraden Linie zwischen dem Start- und Endpunkt an. Der Wert neben **Breite** zeigt den horizontalen Abstand zwischen dem Start- und Endpunkt an. Der Wert neben **Höhe** zeigt den vertikalen Abstand zwischen dem Start- und Endpunkt an.

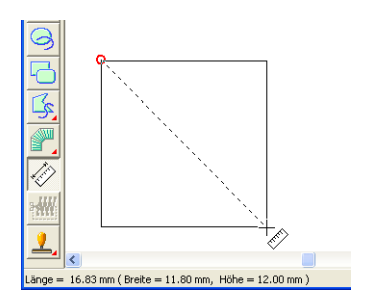

# **Stickbereich festlegen**

Sie können den Stickbereich angeben.

**1.** Klicken Sie auf **Sticken**, dann auf **Stickbereich wählen**.

 $\rightarrow$  Das folgende Dialogfeld wird angezeigt.

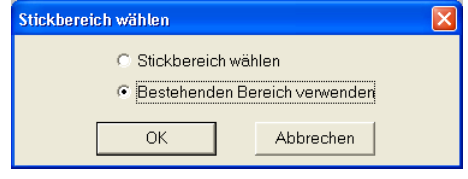

- **2.** Wählen Sie den gewünschten Stickbereich (**Stickbereich wählen** oder **Bestehenden Bereich verwenden**).
- **3.** Klicken Sie auf **OK**.

### b **Anmerkung:**

*Um den Vorgang zu beenden, klicken Sie auf Abbrechen.*

→ Wenn Sie **Stickbereich wählen** ausgewählt haben, werden die Muster so gestickt, dass die Nadelposition bei Stickbeginn mit der Mitte der Stickmusterseite ausgerichtet ist.

### b **Anmerkung:**

*Wenn Sie Stickbereich wählen ausgewählt haben, stimmen die Abmessungen des Musters mit der Größe der Stickmusterseite überein. Sie können hierbei das Muster in der Layout-Anzeige Ihrer Stickmaschine kaum noch verschieben.*

→ Wenn Sie **Bestehenden Bereich verwenden** ausgewählt haben, werden die Muster so gestickt, dass die Nadelposition bei Stickbeginn mit der Mitte der tatsächlichen Muster ausgerichtet ist.

### b **Anmerkung:**

*Wenn Sie Bestehenden Bereich verwenden gewählt haben, wird die tatsächliche Mustergröße beibehalten. In diesem Fall können die Muster in der Layout-Anzeige Ihrer Stickmaschine in stärkerem Umfang verschoben werden.*

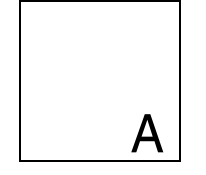

Stickmusterseite (auf dem Bildschirm)

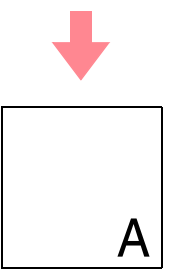

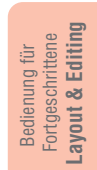

Stickbereich = Stickmusterseiten-Bereich

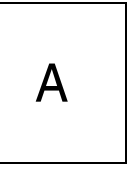

Stickbereich = Bestehenden Bereich verwenden

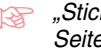

*R* "Stickmusterseite festlegen" auf *Seite 108*

# **Stickreihenfolge/Farbe prüfen und bearbeiten**

Die Stickreihenfolge von Musterfarben und die Stickreihenfolge von Musterobjekten derselben Farbe kann geprüft und ggf. geändert werden.

### **Schaltfläche auf der Werkzeugleiste:**

**1.** Klicken Sie auf **Egg** oder auf Sticken, dann

### auf **Stickfolge/Farbe**.

→ Ein Dialogfeld **Stickfolge/Farbe** wird angezeigt (wie Abbildung unten).

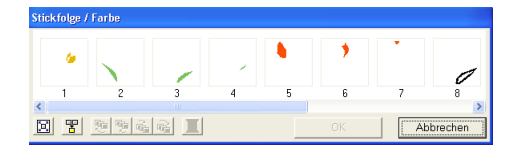

b **Anmerkung:** *Das Dialogfeld kann so vergrößert werden, dass alle Teile des Musters angezeigt werden.*

Klicken Sie auf  $\left[\mathbb{E}\right]$ , um jedes Muster so zu vergrößern, dass es den Rahmen ausfüllt.

Klicken Sie auf  $\frac{1}{2}$ , um alle Muster gleicher Farbe in einem Rahmen anzuzeigen, so dass diese gemeinsam gestickt werden.

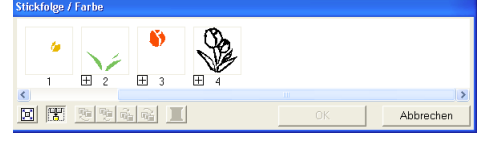

**2.** Klicken Sie auf **OK**, um die Einstellungen anzuwenden und das Dialogfeld zu schließen.

184

### b **Anmerkung:**

*• Wenn in einem Rahmen mehrere Muster angezeigt werden, erscheint links neben* 

*der Rahmennummer ein*  $\vert \overline{+} \vert$  .

*Klicken Sie auf*  $\overline{H}$  , um die kombinierten *Muster in separaten Rahmen anzuzeigen.* 

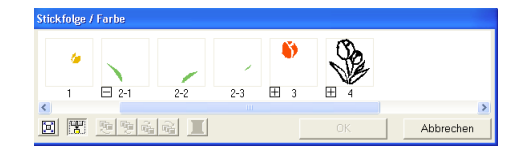

 *wird unter dem ersten Rahmen angezeigt. Jeder Rahmen wird mit einer Unternummer nach der ersten Nummer angezeigt, um die Stickreihenfolge innerhalb der Muster mit gleicher Farbe anzuzeigen.*

*Klicken Sie auf*  $\Box$ , um alle Muster *wieder in einem Rahmen zu kombinieren.*

*• Klicken Sie auf Abbrechen, um dieses Dialogfeld zu schließen, ohne die Änderungen der Einstellungen anzuwenden.*

### **Daten auswählen**

- **1.** Wählen Sie ein Muster im Dialogfeld **Stickfolge/Farbe** aus.
	- $\rightarrow$  Das ausgewählte Muster ist durch eine rosa Linie umrandet, und "Begrenzungslinien" werden um das entsprechende Muster in der Stickmusterseite angezeigt.

### b **Anmerkung:**

- *Um mehrere Muster auszuwählen, halten Sie die Taste* (1) oder *(Strg gedrückt, während Sie auf die Rahmen für die gewünschten Muster klicken. Sie können auch mehrere Rahmen auswählen, indem Sie den Mauszeiger*
- *über die Rahmen ziehen. • Wenn das Dialogfeld Stickfolge/Farbe geschlossen wird, ist das Muster, das im Dialogfeld ausgewählt war, weiterhin in der Stickmusterseite ausgewählt. Dies trifft jedoch nicht auf gesperrte Muster zu.*

### **Stickreihenfolge bearbeiten**

Sie können die Stickreihenfolge ändern, indem Sie den Rahmen mit dem zu verschiebenden Muster auswählen und anschließend den Rahmen an die neue Position ziehen. Es wird eine vertikale rote Linie angezeigt, die die Position angibt, auf die der Rahmen verschoben wurde.

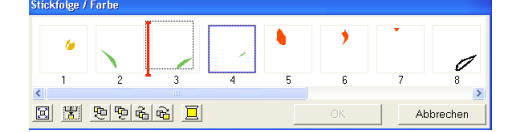

Sie können die Rahmen auch verschieben, indem Sie auf die Schaltflächen unten im Dialogfeld klicken.

> Klicken Sie auf  $\left| \frac{1}{k} \right|$ , um das ausgewählte Muster an den Anfang der Stickreihenfolge zu verschieben.

Klicken Sie auf  $\left[\frac{\mathbf{q}}{2}\right]$ , um das ausgewählte Muster in der Reihenfolge um eine Position nach vorne zu verschieben.

Klicken Sie auf  $\left[\frac{\vec{a}}{\vec{a}}\right]$ , um das ausgewählte Muster in der Reihenfolge um eine Position nach hinten zu verschieben.

Klicken Sie auf  $\left|\overrightarrow{u_1}\right|$ , um das ausgewählte Muster an das Ende der Stickreihenfolge zu verschieben.

### b **Anmerkung:**

*Wenn Sie einen Rahmen mit kombinierten Mustern ziehen, werden die Muster in verschiedenen Rahmen angezeigt, wenn Sie* 

*sie Maustaste loslassen. Klicken Sie auf links neben dem ersten Muster für diese Farbe, um alle Muster wieder in einem Rahmen zu kombinieren. Wenn Sie einen Rahmen mit kombinierten Mustern neben einem anderen Rahmen mit kombinierten Mustern in derselben Farbe ablegen, werden alle Muster in separaten Rahmen angezeigt.*

### a **Hinweis:**

- *Musterstücke, die mit dem Werkzeug zum Aufteilen von Stichdaten ausgeschnitten wurden, werden, abhängig von der Stickreihenfolge des Originalmusters, am Ende der Stickreihenfolge angezeigt und können wie jedes beliebige Muster bearbeitet werden. • Die Stickreihenfolge der separaten*
- *Musterbereiche kann nicht bearbeitet werden. Die Reihenfolge wird automatisch von der für das gesamte Design festgelegten Reihenfolge festgelegt.*
- *Objekte ohne Stickattribute werden innerhalb eines gepunkteten Rahmens angezeigt, und es befindet sich keine Nummer für die Stickreihenfolge unter dem Rahmen.*

#### **Muster derselben Farbe kombinieren**

Wenn eine Stickmusterseite eine

Musterkombination enthält, können die Muster mit derselben Farbe mithilfe des Dialogfelds **Stickfolge/Farbe** gruppiert werden. Ziehen Sie einfach den Rahmen der Muster mit derselben Farbe so, dass sie nebeneinander positioniert werden.

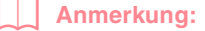

*Prüfen Sie die Nähte, nachdem Sie die Stickreihenfolge geändert haben, um sicherzustellen, dass überlappende Muster nicht in der falschen Reihenfolge gestickt werden.*

### **Farbe bearbeiten**

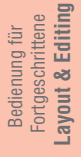

**1.** Wählen Sie den Rahmen für die Muster aus, deren Farbe Sie ändern möchten, und klicken

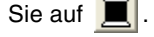

→ Das Dialogfeld **Garnfarbe** wird angezeigt.

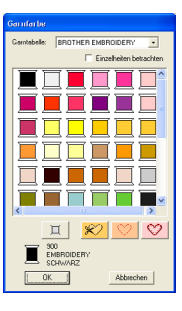

- **2.** Wählen Sie die gewünschte Farbe, und klicken Sie auf **OK**.
	- $\rightarrow$  Das Objekt wird in der neuen Farbe im Dialogfeld **Stickfolge/Farbe** oder in der Stickmusterseite angezeigt
- **3.** Klicken Sie auf **OK**.
	- $\rightarrow$  Das Muster wird mit der neuen Farbe angezeigt.

#### b **Anmerkung:**

*Klicken Sie auf Abbrechen, um dieses Dialogfeld zu schließen, ohne die Änderungen der Einstellungen anzuwenden.*

186

# **Vergrößern und Verkleinern der Darstellung**

Sie können die Darstellung vergrößern, um an den Details des Stickmusters zu arbeiten, oder Sie können die Darstellung verkleinern, um an einem beliebigen Teil des Stickmusters zu arbeiten, das nicht im

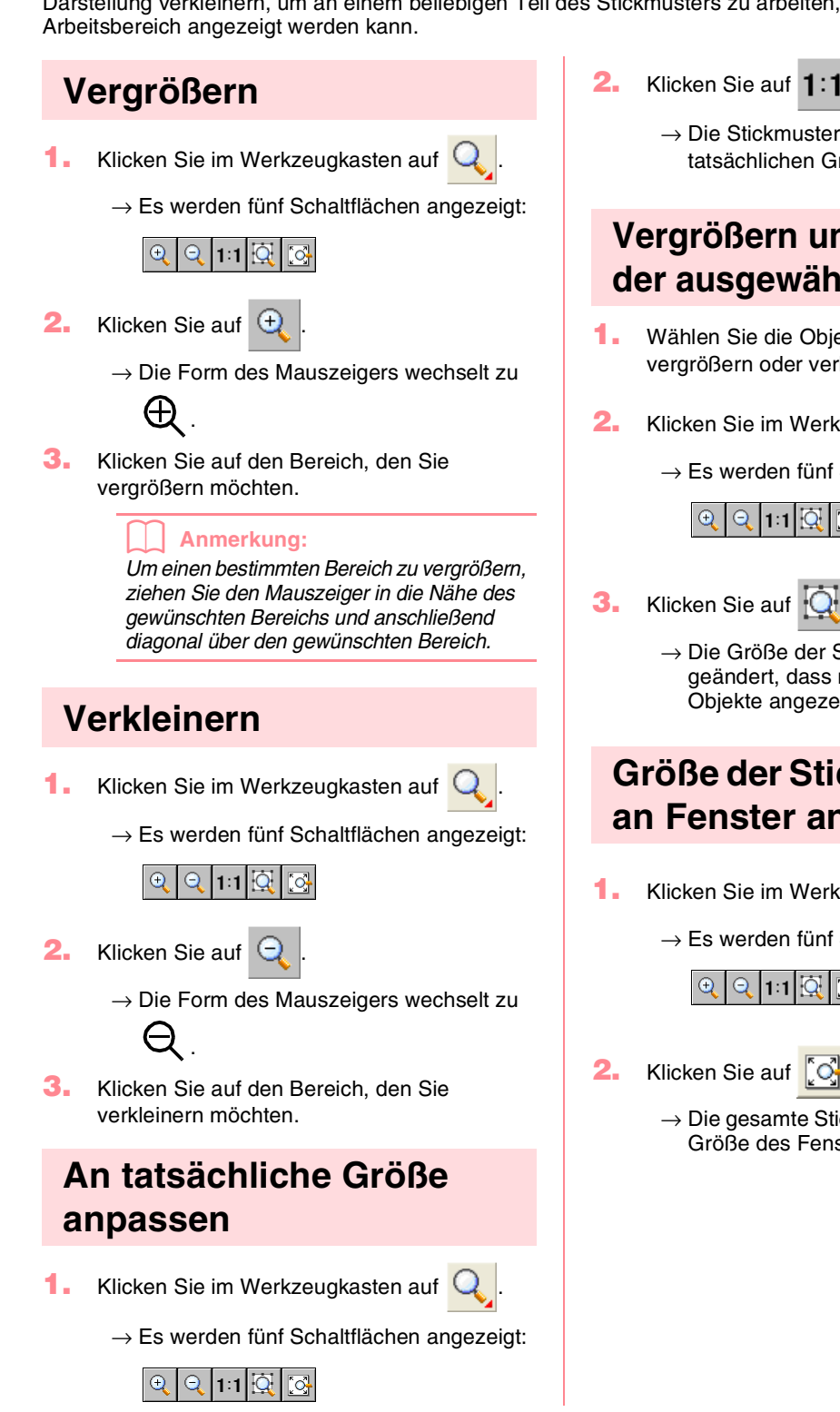

 $\rightarrow$  Die Stickmusterseite wird in der tatsächlichen Größe angezeigt.

## **Vergrößern und Verkleinern der ausgewählten Objekte**

- **1.** Wählen Sie die Objekte aus, die Sie vergrößern oder verkleinern möchten.
- **2.** Klicken Sie im Werkzeugkasten auf
	- $\rightarrow$  Es werden fünf Schaltflächen angezeigt:

### ତ୍ର | ପ୍ର| | ମୁ $\mathbb{E}$  | ମୁ

- - → Die Größe der Stickmusterseite wird so geändert, dass nur die ausgewählten Objekte angezeigt werden.

## **Größe der Stickmusterseite an Fenster anpassen**

- **1.** Klicken Sie im Werkzeugkasten auf
	- $\rightarrow$  Es werden fünf Schaltflächen angezeigt:

 $\rightarrow$  Die gesamte Stickmusterseite wird an die Größe des Fensters angepasst.

# **Vorschau des Stickbildes**

Nachdem das Stickmuster fertig gestellt ist, können Sie das Stickmuster in einer Vorschau anzeigen, um die Verbindungen zwischen den Stichen zu sehen, oder Sie können eine realistische Vorschau des Stickmusters anzeigen, um zu sehen, wie das Muster nach dem Sticken aussieht.

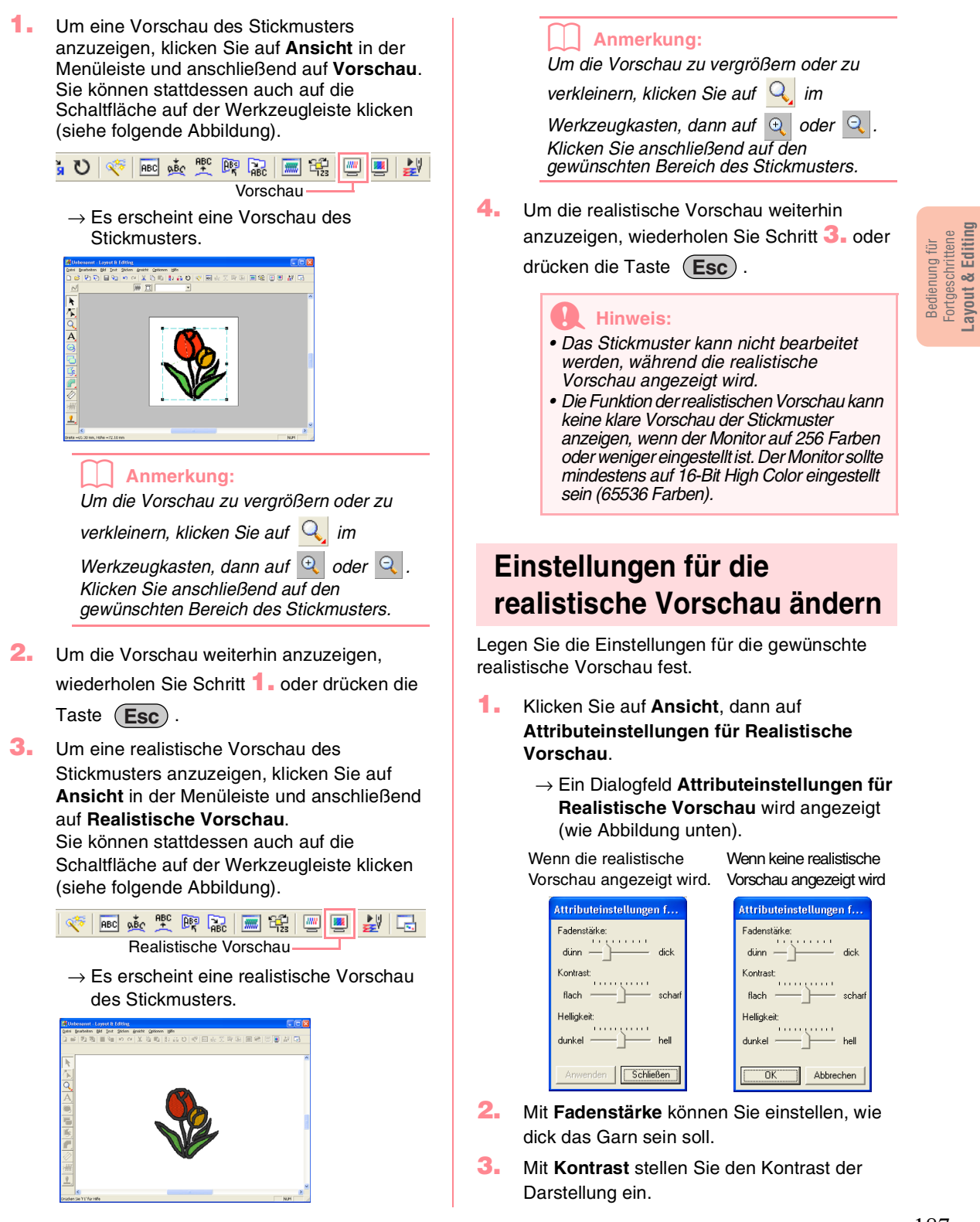

187

**Layout & Editing**

- **4.** Mit **Helligkeit** stellen Sie die Helligkeit der Darstellung ein.
- **5.** Klicken Sie auf **Anwenden**, um eine realistische Vorschau der Stickmuster mit den neuen Einstellungen zu erstellen (wenn die realistische Vorschau angezeigt wird.)

Sie können auch auf **OK** klicken, um die Einstellungen für die nächste Anzeige der realistischen Vorschau zu speichern (wenn die realistische Vorschau nicht angezeigt wird).

### b **Anmerkung:**

*Klicken Sie auf Schließen oder Abbrechen, um dieses Dialogfeld zu schließen, ohne die Änderungen der Einstellungen anzuwenden.*

c *"Vorschau des Stickbildes" auf Seite 187*

# **Nähte prüfen**

Mithilfe des Stickbildsimulators können die Nähte, wie sie von der Nähmaschine ausgeführt werden, angezeigt werden. Sie können die Stichsimulation des gesamten Designs anzeigen oder die Stichsimulation für große Muster, die in einer Stickmusterseite mit benutzerdefinierter Größe erstellt wurden, nach Musterbereich anzeigen.

**Schaltfläche auf der Werkzeugleiste:**

**1.** Klicken Sie auf **Allen** oder auf **Ansicht** und

### **Stichsimulator**.

Das Dialogfeld **Stichsimulator** wird angezeigt, und das Stickmuster wird aus der Stickmusterseite gelöscht.

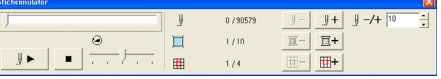

Um mit der Stickbildsimulation zu beginnen,

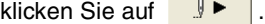

b **Anmerkung:** *• Während der Simulation ändert sich die* 

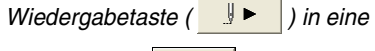

*Pausentaste ( ).*

- Eine Markierung ( <sup>-</sup> ) zeigt die aktuelle *Position der Simulation an.*
- *Um eine bessere Ansicht der Nähte zu erhalten, vergrößern Sie das Muster, bevor Sie das Dialogfeld Stichsimulator öffnen.*

Klicken Sie auf  $\boxed{a}$  , um die Simulation auf

den Beginn der vorherigen Farbe zurückzusetzen.

Klicken Sie auf  $\boxed{1 + 1}$ , um in der Simulation

an den Anfang der nächsten Farbe zu springen.

Um die Nähte durch eine festgelegte Anzahl von Stichen zurückzugehen, geben Sie die gewünschte Anzahl von Stichen ein oder

wählen sie aus und klicken auf  $\|\cdot\|$  - .

Um die Nähte durch eine festgelegte Anzahl von Stichen weiterzuführen, geben Sie die gewünschte Anzahl von Stichen ein oder

wählen sie aus und klicken auf  $|| + ||$ 

Um die Nähte auf den vorherigen Musterbereich zurückzusetzen, klicken Sie

auf  $\mathbf{H}$ -

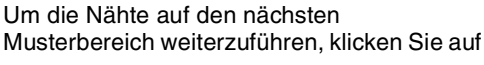

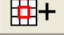

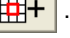

|田一

b **Anmerkung:**

und **EH** werden nur für Muster

*angezeigt, die in einer Stickmusterseite mit benutzerdefinierter Größe erstellt wurden.*

Klicken Sie auf  $\blacksquare$ , um die Simulation zu stoppen und zur vorher gewählten Ansicht zurückzukehren.

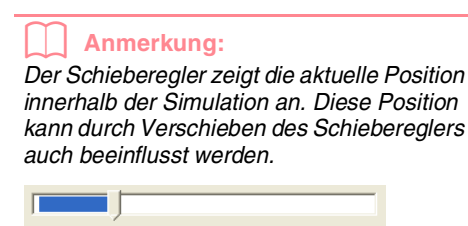

Ziehen Sie den durch  $\Theta$  angezeigten Schieberegler, um die simulierte Stickgeschwindigkeit anzupassen.

188

b **Anmerkung:**

- *Die erste Zahl neben gibt die Zahl des aktuellen Stiches an und die zweite Zahl die Gesamtzahl der Stiche.*
- *Die erste Zahl neben gibt die Zahl der aktuellen Farbe an und die zweite Zahl die Gesamtzahl der verwendeten Farben.*
- *Die erste Zahl neben gibt den angezeigten Musterbereich an und die zweite Zahl die Gesamtzahl der Teilbereiche im Muster. Diese Anzeige wird nur für Muster angezeigt, die in einer Stickmusterseite mit benutzerdefinierter Größe erstellt wurden.*

**2.** Um das Dialogfeld zu schließen, klicken Sie

auf die Schließen-Schaltfläche Xoben

rechts im Dialogfeld.

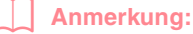

*Wenn Sie ein Muster ausgewählt haben, während das Dialogfeld Stichsimulator angezeigt wurde, wird nur das ausgewählte Muster in der Simulation gezeichnet.*

# **Stickmusterinformationen prüfen**

Stickinformationen, wie Abmessungen, Anzahl der Nadeln, Anzahl der Farben und Farbreihenfolge der Muster, können im Dialogfeld **Eigenschaften des Stickmusters** geprüft werden.

- **1.** Klicken Sie auf **Optionen**, dann auf **Eigenschaften des Stickmusters**.
	- → Das Dialogfeld **Eigenschaften des Stickmusters** wird angezeigt.

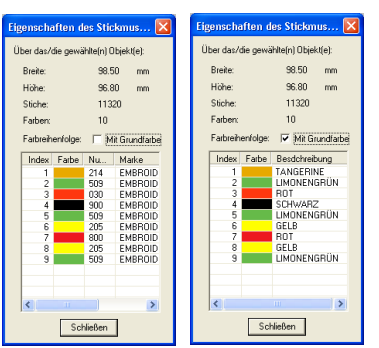

### b **Anmerkung:**

- *Sie können die Eigenschaften einzelner Objekte innerhalb des Stickmusters auswählen und prüfen, indem Sie das Muster vor dem Öffnen dieses Dialogfelds auswählen.*
- *Um die Farben als voreingestellte Farbnamen der Maschine anzuzeigen, wählen Sie das Kontrollkästchen Mit Grundfarbe.*
- *Sie können die Größe dieses Dialogfelds ändern. Die Größe des Dialogfelds wird beibehalten, bis sie wieder geändert wird.*
- *Klicken Sie auf Schließen, um das Dialogfeld zu schließen.*
- $\rightarrow$  Wenn für die Stickmusterseite die Option **als benutzerdefinierte Größe** festgelegt wurde und kein Objekt in der Stickmusterseite ausgewählt ist, werden die Stickinformationen für die gesamte Stickmusterseite Rahmen für Rahmen angezeigt. Außerdem wird ein Dialogfeld

**Eigenschaften des Stickmusters** angezeigt (wie Abbildung unten).

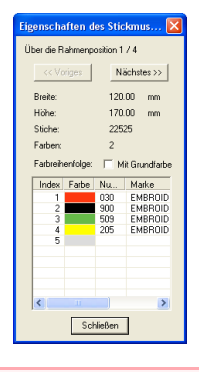

### a **Hinweis:**

*Wenn ein Muster größer als die Stickmusterseite ist oder wenn es so positioniert ist, dass es nicht vollständig in die Stickmusterseite passt, wird die Fehlermeldung "Bitte ändern Sie Größe oder Position des Objekts." und nicht das Dialogfeld angezeigt. Wenn das Muster, das den Fehler verursacht hat, ausgewählt ist, können Sie die Größe oder Position ändern. (Wenn mehrere Muster zu dieser Fehlermeldung führen, erscheinen die Objekte in der Stickreihenfolge.)*

### b **Anmerkung:**

- *Die Größe der Stickmusterseite wird automatisch an die Größe des gesamten Fensters angepasst.*
- *Die erste Zeile im Dialogfeld zeigt die Position des angezeigten Musterbereichs in der Reihenfolge der Stickrahmenmontage an.*

189

Bedienung für Fortgeschrittene **Layout & Editing**

Fortgeschrittene<br>Layout & Editing Bedienung für

- *Nur Muster innerhalb des entsprechenden Bereichs werden in der Stickmusterseite angezeigt und sind rot umrandet.*
- *Um die Informationen für andere Musterbereiche anzuzeigen, klicken Sie auf Voriges oder Nächstes.*
- *Die Musterbereiche werden in der Reihenfolge von links nach rechts und von oben nach unten angezeigt. Musterbereiche, die keine Nähte enthalten, werden nicht angezeigt.*
- *Klicken Sie auf Schließen, um das Dialogfeld zu schließen.*

### a **Hinweis:**

*Sie können nicht auf die Schaltfläche Voriges klicken, wenn das Design des ersten Rahmens bereits angezeigt wird. Sie können auch nicht auf die Schaltfläche Nächstes klicken, wenn das Design des letzten Rahmens bereits angezeigt wird.*

# **Anwender-Garnfarbenlisten bearbeiten**

Sie können eigene Garnfarbentabellen erstellen und bearbeiten.

- **1.** Klicken Sie auf **Optionen**, dann auf **Anwender-Garntabelle bearbeiten**.
	- $\rightarrow$  Ein Dialogfeld wie das nachfolgend abgebildete wird angezeigt.

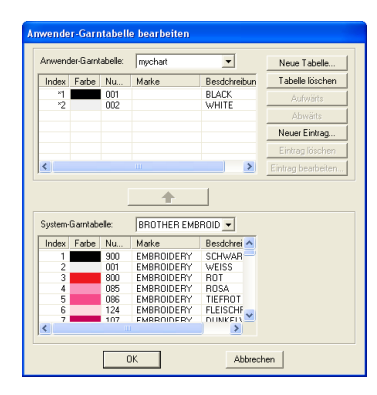

Anwender-Garntabellen können erstellt und bearbeitet werden, so dass sie eine Liste derjenigen Garne enthalten, die Sie am häufigsten verwenden, oder eine Liste sämtlicher Garne, die Sie benutzen. Die Garndaten aus den System-Garntabellen können integriert werden, oder Sie können neue Garndaten hinzufügen.

### **Neue Garntabelle erstellen**

190

- **1.** Klicken Sie auf **Neue Tabelle**.
	- → Das Dialogfeld **Neue Garntabelle** wird angezeigt.

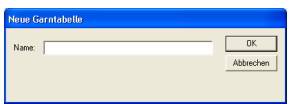

**2.** Geben Sie den Namen der Tabelle ein, und klicken Sie dann auf **OK**, um die Tabelle unter diesem Namen zu speichern.

### b **Anmerkung:**

*Eine gespeicherte Tabelle kann aus dem Pulldown-Menü Anwender-Garntabelle ausgewählt und bearbeitet werden.*

### **Tabelle löschen**

**1.** Wählen Sie im Pulldown-Menü **Anwender-Garntabelle** die Tabelle aus, die Sie löschen möchten.

 $\vert \cdot \vert$ 

Anwender-Garntabelle: mychart

**2.** Klicken Sie auf **Tabelle löschen**, um die ausgewählte Tabelle zu löschen.

### **Tabelle bearbeiten**

**1.** Wählen Sie im Pulldown-Menü **Anwender-Garntabelle** die Tabelle aus, die Sie bearbeiten möchten.

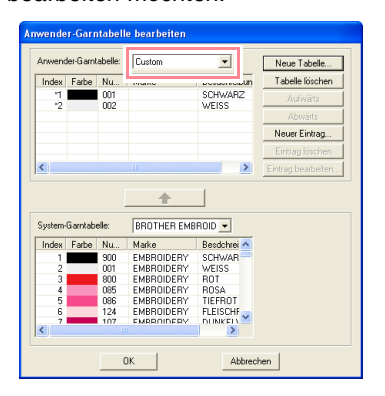

### a **Hinweis:** *Wenn keine Tabelle ausgewählt wird, kann keine Tabelle bearbeitet werden.*

### **Eintrag aus einer System-Garntabelle hinzufügen**

- **1.** Wählen Sie im Pulldown-Menü **System-Garntabelle** die Marke des Garns aus, den Sie hinzufügen möchten.
- **2.** Klicken Sie in der Liste unten im Dialogfeld auf die Garnfarben, die Sie hinzufügen möchten.

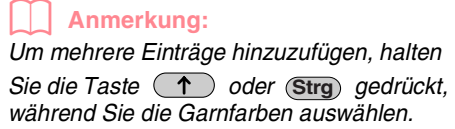

### **3.** Klicken Sie auf  $\rightarrow$ .

 $\rightarrow$  Die ausgewählten Einträge werden der Anwender-Garntabelle in der Liste hinzugefügt.

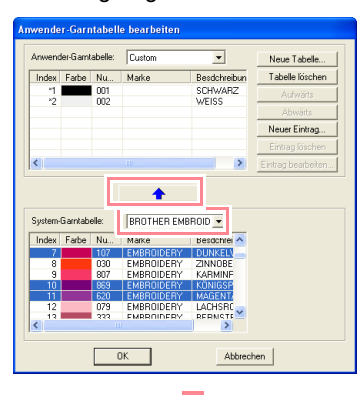

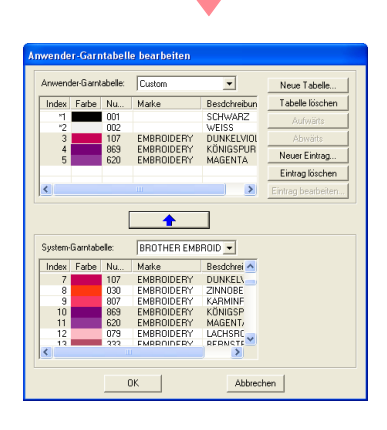

### **Neuen Eintrag hinzufügen**

- **1.** Klicken Sie auf **Neuer Eintrag**.
	- → Das Dialogfeld **Garn bearbeiten** wird angezeigt.

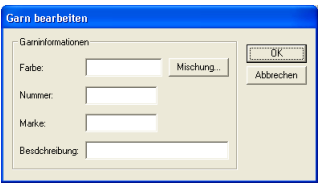

- **2.** Um eine neue Farbe zu erstellen, klicken Sie auf **Mischung**.
	- $\rightarrow$  Ein Dialogfeld wie das unten abgebildete wird angezeigt.

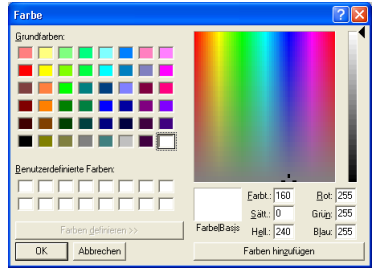

Bedienung für Fortgeschrittene **Layout & Editing**

Bedienung für<br>Fortgeschrittene<br>Layout & Editing

- **3.** Geben Sie die Farbe an, und klicken Sie auf **OK**, um die angegebene Farbe dem Dialogfeld **Garn bearbeiten** hinzuzufügen.
- **4.** Falls nötig, geben Sie die Garnnummer, die Marke und eine Beschreibung in die entsprechenden Textfelder ein.

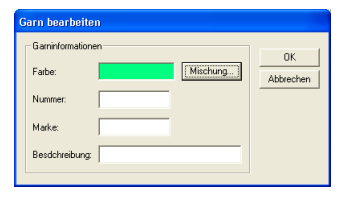

### b **Anmerkung:**

*Im Feld für die Garnnummer können nur Zahlen eingegeben werden.*

### **5.** Klicken Sie auf **OK**, um den neuen Eintrag der Anwender-Garntabelle hinzuzufügen.

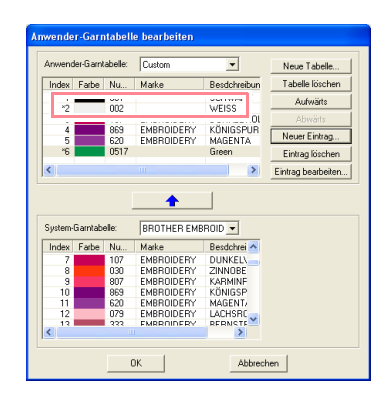

### b **Anmerkung:**

*Es erscheint ein Sternchen (\*) vor der Nummer des neu hinzugefügten Eintrags.*

### **Eintrag löschen**

Wählen Sie aus der Anwender-Garntabelle den Eintrag aus, den Sie löschen möchten, und klicken Sie dann auf **Eintrag löschen**, um den Eintrag aus der Anwender-Garntabelle zu löschen.

### **Eintrag bearbeiten**

Ein Eintrag in einer Anwender-Garntabelle kann bearbeitet werden, um die Farbe oder die Garnnummer zu ändern.

**1.** Wählen Sie aus der Anwender-Garntabelle den Eintrag aus, den Sie bearbeiten möchten, und klicken Sie dann auf **Eintrag bearbeiten**.

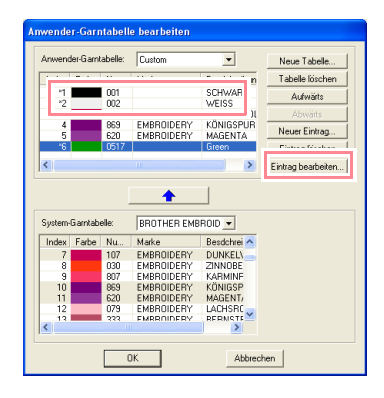

 $\rightarrow$  Das folgende Dialogfeld wird angezeigt.

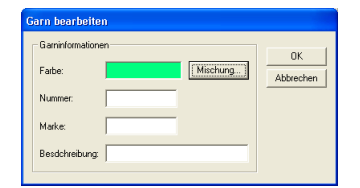

**2.** Bearbeiten Sie die Details des Eintrags genau so, als wenn Sie einen neuen Eintrag hinzugefügt hätten.

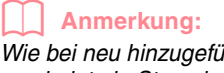

*Wie bei neu hinzugefügten Einträgen erscheint ein Sternchen (\*) vor der Nummer des bearbeiteten Eintrags.*

### **Reihenfolge der Einträge ändern**

Wählen Sie aus der Anwender-Garntabelle den Eintrag aus, den Sie verschieben möchten, und klicken Sie dann auf **Aufwärts** oder **Abwärts**, um den Eintrag zu verschieben.

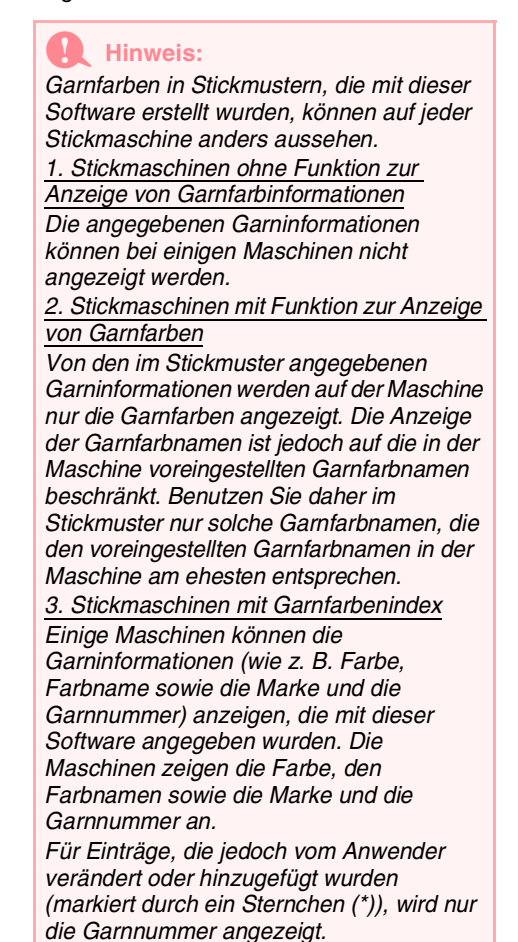

# **Muster im Referenzfenster anzeigen**

Alle Umrandungen und Muster in der Stickmusterseite werden im Referenzfenster angezeigt, wodurch Sie einen Gesamtüberblick erhalten, während Sie in einem Teilbereich arbeiten. Der Rahmen des Anzeigebereichs (rotes Rechteck) zeigt den in der Stickmusterseite angezeigten Teil des Musters an.

## **Vergrößern und Verkleinern der Darstellung**

Das im Referenzfenster angezeigte Muster kann verkleinert werden, so dass es vollständig im Referenzfenster angezeigt wird; es kann auch vergrößert werden, so dass nur das Muster angezeigt wird.

- **1.** Klicken Sie auf  $\left[\begin{matrix} 1 \\ 2 \end{matrix}\right]$ 
	- $\rightarrow$  Das Muster wird im gesamten Referenzfenster angezeigt.

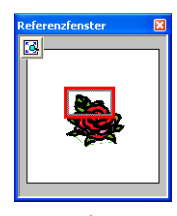

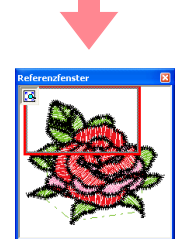

## **Rahmen des Anzeigebereichs verschieben**

Der Teil des in der Stickmusterseite angezeigten Musters kann im Referenzfenster ausgewählt werden.

- **1.** Ziehen Sie den Mauszeiger über den Rahmen des Anzeigebereichs.
	- $\rightarrow$  Die Form des Mauszeigers wechselt zu €₿.
- **2.** Ziehen Sie den Rahmen des Anzeigebereichs, so dass er den gewünschten Teil des Musters umschließt.
	- $\rightarrow$  Der ausgewählte Teil des Musters wird in der Stickmusterseite angezeigt.

## **Rahmen des Anzeigebereichs neu zeichnen**

Anstatt den Rahmen des Anzeigebereichs zu verschieben, kann der Rahmen auch neu gezeichnet werden, um den gewünschten Teil des Musters in der Stickmusterseite anzuzeigen.

- **1.** Ziehen Sie den Mauszeiger über den gewünschten Teil des Musters im Refererenzfenster.
- Fortgeschrittene<br>Layout & Editing **Layout & Editing** Fortgeschrittene Bedienung für Bedienung für
- $\rightarrow$  Der Rahmen des Anzeigebereichs wird neu gezeichnet und der ausgewählte Teil des Musters wird in der Stickmusterseite angzeigt.

## **Rahmen des Anzeigebereichs skalieren**

- **1.** Ziehen Sie den Mauszeiger über eine Ecke des Anzeigebereichs.
	- $\rightarrow$  Die Form des Mauszeigers ändert sich in

 $\sqrt{\phantom{a}}$  oder  $\phantom{a}\smash{\swarrow}$  , abhängig davon, über welcher Ecke sich der Mauszeiger befindet.

### b **Anmerkung:**

*Mund Werden zum Skalieren der Höhe und der Breite verwendet.* 

**2.** Ziehen Sie die Ecke, um den Rahmen des Anzeigebereichs auf die gewünschte Größe anzupassen.

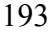

# *Layout & Editing Speichern und Drucken*

# **Speichern**

## **Überschreiben**

Sobald das Bild oder Muster gespeichert ist, können Änderungen ganz einfach gespeichert werden, so dass die aktuellste Version später abgerufen werden kann.

### **Schaltfläche auf der Werkzeugleiste:**

**1.** Klicken Sie auf **Follocher Datei**, dann auf

### **Speichern**.

- $\rightarrow$  Wenn das Bild oder Muster mindestens einmal gespeichert wurde, wird die Datei sofort gespeichert.
- $\rightarrow$  Wenn kein Dateiname festgelegt wurde oder die Datei nicht gefunden wird, wird das Dialogfeld **Speichern unter** angezeigt.

## **Unter einem neuen Namen speichern**

Die aktuelle Datei kann unter einem anderen Namen gespeichert werden, um das Original unverändert beizubehalten oder um verschiedene Versionen desselben Bildes oder Musters zu bewahren.

Die Dateien werden als PES-Dateien gespeichert.

- **1.** Klicken Sie auf **Datei** und auf **Speichern unter**.
	- → Das Dialogfeld **Speichern unter** wird angezeigt (wie Abbildung unten).

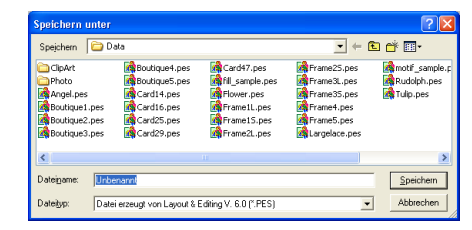

**2.** Wählen Sie das Laufwerk und den Ordner aus, und geben Sie dann den Dateinamen ein.

### a **Hinweis:**

- *Wenn Sie einen Dateityp einer früheren Software-Version wählen, können gespeicherte PES-Dateien mit dieser Version der Software geöffnet werden. Allerdings werden alle gespeicherten Daten in Stichdaten konvertiert.*
- *Stickmusterseiten mit benutzerdefinierter Größe können erst ab Version 6 gespeichert werden.*
- *Stickmusterseiten mit benutzerdefinierter Größe werden in einer Datei gespeichert. Die Stichdaten werden jedoch für alle Rahmengrößen separat gespeichert.*
- **3.** Klicken Sie auf **Speichern**, um die Daten zu speichern.

#### b **Anmerkung:**

- *Um den Vorgang zu beenden, klicken Sie auf Abbrechen.*
- *Wenn eine Datei bereits mit dem angegebenen Namen im Dialogfeld Speichern unter existiert, wird folgende Meldung angezeigt.*

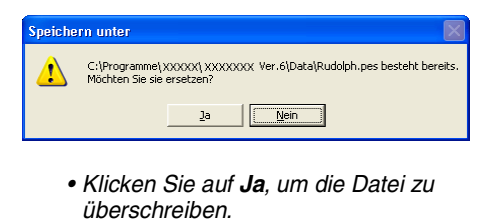

- *Klicken Sie auf Nein, wenn Sie die bestehende Datei nicht überschreiben möchten. Sie können daraufhin einen anderen Dateinamen eingeben.*
- $\rightarrow$  Der neue Dateiname erscheint in der Titelleiste des Fensters Layout & Editing.

## **Daten in einem anderen Format ausgeben**

Die in der Stickmusterseite angezeigten Daten können in ein anderes Dateiformat (.dst, .hus, .exp oder .pcs) exportiert werden.

- **1.** Klicken Sie auf **Datei**, dann auf **Export**.
	- $\rightarrow$  Ein Dialogfeld wie das unten abgebildete wird angezeigt.

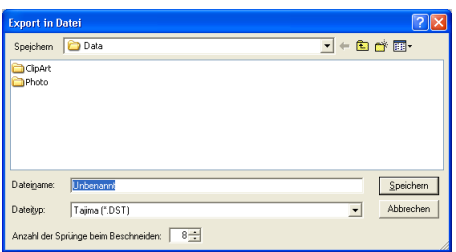

- **2.** Wählen Sie das Laufwerk und den Ordner aus, und geben Sie dann den Dateinamen ein.
- **3.** Wählen Sie das Format (.dst, .exp, .pcs oder .hus) aus, in das Sie die Datei exportieren möchten.

### b **Anmerkung:**

*Im DST-Format werden Sprung-Codes verwendet, um anzugeben, wann der Faden abgeschnitten werden muss, um die Garnfarbe zu wechseln. Da die Anzahl der Codes von der verwendeten Nähmaschine abhängt, können Sie den gewünschten Wert in das Feld Anzahl der Sprünge beim Beschneiden eingeben. (Diese Einstellung ist nur möglich, wenn das .dst-Format gewählt wird.)*

### a **Hinweis:**

- *Manche von einer Stickkarte importierten Muster können nicht exportiert werden.*
- *In einer Stickmusterseite mit benutzerdefinierter Größe erstellten Muster werden als einfache Datei exportiert und nicht in Bereiche geteilt.*

## **Stickmuster auf eine Speicherkarte schreiben**

Sie können ein angezeigtes Stickmuster auf eine Speicherkarte speichern, um es auf eine Nähmaschine zu übertragen.

### a **Hinweis:**

*Vergewissern Sie sich, dass die Rahmengröße des Musters den Rahmen nicht überschreitet, den Sie auf der Stickmaschine verwenden.*

### **Schaltfläche auf der Werkzeugleiste:**

**1.** Legen Sie eine Speicherkarte in das USB-Kartengerät.

### a **Hinweis:**

- *Die Speicherkarte ist korrekt eingelegt, wenn sie einrastet.*
- *Die Nähmaschine muss ausgeschaltet sein, bevor Sie Speicherkarten einlegen oder entfernen. Sie müssen jedoch den Computer beim Einlegen oder Entfernen von Speicherkarten in das bzw. aus dem USB-Kartengerät nicht ausschalten.*

Fortgeschrittene<br>Layout & Editing **Layout & Editing** Fortgeschrittene Bedienung für Bedienung für

**2.** Klicken Sie auf **Datei**, Auf

**Karte speichern** und dann auf **Aktuelles Design**.

 $\rightarrow$  Die folgende Meldung wird angezeigt.

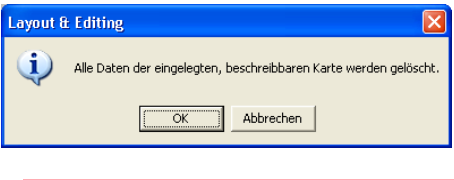

### a **Hinweis:**

- *Wenn die Speicherkarte nicht völlig neu ist, stellen Sie sicher, ob Sie auf alle Muster verzichten können, die bereits auf der Karte gespeichert sind.*
- *Wenn Sie eine Speicherkarte einlegen, wird folgende Meldung angezeigt.*

ayout & Editing Es ist keine beschreibbare Karte eingelegt.<br>Bitte legen Sie eine beschreibbare Karte ein Wiederholen Abbrechen

- *Korrigieren Sie das Problem, und klicken Sie dann auf Wiederholen.*
- *Um den Vorgang zu beenden, klicken Sie auf Abbrechen.*
- *Wenn eine PES-Datei mit Objekten gespeichert wird, die nicht auf die Stickmusterseite passen oder mit einer Reihe von Stichen oder einer Reihe von Farben, die die Beschränkungen der Stickmusterseite überschreiten, können die Muster nicht auf eine Speicherkarte gespeichert werden.*

### *Layout & Editing Speichern und Drucken*

### b **Anmerkung:**

*Muster, die auf einer Stickmusterseite mit benutzerdefinierter Größe erstellt wurden, werden beim Schreiben auf Speicherkarten in verschiedene Bereiche geteilt. Wenn die Gesamtgröße des Musters die Kapazität der Speicherkarte übersteigt oder* 

*wenn die Größe der Stickmusterseite auf 90*  <sup>×</sup> *90 cm (3,54"* × *3,54") eingestellt ist und das Muster in über 80 Bereiche geteilt wird, müssen Sie das Muster in Bereiche teilen, die auf mehrere Speicherkarten gespeichert werden.*

*In diesem Fall wird das Dialogfeld Wählt Teilbereiche aus angezeigt, in dem Sie die Bereiche auswählen, die in den verfügbaren Speicherplatz auf der Speicherkarte geschrieben werden können.*

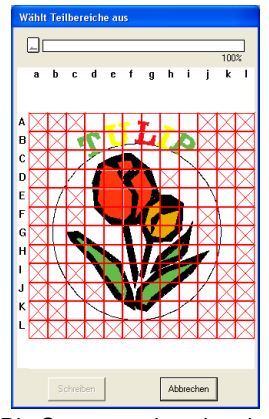

*Die Statusanzeige oben im Dialogfeld zeigt den verfügbaren Speicherplatz auf der Karte an, während Sie die Musterbereiche auswählen, die auf die Karte geschrieben werden sollen. Der von den ausgewählten Musterbereichen verwendete Speicherplatz wird in blau angezeigt. Wenn Sie jedoch einen Musterbereich auswählen, der die Größenbeschränkung überschreitet, wird der verwendete Speicherplatz in gelb angezeigt. Wenn Sie mehrere Musterbereiche auswählen, die die Größenbeschränkung überschreiten, wird der verwendete Speicherplatz in rot angezeigt.*

*Klicken Sie auf jeden Musterbereich, um ihn auszuwählen, und klicken Sie anschließend auf Schreiben, um die ausgewählten Musterbereiche auf die Karte zu schreiben. Um einen Musterbereich abzuwählen, klicken Sie wieder auf den entsprechenden Musterbereich. (Die Schaltfläche Schreiben steht nur zur Verfügung, wenn ein Bereich ausgewählt und der Speicherplatz auf der Karte für die ausgewählten Muster ausreicht.)*

**3.** Klicken Sie auf **OK**.

196

 $\rightarrow$  Die Meldung "wird geschrieben..." wird angezeigt, während das aktuelle Stickmuster auf die Speicherkarte übertragen wird. Anschließend wird folgende Meldung angezeigt.

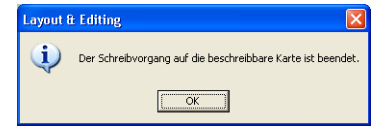

### b **Anmerkung:**

*Um den Vorgang zu beenden, klicken Sie auf Abbrechen.*

**4.** Klicken Sie auf **OK**, um die Nachricht zu schließen.

#### b **Anmerkung:**

*"Überschreiben" auf Seite 194 und "Unter einem neuen Namen speichern" auf Seite 194*

## **Mehrere Stickdateien auf eine Speicherkarte schreiben**

Sie können mehrere PES-Dateien gleichzeitig auf eine Speicherkarte schreiben.

**1.** Legen Sie eine Speicherkarte in das USB-Kartengerät.

#### a **Hinweis:**

- *Die Speicherkarte ist korrekt eingelegt, wenn sie einrastet.*
- *Die Nähmaschine muss ausgeschaltet sein, bevor Sie Speicherkarten einlegen oder entfernen. Sie müssen jedoch den Computer beim Einlegen oder Entfernen von Speicherkarten in das bzw. aus dem USB-Kartengerät nicht ausschalten.*

### **2.** Klicken Sie auf **Datei**, dann auf **Auf Karte schreiben**, dann auf **Andere PES-Dateien**.

 $\rightarrow$  Das folgende Dialogfeld wird angezeigt. In der Liste der verfügbaren Muster wird der Ordner angezeigt, auf den Sie zuletzt zugegriffen haben.

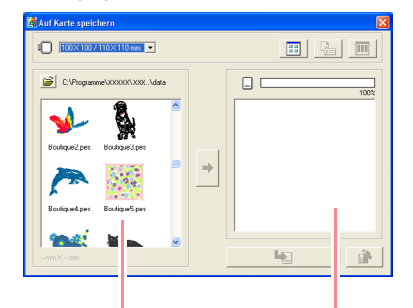

Verfügbare Muster Ausgewählte Muster

### *Layout & Editing Speichern und Drucken*

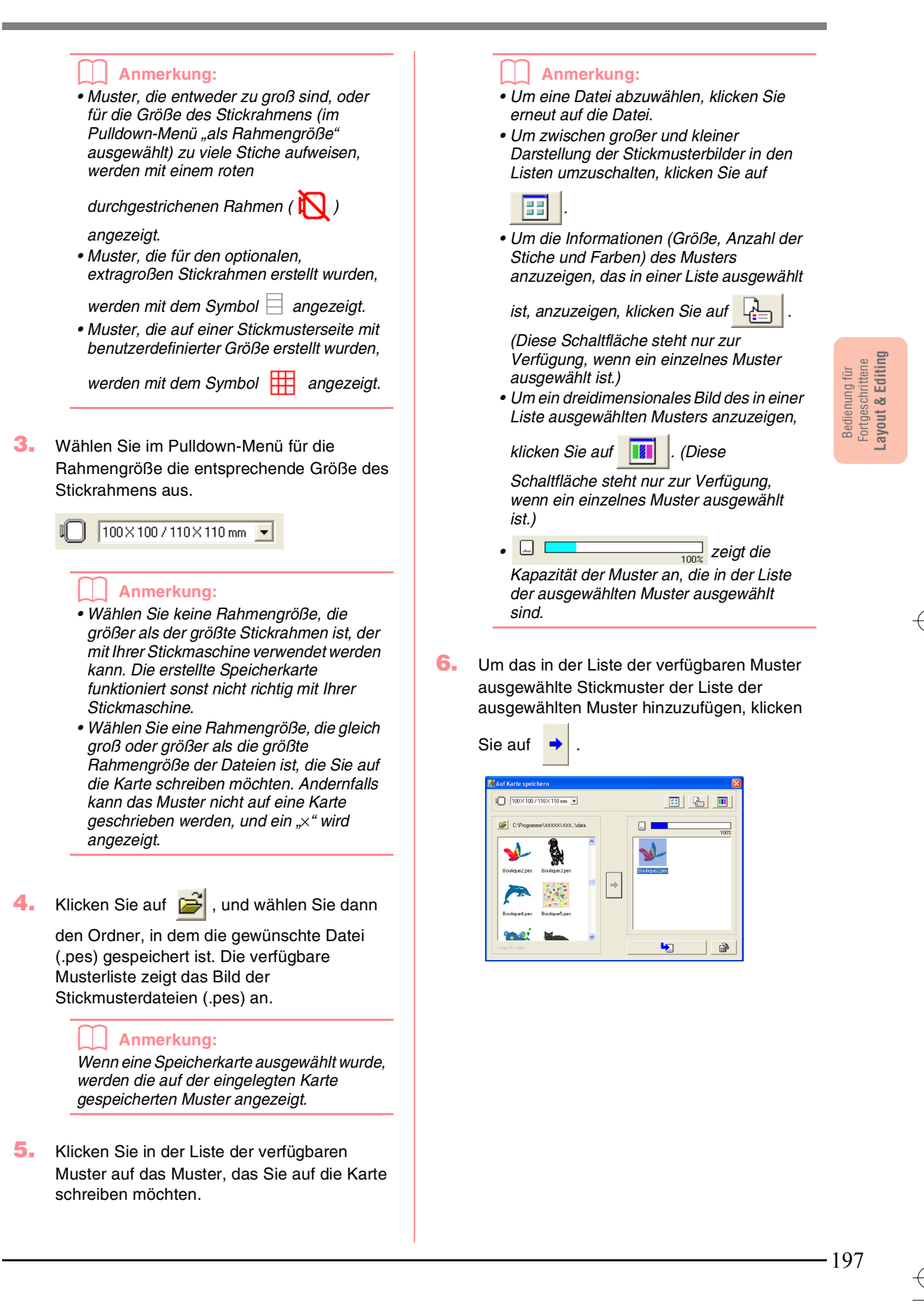

### b **Anmerkung:**

- *Klicken Sie auf , um das Stickmuster zu löschen, das in der Liste der ausgewählten Muster markiert ist.*
- *Muster, die auf einer Stickmusterseite mit benutzerdefinierter Größe erstellt wurden, werden beim Schreiben auf Speicherkarten in ihre verschiedene Rahmenbereiche geteilt. Wenn die Gesamtgröße des Musters die Kapazität der Speicherkarte übersteigt oder wenn die Rahmengröße auf 90* × *90 cm (3,54"* × *3,54") eingestellt ist und die Stickmusterseite in über 80 Bereiche geteilt wird, wird der verfügbare Speicherplatz in der Statusanzeige in gelb angezeigt. Wenn Sie*

*auf klicken, wird das Dialogfeld Wählt* 

*Teilbereiche aus angezeigt, in dem Sie die Musterbereiche auswählen können, die in den verfügbaren Speicherplatz auf der Speicherkarte geschrieben werden sollen.*

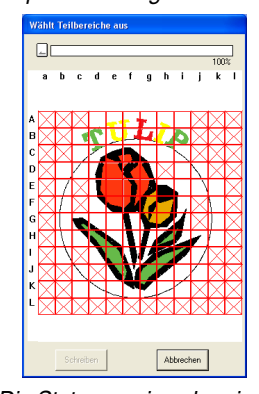

*Die Statusanzeige oben im Dialogfeld zeigt den verfügbaren Speicherplatz auf der Karte an, während Sie die Musterbereiche auswählen, die auf die Karte geschrieben werden sollen. Der von den ausgewählten Musterbereichen verwendete Speicherplatz wird in blau angezeigt. Wenn Sie jedoch einen Musterbereich auswählen, der die Größenbeschränkung überschreitet, wird der verwendete Speicherplatz in gelb angezeigt. Wenn Sie mehrere Musterbereiche auswählen, die die Größenbeschränkung überschreiten, wird der verwendete Speicherplatz in rot angezeigt. Klicken Sie auf jeden Musterbereich, um ihn auszuwählen, und klicken Sie anschließend auf Schreiben, um die ausgewählten Musterbereiche auf die Karte zu schreiben. Um einen Musterbereich abzuwählen, klicken Sie wieder auf den entsprechenden Musterbereich. (Die Schaltfläche Schreiben steht nur zur Verfügung, wenn ein Bereich ausgewählt und der Speicherplatz auf der Karte für die ausgewählten Muster ausreicht.)*

**7.** Führen Sie diese Schritte so lange aus, bis alle Stickmuster, die Sie auf eine Speicherkarte schreiben möchten, ausgewählt sind.

### *Layout & Editing Speichern und Drucken*

### b **Anmerkung:**

*Während dieses Vorganges können Sie mithilfe der Kartenkapazitätsanzeige planen, welche Muster auf eine Speicherkarte gespeichert werden sollen. Der Speicherplatz, der von den Mustern in der Liste der ausgewählten Muster verwendet wird, wird in blau angezeigt. Der Speicherplatz,* 

*der von den Dateien in der Liste der verfügbaren Muster verwendet wird, wird in hellblau angezeigt. Wenn mehrere Dateien den verfügbaren Speicherplatz überschreiten, wird die Statusanzeige in rot angezeigt.*

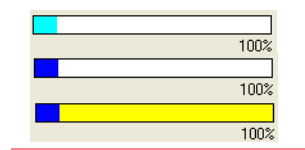

**8.** Nachdem die Stickmuster, die auf die Speicherkarte geschrieben werden sollen, in der Liste der ausgewählten Muster angezeigt

> werden, klicken Sie auf **Derman**, um die Muster auf die Karte zu schreiben.

 $\rightarrow$  Die Muster werden in der Reihenfolge auf die Speicherkarte geschrieben, in der sie aufgelistet sind, nachdem alle bereits auf der Karte vorhandenen Daten gelöscht wurden. Nachdem die Muster auf die Speicherkarte geschrieben wurden, können Sie die Karte mit der Stickmaschine verwenden.

#### a **Hinweis:**

- *Da Speicherkarten vollständig gelöscht werden, bevor Muster auf sie geschrieben werden, ist es sinnvoll, eine Kopie mit dem Inhalt jeder Karte im Kartenordner aufzubewahren, der mit der Software geliefert wird. Auf diese Weise können Sie die Dateien, die auf der Karte gespeichert waren, einfach wieder herstellen.*
- *Um den Inhalt der Speicherkarte zu prüfen, öffnen Sie das Dialogfeld Durchsuchen und*

*klicken anschließend auf die Schaltfläche , die oben in der Liste des Fensters Durchsuchen angezeigt wird. Die auf der eingelegten Karte gespeicherten Muster werden in der Liste der verfügbaren Muster angezeigt.*

- *Nehmen Sie die Karte nicht heraus, und ziehen Sie auch das USB-Kabel nicht ab, während die Muster auf die Karte geschrieben werden (während die LED blinkt).*
- **9.** Um das Dialogfeld zu schließen, klicken Sie

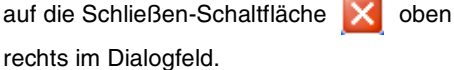

### *Layout & Editing Speichern und Drucken*

## **Kommentare zu gespeicherten PES-Dateien hinzufügen**

Sie können Kommentare und Informationen über das Muster in eine gespeicherte PES-Datei eingeben.

- **1.** Klicken Sie auf **Datei**, dann auf **Eigenschaften**.
	- → Das Dialogfeld **Dateieigenschaften** wird angezeigt.

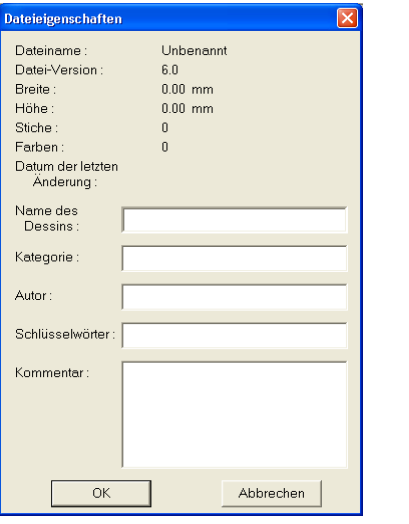

### b **Anmerkung:**

*Die Stichanzahl ist die Gesamtsumme aller Stiche.*

- **2.** Um Informationen einzugeben oder zu ändern, tippen Sie sie ein.
- **3.** Klicken Sie auf **OK**, um die eingegebenen Informationen zu speichern.

### b **Anmerkung:**

- *Die eingegebenen Informationen werden in der Datei beim nächsten Speichern gespeichert.*
- *Um den Vorgang zu beenden und das Dialogfeld zu schließen, klicken Sie auf Abbrechen.*
- *In Design Database können Sie anhand der eingegebenen Informationen nach Dateien suchen.*

Bedienung für<br>Fortgeschrittene<br>Layout & Editing **Layout & Editing** Fortgeschrittene Bedienung für

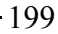

# **Drucken**

### **Druckeinstellungen angeben**

Vor dem Drucken müssen Sie möglicherweise die Druckeinstellungen für die Stickmusterdateien ändern, die Sie drucken möchten.

- **1.** Klicken Sie auf **Datei** und **Druckereinsstellungen**.
	- → Das Dialogfeld **Druckereinstellungen** wird angezeigt (wie Abbildung unten).

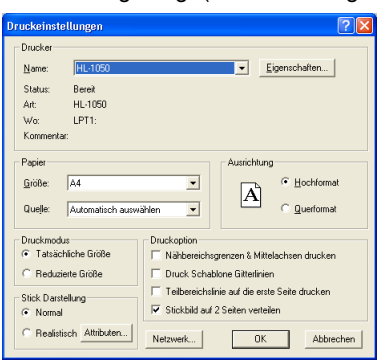

- **2.** Wählen Sie die entsprechenden Einstellungen unter **Papier** und **Ausrichtung**.
- **3.** Wählen Sie unter **Druckmodus**,

**Druckoption** und **Stickdarstellung**, wie die Daten gedruckt werden sollen.

#### **Druckmodus**

**Tatsächliche Größe**: Wählen Sie diese Option, um das Muster in der tatsächlichen Größe und die Stickinformationen (Abmessungen der Stickerei, Reihenfolge der Stickfarben.

Stichanzahl und Rahmenposition) auf separaten Seiten zu drucken. Wenn die Mustergröße größer als das Papierformat ist, wird, abhängig von den Einstellungen in der Stickmusterseite, eine verkleinerte Version des großen Musters sowie verschiedene Musterbereiche in der tatsächlichen Größe gedruckt.

**Reduzierte Größe**: Wählen Sie diese Option, um ein verkleinertes Bild mit allen oben erwähnten Informationen auf einer Seite für Stickmusterseiten, für die **als Rahmengröße** aktiviert ist, zu drucken. Auf der gleichen Seite wird das Bild für jeden Teilbereich der benutzerdefinierten Stickmusterseiten gedruckt.

### **Druckoption**

**Nähbereichsgrenzen & Mittelachsen drukken**: Wählen Sie dieses Kontrollkästchen, um schwarze Linien, die den Stickbereich angeben (siehe "Stickbereich festlegen" auf Seite 200), und die Mittelachsen für die Daten zu drucken. (Diese Einstellung ist nur verfügbar, wenn **Tatsächliche Größe** ausgewählt ist.)

**Druck Schablone Gitterlinien**: Wählen Sie dieses Kontrollkästchen, um grüne Linien zu drucken, die das Gitter repräsentieren, das auch auf dem Stickgitterbogen des Stickrahmens aufgedruckt ist.

**Teilbereichslinie auf die erste Seite drukken**: Wählen Sie dieses Kontrollkästchen, um die Musterbereiche eines Musters zu drucken, für die die Stickmusterseite auf eine benutzerdefinierte Größe oder auf einen Mehrfachpositions-Rahmen festgelegt wurde. Die

Musterbereiche werden in rot gedruckt. **Stickbild auf 2 Seiten verteilen**: Wählen Sie dieses Kontrollkästchen, um die tatsächliche Größe und in den Formaten A4 oder Letter zu drucken, wenn die Muster größer als das Papierformat sind, indem Sie sie in zwei aufteilen und in zwei Hälften auf verschiedenen Seiten drucken. (Diese Einstellung steht nur zur Verfügung, wenn **Tatsächliche Größe** im Dialogfeld **Druckeinstellungen** ausgewählt ist und wenn für die Stickmusterseite größere Rahmengrößen [300 x 200 mm (11 3/4" x 7 3/4"), 200 x 300 mm (7 3/4" x 11 3/4"), 180 x 300 mm (7" x 11 3/4"), 300 x 180 mm (11 3/4" x 7"), wenn **als Rahmengröße** aktiviert ist, und 175 x 295 mm (180 x 300 mm) 6,89" x 11,61" (7" x 11 3/4") oder 295 x 195 mm (300 x 200 mm) 11,61" x 7,68" (11 3/4" x 7 3/4"), wenn **als benutzerdefinierte Größe** aktiviert ist] ausgewählt sind. Mit dieser Druckaufteilungsfunktion

wird  $\Box$  in der unteren rechten Ecke des Papiers gedruckt, um anzugeben, welche Hälfte gedruckt wurde. **Stick Darstellung**

**Normal**: Wählen Sie diese Option, um das Muster als Linien und Punkte zu drucken.

**Realistisch**: Wählen Sie diese Option, um ein realistisches Bild des Musters zu drucken. Um die Einstellungen für das realistische Bild zu ändern, klicken Sie auf **Attributen**. (Einzelheiten finden Sie unter "Einstellungen für die realistische Vorschau ändern" auf Seite 187.)

### a **Hinweis:**

- *Wenn das Kontrollkästchen Stickbild auf 2 Seiten verteilen deaktiviert wird und Sie auf ein größeres Papierformat drucken, wird das Muster nicht in zwei Hälften gedruckt. Wenn Sie auf ein kleineres Papierformat drucken, wird das Muster möglicherweise abgeschnitten.*
- *Die Informationen zu Stichen und Rahmenposition werden auf einer separaten Seite gedruckt, nachdem das Bild oder der Musterbereich in zwei Hälften geteilt wurde.*

**4.** Klicken Sie auf **OK**.

b **Anmerkung:**

- *Um die Druckereinstellungen zu ändern, klicken Sie auf Eigenschaften.*
- *Um den Vorgang zu beenden, klicken Sie auf Abbrechen.*
- *Norschau des Stickbildes" auf Seite 187*

## **Druckbild prüfen**

Sie können den Inhalt der Stickmusterseite in der Vorschau anzeigen, einschließlich der separaten Teilbereiche für große Stickmuster. Außerdem können Sie die Reihenfolge der Stickfarben, die Abmessungen und die Anzahl der Stiche vor dem Drucken prüfen.

- **1.** Klicken Sie auf **Datei** und **Druckvorschau**.
	- → Wenn **Tatsächliche Größe** im Dialogfeld **Druckeinstellungen** ausgewählt wurde, wird das Fenster Layout & Editing wie unten angezeigt.

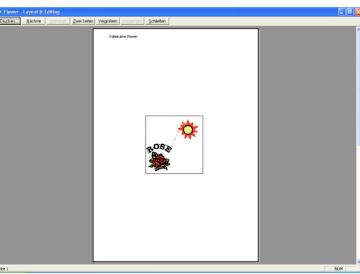

### b **Anmerkung:**

- *Um die Darstellung der Seite zu vergrößern oder zu verkleinern, klicken Sie auf Vergrößern oder Verkleinern. Vergrößern Sie das Bild, indem Sie entweder auf Vergrößern klicken oder direkt auf die Stelle klicken, die Sie vergrößern möchten. Um die Größe des Bildes zu verkleinern, klicken Sie auf Verkleinern.*
- *Um die folgende Seite anzuzeigen, klicken Sie auf Nächste. (Für Stickmusterseiten, für die als Rahmengröße aktiviert ist, steht diese Schaltfläche nicht zur Verfügung, wenn Reduzierte Größe im Dialogfeld Druckeinstellungen ausgewählt wurde.)*
- *Um zur Anzeige des Stickmusters zurückzukehren, klicken Sie auf Vorherige. (Für Stickmusterseiten, für die als Rahmengröße aktiviert ist, steht diese Schaltfläche nicht zur Verfügung, wenn Reduzierte Größe im Dialogfeld Druckeinstellungen ausgewählt wurde.)*
- *Um zwei Seiten gleichzeitig anzuzeigen,*
- *klicken Sie auf Zwei Seiten. (Die*

### *Layout & Editing Speichern und Drucken*

*Schaltfläche Zwei Seiten wird durch die Schaltfläche Eine Seite ersetzt.)*

- *Um jeweils eine Seite anzuzeigen, klicken Sie auf Eine Seite.*
- *Um das Dialogfeld Drucken zu öffnen, klicken Sie auf Drucken.*
- *Wenn Sie ein Bild sehr genau betrachten möchten, können Sie die Darstellung im Einseiten-Modus noch stärker vergrößern. Wenn Sie die Stickinformationen einzelner Objekte Ihrer Stickerei prüfen möchten, wählen Sie den Menübefehl Optionen – Eigenschaften des Stickmusters.*
- *n "Druckeinstellungen angeben" auf Seite 200, "Drucken" (weiter unten) und "Stickmusterinformationen prüfen" auf Seite 189*

### **Drucken**

Sie können die Stickmusterseite zusammen mit den Stickinformationen drucken.

- **1.** Klicken Sie auf **Datei** und **Drucken**.
	- → Das Dialogfeld **Drucken** wird angezeigt (wie Abbildung unten).

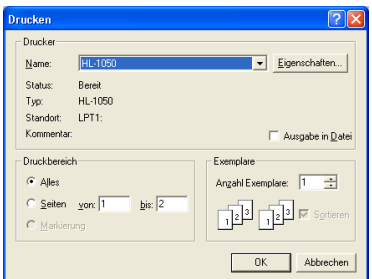

- **2.** Wählen Sie die erforderlichen Einstellungen aus.
- **3.** Klicken Sie auf **OK**, um den Ausdruck zu starten.

#### b **Anmerkung:**

- *Um die Druckereinstellungen zu ändern, klicken Sie auf Eigenschaften.*
- *Um den Vorgang zu beenden, klicken Sie auf Abbrechen.*
- **4.** Folgen Sie den Anweisungen für den Drucker, um das Drucken fertig zu stellen.
	- $\rightarrow$  Abhängig von der Einstellung der Option **Druckmodus** werden ein oder zwei Seiten pro Stickmuster bzw. pro Rahmenposition gedruckt.

201

Bedienung für Fortgeschrittene **Layout & Editing**

Bedienung für<br>Fortgeschrittene<br>Layout & Editing

# *Layout & Editing*

*Ändern von Software-Einstellungen*

# **Einstellungen ändern**

### **Gittereinstellungen ändern**

Sie können ein Gitter aus gepunkteten oder durchgezogenen Linien anzeigen oder verbergen, und der Gitterabstand kann angepasst werden.

- **1.** Klicken Sie auf **Ansicht** und **Gittereinstellungen**.
	- → Das Dialogfeld **Gittereinstellung** erscheint.

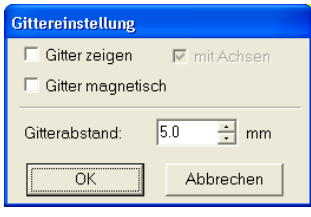

- **2.** Um das Gitter anzuzeigen, aktivieren Sie das Kontrollkästchen **Gitter zeigen**. Um das Gitter auszublenden, löschen Sie das Kontrollkästchen **Gitter zeigen**.
- **3.** Um das Gitter zum Ausrichten von Mustern oder Erstellen von Mustern mit derselben Größe zu verwenden, aktivieren Sie das Kontrollkästchen **Gitter magnetisch**.

### b **Anmerkung:**

*Der Mauszeiger wird entsprechend des in Gitterabstand eingestellten Wertes verschoben. Gitter magnetisch wirkt unabhängig davon, ob das Gitter angezeigt wird oder nicht.*

- **4.** Um den Gitterabstand einzugeben, geben Sie einen Wert in das Feld **Gitterabstand** ein oder wählen ihn aus. (Der Einstellbereich liegt zwischen 0,1 und 25,4 mm.)
- **5.** Um das Gitter als durchgezogene Linien anzuzeigen, aktivieren Sie das Kontrollkästchen **mit Achsen**. Um das Gitter als gepunktete Linien anzuzeigen, deaktivieren Sie das Kontrollkästchen **mit Achsen**.

### a **Hinweis:**

*Wenn das Kontrollkästchen Gitter zeigen ausgewählt und das Kontrollkästchen mit Achsen deaktiviert ist, werden nur die Schnittpunkte des Gitters angezeigt.*

**6.** Klicken Sie auf **OK**, um die Änderungen anzuwenden und das Dialogfeld zu schließen.

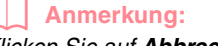

*Klicken Sie auf Abbrechen, um dieses Dialogfeld zu schließen, ohne die Änderungen auf das Gitter anzuwenden.*

c *"Maßeinheiten ändern" (weiter unten)*

## **Maßeinheiten ändern**

Die für die Werte in der Anwendung angezeigten Maßeinheiten können entweder Millimeter oder Zoll sein.

**1.** Klicken Sie auf **Optionen** und **Maßeinheit wählen**, und wählen Sie die gewünschten Maßeinheiten (**mm** oder **Zoll**).

**ne "Gittereinstellungen ändern" auf dieser** *Seite und "Stickmusterseite festlegen" auf Seite 108.*

# *Layout & Editing*

*Informationen für Benutzer von optionalen großen Rahmen*

# **Muster für Mehrfachpositions-Stickrahmen erstellen**

Mit diesem Programm können Sie Mehrfachpositions-Muster erstellen, die Sie in einem beliebigen, an Ihrer Nähmaschine befestigten Mehrfachpositions-Rahmen sticken können.

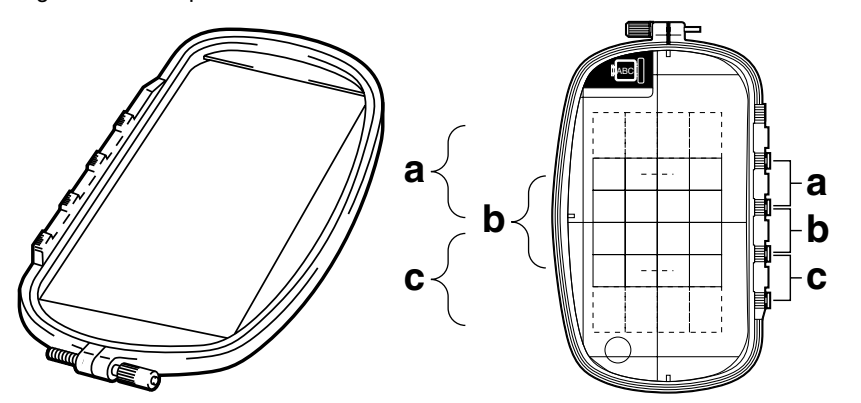

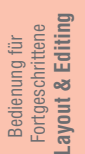

Beispiel für einen Mehrfachpositions-Rahmen: Rahmen mit 100 × 172 mm

Obwohl die Größe des Musters, das Sie mit einem Mehrfachpositions-Rahmen sticken können, 130  $\times$  180 mm (oder 100  $\times$  100 mm, je nach Stickbereich der Nähmaschine) beträgt, müssen Sie zunächst bestimmen, in welcher der drei Montagepositionen (markiert mit a, b, und c in der obigen Abbildung) der Mehrfachpositions-Rahmen montiert werden soll. Außerdem müssen Sie die Ausrichtung des Musters festlegen.

Bei der Erstellung eines Musters kann jeder Musterbereich nur so groß sein wie der Stickbereich der Maschine.

## **Größe der Stickmusterseite wählen**

- **1.** Klicken Sie in Layout & Editing auf **Optionen**, und wählen Sie dort **Eigenschaften der Stickmusterseite**.
	- → Das Dialogfeld **Eigenschaften der Stickmusterseite** wird angezeigt.

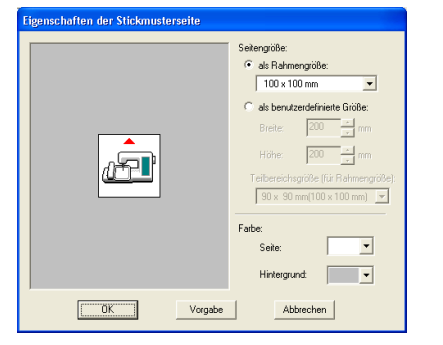

**2.** Wählen Sie **als Rahmengröße**, und wählen Sie dann im Pulldown-Menü eine Stickmusterseite-Größe von 130 × 300 mm,  $300 \times 130$  mm,  $100 \times 172$  mm oder  $172 \times 100$ mm.

### b **Anmerkung:**

- *Einstellungen für Mehrfachpositions-Rahmen sind durch ein "\*" gekennzeichnet.*
- *Wählen Sie die passende Einstellung, nachdem Sie die Größe der für Ihre Maschine erhältlichen Stickrahmen nachgelesen haben.*

### a **Hinweis:**

*Einstellungen für Multipositions-Rahmen stehen im Dialogfeld "Stickmusterseite" von Design Center nicht zur Verfügung.*

### *Layout & Editing Informationen für Benutzer von optionalen großen Rahmen*

### **Muster erstellen**

**1.** Die Stickmusterseite erscheint, wie unten abgebildet.

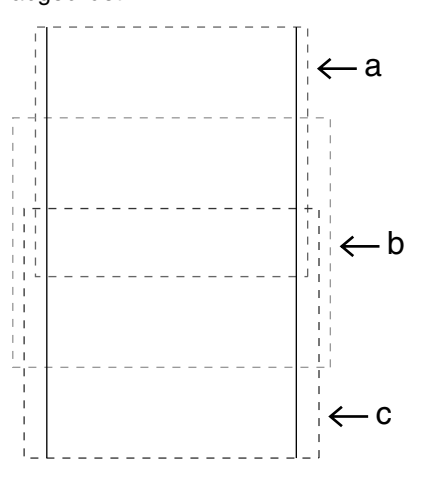

### b **Anmerkung:**

*Bereich a: Stickbereich, wenn der Multipositions-Rahmen in der oberen Position montiert ist. Bereich b: Stickbereich, wenn der Multipositions-Rahmen in der mittleren Position montiert ist. Bereich c: Stickbereich, wenn der Multipositions-Rahmen in der unteren Position montiert ist.*

*Die gepunkteten Linien trennen jeden Bereich.*

- **2.** Erstellen Sie das Stickmuster, und achten Sie darauf, dass es folgende Bedingungen erfüllt.
	- Die Größe eines Musters darf nicht größer als  $100 \times 100$  mm (oder  $130 \times 180$  mm) sein. (Wenn das Muster aus Design Center importiert wird, stehen nur diese Größeneinstellungen zur Verfügung.)

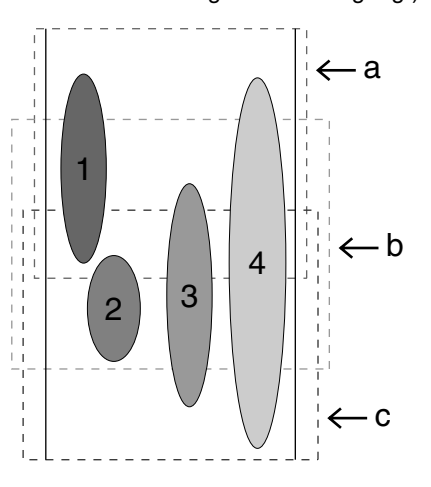

- Jedes Muster muss vollständig in einen Bereich passen (a, b oder c).
	- 1: Die Position des Stickmusters ist richtig, da es sich vollständig in Bereich a befindet.
	- 2: Die Position dieses Stickmusters ist richtig, da es sich vollständig in Bereich b oder Bereich c befindet.
	- 3: Die Größe dieses Stickmusters ist richtig, aber die Position muss korrigiert werden, da es nicht vollständig in einen der Bereiche passt.
	- 4: Dieses Stickmuster muss korrigiert werden, da es zu groß ist.

### a **Hinweis:**

*Wenn ein Stickmuster die obigen Bedingungen nicht erfüllt, erscheint vor dem nächsten Schritt eine Warnung.*

## **Rahmenwechsel optimieren**

Mit der Option "Rahmenwechsel optimieren" wird die Stickreihenfolge von Mustern in einer Stickmusterseite für Multipositions-Rahmen automatisch optimiert. Somit wird das Risiko verringert, dass die Stickerei falsch gestickt wird oder der Stoff nicht gleichmäßig transportiert wird, wenn die Rahmenposition zu oft geändert wird.

**1.** Klicken Sie auf **Sticken**, dann auf **Rahmenwechsel optimieren**.

#### b **Anmerkung:**

*• Wenn diese Einstellung aktiviert ist, wird dies durch ein Häkchen angezeigt. Wenn diese Einstellung deaktiviert ist, wird kein Häkchen angezeigt.*

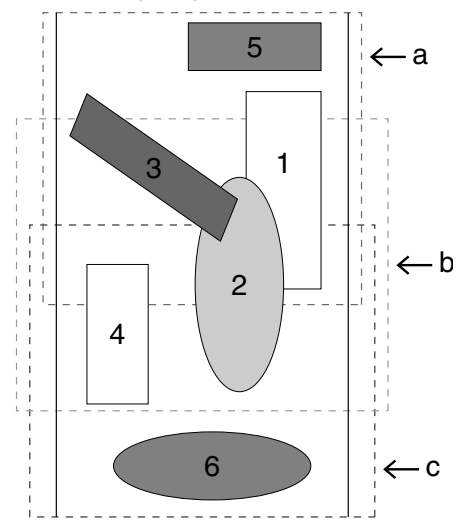

*• Wenn die Option "Rahmenwechsel optimieren" ausgewählt ist, wird die von Ihnen gewählte Stickreihenfolge so optimiert, dass Sie die Position des Stickrahmens möglichst wenig wechseln müssen.*

*Im Beispiel auf Seite 204 ist die Stickreihenfolge wie folgt: a (Muster 1)* → *b* (*Muster 2*)  $\rightarrow$  *a* (*Muster 3 & 5*)  $\rightarrow$  *c (Muster 4 & 6)*

*Wenn die Option "Rahmenwechsel optimieren" nicht ausgewählt ist, wird jedes Muster entsprechend der von Ihnen eingestellten Stickreihenfolge gestickt. Da die Anzahl der Rahmenwechsel nicht optimiert ist, wird der Stickrahmen möglicherweise öfter gewechselt, als wenn der Rahmenwechsel optimiert gewesen wäre.*

*Im Beispiel auf Seite 204 ist die Stickreihenfolge wie folgt: a (Muster 1)* → *b (Muster 2)* → *a (Muster 3)* → *c (Muster 4)* → *a (Muster 5)* → *c (Muster 6)*

### a **Hinweis:**

*Da das Muster eventuell nicht richtig gestickt wird, oder der Stoff nicht richtig transportiert wird, wenn die Position des Stickrahmens zu oft geändert wird, empfehlen wir, die Option "Rahmenwechsel optimieren" einzuschalten. Da durch das Aktivieren dieser Funktion die eingestellte Stickreihenfolge geändert wird, prüfen Sie die Stickreihenfolge vor dem Sticken.*

## **Stickmuster prüfen**

### a **Hinweis:**

*Achten Sie darauf, dass vor dem Auswählen dieses Befehls kein Stickmuster ausgewählt ist. Wenn bereits ein Muster ausgewählt war, werden nur die Informationen dieses Musters angezeigt.*

**1.** Klicken Sie auf **Optionen**, dann auf **Eigenschaften des Stickmusters**.

> → Sobald das Dialogfeld **Eigenschaften des Stickmusters** erscheint, wird die Stickmusterseite automatisch der Fenstergröße angepasst.

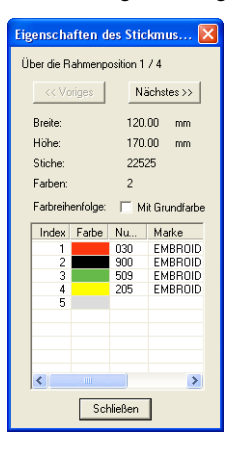

### b **Anmerkung:**

- *Die erste Zeile im Dialogfeld zeigt die Position in der Reihenfolge der Stickrahmenmontage für das aktuelle Muster an.*
- *Nur die Muster, die in der aktuellen Reihenfolge der Stickrahmenposition gestickt würden, erscheinen in der Stickmusterseite. Der Stickbereich für die aktuelle Rahmenposition ist rot umrandet.*
- *Um Informationen für Muster in anderen Positionen der Stickrahmenreihenfolge anzuzeigen, klicken Sie auf Voriges oder Nächstes. Dadurch werden die entsprechenden Muster und Rahmenpositionen in der Stickmusterseite angezeigt.*

205

Bedienung für Fortgeschrittene **Layout & Editing**

Bedienung für<br>Fortgeschrittene<br>Layout & Editing

### *Layout & Editing Informationen für Benutzer von optionalen großen Rahmen*

### a **Hinweis:**

- *Wenn ein Muster größer als der Stickbereich ist oder wenn es so positioniert ist, dass es nicht vollständig in den Stickbereich passt, wird die Fehlermeldung "Bitte ändern Sie Größe oder Position des Objekts." und nicht das Dialogfeld angezeigt. Wenn das Muster, das den Fehler verursacht hat, ausgewählt ist, können Sie die Größe oder Position ändern. (Wenn mehrere Muster zu dieser Fehlermeldung führen, erscheinen die Objekte in der Stickreihenfolge.)*
- **2.** Um eine Vorschau des Bildes anzuzeigen, klicken Sie auf **Ansicht**, dann auf **Vorschau**,

oder klicken Sie auf im der Werkzeugleiste.

### **Muster speichern**

- **1.** Klicken Sie auf **Datei**, dann auf **Speichern** oder **Speichern unter**, und speichern Sie das Muster.
	- $\rightarrow$  Das angezeigte Muster wird in einer einzigen Datei (.pes) gespeichert.

### b **Anmerkung:**

*Wenn die Dateigröße oder die Anzahl der Farbenwechsel größer als die angegebene Anzahl ist oder wenn ein Muster nicht vollständig in einen Stickbereich passt, wird die Meldung "Bitte ändern Sie Größe oder Position des Objekts. Möchten Sie die Daten trotzdem speichern?" angezeigt.*

### a **Hinweis:**

*• Die gespeicherte Datei kann nicht in Layout & Editing Version 1 und 2.0x geöffnet werden.*

## **Muster auf eine Speicherkarte schreiben**

**1.** Wenn das Muster in der Stickmusterseite angezeigt wird, klicken Sie auf **Datei**, dann auf

**Auf Karte speichern**, oder klicken Sie auf

in der Werkzeugleiste. Schreiben Sie anschließend das Muster auf eine Speicherkarte.

Ein Muster für einen Multipositions-Rahmen wird erstellt, wobei das Muster in jeder Rahmenposition als ein Muster behandelt wird, das dann kombiniert werden.

Wenn dann dieser Mustertyp auf eine Speicherkarte geschrieben wird, wird ein Multipositions-Rahmenmuster als Kombination mehrerer Muster gespeichert.

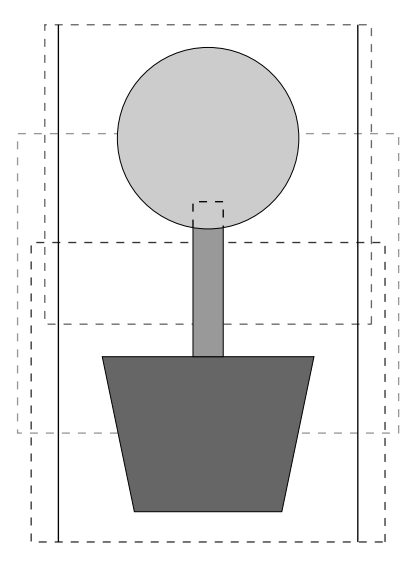

Wenn das oben gezeigte Muster auf eine Speicherkarte gespeichert wurde und das geschriebene Muster von der Stickmaschine geprüft wird, erscheint es wie folgt.

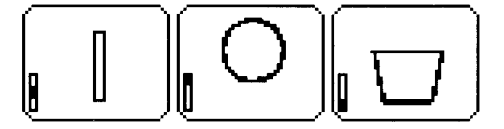

- : Dieses Muster wird gestickt, wenn der Rahmen sich in der oberen Position befindet (Position a).
- : Dieses Muster wird gestickt, wenn der Rahmen sich in der mittleren Position befindet (Position b).
- : Dieses Muster wird gestickt, wenn der Rahmen sich in der unteren Position befindet (Position c).

Die Stickreihenfolge der Rahmenpositionen für das oben gezeigte Stickmuster ist also b, a, dann c.

**2.** Nachdem das Stickmuster auf dem Computer gespeichert wurde, klicken Sie auf **Datei**, **Auf Karte schreiben** und auf **Andere PES-Dateien**, um das Stickmuster auf eine Speicherkarte zu schreiben.

> Wie beim Befehl **Aktuelles Design** werden alle Stickmuster gleichzeitig auf die Speicherkarte geschrieben.

Außerdem können weitere Stickmuster gleichzeitig auf die Speicherkarte geschrieben werden, sofern der Speicherplatz auf der Karte dafür ausreicht.

### **Hinweise zum Sticken mit dem Multipositions-Rahmen:**

- Bevor Sie Ihr Projekt sticken, sollten Sie eine Probe des Musters auf einem Stoffrest sticken, den Sie auch für Ihr Projekt benutzen. Verwenden Sie dabei dieselbe Nadel und dasselbe Garn wie für Ihr Projekt.
- Denken Sie daran, Stickunterlegvlies an der Stoffunterseite zu befestigen, und achten Sie darauf, den Stoff fest im Rahmen einzuspannen. Wenn Sie auf sehr dünnen oder Stretch-Stoffen sticken, benutzen Sie zwei Lagen Stickunterlegvlies. Wenn kein Stickunterlegvlies benutzt wird, kann der Stoff überdehnt werden, sich zusammenziehen, oder die Stickerei wird nicht sauber gestickt.
- Mehr Möglichkeiten zur Stabilisierung von großen Designs finden Sie unter "Stickunterlegvlies am Stoff befestigen" auf Seite 63.
- Benutzen Sie den Zickzackstich für die Umrandungen, um ein Übersticken des Randes zu vermeiden.

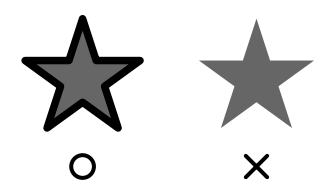

• Bei Mustern, bei denen der Stickrahmen in verschiedenen Positionen montiert werden muss, entwerfen Sie die Stickmuster so, dass die verschiedenen Teile des Stickmusters überlappen, um eine Fehlausrichtung während des Stickens zu vermeiden.

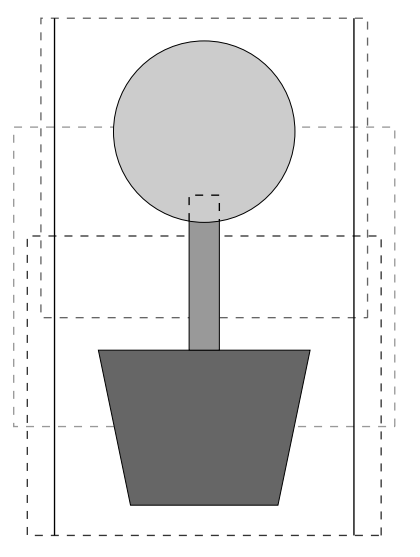

## **Stickmusterseite für einen Mehrfachpositions-Rahmen drucken**

Wenn eine Stickmusterseite für einen Mehrfachpositions-Rahmen ausgewählt wird, wird ein vollständiges Bild der Stickmusterseite auf der ersten Seite gedruckt. Danach wird ein Bild jedes Musterbereichs mit seinen Stickinformationen (Abmessungen der Stickerei, Rahmenposition, Reihenfolge der Stickfarben und Anzahl der Stiche) gedruckt, so dass die Anzahl der Seiten von Ihrem Muster abhängt.

• Wenn eine Stickmusterseite mit  $130 \times 300$ mm oder  $300 \times 130$  mm gewählt wird, wird das Muster in Bereiche der Größen  $130 \times$ 180 mm oder 180  $\times$  130 mm aufgeteilt, und jeder Bereich wird auf einer einzelnen Seite ausgedruckt.

• Wenn eine Stickmusterseite mit  $100 \times 172$ mm oder 172 $\times$  100 mm gewählt wird, wird das Muster in Bereiche der Größen 100 × 100 mm aufgeteilt, und jeder Bereich wird auf einer einzelnen Seite ausgedruckt.

Die Stickmusterseite wird wie unten beschrieben gedruckt.

Wenn **Tatsächliche Größe** gewählt ist:

Auf der ersten Seite wird die gesamte Stickmusterseite in der tatsächlichen Größe gedruckt. (Bei den Formaten  $130 \times 300$  mm oder  $300 \times 130$  mm wird die Stickmusterseite jedoch in reduzierter Größe gedruckt.) Danach wird das Muster in jedem Bereich der Stickmusterseite gedruckt. Zuerst wird das Muster gedruckt, das mit der ersten Rahmenposition gestickt wird, gefolgt von den Stickinformationen für dieses Muster auf separaten Seiten.

### Wenn **Reduzierte Größe** gewählt wurde:

Auf der ersten Seite wird die gesamte Stickmusterseite in der tatsächlichen Größe gestickt. (Bei den Formaten 130 × 300 mm oder  $300 \times 130$  mm wird die Stickmusterseite jedoch in reduzierter Größe ausgedruckt.) Danach wird das Muster in jedem Bereich der Stickmusterseite gedruckt. Zuerst wird das Muster, das mit der ersten Rahmenposition gestickt wird, auf derselben Seite wie die Stickinformationen für dieses Muster gedruckt.

### b **Anmerkung:**

*Wenn der Menübefehl Datei – Druckvorschau gewählt ist, wird jeder Bereich des Musters wie oben beschrieben angezeigt.*

# *Programmable Stitch Creator*

Mit Programmable Stitch Creator können Sie Füll-/Stempel- und Motivstichmuster entwerfen, die als programmierbarer Füllstich oder Motivstich in Design Center und Layout & Editing verwendet werden können. Wenn Sie diese Muster auf eingeschlossene Flächen anwenden, füllt das Füll-/Stempel- oder Motivstichmuster die Fläche kachelförmig aus, wodurch Sie dekorative Stickmuster erhalten. Außerdem können Füll/-Stempelstichmuster als individuelle Stempel für eingeschlossene Flächen in Design Center und Layout & Editing verwendet werden. Sie können Ihre eigenen Füll-/Stempel- und Motivstichmuster erzeugen oder einige der vielen Stichmuster benutzen, die mit diesem Programm geliefert wurden, und diese gegebenenfalls bearbeiten.

# **Hauptfenster**

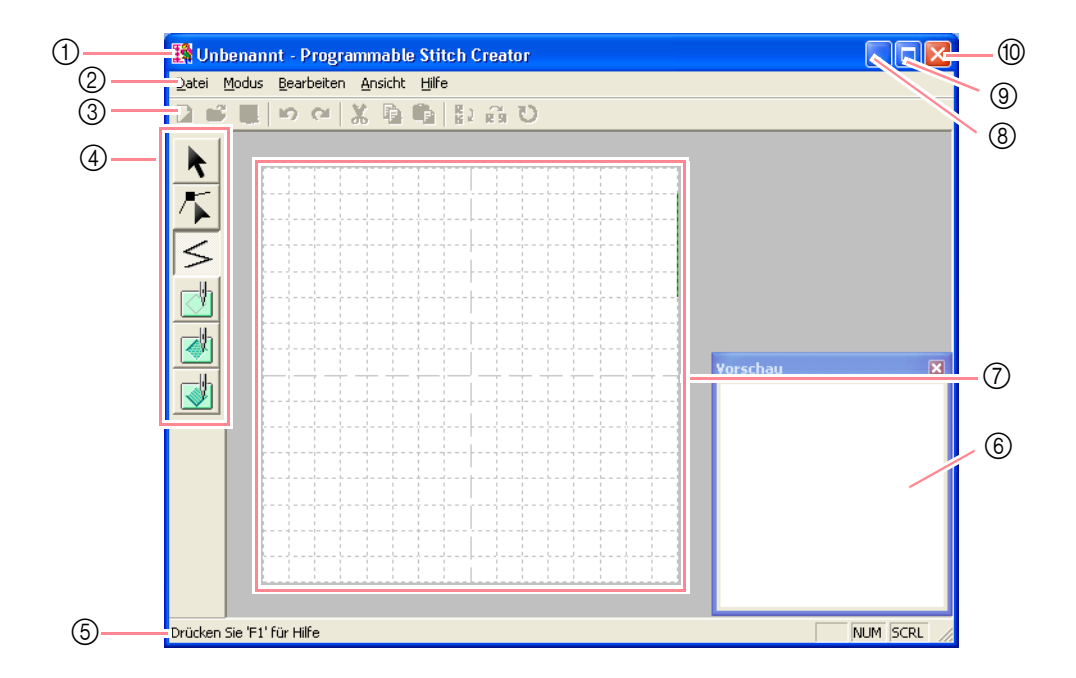

- 1 **Titelleiste**
- 2 **Menüleiste**
	- Hier haben Sie Zugriff auf alle Funktionen.
- 3 **Werkzeugleiste** Enthält Kurzbefehle für die Menüfunktionen.

#### 4 **Werkzeugkasten**

Hiermit werden die Füll- und Motivstichmuster und Stempel ausgewählt und bearbeitet. Die unteren vier Schaltflächen werden nicht im Motiv-Modus angezeigt.

5 **Statusleiste**

Hier werden hilfreiche Informationen angezeigt.

- 6 **Vorschaufenster** Zeigt, wie das Stichmuster gestickt wird.
- 7 **Arbeitsbereich**
- 8 **Minimieren-Schaltfläche**
- 9 **Maximieren-Schaltfläche**
- 0 **Schließen-Schaltfläche**
# **Musterdatei öffnen**

# **Neues Muster erzeugen**

Beginnen Sie mit einem leeren Arbeitsbereich, um ein neues Stichmuster zu entwerfen.

**Schaltfläche auf der Werkzeugleiste:** 

- **1.** Klicken Sie auf **D** oder auf **Datei** und **Neu**.
	- $\rightarrow$  Wenn der aktuelle Arbeitsbereich bereits gespeichert oder nicht bearbeitet wurde, erscheint sofort ein neuer Arbeitsbereich.
	- $\rightarrow$  Wenn der aktuelle Arbeitsbereich nicht gespeichert wurde, werden Sie gefragt, ob Sie die Änderungen speichern möchten.

#### able Stitch Creator Änderungen in Unbenannt speig

Nein

 $\sqrt{2}$ 

### b **Anmerkung:**

- *Klicken Sie auf Ja, um den Arbeitsbereich zu speichern.*
- *Klicken Sie auf Nein, um den Arbeitsbereich zu verlassen.*

Abbrechen

- *Klicken Sie auf Abbrechen, um zum Arbeitsbereich zurückzukehren, wenn Sie beispielsweise den Arbeitsbereich ändern oder unter einem anderen Dateinamen speichern möchten.*
- *ns* "Musterdatei öffnen" auf dieser Seite, *"Überschreiben" auf Seite 221 und "Unter neuem Namen speichern" auf Seite 221*

# **Musterdatei öffnen**

Eine zuvor gespeicherte programmierte Stichdatei kann zum Bearbeiten geöffnet werden.

**Schaltfläche auf der Werkzeugleiste:** 

**1.** Klicken Sie auf oder auf **Datei** und

#### **Öffnen**.

→ Das Dialogfeld **Öffnen** wird angezeigt (wie Abbildung unten).

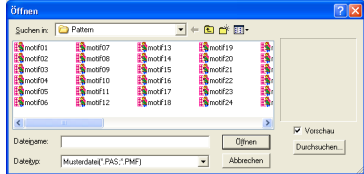

**2.** Wählen Sie das Laufwerk und den Ordner aus.

#### b **Anmerkung:**

- *Wenn das Kontrollkästchen Vorschau aktiviert ist, wird der Inhalt der gewählten Datei im Vorschau angezeigt.*
- *Klicken Sie auf Abbrechen, um den Vorgang abzubrechen und das Dialogfeld zu schließen.*

#### a **Hinweis:**

*Um ein Füll-/Stempelstichmuster zu öffnen, müssen Sie einen Ordner auswählen, der .pas-Dateien enthält. Um ein Motivstichmuster zu öffnen, müssen Sie einen Ordner auswählen, der .pmf-Dateien enthält.*

- **3.** Um den Inhalt der .pas- und .pmf-Dateien im aktuell ausgewählten Ordner anzuzeigen, klicken Sie auf **Durchsuchen**.
	- → Das Dialogfeld **Durchsuchen** wird angezeigt (wie Abbildung unten).

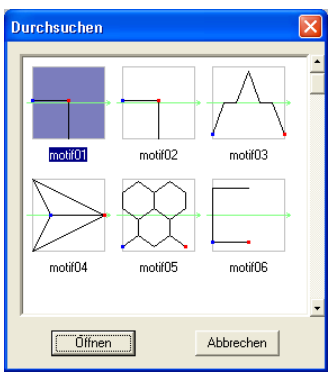

#### b **Anmerkung:**

- *Um zum Dialogfeld Öffnen zurückzukehren, klicken Sie auf Abbrechen.*
- *Ein grüner Pfeil durch die Mitte des Stichmusters zeigt Motivstichmuster (.pmf) an. Andernfalls handelt es sich um die Daten für das Füll-/ Stempelstichmuster (.pas).*
- *Stempel werden durch rot (Gravureffekt mit Füllstich gestickt) und blau gefüllte Bereiche (Reliefeffekt mit Satinstich gestickt) unterschieden.*
- **4.** Um eine Datei zu öffnen, wählen Sie sie aus und klicken auf **Öffnen** oder doppelklicken auf das Symbol der Datei.
	- $\rightarrow$  Wenn der aktuelle Arbeitsbereich bereits gespeichert oder nicht bearbeitet wurde, wird der Inhalt der ausgewählten Datei sofort im Arbeitsbereich angezeigt.

209

Bedienung für Fortgeschrittene **Programmable Stitch Creator**

<sup>P</sup>rogrammable<br>Stitch Creator

#### b **Anmerkung:**

*Der Modus schaltet automatisch entsprechend dem ausgewählten Muster (Füllen/Stempeln für .pas-Dateien oder Motiv für .pmf-Dateien) um.* 

 $\rightarrow$  Wenn der aktuelle Arbeitsbereich nicht gespeichert wurde, werden Sie gefragt, ob Sie die Änderungen speichern möchten.

# **Programmable Stitch Creator**

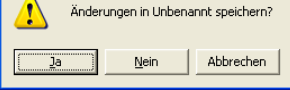

#### b **Anmerkung:**

- *Klicken Sie auf Ja, um den Arbeitsbereich zu speichern.*
- *Klicken Sie auf Nein, um den Arbeitsbereich zu verlassen.*
- *Klicken Sie auf Abbrechen, um zum Arbeitsbereich zurückzukehren, wenn Sie beispielsweise den Arbeitsbereich ändern oder unter einem anderen Dateinamen speichern möchten.*
- **Reading Muster erzeugen" auf Seite 209,** *"Überschreiben" auf Seite 221 und "Unter neuem Namen speichern" auf Seite 221*

## **Bild im Hintergrund öffnen**

Sie können ein Hintergrundbild öffnen, das Sie als Vorlage zum Zeichnen eines neuen Füll-/Stempel- und Motivstichmusters verwenden können. Die Dateinamenerweiterung muss eine der Folgenden sein: Windows bitmap (.bmp), Exif (.tif, .jpg), ZsoftPCX (.pcx), Windows Meta File (.wmf), Portable Network Graphics (.png), Encapsulated PostScript (.eps), Kodak PhotoCD (.pcd), FlashPix (.fpx), JPEG2000 (.j2k).

**1.** Klicken Sie auf **Datei** und auf **Schablone öffnen**.

→ Das Dialogfeld **Datei als Schablone öffnen** wird angezeigt (wie Abbildung unten).

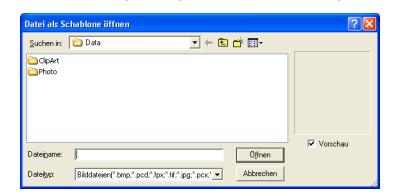

**2.** Wählen Sie das Laufwerk, den Ordner und die gewünschte Datei aus.

#### b **Anmerkung:**

*Wenn das Kontrollkästchen Vorschau aktiviert ist, wird der Inhalt der gewählten Datei im Vorschau angezeigt.*

- **3.** Klicken Sie auf **Öffnen**, um die Datei zu öffnen.
	- $\rightarrow$  Das Bild wird im gesamten Arbeitsbereich angezeigt.

#### b **Anmerkung:**

- *Wenn Sie auf den Dateinamen doppelklicken, wird die Datei ebenfalls geöffnet und das Dialogfeld geschlossen.*
- *Klicken Sie auf Abbrechen, um den Vorgang abzubrechen.*
- *Um das Bild anzuzeigen, zu verbergen oder eine verblasste Kopie des Bildes anzuzeigen, das im Arbeitsbereich erhalten bleibt, klicken Sie auf Bild dann auf Bild anzeigen und klicken anschließend auf die gewünschte Anzeigeeinstellung.*
	- *Klicken Sie auf Ein, um das Originalbild anzuzeigen.*
	- *Um eine verblasste Kopie des Bildes anzuzeigen, klicken Sie auf Verblassen.*
	- *Klicken Sie auf Aus, um das Originalbild zu verbergen.*

#### a **Hinweis:**

- *Von .pcd- und .fpx-Dateien, die mehrere Seiten enthalten, kann nur jeweils die erste Seite geöffnet werden. Tiff-Dateien mit LZW-Komprimierung können nicht geöffnet werden.*
- *Sie können dem Arbeitsbereich nur ein Bild hinzufügen. Wenn Sie versuchen, ein anderes Bild anzuzeigen, wird das vorherige Bild ersetzt.*

# **Zu erzeugendes Muster auswählen**

Mit dem Programmable Stitch Creator können Sie Muster für programmierbare Füllstiche sowie Stempel, Motivfüllstiche und Motivlinienstiche erzeugen. Arbeitsweise und Arbeitsbereich sind jedoch für jeden Stich unterschiedlich. Verwenden Sie die Befehle im Menü **Modus**, um den zu erzeugenden Mustertyp zu wählen.

**1.** Um den Füll-/Stempelmodus aufzurufen, klicken Sie auf **Modus** und anschließend auf **Füllen/Stempeln**.

Um den Motiv-Modus aufzurufen, klicken Sie auf **Modus** und auf **Motiv**.

 $210 -$ 

- $\rightarrow$  Wenn der aktuelle Arbeitsbereich bereits gespeichert oder nicht bearbeitet wurde, wird sofort ein leerer Arbeitsbereich im ausgewählten Modus angezeigt.
- $\rightarrow$  Wenn der aktuelle Arbeitsbereich nicht gespeichert wurde, werden Sie gefragt, ob Sie die Änderungen speichern möchten.

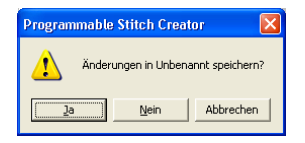

#### b **Anmerkung:**

- *Klicken Sie auf Ja, um den Arbeitsbereich zu speichern.*
- *Klicken Sie auf Nein, um den Arbeitsbereich zu verlassen.*
- *Klicken Sie auf Abbrechen, um zum Arbeitsbereich zurückzukehren, wenn Sie beispielsweise den Arbeitsbereich ändern oder unter einem anderen Dateinamen speichern möchten.*

### ■ **Füll-/Stempelmodus**

Im Füll-/Stempelmodus können Sie Stichmuster aus einer Linie oder einem Liniensatz erzeugen. Anschließend können Sie die durch die Linien eingeschlossenen Bereiche füllen, um einen Relief-/ Gravureffekt zu erzeugen. Beide Stichmustertypen können als programmierbarer Füllstich eingestellt werden und als individuelle Stempel auf Musterflächen in Design Center und Layout & Editing angewendet werden.

Mit dem Linienwerkzeug im Werkzeugkasten können Sie Linien eines Füllstichmusters oder eines Stempels zeichnen. Mit den Flächenwerkzeugen (Gravur, Relief und Zurücksetzen) können Sie die eingeschlossenen Bereiche des Stiches oder Stempels, den Sie zeichnen, ausfüllen und bearbeiten.

Die Stickmethode für den programmierbaren Füllstich unterscheidet sich vom regulären Füllstich, bei dem der Faden konstant in einer Richtung geführt wird. Das Muster wird stattdessen so gestickt, dass die Nadel direkt über dem erzeugten Muster einsticht.

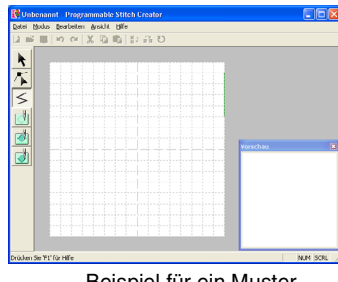

Beispiel für ein Muster

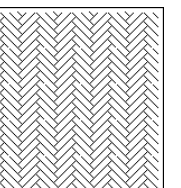

#### ■ **Motiv-Modus**

Im Motiv-Modus können Sie durch Ändern der Linienform originelle Stichmuster erzeugen. Diese Stichmuster können Sie für Randnähte und Flächenfüllung in Layout & Editing und für Flächenfüllung in Design Center anwenden.

Ein grüner Pfeil wird in der Mitte des Arbeitsbereichs angezeigt, der die Richtung angibt, in der das Muster (der Stich) gestickt wird.

Eine einzelne pinkfarbene Linie wird entlang des grünen Pfeils angezeigt. Diese Linie zeigt die Grundlage für den Motivstich an, den Sie ändern können, indem Sie mit dem

Punktbearbeitungswerkzeug Punkte einfügen und diese dann verschieben, um originelle Designs zu formen.

Das blaue Rechteck bei der linken Kante des Arbeitsbereichs zeigt den Startpunkt dieser Linie an, und das rote Rechteck bei der rechten Kante zeigt den Endpunkt des Stiches an.

Die Start- und Endpunkte können nicht gelöscht werden und müssen vertikal ausgericht sein. Wenn Sie daher einen Punkt nach oben oder unten verschieben, wird der andere Punkt automatisch in dieselbe Richtung verschoben.

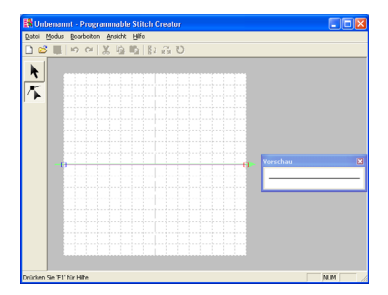

Beispiel für ein Muster Randnaht

Flächenfüllung

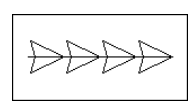

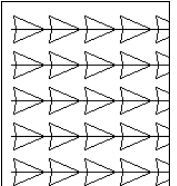

211

Bedienung für Fortgeschrittene **Programmable Stitch Creator**

Programmable<br>Stitch Creator

# **Stichmuster während dem Erzeugen anzeigen**

Sie können das Vorschaufenster öffnen, um ein Bild des Stichmusters fortlaufend anzuzeigen, während Sie es erzeugen.

**1.** Wenn das Vorschaufenster nicht angezeigt wird, klicken Sie auf **Ansicht** und dann auf **Vorschau**.

> Das Vorschaufenster wird für den ausgewählten **Modus** angezeigt, wie in der folgenden Abbildung gezeigt, und ein Häkchen wird neben dem Menübefehl **Ansicht** – **Vorschau** angezeigt.

| Vorschau |   |                    |       |   |  |
|----------|---|--------------------|-------|---|--|
|          |   |                    | ☆ ☆ ☆ | ☆ |  |
|          |   |                    | ☆ ☆ ☆ | ☆ |  |
|          |   |                    | * * * | ☆ |  |
|          |   | ☆ ☆ ☆              |       | ☆ |  |
|          | ☆ | $\mathbf{\hat{x}}$ | ☆     | ☆ |  |
|          |   |                    |       |   |  |

Füll-/Stempelmodus

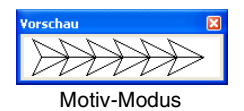

Das Bild im Vorschaufenster wird aktualisiert, sobald Sie Änderungen im Arbeitsbereich eingeben.

**2.** Um das Vorschaufenster zu schließen, klicken Sie auf die Schließen-Schaltfläche oder auf den Menübefehl **Ansicht** – **Vorschau**, um das Häkchen zu entfernen.

#### b **Anmerkung:**

- *Die Größe des Vorschaufensters kann geändert werden.*
- *Die Einstellung für die Anzeige des Vorschaufensters wird beibehalten, bis sie geändert wird.*

# **Stichmuster im Füll-/Stempelmodus zeichnen**

Mit dem Linienwerkzeug können Sie polygon Linien zeichnen, um ein Füll-/Stempelstichmuster zu erzeugen. Eine polygon Linie besteht aus einer oder mehrerer verbundener, gerader Linien, wobei der Endpunkt einer geraden Linie den Anfangspunkt der nächsten Linie bildet.

Die horizontalen und vertikalen Linien, die Sie im Arbeitsbereich zeichnen, folgen immer dem Gitter. Die Punkte, die Sie durch Klicken mit der Maus erzeugen, werden an den Kreuzungspunkten der horizontalen und vertikalen Linien des Gitters eingefügt, wodurch Sie auch diagonale Linien zeichnen können. Wo auch immer Sie klicken, wird ein Punkt automatisch am nächstliegenden Kreuzungspunkt des Gitters eingefügt.

Wählen Sie abhängig vom zu zeichnenden Stichmuster eine andere Gittergröße. Wenn Sie **Kein** wählen, wird der Punkt nicht mehr am nächsten Kreuzungspunkt eingefügt. Dies ermöglicht Ihnen das Erzeugen von kurvigen Mustern. Einzelheiten zu Gittern und deren Anpassung finden Sie unter "Gittereinstellungen ändern" auf Seite 222.

- **1.** Klicken Sie im Werkzeugkasten auf  $\leq$ .
	- → Wenn Sie den Mauszeiger über den Arbeitsbereich ziehen, ändert sich die

Form des Zeigers in  $\pm$ 

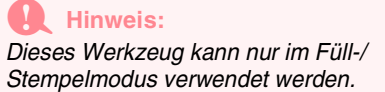

**2.** Klicken Sie in den Arbeitsbereich, um den Startpunkt anzugeben.

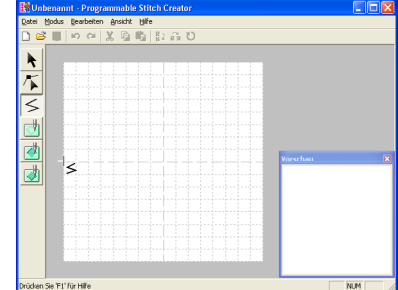

**3.** Klicken Sie in den Arbeitsbereich, um den nächsten Punkt anzugeben.

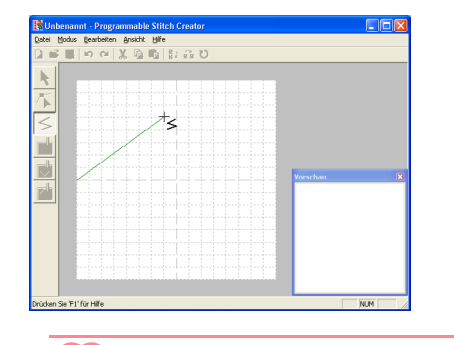

b **Anmerkung:** *Um den zuletzt eingegebenen Punkt zu löschen, klicken Sie mit der rechten Maustaste.*

**4.** Fahren Sie mit dem Klicken fort, um jeden Punkt anzugeben, und doppelklicken Sie für den letzten Punkt.

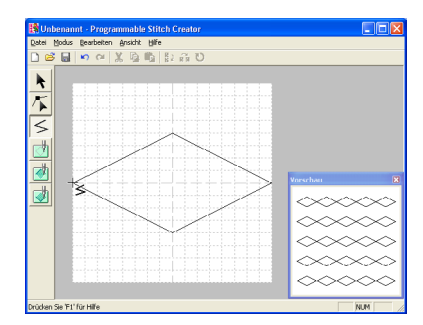

**5.** Wiederholen Sie diesen Vorgang, bis das Füllstich-/Stempelmuster vollständig ist.

# **Stichmuster im Füll-/Stempelmodus bearbeiten**

### **Muster auswählen**

**Klicken Sie im Werkzeugkasten auf** 

→ Die Form des Mauszeigers wechselt zu

$$
\mathcal{V} \cdot
$$

- **2.** Klicken Sie auf das Muster, das Sie auswählen möchten.
	- $\rightarrow$  Ziehpunkte werden um das Muster angezeigt, d. h. das Muster ist ausgewählt.

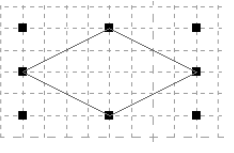

#### a **Hinweis:**

*Ein Muster wird nicht ausgewählt, wenn Sie nicht auf eine der Linien klicken.*

#### b **Anmerkung:**

*Um die Auswahl des Musters aufzuheben, wählen Sie ein anderes Muster, klicken auf einen leeren Bereich im Arbeitsbereich oder klicken auf eine Schaltfläche des* 

*Werkzeugkastens, jedoch nicht auf .*

**3.** Wenn Sie ein weiteres Muster auswählen

möchten, halten Sie die (**Strg-**)Taste gedrückt und klicken auf ein anderes Muster. Bedienung für Fortgeschrittene **Programmable Stitch Creator**

Programmable<br>Stitch Creator

213

#### b **Anmerkung:**

- *Sie können Muster auch auswählen, indem Sie den Mauszeiger über das gewünschte Muster ziehen. Während Sie den Mauszeiger ziehen, wird ein Auswahlrahmen gezeichnet. Alle Muster, die sich in diesem Auswahlrahmen befinden, werden ausgewählt, wenn Sie die Maustaste loslassen.*
- *Wenn Sie ungewünschte Muster ausgewählt haben, klicken Sie auf einen leeren Bereich im Arbeitsbereich, um alle Muster abzuwählen, und beginnen Sie erneut.*

#### ■ **Alle Muster auswählen**

- **1.** Stellen Sie sicher, dass **t** im Werkzeugkasten ausgewählt ist.
- **2.** Klicken Sie auf **Bearbeiten** und auf **Alles auswählen**.

### **Muster verschieben**

- **1.** Bewegen Sie den Mauszeiger über ein ausgewähltes Muster oder eine Gruppe ausgewählter Muster.
	- → Die Form des Mauszeigers wechselt zu .

**2.** Ziehen Sie das Muster an die gewünschte Stelle.

#### b **Anmerkung:**

- *Um das Muster horizontal oder vertikal zu verschieben, halten Sie die* (1) Taste *beim Ziehen gedrückt.*
- *Wenn Sie die Pfeiltasten drücken, wird das ausgewählte Muster um ein Gitterraster in die Richtung des Pfeiles auf der Taste verschoben. Wenn das Gitter nicht angezeigt wird, wird das Muster um eine Einheit kleiner als das kleinste Gitterintervall in Pfeilrichtung verschoben.*

### **Muster skalieren**

- **1.** Bewegen Sie den Mauszeiger über einen der Ziehpunkte eines ausgewählten Musters oder einer Gruppe von Mustern.
	- $\rightarrow$  Die Form des Mauszeigers ändert sich in

 $\bigwedge$  oder  $\bigvee$ , abhängig davon, über welchem Ziehpunkt sich der Mauszeiger befindet.

#### b **Anmerkung:**

- *dient zum Skalieren der Breite.*
- *dient zum Skalieren der Höhe.*
- *L* und *Z* dienen der Skalierung *beider Abmessungen gleichzeitig.*
- **2.** Ziehen Sie den Ziehpunkt, um die Größe des gewählten Musters anzupassen.

### **Muster löschen**

- **1.** Wählen Sie das zu löschende Muster aus.
- **2.** Drücken Sie die Taste (Entf), oder klicken Sie auf **Bearbeiten** und **Löschen**.

### **Muster ausschneiden**

Ausgewählte Muster können vom Bildschirm gelöscht werden, während Sie eine Kopie in der Zwischenablage speichern.

#### **Schaltfläche auf der Werkzeugleiste:**

- **1.** Wählen Sie eines oder mehrere Muster aus.
- **2.** Klicken Sie auf oder auf **Bearbeiten** und **Ausschneiden**.

 $\rightarrow$  Die ausgewählten Muster werden aus dem Arbeitsbereich gelöscht.

#### b **Anmerkung:**

*Da die gelöschten Muster in der Zwischenablage gespeichert werden, können Sie sie mit dem Menübefehl Bearbeiten – Einfügen wieder einfügen.*

c *"Muster kopieren" auf dieser Seite, "Ausgeschnittenes oder kopiertes Muster einfügen" auf dieser Seite und "Muster löschen" auf dieser Seite*

### **Muster kopieren**

Ausgewählte Muster können in der Zwischenablage gespeichert werden, ohne dass sie aus dem Arbeitsbereich entfernt werden.

#### **Schaltfläche auf der Werkzeugleiste:**

- **1.** Wählen Sie eines oder mehrere Muster aus.
- **2.** Klicken Sie auf **Fil** oder auf **Bearbeiten** und **Kopieren**.
	- $\rightarrow$  Die ausgewählten Muster werden in die Zwischenablage kopiert und können beliebig eingefügt werden.
	- *Nuster ausschneiden" auf dieser Seite, "Muster duplizieren" auf dieser Seite und "Ausgeschnittenes oder kopiertes Muster einfügen" auf dieser Seite*

## **Muster duplizieren**

Sie können dem Arbeitsbereich eine Kopie der ausgewählten Muster hinzufügen.

- **1.** Wählen Sie ein oder mehrere Muster aus.
- **2.** Klicken Sie auf **Bearbeiten** und auf **Duplizieren**.
	- $\rightarrow$  Sie können dem Arbeitsbereich eine Kopie der Muster hinzufügen.
	- *n ma muster kopieren" auf dieser Seite "Ausgeschnittenes oder kopiertes Muster einfügen" auf dieser Seite*

## **Ausgeschnittenes oder kopiertes Muster einfügen**

Die in der Zwischenablage gespeicherten Muster können in den Arbeitsbereich eingefügt werden.

#### **Schaltfläche auf der Werkzeugleiste:**

- **1.** Klicken Sie auf **Philoder auf Bearbeiten** und **Einfügen**.
	- → Die Muster, die mittels **Ausschneiden** oder **Kopieren** in der Zwischenablage gespeichert wurden, werden in den Arbeitsbereich eingefügt.
	- *Nuster ausschneiden" auf Seite 214, "Muster kopieren" auf Seite 214 und "Muster duplizieren" auf Seite 214*

### **Muster vertikal spiegeln**

Sie können die ausgewählten Muster vertikal (nach oben/unten) spiegeln.

#### **Schaltfläche auf der Werkzeugleiste:**

- **1.** Wählen Sie ein oder mehrere Muster aus.
- **2.** Klicken Sie auf **B**<sub>2</sub> oder auf **Bearbeiten**, **Spiegeln** und **Vertikal**.
	- → Die ausgewählten Muster werden durch das vertikale Spiegelbild ersetzt (oben und unten vertauscht).

#### b **Anmerkung:**

*Um die Originalausrichtung des Bildes wiederherzustellen, wählen Sie nochmals den Menübefehl Bearbeiten – Spiegeln – Vertikal.*

*Nuster horizontal spiegeln" auf dieser Seite und "Muster drehen" auf Seite 215*

### **Muster horizontal spiegeln**

Sie können die ausgewählten Muster horizontal (nach links/rechts) spiegeln.

#### **Schaltfläche auf der Werkzeugleiste:**

- **1.** Wählen Sie ein oder mehrere Muster aus.
- **2.** Klicken Sie auf **Ra** oder auf **Bearbeiten**,
	- **Spiegeln** und **Horizontal**.
		- $\rightarrow$  Die ausgewählten Muster werden durch das horizontale Spiegelbild ersetzt (links und rechts vertauscht).

#### b **Anmerkung:**

*Um die Originalausrichtung des Bildes wiederherzustellen, wählen Sie nochmals den Menübefehl Bearbeiten – Spiegeln – Horizontal.*

*n***<sub>8</sub>** "Muster vertikal spiegeln" auf dieser Seite *und "Muster drehen" auf dieser Seite* 

### **Muster drehen**

Sie können ausgewählte Muster um einen beliebigen Winkel drehen.

#### **Schaltfläche auf der Werkzeugleiste:**

**1.** Wählen Sie ein oder mehrere Muster aus.

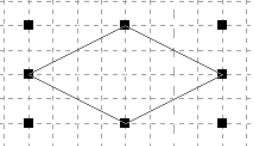

**2.** Klicken Sie auf **U** oder auf **Bearbeiten** 

#### und **Drehen**.

 $\rightarrow$  Die Ziehpunkte um das ausgewählte Muster werden durch leere Rechtecke an den vier Ecken des ausgewählten Musters ersetzt.

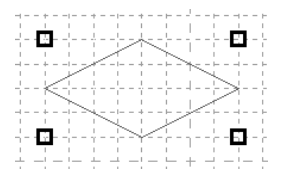

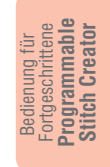

- **3.** Ziehen Sie den Mauszeiger über einen der vier Drehpunkte.
	- $\rightarrow$  Wenn Sie den Mauszeiger über einen Drehpunkt ziehen, ändert sich die Form

des Zeigers in  $\sqrt[n]{\ }$ 

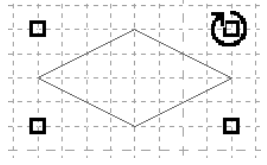

**4.** Ziehen Sie den Drehpunkt im Uhrzeigersinn oder gegen den Uhrzeigersinn, um das Muster im gewünschten Winkel zu drehen.

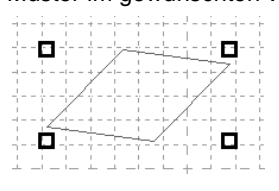

b **Anmerkung:**

- *Wenn Sie den Mauszeiger ziehen, wird das Muster in 1-Grad-Schritten gedreht.*
- *Um das Muster in 15-Grad-Schritten zu*  drehen, halten Sie die Taste (1) beim *Ziehen des Drehpunkts gedrückt.*

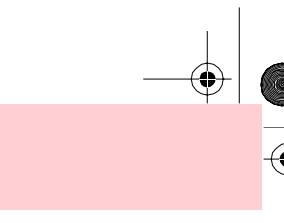

# **Punkte im Füll-/Stempelmodus bearbeiten**

Die Punkte, die Sie verschieben oder einfügen, werden an den Kreuzungspunkten der horizontalen und vertikalen Linien des Gitters positioniert. Unabhängig davon, wohin Sie einen Punkt verschieben oder einen Punkt auf der Linie einfügen, wird dieser automatisch am nächstliegenden Kreuzungspunkt positioniert. Wählen Sie abhängig vom zu erzeugenden Stich eine andere Gittergröße aus. Einzelheiten zu Gittern und deren Anpassung finden Sie unter "Gittereinstellungen ändern" auf Seite 222.

### **Punkte verschieben**

- **1.** Klicken Sie im Werkzeugkasten auf .
	- $\rightarrow$  Die Form des Mauszeigers wechselt zu

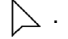

- **2.** Klicken Sie auf die polygon Linie, die Sie bearbeiten möchten.
	- → Die Punkte in der polygon Linie werden als kleine leere Rechtecke angezeigt.

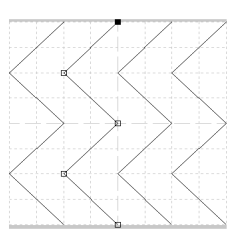

b **Anmerkung:** *Sie können immer nur eine polygon Linie auswählen.*

**3.** Klicken Sie auf den Punkt, den Sie verschieben möchten.

> $\rightarrow$  Der gewählte Punkt wird als kleines schwarzes Rechteck angezeigt.

#### b**Anmerkung:**

- *Um zusätzliche Punkte auszuwählen,*  halten Sie die Taste (Strg) gedrückt und *klicken auf jeden Punkt oder ziehen den Mauszeiger über die Punkte, die Sie auswählen möchten.*
- *Um den vorherigen oder nächsten Punkt in der Linie auszuwählen, halten Sie die Taste gedrückt und drücken die*  **Strg**  $Taste \rightarrow oder \leftarrow$ .

#### a **Hinweis:**

216

*Wenn Sie anstatt auf einen Punkt auf die Linie des Musters klicken, wird ein neuer Punkt eingefügt.*

- **4.** Ziehen Sie den Punkt auf die neue Position.
	- $\rightarrow$  Alle ausgewählten Punkte werden in gleicher Richtung verschoben.

#### b**Anmerkung:**

- *Um den Punkt horizontal oder vertikal zu verschieben, halten Sie die Taste beim Ziehen gedrückt.*
- *Wenn Sie die Pfeiltasten drücken, wird der ausgewählte Punkt um ein Gitterraster in die Richtung des Pfeils auf der Taste verschoben. Wenn das Gitter nicht angezeigt wird, wird der Punkt um eine Einheit kleiner als das kleinste Gitterintervall in Pfeilrichtung verschoben.*

### **Punkte einfügen**

- **1.** Klicken Sie im Werkzeugkasten auf **All**.
	- $\rightarrow$  Die Form des Mauszeigers wechselt zu .
- **2.** Klicken Sie auf die polygon Linie, die Sie bearbeiten möchten.
	- $\rightarrow$  Die Punkte in der polygon Linie werden als kleine leere Rechtecke angezeigt.

#### b **Anmerkung:**

*Sie können immer nur eine polygon Linie auswählen.*

- **3.** Klicken Sie auf die Linie, um einen neuen Punkt hinzuzufügen.
	- $\rightarrow$  Der neue Punkt ist ausgewählt und wird als kleines schwarzes Rechteck angezeigt.

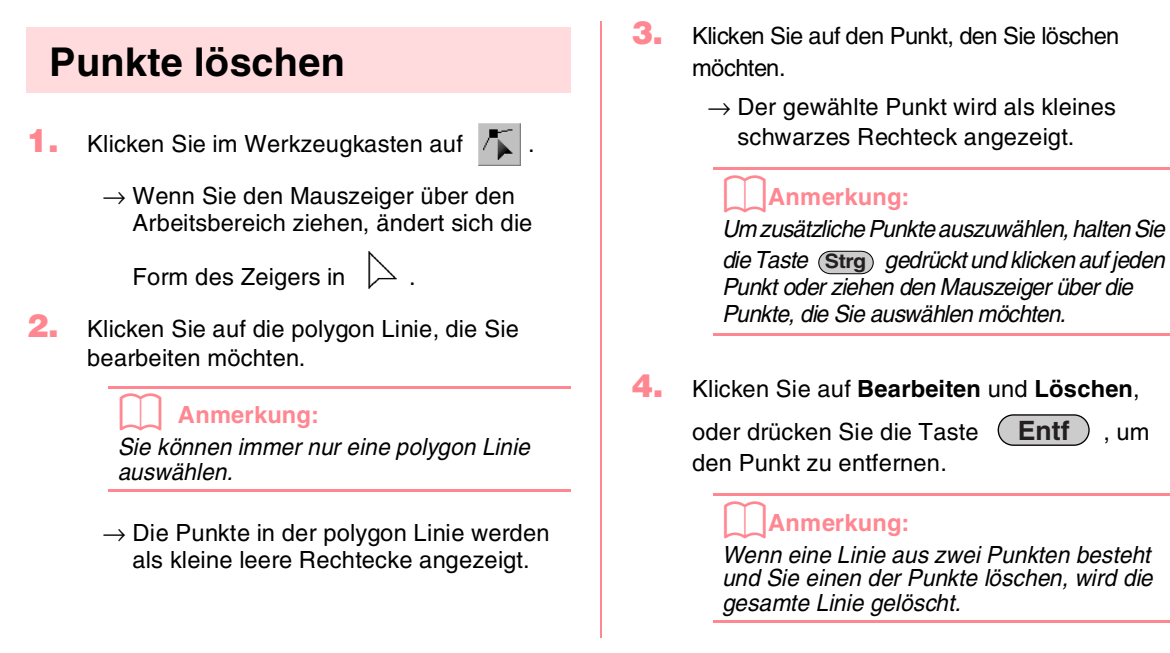

# **Stempel erzeugen**

Stempel bestehen aus Linienstichen. Wenn diese eingeschlossene Bereiche oder Flächen bilden, können Sie die Flächen mit verschiedenen Stichtypen füllen, um ein Muster mit einem Relief-/Gravureffekt zu erzeugen. Verwenden Sie das Stempelwerkzeug, um Stempel auf Flächen eines Musters anzuwenden, die Sie dann als Füllmuster für einen programmierbaren Füllstich in Design Center und Layout & Editing verwenden können. In Layout & Editing können Sie Stempel auf Flächen von Mustern anwenden, die Sie mit den Kreis- oder Bogen-, Rechteck-, Umrandungs-, Text- oder Handstickmuster-Werkzeugen erzeugt haben.

**1.** Öffnen Sie eine vorhandene Füll-/ Stempelmusterdatei (.pas-Datei), oder zeichnen Sie mit dem Linienwerkzeug ein neues Stichmuster im Füll-/Stempelmodus.

#### a **Hinweis:**

*Um die Stempeleinstellungen (Relief-/ Gravureffekte) anzuwenden, müssen die Linien des Stichmusters einen eingeschlossenen Bereich bilden. Die Kante des Arbeitsbereichs schließt keine Flächen ein. Um die Kante des Arbeitsbereiches als Flächengrenze zu verwenden, müssen Sie zuerst Linien über die Kante zeichnen.*

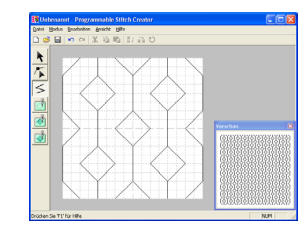

**2.** Um einen Gravureffekt zu erstellen, klicken

Sie auf (**Fläche (Gravur)**).

 $\rightarrow$  Die Form des Mauszeigers wechselt zu .

- **3.** Klicken Sie auf jede Fläche, auf die die Gravureinstellung angewendet werden soll.
	- $\rightarrow$  Die Flächen werden rot angezeigt, was die Farbe des Werkzeuges ist.

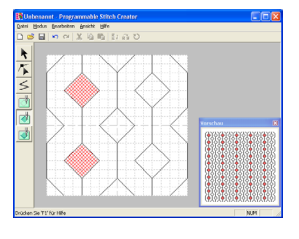

### b **Anmerkung:**

*Der für diesen Flächentyp verwendete Füllstich ist auf eine Stichlänge von 2,0 mm und eine Frequenz von 30% eingestellt. Der Einstichpunkt der Nadel ist direkt auf die Umrandung eingestellt.*

- **4.** Um einen Reliefeffekt zu erstellen, klicken Sie
	- auf (**Fläche (Relief)**).
	- → Die Form des Mauszeigers wechselt zu  $\mathbb{A}_{\bigoplus}$

Bedienung für Fortgeschrittene **Programmable Stitch Creator**

Programmablo<br>Stitch Creator

- **5.** Klicken Sie auf jede Fläche, auf die die Reliefeinstellung angewendet werden soll.
	- $\rightarrow$  Die Flächen werden blau angezeigt, was die Farbe des Werkzeugs ist. Der verwendete Stich sieht wie der Satinstich aus.

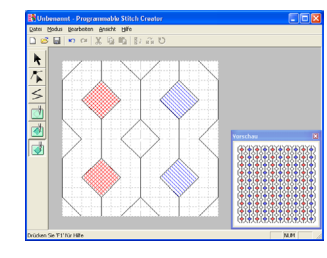

- **6.** Um einen Reliefeffekt zu erstellen, klicken Sie
	- auf (**Fläche (Zurücksetzen)**).
	- $\rightarrow$  Die Form des Mauszeigers wechselt zu<br>  $\mathbb{A}_{\wedge}$ . .
- **7.** Klicken Sie auf jede Fläche, aus der die Gravur- oder Reliefeinstellung gelöscht werden soll.
	- → Die Fläche wird weiß angezeigt, was die Farbe des Werkzeugs ist. Der verwendete Stich wird in derselben Richtung gestickt wie der Grundstich.

#### a **Hinweis:**

- *Wenn Sie Stichlinien bearbeiten, nachdem eine Fläche gefüllt wurde, müssen die Linien auch weiterhin eine Fläche bilden. Andernfalls werden die Relief-/Gravureffekte abgebrochen.*
- *Stempeldateien können nur mit der Software Version 6 oder höher verwendet werden. Jedoch können Sie mit einer früheren Version erstellte .pas-Dateien als Grundlage für die Erzeugung von Stempeldateien verwenden.*

# **Stichmuster in Motiv-Modus erzeugen**

Im Motiv-Modus werden Stichmuster erzeugt, indem Sie Punkte auf der Grundlinie des Motivstichs einfügen, diese in die richtige Reihenfolge verschieben, um die Form des Stiches zu ändern und den Eindruck einer aus einer Linie bestehenden Zeichnung zu erwecken.

Die Punkte, die Sie verschieben oder einfügen, werden an den Kreuzungspunkten der horizontalen und vertikalen Linien des Gitters positioniert. Unabhängig davon, wohin Sie einen Punkt verschieben oder einen Punkt auf der Linie einfügen, wird dieser automatisch am nächstliegenden Kreuzungspunkt positioniert.

Wählen Sie abhängig vom zu erzeugenden Stich eine andere Gittergröße aus. Einzelheiten zu Gittern und deren Anpassung finden Sie unter "Gittereinstellungen ändern" auf Seite 222.

- **1.** Klicken Sie im Werkzeugkasten auf .
	- $\rightarrow$  Die Form des Mauszeigers wechselt zu
		- .

#### b**Anmerkung:**

*Das Punktbearbeitungswerkzeug wird automatisch ausgewählt, sobald Sie den Motiv-Modus aufrufen.*

- **2.** Klicken Sie auf die Grundlinie zwischen Startpunkt (blaues Rechteck) und Endpunkt (rotes Rechteck).
	- $\rightarrow$  Der neue Punkt ist ausgewählt und wird als kleines schwarzes Rechteck angezeigt. Der neue Punkt kann nun bearbeitet werden.

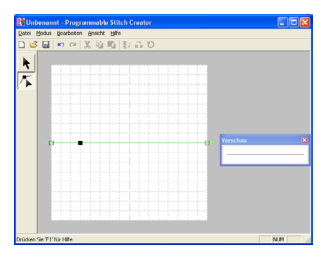

- **3.** Ziehen Sie den Punkt, den Sie verschieben möchten, an die neue Position.
	- $\rightarrow$  Die Stichlinie wird mit dem neu erzeugten Punkt verschoben.

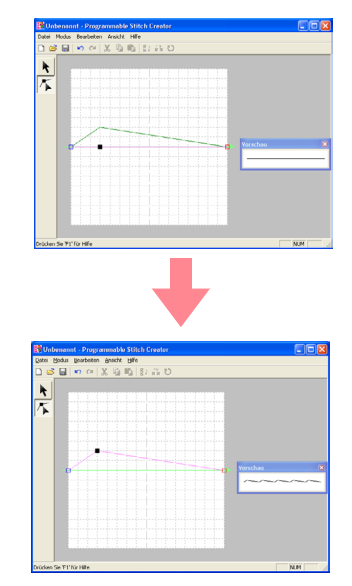

#### b **Anmerkung:**

- *Um den Punkt horizontal oder vertikal zu verschieben, halten Sie die Taste beim Ziehen gedrückt.*
- *Wenn Sie die Pfeiltasten drücken, wird der ausgewählte Punkt um ein Gitterraster in die Richtung des Pfeiles auf der Taste verschoben. Wenn das Gitter nicht angezeigt wird, wird das Muster um eine Einheit kleiner als das kleinste Gitterintervall in Pfeilrichtung verschoben.*
- *Um einen ausgewählten Punkt zu löschen,*
- *drücken Sie die Taste* (Entf).

**4.** Wiederholen Sie Schritte **2.** und **3.**, bis das Motivstichmuster vollständig ist.

#### b**Anmerkung:**

- *Wenn Sie im Motiv-Modus den Startpunkt (blaues Rechteck) oder den Endpunkt (rotes Rechteck) verschieben, wird der jeweils andere Punkt automatisch in dieselbe Richtung verschoben.*
- *Die Start- und Endpunkte können nicht dichter als ein festgelegter Mindestabstand zueinander verschoben werden.*

# **Stichmuster in Motiv-Modus bearbeiten**

Nachdem Sie ein Stichmuster erstellt oder eine vorhandene Motivdatei geöffnet haben, können Sie die Form oder Position ändern. Führen Sie dazu die oben beschriebenen Schritte aus. Zusätzlich können Sie mehrere Punkte gleichzeitig auswählen und verschieben oder löschen.

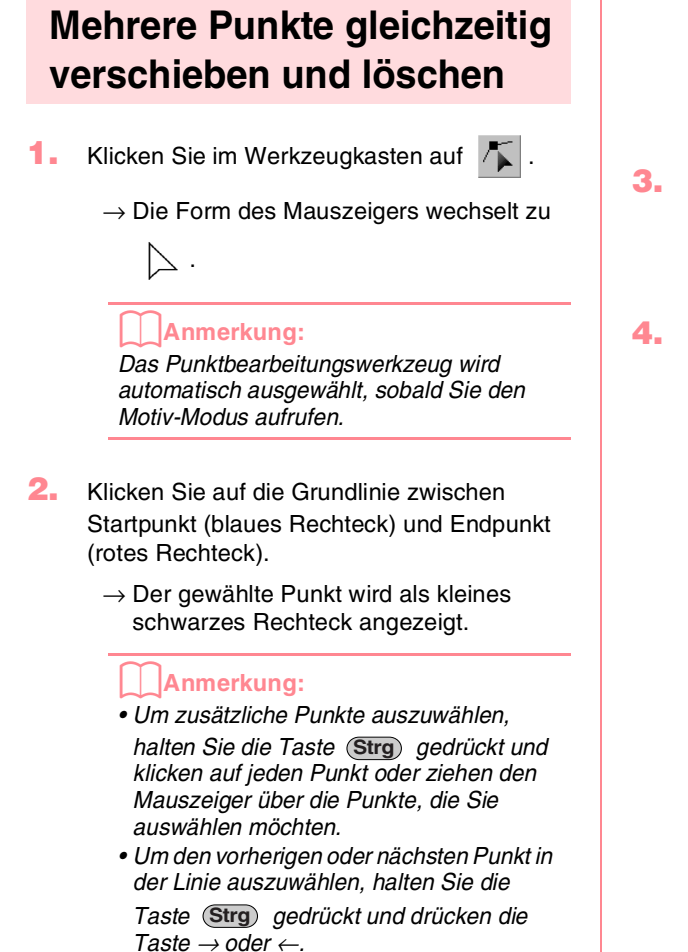

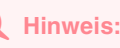

*Wenn Sie anstatt auf einen Punkt auf die Linie des Musters klicken, wird ein neuer Punkt eingefügt.*

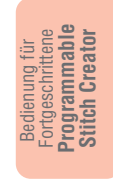

- **3.** Um die Punkte zu verschieben, ziehen Sie sie an die gewünschte Position.
	- $\rightarrow$  Alle ausgewählten Punkte werden in gleicher Richtung verschoben.
	- **4.** Um die ausgewählten Punkte zu löschen,
		- drücken Sie die Taste (Entf<sub>.</sub>).
		- $\rightarrow$  Alle ausgewählten Punkte werden gelöscht.

#### a **Hinweis:**

*Der Startpunkt (blaues Rechteck) und Endpunkt (rotes Rechteck) können nicht gelöscht werden.*

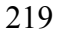

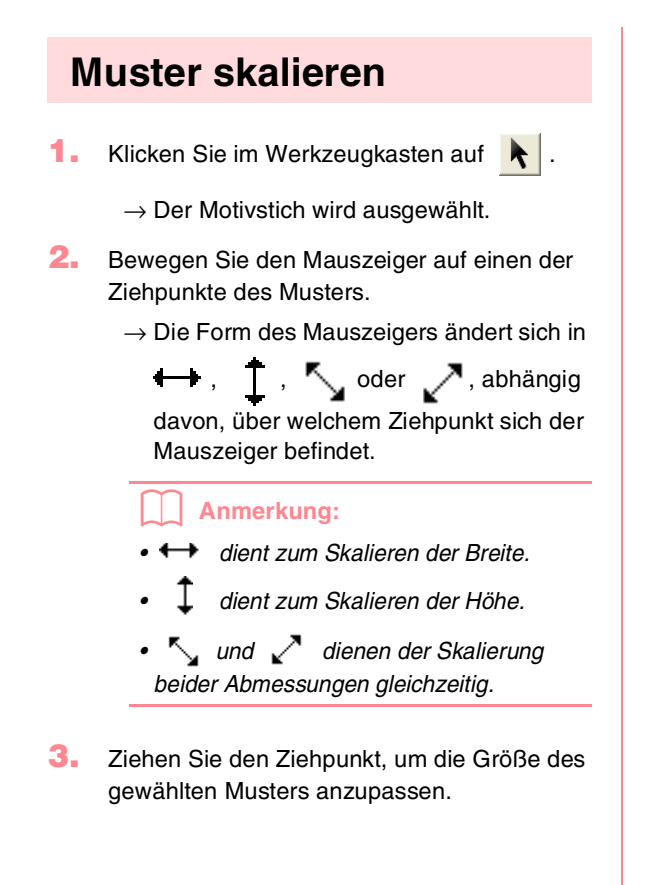

220

## **Muster horizontal oder vertikal spiegeln**

Sie können die ausgewählten Muster horizontal (nach oben/unten) oder vertikal (nach links/rechts) spiegeln.

**1.** Klicken Sie im Werkzeugkasten auf **\**.

 $\rightarrow$  Der Motivstich wird ausgewählt und RH

und  $\left| \frac{R}{\epsilon} \right|$  stehen in der Werkzeugleiste zur Verfügung.

**2.** Um das Stichmuster durch sein horizontales Spiegelbild (Ober- und Unterseite ausgetauscht) zu ersetzen, wählen Sie **Bearbeiten**, **Spiegeln** und **Horizontal** oder

klicken in der Werkzeugleiste auf  $\frac{R}{6}$ .

Um das Stichmuster durch sein vertikales Spiegelbild (links und rechts ausgetauscht) zu ersetzen, wählen Sie **Bearbeiten**, **Spiegeln** und **Vertikal** oder klicken in der

Werkzeugleiste auf  $\mathbb{R}$ 

#### b **Anmerkung:**

*Um die Originalausrichtung des Bildes wiederherzustellen, wählen Sie nochmals denselben Menübefehl oder wählen den Menübefehl Bearbeiten – Rückgängig.*

# **Speichern**

## **Überschreiben**

Nachdem das Stichmuster gespeichert wurde, können Sie Änderungen einfach speichern, so dass die neueste Version abgerufen werden kann.

#### **Schaltfläche auf der Werkzeugleiste:**

**1.** Klicken Sie auf **Follocher auf Datei** und

#### **Speichern**.

- $\rightarrow$  Wenn das Muster mindestens einmal gespeichert wurde, wird die Datei sofort gespeichert.
- $\rightarrow$  Wenn kein Dateiname angegeben wurde oder die Datei nicht gefunden werden kann, wird das Dialogfeld **Speichern unter** angezeigt.
- *n* "Unter neuem Namen speichern" auf *dieser Seite*

## **Unter neuem Namen speichern**

Die aktuelle Datei kann unter einem anderen Namen gespeichert werden, um das Original nicht zu verändern oder verschiedene Versionen desselben Bildes oder Musters zu behalten. Die Dateien werden im Füll-/Stempelmodus als .pas-Dateien und im Motiv-Modus als .pmf-Dateien gespeichert.

- **1.** Klicken Sie auf **Datei** und **Speichern unter**.
	- → Das Dialogfeld **Speichern unter** wird angezeigt (wie Abbildung unten).

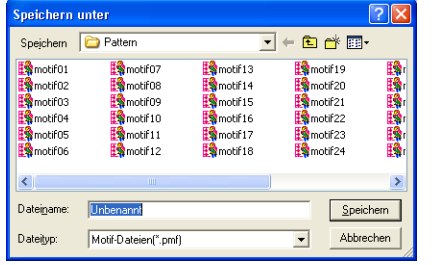

**2.** Wählen Sie das Laufwerk und den Ordner aus, und geben Sie dann den Dateinamen ein.

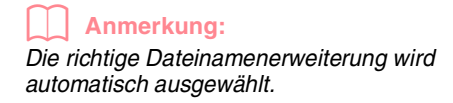

**3.** Klicken Sie auf **Speichern**, um das Muster zu speichern.

#### b **Anmerkung:**

- *Klicken Sie auf Abbrechen, um den Vorgang abzubrechen.*
- *Wenn eine Datei bereits mit dem angegebenen Namen im Dialogfeld Speichern unter existiert, wird folgende Meldung angezeigt.*

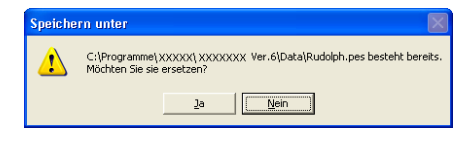

- *Klicken Sie auf Ja, um die Datei zu überschreiben.*
- *Klicken Sie auf Nein, wenn Sie die bestehende Datei nicht überschreiben möchten. Sie können daraufhin einen anderen Dateinamen eingeben.*

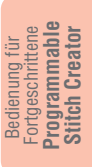

*n***<sub>8</sub>** "Überschreiben" auf dieser Seite

#### a **Hinweis:**

*Stempeldateien können nur mit der Software Version 6 oder höher verwendet werden. Jedoch können Sie mit einer früheren Version erstellte .pas-Dateien als Grundlage für die Erzeugung von Stempeldateien verwenden.*

# **Einstellungen ändern**

## **Ansicht des Hintergrundbildes ändern**

Das Schablonenbild, das im Arbeitsbereich erhalten bleibt, kann angezeigt oder verborgen werden, oder es kann eine verblasste Kopie des Bildes angezeigt werden.

**1.** Klicken Sie auf **Ansicht** und **Schablone**, und wählen Sie dann die gewünschte Einstellung.

> Um das Schablonenbild anzuzeigen, klicken Sie auf **Ein**.

Um eine verblasste Kopie des Bildes anzuzeigen, klicken Sie auf **Verblassen**.

Klicken Sie auf **Aus**, um das Schablonenbild zu verbergen.

#### b **Anmerkung:**

- *Diese Funktion steht nicht zur Verfügung, wenn kein Schablonenbild in den Arbeitsbereich importiert wurde.*
- Drücken Sie den Tastenbefehl ((F6)), um *zwischen normaler Darstellung der Schablone, verblasster Schablone und keiner Darstellung der Schablone umzuschalten.*

*n* "Bild im Hintergrund öffnen" auf Seite 210

## **Gittereinstellungen ändern**

Der Zeilenabstand im angezeigten Gitter des Arbeitsbereichs kann angepasst werden.

- **1.** Klicken Sie auf **Ansicht** und **Gitter**.
	- $\rightarrow$  Ein Untermenü wird angezeigt, das die aktuellen Gittereinstellungen enthält.
- **2.** Klicken Sie auf die Gittereinstellung, die Sie für das zu erzeugende oder in Bearbeitung befindliche Stichmuster benötigen.

Um ein Gitterintervall von 1/8 einer Kante des Arbeitsbereichs auszuwählen, klicken Sie auf **Weit**.

Um ein Gitterintervall von 1/16 einer Kante des Arbeitsbereichs auszuwählen, klicken Sie auf **Mittel**.

Um ein Gitterintervall von 1/32 einer Kante des Arbeitsbereichs auszuwählen, klicken Sie auf **Eng**.

Klicken Sie auf **Kein**, um das Gitter zu verbergen.

#### b **Anmerkung:**

- *Sie können die Gittereinstellung auch ändern, während Sie an einem Stichmuster arbeiten.*
- *Die Einstellung für das Gitter wird beibehalten, bis es geändert wird.*

#### Beispiel 1: Gitter **Weit**

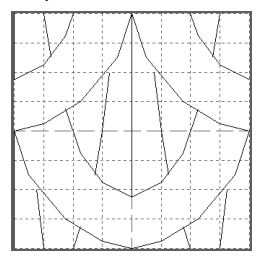

Beispiel 2: Gitter **Mittel**

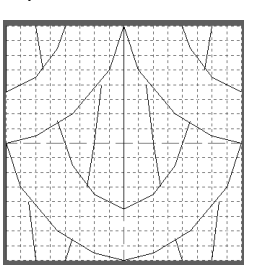

Beispiel 3: Gitter **Eng**

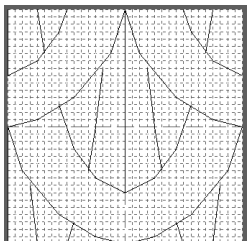

Die horizontalen und vertikalen Linien, die Sie im Arbeitsbereich zeichnen, folgen immer dem Gitter. Die Punkte, die Sie durch Klicken in den Arbeitsbereich erzeugen, werden an den Kreuzungspunkten der horizontalen und vertikalen Linien des Gitters eingefügt, wodurch Sie auch diagonale Linien zeichnen können. Wo auch immer Sie klicken, wird ein Punkt automatisch am nächstliegenden Kreuzungspunkt des Gitters eingefügt.

Wählen Sie abhängig vom zu zeichnenden Stichtyp eine andere Gittergröße aus. Wählen Sie ein engeres Gitter für feinere Details oder kurven- oder kreisartige Sticklinien, und wählen Sie ein weiteres Gitter für einfachere Stichmuster. Wählen Sie **Kein**, um die Funktion "Gitter magnetisch" zu deaktivieren. So können Sie kurvige Muster erzeugen.

Design Database wird zum Verwalten der Stickmusterdateien auf dem Computer verwendet, damit Sie das gewünschte Muster einfach suchen und die Vorschau anzeigen können. Außerdem können Sie Muster mit Layout & Editing öffnen, in diese Anwendung importieren oder in andere Dateiformate konvertieren (.pes, .dst, .exp, .pcs oder .hus). Sie können die Bilder der Stickmuster in einem ausgewählten Ordner drucken oder als HTML-Datei ausgeben. Die Stickinformationen für Stickmuster in einem ausgewählten Ordner können als CSV-Datei (Daten in jeder Kategorie durch Komma getrennt) für die Verwendung in anderen Datenbankanwendungen, wie z. B. Microsoft Excel, ausgegeben werden.

# **Hauptfenster**

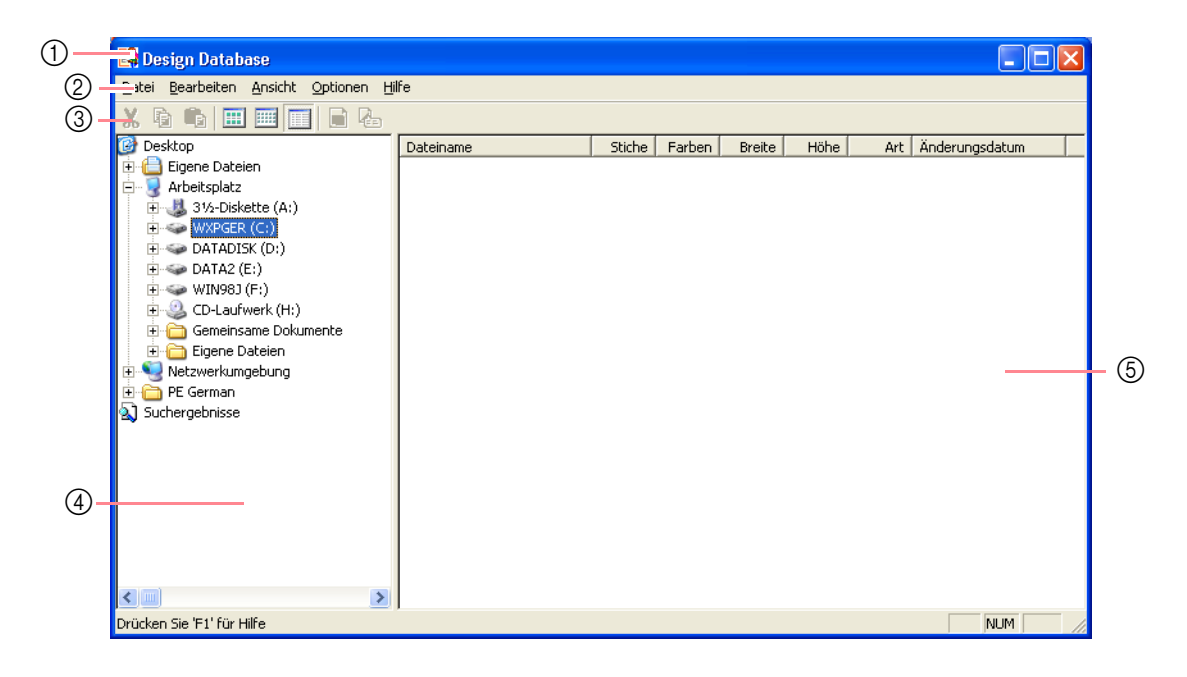

1 **Titelleiste**

#### 2 **Menüleiste**

Hier haben Sie Zugriff auf alle Funktionen.

#### 3 **Werkzeugleiste**

Enthält Kurzbefehle für die Menüfunktionen.

#### 4 **Ordnerfenster**

Ermöglicht den Zugriff auf Ordner auf dem Computer sowie auf die Ergebnisse von Suchläufen, die Sie durchgeführt haben.

#### 5 **Inhaltsfenster**

Zeigt Miniaturansichten aller Stickmuster im ausgewählten Ordner an.

223

Bedienung für Fortgeschrittene **Design Database**

Fortgeschrittene Bedienung für

Design Database

# **Design Database starten**

**1. Klicken Sie auf <b>H** start , wählen Sie Alle **Programme** und anschließend **PE-DESIGN Ver.6**. Wählen Sie **Design Database**, um das Fenster "Design Database" zu öffnen.

#### b **Anmerkung:**

*Wenn eine Verknüpfung für Design Database erzeugt wurde, z. B. auf dem Desktop, können Sie dieses Programm vom Desktop aus per Doppelklick starten.*

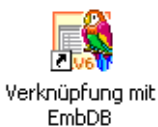

 $\rightarrow$  Das Fenster Design Database wird angezeigt.

#### b **Anmerkung:**

*Um zu erreichen, dass das Fenster Design Database auf dem gesamten Bildschirm angezeigt wird, klicken Sie auf die Maximieren-Schaltfläche rechts oben in der Titelleiste.*

- **2.** Klicken Sie auf einen Ordner im Ordnerfenster.
	- $\rightarrow$  Alle Stickdateien im Ordner werden im Inhaltsfenster angezeigt.

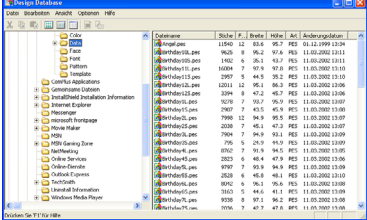

#### b **Anmerkung:**

*Es werden nur Dateien in den Formaten .pes, .dst, .exp, .pcs, .hus und .phc angezeigt.*

# **Stickmuster sortieren**

Sie können die Stickmuster in verschiedene Ordner verschieben, um sie zu sortieren. Außerdem können Sie die Stickmuster als Miniaturansichten oder nach Musterdetails anzeigen.

### **Neue Ordner erstellen**

Erstellen Sie neue Ordner, um die Stickmuster besser zu sortieren.

- **1.** Wählen Sie im Ordnerfenster den Ordner aus, in dem Sie einen neuen Ordner erstellen möchten.
- **2.** Klicken Sie auf **Datei** und **Neuen Ordner erstellen**.
	- $\rightarrow$  Ein neuer Ordner wird als Unterordner des ausgewählten Ordners angezeigt.

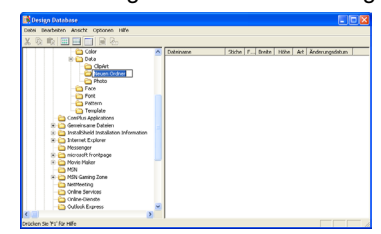

**3.** Geben Sie den Namen des neuen Ordners

ein, und drücken Sie die Taste (**Enter**).

 $\rightarrow$  Der Name des Ordners wird durch den eingegebenen Namen ersetzt.

## **Stickmuster in einen anderen Ordner verschieben/kopieren**

In Design Database können Sie Stickmuster einfach von einem in einen anderen Ordner verschieben.

- **1.** Zeigen Sie im Ordnerfenster den Ordner an, in den Sie das Stickmuster verschieben möchten.
- **2.** Klicken Sie im Ordnerfenster auf den Ordner mit dem Stickmuster, das Sie verschieben möchten.
- **3.** Ziehen Sie das Stickmuster in das Inhaltsfenster in den gewünschten Ordner im Ordnerfenster.

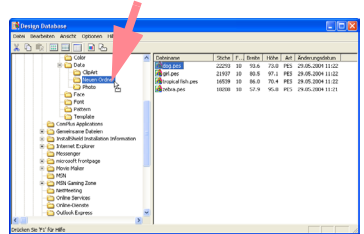

- $\rightarrow$  Wenn sich beide Ordner auf demselben Laufwerk befinden, wird das ausgewählte Stickmuster in den anderen Ordner verschoben.
- $\rightarrow$  Wenn sich beide Ordner auf unterschiedlichen Laufwerken befinden, wird das ausgewählte Stickmuster in den anderen Ordner kopiert.

#### b **Anmerkung:**

- *Um die Datei von einem Ordner in einen anderen auf demselben Laufwerk zu kopieren, halten Sie beim Ziehen des*  Stickmusters die Taste (Strg) gedrückt.
- *Um die Datei von einem Ordner in einen Ordner auf einem anderen Laufwerk zu verschieben, halten Sie beim Ziehen des Stickmusters die Taste gedrückt.*
- *Sie können die Datei auch aus dem aktuellen Ordner löschen (oder kopieren), indem Sie den Menübefehl Bearbeiten – Ausschneiden (oder Bearbeiten – Kopieren) wählen. Anschließend können Sie die Datei dem neuen Ordner hinzufügen, indem Sie sie im Ordnerfenster auswählen und den Menübefehl Bearbeiten – Einfügen wählen.*

## **Namen des Stickmusters ändern**

In Design Database können Sie die Namen der Stickmuster einfach ändern.

#### a **Anmerkung:**

*Sie können die Namen der Stickmuster nur in Design Database ändern, wenn die Stickinformationen (Menübefehl Ansicht – Details) angezeigt werden. Informationen hierzu finden Sie unter "Ansicht des Inhaltsfensters ändern" auf dieser Seite.*

- **1.** Wählen Sie im Ordnerfenster den Ordner mit dem Stickmuster aus, das Sie umbenennen möchten.
- **2.** Wählen Sie im Inhaltsfenster das Stickmuster aus, das Sie umbenennen möchten.
	- $\rightarrow$  Das Stickmuster wird hervorgehoben.
- **3.** Klicken Sie auf den Namen des Stickmusters, das Sie umbenennen möchten.

 $\rightarrow$  Der Name des Stickmusters wird hervorgehoben.

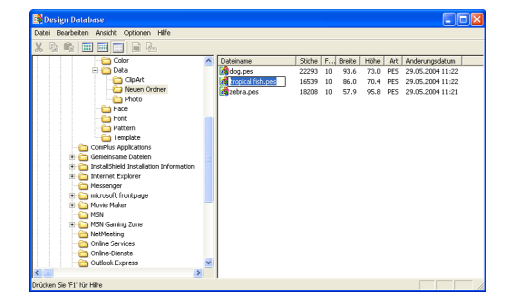

**4.** Geben Sie den neuen Namen des Stickmusters ein, und drücken Sie die Taste . **Enter**

#### b **Anmerkung:**

*Die Dateierweiterung kann nicht geändert werden.*

### **Stickmuster löschen**

In Design Database können Sie Stickmuster einfach löschen.

- **1.** Wählen Sie im Ordnerfenster den Ordner mit dem Stickmuster aus, das Sie löschen möchten.
- **2.** Wählen Sie im Inhaltsfenster den Namen mit dem Stickmuster aus, das Sie löschen möchten.
- **3.** Drücken Sie **Entf** .
	- $\rightarrow$  Die Datei wird in den Papierkorb verschoben.

#### b **Anmerkung:**

- *Sie können das Stickmuster auch mit dem Menübefehl Datei – Löschen löschen.*
- *Um die Datei sofort zu löschen, ohne sie zuerst in den Papierkorb zu verschieben, halten Sie die Taste* (1) gedrückt,
- bevor Sie die Taste (Entf) drücken.

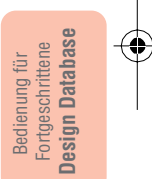

## **Ansicht des Inhaltsfensters ändern**

Die Stickmuster im Inhaltsfenster können als große oder kleine Miniaturansichten angezeigt oder nach ihren Stickinformationen aufgelistet werden.

**1.** Klicken Sie auf **Ansicht** und anschließend auf die Ansichtseinstellung im angezeigten Menü.

> Um die Stickmuster als große Bilder anzuzeigen, klicken Sie auf **Große Miniaturansichten**.

#### b **Anmerkung:**

*Sie können die Stickmuster auch als große Miniaturansichten anzeigen, indem Sie in der* 

*Werkzeugleiste auf* **Hill** klicken.

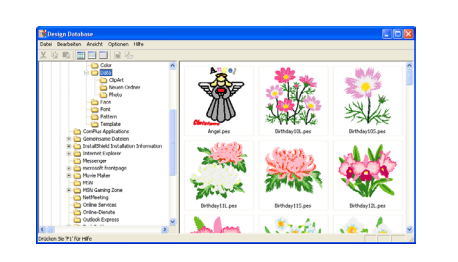

Um die Stickmuster als kleine Bilder anzuzeigen, klicken Sie auf **Kleine Miniaturansichten**.

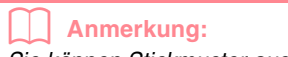

*Sie können Stickmuster auch als kleine Miniaturansichten anzeigen, indem Sie in der* 

*Werkzeugleiste auf Klicken*.

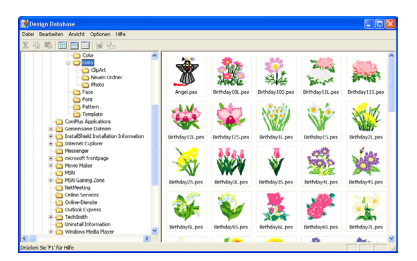

Um die Stickinformationen für Stickmuster anzuzeigen, klicken Sie auf **Details**.

### b **Anmerkung:**

*Sie können die Stickinformationen auch anzeigen, indem Sie in der Werkzeugleiste* 

*auf klicken.*

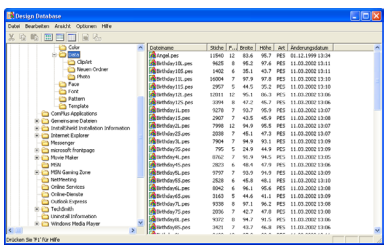

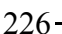

# **Stickmuster öffnen**

## **Stickmuster mit Layout & Editing öffnen**

Sie können ausgewählte .pes-Dateien einfach mit Layout & Editing öffnen.

- **1.** Wählen Sie im Ordnerfenster den Ordner mit dem Stickmuster aus, das Sie in Layout & Editing öffnen möchten.
- **2.** Wählen Sie im Inhaltsfenster das Stickmuster aus, das Sie öffnen möchten.

#### a **Hinweis:**

*Achten Sie darauf, dass Sie einen Ordner wählen, der .pes-Dateien enthält.*

**3.** Klicken Sie auf **Datei** und **Öffnen mit Layout & Editing**.

#### b **Anmerkung:**

*Wenn Sie auf den Dateinamen doppelklicken, wird das Stickmuster ebenfalls in einer neuen Stickmusterseite des Fensters Layout & Editing geöffnet.*

- → Wenn der aktuelle Arbeitsbereich von Layout & Editing bereits gespeichert oder nicht bearbeitet wurde, wird das ausgewählte Stickmuster sofort in der Stickmusterseite des Fensters Layout & Editing angezeigt.
- $\rightarrow$  Wenn der aktuelle Arbeitsbereich von Layout & Editing nicht gespeichert wurde, werden Sie gefragt, ob Sie die Änderungen speichern möchten.

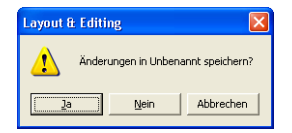

# **Stickmuster prüfen**

## **Vorschau von Stickmustern anzeigen**

Sie können eine Vorschau des Stickmusters anzeigen.

**Schaltfläche auf der Werkzeugleiste:**

#### b **Anmerkung:**

- *Klicken Sie auf Ja, um den Arbeitsbereich zu speichern.*
- *Klicken Sie auf Nein, um den Arbeitsbereich zu verlassen.*
- *Klicken Sie auf Abbrechen, um zum Arbeitsbereich zurückzukehren, wenn Sie beispielsweise den Arbeitsbereich ändern oder unter einem anderen Dateinamen speichern möchten.*
- c *"Überschreiben" auf Seite 194 und "Unter einem neuen Namen speichern" auf Seite 194*

## **Stickmuster in Layout & Editing importieren**

Sie können alle ausgewählten Stickmuster einfach in Layout & Editing importieren.

- **1.** Wählen Sie im Ordnerfenster den Ordner mit dem Stickmuster aus, das Sie in Layout & Editing importieren möchten.
- **2.** Wählen Sie im Inhaltsfenster das Stickmuster aus, das Sie importieren möchten.

Bedienung für Fortgeschrittene **Design Database**

**Jesign Database** Fortgeschrittene Bedienung für

227

- **3.** Klicken Sie auf **Datei** und **Importieren in Layout & Editing**.
	- $\rightarrow$  Das ausgewählte Stickmuster wird im Fenster Layout & Editing angezeigt.

#### b **Anmerkung:**

*Wenn Sie auf den Dateinamen doppelklicken, wird das Stickmuster ebenfalls in die Stickmusterseite des Fensters Layout & Editing importiert.*

- **1.** Wählen Sie im Ordnerfenster den Ordner mit dem Stickmuster aus, das Sie in der Vorschau anzeigen möchten.
- **2.** Wählen Sie im Inhaltsfenster das Stickmuster aus, das Sie in der Vorschau anzeigen möchten.
- **3.** Klicken Sie auf **all** oder auf **Ansicht** und **Vorschau**.

→ Das Dialogfeld **Vorschau** wird angezeigt (wie Abbildung unten).

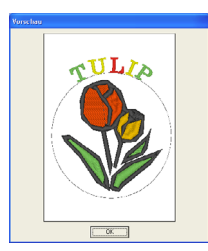

b **Anmerkung:** *Klicken Sie auf Schließen, um das Dialogfeld zu schließen.*

## **Stickmusterinformationen prüfen**

Stickinformationen, wie Dateiname, Größe, Stichanzahl, Anzahl der Farben und Änderungsdatum, können im Dialogfeld **Eigenschaften** geprüft werden. Für .pes-Dateien können Sie zusätzliche Informationen über das Stickmuster anzeigen.

#### **Schaltfläche auf der Werkzeugleiste:**

- **1.** Wählen Sie im Inhaltsfenster das Stickmuster aus, dessen Informationen Sie anzeigen möchten.
- **2.** Klicken Sie auf **ALL** oder auf **Ansicht** und

### **Eigenschaften**.

PES-Dateien

→ Das Dialogfeld **Eigenschaften** wird angezeigt.

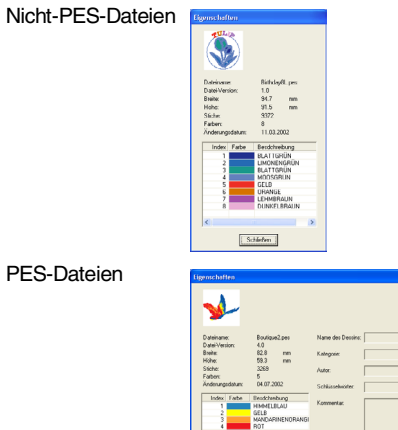

#### b **Anmerkung:**

- *Die Garnfarben werden als Grundfarben angezeigt. Garnfarben in .pes-Dateien werden entsprechend den Garnfarben angezeigt, die eingestellt waren, als die Datei von Layout & Editing gelesen wurde.*
- *Klicken Sie auf Schließen, um das Dialogfeld zu schließen.*
- → Wenn die Stickmusterseite auf **Als benutzerdefinierte Größe** eingestellt war, wird das Dialogfeld **Eigenschaften** angezeigt (wie Abbildung unten).

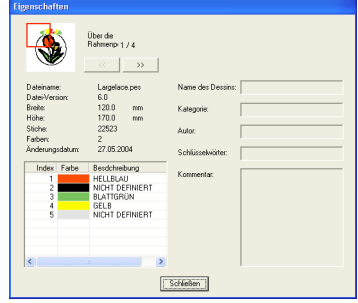

#### b **Anmerkung:**

- *Die erste Zeile im Dialogfeld zeigt die Position des angezeigten Musterbereichs in der Reihenfolge der Stickrahmenmontage an.*
- *Um die Informationen für andere Musterbereiche anzuzeigen, klicken Sie*

*auf*  $\left\langle \alpha \right|$  *oder*  $\rightarrow$  1

- *Die Musterbereiche werden in der Reihenfolge von links nach rechts und von oben nach unten angezeigt. Musterbereiche, die keine Stiche enthalten, werden nicht angezeigt.*
- *Klicken Sie auf Schließen, um das Dialogfeld zu schließen.*

## a **Hinweis:** *Sie können nicht auf* « klicken, wenn *das Design für den ersten Rahmen bereits angezeigt wird. Außerdem können Sie nicht auf klicken, wenn das Design für*

*den letzten Rahmen bereits angezeigt wird.*

# **Stickmuster suchen**

Mit der Suchfunktion können Sie schnell nach den gewünschten Stichmustern (Dateien in den Formaten .pes, .phc, .dst, .exp, .pcs oder .hus) innerhalb des ausgewählten Ordners und mithilfe der verschiedenen Suchbedingungen suchen, die Sie angeben können.

- **1.** Wählen Sie im Ordnerfenster den Ordner aus, in dem Sie suchen möchten.
- **2.** Klicken Sie auf **Bearbeiten** und **Suchen**.

→ Das Dialogfeld **Suchen** wird angezeigt.

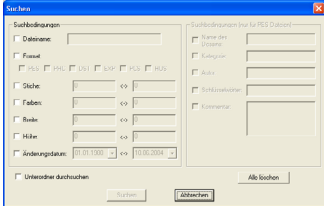

**3.** Geben Sie die Suchbedingungen an.

Um nach einer Datei mit einem bestimmten Namen zu suchen, wählen Sie das Kontrollkästchen **Dateiname** aus und geben den Dateinamen in das Feld neben **Dateiname** ein.

#### b **Anmerkung:**

*Verwenden Sie die Platzhalterzeichen \* und ?, um ein oder mehrere Zeichen darzustellen.*

Um nach einer Datei in einem bestimmten Format zu suchen, wählen Sie das Kontrollkästchen **Format** und das Kontrollkästchen neben dem gewünschten Format aus.

Um nach einer Datei mit einer bestimmten Anzahl von Stichen zu suchen, wählen Sie das Kontrollkästchen **Stiche** aus und geben den Bereich in die Felder neben **Stiche** ein. Um nach einer Datei mit einer bestimmten Anzahl von Farben zu suchen, wählen Sie das Kontrollkästchen **Farben** aus und geben den Bereich in die Felder neben **Farben** ein.

Um nach einer Datei mit einer bestimmten Breite zu suchen, wählen Sie das Kontrollkästchen **Breite** aus und geben den Bereich in die Felder neben **Breite** ein.

Um nach einer Datei mit einer bestimmten Höhe zu suchen, wählen Sie das Kontrollkästchen **Höhe** aus und geben den Bereich in die Felder neben **Höhe** ein.

Um nach einer Datei mit einem bestimmten Änderungsdatum zu suchen, wählen Sie das Kontrollkästchen **Änderungsdatum** aus und geben den Bereich in die Felder neben **Änderungsdatum** ein.

Um nach einer .pes-Datei mit bestimmten Zeichen in einem Designnamen zu suchen, wählen Sie das Kontrollkästchen **Name des Dessins** aus und geben die gewünschten Zeichen in das Feld neben **Name des Dessins** ein.

Um nach einer .pes-Datei mit bestimmten Zeichen in einer Kategorie zu suchen, wählen Sie das Kontrollkästchen **Kategorie** aus und geben die gewünschten Zeichen in das Feld neben **Kategorie** ein.

Um nach einer .pes-Datei mit bestimmten Zeichen im Namen des Autors zu suchen, wählen Sie das Kontrollkästchen **Autor** aus und geben die gewünschten Zeichen in das Feld neben **Autor** ein.

Um nach einer .pes-Datei mit bestimmten Zeichen in einem Schlüsselwort zu suchen, wählen Sie das Kontrollkästchen **Schlüsselwörter** aus und geben die gewünschten Zeichen in das Feld neben **Schlüsselwörter** ein.

Um nach einer .pes-Datei mit bestimmten Zeichen in einem Kommentar zu suchen, wählen Sie das Kontrollkästchen **Kommentar** aus und geben die gewünschten Zeichen in das Feld neben **Kommentar** ein.

#### b **Anmerkung:**

- *Um auch die Unterordner (Ordner innerhalb der ausgewählten Ordner) zu durchsuchen, wählen Sie das Kontrollkästchen Unterordner durchsuchen.*
- *Alle Zeichen, die Sie in das Feld neben Dateiname eingeben, werden als ein Satz von Zeichen behandelt. Sie können jedoch auch nach Dateien suchen, die mit mehreren Wörtern in den Feldern unter Suchbedingungen (nur für PES-Dateien) übereinstimmen, indem Sie die Wörter durch ein Leerzeichen trennen.*
- *Bei den Suchbedingungen, die einen Bereich enthalten, müssen Sie einen Anfangs- und Endwert eingeben.*

Um alle Suchbedingungen zu löschen, klicken Sie auf **Alle löschen**.

#### **4.** Klicken Sie auf **Suchen**.

 $\rightarrow$  Eine Liste der Dateien, die mit den Suchbedingungen übereinstimmen, wird angezeigt.

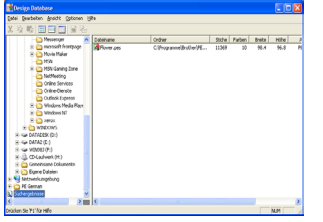

#### b **Anmerkung:**

*Um die Suche zu beenden, klicken Sie auf Suche Abbrechen im Meldungsfeld neben der Suche.*

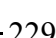

# **Stickmuster in verschiedene Formate konvertieren**

Sie können Stickdateien einfach in eine Datei des Formats .pes, .dst, .exp, .pcs oder .hus konvertieren.

- **1.** Wählen Sie im Ordnerfenster den Ordner mit dem Stickmuster aus, das Sie konvertieren möchten.
- **2.** Wählen Sie im Inhaltsfenster die Stickdatei aus, die Sie konvertieren möchten.
- **3.** Klicken Sie auf **Datei** und **Format konvertieren**.
	- → Das Dialogfeld **Format konvertieren** wird angezeigt.

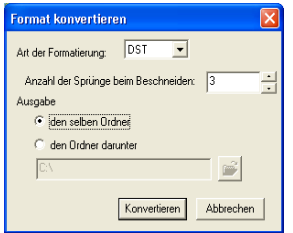

**4.** Wählen Sie im Pulldown-Menü **Art der Formatierung** das Format aus, in das Sie die Datei konvertieren möchten.

#### b **Anmerkung:**

*Im DST-Format werden Sprung-Codes verwendet, um anzugeben, wann der Faden abgeschnitten werden muss, um die Garnfarbe zu wechseln. Da die Anzahl der Codes von der verwendeten Nähmaschine abhängt, können Sie den gewünschten Wert in das Feld Anzahl der Sprünge beim Beschneiden eingeben. (Diese Einstellung ist nur möglich, wenn das .dst-Format gewählt wird.)*

**5.** Wählen Sie unter **Ausgabe**, ob die neue Datei zum selben Ordner wie die Originaldatei (**den selben Ordner**) oder zu einem angegebenen Ordner (**den Ordner darunter**) hinzugefügt werden soll.

#### b **Anmerkung:**

*• Wenn mehrere Dateien mit verschiedenen Formaten für die Konvertierung ausgewählt werden, während der selbe Ordner ausgewählt ist, wird jede Datei mit demselben Format wie die neue Datei nicht konvertiert. Wenn die Dateien jedoch zu einem anderen Ordner als dem Originalordner hinzugefügt werden, wird jede Datei mit demselben Format wie die neue Datei in den anderen Ordner kopiert und nicht konvertiert.*

*• Um den Ordner zu ändern, dem die neue* 

*Datei hinzugefügt wird, klicken Sie auf .* 

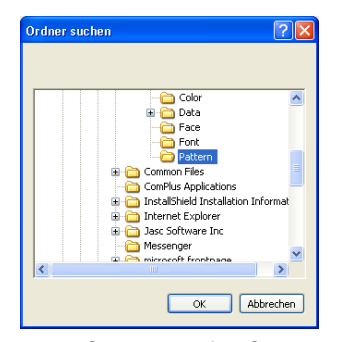

*Klicken Sie im Dialogfeld Ordner suchen auf den Ordner und dann auf OK (oder doppelklicken Sie auf den Ordner), um ihn auszuwählen und das Dialogfeld Ordner suchen zu schließen.*

*• Um einen neuen Ordner zu erstellen, klicken Sie auf Neuer Ordner und geben dann den Namen des neuen Ordners ein.*

#### **6.** Klicken Sie auf **Konvertieren**.

 $\rightarrow$  Die Datei wird konvertiert, und die neue Datei wird dem angegebenen Ordner hinzugefügt.

#### b **Anmerkung:**

- *Wenn die Datei in eine .pes-Datei konvertiert wird, werden die Garnfarben wie beim Importieren in Layout & Editing konvertiert.*
- *Wenn der angegebene Pfad zu einem Ordner nicht existiert, werden Sie in einer Meldung gefragt, ob Sie den Ordner erstellen möchten.*
- *Wenn eine Datei mit demselben Namen bereits existiert, werden Sie in einer Meldung gefragt, ob Sie die Originaldatei überschreiben möchten.*
- *Der Name der Datei nach der Konvertierung ist derselbe Name wie vor der Konvertierung. Lediglich die Dateinamenerweiterung entspricht nun dem ausgewählten Dateiformat.*

#### a **Hinweis:**

*Dateien können nicht in das Format .phc konvertiert werden.*

# **Katalog eines Stickmusters ausgeben**

### **Drucken**

Sie können die Bilder aller Stickmuster im ausgewählten Ordner als Katalog drucken.

- **1.** Wählen Sie im Ordnerfenster den Ordner mit den Stickmustern aus, die Sie als Katalog drucken möchten.
- **2.** Klicken Sie auf **Datei** und **Druckeinstellungen**.
	- → Das Dialogfeld **Druckeinstellungen** wird angezeigt, das ähnlich wie Folgendes aussieht.

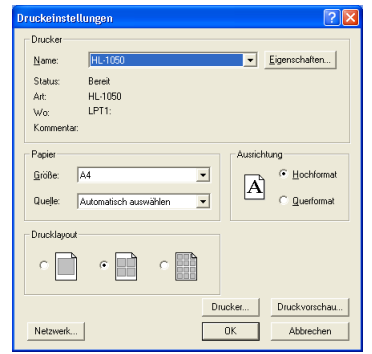

- **3.** Wählen Sie unter **Drucklayout**, ob jedes Muster auf einer Seite, 4 Muster auf einer Seite oder 12 Muster auf einer Seite gedruckt werden sollen.
- **4.** Klicken Sie auf **Drucker**.
	- → Die Bilder der ausgewählten Muster werden gedruckt.

#### b **Anmerkung:**

- *Wenn mindestens ein Stickmuster im Inhaltsfenster ausgewählt wurde, wird nur das ausgewählte Muster gedruckt.*
- *Sie können mithilfe des Menübefehls Datei – Drucken den Katalog sofort drucken. Die Stickmuster werden entsprechend den Einstellungen gedruckt, die Sie bereits im Dialogfeld Druckeinstellungen gewählt haben.*

## **HTML-Datei ausgeben**

Anstatt den Katalog der Stickmuster zu drucken, können Sie ihn auch als HTML-Datei ausgeben.

- **1.** Wählen Sie im Ordnerfenster den Ordner mit den Stickmustern aus, die Sie als Katalog drucken möchten.
- **2.** Klicken Sie auf **Datei** und **HTML erstellen**.
	- → Das Dialogfeld **Speichern unter** wird angezeigt, das ähnlich wie Folgendes aussieht.

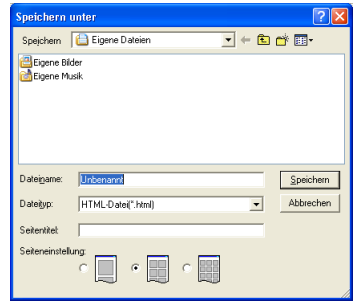

- **3.** Wählen Sie das Laufwerk und den Ordner, und geben Sie dann den Dateinamen der HTML-Datei ein.
- **4.** Um einen Namen oben in der Datei und in der Titelleiste einzufügen, geben Sie den Namen in das Feld **Seitentitel** ein.
- **5.** Wählen Sie unter **Seiteneinstellung**, wie die Muster auf der Seite angezeigt werden sollen.
- **6.** Klicken Sie auf **Speichern**.
	- → Die HTML-Datei und ein Ordner mit den Bildern der Stickmuster werden im ausgewählten Ordner ausgegeben.

231

Bedienung für Fortgeschrittene **Design Database**

**Design Database** Fortgeschrittene Bedienung für

# **CSV-Datei ausgeben**

Sie können eine .csv-Datei mit den Stickinformationen (Dateiname, Abmessungen, Anzahl der Stiche, Anzahl der Farben, Dateipfad, Dateieigenschaften (nur .pes-Dateien) und die Namen der Garnfarben) für ausgewählte Stickmuster ausgeben.

- **1.** Wählen Sie im Ordnerfenster den Ordner mit den Stickmustern aus, die Sie als Katalog drucken möchten.
- **2.** Klicken Sie auf **Datei** und **CSV erstellen**.
	- → Das Dialogfeld **Speichern unter** wird angezeigt, das ähnlich wie Folgendes aussieht.

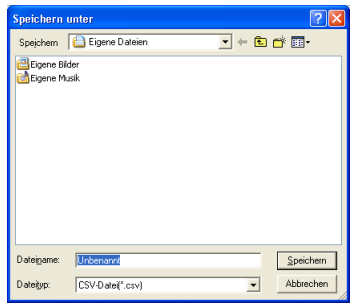

- **3.** Wählen Sie das Laufwerk und den Ordner, und geben Sie dann den Dateinamen der .csv-Datei ein.
- **4.** Klicken Sie auf **Speichern**.
	- $\rightarrow$  Die .csv-Datei mit den Stickinformationen für die Stickmuster wird im ausgewählten Ordner ausgegeben.

O

 $\bigoplus$ 

# **Kapitel 3 Referenz**

 $-233$ 

 $\bigoplus$ 

# **Liste der Schaltflächen aus dem Werkzeugkasten**

## **Stufe 2 (Linienbildstufe)**

In Stufe 2 (Linienbildstufe) wird der Werkzeugkasten benutzt, um das aus einem Rasterpunktbild erzeugte Linienbild zu bearbeiten bzw. um ein Linienbild zu erstellen.

Durch Auswählen einer Schaltfläche im Werkzeugkasten ändert sich der Modus und die Form des Mauszeigers. Eine Beschreibung für jedes Werkzeug wird auf der linken Seite der Statusleiste angezeigt.

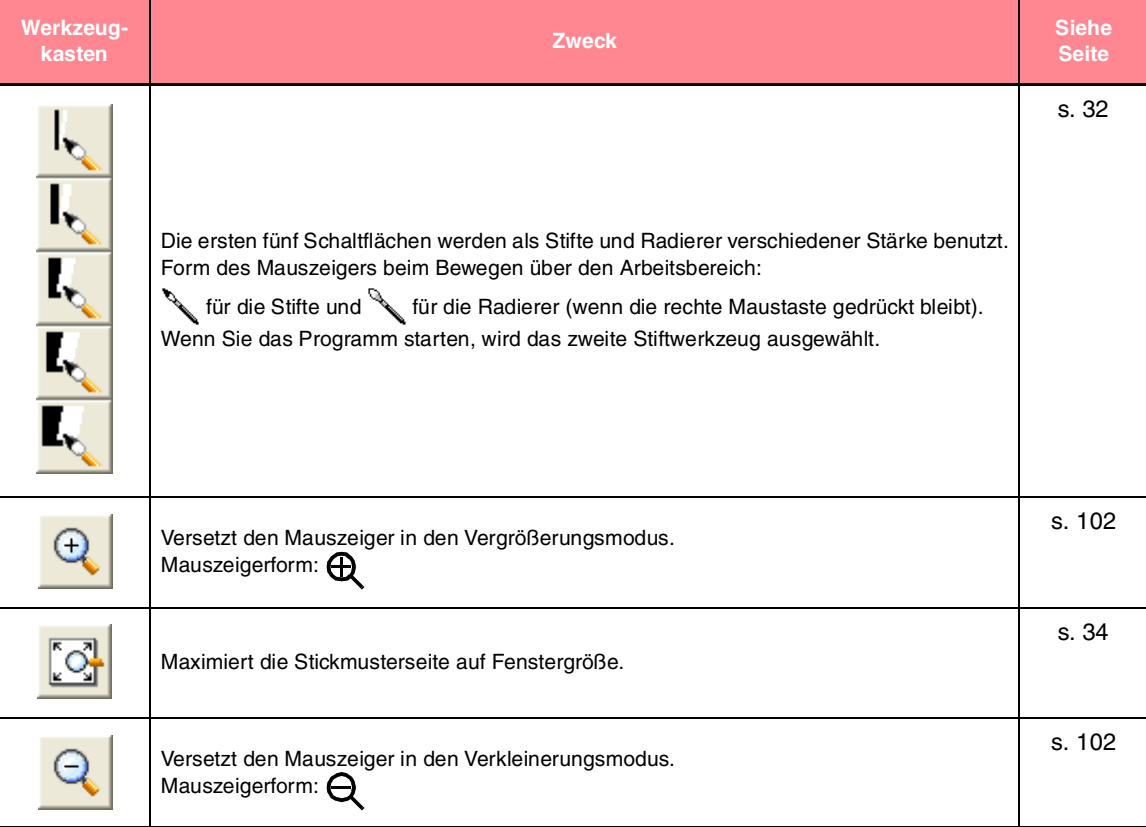

## **Stufe 3 (Vektorbildstufe)**

In Stufe 3 (Vektorbildstufe) können Sie automatisch erzeugte Vektordaten mit dem Werkzeugkasten bearbeiten. Durch Auswählen einer Schaltfläche im Werkzeugkasten ändert sich der Modus und die Form des Mauszeigers. Eine Beschreibung für jedes Werkzeug wird auf der linken Seite der Statusleiste angezeigt.

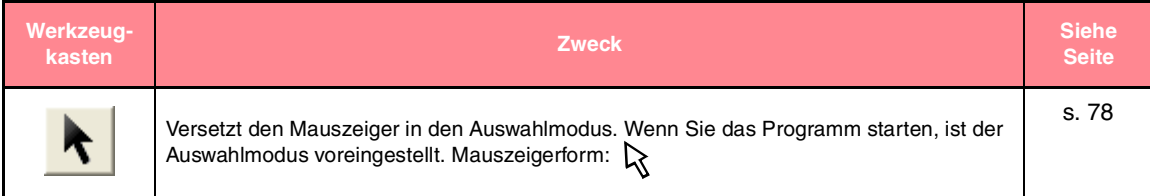

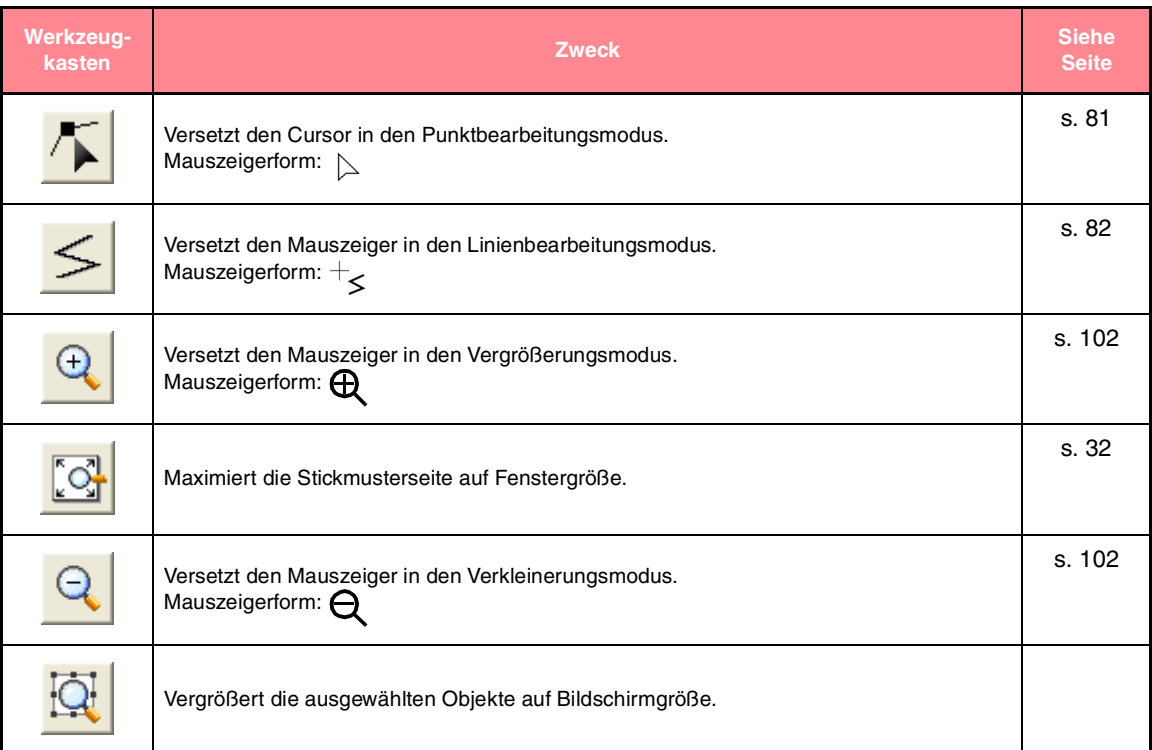

# **Stufe 4 (Stickattributstufe)**

In Stufe 4 (Stickattributstufe) werden Vektordaten von Stufe 3 (Vektorbildstufe) zu Stickattributen für Randnähe und Stickattribute für Flächenfüllung zugewiesen. Dies geschieht mithilfe des Werkzeugkastens und der Stickattribute.

Durch Auswählen einer Schaltfläche im Werkzeugkasten ändert sich der Modus und die Form des Mauszeigers. Eine Beschreibung für jedes Werkzeug wird auf der linken Seite der Statusleiste angezeigt.

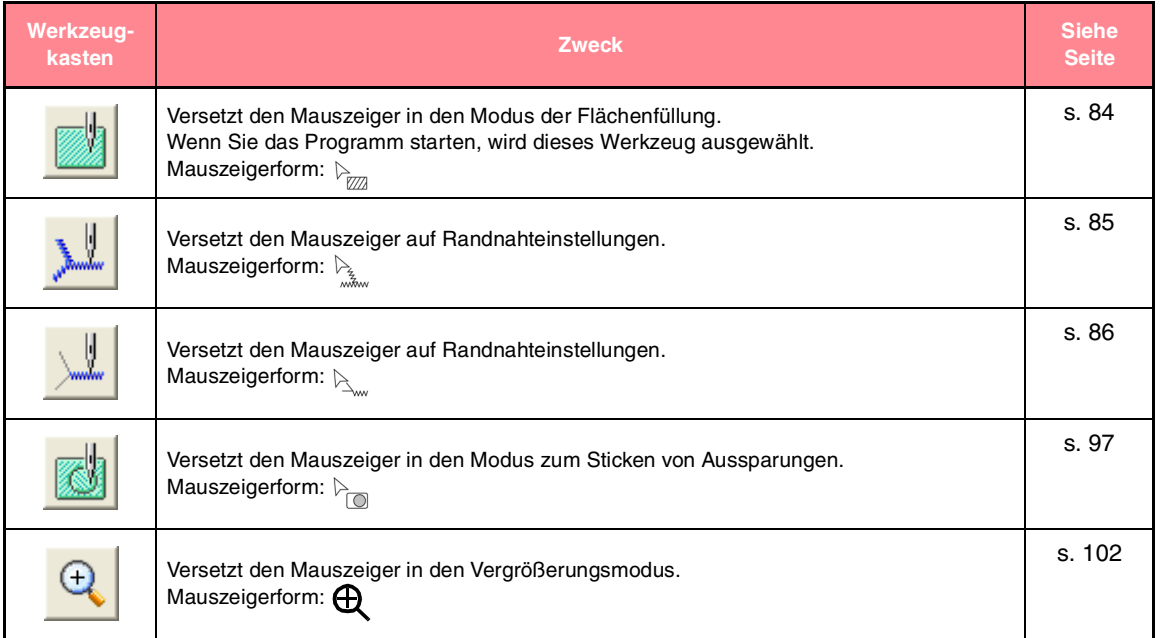

Referenz<br>Design Cente **Design Center**

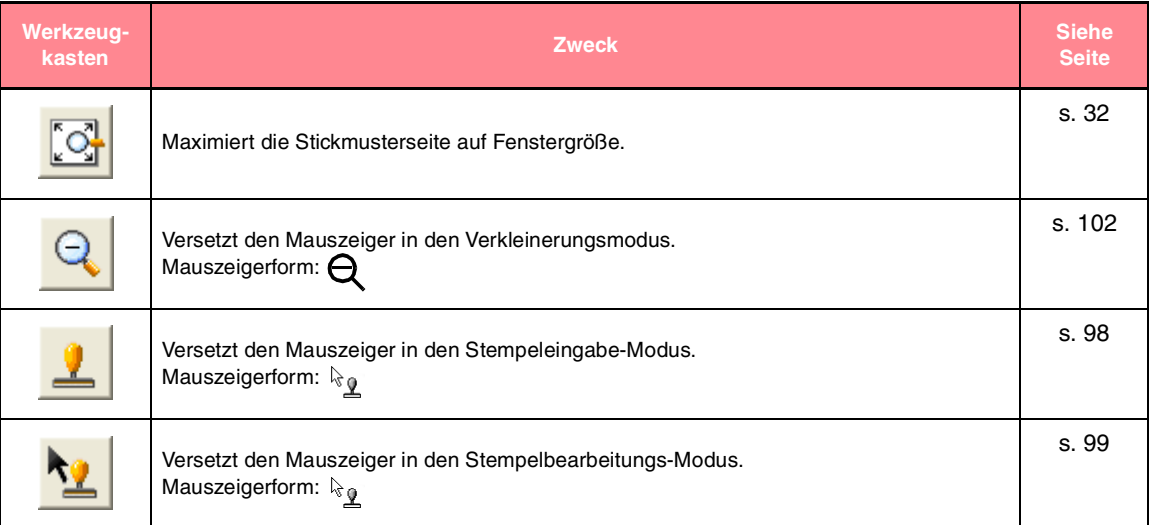

# **Menüliste**

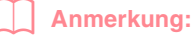

*Viele Menübefehle sind als Schaltflächen in der Symbolleiste oder im Menü verfügbar, das angezeigt wird, wenn die rechte Maustaste gedrückt wird.*

## **Datei-Menü**

Das Menü **Datei** enthält Befehle für die Ein-/Ausgabe von Dateien, z. B. Öffnen und Speichern.

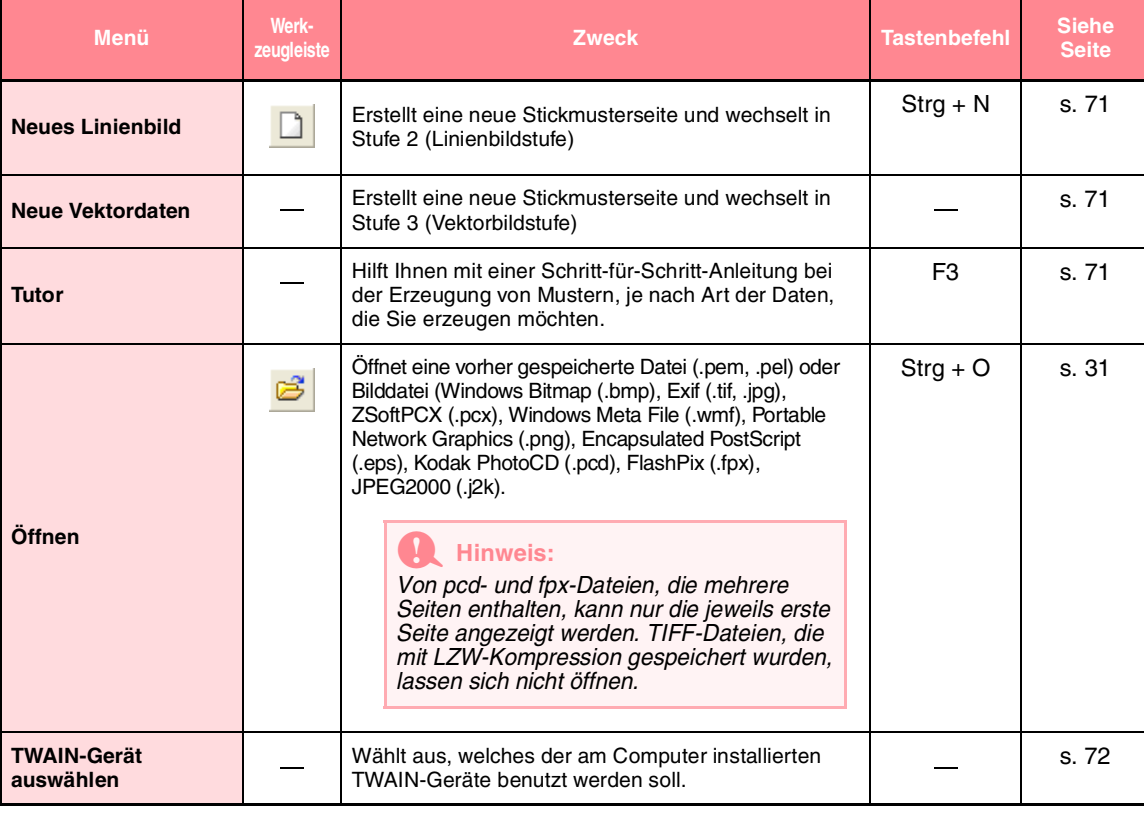

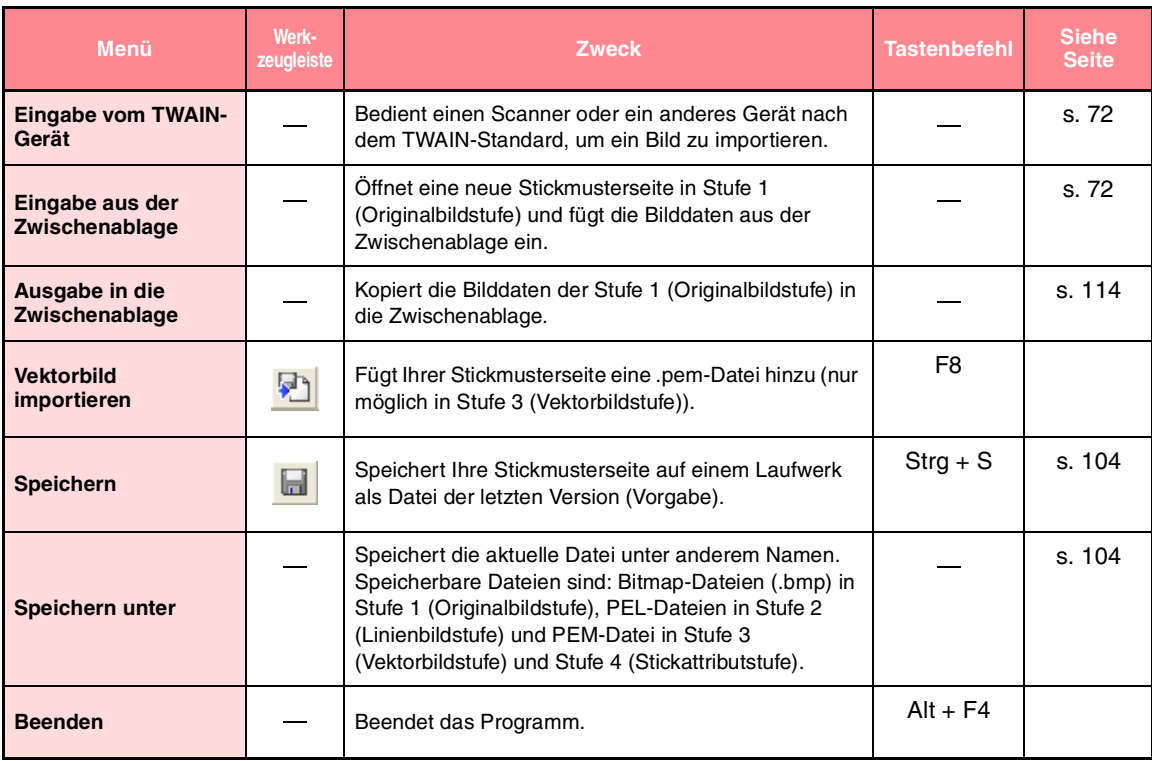

## **Bearbeiten-Menü**

Das Menü **Bearbeiten** enthält Befehle für das Durchführen von einfachen Aktionen auf ausgewählte Muster wie Ausschneiden und Einfügen.

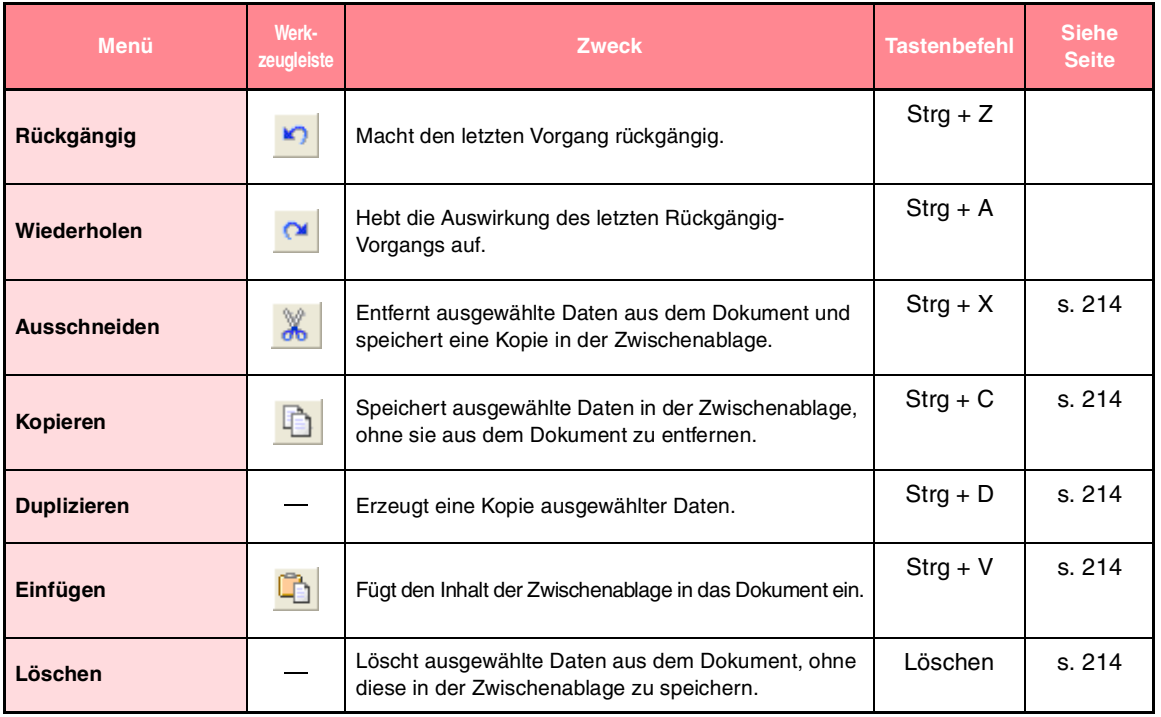

# Referenz<br>Design Cente **Design Center**

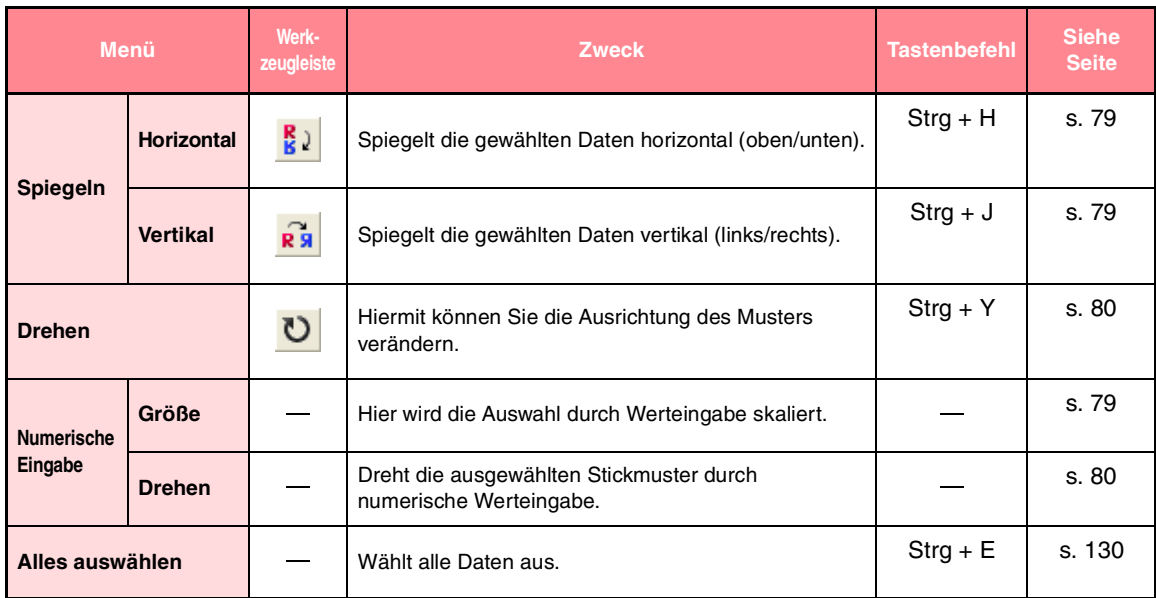

## **Sticken-Menü**

Das Menü **Sticken** enthält Befehle für das Steuern der Musterverteilung.

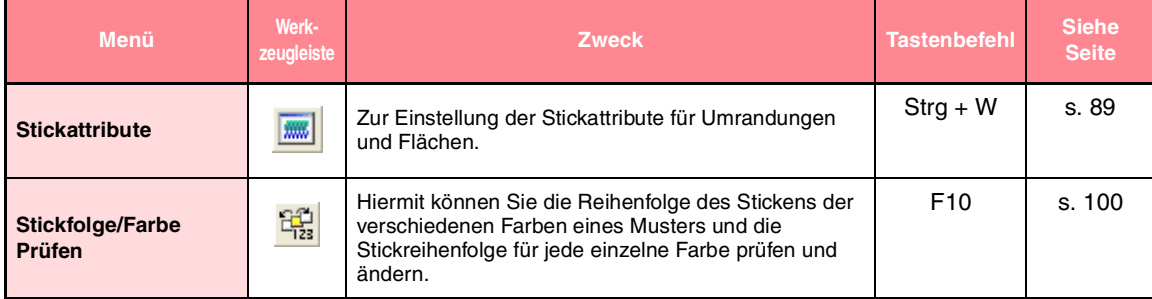

## **Ansicht-Menü**

Das Menü **Ansicht** enthält Befehle für das Ändern der Bildschirmanzeige.

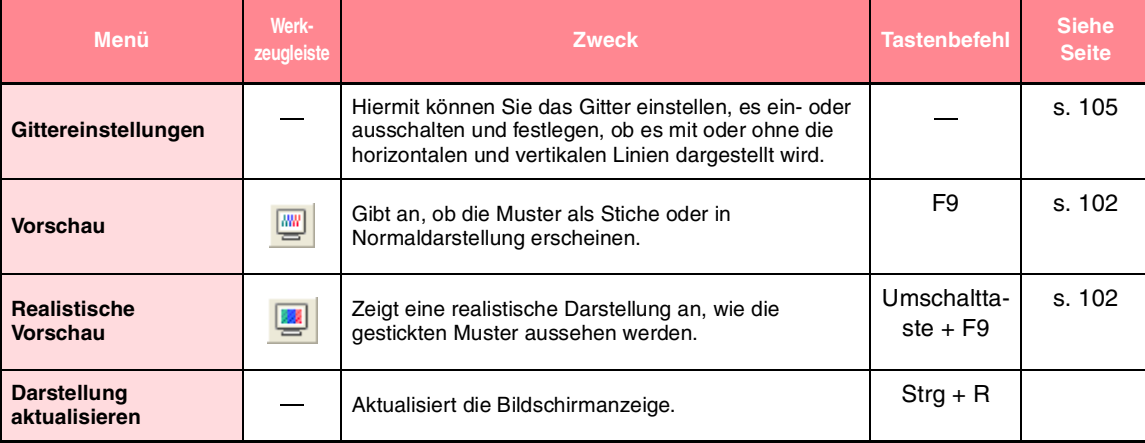

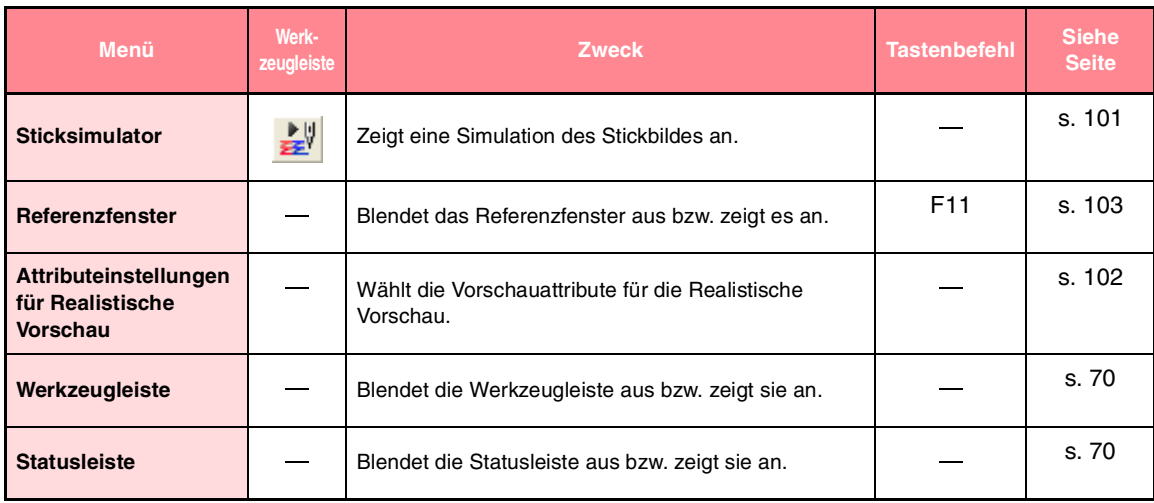

# **Optionen-Menü**

Das Menü **Optionen** enthält Befehle für die Auswahl der Größe der Stickmusterseite und der Maßeinheit.

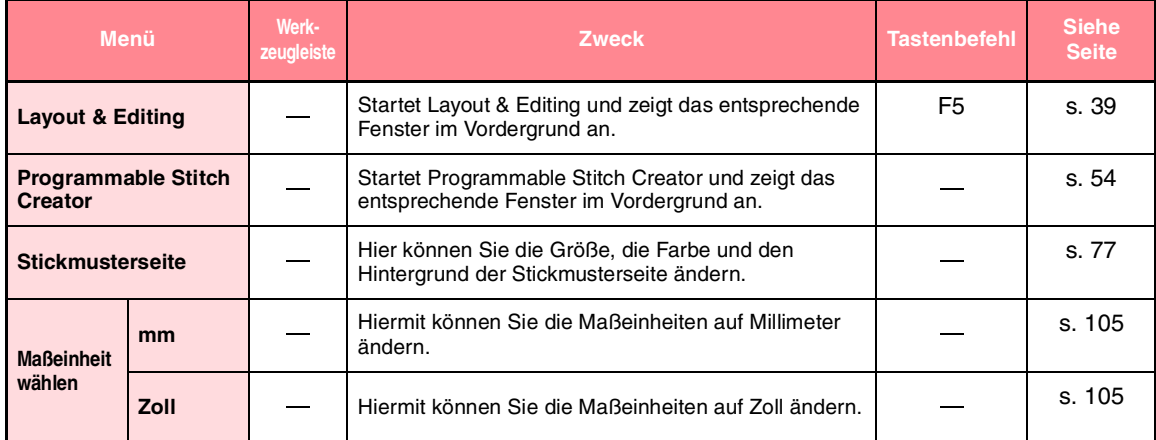

**Stufe-Menü**

Im Menü **Stufe** können Sie durch Befehle von einer Stufe in die nächste (oder vorige) Stufe schalten.

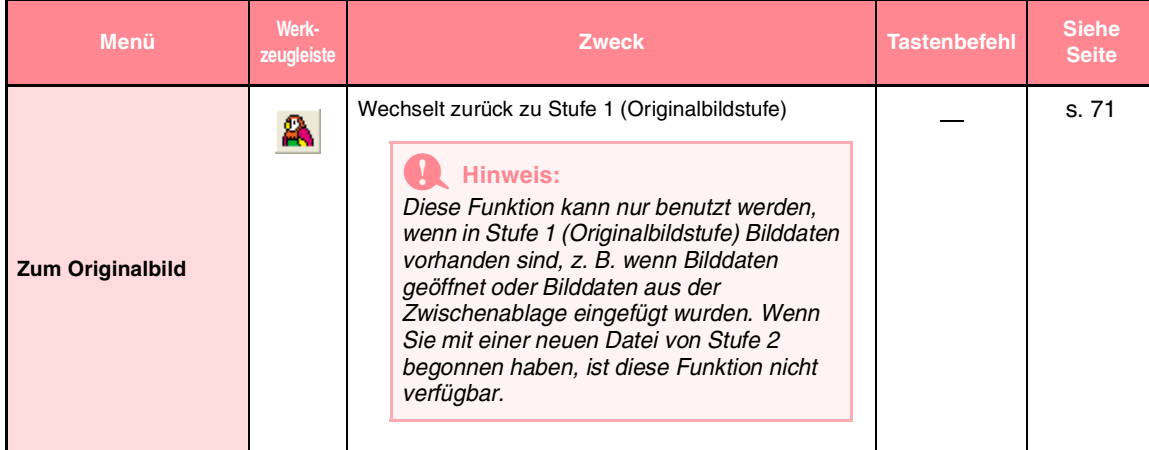

239

Referenz **Design Center**

**Jesign Cent** 

♦

# *Design Center*

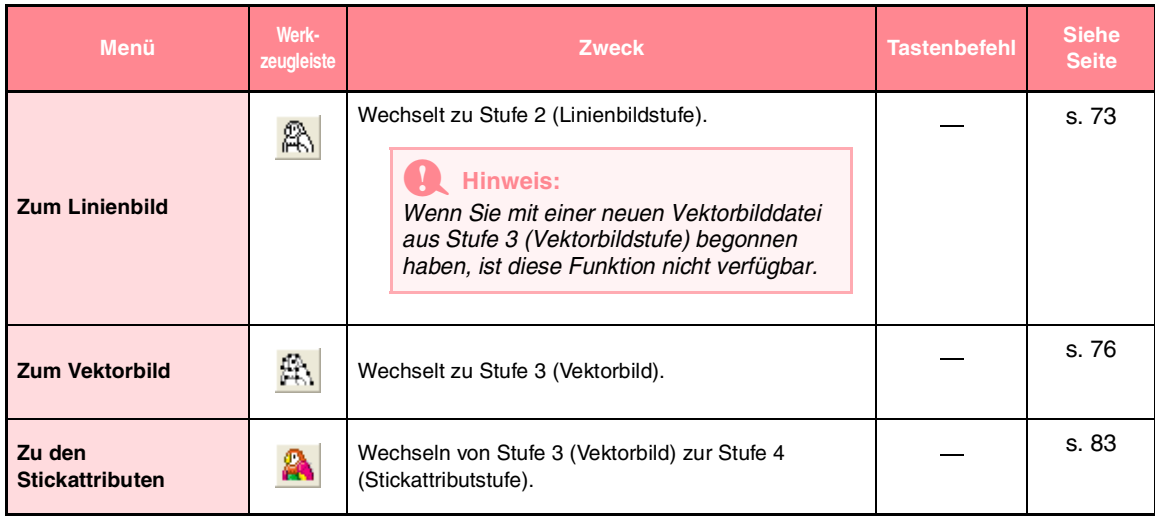

## **Hilfe -Menü**

Im Menü **Hilfe** haben Sie über Befehle Zugriff auf das On-Screen-Hilfesystem.

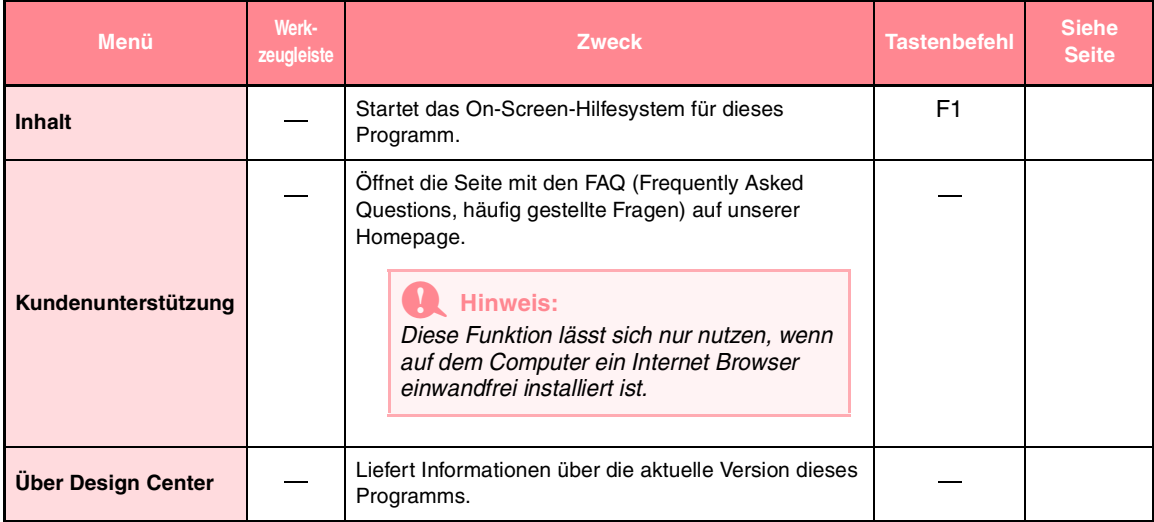

 $240 -$ 

↔

# *Layout & Editing*

# **Liste der Schaltflächen aus dem Werkzeugkasten**

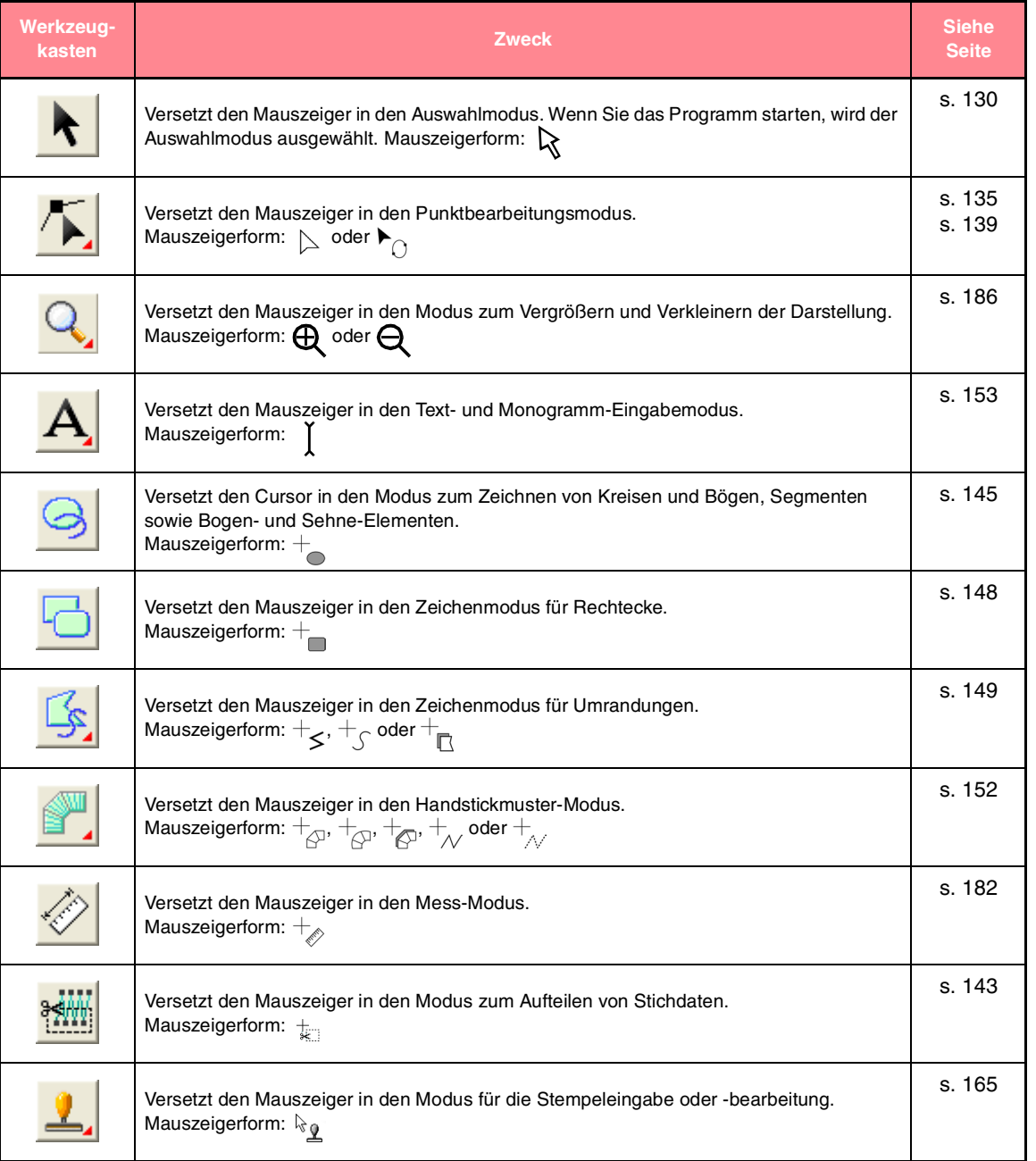

**Layout & Editing** Referenz<br>Layout & Editin  $241$ 

 $-241$ 

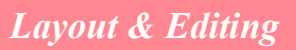

# **Menüliste**

#### b **Anmerkung:**

*Viele Menübefehle sind als Schaltflächen in der Symbolleiste oder im Menü verfügbar, das angezeigt wird, wenn die rechte Maustaste geklickt wird.*

## **Datei-Menü**

Das Menü **Datei** enthält Befehle für die Ein-/Ausgabe von Dateien, z. B. Öffnen, Speichern und Drucken.

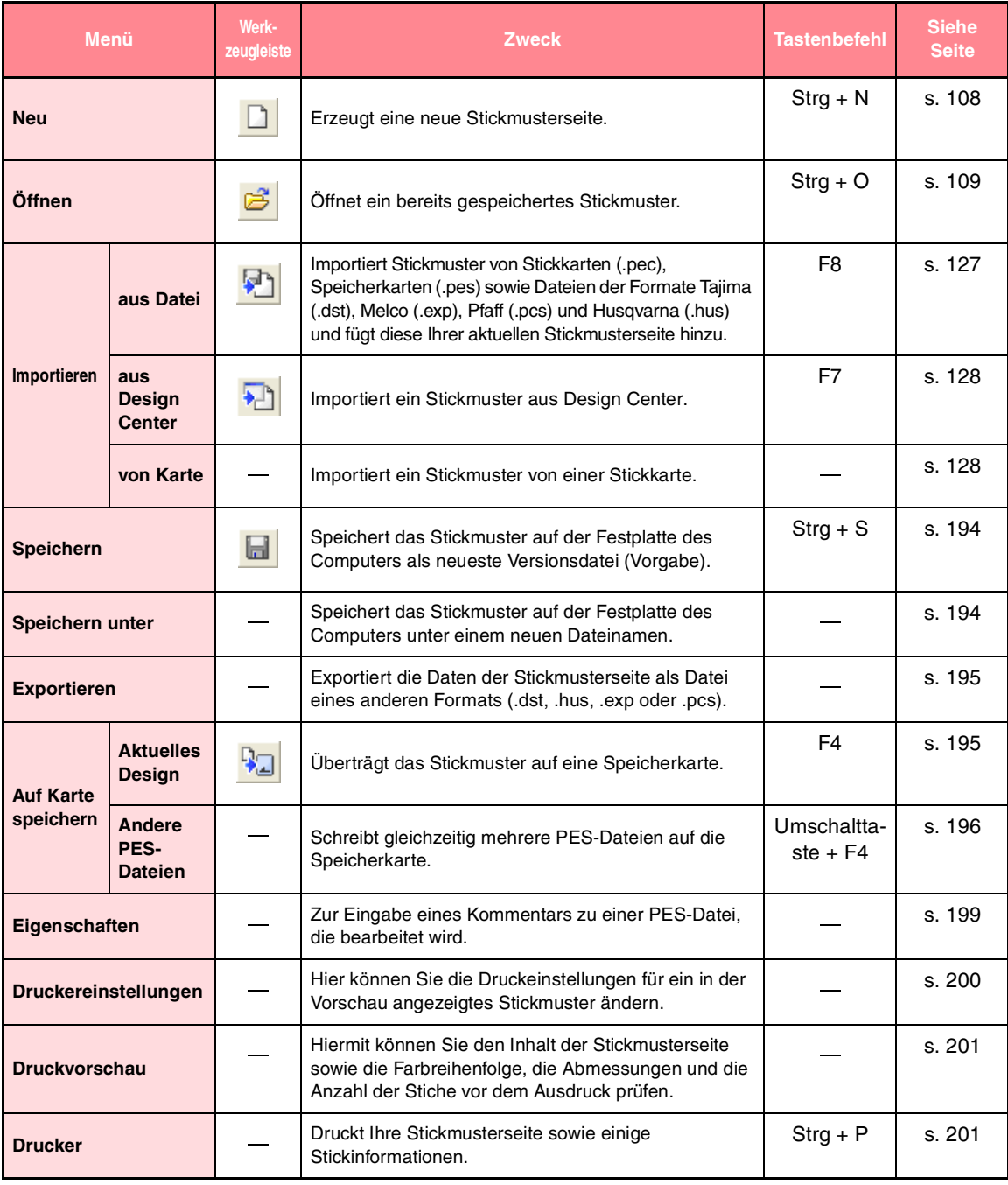

♦

 $\frac{\triangleleft}{}$ 

# *Layout & Editing*

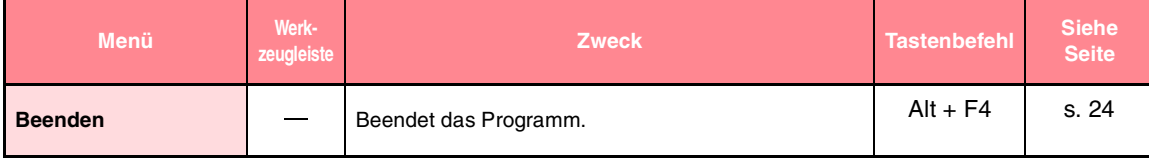

## **Bearbeiten-Menü**

Das Menü **Bearbeiten** enthält Befehle für das Durchführen von einfachen Aktionen auf ausgewählte Muster wie Ausschneiden und Einfügen.

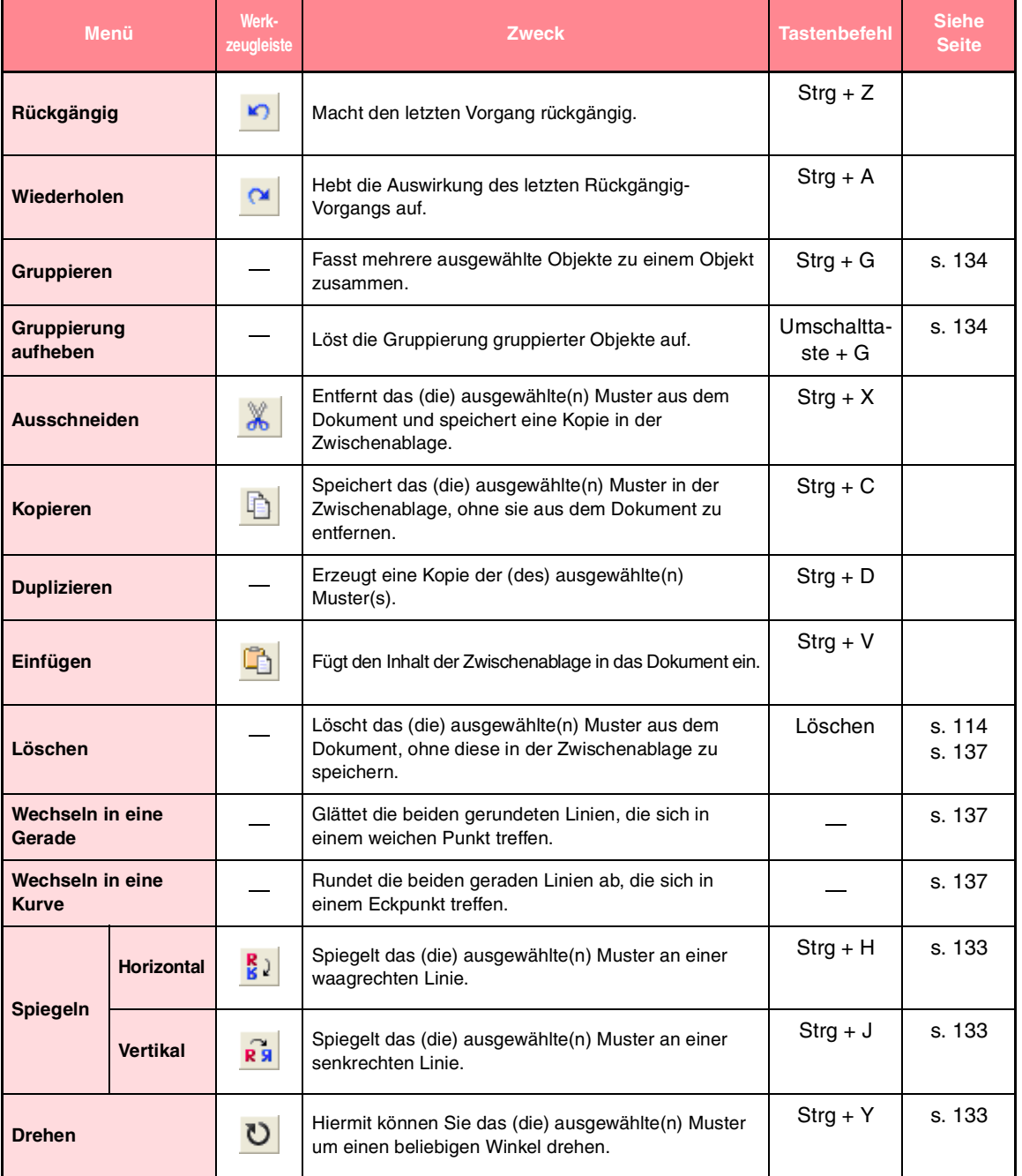

Referenz<br>Layout & Editing **Layout & Editing**

 $-243$ 

 $\bullet$ 

 $\hat{\mathbf{\Phi}}$ 

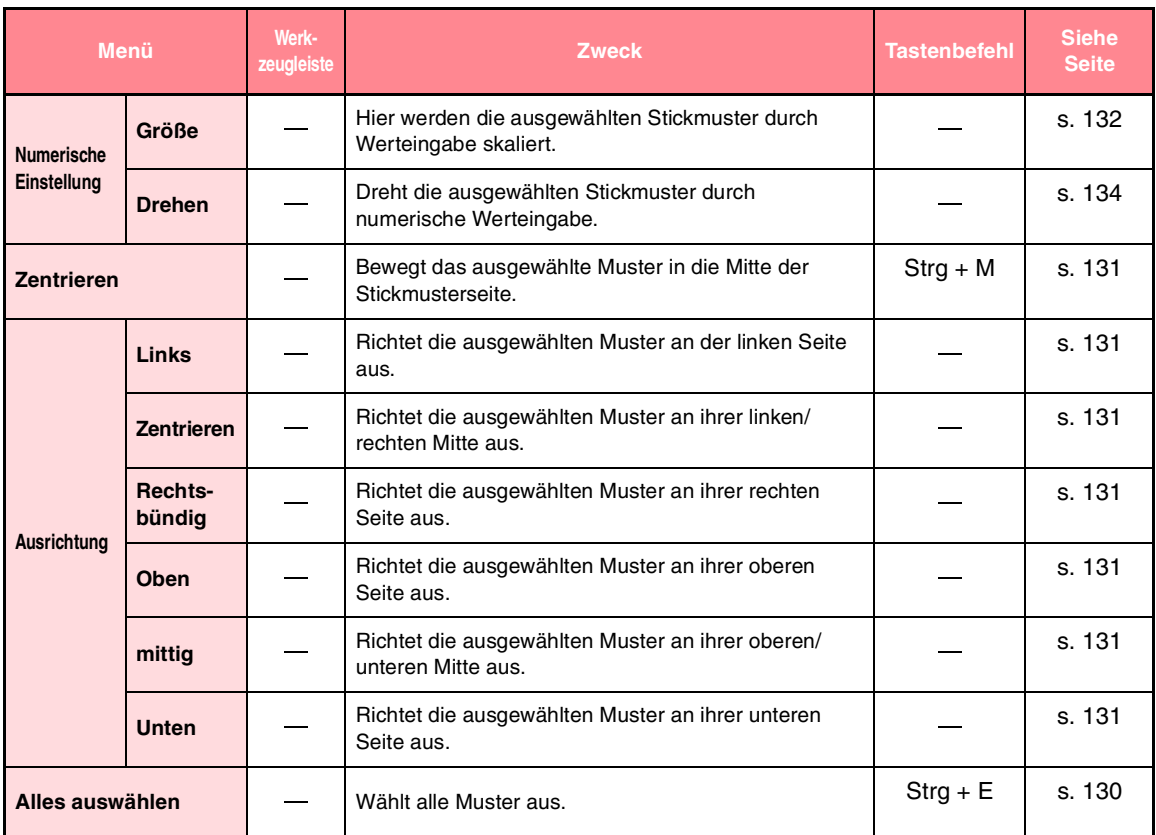

# *Layout & Editing*

 $\bigoplus$ 

♦

 $\overline{\mathcal{L}}$
# *Layout & Editing*

# **Bild-Menü**

♦

 $\bigoplus$ 

Das Menü **Bild** enthält Befehle für den Import und Export von Bilddaten und zur Erzeugung von Stickdaten aus Bilddaten.

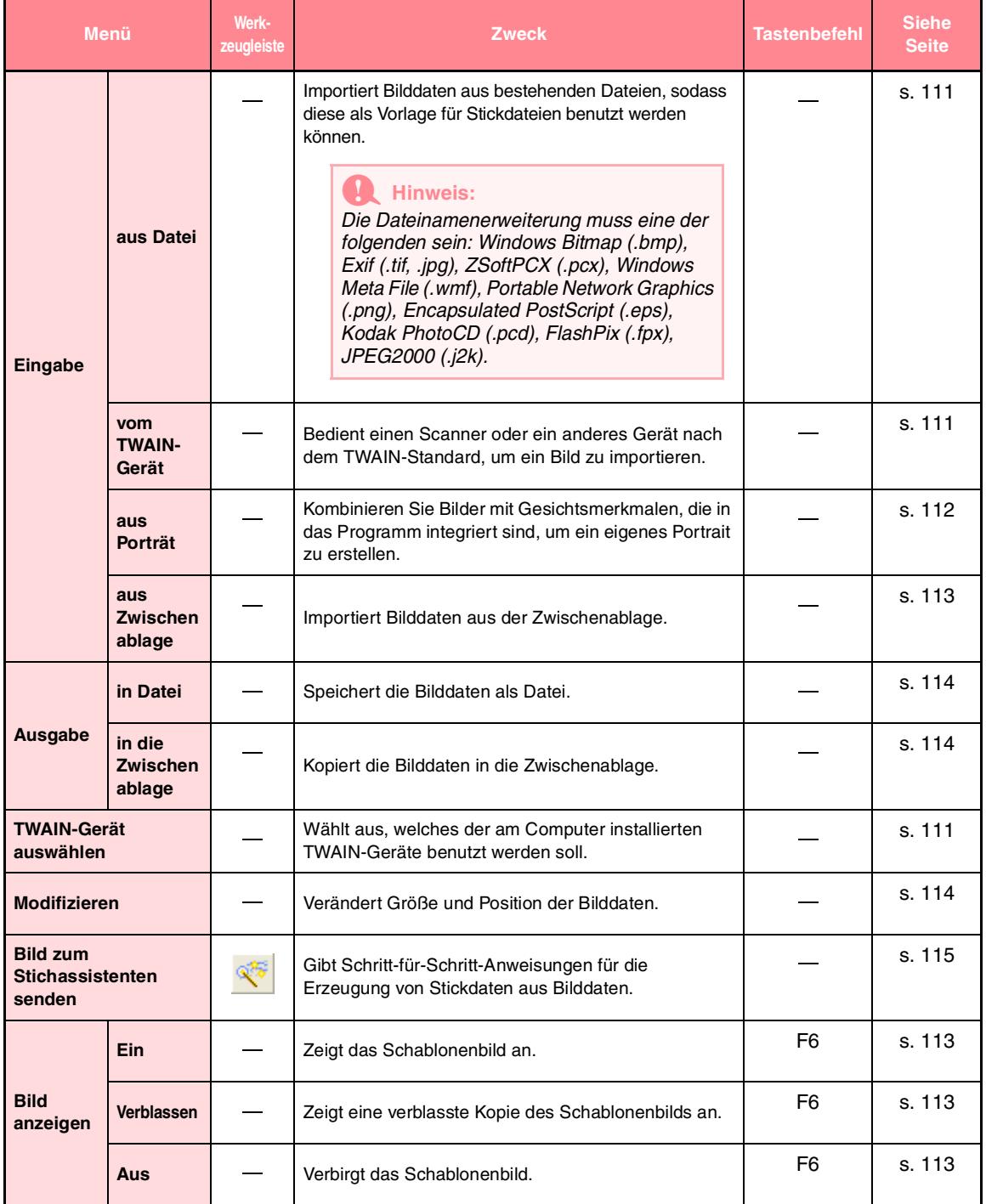

Referenz<br>Layout & Editing **Layout & Editing**

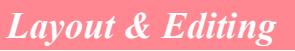

### **Text -Menü**

Das Menü **Text** enthält Befehle für das Durchführen von Aktionen an Textobjekten, z. B. Text an einem gebogenen Pfad ausrichten.

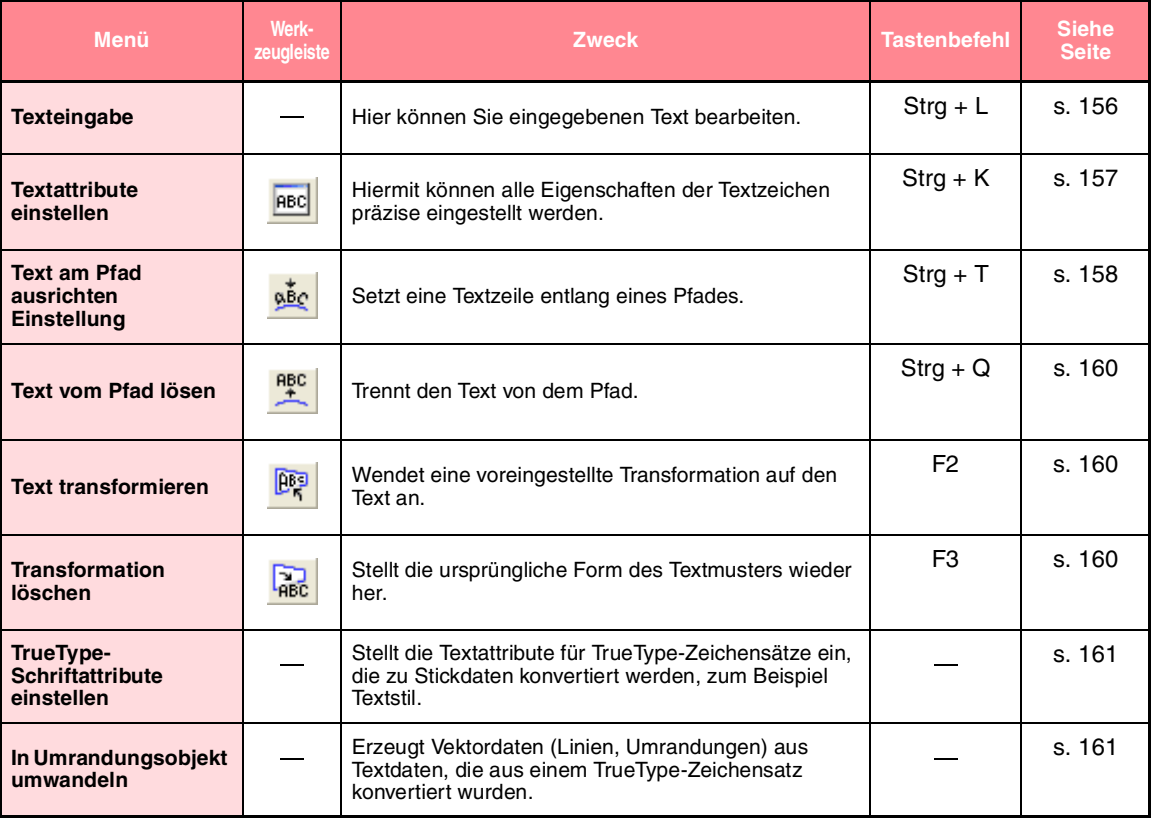

### **Sticken-Menü**

Das Menü **Sticken** enthält Befehle für das Steuern der Musterverteilung.

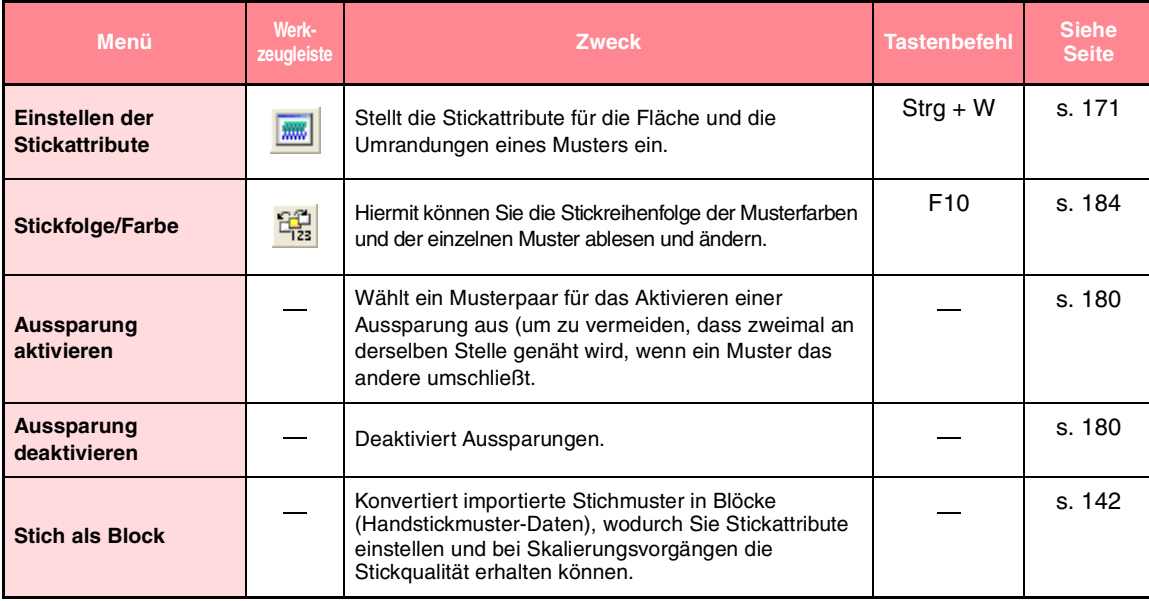

# *Layout & Editing*

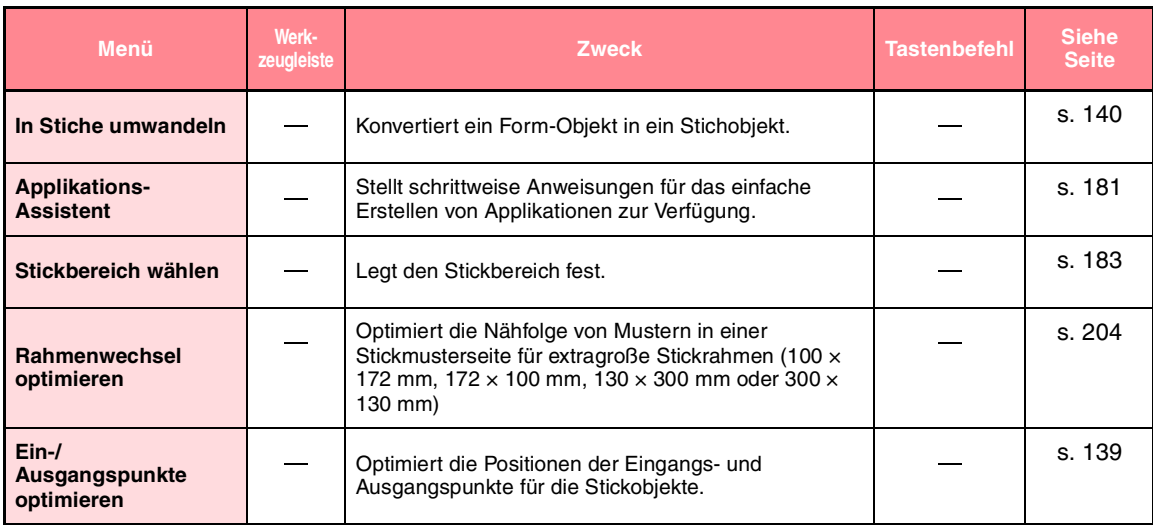

## **Ansicht-Menü**

 $\bigoplus$ 

Das Menü **Ansicht** enthält Befehle für das Ändern der Bildschirmanzeige.

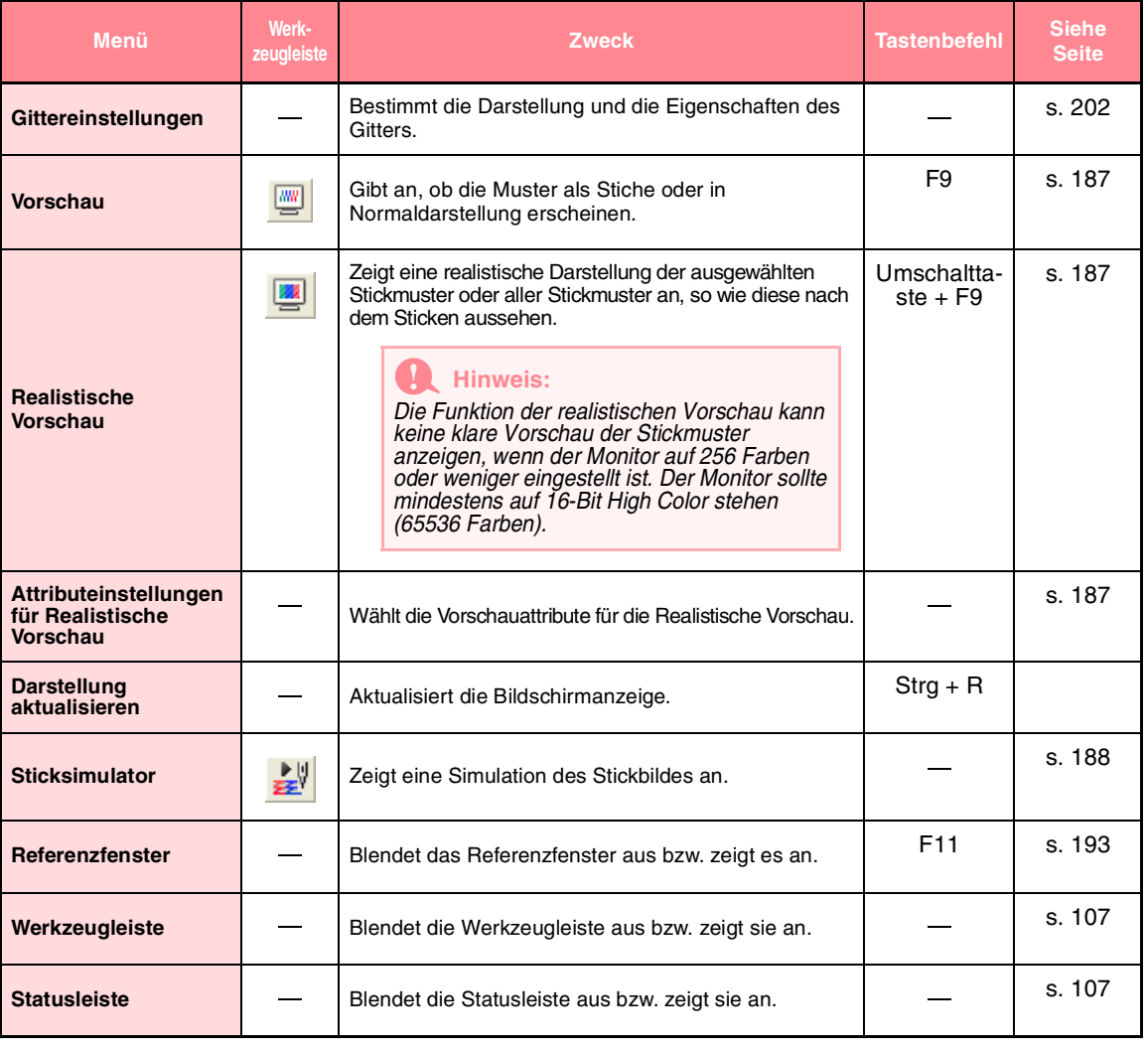

Referenz<br>Layout & Editing **Layout & Editing**

# *Layout & Editing*

# **Optionen-Menü**

Das Menü **Optionen** enthält Befehle für zusätzliche Optionen.

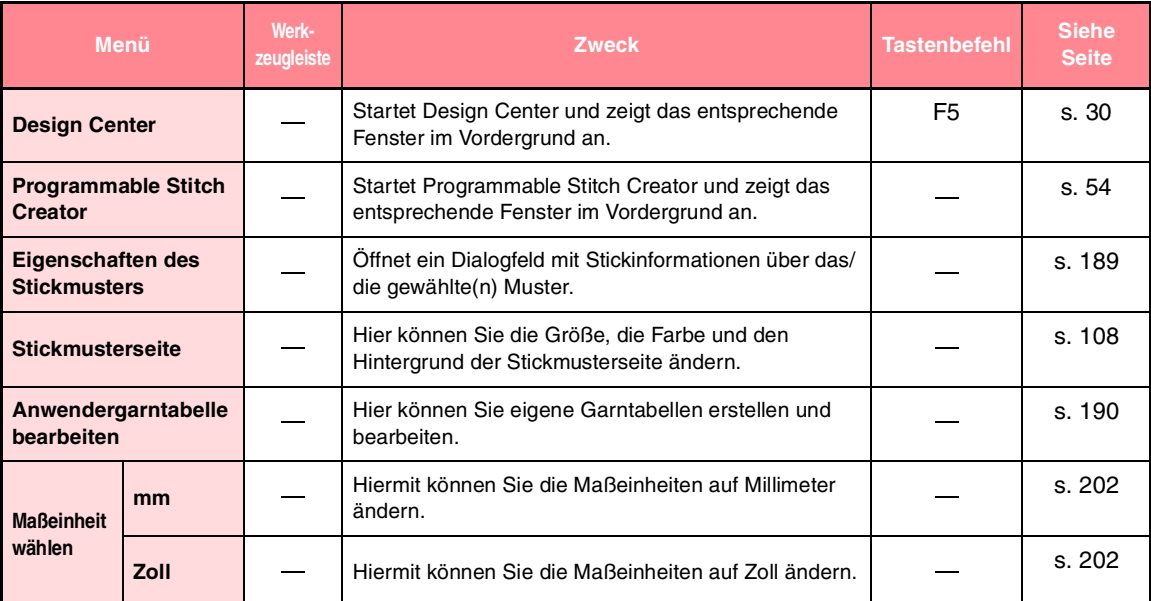

### **Hilfe-Menü**

Im Menü **Hilfe** haben Sie über Befehle Zugriff auf das On-Screen-Hilfesystem.

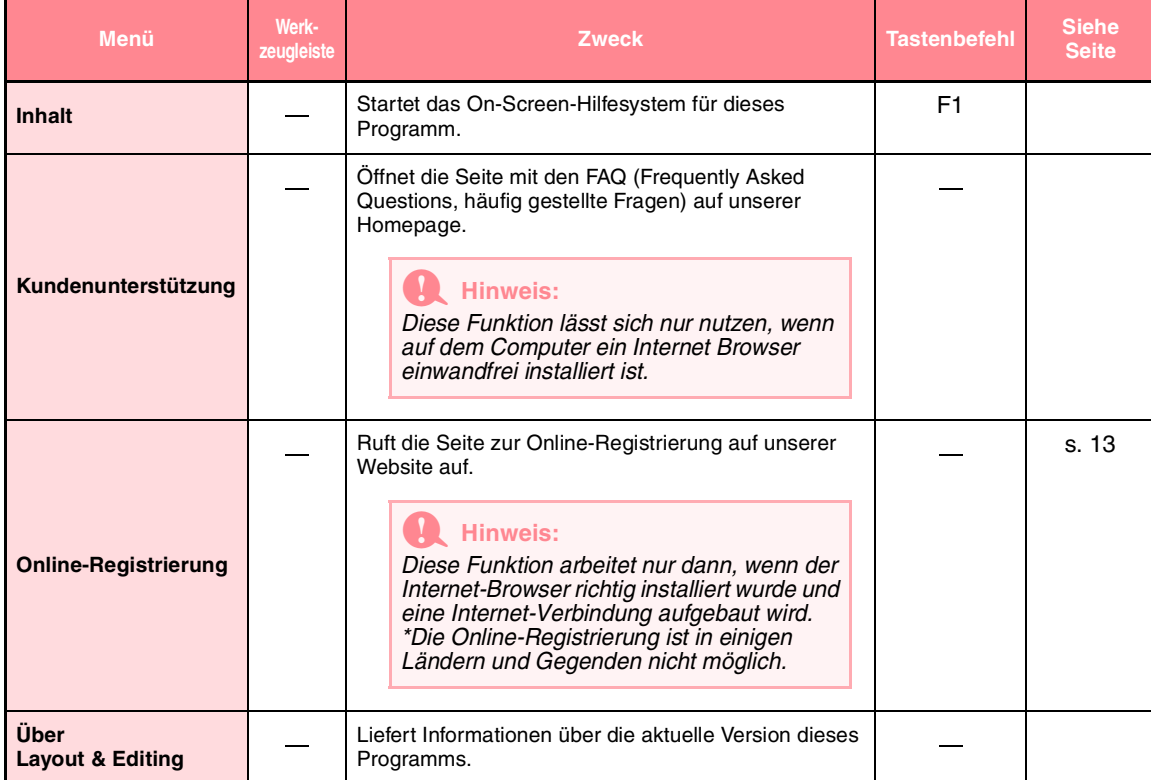

# **Liste der Schaltflächen aus dem Werkzeugkasten**

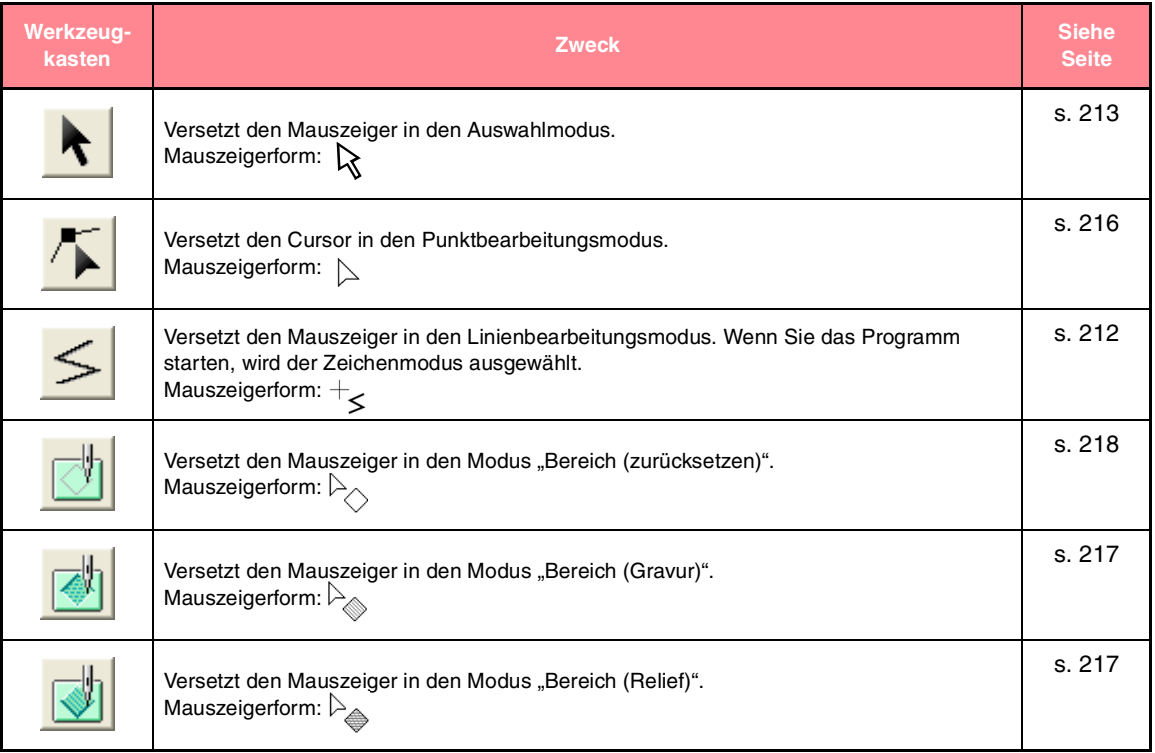

# **Menüliste**

#### b **Anmerkung:**

*Viele Menübefehle sind als Schaltflächen in der Symbolleiste oder im Menü verfügbar, das angezeigt wird, wenn die rechte Maustaste geklickt wird.*

### **Datei-Menü**

Das Menü **Datei** enthält Befehle für die Behandlung von Dateien, wie Öffnen und Speichern.

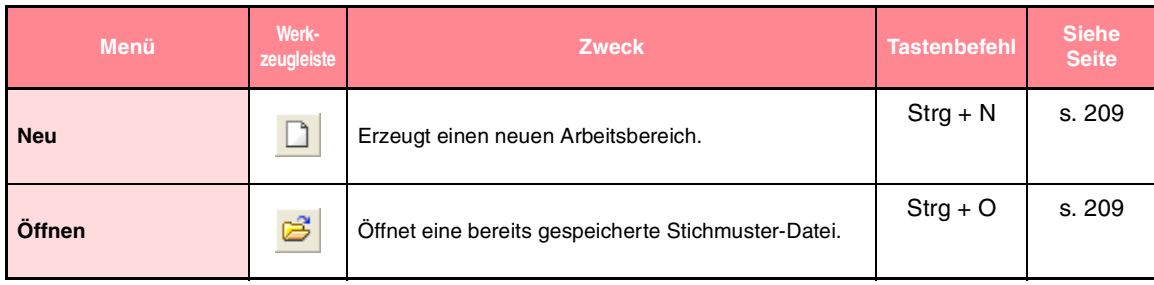

Referenz<br>Programmable<br>**Programmable** 249

**Stitch Creator**

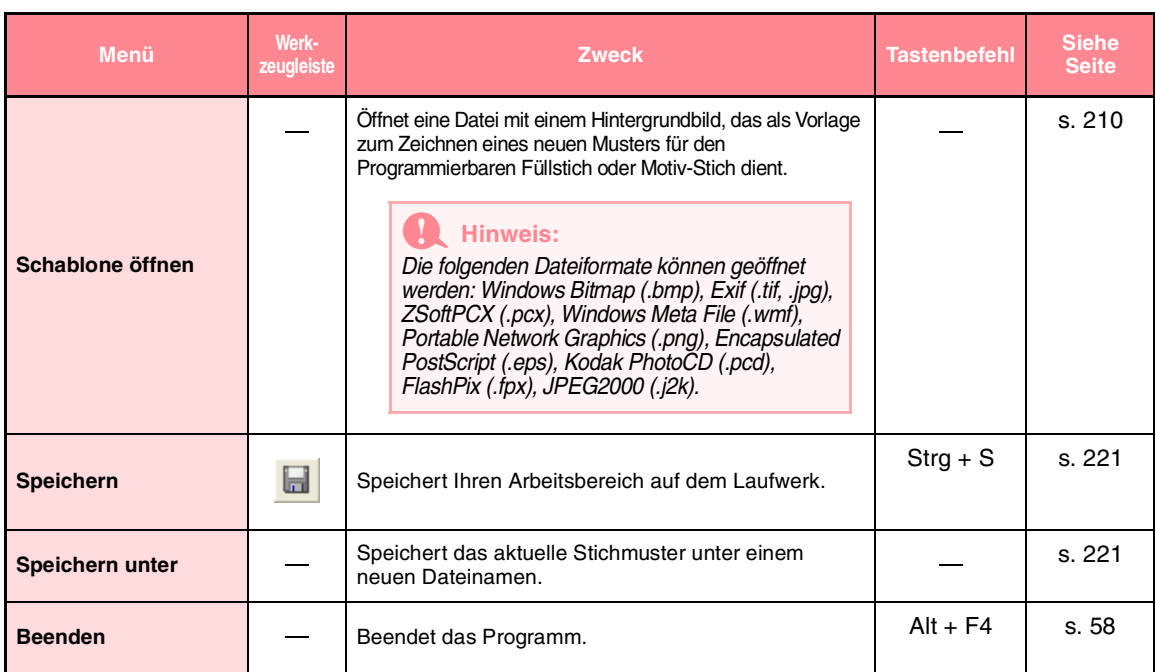

### **Modus-Menü**

Mit dem Programmable Stitch Creator können Sie Muster für den Programmierbaren Füllstich, Motiv-Fülloder Motiv-Linienstich sowie Stempel erzeugen. Arbeitsweise und -fläche sind jedoch unterschiedlich. Mit **Modus** können Sie den Modus für das Muster wählen, das Sie erstellen möchten.

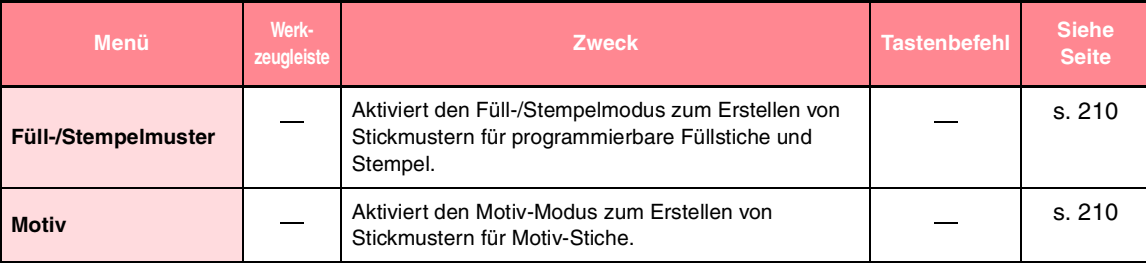

### **Bearbeiten-Menü**

Das Menü **Bearbeiten** enthält Befehle für das Durchführen von einfachen Aktionen auf ausgewählte Linien und Muster wie Ausschneiden und Einfügen.

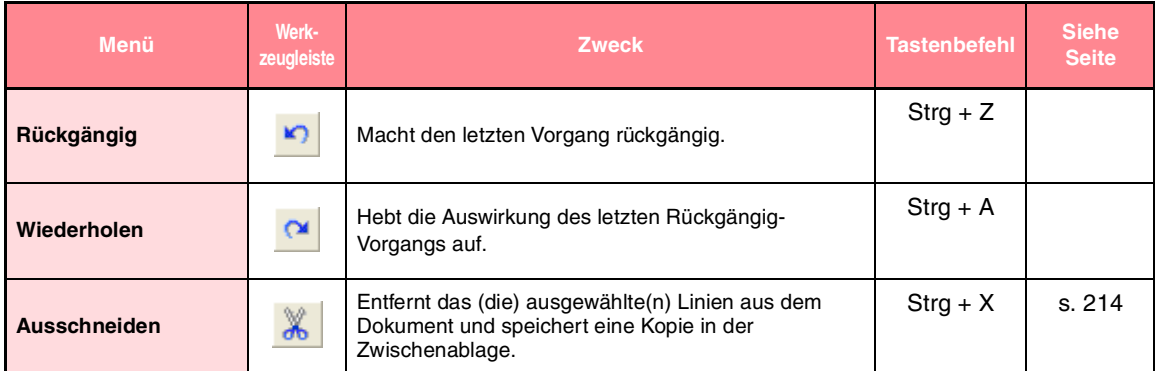

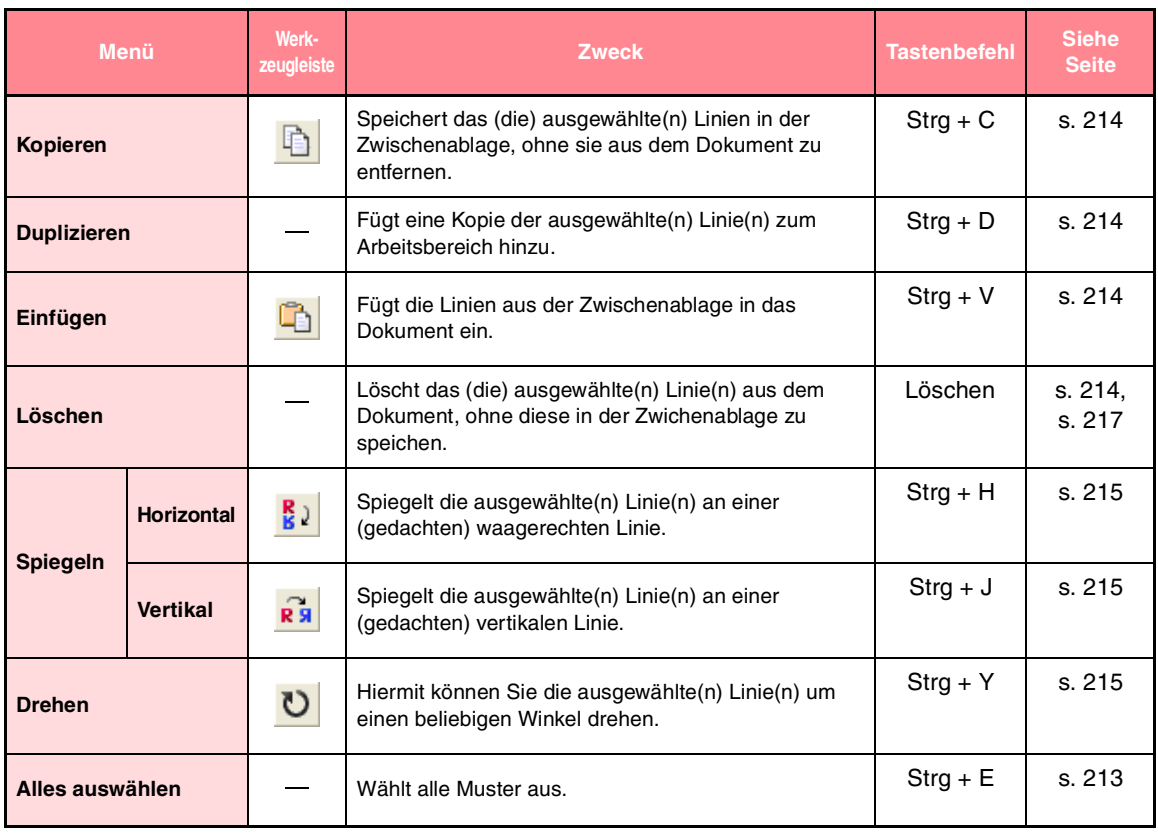

### **Ansicht-Menü**

 $\bigoplus$ 

Das Menü **Ansicht** enthält Befehle für das Ändern der Bildschirmanzeige.

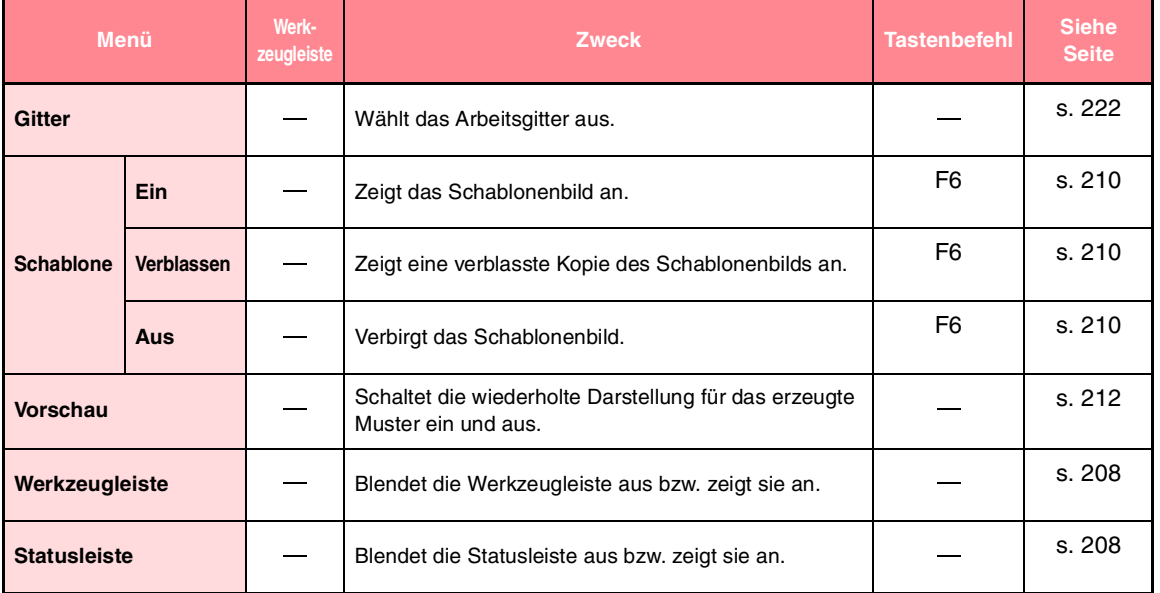

**Programmable Stitch Creator**

# **Hilfe-Menü**

Im Menü **Hilfe** haben Sie über Befehle Zugriff auf das On-Screen-Hilfesystem.

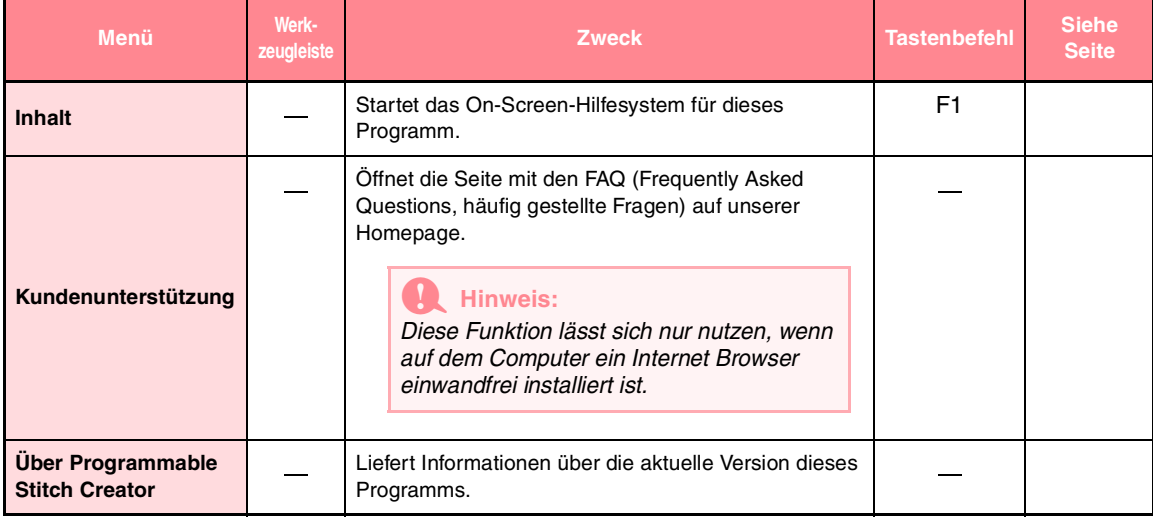

# *Design Database*

# **Menüliste**

#### b **Anmerkung:**

*Viele Menübefehle sind als Schaltflächen in der Symbolleiste oder im Menü verfügbar, das angezeigt wird, wenn die rechte Maustaste geklickt wird.*

### **Datei-Menü**

Das Menü **Datei** enthält Befehle für die Behandlung von Dateien, wie Öffnen, Importieren, Konvertieren und zum Erstellen von Katalogen.

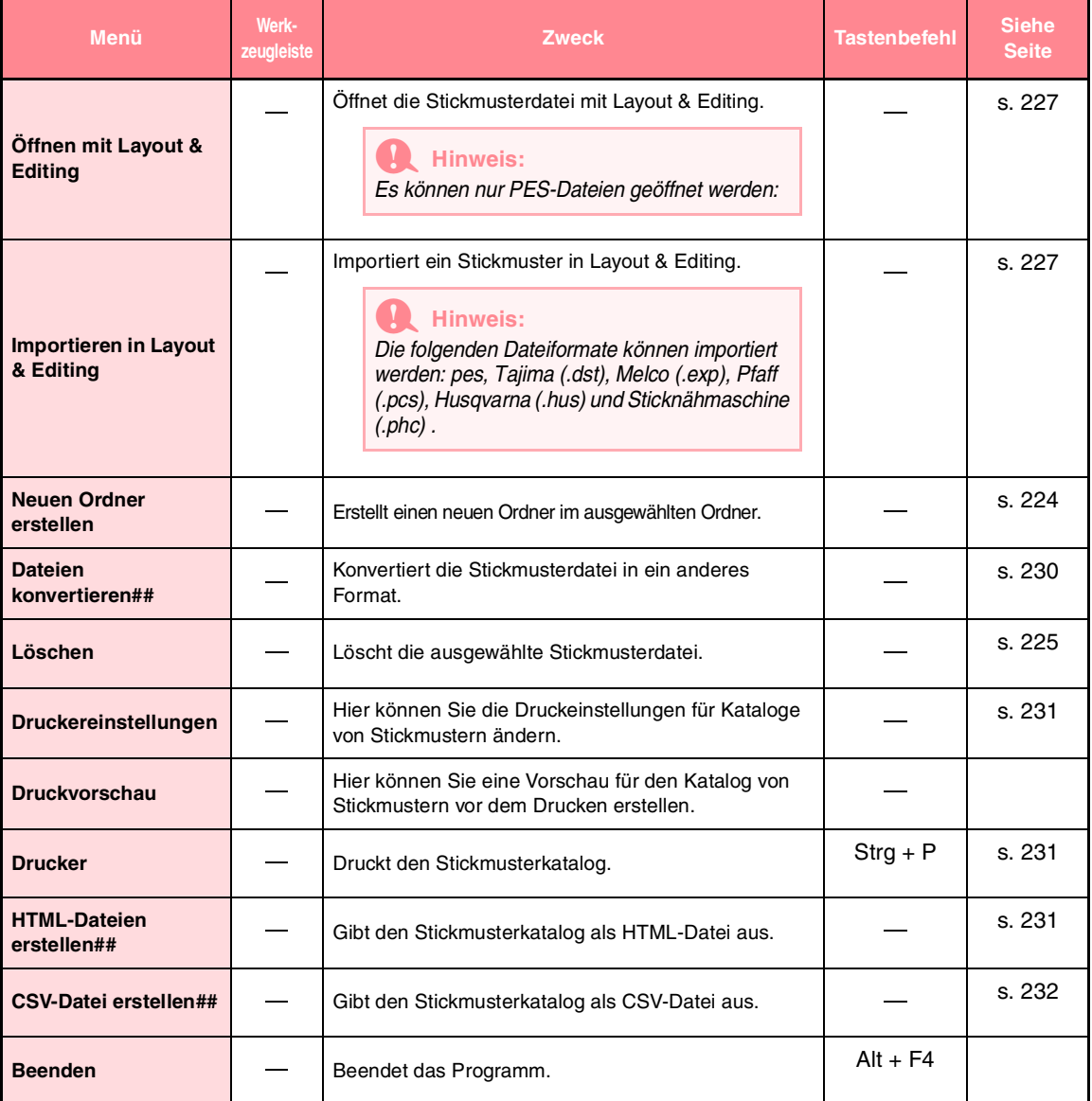

Referenz<br>Design Datab<br>Design Datab

**Design Database**

e)

 $\bigoplus$ 

### *Design Database*

 $\bigoplus$ 

# **Bearbeiten-Menü**

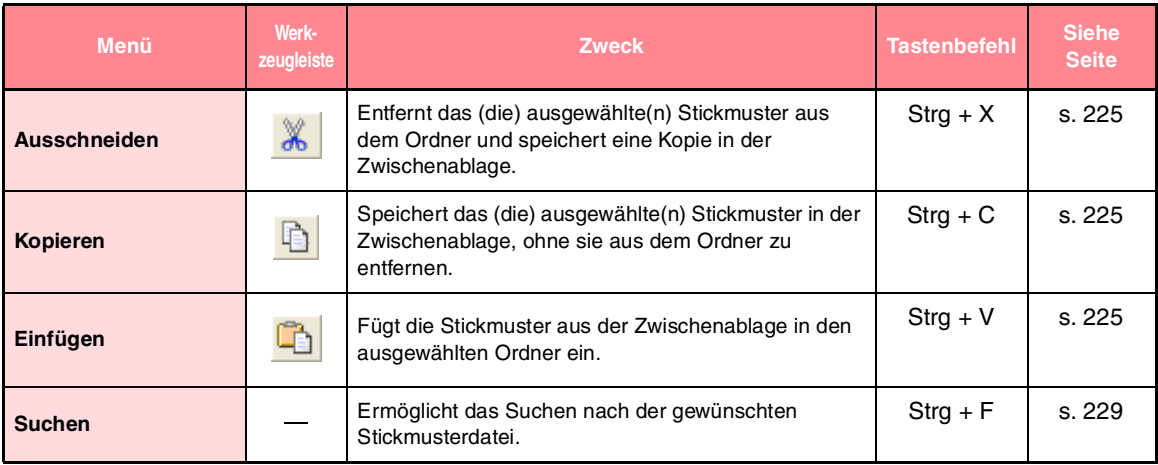

# **Ansicht-Menü**

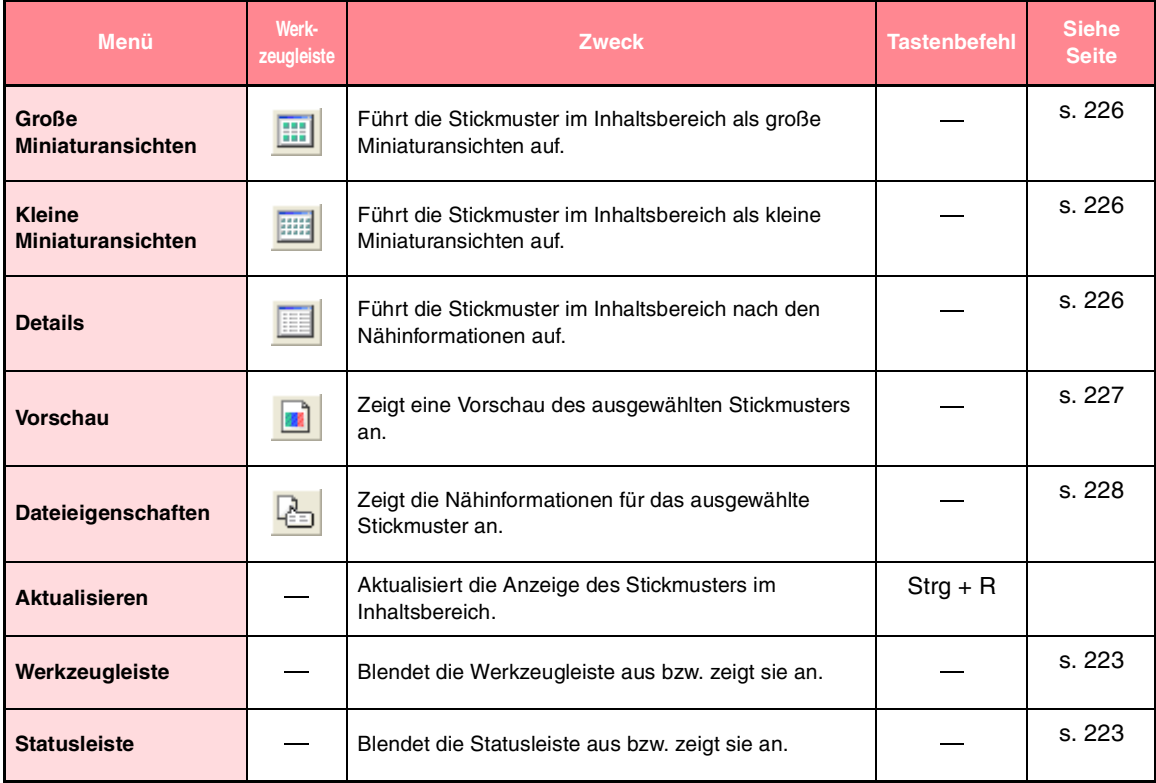

## *Design Database*

# **Optionen-Menü**

Das Menü **Optionen** enthält einen Befehl für das Ändern der Maßeinheit.

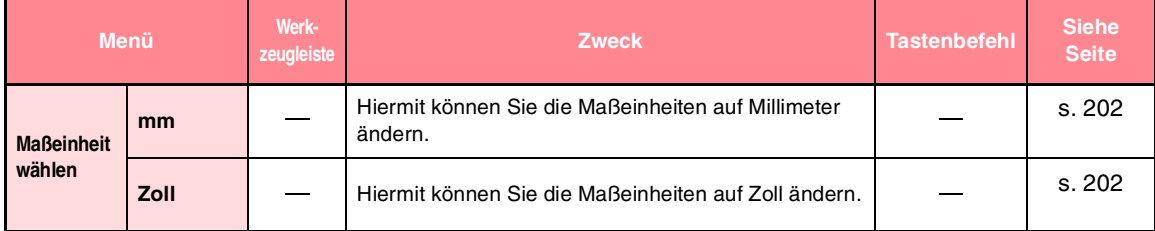

# **Hilfe-Menü**

Im Menü **Hilfe** haben Sie über Befehle Zugriff auf das On-Screen-Hilfesystem.

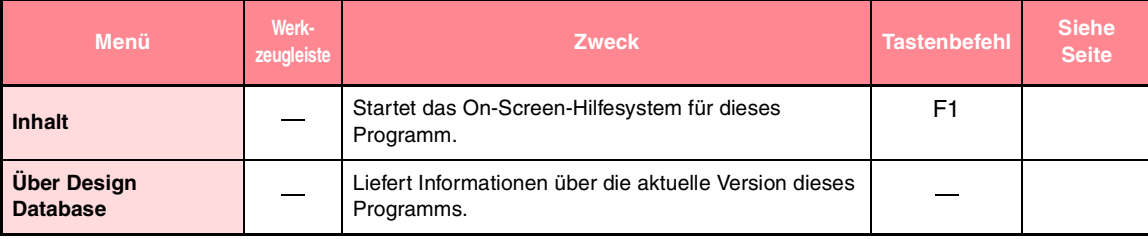

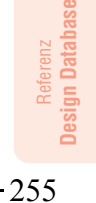

 $\overline{\bigcirc}$ 

# *Index*

### **A**

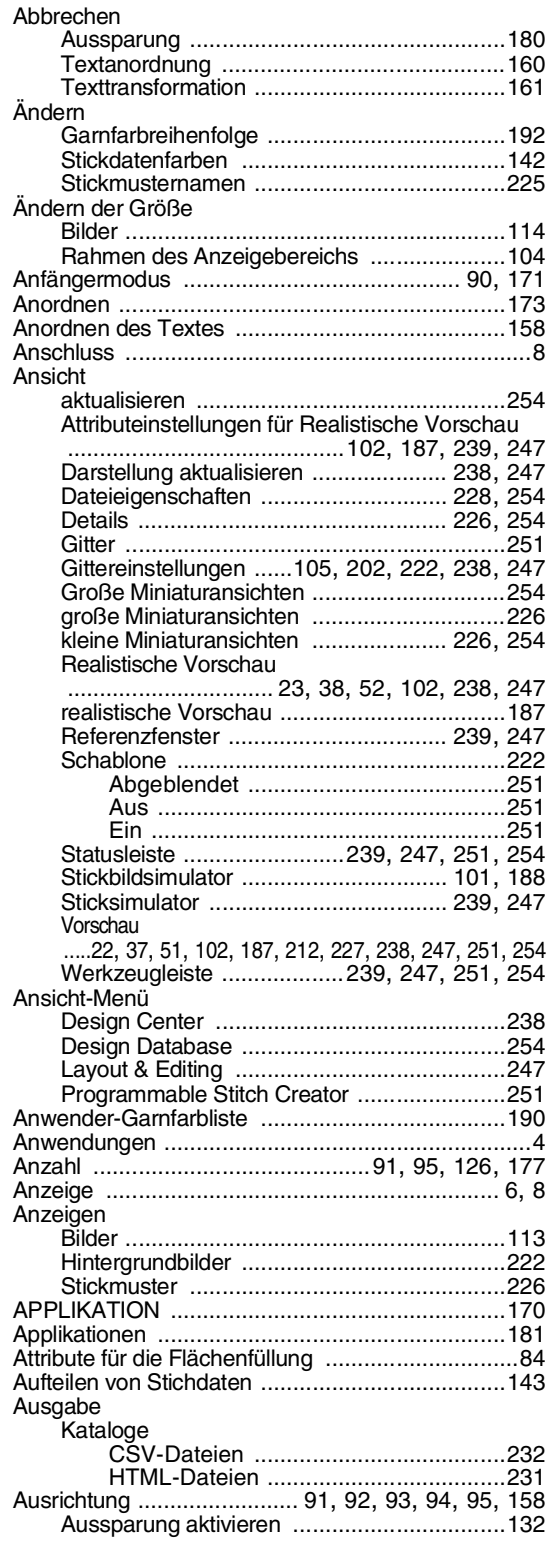

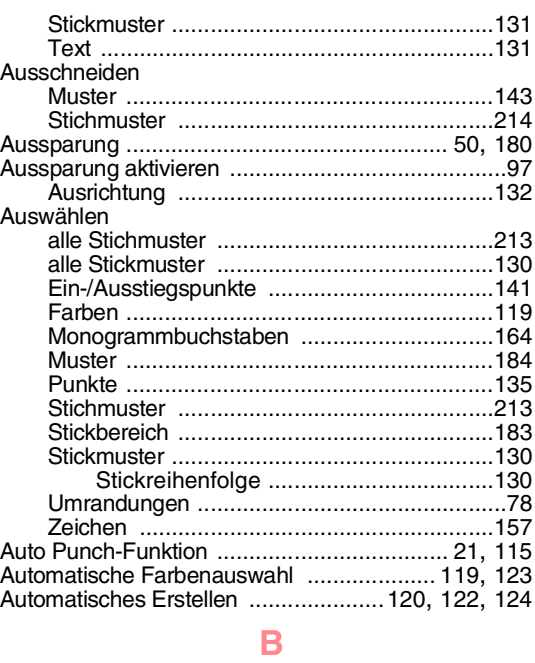

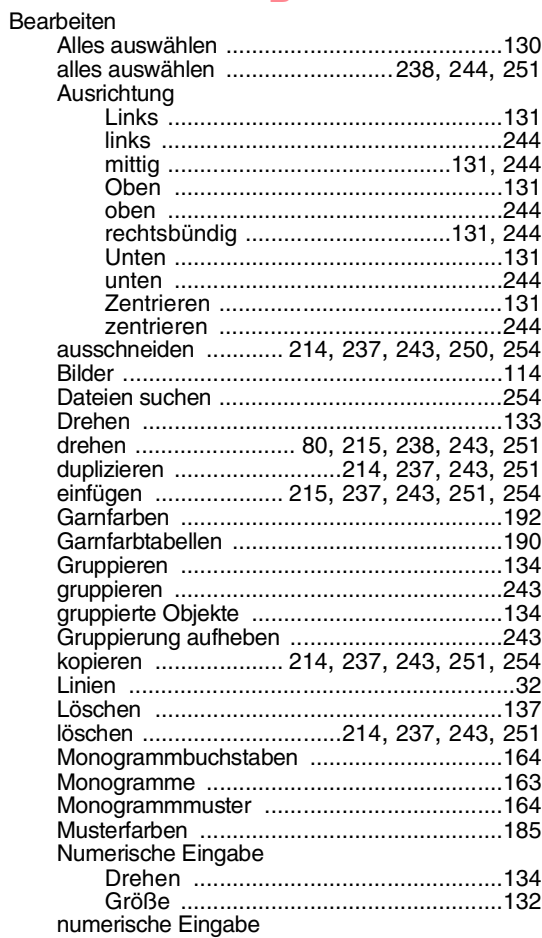

### $256 -$

 $\Rightarrow$ 

 $\overline{\bigoplus}$ 

### *Index*

Datei

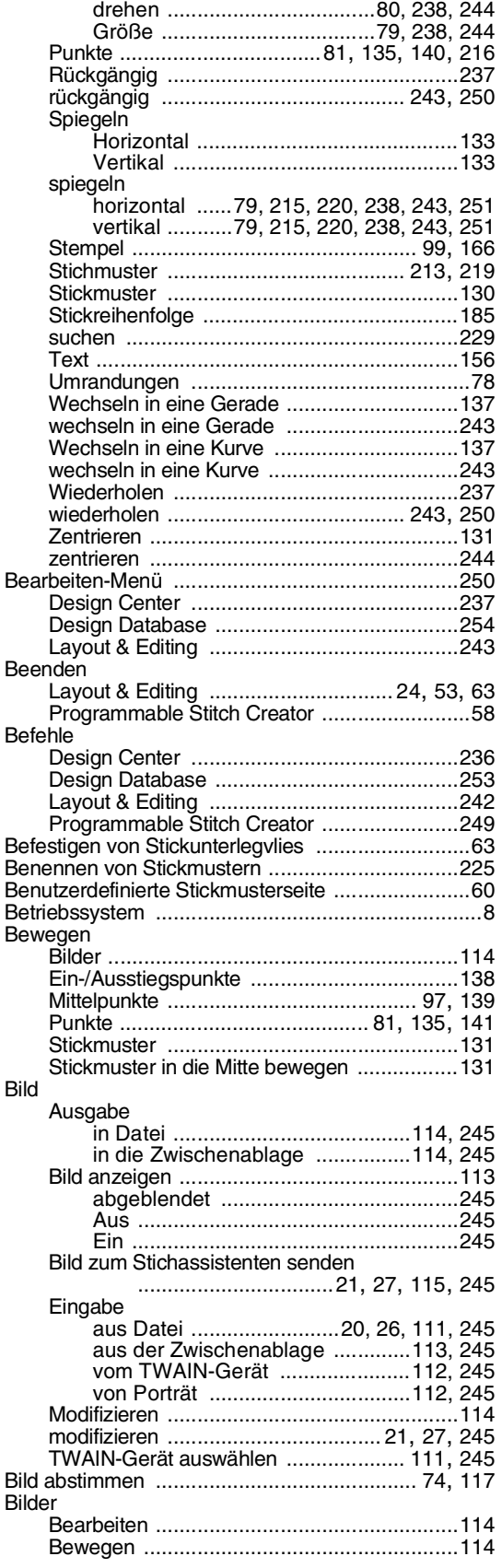

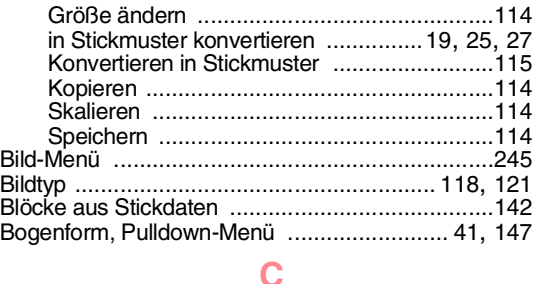

CD-ROM .................................................................8

**D**

### Computer ................................................................8

#### auf Karte speichern aktuelles Design ...........................24, 52, 62, 195, 206, 242 andere PES-Dateien ...........196, 206, 242 Ausgabe in die Zwischenablage ...................237 beenden ... 24, 53, 58, 63, 237, 243, 250, 253 CSV erstellen ..............................................232 CSV-Dateien erstellen .................................253 Dateien konvertieren.....................................253 drucken .......................................................201 Drucker .............................................. 242, 253 Druckereinstellungen ..........200, 231, 242, 253 Druckvorschau ...........................201, 242, 253 Eigenschaften ..................................... 199, 242 Eingabe aus der Zwischenablage .................237 Eingabe vom TWAIN-Gerät .................. 72, 237 exportieren ......................................... 195, 242 Format konvertieren .....................................230 HTML erstellen ............................................231 HTML-Datei erstellen ....................................253 Importieren aus Datei .............................................127 aus Design Center ..............................128 von Karte .............................................128 importieren aus Datei .......................................60, 242 aus Design Center ........................40, 242 importieren in Layout & Editing .....................253 in Layout & Editing öffnen ............................227 löschen ........................................................253 Neu .............................................................209 neu .............................................108, 242, 249 neue Ordner erstellen ..................................224 neue Vektordaten ................................. 78, 236 neues Linienbild .................................... 74, 236 Öffnen .........................................................109 öffnen .................... 40, 55, 209, 236, 242, 249 öffnen mit Layout & Editing ..........................253 Schablone öffnen ................................ 210, 250 speichern .....23, 53, 58, 61, 104, 194, 206, 221, 237, 242, 250 Speichern unter .................................. 104, 237 speichern unter ..... 38, 194, 206, 221, 242, 250 Tutor .................................................... 71, 236 TWAIN-Gerät auswählen ...................... 72, 236 Vektorbild importieren ..................................237 Datei -Menü Layout & Editing ..........................................242 Programmable Stitch Creator .......................249 Datei-Menü Design Center .............................................236 Design Database .........................................253 Deinstallation ........................................................13

e di provincia di provincia di provincia di Romano di San Francesco di San Francesco di Romano di San Francesc<br>Di Paris di Romano di San Francesco di Romano di San Francesco di San Francesco di San Francesco di Romano di

◈

# *Index*

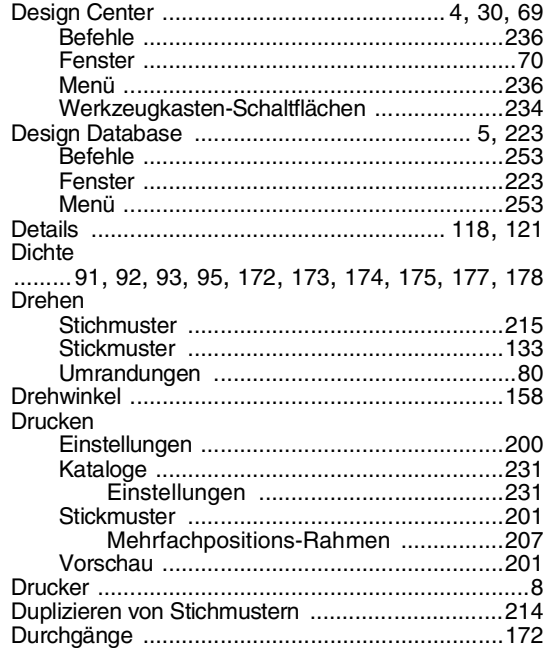

### **E**

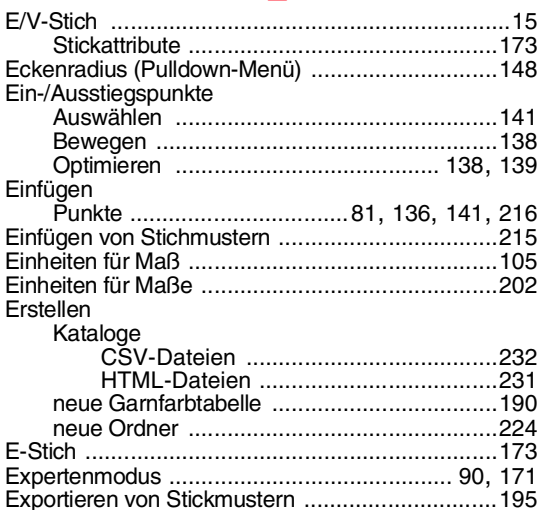

### **F**

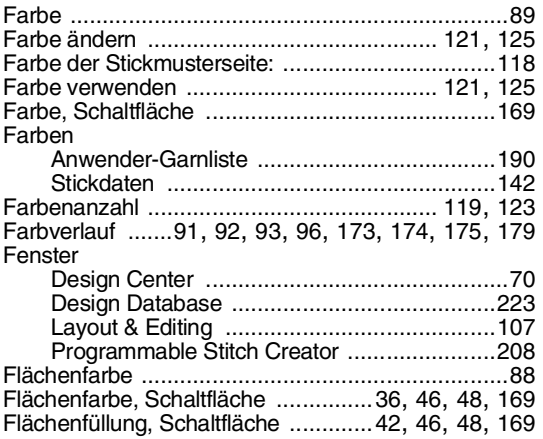

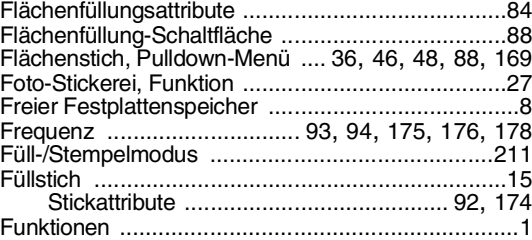

⊕

### **G**

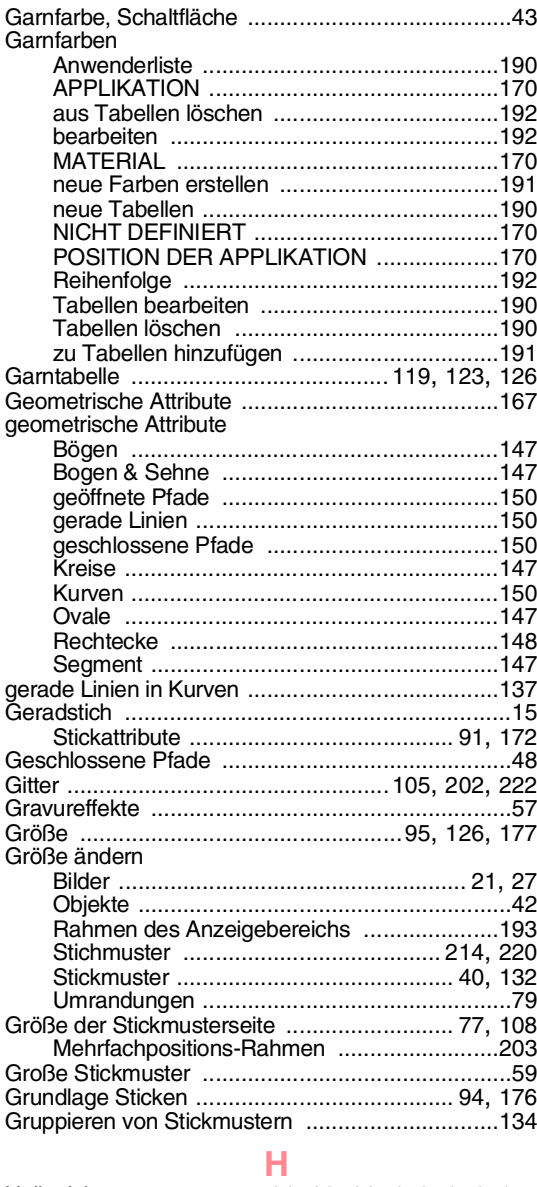

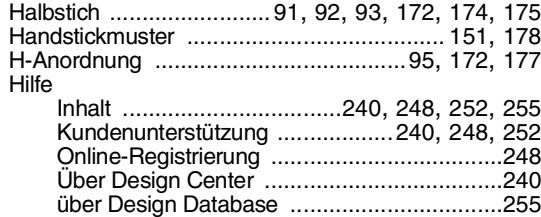

e di

 $\bigoplus$ 

# *Index*

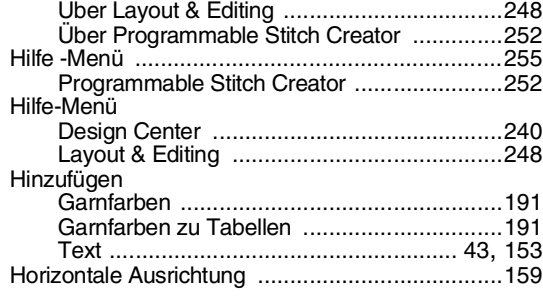

### **I**

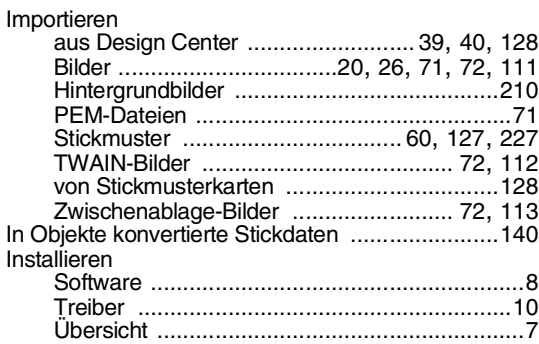

### **K**

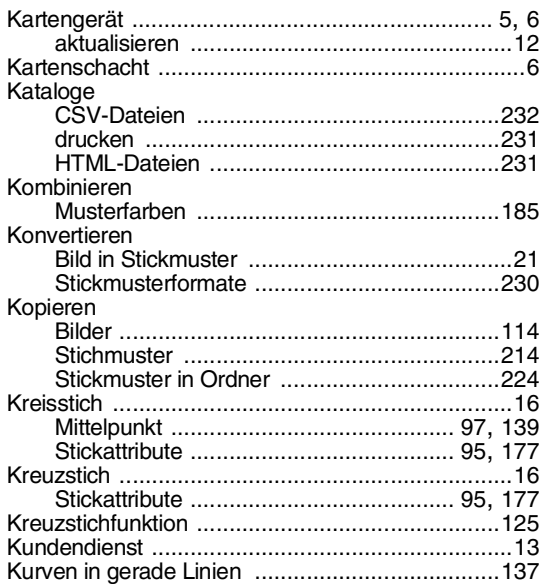

### **L**

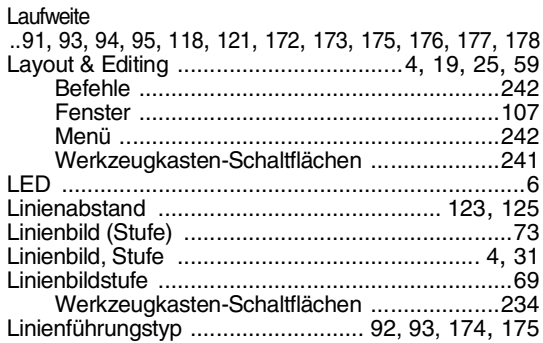

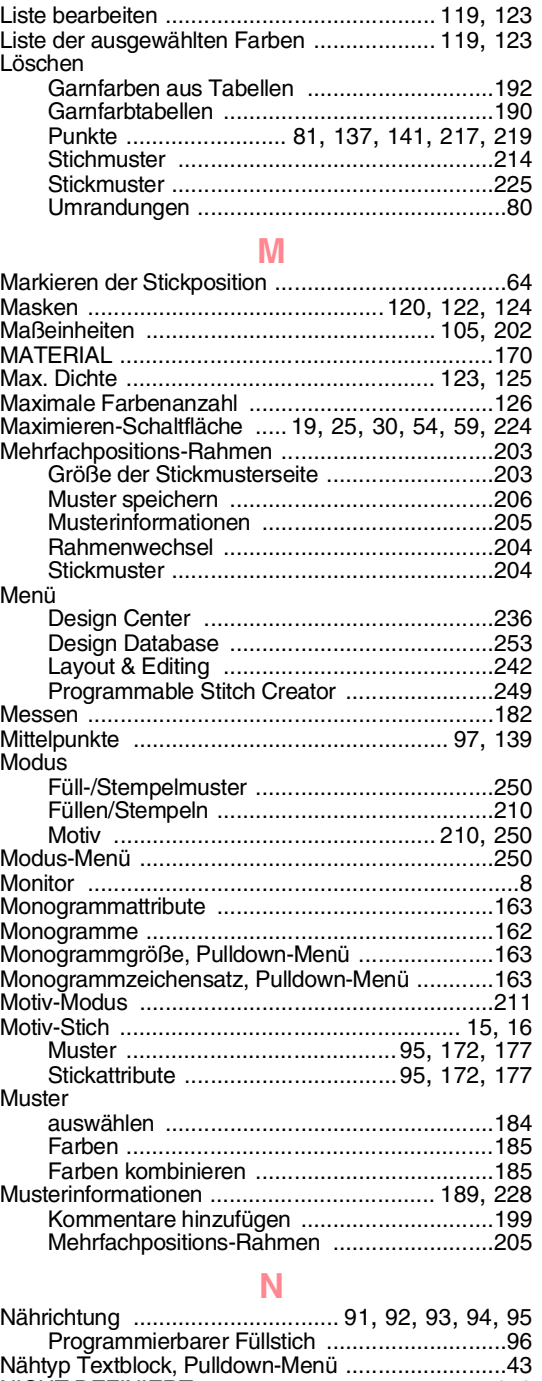

NICHT DEFINIERT .............................................170 **O**

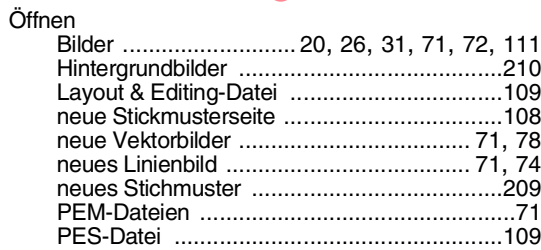

 $-259$ 

 $\bigoplus$ 

 $\overline{\bigoplus}$ 

# *Index*

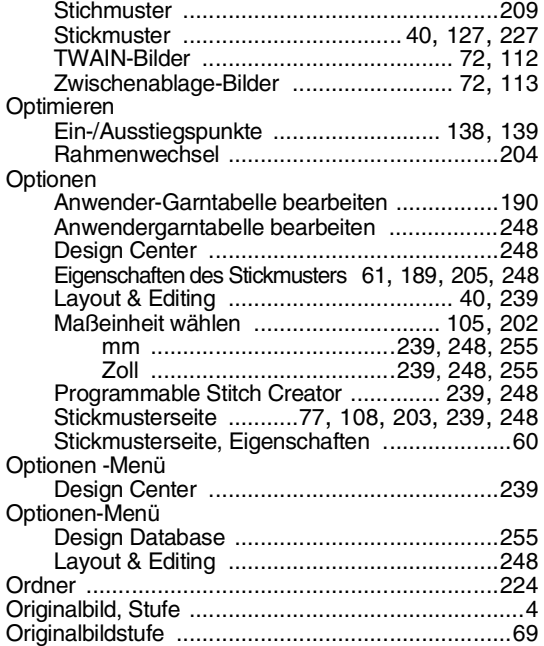

### **P**

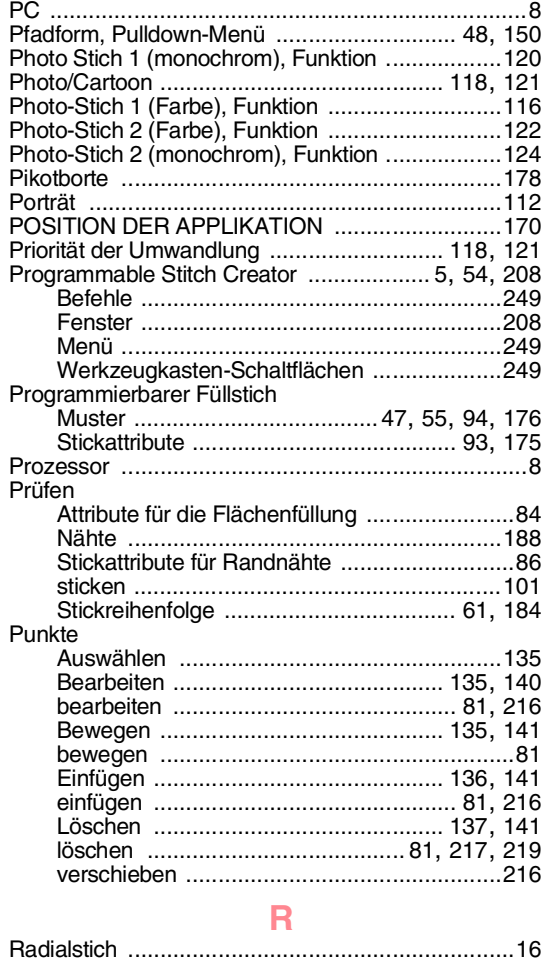

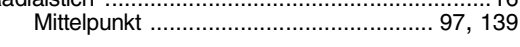

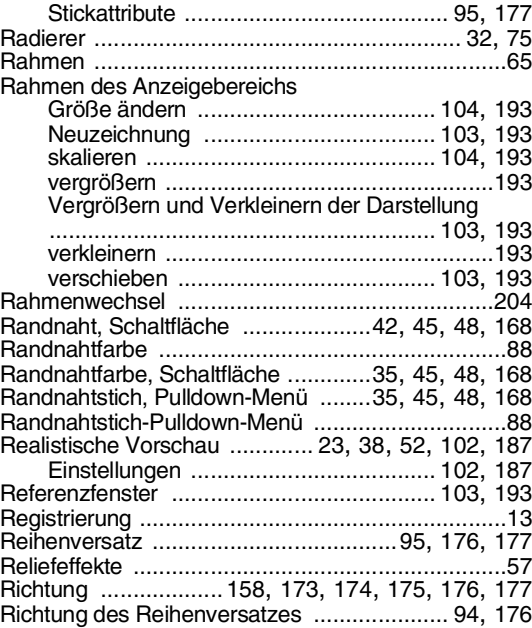

€

 $\bigoplus$ 

# **S**

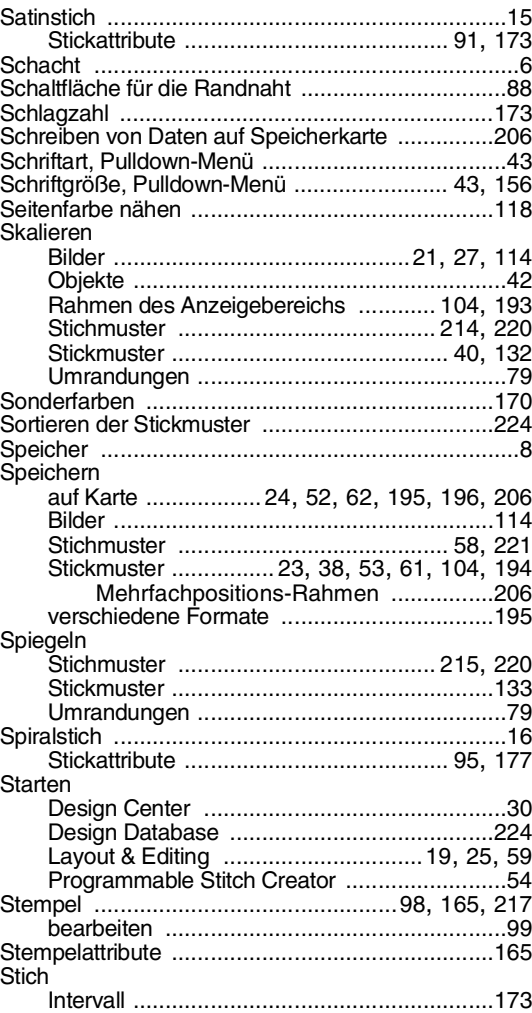

₩

 $\frac{\triangleleft \bullet}{\bullet}$ 

 $\overline{\bigoplus}$ 

 $\Rightarrow$ 

 $\bigoplus$ 

# *Index*

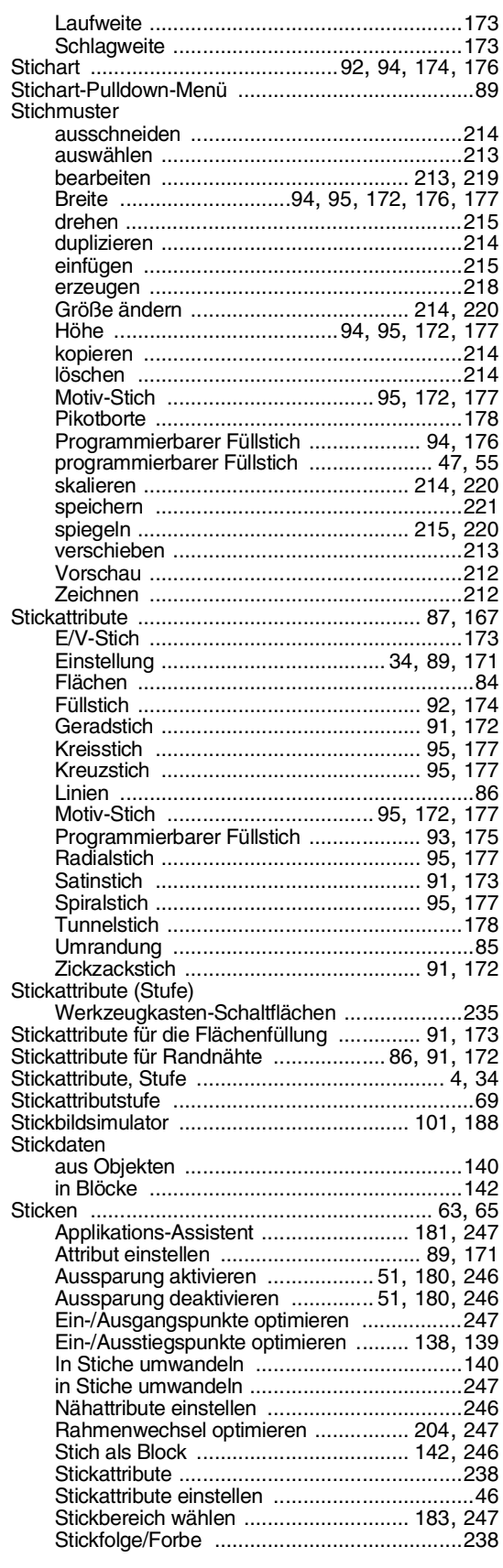

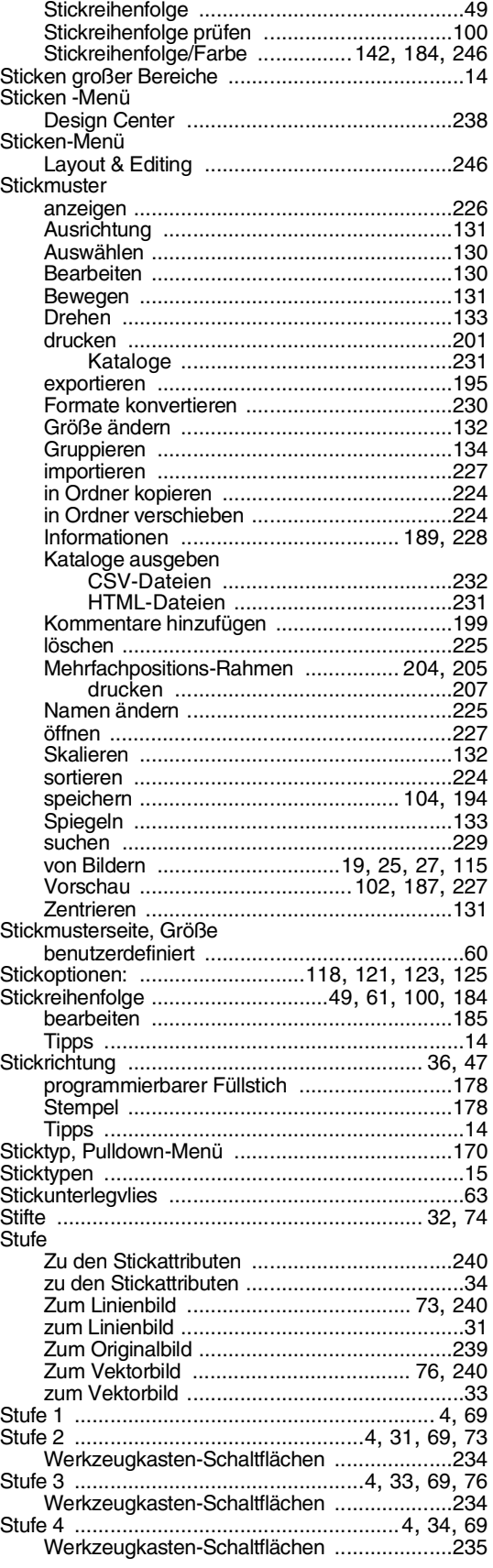

 $-261$ 

 $\bigoplus$ 

 $\bigoplus$ 

 $\overline{\bigoplus}$ 

 $\bigoplus$ 

# *Index*

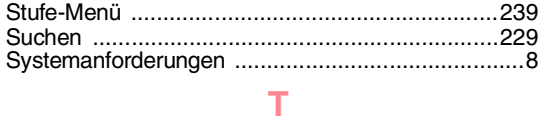

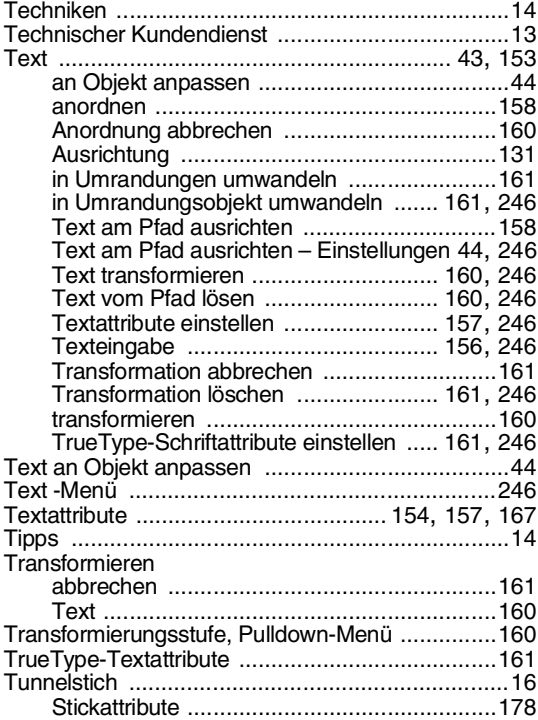

### **U**

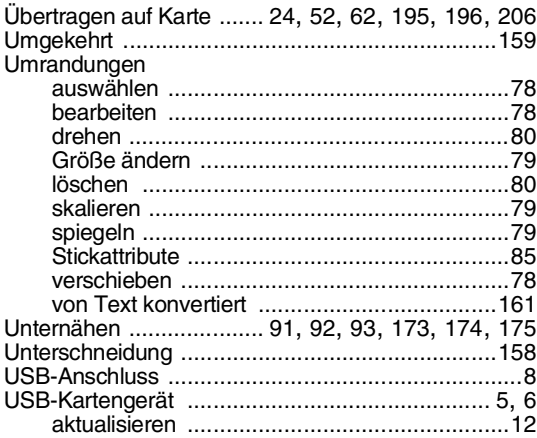

### **V**

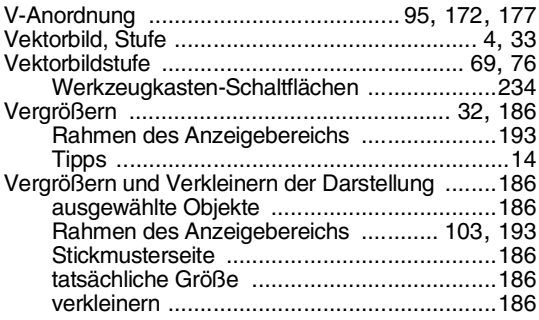

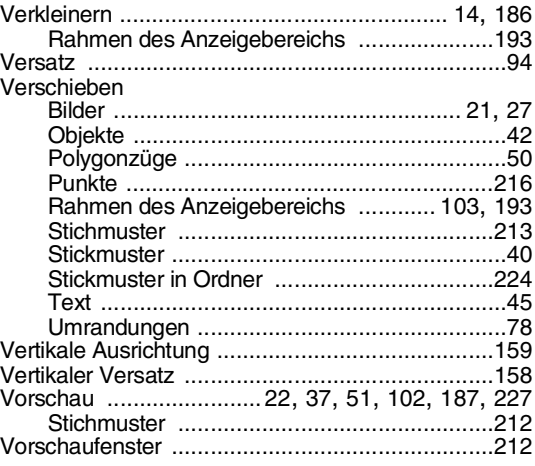

 $\hat{\mathbf{\Phi}}$ 

### **W**

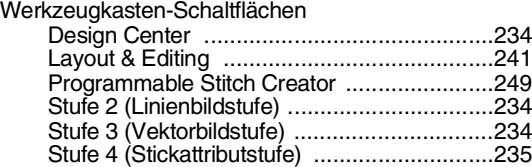

### **Z**

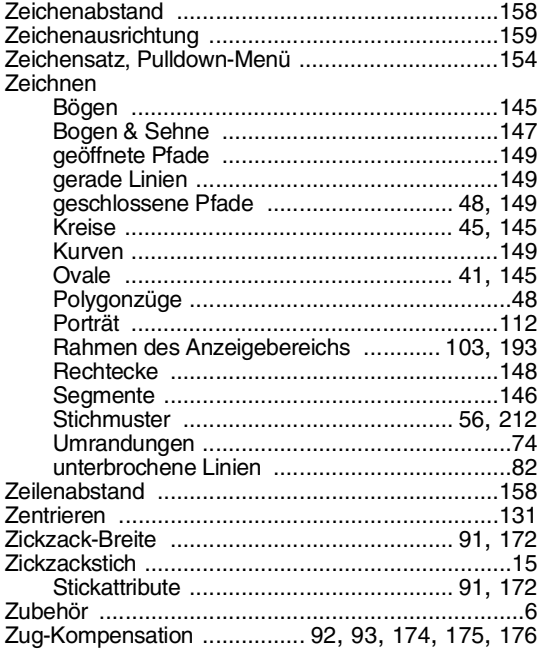

 $\triangle$ 

# **Lesen Sie die folgenden Informationen, bevor Sie das CD-ROM-Paket öffnen.**

Vielen Dank, dass Sie sich für diese Software entschieden haben. Lesen Sie die folgende mitgelieferte Produktvereinbarung sorgfältig durch, bevor Sie das CD-ROM-Paket öffnen. Verwenden Sie diese Software nur, wenn Sie die Bedingungen dieser Vereinbarung akzeptieren. Durch Öffnen des CD-ROM-Pakets akzeptieren Sie die Nutzungsbedingungen. Nachdem Sie das Produkt geöffnet haben, können Sie es nicht mehr zurückgeben.

### **Produktvereinbarung**

1) Allgemeine Bedingungen Diese Vereinbarung wird für dieses Produkt zwischen Ihnen (dem Endbenutzer) und unserem Unternehmen getroffen. 2) Nutzung dieses Produkts Dieses Produkt darf nur auf einem Computer installiert und verwendet werden. 3) Beschränkungen bzgl. Duplikationen Dieses Produkt darf, außer zu Sicherungszwecken, nicht dupliziert werden. 4) Änderungsbeschränkungen Dieses Produkt darf in keinster Weise geändert oder demontiert werden. 5) Übertragungsbeschränkungen Diese Software darf in keinster Weise an Dritte übertragen oder von Dritten verwendet werden. 6) Garantie Wir übernehmen keine Verantwortung für Ihre Wahl oder Benutzung dieses Produkts oder für Schäden, die aus der Nutzung dieses Produkts entstehen können. 7) Sonstiges Dieses Produkt ist durch Urheberrechtsgesetze geschützt.

Teile dieses Produkts wurden mithilfe der Technologie von Softfoundry International Pte. Ltd. erstellt.

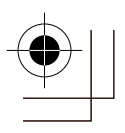

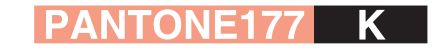

Deutsch<br>XC8871-004<br>Printed in Japan

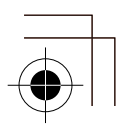